# **CONDUCTENT EXPANSION KIT Cubase Music Tools for Nuendo 4**

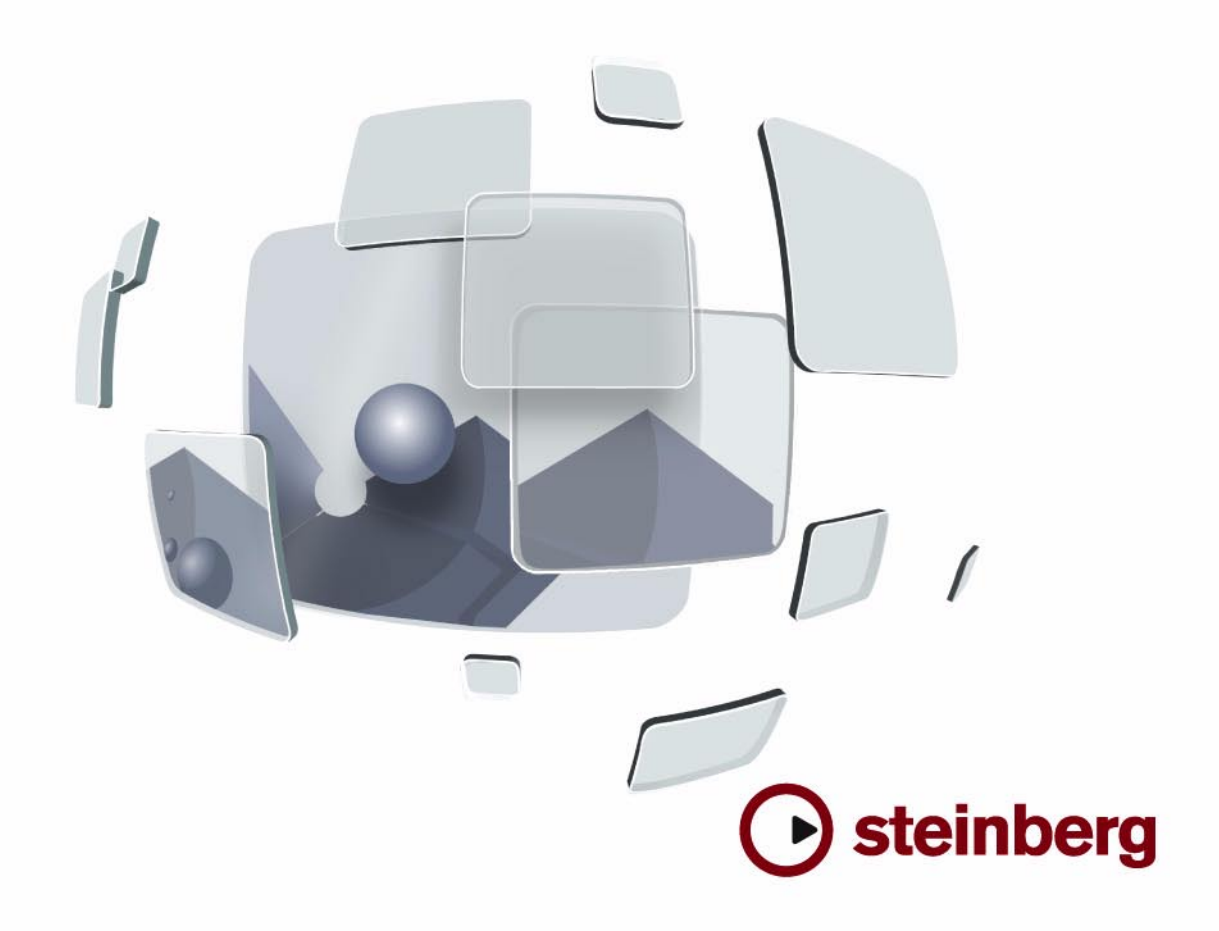

Übersetzung: Cristina Bachmann, Heiko Bischoff, Marion Bröer, Sabine Pfeifer

Die in diesem Dokument enthaltenen Informationen können ohne Vorankündigung geändert werden und stellen keine Verpflichtung seitens der Steinberg Media Technologies GmbH dar. Die Software, die in diesem Dokument beschrieben ist, wird unter einer Lizenzvereinbarung zur Verfügung gestellt und darf ausschließlich nach Maßgabe der Bedingungen der Vereinbarung (Sicherheitskopie) kopiert werden. Ohne ausdrückliche schriftliche Erlaubnis durch die Steinberg Media Technologies GmbH darf kein Teil dieses Handbuchs für irgendwelche Zwecke oder in irgendeiner Form mit irgendwelchen Mitteln reproduziert oder übertragen werden.

Alle Produkt- und Firmennamen sind ™ oder ® Marken oder Kennzeichnungen der entsprechenden Firmen. Windows XP ist eine Marke der Microsoft Corporation. Windows Vista ist eine eingetragene Marke oder eine Marke der Microsoft Corporation in den USA und/oder anderen Ländern. Das Mac-Logo ist eine Marke, die in Lizenz verwendet wird. Macintosh und Power Macintosh sind eingetragene Marken.

Stand: 30.01.2008

© Steinberg Media Technologies GmbH, 2008.

Alle Rechte vorbehalten.

**Inhaltsverzeichnis**

#### Einleitung

Willkommen!

#### Systemanforderungen und Installation

- Einleitung
- Systemanforderungen
- Installieren des Nuendo Expansion Kit
- Registrieren Sie Ihre Software!

#### Die mitgelieferten VST-Instrumente

- Einleitung
- Prologue
- Sound-Parameter
- Modulation und Controller
- Spector
- Sound-Parameter
- Modulation und Controller
- Mystic
- Sound-Parameter
- Modulation und Controller
- HALionOne
- Embracer
- Monologue
- Diagramme

#### Arbeiten mit dem Schlagzeug-Editor

- Einleitung
- Arbeiten mit Drum-Maps im Key-Editor
- Der Schlagzeug-Editor Übersicht
- Bearbeitungsvorgänge im Schlagzeug-Editor
- Arbeiten mit Drum-Maps
- Verwenden von Schlagzeugklang-Listen

#### Die Funktionsweise des Noten-Editors

- Einleitung
- Willkommen!
- Die Funktionsweise des Noten-Editors
- MIDI-Noten und Noten im Noten-Editor
- Anzeigequantisierung
- Manuelle Noteneingabe im Vergleich zur Aufnahme

#### Grundlagen

- Einleitung
- Vorbereitung
- Öffnen des Noten-Editors
- Der Positionszeiger
- Seitenmodus
- Verändern der Vergrößerung
- Das aktive Notensystem
- Seiteneinstellungen
- Einrichten der Arbeitsumgebung
- Kontextmenüs im Noten-Editor
- Dialoge im Noten-Editor
- Festlegen von Tonart, Notenschlüssel und Taktart
- Transponieren von Instrumenten
- Arbeitsablauf
- Darstellung neu berechnen

#### Aufbereiten von MIDI-Aufnahmen

- Einleitung
- Das Aufbereiten von MIDI-Aufnahmen
- Vorbereiten der Parts
- Konzepte: Part-Vorbereitung für den Ausdruck
- Notensystemeinstellungen
- Die Einstellungen-Registerkarte
- Die Optionen-Registerkarte
- Die Polyphonie-Registerkarte
- Die Tabulatur-Registerkarte
- Situationen, in denen zusätzliche Einstellungen erforderlich sind
- Einfügen von Änderungen der Anzeigequantisierung
- Konzepte: Hinzufügen von Änderungen der Anzeigequantisierung
- Die Stimmenauszug-Funktion
- Arbeiten mit der Funktion »Notierte Noten zu MIDI«

#### Eingeben und Bearbeiten von Noten

- Einleitung
- Notationseinstellungen
- Notenwerte und Positionen
- Hinzufügen und Bearbeiten von Noten
- Auswählen von Noten
- Verschieben von Noten
- Kopieren von Noten
- Ausschneiden, Kopieren und Einfügen
- Bearbeiten der Tonhöhen einzelner Noten
- Verändern von Notenwerten
- Zerschneiden von Noten
- Arbeiten mit dem Q-Werkzeug
- Split-Systeme (Akkoladen)
- Konzepte: Mehrere Notensysteme
- Einfügen und Bearbeiten von Notenschlüsseln, Tonarten oder Taktarten
- Löschen von Noten

#### Notensystemeinstellungen

- Einleitung
- Notensystemeinstellungen
- Vornehmen der Einstellungen
- Arbeiten mit Notensystem-Presets
- Notensystemnamen
- Tonart und Notenschlüssel
- Anzeigequantisierung und Interpret. Optionen
- Darstellungstransponierung
- Die Optionen-Registerkarte
- Die Polyphonie- und Tabulatur-Registerkarten

#### Polyphone Stimmen

- Einleitung
- Hintergrund: Polyphone Stimmen
- Einrichten der Stimmen
- Konzepte: Wie viele Stimmen werden benötigt?
- Eingeben von Noten in Stimmen
- Feststellen der Stimme einer Note
- Verschieben von Noten zwischen Stimmen
- Pausen
- Stimmen und Anzeigequantisierung
- Erzeugen von überkreuzenden Stimmen
- Automatische polyphone Stimmen Systeme verschmelzen
- Umwandeln von Stimmen in Spuren Stimmen extrahieren

#### Weitere Noten- und Pausenfunktionen

- Einleitung
- Hintergrund: Notenhälse
- Festlegen der Notenhalsrichtung
- Länge der Notenhälse
- Vorzeichen und enharmonische Verwechslung
- Ändern der Notenkopfform
- Andere Noteneinstellungen
- Noten farbig darstellen
- Kopieren von Noteneinstellungen
- Balken
- Gebundene Noten
- Grafisches Verschieben von Noten
- Stichnoten
- Vorschlagnoten
- N-Tolen

#### Arbeiten mit Symbolen

- Einleitung
- Hintergrund: Die unterschiedlichen Ebenen
- Der Symbol-Inspector
- Wichtig! Symbole, Systeme und Stimmen
- Einfügen von Symbolen in die Partitur
- Auswählen von Symbolen
- Verschieben und Kopieren von Symbolen
- Ändern der Länge, Größe und Form
- Löschen von Symbolen
- Kopieren und Einfügen
- Ausrichtung
- Informationen zu einzelnen Symbolen

#### Arbeiten mit Akkorden

- Einleitung
- Einfügen von Akkordsymbolen
- Globale Akkordeinstellungen

#### Arbeiten mit Text

- Einleitung
- Hinzufügen und Bearbeiten von Textsymbolen
- Verschiedene Textarten
- Textfunktionen

#### Arbeiten mit Layouts

- Einleitung
- Hintergrund: Layouts
- Erstellen eines Layouts
- Öffnen eines Layouts
- Arbeiten mit Layouts
- Arbeiten mit Layouts Ein Beispiel
- Markerspur als Formvorlage

#### Arbeiten mit MusicXML

- Einleitung
- Importieren und Exportieren von MusicXML-**Dateien**

#### Weitere Möglichkeiten zum Gestalten der Partitur

- Einleitung
- Layout-Einstellungen
- Notensystemgröße
- Einblenden/Ausblenden von Objekten
- Auswählen von Farben für Noten
- Mehrtaktige Pausen
- Bearbeiten von Taktstrichen
- Erzeugen von Auftakten
- Festlegen der Taktanzahl pro Zeile
- Verschieben von Taktstrichen
- Verschieben von Notensystemen
- Einfügen von Akkoladen- und Balkenklammern
- Auto-Layout
- Layout zurücksetzen
- Unterbrechen von Taktstrichen

#### Schlagzeugnoten

- Einleitung
- Hintergrund: Drum-Maps und der Noten-Editor
- Einrichten der Drum-Map
- Einrichten eines Schlagzeug-Notensystems
- Eingeben und Bearbeiten von Noten
- Die Option »System mit einer Linie«

#### Erstellen von Tabulaturen

- Einleitung
- Automatisches Erstellen einer Tabulatur
- Manuelles Erstellen von Tabulaturen
- Darstellung der Tabulaturnummer
- Bearbeiten
- Notenkopfformen

#### Notation und MIDI-Wiedergabe

- Einleitung
- Notation und Arranger-Abspielsequenzen
- Die Funktion »MIDI-Bedeutung«
- »Dynamische« Crescendo-Symbole

#### Drucken und Exportieren von Seiten

- Drucken
- Exportieren von Seiten als Bilddateien

#### FAQ

- Arbeiten mit diesem Kapitel
- Hinzufügen und Bearbeiten von Noten
- Symbole und Layout

#### Tipps und Tricks

Nützliche Techniken

#### Stichwortverzeichnis

# <span id="page-6-0"></span>**1 Einleitung**

# <span id="page-7-0"></span>**Willkommen!**

Dies ist das Handbuch für das Nuendo Expansion Kit von Steinberg. Das Nuendo Expansion Kit erweitert die Standardversion von Nuendo um eine Reihe von Kompositionsfunktionen aus Steinbergs Cubase (die »Cubase Music Tools«).

Diese zusätzlichen Funktionen und Einstellungen, d.h. die mitgelieferten VST-Instrumente, der Schlagzeug-Editor (und die Drum-Map-Unterstützung) sowie die Bearbeitungsfunktionen im Noten-Editor werden in den folgenden Kapiteln beschrieben.

#### **Die Programmversionen**

In der Dokumentation werden die Funktionen für die Betriebssysteme Windows und Mac OS X beschrieben.

Einige der Funktionen und Einstellungen gelten nur für ein bestimmtes Betriebssystem: Windows bzw. Mac OS X. Wenn dies der Fall ist, wird in der entsprechenden Überschrift darauf hingewiesen.

 $\Rightarrow$  Wenn nichts anderes erwähnt wird, gelten alle Beschreibungen und Einstellungen sowohl für Windows als auch für Mac OS X.

#### **Die Tastaturbefehle**

Für viele Standardtastaturbefehle in Nuendo werden Sondertasten verwendet, die sich je nach Betriebssystem unterscheiden. Der Standardtastaturbefehl für »Rückgängig« ist z.B. unter Windows [Strg]-[Z] und unter Mac OS X [Befehlstaste]-[Z].

Wenn in diesem Handbuch Tastaturbefehle mit Sondertasten beschrieben werden, stehen zuerst die Windows-Sondertasten:

[Windows-Sondertaste]/[Mac-Sondertaste]-[Taste]

So bedeutet z.B. [Strg]-Taste/[Befehlstaste]-[Z]: »Drücken Sie die [Strg]-Taste unter Windows bzw. die [Befehlstaste] unter Mac OS X und dann die Taste [Z]«.

Entsprechend bedeutet [Alt]-Taste/[Wahltaste]-[X]: »Drücken Sie die [Alt]-Taste unter Windows bzw. die [Wahltaste] unter Mac OS X und dann die Taste [X]«.  $\Rightarrow$  Sie werden in diesem Handbuch oft dazu aufgefordert, mit der rechten Maustaste zu klicken, z.B. um ein Kontextmenü zu öffnen. Wenn Sie auf dem Macintosh mit einer Eintastenmaus arbeiten, müssen Sie dafür beim Klicken die [Ctrl]-Taste gedrückt halten.

# **2**

# <span id="page-8-0"></span>**Systemanforderungen und Installation**

# <span id="page-9-0"></span>**Einleitung**

In diesem Kapitel werden die Systemanforderungen und Installationsvorgänge für Windows und Mac OS X beschrieben.

# <span id="page-9-1"></span>**Systemanforderungen**

Für die Arbeit mit dem Nuendo Expansion Kit benötigen Sie Folgendes:

#### **Windows**

- Windows XP (Home oder Professional) oder Windows Vista (32 Bit und 64 Bit)
- Intel-Pentium- oder AMD-Athlon-Prozessor mit 2 GHz
- 1 GB RAM
- Audio-Hardware, die mit Windows DirectX kompatibel ist; für geringe Latenz wird eine ASIO-kompatible Audio-Hardware empfohlen.
- Bildschirmauflösung von 1024x768 Pixeln
- Steinberg Key und ein freier USB-Anschluss
- DVD ROM-Laufwerk für die Installation
- Internet-Verbindung für die Aktivierung der Lizenz

#### **Macintosh**

- Mac OS X 10.4
- Power Mac G4 1 GHz oder Core Solo 1,5 GHz
- 1 GB RAM
- CoreAudio-kompatible Audio-Hardware
- Bildschirmauflösung von 1024x768 Pixeln
- Steinberg Key und ein freier USB-Anschluss
- DVD ROM-Laufwerk für die Installation
- Internet-Verbindung für die Aktivierung der Lizenz

# <span id="page-9-2"></span>**Installieren des Nuendo Expansion Kit**

Beim Installationsvorgang werden alle Dateien automatisch an den richtigen Stellen abgelegt.

#### **Windows**

1. Legen Sie die Programm-DVD für das Nuendo Expansion Kit in das DVD-Laufwerk Ihres Computers ein.

2. Doppelklicken Sie auf die Datei »Setup.exe«.

3. Befolgen Sie die Anweisungen auf dem Bildschirm. Während des Installationsvorgangs wird auch die Programmlizenz für Ihren Steinberg Key aktiviert. Dies ist derselbe Vorgang wie beim Aktivieren der Lizenz für Nuendo.

#### **Macintosh**

1. Legen Sie die Programm-DVD für das Nuendo Expansion Kit in das DVD-Laufwerk Ihres Computers ein.

2. Doppelklicken Sie auf die Datei »Nuendo Expansion Kit 4.mpkg«.

3. Befolgen Sie die Anweisungen auf dem Bildschirm. Während des Installationsvorgangs wird auch die Programmlizenz für Ihren Steinberg Key aktiviert. Dies ist derselbe Vorgang wie beim Aktivieren der Lizenz für Nuendo.

# <span id="page-9-3"></span>**Registrieren Sie Ihre Software!**

Durch das Registrieren Ihrer Software stellen Sie sicher, dass Sie Anspruch auf technische Unterstützung haben und stets über Programm-Updates und andere Produktneuigkeiten informiert werden.

Sie haben folgende Möglichkeiten Ihre Software zu registrieren:

• Öffnen Sie das Hilfe-Menü in Nuendo und wählen Sie »Registration«.

Die Internet-Seite bei Steinberg zum Registrieren Ihrer Software wird geöffnet. Befolgen Sie einfach die Anweisungen auf dem Bildschirm. Wenn Sie Nuendo starten, werden Sie ebenfalls aufgefordert sich zu registrieren.

• Auf der Installations-DVD finden Sie ein PDF-Dokument zur Registrierung. Drucken Sie dieses Formular aus, geben Sie alle erforderlichen Informationen an und senden Sie es an Steinberg.

# **3**

# <span id="page-10-0"></span>**Die mitgelieferten VST-Instrumente**

# <span id="page-11-0"></span>**Einleitung**

In diesem Kapitel finden Sie Beschreibungen der mitgelieferten VST-Instrumente und ihrer Parameter.

 $\Rightarrow$  Die meisten der mitgelieferten Instrumente sind mit VST3 kompatibel. Dies wird durch ein Symbol vor dem Instrumentnamen angezeigt. (Weitere Informationen finden Sie im Kapitel »Audioeffekte« im Benutzerhandbuch.)

# <span id="page-11-1"></span>**Prologue**

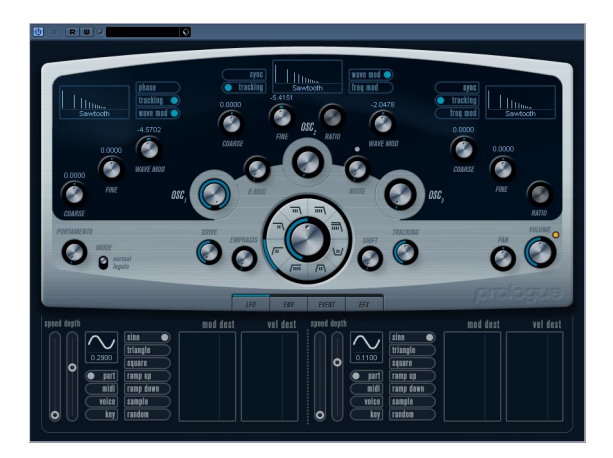

Prologue entspricht im Aufbau einem herkömmlichen analogen Synthesizer und verwendet die klassische subtraktive Klangsynthese. Folgende grundlegende Funktionen stehen Ihnen zur Verfügung:

• Ein Multimode-Filter

Hier stehen Ihnen ein Tiefpass- (LP) und ein Hochpassfilter (HP) mit variabler Flankensteilheit sowie ein Bandpass- (Band) und ein Kerbfilter (Notch) zur Verfügung, siehe [»Die Filtertypen« auf Seite 16](#page-15-0).

• Drei Oszillatoren mit je 4 Standard-Wellenformen sowie einer Auswahl von speziellen Wellenformen. Siehe [»Auswählen einer Wellenform« auf Seite 12.](#page-11-3)

• Frequenzmodulation (FM). Siehe [»Frequenzmodulation« auf Seite 15.](#page-14-0)

• Ringmodulation. Siehe [»Ringmodulation« auf Seite 15.](#page-14-1)

• Integrierte Effekte. Siehe [»Die EFX-Seite« auf Seite 21.](#page-20-0) • Prologue empfängt MIDI-Daten im Omni-Modus (auf allen MIDI-Kanälen).

Sie müssen also keinen MIDI-Kanal auswählen, um MIDI-Daten an Prologue zu senden.

 $\Rightarrow$  Eine Darstellung des Signalflusses im Prologue-Synthesizer finden Sie unter [»Diagramme« auf Seite 47](#page-46-0).

# <span id="page-11-2"></span>**Sound-Parameter**

#### **Der Oszillator-Bereich**

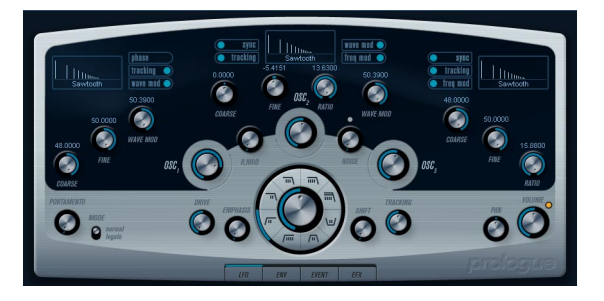

In diesem Bereich können Sie auf die Parameter für die drei Oszillatoren zugreifen. Diese befinden sich in der oberen Hälfte des Instrument-Bedienfelds.

#### <span id="page-11-3"></span>**Auswählen einer Wellenform**

Für jeden Oszillator stehen Ihnen eigene Wellenformen zur Verfügung. Wenn Sie auf den Namen der Wellenform im jeweiligen Oszillator-Bereich klicken, wird ein Einblendmenü geöffnet, in dem Sie eine Wellenform auswählen können.

<span id="page-11-4"></span>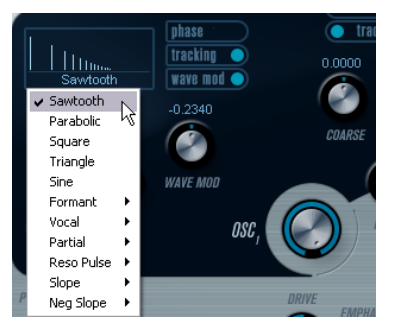

Auswählen einer Wellenform

#### Folgende Wellenformen stehen Ihnen zur Verfügung:

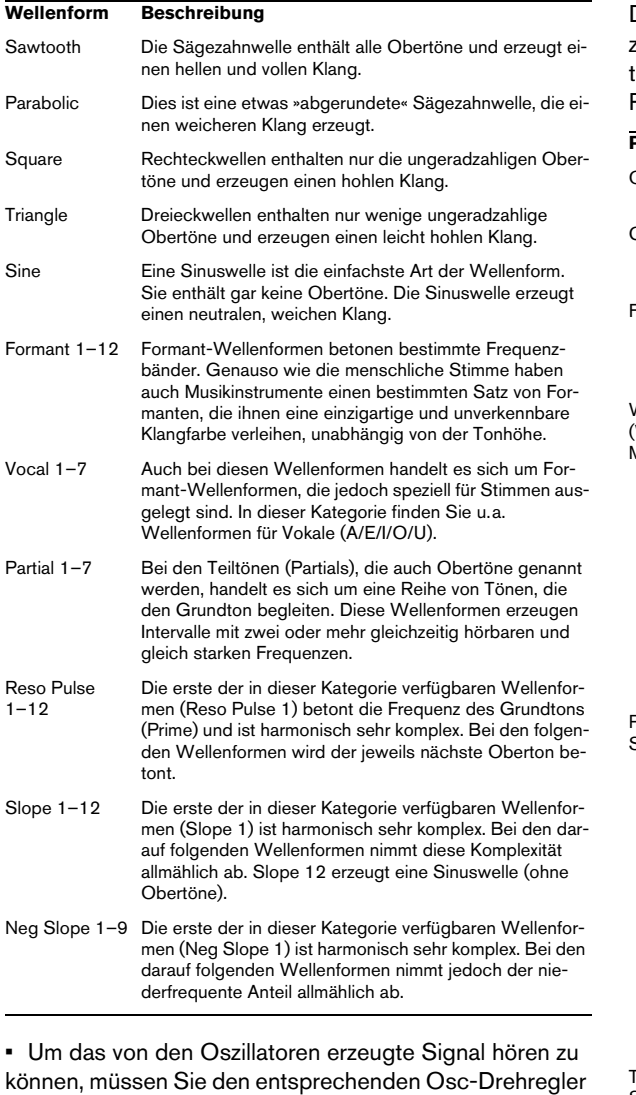

auf einen sinnvollen Wert einstellen.

**Die Parameter des ersten Oszillators »OSC 1«**

Der erste Oszillator (»Osc 1«) ist der übergeordnete Oszillator. Er bestimmt die Grundtonhöhe für alle drei Oszillatoren. Für diesen Oszillator stehen Ihnen folgende Parameter zur Verfügung:

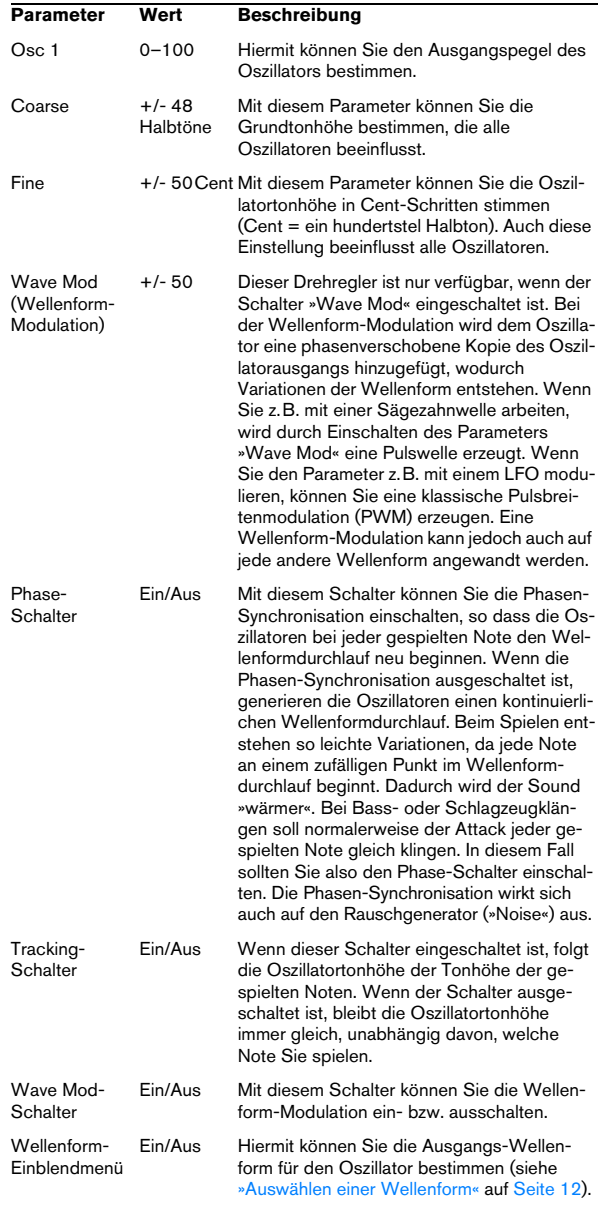

#### **Die Parameter des zweiten Oszillators »OSC 2«**

Für diesen Oszillator stehen Ihnen folgende Parameter zur Verfügung:

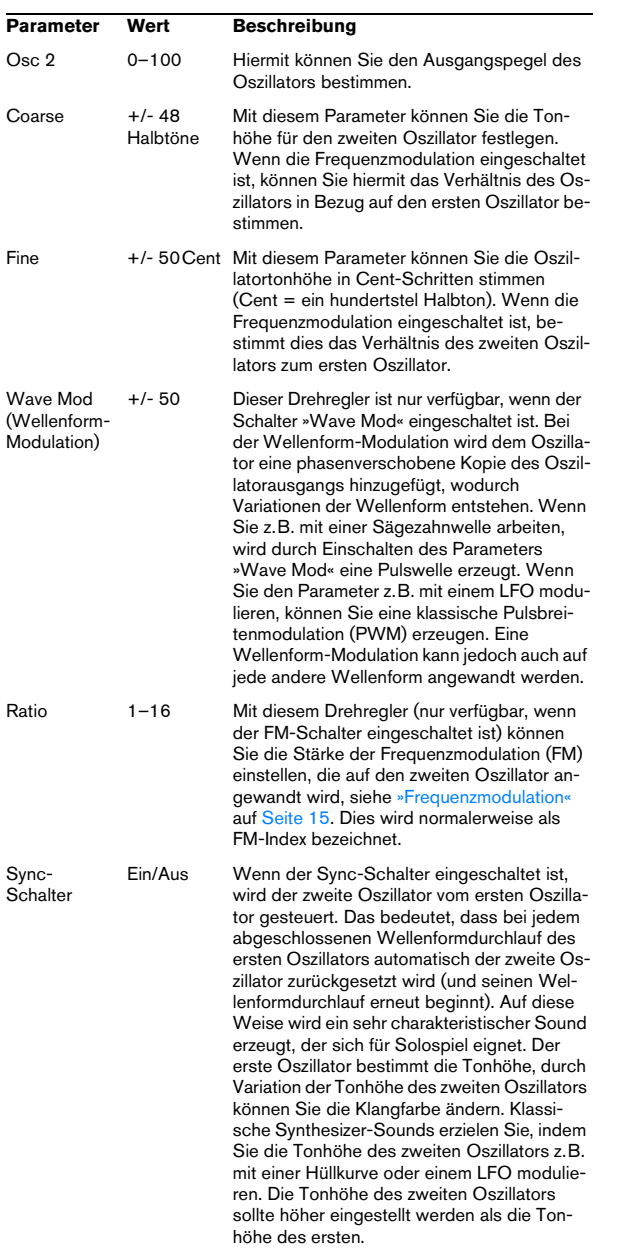

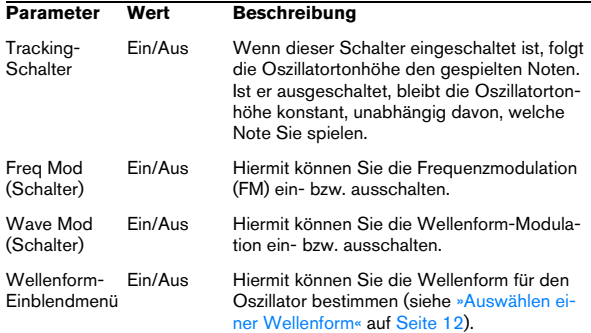

#### **Die Parameter des dritten Oszillators »OSC 3«**

Für den dritten Oszillator stehen Ihnen folgende Parameter zur Verfügung:

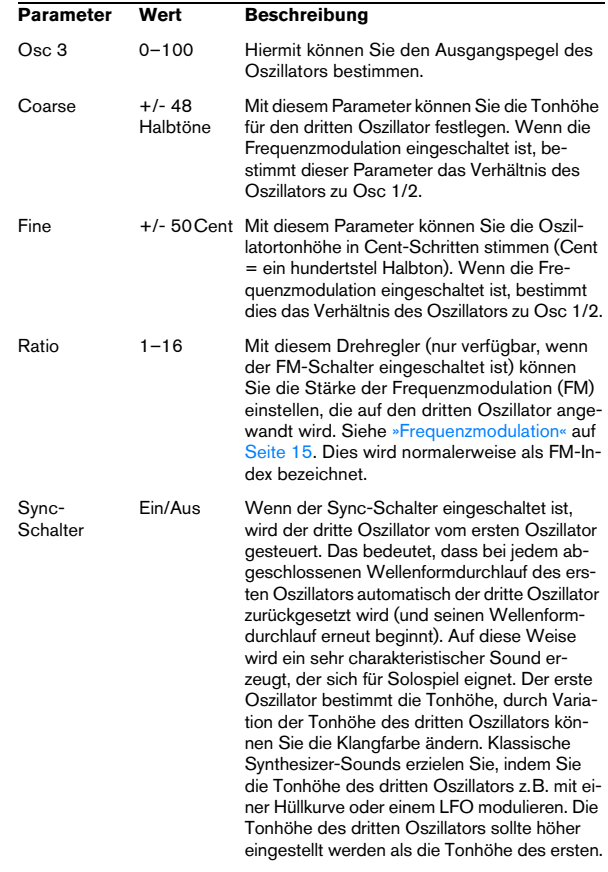

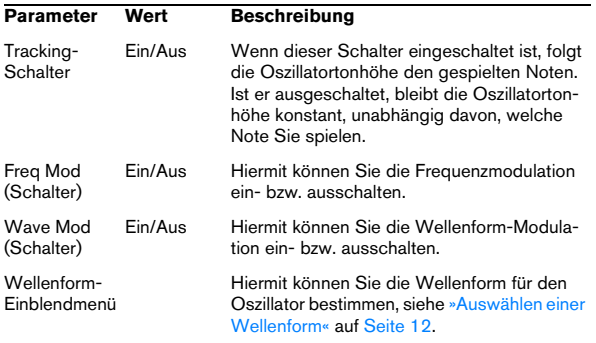

#### <span id="page-14-0"></span>**Frequenzmodulation**

Im Zusammenhang mit Synthesizern bedeutet Frequenzmodulation (FM), dass die Frequenz eines Oszillators (dem so genannten »Träger«) von der Frequenz eines anderen Oszillators (dem so genannten »Modulator«) moduliert wird.

• Bei Prologue ist »Osc 1« der Modulator und »Osc 2« und »Osc 3« sind die Träger.

»Osc 2« ist gleichtzeitig Träger und Modulator, da beim Anwenden von Frequenzmodulation auf »Osc 2« dieser Oszillator von »Osc 3« moduliert wird. Wenn »Osc 2« auch Frequenzmodulation verwendet, wird »Osc 3« sowohl von »Osc 1« als auch von »Osc 2« moduliert.

• Der »reine« Sound der Frequenzmodulation wird über die Modulator-Oszillatoren ausgegeben.

Das bedeutet, dass Sie den Ausgang des ersten Oszillators ausschalten müssen, wenn Sie mit der Frequenzmodulation arbeiten möchten.

• Die Frequenzmodulation können Sie mit dem Schalter »Freq Mod« ein- bzw. ausschalten.

• Mit dem Ratio-Parameter können Sie die Stärke der Frequenzmodulation bestimmen.

#### **Portamento**

Mit diesem Parameter können Sie ein Glissando zwischen nacheinander gespielten Noten erzeugen. Dieser Parameter bestimmt die Zeit, die die Tonhöhe benötigt, um von einer Note zur nächsten zu gleiten. Drehen Sie den Regler im Uhrzeigersinn, um höhere Portamento-Werte einzustellen.

Mit dem Mode-Schalter können Sie ein Glissando beim Spielen einer gebundenen Note (Legato) anwenden. Legato bedeutet, dass Sie eine Note spielen und dabei die zuvor angeschlagene Note nicht loslassen. Diese Funktion kann nur auf monophone Parts angewendet werden.

#### <span id="page-14-1"></span>**Ringmodulation**

Bei einem Ringmodulator werden zwei Audiosignale miteinander multipliziert. Die modulierte Ausgabe enthält zusätzliche Frequenzen, die sich aus der Summe bzw. den Differenzen der beiden Signale ergeben. Bei Prologue wird der erste Oszillator (»Osc 1«) mit dem zweiten Oszillator (»Osc 2«) multipliziert, so dass sich Summen- und Differenzfrequenzen ergeben. Die Ringmodulation wird oft verwendet, um glockenartige Klänge zu erzeugen.

• Stellen Sie den Ausgangspegel des ersten und zweiten Oszillators auf einen niedrigen und den des Ringmodulators (»R.Mod«) auf einen hohen Wert ein, um die Wirkung der Ringmodulation zu hören.

• Wenn für den ersten und den zweiten Oszillator dieselbe Frequenz eingestellt ist und keine Tonhöhenmodulation auf den zweiten Oszillator angewandt wird, werden Sie kaum eine Veränderung hören.

Wenn Sie jedoch die Tonhöhe für den zweiten Oszillatoren ändern, werden Sie starke Änderungen der Klangfarbe wahrnehmen. Wenn die Oszillatoren auf ein harmonisches Intervall (z.B. eine Quinte oder eine Oktave) eingestellt sind, klingt die Ausgabe des Ringmodulators harmonisch. Andere Intervalle erzeugen nicht-harmonische, komplexe Klänge.

• Schalten Sie die Synchronisation der Oszillatoren beim Verwenden des Ringmodulators aus.

#### **Noise Generator (Rauschgenerator)**

Ein Rauschgenerator erzeugt Frequenzen, die alle denselben Pegel haben. Rauschgeneratoren werden oft zum Simulieren von Schlagzeugklängen und Anblasgeräuschen von Blasinstrumenten verwendet.

• Um die Wirkung des Rauschgenerators zu hören, stellen Sie den Ausgangspegel der Oszillatoren auf einen niedrigen und den des Rauschgenerators (»Noise«) auf einen hohen Wert ein.

• Der Pegel des Rauschgenerators wird standardmäßig zur ersten Hüllkurve (»Env 1«) geleitet. Eine Beschreibung der Hüllkurvengeneratoren finden Sie unter [»Die](#page-18-0)  [ENV-Seite« auf Seite 19](#page-18-0).

#### **Der Filter-Bereich**

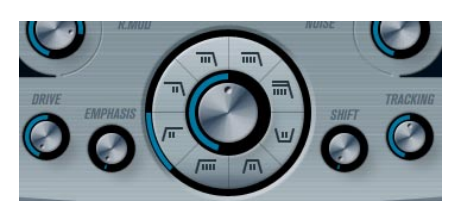

In der Mitte des Bedienfelds befinden sich die Filter-Parameter. Verwenden Sie den mittleren Drehregler, um die Cutoff-Frequenz des Filters festzulegen und die Schalter, um den Filtertyp zu bestimmen:

#### **Parameter Beschreibung**

- Filtertyp Hier können Sie ein Tiefpass-, Hochpass-, Bandpass- oder Kerbfilter auswählen. Weitere Informationen zu den Filtertypen finden Sie unter [»Die Filtertypen« auf Seite 16.](#page-15-0) Cut off Dieser Parameter bestimmt, auf welchen Bereich des Frequenzspektrums das Filter einwirken soll. Bei einem Tiefpassfilter bestimmt die Cutoff-Frequenz das »Öffnen« und »Schließen« des Filters und erzeugt so das klassische Sweep-Geräusch des Synthesizers. Die Wirkungsweise dieses Parameters wird vom Filtertyp bestimmt (siehe [»Die](#page-15-0)  [Filtertypen« auf Seite 16](#page-15-0)). Emphasis Mit diesem Parameter legen Sie die Filtercharakteristik fest. Durch das Erhöhen des Emphasis-Parameters (Resonanz) werden bei Tiefpass- und Hochpassfiltern die Frequenzen um die Cutoff-Frequenz betont. So wird ein dünnerer, aber pfeifenderer Sound mit einem prägnanteren Cutoff-Rauschen erzeugt. Je höher der Resonanzwert, desto stärker betont das Filter einzelne Obertöne, so dass ein pfeifender oder klingelnder Sound entsteht. Wenn Sie ein Bandpassoder Sperrpassfilter verwenden, bestimmt der Resonanzwert die Breite des Frequenzbandes. Wenn Sie den Resonanzwert erhöhen, wird das Frequenzband, in dem die Frequenzen passieren können (Bandpassfilter) bzw. gedämpft werden (Kerbfilter), schmaler. Drive Mit diesem Parameter können Sie den Eingangspegel des Filters anpassen. Bei Pegeln oberhalb 0dB wird das Eingangssignal allmählich leicht verzerrt und die Filterresonanz verringert. Shift Jedes Filter besteht aus zwei oder mehr »untergeordneten«
	- Filtern, die in Reihe geschaltet sind. Mit dem Shift-Parameter können Sie die Cutoff-Frequenz dieser Filter verändern. Das Ergebnis hängt vom ausgewählten Filtertyp ab: Bei den Tiefpass- und Hochpassfiltern wird mit diesem Parameter die Flankensteilheit verändert. Beim Bandpass- bzw. beim Kerbfilter wird die Bandbreite verändert. Beim Tiefpassbzw. Hochpassfilter mit einer Flankensteilheit von 12dB pro Oktave (»12dB LP« bzw. »12dB HP«) hat die Einstellung des Shift-Drehreglers keine Auswirkung.

#### **Parameter Beschreibung**

Tracking Wenn Sie diesen Parameter auf einen Wert über 12 Uhr einstellen, erhöht sich die Cutoff-Frequenz mit zunehmender Noten-Nummer. Wenn Sie negative Werte einstellen, wird dieses Verhältnis umgekehrt. Wenn der Parameter auf den Maximalwert eingestellt ist, folgt die Cutoff-Frequenz den gespielten Noten mit einem Abstand von einem Halbton pro Taste.

#### <span id="page-15-0"></span>**Die Filtertypen**

Mit den Filtertyp-Schaltern neben dem Cutoff-Drehregler können Sie einen Filtertyp auswählen. Die folgenden Filtertypen stehen Ihnen zur Verfügung (im Uhrzeigersinn aufgelistet, bei neun Uhr beginnend):

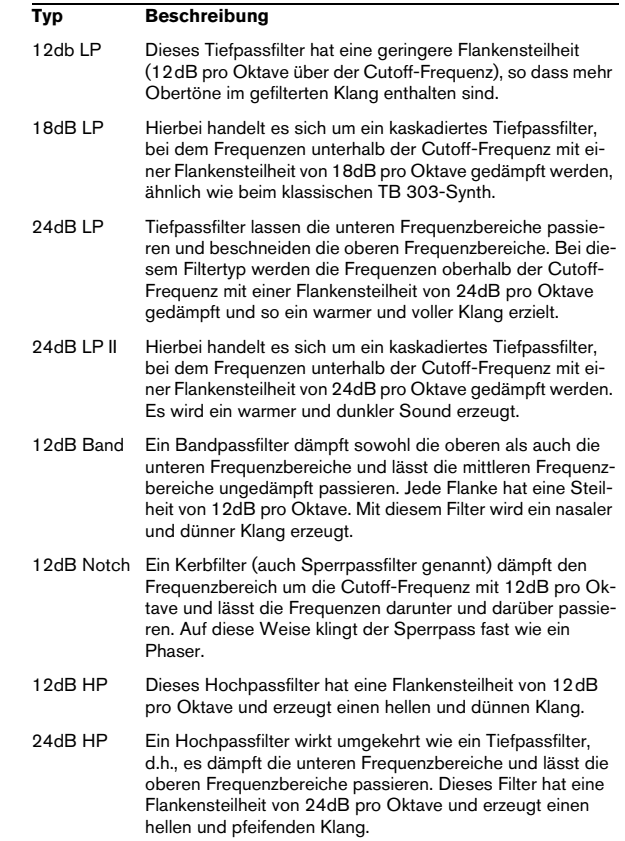

#### **Volume und Pan**

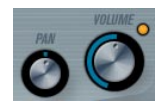

Mit dem Volume-Drehregler können Sie die Gesamtlautstärke (Amplitude) des Instruments festlegen. Standardmäßig wird dieser Parameter von der ersten Hüllkurve (Envelope 1) gesteuert, so dass eine Amplitudenhüllkurve für die Oszillatoren erzeugt wird.

Mit dem Pan-Drehregler können Sie die Position im Stereobild für das Instrument steuern. Sie können das Panorama auch als Modulationsziel verwenden.

# <span id="page-16-0"></span>**Modulation und Controller**

Unten im Bedienfeld werden die verschiedenen Seiten für die Modulations- und Controller-Zuweisungen sowie die EFX-Seite für die Effekte angezeigt. Verwenden Sie zum Umschalten die entsprechenden Schalter unterhalb des Filter-Bereichs.

#### LFD EVENT ENV EFX

Folgende Seiten stehen Ihnen zur Verfügung:

- Die LFO-Seite mit zwei Niederfrequenzoszillatoren (LFOs) zur Modulation von Parametern – siehe unten.
- Die ENV-Seite mit vier Hüllkurvengeneratoren, die zum Steuern von Parametern verwendet werden können – siehe [»Die ENV-Seite« auf Seite 19.](#page-18-0)
- Die Event-Seite mit MIDI-Controllern (Modulationsrad, Aftertouch usw.) und ihren Zuweisungen – siehe [»Die](#page-20-1)  [Event-Seite« auf Seite 21](#page-20-1).
- Die EFX-Seite mit den drei separaten Effekt-Bereichen »Distortion«, »Delay« und »Modulation« – siehe [»Die EFX-](#page-20-0)[Seite« auf Seite 21](#page-20-0).

#### **Die LFO-Seite**

Klicken Sie auf den LFO-Schalter im unteren Bereich des Bedienfelds, um die LFO-Seite zu öffnen. Diese Seite enthält alle Parameter sowie die Modulations- und Anschlagstärkeziele für die beiden separaten LFOs. Je nach ausgewähltem Preset können bereits Modulationsziele zugewiesen sein. Diese werden für jeden LFO im Bereich »Mod Dest« angezeigt – siehe [»Zuweisen von LFO-Modu](#page-17-0)[lationszielen« auf Seite 18.](#page-17-0) Mit einem LFO kann z.B. die Tonhöhe eines Oszillators (zum Erzeugen eines Vibratos) bzw. ein beliebiger Parameter, bei dem eine periodische oder zufällige Modulation erwünscht ist, moduliert werden.

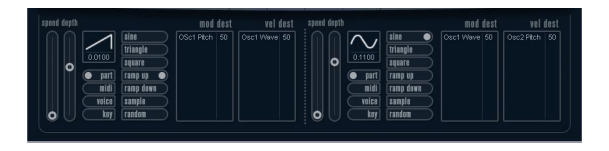

Es stehen Ihnen zwei LFOs mit folgenden Parametern zur Verfügung:

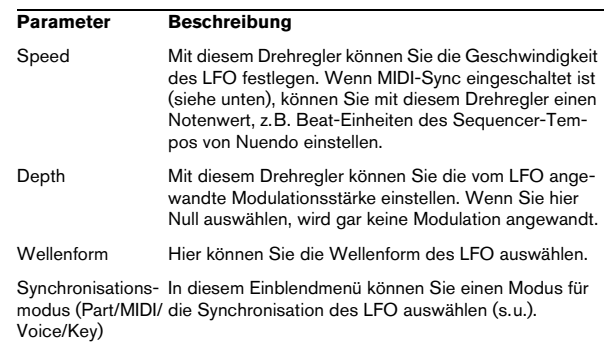

#### **Die Synchronisationsmodi**

Mit den Synchronisationsmodi können Sie festlegen, in welcher Form der LFO-Durchlauf die gespielten Noten beeinflusst:

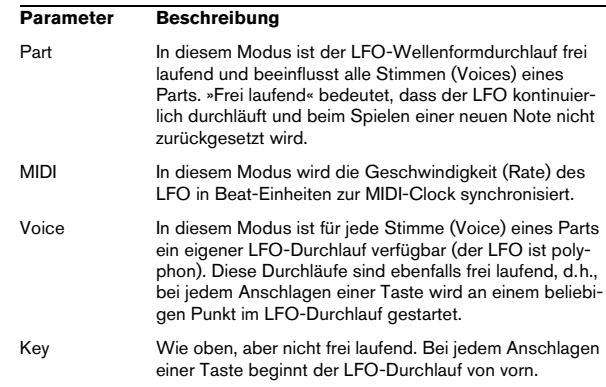

#### **Die verfügbaren Wellenformen**

Für die LFO-Modulation stehen Ihnen die meisten standardmäßigen LFO-Wellenformen zur Verfügung. Verwenden Sie Sinus- und Dreieckswellen für Modulationen mit fließenden Übergängen, Rechteck- und Sägezahnwellen für unterschiedliche Arten von Modulation, bei der abrupt zwischen zwei Werten hin- und hergewechselt wird, und Random- oder Sample-Modulation für zufällige Wellenformen. Im Sample-Modus verwendet ein LFO den anderen, d.h., ein LFO tastet in regelmäßigen Abständen die Werte des anderen LFOs ab (Sample) und speichert die Abtastsignale bei der gewählten Frequenz zwischen (Hold).

#### <span id="page-17-0"></span>**Zuweisen von LFO-Modulationszielen**

Wenn Sie einem LFO ein Modulationsziel zuweisen möchten, gehen Sie folgendermaßen vor:

1. Klicken Sie in den Bereich »Mod Dest« für einen der LFOs.

Ein Einblendmenü wird angezeigt, in dem alle verfügbaren Modulationsziele aufgelistet sind. Alle Sound-Parameter sowie die meisten LFO- und Hüllkurvenparameter sind als Ziele verfügbar.

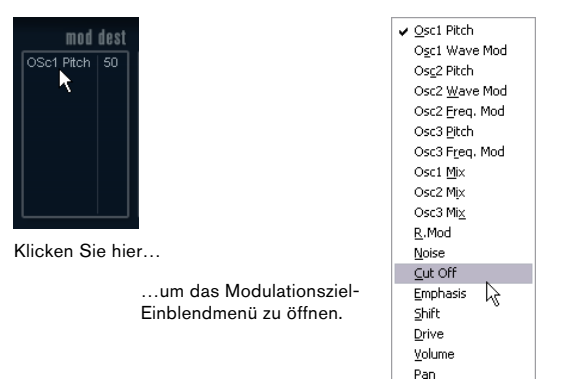

Das Modulationsziel-Einblendmenü

2. Wählen Sie ein Modulationsziel, z.B. »Cut Off«.

Das ausgewählte Modulationsziel wird nun in der Liste angezeigt. Neben dem Ziel wird ein Standardwert (50) angezeigt. Der Wert steht für die Höhe der Modulation.

• Sie können positive und negative Modulationswerte einstellen, indem Sie auf die Werte in der Liste klicken, einen neuen Wert eingeben und die [Eingabetaste] drücken. Wenn Sie einen negativen Wert einstellen möchten, geben Sie ein Minuszeichen ein.

3. Wählen Sie geeignete Werte für die Wellenform, die Geschwindigkeit sowie die Modulationsstärke und wählen Sie einen Synchronisationsmodus für den LFO. Die Cutoff-Frequenz des Filters wird nun vom LFO moduliert.

4. Mit dieser Methode können Sie dem LFO eine beliebige Anzahl an Modulationszielen zuweisen. Diese werden dann im Bereich »Mod Dest« aufgeführt.

• Wenn Sie ein Modulationsziel entfernen möchten, klicken Sie auf den entsprechenden Namen in der Liste und wählen Sie »Off« aus dem Einblendmenü.

#### **Zuweisen von LFO-Anschlagstärkezielen**

Sie können die Modulation eines LFOs auch über die Anschlagstärke steuern (d.h. darüber, wie stark oder sanft Sie eine Taste anschlagen). Gehen Sie dabei folgendermaßen vor:

1. Klicken Sie in den Bereich »Vel Dest« für einen der LFOs.

Ein Einblendmenü wird angezeigt, in dem alle verfügbaren Anschlagstärkeziele aufgeführt werden.

2. Wählen Sie ein Ziel.

Das ausgewählte Anschlagstärkeziel wird nun in der Liste aufgeführt. Neben dem Ziel wurde ein Standardwert (50) gesetzt, der die Stärke der Modulation darstellt. Das Prinzip der Anschlagstärkemodulation wird weiter unten beschrieben.

• Sie können positive und negative Werte einstellen, indem Sie auf einen Wert in der Liste klicken, einen neuen Wert eingeben und die [Eingabetaste] drücken. Geben Sie ein Minuszeichen vor dem Wert ein, um negative Werte einzustellen.

3. Mit dieser Methode können Sie auch beliebig viele Anschlagstärkeziele für den LFO hinzufügen. Diese werden im Bereich »Vel Dest« aufgeführt.

• Wenn Sie ein Modulationsziel entfernen möchten, klicken Sie auf den Namen in der Liste und wählen Sie im Einblendmenü »Off«.

Steuern der Modulation eines LFOs über die Anschlagstärke – ein Beispiel:

Wenn Sie die oben aufgeführten Schritte befolgen und als Anschlagstärkeziel den Parameter »Cut Off« verwenden, geschieht Folgendes:

• Je stärker Sie eine Taste anschlagen, desto stärker wird die Cutoff-Frequenz des Filters durch den LFO moduliert. • Wenn Sie einen negativen Wert für die Anschlagstärkemodulation setzen, kehrt sich das Verhältnis um: Je stärker Sie eine Taste anschlagen, desto weniger wird die Cutoff-Frequenz des Filters durch den LFO moduliert.

#### <span id="page-18-0"></span>**Die ENV-Seite**

Klicken Sie auf den ENV-Schalter im unteren Bereich des Bedienfelds, um auf die Seite mit den Hüllkurvenparametern zuzugreifen. Diese Seite enthält alle Parameter und die Modulations- und Anschlagstärkeziele für die vier separaten Hüllkurvengeneratoren.

Hüllkurvengeneratoren bestimmen die Art und Weise, wie ein Parameter-Wert verändert wird, wenn eine Taste angeschlagen, gehalten und schließlich wieder losgelassen wird.

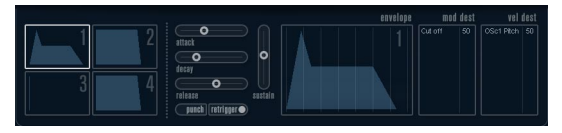

#### Die ENV-Seite

Auf der ENV-Seite werden die Parameter für jeweils einen der vier Hüllkurvengeneratoren angezeigt.

• Im linken Bereich können Sie eine der vier Hüllkurven auswählen.

Wenn Sie auf eine der vier Miniaturdarstellungen der Kurven klicken, wird die entsprechende Hüllkurve ausgewählt und die entsprechenden Hüllkurvenparameter rechts angezeigt. Die Miniaturdarstellungen stellen auch die Hüllkurveneinstellungen für jede Hüllkurve dar.

• Die Hüllkurvengeneratoren haben vier Parameters: Attack, Decay, Sustain und Release (ADSR). Siehe Beschreibung unten.

• Sie können Hüllkurvenparameter auf zwei Arten einstellen: durch Verwenden der Drehregler oder durch Klicken und Ziehen in der Hüllkurvendarstellung.

Sie können dazu auch die Miniaturdarstellungen verwenden.

• Standardmäßig ist die erste Hüllkurve (»Env 1«) der Master-Lautstärke zugewiesen. Sie wirkt daher wie eine Amplitudenhüllkurve, mit der Sie den zeitlichen Verlauf der Klanglautstärke vom Zeitpunkt des Anschlagens bis zum Loslassen einer Taste bestimmen können.

Wenn keine Amplitudenhüllkurve zugewiesen wurde, wird kein Ausgangssignal erzeugt.

Folgende Hüllkurvenparameter sind verfügbar:

#### **Attack (Ansprechzeit)**

Die Attack-Phase steuert, wie lange das Signal benötigt, um den Maximalpegel zu erreichen. Wie viel Zeit dafür benötigt wird, hängt von der Attack-Einstellung ab. Wenn ein Attack von »0« eingestellt ist, wird der Maximalwert sofort erreicht. Je höher der Attack-Wert ist, desto länger benötigt das Signal, um den Maximalpegel zu erreichen. Der einstellbare Wertebereich liegt zwischen 0,0 Millisekunden und 91,1 Sekunden.

#### **Decay (Abklingzeit)**

Nachdem der Maximalpegel erreicht wurde, beginnt der Wert wieder abzuklingen. Wie viel Zeit dafür benötigt wird, hängt von der Decay-Einstellung ab. Wenn der Sustain-Parameter auf den Maximalwert eingestellt ist, hat die Decay-Einstellung keine Auswirkung. Der einstellbare Wertebereich liegt zwischen 0,0 Millisekunden und 91,1 Sekunden.

#### **Sustain (Haltepegel)**

Der Sustain-Parameter bestimmt den Pegel, an dem die Hüllkurve nach der Decay-Phase gehalten wird. Beachten Sie, dass mit dem Sustain-Parameter ein Pegel eingestellt wird und nicht, wie bei den anderen Parametern eine Zeit. Der einstellbare Wertebereich liegt zwischen 0 und 100.

#### **Release (Ausklingzeit)**

Der Release-Parameter bestimmt die Zeit, die der Wert nach dem Loslassen einer Taste benötigt, um auf den Nullpegel zu fallen. Der einstellbare Wertebereich liegt zwischen 0,0 Millisekunden und 91,1 Sekunden.

#### **Punch**

Wenn der Punch-Schalter eingeschaltet ist, wird der Anfang der Decay-Phase um einige Millisekunden verzögert (die Hüllkurve »verharrt« einen Moment auf dem Maximalpegel, bevor die Decay-Phase eintritt). Das Ergebnis ist ein »schnellerer« Attack, ähnlich wie beim Kompressor-Effekt. Am deutlichsten wird dies bei kurzen Attack- und Decay-Werten.

#### **Retrigger**

Wenn der Retrigger-Schalter eingeschaltet ist, beginnt die Hüllkurve bei jeder neuen Note von vorn. Bei einigen Flächen- bzw. Pad-Sounds und einer geringen Anzahl Stimmen empfiehlt es sich jedoch, den Schalter ausgeschaltet zu lassen. Andernfalls können durch abruptes Beenden der Hüllkurve unerwünschte Störgeräusche auftreten, da die Hüllkurve durch den Re-trigger-Befehl neu gestartet wird.

#### **Zuweisen von Hüllkurvenmodulationszielen**

Gehen Sie folgendermaßen vor, wenn Sie einer Hüllkurve ein Modulationsziel zuweisen möchten:

1. Klicken Sie in den Bereich »Mod Dest« für eine der Hüllkurven.

Ein Einblendmenü wird angezeigt, in dem alle verfügbaren Modulationsziele aufgeführt werden. Alle Sound-Parameter sowie die meisten LFOund Hüllkurvenparameter sind als Ziele verfügbar.

#### 2. Wählen Sie ein Ziel, z.B. Cut Off.

Das ausgewählte Anschlagstärkeziel wird nun in der Liste aufgeführt. Neben dem Ziel wurde ein Standardwert (50) gesetzt, der die Stärke der Modulation darstellt.

• Sie können positive und negative Werte einstellen, indem Sie auf einen Wert in der Liste klicken, einen neuen Wert eingeben und die [Eingabetaste] drücken.

Geben Sie ein Minuszeichen vor dem Wert ein, um negative Werte einzustellen.

#### 3. Wählen Sie eine geeignete Hüllkurve für die Modulation.

Wenn Sie nun spielen, wird die Cutoff-Frequenz des Filters durch die Hüllkurve moduliert.

4. Mit dieser Methode können Sie der Hüllkurve eine beliebige Anzahl an Modulationszielen zuweisen. Diese werden dann im Bereich »Mod Dest« aufgeführt.

• Wenn Sie ein Modulationsziel entfernen möchten, klicken Sie auf den entsprechenden Namen in der Liste und wählen Sie »Off« aus dem Einblendmenü.

#### **Zuweisen von Hüllkurven-Anschlagstärkezielen**

Sie können die Modulation einer Hüllkurve auch über die Anschlagstärke steuern (d.h. darüber, wie stark oder sanft Sie eine Taste anschlagen). Gehen Sie dabei folgendermaßen vor:

1. Klicken Sie in den Bereich »Vel Dest« für eine der Hüllkurven.

Ein Einblendmenü wird angezeigt, in dem alle verfügbaren Anschlagstärkeziele aufgeführt werden.

2. Wählen Sie ein Ziel.

Das ausgewählte Anschlagstärkeziel wird nun in der Liste aufgeführt. Neben dem Ziel wurde ein Standardwert (50) gesetzt, der die Stärke der Modulation darstellt. Das Prinzip der Anschlagstärkemodulation wird weiter unten beschrieben.

• Sie können positive und negative Werte einstellen, indem Sie auf einen Wert in der Liste klicken, einen neuen Wert eingeben und die [Eingabetaste] drücken. Geben Sie ein Minuszeichen vor dem Wert ein, um negative Werte einzustellen.

3. Mit dieser Methode können Sie auch beliebig viele Anschlagstärkeziele für die Hüllkurve hinzufügen. Diese werden im Bereich »Vel Dest« aufgeführt.

• Wenn Sie ein Modulationsziel entfernen möchten, klicken Sie auf den Namen in der Liste und wählen Sie im Einblendmenü »Off«.

Steuern der Modulation einer Hüllkurve über die Anschlagstärke – ein Beispiel:

Wenn Sie die oben aufgeführten Schritte befolgen und als Anschlagstärkeziel den Parameter »Cut off« verwenden, geschieht Folgendes:

• Je stärker Sie eine Taste anschlagen, desto stärker die Modulation der Cutoff-Frequenz des Filters durch die Hüllkurve.

• Wenn Sie einen negativen Wert für die Anschlagstärkemodulation setzen, kehrt sich das Verhältnis um: Je stärker Sie eine Taste anschlagen, desto weniger wird die Cutoff-Frequenz des Filters durch die Hüllkurve moduliert.

#### <span id="page-20-1"></span>**Die Event-Seite**

Klicken Sie auf den Event-Schalter im unteren Bereich des Bedienfelds, um die Event-Seite zu öffnen. Diese enthält die meisten MIDI-Controller und ihre entsprechenden Zuweisungen.

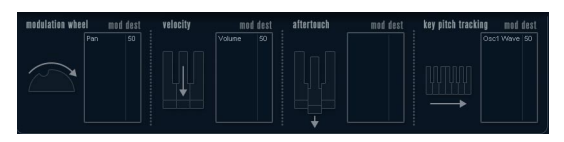

Die Event-Seite

Die folgenden Controller stehen Ihnen zur Verfügung:

#### **Controller Beschreibung**

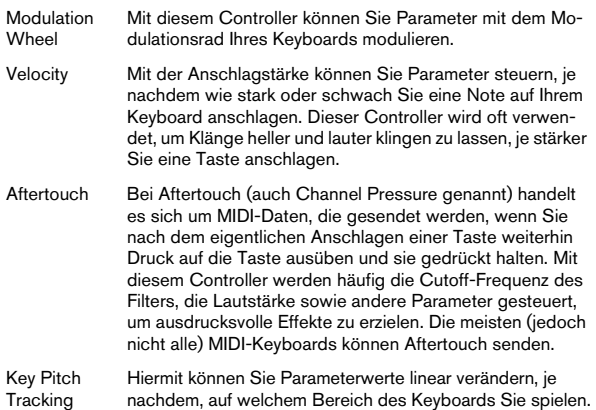

Wenn Sie einen dieser Controller einem oder mehreren Parametern zuweisen möchten, gehen Sie folgendermaßen vor:

1. Klicken Sie in den Bereich »Mod Dest« für einen der Controller.

Ein Einblendmenü wird angezeigt, in dem alle verfügbaren Modulationsziele aufgeführt werden. Alle Sound-Parameter sowie die meisten LFOund Hüllkurvenparameter sind als Ziele verfügbar.

#### 2. Wählen Sie ein Ziel.

Das ausgewählte Anschlagstärkeziel wird nun in der Liste aufgeführt. Neben dem Ziel wurde ein Standardwert (50) gesetzt, der die Stärke der Modulation darstellt.

• Sie können positive und negative Werte einstellen, indem Sie auf einen Wert in der Liste klicken, einen neuen Wert eingeben und die [Eingabetaste] drücken.

Geben Sie ein Minuszeichen vor dem Wert ein, um negative Werte einzustellen.

3. Mit dieser Methode können Sie den Controllern eine beliebige Anzahl an Modulationszielen zuweisen. Diese werden dann im Bereich »Mod Dest« aufgeführt.

• Wenn Sie ein Modulationsziel entfernen möchten, klicken Sie auf den entsprechenden Namen in der Liste und wählen Sie »Off« aus dem Einblendmenü.

#### <span id="page-20-0"></span>**Die EFX-Seite**

Auf dieser Seite stehen Ihnen drei verschiedene Effekt-Einheiten zur Verfügung: Distortion, Delay und Modulation (Phaser/Flanger/Chorus). Klicken Sie auf den EFX-Schalter unten im Bedienfeld, um die Seite mit den Effekten zu öffnen.

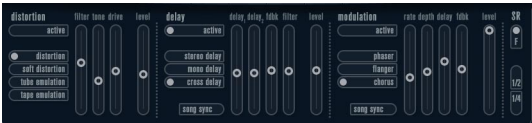

#### Die EFX-Seite

• In jedem Effekt-Bereich steht Ihnen eine Reihe von Schaltern zur Verfügung, mit denen Sie Typ oder Charakteristik des Effekts bestimmen können. Zusätzlich gibt es eine Reihe von Schiebereglern, mit der Sie die Parametereinstellungen vornehmen können.

• Wenn Sie einen Effekt einschalten möchten, klicken Sie auf den Active-Schalter, so dass ein Punkt daneben angezeigt wird.

Klicken Sie erneut auf den Schalter, um den Effekt auszuschalten.

#### **Distortion**

Sie können eine der 4 Distortion-Charakteristiken auswählen:

- Distortion erzeugt eine Verzerrung mit starker Übersteuerung.
- Soft erzeugt eine Verzerrung mit leichter Übersteuerung.
- Tape Emulation emuliert die Verzerrung einer Magnetbandsättigung.
- Tube Emulation emuliert die Verzerrung eines alten Röhrenverstärkers.

#### Folgende Parameter stehen Ihnen zur Verfügung:

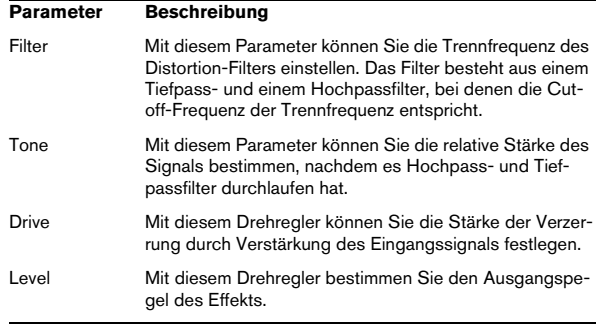

#### **Delay**

Sie können eine von drei Delay-Charakteristiken wählen:

- Stereo Delay verwendet zwei separate Verzögerungsleitungen, deren Panorama links und rechts ausgerichtet werden kann.
- Beim Mono Delay werden die beiden Verzögerungsleitungen für Monoeffekte in Serie geschaltet.
- Beim Cross Delay springt das verzögerte Signal zwischen den Stereokanälen hin und her.

#### Folgende Parameter stehen Ihnen zur Verfügung:

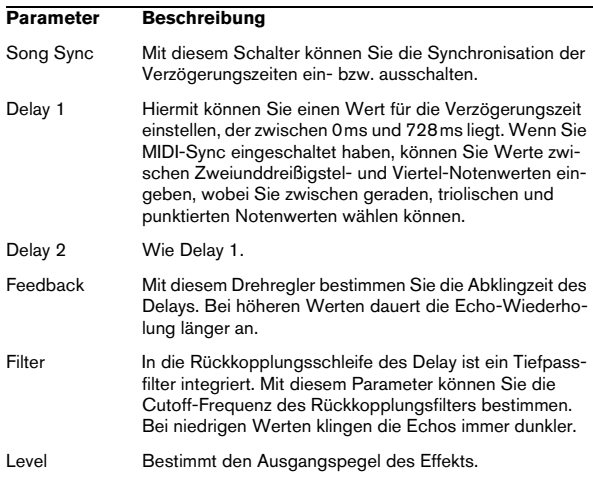

#### **Modulation**

Sie können eine von drei Modulations-Charakteristiken wählen:

- Phaser verwendet einen 8-Pol-Allpassfilter und erzeugt einen klassischen Phaser-Effekt.
- Flanger erzeugt zwei unabhängige Verzögerungsleitungen mit separatem Feedback für den linken und rechten Kanal. Die Verzögerungszeiten der beiden Delays werden von einem LFO mit verstellbarer Frequenz moduliert.
- Chorus erzeugt einen Chorus-Effekt mit 4 Verzögerungen, die von 4 voneinander unabhängigen LFOs moduliert werden.

Folgende Parameters stehen Ihnen zur Verfügung:

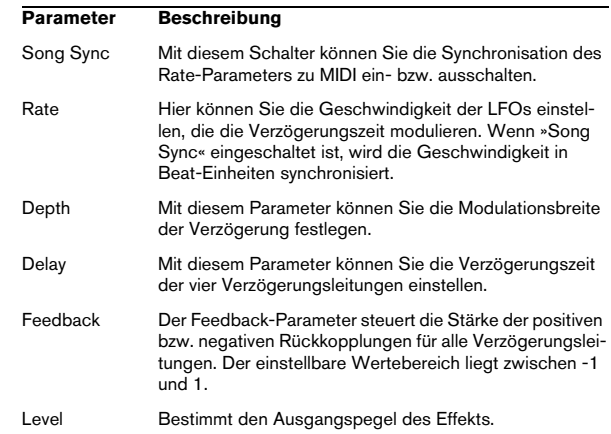

#### **SR-Parameter**

Mit diesen Schaltern können Sie die Samplerate einstellen. Bei niedrigen Samplerates werden der Anteil der hohen Frequenzen sowie die Soundqualität verringert, die Tonhöhe aber nicht verändert. Hiermit können Sie den LoFi-Sound älterer digitaler Synthesizer emulieren.

- Wenn der F-Schalter eingeschaltet ist, wird das Programm des ausgewählten Parts mit der Samplerate der Host-Anwendung wiedergegeben.
- Wenn der Schalter »1/2« eingeschaltet ist, wird das Programm des ausgewählten Parts mit halber Samplerate wiedergegeben.
- Wenn der Schalter »1/4« eingeschaltet ist, wird das Programm der ausgewählten Parts mit einer Samplerate wiedergegeben, die nur noch einem Viertel der ursprünglichen Samplerate entspricht.

• Als Nebeneffekt beim Verwenden niedriger Samplerates wird die CPU-Last verringert. So können Sie mehr Stimmen gleichzeitig abspielen usw.

# <span id="page-22-0"></span>**Spector**

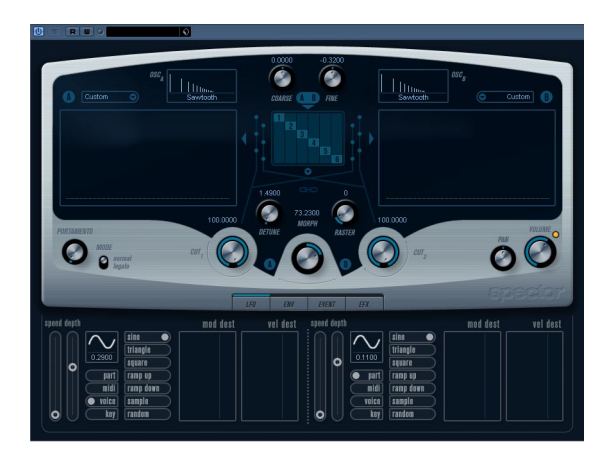

Dieser Synthesizer verwendet zur Klangerzeugung ein »Spektralfilter«, bei dem der Frequenzgang durch Einzeichnen einer Filter-Charakteristik in der Darstellung bestimmt werden kann. Der Signalpfad ist, leicht vereinfacht, folgender:

• Anfangspunkt ist der von bis zu 6 Oszillatoren generierte Sound.

Sie können unterschiedliche Anzahlen von Oszillatoren in verschiedenen Konfigurationen auswählen (in Oktaven, unisono usw.). Die Oszillatoren können auch so gestimmt werden, dass sie fette Sounds oder extreme Spezialeffekte erzeugen.

• Jeder Oszillator generiert zwei grundlegende Wellenformen: A und B.

Ihnen stehen sechs verschiedene Wellenformen zur Verfügung, die für A und B unabhängig voneinander ausgewählt werden können.

• Die beiden Wellenformen durchlaufen unterschiedliche Spektralfilter (A und B).

Sie können unterschiedliche Charakteristiken für die beiden Spektralfilter einzeichnen bzw. eine voreingestellte Charakteristik aus den mitgelieferten Presets auswählen.

• Mit den zwei Cutoff-Drehregler (Cut 1 und Cut 2) können Sie den Frequenzbereich des Spektralfilters wechseln. So können Sie ganz leicht einzigartige Filter-Durchläufe erzeugen.

• Schließlich können Sie mit dem Morph-Drehregler die Ausgänge der Spektralfilter A und B mischen. Da dies über die Hüllkurven, LFOs usw. gesteuert werden kann, können Sie so Morphing-Effekte erzeugen.

• Sie haben natürlich auch Zugriff auf Modulationsparameter (zwei LFOs, vier Hüllkurven und drei Effekte), siehe [»Modulation und Controller« auf Seite 25.](#page-24-0)

 $\Rightarrow$  Eine Darstellung des Signalflusses im Spector-Synthesizer finden Sie unter [»Diagramme« auf Seite 47](#page-46-0).

# <span id="page-22-1"></span>**Sound-Parameter**

#### **Oszillator-Bereich**

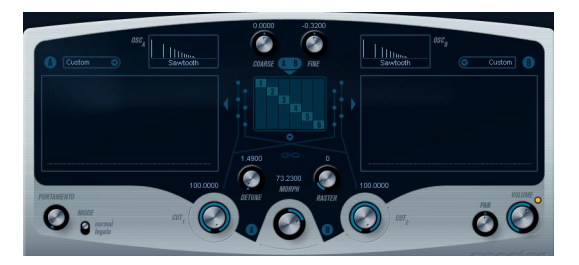

#### **A/B-Einblendmenüs**

In diesen Einblendmenüs können Sie eine Ausgangswellenform für die Ausgänge A und B der Oszillatoren auswählen. Die verfügbaren Optionen sind speziell für das Spektralfilter gedacht.

#### **Coarse- und Fine-Drehregler**

Hiermit können Sie die Gesamt-Transponierung und die Stimmung der Oszillatoren einstellen (gemeinsam für alle Oszillatoren, A- und B-Wellenformen).

#### **Oszillator-Einblendmenü**

Klicken Sie auf den Pfeil unter dem mittleren Bereich (der die ausgewählte Oszillator-Konfiguration darstellt), um das Einblendmenü zu öffnen.

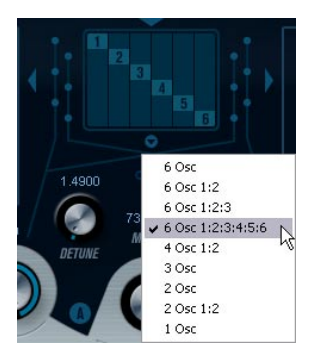

Klicken Sie auf den Pfeil, um das Oszillator-Einblendmenü zu öffnen.

In diesem Einblendmenü können Sie eine der folgenden Oszillator-Optionen auswählen:

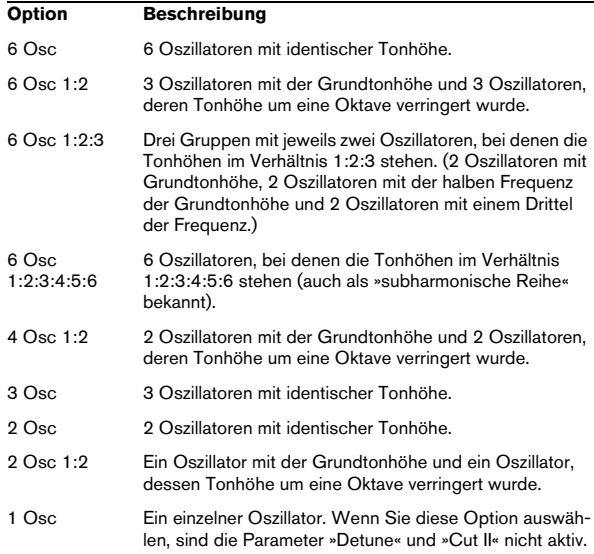

#### **Detune**

Mit diesem Drehregler können Sie die Oszillatoren stimmen. (Diese Funktion ist für alle Oszillatorkonfigurationen verfügbar, mit Ausnahme der Option »1 Osc«.) Bei geringen Werten wird eine sanfte, chorusartige Verstimmung erzeugt, bei höheren Werten werden die Oszillatoren um mehrere Halbtöne verstimmt, so dass scheppernde Spezialeffekte erzeugt werden.

#### **Raster**

Mit diesem Drehregler können Sie die Anzahl der Obertöne in den Oszillatorwellenformen wie folgt verringern:

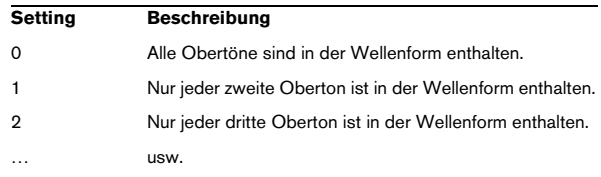

#### **Portamento**

Mit diesem Parameter können Sie die Zeit bestimmen, die die Tonhöhe benötigt, um von einer Note zur nächsten zu gleiten. Drehen Sie den Drehregler im Uhrzeigersinn, um längere Zeiten einzustellen.

Mit dem Mode-Schalter können Sie die Portamento-Funktion nur beim Legato-Spiel verwenden (in der Legato-Einstellung). Beim Legato-Spiel spielen Sie eine Note, ohne die zuvor angeschlagene loszulassen. Diese Funktion kann nur auf monophone Parts angewendet werden.

#### **Die Filter-Bereiche**

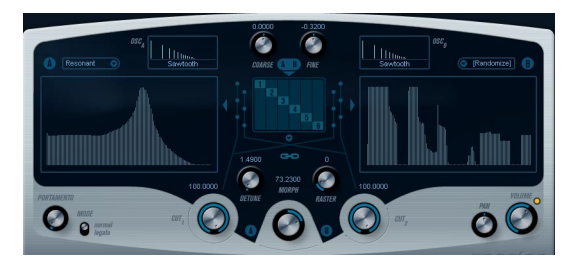

Hier können Sie die Frequenzgang-Charakteristik für die 128-poligen dynamischen, resonanten Spektralfilter »A« und »B« erstellen.

• Verwenden Sie das Preset-Einblendmenü, um eine voreingestellte Charakteristik auszuwählen.

• Klicken und ziehen Sie mit der Maus in der Darstellung, um die Charakteristik zu ändern.

Wenn Sie die ausgewählte Charakteristik ändern, steht im Preset-Feld über der Darstellung »Custom«. So wird angezeigt, dass Sie nicht mehr mit den voreingestellen Werten des Presets arbeiten.

• Wählen Sie die Randomize-Option aus dem Einblendmenü, um eine Spektralfilter-Charakteristik durch die Zufallsfunktion berechnen zu lassen.

Bei jedem Auswählen dieser Funktion wird durch die Zufallsfunktion eine neue Charakteristik berechnet.

#### **Cut I und II**

Diese Parameter funktionieren ähnlich wie die Regler für die Cutoff-Frequenz bei herkömmlichen Filtern. Wenn die Drehregler auf den Maximalwert eingestellt sind, verwendet das Spektralfilter den gesamten Frequenzbereich. Wenn Sie die Werte verringern, wird die gesamte Filter-Charakteristik nach unten verschoben und das Filter »geschlossen«. Dabei sollten Sie Folgendes beachten:

• Bei den Optionen »2 Osc« und »2 Osc 1:2« können Sie unterschiedliche Cutoff-Werte für die beiden Oszillatoren mit den Drehreglern »Cut I« und »Cut II« einstellen. Wenn mehr als zwei Oszillatoren verwendet werden, werden diese intern in zwei Gruppen unterteilt, für die Sie unterschiedliche Cutoff-Werte mit den Drehreglern »Cut I« und »Cut II« einstellen können.

Wenn Sie z.B. die Option »6 Osc«, »6 Osc 1:2:3« oder »6 Osc 1:2:3:4:5:6« ausgewählt haben, beeinflusst »Cut I« den Sound der Oszillatoren 1, 3 und 5 und »Cut II« den Sound der Oszillatoren 2, 4 und 6. Bei der Option »1 Osc« wird der Drehregler »Cut II« nicht verwendet.

• Wenn Sie das Verknüpfungssymbol zwischen den Drehreglern »Cut I« und »Cut II« einschalten, werden die beiden Drehregler miteinander »verbunden«.

#### **Morph**

Mit diesem Drehregler können Sie das Mischungsverhältnis zwischen den Sounds der Spektralfilter A und B steuern. Wenn Sie den Morph-Drehregler auf den Minimalwert einstellen (ganz nach links ausrichten), ist nur Sound »A« zu hören. Wenn Sie den Drehregler auf den Maximalwert einstellen, ist nur Sound »B« zu hören. So können Sie (manuell oder über einen LFO oder eine Hüllkurve) einen nahtlosen Übergang (Morphing) zwischen zwei vollkommen unterschiedlichen Sounds erzeugen.

#### **Volume und Pan**

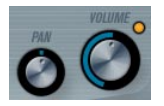

Mit dem Volume-Drehregler können Sie die Gesamtlautstärke (Amplitude) des Instruments festlegen. Standardmäßig wird dieser Parameter von der ersten Hüllkurve (Envelope 1) gesteuert, so dass eine Amplitudenhüllkurve für die Oszillatoren erzeugt wird.

Mit dem Pan-Drehregler können Sie die Position im Stereobild für das Instrument steuern. Sie können das Panorama auch als Modulationsziel verwenden.

# <span id="page-24-0"></span>**Modulation und Controller**

Unten im Bedienfeld werden die verschiedenen Seiten für die Modulations- und Controller-Zuweisungen angezeigt, sowie die EFX-Seite für die Effekte. Verwenden Sie die entsprechenden Schalter unterhalb des Morph-Bereichs.

Folgende Seiten stehen Ihnen zur Verfügung:

EVENT

• Die LFO-Seite mit zwei Niederfrequenzoszillatoren (LFOs) zur Modulation von Parametern – siehe unten.

• Die ENV-Seite mit vier Hüllkurvengeneratoren, die zum Steuern von Parametern verwendet werden können – siehe [»Die ENV-Seite« auf Seite 28](#page-27-0).

 $IFD$ 

ENV

• Die Event-Seite mit den gängigen MIDI-Controllern

(Modulationsrad, Aftertouch usw.) und ihren Zuweisungen – siehe [»Die Event-Seite« auf Seite 29](#page-28-0).

• Die EFX-Seite mit den drei separaten Effekt-Bereichen »Distortion«, »Delay« und »Modulation« – siehe [»Die EFX-](#page-29-0)[Seite« auf Seite 30](#page-29-0).

#### **Die LFO-Seite**

Klicken Sie auf den LFO-Schalter unten im Bedienfeld, um die LFO-Seite zu öffnen. Diese Seite enthält alle Parameter sowie die Modulations- und Anschlagstärkeziele für die beiden separaten LFOs. Je nach ausgewähltem Preset sind evtl. bereits Modulationsziele zugewiesen. Diese werden für jeden LFO im Bereich »Mod Dest« angezeigt – siehe [»Zuweisen von LFO-Modulationszielen« auf Seite](#page-26-0)  [27](#page-26-0). Mit einem LFO kann z.B. die Tonhöhe eines Oszillators (zum Erzeugen eines Vibratos) bzw. ein beliebiger Parameter, bei dem eine periodische oder zufällige Modulation erwünscht ist, moduliert werden.

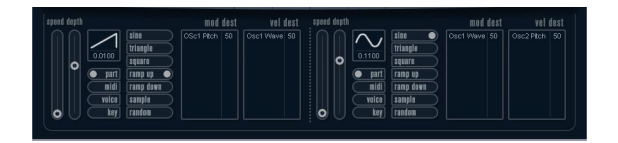

Es stehen Ihnen zwei LFOs mit den folgenden Parametern zur Verfügung:

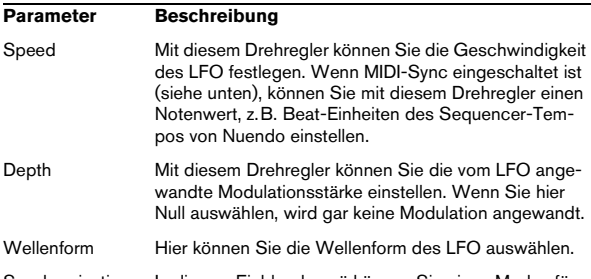

Synchronisations-In diesem Einblendmenü können Sie einen Modus für modus (Part/MIDI/ die Synchronisation des LFO auswählen (siehe unten). Voice/Key)

#### **Die Synchronisationsmodi**

Mit den Synchronisationsmodi können Sie festlegen, in welcher Form der LFO-Durchlauf die gespielten Noten beeinflusst:

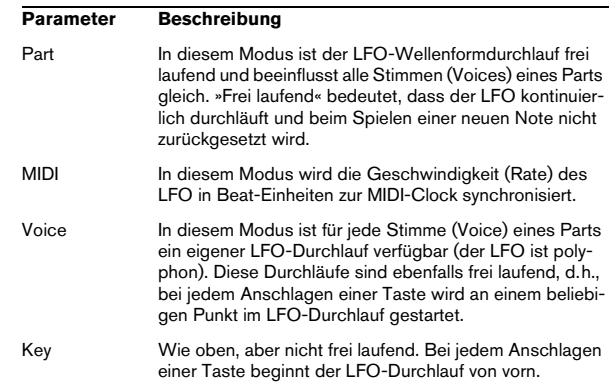

#### **Die verfügbaren Wellenformen**

Für die LFO-Modulation stehen Ihnen die meisten standardmäßigen LFO-Wellenformen zur Verfügung. Verwenden Sie Sinus- und Dreieckswellen für Modulationen mit fließenden Übergängen, Rechteck- und Sägezahnwellen Modulationen, bei denen abrupt zwischen zwei Werten hinund hergewechselt wird, und Random- oder Sample-Modulation für zufällige Wellenformen.

Der Sample-Modus funktioniert etwas anders:

• In diesem Modus verwendet der LFO auch den anderen LFO.

Wenn z.B. für »LFO 2« die Option »S&H« eingestellt ist, hängt das Ergebnis auch von der Rate-Einstellung und der Wellenform von »LFO 1« ab.

#### <span id="page-26-0"></span>**Zuweisen von LFO-Modulationszielen**

Wenn Sie einem LFO ein Modulationsziel zuweisen möchten, gehen Sie folgendermaßen vor:

1. Klicken Sie in den Bereich »Mod Dest« für einen der  $LFOs$ 

Ein Einblendmenü wird angezeigt, in dem alle verfügbaren Modulationsziele aufgelistet sind. Alle Sound-Parameter sowie die meisten LFO- und Hüllkurvenparameter sind als Ziele verfügbar.

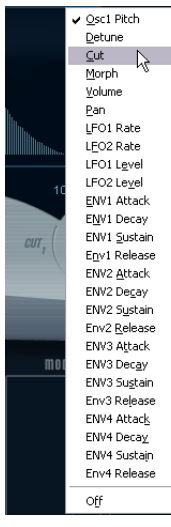

Das Modulationsziel-Einblendmenü

2. Wählen Sie ein Modulationsziel, z.B. »Cut«.

Das ausgewählte Modulationsziel wird nun in der Liste angezeigt. Neben dem Ziel wird ein Standardwert (50) angezeigt. Der Wert steht für die Höhe der Modulation.

• Sie können positive und negative Modulationswerte einstellen, indem Sie auf die Werte in der Liste klicken, einen neuen Wert eingeben und die [Eingabetaste] drücken. Wenn Sie einen negativen Wert einstellen möchten, geben Sie ein Minuszeichen ein.

3. Wählen Sie geeignete Werte für die Wellenform, die Geschwindigkeit sowie die Modulationsstärke und wählen Sie einen Synchronisationsmodus für den LFO. Der Cut-Parameter wird nun vom LFO moduliert.

4. Mit dieser Methode können Sie dem LFO eine beliebige Anzahl an Modulationszielen zuweisen. Diese werden dann im Bereich »Mod Dest« aufgeführt.

• Wenn Sie ein Modulationsziel entfernen möchten, klicken Sie auf den entsprechenden Namen in der Liste und wählen Sie »Off« aus dem Einblendmenü.

#### **Zuweisen von LFO-Anschlagstärkezielen**

Sie können die Modulation eines LFOs auch über die Anschlagstärke steuern (d.h. darüber, wie stark oder sanft Sie eine Taste anschlagen). Gehen Sie dabei folgendermaßen vor:

1. Klicken Sie in den Bereich »Vel Dest« für einen der LFOs.

Ein Einblendmenü wird angezeigt, in dem alle verfügbaren Anschlagstärkeziele aufgeführt werden.

2. Wählen Sie ein Ziel.

Das ausgewählte Anschlagstärkeziel wird nun in der Liste aufgeführt. Neben dem Ziel wurde ein Standardwert (50) gesetzt, der die Stärke der Modulation darstellt. Das Prinzip der Anschlagstärkemodulation wird weiter unten beschrieben.

• Sie können positive und negative Werte einstellen, indem Sie auf einen Wert in der Liste klicken, einen neuen Wert eingeben und die [Eingabetaste] drücken. Geben Sie ein Minuszeichen vor dem Wert ein, um negative Werte einzustellen.

3. Mit dieser Methode können Sie auch beliebig viele Anschlagstärkeziele für den LFO hinzufügen. Diese werden im Bereich »Vel Dest« aufgeführt.

• Wenn Sie ein Modulationsziel entfernen möchten, klicken Sie auf den Namen in der Liste und wählen Sie im Einblendmenü »Off«.

Steuern der Modulation eines LFOs über die Anschlagstärke – ein Beispiel:

Wenn Sie die oben aufgeführten Schritte befolgen und als Anschlagstärkeziel den Cut-Parameter verwenden, geschieht Folgendes:

• Je stärker Sie eine Taste anschlagen, desto stärker wird der Cut-Parameter durch den LFO moduliert.

• Wenn Sie einen negativen Wert für die Anschlagstärkemodulation setzen, kehrt sich das Verhältnis um: Je stärker Sie eine Taste anschlagen, desto weniger wird die Cutoff-Frequenz des Filters durch den LFO moduliert.

#### <span id="page-27-0"></span>**Die ENV-Seite**

Klicken Sie auf den ENV-Schalter im unteren Bereich des Bedienfelds, um auf die Seite mit den Hüllkurvenparametern zuzugreifen. Diese Seite enthält alle Parameter und die Modulations- und Anschlagstärkeziele für die vier separaten Hüllkurvengeneratoren.

Hüllkurvengeneratoren bestimmen die Art und Weise, wie ein Parameter-Wert verändert wird, wenn eine Taste angeschlagen, gehalten und wieder losgelassen wird.

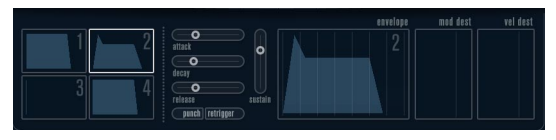

#### Die ENV-Seite

Auf der ENV-Seite werden die Parameter für jeweils einen der vier Hüllkurvengeneratoren angezeigt.

• Im linken Bereich können Sie eine der vier Hüllkurven auswählen.

Wenn Sie auf eine der vier Miniaturdarstellungen der Kurven klicken, wird die entsprechende Hüllkurve ausgewählt und die entsprechenden Hüllkurvenparameter rechts angezeigt. Die Miniaturdarstellungen stellen auch die Hüllkurveneinstellungen für jede Hüllkurve dar.

• Die Hüllkurvengeneratoren haben vier Parameters: Attack, Decay, Sustain und Release (ADSR). Siehe Beschreibung unten.

• Sie können Hüllkurvenparameter auf zwei Arten einstellen: durch Verwenden der Drehregler oder durch Klicken und Ziehen in der Hüllkurvendarstellung. Sie können dazu auch die Miniaturdarstellungen verwenden.

• Standardmäßig ist die erste Hüllkurve (»Env 1«) der Master-Lautstärke zugewiesen. Sie wirkt daher wie eine

Amplitudenhüllkurve, mit der Sie den zeitlichen Verlauf der Klanglautstärke vom Zeitpunkt des Anschlagens bis zum Loslassen einer Taste bestimmen können.

Wenn keine Amplitudenhüllkurve zugewiesen wurde, wird kein Ausgangssignal erzeugt.

Folgende Hüllkurvenparameter stehen Ihnen zur Verfügung:

#### **Attack (Ansprechzeit)**

Die Attack-Phase steuert, wie lange das Signal benötigt, um den Maximalpegel zu erreichen. Wie viel Zeit dafür benötigt wird, hängt von der Attack-Einstellung ab. Wenn ein Attack von »0« eingestellt ist, wird der Maximalwert sofort

erreicht. Je höher der Attack-Wert ist, desto länger benötigt das Signal, um den Maximalpegel zu erreichen. Der einstellbare Wertebereich liegt zwischen 0,0 Millisekunden und 91,1 Sekunden.

#### **Decay (Abklingzeit)**

Nachdem der Maximalpegel erreicht wurde, beginnt der Wert wieder abzuklingen. Wie viel Zeit dafür benötigt wird, hängt von der Decay-Einstellung ab. Wenn der Sustain-Parameter auf den Maximalwert eingestellt ist, hat die Decay-Einstellung keine Auswirkung. Der einstellbare Wertebereich liegt zwischen 0,0 Millisekunden und 91,1 Sekunden.

#### **Sustain (Haltepegel)**

Der Sustain-Parameter bestimmt den Pegel, an dem die Hüllkurve nach der Decay-Phase gehalten wird. Beachten Sie, dass mit dem Sustain-Parameter ein Pegel eingestellt wird und nicht, wie bei den anderen Parametern eine Zeit. Der einstellbare Wertebereich liegt zwischen 0 und 100.

#### **Release (Ausklingzeit)**

Der Release-Parameter bestimmt die Zeit, die der Wert nach dem Loslassen einer Taste benötigt, um auf den Nullpegel zu fallen. Der einstellbare Wertebereich liegt zwischen 0,0 Millisekunden und 91,1 Sekunden.

#### **Punch**

Wenn der Punch-Schalter eingeschaltet ist, wird der Anfang der Decay-Phase um ein paar Millisekunden verzögert (die Hüllkurve »verharrt« einen Moment auf dem Maximalpegel, bevor die Decay-Phase eintritt). Das Ergebnis ist ein »schnellerer« Attack, ähnlich wie beim Kompressor-Effekt. Am deutlichsten wird dies bei kurzen Attack- und Decay-Werten.

#### **Retrigger**

Wenn der Retrigger-Schalter eingeschaltet ist, beginnt die Hüllkurve bei jeder neuen Note von vorn. Bei einigen Flächen- bzw. Pad-Sounds und einer geringen Anzahl Stimmen empfiehlt es sich jedoch, den Schalter ausgeschaltet zu lassen. Andernfalls können durch abruptes Beenden der Hüllkurve unerwünschte Störgeräusche auftreten, da die Hüllkurve durch den Re-trigger-Befehl neu gestartet wird.

#### **Zuweisen von Hüllkurvenmodulationszielen**

Gehen Sie folgendermaßen vor, wenn Sie einer Hüllkurve ein Modulationsziel zuweisen möchten:

1. Klicken Sie in den Bereich »Mod Dest« für eine der Hüllkurven.

Ein Einblendmenü wird angezeigt, in dem alle verfügbaren Modulationsziele aufgeführt werden. Alle Sound-Parameter sowie die meisten LFOund Hüllkurvenparameter sind als Ziele verfügbar.

2. Wählen Sie ein Ziel, z.B. »Cut«.

Das ausgewählte Anschlagstärkeziel wird nun in der Liste aufgeführt. Neben dem Ziel wurde ein Standardwert (50) gesetzt, der die Stärke der Modulation darstellt.

• Sie können positive und negative Werte einstellen, indem Sie auf einen Wert in der Liste klicken, einen neuen Wert eingeben und die [Eingabetaste] drücken.

Geben Sie ein Minuszeichen vor dem Wert ein, um negative Werte einzustellen.

3. Wählen Sie eine geeignete Hüllkurve für die Modulation.

Wenn Sie nun spielen, wird der Cut-Parameter durch die Hüllkurve moduliert.

4. Mit dieser Methode können Sie der Hüllkurve eine beliebige Anzahl an Modulationszielen zuweisen. Diese werden dann im Bereich »Mod Dest« aufgeführt.

• Wenn Sie ein Modulationsziel entfernen möchten, klicken Sie auf den entsprechenden Namen in der Liste und wählen Sie »Off« aus dem Einblendmenü.

#### **Zuweisen von Hüllkurven-Anschlagstärkezielen**

Sie können die Modulation einer Hüllkurve auch über die Anschlagstärke steuern (d.h. darüber, wie stark oder sanft Sie eine Taste anschlagen). Gehen Sie dabei folgendermaßen vor:

1. Klicken Sie in den Bereich »Vel Dest« für eine der Hüllkurven.

Ein Einblendmenü wird angezeigt, in dem alle verfügbaren Anschlagstärkeziele aufgeführt werden.

2. Wählen Sie ein Ziel.

Das ausgewählte Anschlagstärkeziel wird nun in der Liste aufgeführt. Neben dem Ziel wurde ein Standardwert (50) gesetzt, der die Stärke der Modulation darstellt. Das Prinzip der Anschlagstärkemodulation wird weiter unten beschrieben.

• Sie können positive und negative Werte einstellen, indem Sie auf einen Wert in der Liste klicken, einen neuen Wert eingeben und die [Eingabetaste] drücken. Geben Sie ein Minuszeichen vor dem Wert ein, um negative Werte einzustellen.

3. Mit dieser Methode können Sie auch beliebig viele Anschlagstärkeziele für die Hüllkurve hinzufügen. Diese werden im Bereich »Vel Dest« aufgeführt.

• Wenn Sie ein Modulationsziel entfernen möchten, klicken Sie auf den Namen in der Liste und wählen Sie im Einblendmenü »Off«.

Steuern der Modulation einer Hüllkurve über die Anschlagstärke – ein Beispiel:

Wenn Sie die oben aufgeführten Schritte befolgen und als Anschlagstärkeziel den Cut-Parameter verwenden, geschieht Folgendes:

• Je stärker Sie eine Taste anschlagen, desto stärker wird der Cut-Parameter durch die Hüllkurve moduliert.

• Wenn Sie einen negativen Wert für die Anschlagstärkemodulation setzen, kehrt sich das Verhältnis um: Je stärker Sie eine Taste anschlagen, desto weniger wird der Cut-Parameter durch die Hüllkurve moduliert.

#### <span id="page-28-0"></span>**Die Event-Seite**

Klicken Sie auf den Event-Schalter im unteren Bereich des Bedienfelds, um die Event-Seite zu öffnen. Diese enthält die meisten MIDI-Controller und ihre entsprechenden Zuweisungen.

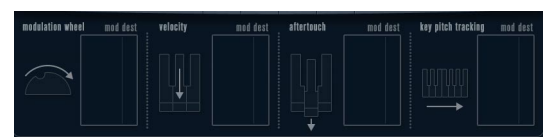

Die Event-Seite

Die folgenden Controller stehen Ihnen zur Verfügung:

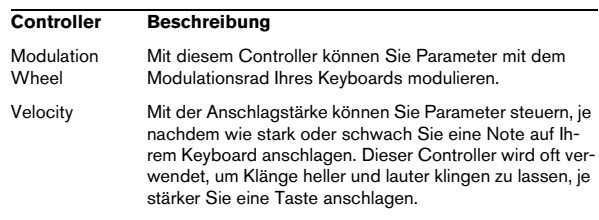

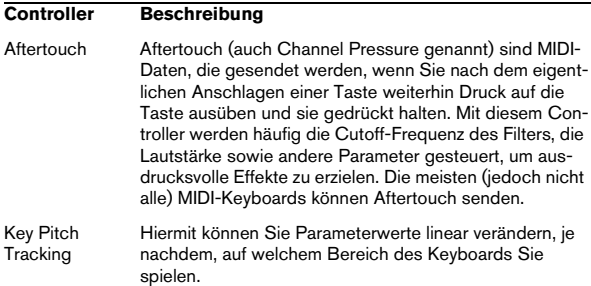

Wenn Sie einen dieser Controller einem oder mehreren Parametern zuweisen möchten, gehen Sie folgendermaßen vor:

1. Klicken Sie in den Bereich »Mod Dest« für einen der **Controller** 

Ein Einblendmenü wird angezeigt, in dem alle verfügbaren Modulationsziele aufgeführt werden. Alle Sound-Parameter sowie die meisten LFOund Hüllkurvenparameter sind als Ziele verfügbar.

#### 2. Wählen Sie ein Ziel.

Das ausgewählte Anschlagstärkeziel wird nun in der Liste aufgeführt. Neben dem Ziel wurde ein Standardwert (50) gesetzt, der die Stärke der Modulation darstellt.

• Sie können positive und negative Werte einstellen, indem Sie auf einen Wert in der Liste klicken, einen neuen Wert eingeben und die [Eingabetaste] drücken. Geben Sie ein Minuszeichen vor dem Wert ein, um negative Werte ein-

zustellen.

3. Mit dieser Methode können Sie den Controllern eine beliebige Anzahl an Modulationszielen zuweisen. Diese werden dann im Bereich »Mod Dest« aufgeführt.

• Wenn Sie ein Modulationsziel entfernen möchten, klicken Sie auf den entsprechenden Namen in der Liste und wählen Sie »Off« aus dem Einblendmenü.

#### <span id="page-29-0"></span>**Die EFX-Seite**

Auf dieser Seite stehen Ihnen drei verschiedene Effekt-Einheiten zur Verfügung: Distortion, Delay und Modulation (Phaser/Flanger/Chorus). Klicken Sie auf den EFX-Schalter unten im Bedienfeld, um die Seite mit den Effekten zu öffnen.

• In jedem Effekt-Bereich steht Ihnen eine Reihe von Schaltern zur Verfügung, mit der Sie den Effekttyp oder die Effekt-Charakteristik bestimmen können und einer Reihe von Schiebereglern, mit der Sie die Parametereinstellungen vornehmen können.

• Wenn Sie einen Effekt einschalten möchten, klicken Sie auf den Active-Schalter, so dass ein Punkt daneben angezeigt wird.

Klicken Sie erneut auf den Schalter, um den Effekt auszuschalten.

#### **Distortion**

Sie können eine der 4 Distortion-Charakteristiken auswählen:

- Distortion erzeugt eine Verzerrung mit starker Übersteuerung.
- Soft erzeugt eine Verzerrung mit leichter Übersteuerung.
- Tape Emulation emuliert die Verzerrung einer Magnetbandsättigung.
- Tube Emulation emuliert die Verzerrung eines alten Röhrenverstärkers.

Folgende Parameter stehen Ihnen zur Verfügung:

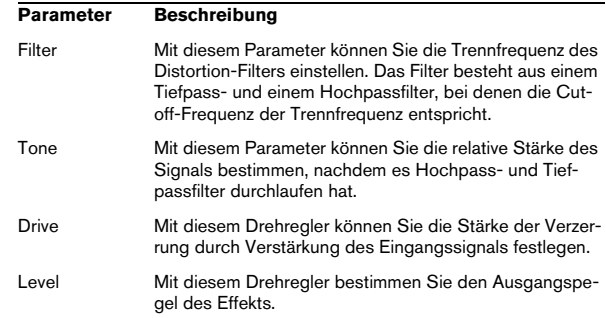

#### **Delay**

Sie können eine der 3 Delay-Charakteristiken auswählen:

- Stereo Delay verwendet zwei separate Verzögerungsleitungen, deren Panorama links und rechts ausgerichtet werden kann.
- Beim Mono Delay werden die beiden Verzögerungsleitungen für Monoeffekte in Serie geschaltet.
- Beim Cross Delay springt das verzögerte Signal zwischen den Stereokanälen hin und her.

#### Folgende Parameter stehen Ihnen zur Verfügung:

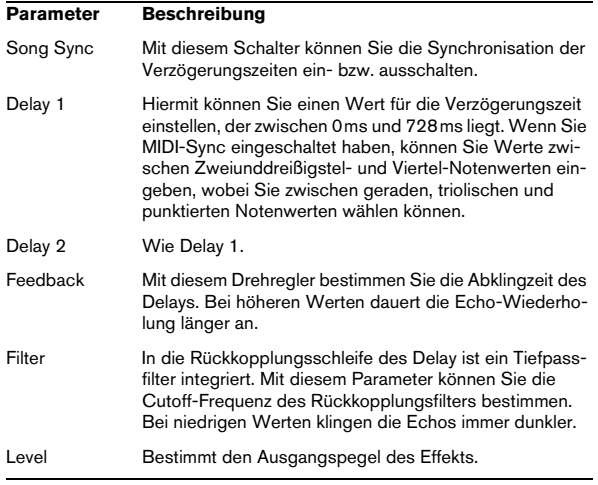

#### **Modulation**

Sie können zwischen 3 Modulationscharakteristiken wählen:

- Phaser verwendet einen 8-Pol-Allpassfilter und erzeugt einen klassischen Phaser-Effekt.
- Flanger erzeugt zwei unabhängige Verzögerungsleitungen mit separatem Feedback für den linken und rechten Kanal. Die Verzögerungszeiten der beiden Delays werden von einem LFO mit verstellbarer Frequenz moduliert.
- Chorus erzeugt einen Chorus-Effekt mit 4 Verzögerungen, die von 4 voneinander unabhängigen LFOs moduliert werden.

#### Folgende Parameters stehen Ihnen zur Verfügung:

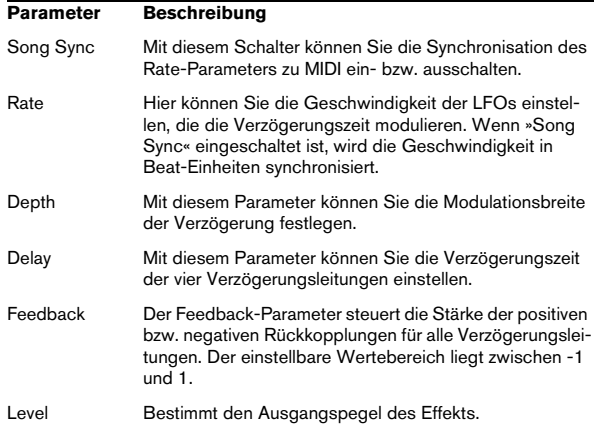

#### **SR-Parameter**

Mit diesen Schaltern können Sie die Samplerate einstellen. Bei niedrigen Samplerates werden der Anteil der hohen Frequenzen sowie die Soundqualität verringert, die Tonhöhe aber nicht verändert. Hiermit können Sie den LoFi-Sound älterer digitaler Synthesizer emulieren.

- Wenn der F-Schalter eingeschaltet ist, wird das Programm des ausgewählten Parts mit der Samplerate der Host-Anwendung wiedergegeben.
- Wenn der Schalter »1/2« eingeschaltet ist, wird das Programm des ausgewählten Parts mit halber Samplerate wiedergegeben.
- Wenn der Schalter »1/4« eingeschaltet ist, wird das Programm der ausgewählten Parts mit einer Samplerate wiedergegeben, die nur noch einem Viertel der ursprünglichen Samplerate entspricht.

• Als Nebeneffekt beim Verwenden niedriger Samplerates wird die CPU-Last verringert. So können Sie mehr Stimmen gleichzeitig abspielen usw.

### <span id="page-30-0"></span>**Mystic**

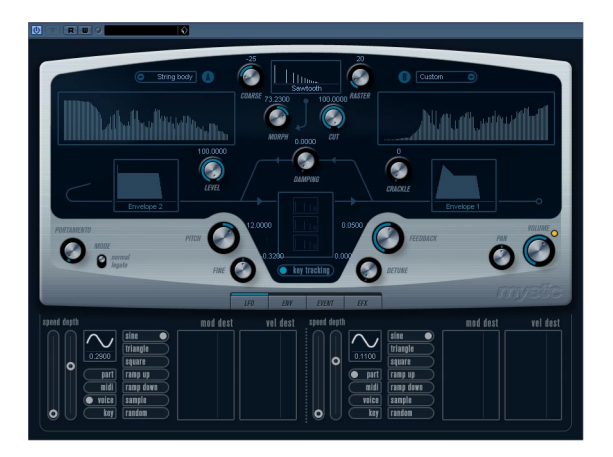

Die Syntheseart des Mystic-Synthesizers basiert auf drei parallelen Kammfiltern mit Rückkopplung. Ein Kammfilter ist ein Filter mit einer Anzahl von »Kerben« im Frequenzgang. Die Frequenzen der Kerben stehen dabei im harmonischen Zusammenhang mit der Frequenz der niederfrequentesten Kerbe.

Ein Kammfilter-Effekt entsteht z.B., wenn Sie einen Flanger- oder Delay-Effekt mit sehr kurzer Verzögerungszeit verwenden. Beim Erhöhen der Rückkopplung eines Filters (der Stärke des Signals, das in den Delay bzw. Flanger zurückgeleitet wird) entsteht ein Resonanzton. Mystic erzeugt eine solche Eigenresonanz. Mit dieser vermeintlich einfachen Syntheseart kann jedoch eine große Bandbreite von Sounds erzeugt werden, die von sanften Klängen gezupfter Saiten bis hin zu merkwürdigen und disharmonischen Klängen reicht.

Die Funktionsweise ist Folgende:

• Ausgangspunkt ist ein »Impulssignal« mit sehr kurzer Abklingzeit.

Das Spektrum dieses Impulssignals bestimmt in hohem Maße den erzeugten Klang. Zum Einstellen des Impulssignals in Mystic steht Ihnen eine vereinfachte Version der vom Spector-Synthesizer bekannten Syntheseart zur Verfügung.

• Das Impulssignal wird durch die drei parallelen Kammfilter geleitet. Jedes dieser Filter hat eine Rückkopplungs-Schleife.

Der Ausgang jedes einzelnen Filters wird also in das Filter zurückgeleitet. Auf diese Weise wird eine Resonanz erzeugt.

• Das Signal wird durch ein separates, variables Tiefpassfilter in das Kammfilter zurückgeleitet.

Durch dieses Tiefpassfilter werden die hohen Frequenzen gedämpft, wie bei einem akustischen Musikinstrument. Bei einer geringen Cutoff-Frequenz des Filters klingen die hohen Obertöne also schneller ab als die niedrigen (wie beim Zupfen einer Gitarrensaite).

• Den Pegel des Rückkopplungssignals können Sie mit einem Feedback-Regler steuern.

Dies bestimmt die Abklingzeit der Resonanz. Wenn Sie hier einen negativen Wert einstellen, wird eine Wanderwelle in einer Röhre mit einem offenen und einem geschlossenen Ende simuliert. Das Ergebnis ist ein hohlerer Sound, wie bei einer Rechteckwelle, der um eine Oktave herunter transponiert wurde.

• Mit einem Detune-Regler können Sie die Grundfrequenzen der drei Kammfilter gegeneinander versetzen (Offset), so dass ein chorusähnlicher Sound oder drastische Spezialeffekte erzeugt werden.

Sie haben auch Zugriff auf die gemeinsamen Synthesizer-Parameter – zwei LFOs, vier Hüllkurven und einen Effekt-Bereich.

• Standardmäßig wird mit der zweiten Hüllkurve (»Env 2«) der Pegel des Impulssignals gesteuert. Hier können Sie eine kurze Abklingzeit des Impulssignals zum Emulieren von Saiteninstrumenten festlegen.

 $\Rightarrow$  Eine Darstellung des Signalflusses im Mystic-Synthesizer finden Sie unter [»Diagramme« auf Seite 47](#page-46-0).

# <span id="page-31-0"></span>**Sound-Parameter**

#### **Der Bereich zum Steuern des Impulssignals**

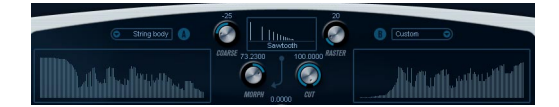

Hier können Sie das Impulssignal (den Sound, der in die Kammfilter geleitet wird und der als Ausgangpunkt für den Sound dient) einstellen. Zwei grundlegende Wellenformen werden durch separate Spektralfilter mit verstellbarer Grundfrequenz geleitet; die Ausgabe ist ein einstellbares Mischungsverhältnis der beiden Wellenform-/Spektralfilter-Signale.

#### **Spectrum-Darstellung**

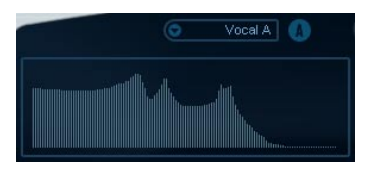

In dieser Darstellung können Sie eine Filter-Charakteristik für die Spektralfilter A & B mit der Maus einzeichnen.

• Sie können die Filter-Charakteristik einstellen, indem Sie in eine der Anzeigen klicken, mit der Maus ziehen und die gewünschte Kurve einzeichnen. Dies erzeugt eine gespiegelte Kurve in der jeweils anderen Anzeige, so dass eine große klangliche Vielfalt entsteht.

Wenn Sie die Kurve separat für die beiden Filter einstellen möchten, klicken Sie mit gedrückter [Umschalttaste] in der Anzeige.

• Verwenden Sie das Preset-Einblendmenü, um eine Preset-Hüllkurve auszuwählen.

• Wählen Sie die Randomize-Option aus dem Einblendmenü, um eine Spektralfilter-Charakteristik durch die Zufallsfunktion berechnen zu lassen.

Bei jedem Auswählen dieser Funktion wird durch die Zufallsfunktion eine neue Charakteristik berechnet.

#### **Wellenform-Einblendmenü**

#### $\prod_{i=1}^{n}$ Resonant Pulse Sawtooth Partial Octave Partial Ouint Partial Prime Partial Add 5

Aus dem Einblendmenü unten im Wellenform-Bereich können Sie eine Standard-Wellenform auswählen, die durch die Spektralfilter-Charakteristik A geleitet wird. Die Optionen sind insbesondere für den Gebrauch mit dem Spektralfilter geeignet.

#### **Cut**

Hiermit können Sie einen Versatz für die Frequenz der Filter-Charakteristik einstellen. Diese Funktion ähnelt dem Cutoff-Regler eines herkömmlichen Synthesizer-Filters. Wenn Sie die Filter-Charakteristik mit ihrem gesamten Frequenzbereich verwenden möchten, stellen Sie diesen Regler auf den Maximalwert ein.

#### **Morph**

Mit diesem Drehregler können Sie das Mischungsverhältnis der beiden Signalpfade festlegen: Wellenform »A« und Spektralfilter-Charakteristik »A« und Wellenform »B« und Spektralfilter-Charakteristik »B«.

#### **Coarse**

Hiermit können Sie einen Versatz für die Tonhöhe des Impulssignals einstellen. Bei einer typischen Einstellung für Saiteninstrumente, d.h. bei sehr kurzen Impulssignalen verändert dieser Wert nicht die Tonhöhe des endgültigen Sounds, sondern die Klangfarbe.

#### **Raster**

Hiermit können Sie die Anzahl der Obertöne im Impulssignal verringern. Da der Anteil der Obertöne im Impulssignal sich auf den Sound des Kammfilters auswirkt, wird dadurch auch die endgültige Klangfarbe verändert.

#### **Die Sound-Parameter des Kammfilters**

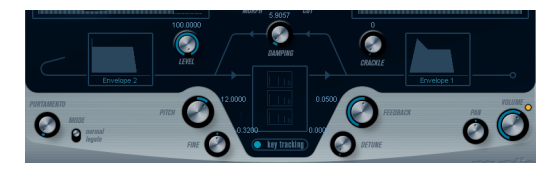

#### **Damping**

Es handelt sich hier um ein Tiefpassfilter mit einer Flankensteilheit von 6dB pro Oktave. Dieses beeinflusst den Sound, der in die Kammfilter zurückgeleitet wird. Dadurch wird der Sound in der Decay-Phase immer leiser, wobei die hohen Obertöne schneller abklingen als die niedrigen (wie beim Zupfen einer Gitarrensaite).

• Je geringer der Wert, desto ausgeprägter der Effekt. Wenn Sie das Filter vollständig öffnen (den Damping-Drehregler auf den Maximalwert einstellen), bleibt der Anteil der Obertöne konstant, d.h. der Sound wird beim Abklingen nicht leiser.

#### **Level**

Hiermit können Sie den Pegel des Impulssignals bestimmen, das in die Kammfilter geleitet wird. Dieser Parameter wird standardmäßig von der zweiten Hüllkurve (»Env 2«) moduliert. »Env 2« wird also als Pegel-Hüllkurve für das Impulssignal verwendet.

• Wenn Sie den Sound einer Saite erzeugen möchten, müssen Sie eine Hüllkurve mit kurzem Attack, sehr kurzem Decay und keinem Sustain (d.h. einen »Impuls«) festlegen. Sie können aber auch andere Hüllkurven für andere Arten von Sounds verwenden.

Erhöhen Sie z.B. den Attack oder den Sustain, um das Impulssignal und den Kammfilter-Sound gleichzeitig zu hören.

#### **Crackle**

Mit diesem Parameter können Sie Rauschen direkt in die Kammfilter leiten. Ein geringer Rauschanteil erzeugt einen »knisternden«, unregelmäßigen Effekt, höhere Anteile führen zu einem ausgeprägteren Rauschen.

#### **Feedback**

Hiermit können Sie die Stärke des Signals bestimmen, das in die Kammfilter zurückgeleitet wird (den Rückkopplungspegel).

- Bei einem Wert von null (12-Uhr-Stellung) ist der Kammfilter-Sound nicht zu hören, da kein Rückkopplungston erzeugt wird.
- Bei einem positiven Wert wird ein Rückkopplungston erzeugt. Je höher der eingestellte Wert, desto länger ist die Decay-Phase.
- Bei einem negativen Wert wird ein hohlerer Rückkopplungston erzeugt, der eine Oktave tiefer gestimmt ist. Niedrigere Einstellungen erzeugen längere Decay-Phasen.

#### **Detune**

Hiermit können Sie einen Versatz für die Kerbfrequenzen der drei parallelen Kammfilter einstellen. Tatsächlich werden dabei die Tonhöhen der Rückkopplungs-Töne verändert. Bei niedrigen Werten wird eine Chorus-ähnliche Verstimmung erzeugt. Höhere Werte verstimmen die drei Töne in größeren Intervallen.

#### **Pitch und Fine**

Mit diesen Reglern können Sie eine Tonhöhenanpassung des endgültigen Sounds vornehmen. Dadurch werden die Tonhöhe des Impulssignals und die des endgültigen Kammfilter-Sounds verändert.

#### **Key Tracking**

Hiermit können Sie bestimmen, ob das Impulssignal dem Keyboard folgen soll. Dadurch können Sie den Sound der Kammfilter auf ähnliche Art beeinflussen wie mit einem Keytrack-Regler bei einem herkömmlichen Filter bei der subtraktiven Synthese.

#### **Portamento**

Mit diesem Parameter können Sie ein Glissando zwischen nacheinander gespielten Noten erzeugen. Dieser Parameter bestimmt die Zeit, die die Tonhöhe benötigt, um von einer Note zur nächsten zu gleiten. Drehen Sie den Regler im Uhrzeigersinn, um höhere Portamento-Werte einzustellen.

Mit dem Mode-Schalter können Sie ein Glissando beim Spielen einer gebundenen Note (Legato) anwenden. Legato bedeutet, dass Sie eine Note spielen und dabei die zuvor angeschlagene Note nicht loslassen. Diese Funktion kann nur auf monophone Parts angewendet werden.

#### **Volume und Pan**

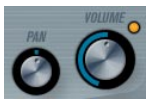

Mit dem Volume-Drehregler können Sie die Gesamtlautstärke (Amplitude) des Instruments festlegen. Standardmäßig wird dieser Parameter von der ersten Hüllkurve (Envelope 1) gesteuert, so dass eine Amplitudenhüllkurve für die Oszillatoren erzeugt wird.

Mit dem Pan-Drehregler können Sie die Position im Stereobild für das Instrument steuern. Sie können das Panorama auch als Modulationsziel verwenden.

# <span id="page-33-0"></span>**Modulation und Controller**

Unten im Bedienfeld werden die verschiedenen Seiten für die Modulations- und Controller-Zuweisungen angezeigt, sowie die EFX-Seite für die Effekte. Verwenden Sie die entsprechenden Schalter unterhalb des Filter-Bereichs.

#### EVENT LFD ENV EFX

Folgende Seiten stehen Ihnen zur Verfügung:

- Die LFO-Seite mit zwei Niederfrequenzoszillatoren (LFOs) zur Modulation von Parametern – siehe unten.
- Die ENV-Seite mit vier Hüllkurvengeneratoren, die zum Steuern von Parametern verwendet werden können – siehe [»Die ENV-Seite« auf Seite 36](#page-35-0).
- Die Event-Seite mit den gängigen MIDI-Controllern (Modulationsrad, Aftertouch usw.) und ihren Zuweisungen – siehe [»Die Event-Seite« auf Seite 38](#page-37-0).
- Die EFX-Seite mit den drei separaten Effekt-Bereichen »Distortion«, »Delay« und »Modulation« – siehe [»Die EFX-](#page-38-0)[Seite« auf Seite 39](#page-38-0).

#### **Die LFO-Seite**

Klicken Sie auf den LFO-Schalter im unteren Bereich des Bedienfelds, um die LFO-Seite zu öffnen. Diese Seite enthält alle Parameter sowie die Modulations- und Anschlagstärkeziele für die beiden separaten LFOs. Je nach

ausgewähltem Preset sind evtl. bereits Modulationsziele zugewiesen. Diese werden für jeden LFO im Bereich »Mod Dest« angezeigt – siehe [»Zuweisen von LFO-Modu](#page-34-0)[lationszielen« auf Seite 35.](#page-34-0)

Mit einem LFO kann z.B. die Tonhöhe eines Oszillators (zum Erzeugen eines Vibratos) bzw. ein beliebiger Parameter, bei dem eine periodische oder zufällige Modulation erwünscht ist, moduliert werden.

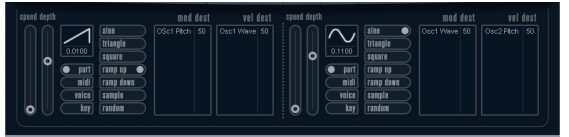

Es stehen Ihnen zwei LFOs mit folgenden Parametern zur Verfügung:

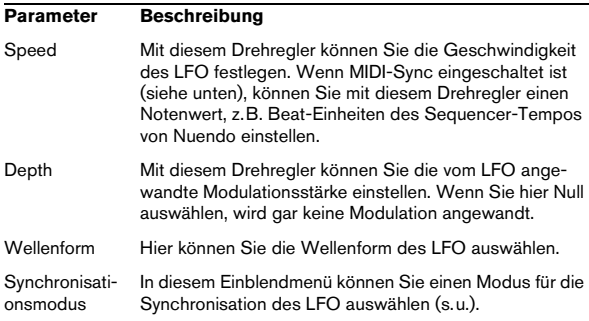

#### **Die Synchronisationsmodi**

Mit den Synchronisationsmodi können Sie festlegen, in welcher Form der LFO-Durchlauf die gespielten Noten beeinflusst:

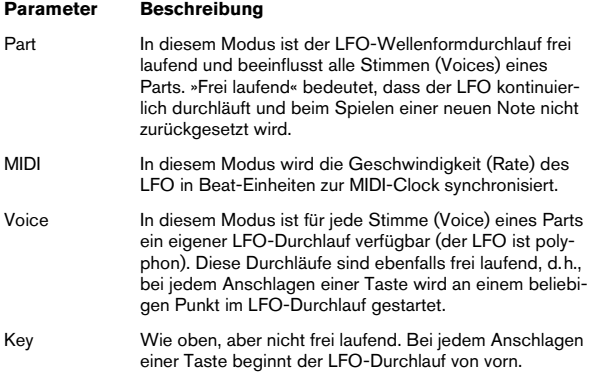

#### **Die verfügbaren Wellenformen**

Für die LFO-Modulation stehen Ihnen die meisten standardmäßigen LFO-Wellenformen zur Verfügung. Verwenden Sie Sinus- und Dreieckswellen für Modulationen mit fließenden Übergängen, Rechteck- und Sägezahnwellen für Modulationen, bei denen abrupt zwischen zwei Werten hin- und hergewechselt wird, und Random- oder Sample-Modulation für zufällige Wellenformen.

Der Sample-Modus funktioniert etwas anders:

• In diesem Modus verwendet der LFO auch den anderen LFO.

Wenn z.B. für »LFO 2« die Option »S&H« eingestellt ist, hängt das Ergebnis auch von der Rate-Einstellung und der Wellenform von »LFO 1« ab.

#### <span id="page-34-0"></span>**Zuweisen von LFO-Modulationszielen**

Wenn Sie einem LFO ein Modulationsziel zuweisen möchten, gehen Sie folgendermaßen vor:

1. Klicken Sie in den Bereich »Mod Dest« für einen der LFOs.

Ein Einblendmenü wird angezeigt, in dem alle verfügbaren Modulationsziele aufgelistet sind. Alle Sound-Parameter sowie die meisten LFO- und Hüllkurvenparameter sind als Ziele verfügbar.

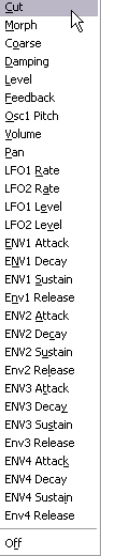

Das Modulationsziel-Einblendmenü

2. Wählen Sie ein Modulationsziel, z.B. »Cut«.

Das ausgewählte Modulationsziel wird nun in der Liste angezeigt. Neben dem Ziel wird ein Standardwert (50) angezeigt. Der Wert steht für die Höhe der Modulation.

• Sie können positive und negative Modulationswerte einstellen, indem Sie auf die Werte in der Liste klicken, einen neuen Wert eingeben und die [Eingabetaste] drücken. Wenn Sie einen negativen Wert einstellen möchten, geben Sie ein Minuszeichen ein.

3. Wählen Sie geeignete Werte für die Wellenform, die Geschwindigkeit sowie die Modulationsstärke und wählen Sie einen Synchronisationsmodus für den LFO. Der Cut-Parameter wird nun vom LFO moduliert.

4. Mit dieser Methode können Sie dem LFO eine beliebige Anzahl an Modulationszielen zuweisen. Diese werden dann im Bereich »Mod Dest« aufgeführt.

• Wenn Sie ein Modulationsziel entfernen möchten, klicken Sie auf den entsprechenden Namen in der Liste und wählen Sie »Off« aus dem Einblendmenü.

#### **Zuweisen von LFO-Anschlagstärkezielen**

Sie können die Modulation eines LFOs auch über die Anschlagstärke steuern (d.h. darüber, wie stark oder sanft Sie eine Taste anschlagen). Gehen Sie dabei folgendermaßen vor:

1. Klicken Sie in den Bereich »Vel Dest« für einen der  $LFOs$ 

Ein Einblendmenü wird angezeigt, in dem alle verfügbaren Anschlagstärkeziele aufgeführt werden.

2. Wählen Sie ein Ziel.

Das ausgewählte Anschlagstärkeziel wird nun in der Liste aufgeführt. Neben dem Ziel wurde ein Standardwert (50) gesetzt, der die Stärke der Modulation darstellt. Das Prinzip der Anschlagstärkemodulation wird weiter unten beschrieben.

• Sie können positive und negative Werte einstellen, indem Sie auf einen Wert in der Liste klicken, einen neuen Wert eingeben und die [Eingabetaste] drücken. Geben Sie ein Minuszeichen vor dem Wert ein, um negative Werte einzustellen.

3. Mit dieser Methode können Sie auch beliebig viele Anschlagstärkeziele für den LFO hinzufügen. Diese werden im Bereich »Vel Dest« aufgeführt.

• Wenn Sie ein Modulationsziel entfernen möchten, klicken Sie auf den Namen in der Liste und wählen Sie im Einblendmenü »Off«.

Steuern der Modulation eines LFOs über die Anschlagstärke – ein Beispiel:

Wenn Sie die oben aufgeführten Schritte befolgen und als Anschlagstärkeziel den Cut-Parameter verwenden, geschieht Folgendes:

• Je stärker Sie eine Taste anschlagen, desto stärker wird der Cut-Parameter durch den LFO moduliert.

• Wenn Sie einen negativen Wert für die Anschlagstärkemodulation setzen, kehrt sich das Verhältnis um: Je stärker Sie eine Taste anschlagen, desto weniger wird die Cutoff-Frequenz des Filters durch den LFO moduliert.

#### <span id="page-35-0"></span>**Die ENV-Seite**

Klicken Sie auf den ENV-Schalter im unteren Bereich des Bedienfelds, um auf die Seite mit den Hüllkurvenparametern zuzugreifen. Diese Seite enthält alle Parameter und die Modulations- und Anschlagstärkeziele für die vier separaten Hüllkurvengeneratoren.

Hüllkurvengeneratoren bestimmen die Art und Weise, wie ein Parameter-Wert verändert wird, wenn eine Taste angeschlagen, gehalten und schließlich wieder losgelassen wird.

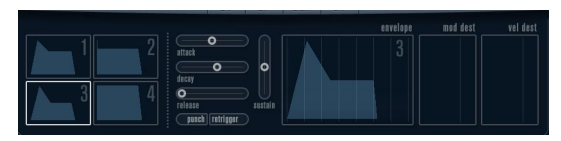

Die ENV-Seite

Auf der ENV-Seite werden die Parameter für jeweils einen der vier Hüllkurvengeneratoren angezeigt.

• Im linken Bereich können Sie eine der vier Hüllkurven auswählen.

Wenn Sie auf eine der vier Miniaturdarstellungen der Kurven klicken, wird die entsprechende Hüllkurve ausgewählt und die entsprechenden Hüllkurvenparameter rechts angezeigt. Die Miniaturdarstellungen stellen auch die Hüllkurveneinstellungen für jede Hüllkurve dar.

• Die Hüllkurvengeneratoren haben vier Parameters: Attack, Decay, Sustain und Release (ADSR). Siehe Beschreibung unten.

• Sie können Hüllkurvenparameter auf zwei Arten einstellen: durch Verwenden der Drehregler oder durch Klicken und Ziehen in der Hüllkurvendarstellung. Sie können dazu auch die Miniaturdarstellungen verwenden.
• Standardmäßig ist die erste Hüllkurve (»Env 1«) der Master-Lautstärke zugewiesen. Sie wirkt daher wie eine Amplitudenhüllkurve, mit der Sie den zeitlichen Verlauf der Klanglautstärke vom Zeitpunkt des Anschlagens bis zum Loslassen einer Taste bestimmen können.

Wenn keine Amplitudenhüllkurve zugewiesen wurde, wird kein Ausgangssignal erzeugt.

• Hüllkurve 2 ist standardmäßig dem Level-Parameter zugewiesen.

Siehe [»Level« auf Seite 33](#page-32-0).

Folgende Hüllkurvenparameter stehen Ihnen zur Verfügung:

#### **Attack (Ansprechzeit)**

Die Attack-Phase steuert, wie lange das Signal benötigt, um den Maximalpegel zu erreichen. Wie viel Zeit dafür benötigt wird, hängt von der Attack-Einstellung ab. Wenn ein Attack von »0« eingestellt ist, wird der Maximalwert sofort erreicht. Je höher der Attack-Wert ist, desto länger benötigt das Signal, um den Maximalpegel zu erreichen. Der einstellbare Wertebereich liegt zwischen 0,0 Millisekunden und 91,1 Sekunden.

#### **Decay (Abklingzeit)**

Nachdem der Maximalpegel erreicht wurde, beginnt der Wert wieder abzuklingen. Wie viel Zeit dafür benötigt wird, hängt von der Decay-Einstellung ab. Wenn der Sustain-Parameter auf den Maximalwert eingestellt ist, hat die Decay-Einstellung keine Auswirkung. Der einstellbare Wertebereich liegt zwischen 0,0 Millisekunden und 91,1 Sekunden.

#### **Sustain (Haltepegel)**

Der Sustain-Parameter bestimmt den Pegel, an dem die Hüllkurve nach der Decay-Phase gehalten wird. Beachten Sie, dass mit dem Sustain-Parameter ein Pegel eingestellt wird und nicht, wie bei den anderen Parametern eine Zeit. Der einstellbare Wertebereich liegt zwischen 0 und 100.

#### **Release (Ausklingzeit)**

Der Release-Parameter bestimmt die Zeit, die der Wert nach dem Loslassen einer Taste benötigt, um auf den Nullpegel zu fallen. Der einstellbare Wertebereich liegt zwischen 0,0 Millisekunden und 91,1 Sekunden.

#### **Punch**

Wenn der Punch-Schalter eingeschaltet ist, wird der Anfang der Decay-Phase um ein paar Millisekunden verzögert (die Hüllkurve »verharrt« einen Moment auf dem Maximalpegel, bevor die Decay-Phase eintritt). Das Ergebnis ist ein »schnellerer« Attack, ähnlich wie beim Kompressor-Effekt. Am deutlichsten wird dies bei kurzen Attack- und Decay-**Werten** 

#### **Retrigger**

Wenn der Retrigger-Schalter eingeschaltet ist, beginnt die Hüllkurve bei jeder neuen Note von vorn. Bei einigen Flächen- bzw. Pad-Sounds und einer geringen Anzahl Stimmen empfiehlt es sich jedoch, den Schalter ausgeschaltet zu lassen. Andernfalls können durch abruptes Beenden der Hüllkurve unerwünschte Störgeräusche auftreten, da die Hüllkurve durch den Retrigger-Befehl neu gestartet wird.

#### **Zuweisen von Hüllkurven-Modulationszielen**

Gehen Sie folgendermaßen vor, wenn Sie einer Hüllkurve ein Modulationsziel zuweisen möchten:

1. Klicken Sie in den Bereich »Mod Dest« für eine der Hüllkurven.

Ein Einblendmenü wird angezeigt, in dem alle verfügbaren Modulationsziele aufgeführt werden. Alle Sound-Parameter sowie die meisten LFOund Hüllkurvenparameter sind als Ziele verfügbar.

2. Wählen Sie ein Ziel, z.B. »Cut«.

Das ausgewählte Anschlagstärkeziel wird nun in der Liste aufgeführt. Neben dem Ziel wurde ein Standardwert (50) gesetzt, der die Stärke der Modulation darstellt.

• Sie können positive und negative Werte einstellen, indem Sie auf einen Wert in der Liste klicken, einen neuen Wert eingeben und die [Eingabetaste] drücken.

Geben Sie ein Minuszeichen vor dem Wert ein, um negative Werte einzustellen.

3. Wählen Sie eine geeignete Hüllkurve für die Modulation.

Wenn Sie nun spielen, wird die Cutoff-Frequenz des Filters durch die Hüllkurve moduliert.

4. Mit dieser Methode können Sie der Hüllkurve eine beliebige Anzahl an Modulationszielen zuweisen. Diese werden dann im Bereich »Mod Dest« aufgeführt.

• Wenn Sie ein Modulationsziel entfernen möchten, klicken Sie auf den entsprechenden Namen in der Liste und wählen Sie »Off« aus dem Einblendmenü.

#### **Zuweisen von Hüllkurven-Anschlagstärkezielen**

Sie können die Modulation einer Hüllkurve auch über die Anschlagstärke steuern (d.h. darüber, wie stark oder sanft Sie eine Taste anschlagen). Gehen Sie dabei folgendermaßen vor:

1. Klicken Sie in den Bereich »Vel Dest« für eine der Hüllkurven.

Ein Einblendmenü wird angezeigt, in dem alle verfügbaren Anschlagstärkeziele aufgeführt werden.

2. Wählen Sie ein Ziel.

Das ausgewählte Anschlagstärkeziel wird nun in der Liste aufgeführt. Neben dem Ziel wurde ein Standardwert (50) gesetzt, der die Stärke der Modulation darstellt. Das Prinzip der Anschlagstärkemodulation wird weiter unten beschrieben.

• Sie können positive und negative Werte einstellen, indem Sie auf einen Wert in der Liste klicken, einen neuen Wert eingeben und die [Eingabetaste] drücken.

Geben Sie ein Minuszeichen vor dem Wert ein, um negative Werte einzustellen.

3. Mit dieser Methode können Sie auch beliebig viele Anschlagstärkeziele für die Hüllkurve hinzufügen. Diese werden im Bereich »Vel Dest« aufgeführt.

• Wenn Sie ein Modulationsziel entfernen möchten, klicken Sie auf den Namen in der Liste und wählen Sie im Einblendmenü »Off«.

Steuern der Modulation einer Hüllkurve über die Anschlagstärke – ein Beispiel:

Wenn Sie die oben aufgeführten Schritte befolgen und als Anschlagstärkeziel den Parameter »Cut off« verwenden, geschieht Folgendes:

• Je stärker Sie eine Taste anschlagen, desto stärker wird die Cutoff-Frequenz des Filters durch die Hüllkurve moduliert.

• Wenn Sie einen negativen Wert für die Anschlagstärkemodulation einstellen, kehrt sich das Verhältnis um: Je stärker Sie eine Taste anschlagen, desto weniger wird die Cutoff-Frequenz des Filters durch die Hüllkurve moduliert.

#### **Die Event-Seite**

Klicken Sie auf den Event-Schalter im unteren Bereich des Bedienfelds, um die Event-Seite zu öffnen. Diese enthält die meisten MIDI-Controller und ihre entsprechenden Zuweisungen.

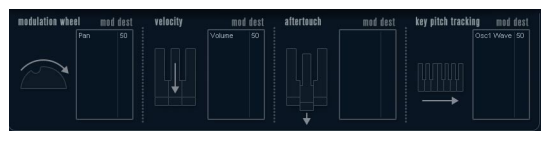

Die Event-Seite

Die folgenden Controller stehen Ihnen zur Verfügung:

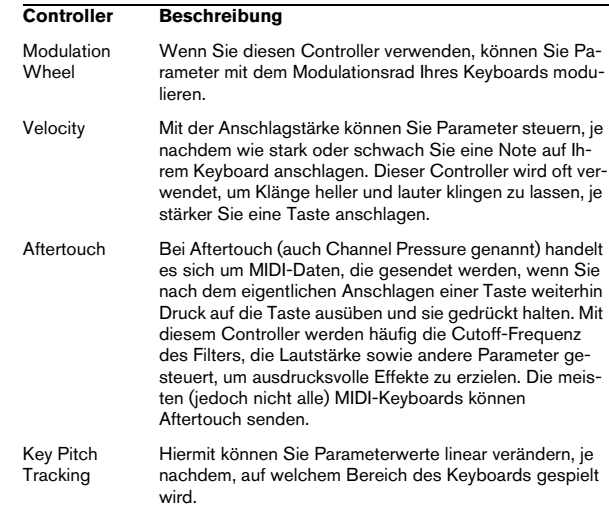

Wenn Sie einen dieser Controller einem oder mehreren Parametern zuweisen möchten, gehen Sie folgendermaßen vor:

#### 1. Klicken Sie in den Bereich »Mod Dest« für einen der **Controller**

Ein Einblendmenü wird angezeigt, in dem alle verfügbaren Modulationsziele aufgeführt werden. Alle Sound-Parameter sowie die meisten LFOund Hüllkurvenparameter sind als Ziele verfügbar.

#### 2. Wählen Sie ein Ziel.

Das ausgewählte Anschlagstärkeziel wird nun in der Liste aufgeführt. Neben dem Ziel wurde ein Standardwert (50) gesetzt, der die Stärke der Modulation darstellt.

• Sie können positive und negative Werte einstellen, indem Sie auf einen Wert in der Liste klicken, einen neuen Wert eingeben und die [Eingabetaste] drücken. Geben Sie ein Minuszeichen vor dem Wert ein, um negative Werte einzustellen.

3. Mit dieser Methode können Sie den Controllern eine beliebige Anzahl an Modulationszielen zuweisen. Diese werden dann im Bereich »Mod Dest« aufgeführt.

• Wenn Sie ein Modulationsziel entfernen möchten, klicken Sie auf den entsprechenden Namen in der Liste und wählen Sie »Off« aus dem Einblendmenü.

#### **Die EFX-Seite**

Auf dieser Seite stehen Ihnen drei verschiedene Effekt-Einheiten zur Verfügung: Distortion, Delay und Modulation (Phaser/Flanger/Chorus). Klicken Sie auf den EFX-Schalter unten im Bedienfeld, um die Seite mit den Effekten zu öffnen.

• In jedem Effekt-Bereich steht Ihnen eine Reihe von Schaltern zur Verfügung, mit der Sie den Effekttyp oder die Effekt-Charakteristik bestimmen können und einer Reihe von Schiebereglern, mit der Sie die Parametereinstellungen vornehmen können.

• Wenn Sie einen Effekt einschalten möchten, klicken Sie auf den Active-Schalter, so dass ein Punkt daneben angezeigt wird.

Klicken Sie erneut auf den Schalter, um den Effekt auszuschalten.

#### **Distortion**

Sie können eine der 4 Distortion-Charakteristiken auswählen:

- Distortion erzeugt eine Verzerrung mit starker Übersteuerung.
- Soft erzeugt eine Verzerrung mit leichter Übersteuerung.
- Tape Emulation emuliert die Verzerrung einer Magnetbandsättigung.
- Tube Emulation emuliert die Verzerrung eines alten Röhrenverstärkers.

Folgende Parameter stehen Ihnen zur Verfügung:

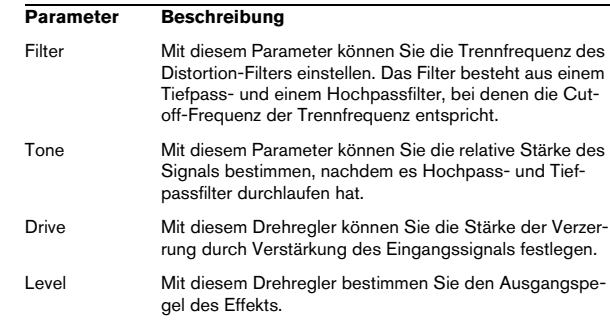

#### **Delay**

Sie können eine der 3 Delay-Charakteristiken auswählen:

- Stereo Delay verwendet zwei separate Verzögerungsleitungen, deren Panorama links und rechts ausgerichtet werden kann.
- Beim Mono Delay werden die beiden Verzögerungsleitungen für Monoeffekte in Serie geschaltet.
- Beim Cross Delay springt das verzögerte Signal zwischen den Stereokanälen hin und her.

Folgende Parameter stehen Ihnen zur Verfügung:

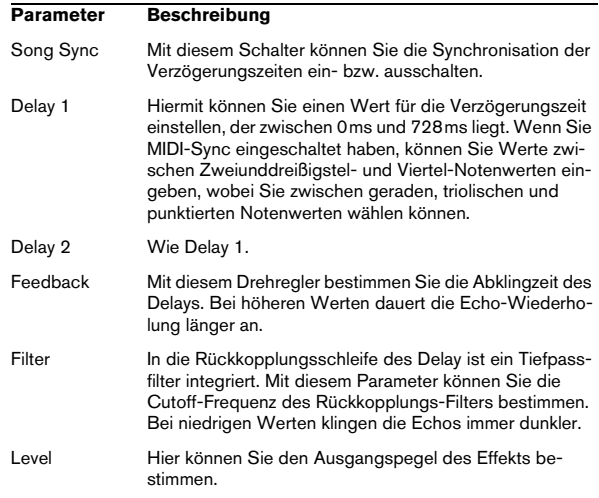

#### **Modulation**

Sie können zwischen 3 Modulationscharakteristiken wählen:

- Phaser verwendet einen 8-Pol-Allpassfilter und erzeugt einen klassischen Phaser-Effekt.
- Flanger erzeugt zwei unabhängige Verzögerungsleitungen mit separatem Feedback für den linken und rechten Kanal. Die Verzögerungszeiten der beiden Delays werden von einem LFO mit verstellbarer Frequenz moduliert.
- Chorus erzeugt einen Chorus-Effekt mit 4 Verzögerungen, die von 4 voneinander unabhängigen LFOs moduliert werden.

Folgende Parameters stehen Ihnen zur Verfügung:

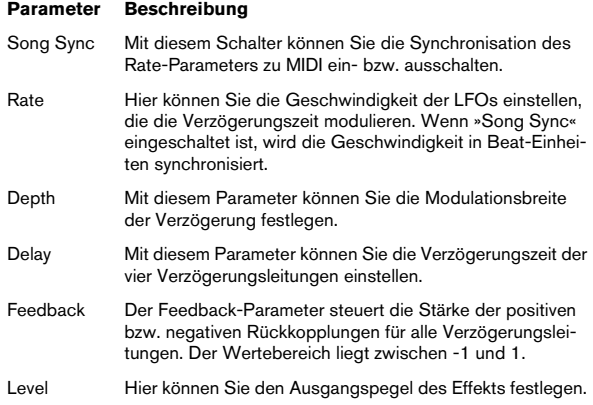

#### **SR-Parameter**

Mit diesen Schaltern können Sie die Samplerate einstellen. Bei niedrigen Samplerates werden der Anteil der hohen Frequenzen sowie die Soundqualität verringert, die Tonhöhe aber nicht verändert. Hiermit können Sie den LoFi-Sound älterer digitaler Synthesizer emulieren.

- Wenn der F-Schalter eingeschaltet ist, wird das Programm des ausgewählten Parts mit der Samplerate der Host-Anwendung wiedergegeben.
- Wenn der Schalter »1/2« eingeschaltet ist, wird das Programm des ausgewählten Parts mit halber Samplerate wiedergegeben.
- Wenn der Schalter »1/4« eingeschaltet ist, wird das Programm der ausgewählten Parts mit einer Samplerate wiedergegeben, die nur noch einem Viertel der ursprünglichen Samplerate entspricht.

• Als Nebeneffekt beim Verwenden niedriger Samplerates wird die CPU-Last verringert. So können Sie mehr Stimmen gleichzeitig abspielen usw.

## **HALionOne**

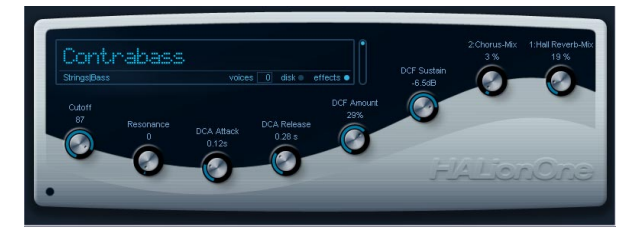

HALionOne ist ein Sample-Player, mit dem Sie die mitgelieferten Content-Dateien im Format \*.hsb (HALion Sound Bank) abspielen können. Diesen Samples sind Preset-Dateien zugeordnet, in denen Bedienfeldeinstellungen gespeichert sind, welche wiederum auf die HSB-Samples verweisen. Mit HALionOne werden entsprechende Presets (in den Formaten ».vstpreset« und ».trackpreset«) geliefert.

Die Anwendung von HALionOne ist sehr einfach: laden Sie ein Preset (».vstpreset« oder ».trackpreset« für eine Instrumentenspur) und beginnen Sie zu spielen! Auch hier haben Sie die Möglichkeit, die Parameter zu verändern, um den Klang Ihren Wünschen entsprechend zu gestalten.

#### **Die Parameter von HALionOne**

HALionOne unterscheidet sich von anderen VST-Instrumenten darin, dass die angezeigten Bedienfeldparameter sich verändern, je nachdem, welche Parameter mit der hsb-Datei gespeichert wurden. Hsb-Dateien können mit HALionOne jedoch nicht erstellt werden – hierfür benötigen Sie die Vollversion von HALion. In Hsb-Dateien werden bestimmte Parameter Teil der Datei und des zugewiesenen Programms (oder Presets). Aus diesem Grund werden für jedes Preset nur die zugewiesenen Parameter auf dem Bedienfeld angezeigt. Dies sind normalerweise Filter Cutoff, DCA und DCF und die zugewiesenen Effektparameter (die Effekte sind »integriert«).

Wenn Sie HALionOne in eine Instrumentenspur laden und z.B. das Preset »Draw Organ« auswählen, werden die folgenden Parameter angezeigt:

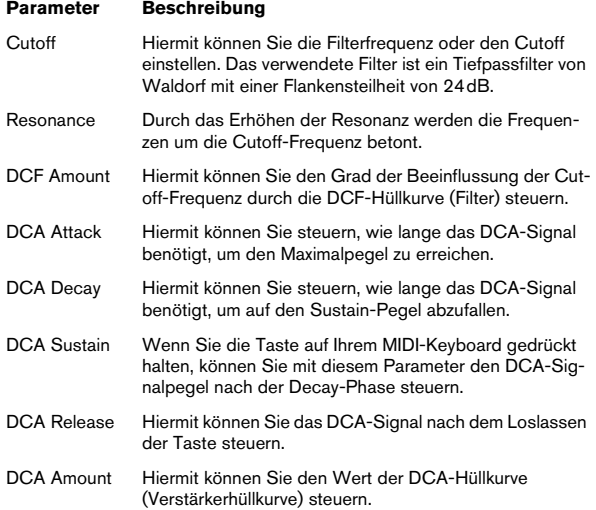

Diese Parameter-Zuweisungen werden für viele der HALionOne-Presets verwendet, jedoch nicht für alle. Auf dem Bedienfeld werden alle weiteren darstellbaren Parameter angezeigt. Für die meisten der Presets stehen außerdem zugewiesene Effekte zur Verfügung – die Effektparameter werden normalerweise den Quick Controls rechts im Bedienfeld zugewiesen und steuern das Mischungsverhältnis (Dry/Wet) des Effekts.

#### **Effect Bypass**

• Dieser Schalter wird unten rechts im Bereich des Preset-Namen angezeigt. Schalten Sie ihn ein, wenn Sie Effekte umgehen möchten.

Die blaue LED neben dem Schalter leuchtet auf, wenn Effekte in den Presets verwendet werden.

#### **Efficiency-Schieberegler**

Der Efficiency-Schieberegler gibt Ihnen die Möglichkeit, die Audioqualität zugunsten der Computerleistung zu verringern. Je geringer diese Einstellung, desto mehr Stimmen sind verfügbar, desto geringer ist jedoch gleichzeitig die Audioqualität.

#### **Voices**

Im Voices-Feld wird die Anzahl der verwendeten Stimmen angezeigt.

#### **MIDI-Aktivitätsanzeige und Disk-LED**

Die MIDI-Aktivitätsanzeige zeigt eingehende MIDI-Daten an. Die Disk-LED leuchtet grün auf, wenn Samples von der Festplatte eingelesen werden und rot, wenn Samples nicht rechtzeitig von der Festplatte eingelesen werden können. In diesem Fall sollten Sie den Efficiency-Schieberegler nach unten ziehen. Wenn die LED nicht leuchtet, werden die Samples aus dem Speicher gelesen.

#### **Die Funktion »Locate Contents«**

Wenn Sie die Content-Dateien von HALionOne an einen anderen Speicherort verschoben haben (d.h. in einen anderen als den bei der Installation verwendeten Ordner), müssen Sie die Funktion »Locate Contents« verwenden, damit HALionOne der neue Speicherort bekannt ist.

• Klicken Sie mit der rechten Maustaste an eine beliebige Stelle im Bedienfeld und wählen Sie im Kontextmenü den Befehl »Locate Contents«.

Ein Dateiauswahldialog wird angezeigt, in dem Sie den Speicherort angeben können.

#### **HALionOne und MIDI-Dateien**

Wenn im Programmeinstellungen-Dialog (unter MIDI– MIDI-Datei) die Option »Auf Instrumentenspuren importieren« eingeschaltet ist, werden beim Importieren einer MIDI-Datei in Nuendo automatisch Instrumentenspuren erstellt, denen HALionOne als Instrument zugewiesen ist. Dies ermöglicht es Ihnen, importierte MIDI-Dateien schnell anzuhören, um z.B. Parametereinstellungen zu ändern oder Effekte hinzuzufügen.

## **Embracer**

Embracer ist ein einfacher, aber leistungsfähiger polyphoner Synthesizer, der speziell für Flächen- und Begleitsounds entwickelt wurde. Die Bedienung der Hüllkurven- und Klangfarbenparameter wurde so einfach wie möglich gestaltet, so dass Sie nicht erst Tausende von Presets durchsuchen müssen. Embracer weist ein Merkmal mit enormen Potential auf: seinen Surround-Ausgang. Mit nur einem Klick können Sie zwischen Stereo und Surround umschalten und mit dem Width-Parameter können Sie das Ausgabeformat Ihres Flächensounds festlegen: Mono, Stereo oder 360°-Surround. Im »Auge« können Sie genau sehen, wo ein Sound im Mix angeordnet wird.

Falls Sie noch nie mit einem Surround-System gearbeitet haben, ist jetzt der Zeitpunkt gekommen, sich damit auseinanderzusetzen.

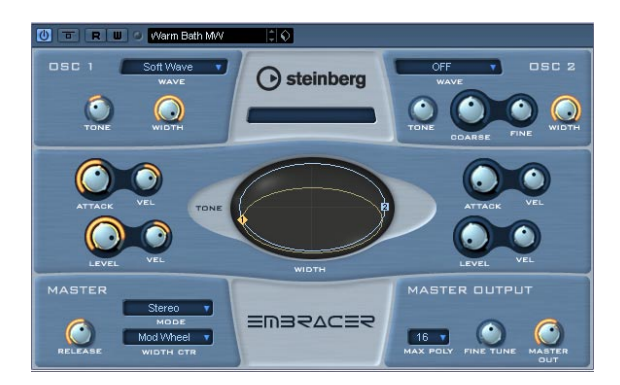

Der Embracer hat die folgenden Eigenschaften:

- Embracer ist ein polyphoner und surroundfähiger Flächen-Synthesizer.
- Embracer verfügt über 2 Oszillatoren mit 12 Wellenformen.
- Embracer bietet voneinander unabhängige Hüllkurven- und Klangfarbenparameter.
- Embracer bietet Stereo- und Surround-Ausgabe.
- Embracer ist mehrstimmig mit bis zu 32 Stimmen.
- Embracer verfügt über einen dynamisch einstellbaren Width-Parameter für effektvolle 3D-Sounds.
- Im »Auge« des Embracer können Sie Klang und Position gleichzeitig steuern.
- Embracer reagiert auf alle MIDI-Befehle.

#### **Die Bereiche »Osc 1« und »Osc 2«**

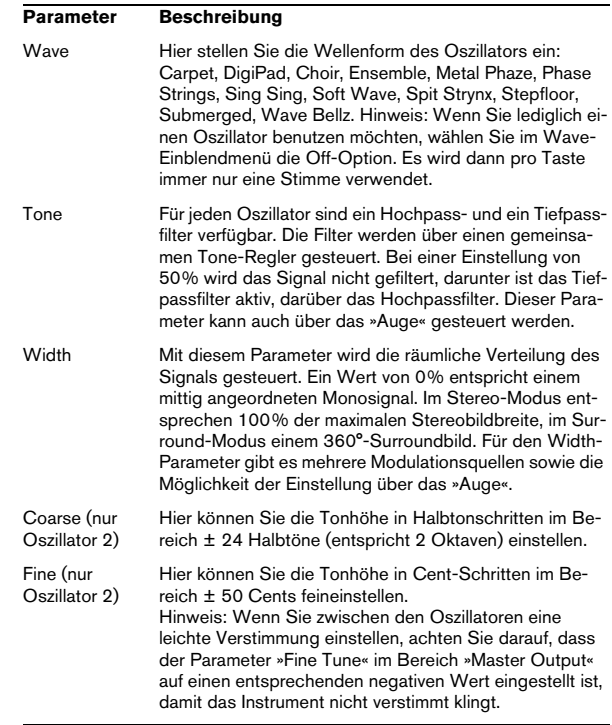

#### **Hüllkurven- und Pegeleinstellungen**

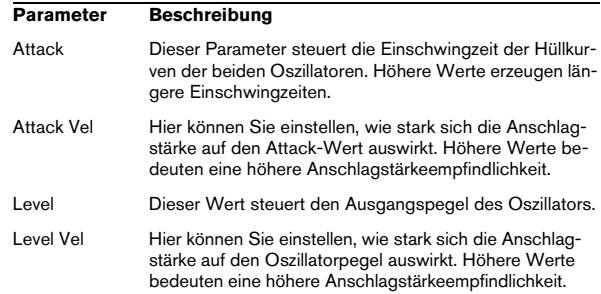

#### **Der Master-Bereich**

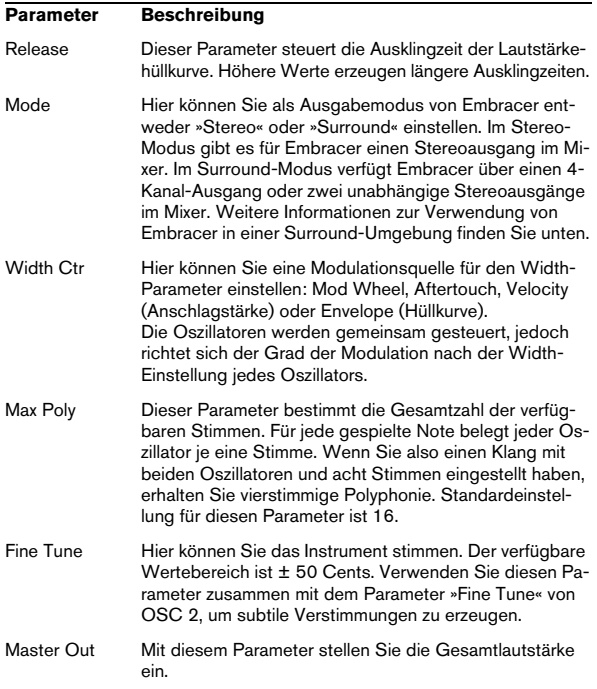

#### **Das »Auge«**

Mit dem »Auge« des Embracers verfügen Sie über eine neue und einzigartige Einstellmöglichkeit für Farbe und Charakter des Klangs. Mit diesem Regler können Sie mehrere Parameter gleichzeitig steuern.

Die Oszillatoren werden im Auge durch je einen Kreis dargestellt, mit dem sich Ton und Position des Oszillatorklangs durch Klicken und Ziehen an den nummerierten Griffen einstellen lassen: vertikal zum Einstellen des Tons und horizontal zum Einstellen der Position. Durch Verstellen der Griffe werden die entsprechenden Tone- bzw. Width-Regler ebenfalls verstellt. Während des Änderns der Einstellungen sollten Sie eine Note spielen, um den Effekt zu hören.

Mit dem Auge können Sie nicht nur die Tone- und Width-Parameter einstellen, sondern auch das Surround-Bild für den aktuellen Klang überprüfen. Das Fenster zeigt die Klangposition im Stereo- bzw. Surround-Bild. Im Stereo-Modus wird die Klangposition nur in der oberen Hälfte des Fensters angezeigt und die Anzeige stellt den vorderen Teil des Klangbilds dar. Im Surround-Modus wird die Klangposition sowohl in der oberen (vorderer Teil des Klangbilds) als auch der unteren Hälfte des Fensters (hinterer Teil des Klangbilds) angezeigt.

 $\Rightarrow$  Sie können Veränderungen der Einstellungen im Auge mit Hilfe der Automationseinstellungen von Embracer aufzeichnen.

#### **Embracer im Surround-Modus**

Damit Sie Embracer in 3D verwenden können, müssen Sie den Surround-Modus einstellen und den Klang über ein Surround-System wiedergeben. Im Folgenden wird davon ausgegangen, dass Sie zum Mithören über ein Surround-System verfügen und dass der Mixer und die VST-Verbindungen für Surround eingerichtet sind.

1. Öffnen Sie das Fenster »VST-Instrumente«, wählen Sie in der ersten Schnittstelle den Embracer aus und versetzen Sie ihn in den Surround-Modus.

2. Wenn Sie den Mixer öffnen, werden für den Embracer zwei getrennte Stereokanäle angezeigt. Der erste dieser Kanäle heißt »Embracer«, der zweite »Embracer rear«.

3. Weisen Sie beide Kanalausgänge dem Surround-Ausgangsbus zu.

Die beiden Kanalzüge zeigen jetzt eigene Surround-Panner an. Standardmäßig ist das erste Ausgangspaar den vorderen linken und rechten Kanälen und das zweite Ausgangspaar den hinteren linken und rechten Kanälen zugewiesen. Die Surround-Bildbreite kann mit Hilfe der Width-Parameter eingestellt werden.

4. Doppelklicken Sie auf den Surround-Panner, um das entsprechende Bedienfeld zu öffnen. Stellen Sie im Einblendmenü »Mo./St.« entweder »Y-Mirror«, »X-Mirror« oder »XY-Mirror« ein. Damit können Sie jetzt die Surround-Position nach Belieben einstellen.

5. Falls Ihre Surround-Konfiguration auch über einen Center- oder LFE-Kanal verfügt, können Sie auch diesen Kanälen einen Teil des Embracer-Signals zuweisen. Experimentieren Sie mit den Einstellungen, bis Sie die für Ihre Zwecke geeigneten Einstellungen gefunden haben.

## **Monologue**

Monologue ist ein monophoner Synthesizer, dessen Parameter denen eines klassischen analogen Synthesizers nachempfunden sind. Der Monologue bietet ein reiches Klangspektrum, ohne den Prozessor zu stark zu belasten. Für Bass-, Lead- und Sequenzer-Sounds ist Monologue der perfekte Synthesizer.

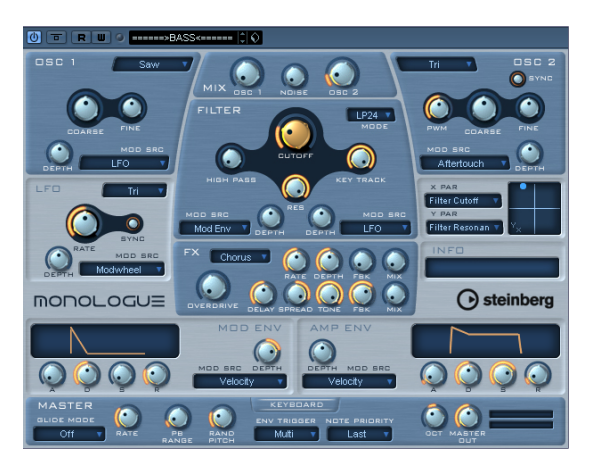

Der Monologue-Synthesizer hat die folgenden Eigenschaften:

- Monologue verfügt über 2 Oszillatoren mit Sägezahn-, Rechteck- und Dreiecks-Wellenformen.
- Monologue verfügt über einen zusätzlichen Rauschgenerator für weißes Rauschen.
- Monologue verfügt über zwei Filter: ein Hochpassfilter und ein vielseitiges Multimode-Filter.
- Monologue verfügt über einen LFO.
- Monologue verfügt über vierstufige (ADSR) Modulations- und Verstärkerhüllkurven.
- Monologue verfügt über einen eigenen Effektbereich mit Chorus, Phaser und Flanger sowie Delay- und Overdrive-Effekten.
- Monologue verfügt über ein X/Y-Matrixfenster, in dem Sie eine zusätzliche Echtzeitmodulation durchführen können. Als Quelle können alle Parameter des Monologue dienen.

#### **Die Bereiche »Osc 1« und »Osc 2«**

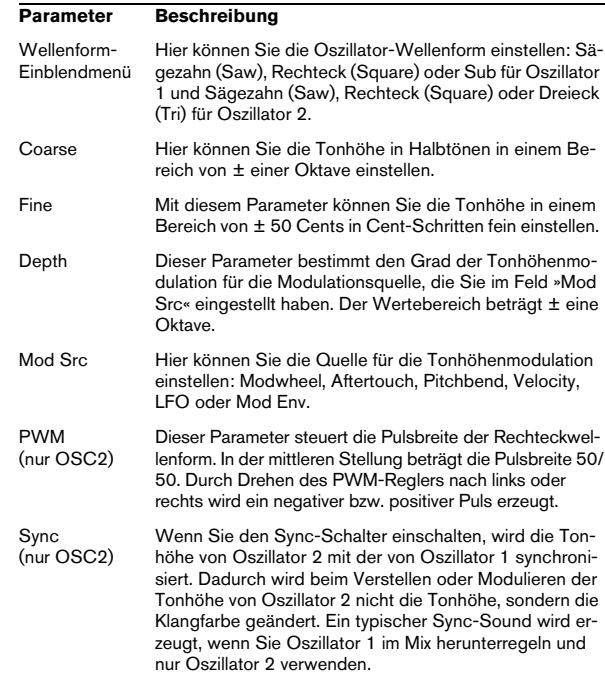

#### **Mix-Bereich**

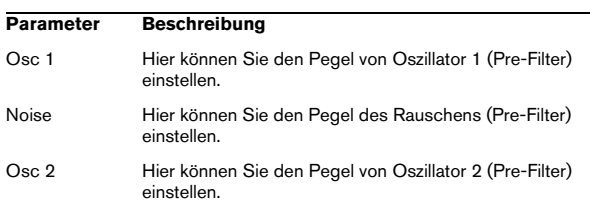

#### **Filter-Bereich**

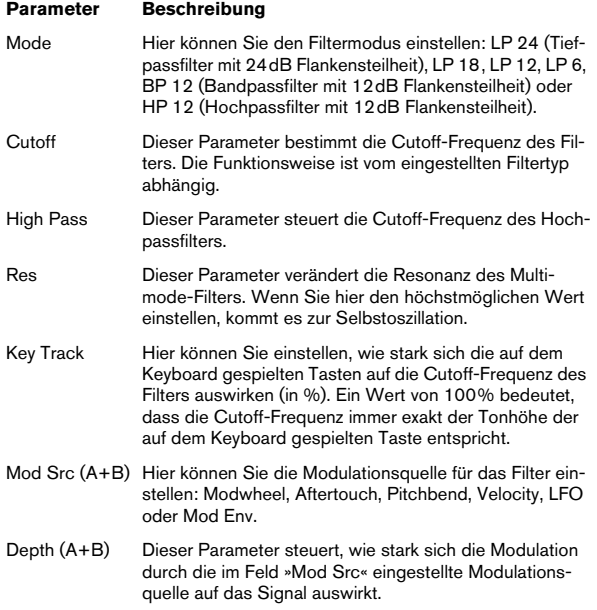

#### **Hüllkurven (Bereiche »Mod Env« und »Amp Env«)**

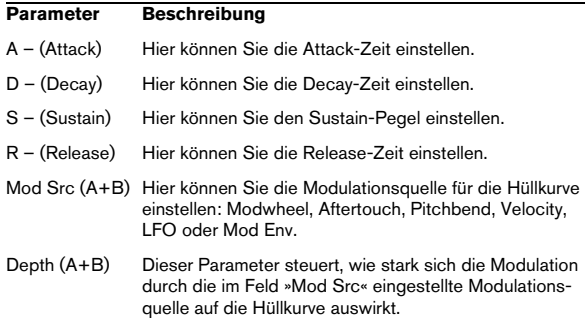

#### **LFO-Bereich**

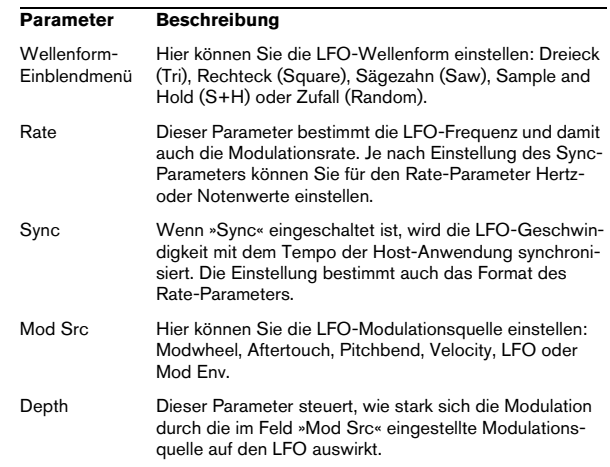

#### **X/Y-Matrix**

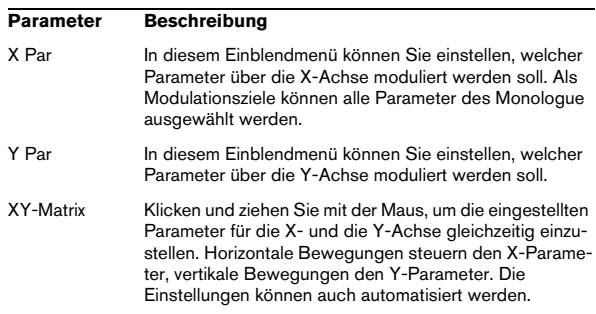

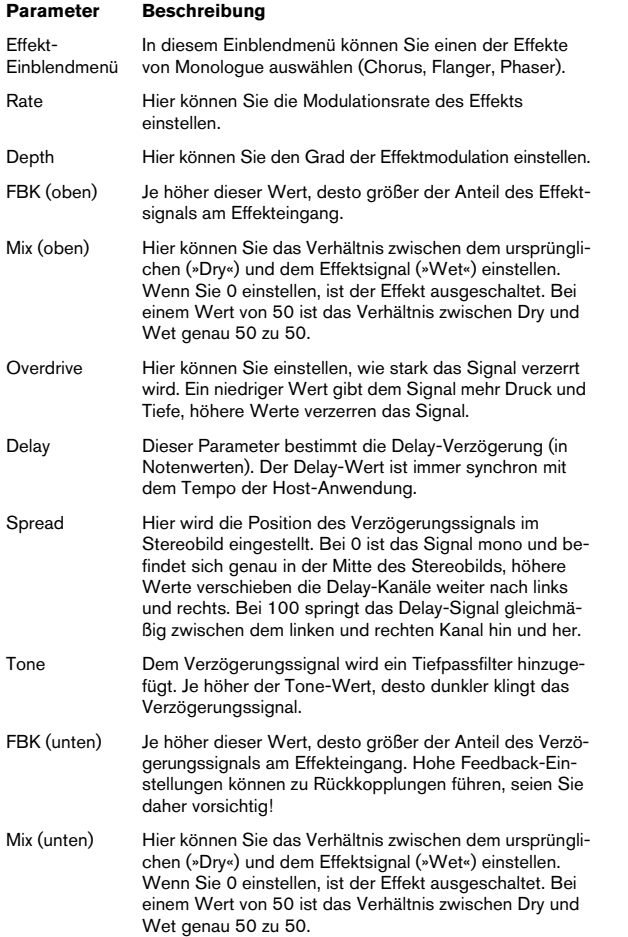

#### **FX-Bereich Master-Bereich**

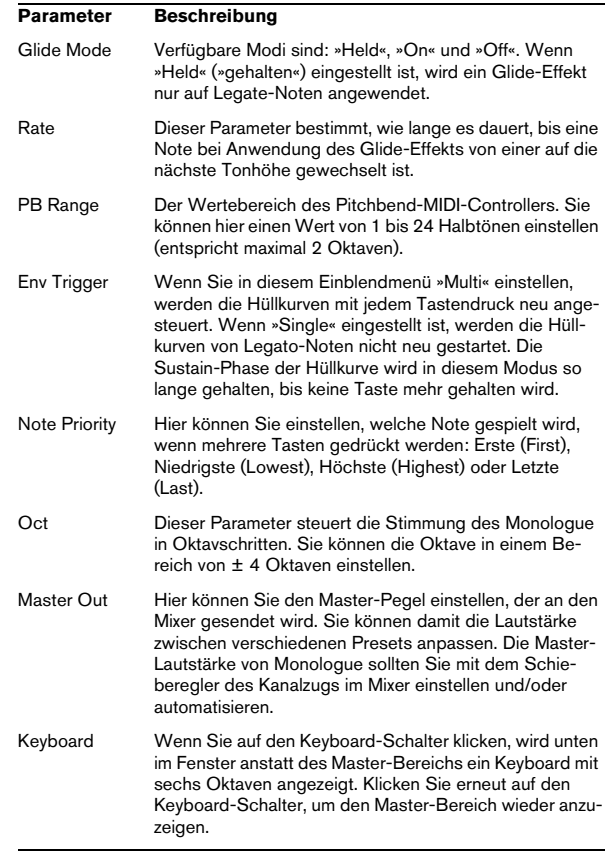

## **Diagramme**

### **Prologue**

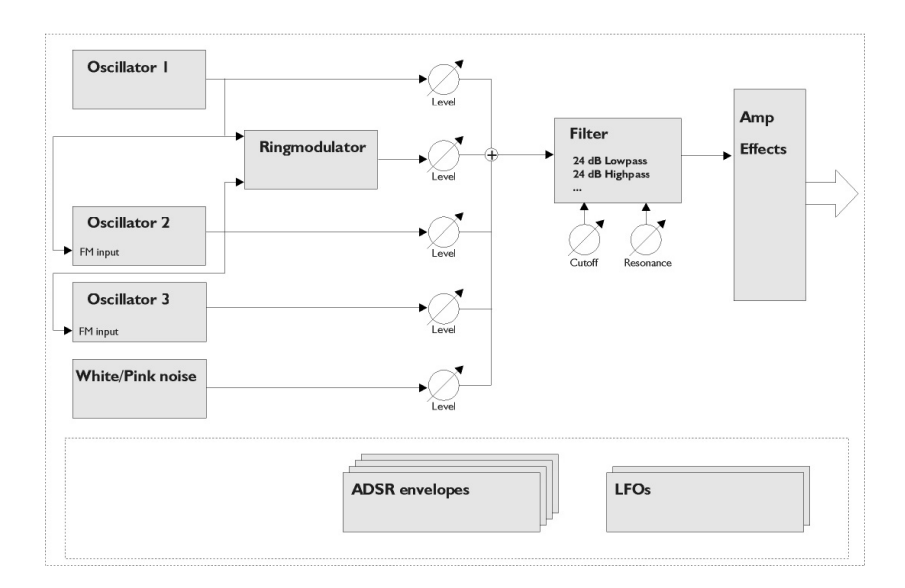

### **Mystic**

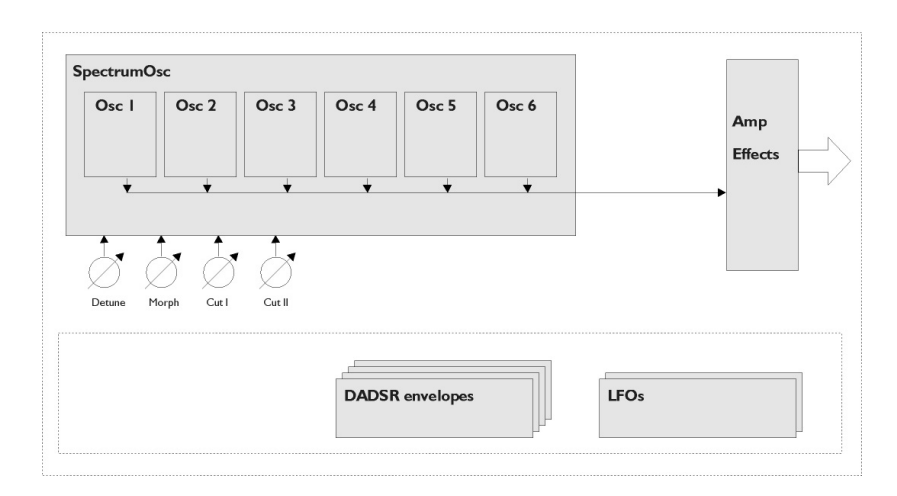

### **Spector**

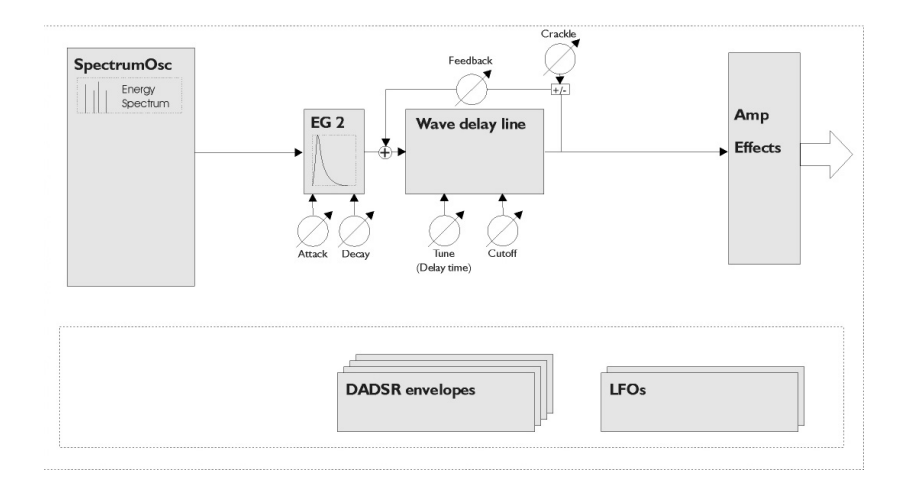

## **4**

**Arbeiten mit dem Schlagzeug-Editor**

## **Einleitung**

Der Schlagzeug-Editor ähnelt dem Key-Editor (siehe das Kapitel »Die MIDI-Editoren« im Nuendo-Benutzerhandbuch). Hier sind die Schlagzeugklänge verschiedenen Tasten zugeordnet.

Verwenden Sie diesen Editor zum Bearbeiten von Schlagzeug- oder Percussion-Parts.

Wenn Sie im Projekt-Fenster auf einen Part doppelklicken, wird er in dem Editor geöffnet, den Sie im Programmeinstellungen-Dialog (unter »Event-Darstellung– MIDI«) im Einblendmenü »Standard-Bearbeitung« ausgewählt haben. Wenn jedoch die Option »Als Schlagzeug bearbeiten, wenn Drum-Map zugewiesen« eingeschaltet ist und Sie eine Spur bearbeiten möchten, der eine Drum-Map zugewiesen ist (siehe [»Auswählen einer Drum-Map](#page-56-0)  [für eine Spur« auf Seite 57\)](#page-56-0), wird immer der Schlagzeug-Editor geöffnet. Auf diese Weise können Sie durch Doppelklicken auf andere Parts immer den Standard-Editor öffnen, für Schlagzeugspuren wird jedoch automatisch der Schlagzeug-Editor geöffnet.

## **Arbeiten mit Drum-Maps im Key-Editor**

Wenn einer MIDI-Spur eine Drum-Map zugewiesen ist (siehe [»Arbeiten mit Drum-Maps« auf Seite 54](#page-53-0)), werden die Namen der Schlagzeug-Sounds im Key-Editor so angezeigt, wie sie in der Drum-Map definiert sind.

Der Name der Drum-Sounds wird an folgenden Positionen im Programm angezeigt:

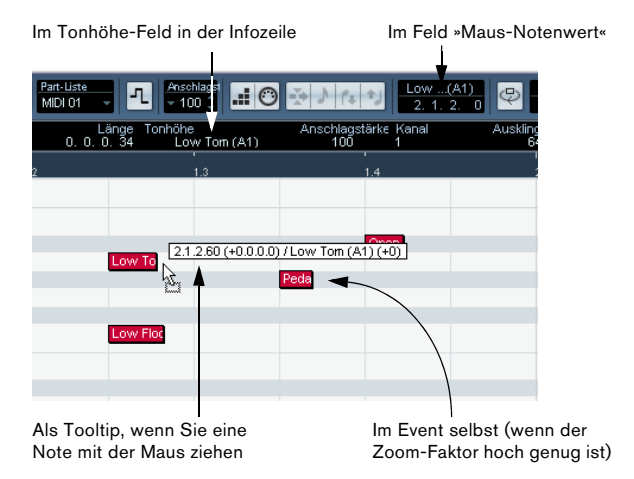

Dies ermöglicht es Ihnen, mit dem Key-Editor Schlagzeugnoten zu bearbeiten, z.B. um die Notenlänge zu verändern (evtl. notwendig bei externen Instrumenten), oder bei der Bearbeitung mehrerer Parts die Drum-Events zu identifizieren.

## **Der Schlagzeug-Editor – Übersicht**

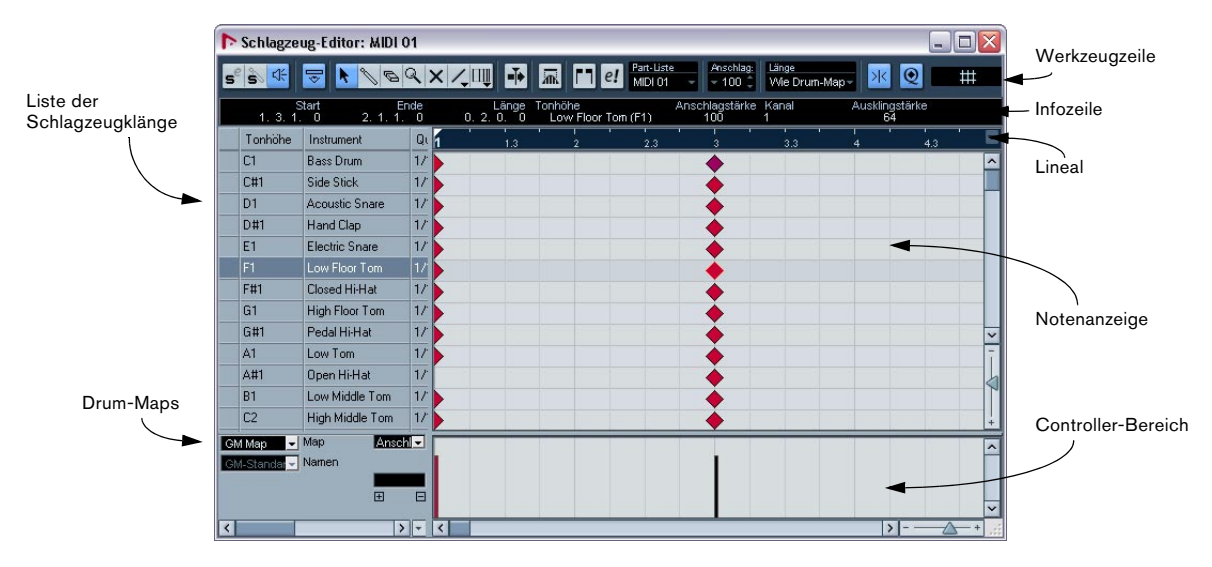

#### **Die Werkzeug- und die Infozeile**

Diese entsprechen im Wesentlichen der Werkzeugzeile und der Infozeile des Key-Editors (siehe das Kapitel »Die MIDI-Editoren« im Nuendo-Benutzerhandbuch), jedoch mit folgenden Unterschieden:

• Der Schlagzeug-Editor hat kein Stift-Werkzeug – stattdessen sind hier das Schlagzeugstock-Werkzeug (zum Einfügen und Löschen von Noten) und ein Linie-Werkzeug mit mehreren Linien- und Kurven-Modi verfügbar (zum Einzeichnen von mehreren Noten gleichzeitig und zum Bearbeiten von Controller-Events).

• Es gibt kein Schere- und kein Klebetube-Werkzeug im Schlagzeug-Editor.

• Wie im Key-Editor gibt die Mauspositionsanzeige in der Werkzeugzeile die Tonhöhe und Position des Positionszeigers an, aber die Tonhöhe wird nicht als Notennummer, sondern als Schlagzeugklang dargestellt.

• Mit dem Schalter »Globale Quantisierung verwenden« können Sie festlegen, welcher Wert für die Rasterfunktion verwendet werden soll – der globale Quantisierungswert auf der Werkzeugzeile oder die individuellen Quantisierungswerte der Schlagzeugklänge.

• Anstelle einer Längenquantisierung finden Sie im Schlagzeug-Editor ein Länge-Einblendmenü. Dieses Einblendmenü wird jedoch fast auf dieselbe Art verwendet (siehe unten).

#### **Die Liste der Schlagzeugklänge**

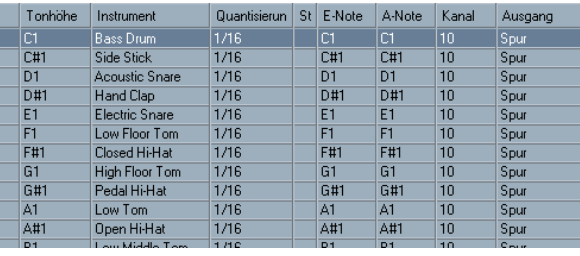

Liste der Schlagzeugklänge für die GM Drum Map

Der Schlagzeug-Editor wurde entwickelt, damit Sie MIDI-Spuren bearbeiten können, in denen jede Note (Tonhöhe) einen unterschiedlichen Klang wiedergibt, was z.B. typischerweise bei MIDI-Drum-Kits der Fall ist. In der Liste der Schlagzeugklänge links im Editor werden die unterschiedlichen Schlagzeugklänge dem Namen nach angezeigt (entsprechend der ausgewählten Drum-Map oder Liste der Schlagzeugklang-Namen, siehe unten). In dieser Liste können Sie unterschiedliche Einstellungen für die Schlagzeugklänge vornehmen.

Beachten Sie dabei Folgendes:

• Die Anzahl der verfügbaren Spalten in der Liste hängt davon ab, ob für die Spur eine Drum-Map ausgewählt wurde, siehe [»Arbeiten mit Drum-Maps« auf Seite 54.](#page-53-0)

• Sie können die Spalten-Reihenfolge ändern, indem Sie die Spaltenüberschriften an eine neue Position ziehen und die Spaltenbreite, indem Sie die Trennlinie zwischen den Spalten verschieben.

#### **Die Notenanzeige**

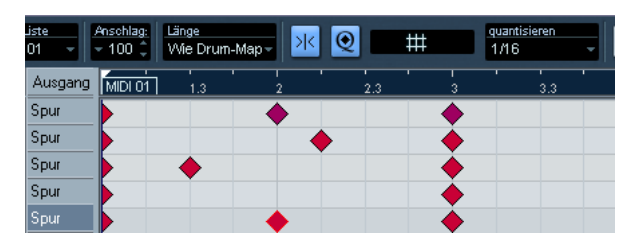

In der Notenanzeige des Schlagzeug-Editors werden Noten als Rauten-Symbole angezeigt. Die vertikale Position der Noten entspricht den Schlagzeugklängen links im Editor und die horizontale Position entspricht ihrer Zeitposition, wie im Key-Editor. Beachten Sie jedoch, dass die Notensymbole nicht die Länge der Noten angeben. Dies ist sinnvoll, da Schlagzeugklänge in der Regel vollständig wiedergegeben werden, unabhängig von der Notenlänge.

#### **Die Map- und Namen-Einblendmenüs**

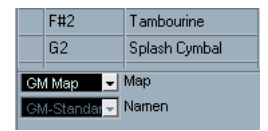

Unterhalb der Liste der Schlagzeugklänge finden Sie zwei Einblendmenüs, in denen Sie eine Drum-Map für die bearbeitete Spur oder (wenn keine Drum-Map ausgewählt ist) eine Liste mit Schlagzeugklangnamen auswählen können. Eine Beschreibung von Drum-Maps finden Sie unter [»Ar](#page-53-0)[beiten mit Drum-Maps« auf Seite 54.](#page-53-0)

#### **Die Controller-Anzeige**

Die Controller-Anzeige im Schlagzeug-Editor entspricht der Anzeige im Key-Editor. Sie können Controller-Spuren über das Kontextmenü entfernen oder hinzufügen und Events erzeugen und bearbeiten, siehe das Kapitel »Die MIDI-Editoren« im Nuendo-Benutzerhandbuch.

• Wenn Sie in der Liste der Schlagzeugklänge (links von der Event-Anzeige) eine Zeile auswählen, werden in der Controller-Anzeige nur die Anschlagstärkebalken angezeigt, die zu den Noten-Events auf dieser Zeile gehören.

• Wenn Sie die Anschlagstärkebalken aller Noten auf mehreren Zeilen sehen möchten, können Sie in der Liste der Schlagzeugklänge mehrere Zeilen gleichzeitig auswählen (wie üblich mit der [Umschalttaste] und der [Strg]- Taste/[Befehlstaste]).

Diese Vorgehensweise eignet sich z.B. um die Controller-Werte verschiedener Schlagzeugklänge anzupassen.

## **Bearbeitungsvorgänge im Schlagzeug-Editor**

Die grundlegenden Verfahren (Vergrößern/Verkleinern der Darstellung (Zoom), Wiedergabe, Anhören usw.) sind dieselben wie im Key-Editor (siehe das Kapitel »Die MIDI-Editoren« im Nuendo-Benutzerhandbuch). Im Folgenden werden die Vorgänge und Funktionen beschrieben, die nur im Schlagzeug-Editor gelten.

#### <span id="page-51-0"></span>**Erzeugen und Bearbeiten von Noten**

Standardmäßig geben Sie Noten im Schlagzeug-Editor mit dem Schlagzeugstock-Werkzeug ein.

| Hand Clap (D#1)<br>$\sigma_{2}$ |  |  |
|---------------------------------|--|--|
| п                               |  |  |
| r<br>٠                          |  |  |

Wenn Sie den Mauszeiger in die Noten-Anzeige bewegen, werden Taktposition und Schlagzeugklang in der Werkzeugzeile angezeigt, so dass Sie den gewünschten Klang und die richtige Position einfach finden.

Die Position der erzeugten Note hängt von folgenden Faktoren ab:

• Wenn die Rasterfunktion auf der Werkzeugzeile ausgeschaltet ist, wird die Note genau an der Stelle eingefügt, auf die Sie geklickt haben.

In diesem Modus kann die Notenposition frei bestimmt werden.

• Wenn die Rasterfunktion eingeschaltet ist und der Schalter »Globale Quantisierung verwenden« auf der Werkzeugzeile ausgeschaltet ist, rastet die Note an Positionen ein, die dem Quantisierungswert für den Klang in der Liste der Schlagzeugklänge entspricht. Sie können verschiedene Quantisierungswerte für die unterschiedlichen Schlagzeugklänge einstellen (z.B. so, dass die Hi-Hat auf Sechzehntelnotenpositionen und Snare und Bass-Drum auf Achtelnotenpositionen »einrasten«).

• Wenn sowohl die Rasterfunktion als auch die globale Quantisierung eingeschaltet sind, rastet die Note an Positionen ein, die dem Quantisierungswert auf der Werkzeugzeile (neben dem Schalter »Globale Quantisierung verwenden«) entsprechen.

Die Länge der eingefügten Note hängt vom Länge-Einblendmenü auf der Werkzeugzeile ab. Wenn hier »Wie Drum-Map« eingestellt ist, erhalten die Noten die Länge, die dem Quantisierungswert des Schlagzeugklangs entspricht.

 $\Rightarrow$  Sie können sich die Schlagzeugklänge anhören, indem Sie in die Spalte ganz links in der Liste der Schlagzeugklänge klicken.

Die dazugehörige Note wird wiedergegeben.

 $\Rightarrow$  Wenn Sie mit dem Schlagzeugstock-Werkzeug auf eine bestehende Note klicken, wird diese gelöscht. Auf diese Weise können Sie die Schlagzeugnoten schnell und intuitiv bearbeiten.

#### **Einstellen von Anschlagstärkewerten**

Die Noten, die Sie einfügen, erhalten den Anschlagstärkewert, der in der Werkzeugzeile im Feld »Anschlagstärke neu« eingestellt ist. Sie können für die Anschlagstärke-Optionen im Einblendmenü auch Tastaturbefehle einrichten.

#### **Auswählen von Noten**

Zum Auswählen von Noten stehen Ihnen folgende Möglichkeiten zur Verfügung:

• Verwenden Sie das Pfeil-Werkzeug. Hier gelten die herkömmlichen Verfahren.

• Verwenden Sie im Quick-Kontextmenü die Optionen im Auswahl-Untermenü.

• Verwenden Sie die Pfeil-Nach-Links- bzw. Pfeil-Nach-Rechts-Taste auf der Computertastatur, um die folgende/ vorherige Note auszuwählen.

Wenn Sie bei diesem Vorgang die [Umschalttaste] gedrückt halten, bleibt die bestehende Auswahl erhalten, so dass Sie mehrere Noten auf einmal auswählen können.

• Wenn Sie mit gedrückter [Umschalttaste] auf eine Note doppelklicken, werden alle darauf folgenden Noten desselben Schlagzeugklangs ausgewählt.

• Wenn im Programmeinstellungen-Dialog auf der Bearbeitungsoptionen-Seite die Option »Events unter Positionszeiger automatisch auswählen« eingeschaltet ist, werden alle Noten, die der Positionszeiger »berührt«, automatisch ausgewählt.

#### <span id="page-52-0"></span>**Verschieben, Duplizieren oder Wiederholen von Noten**

Wenn Sie Noten im Editor verschieben oder kopieren möchten (an andere Positionen oder andere Schlagzeugklänge), verwenden Sie dieselben Methoden wie im Key-Editor: klicken und ziehen Sie, verwenden Sie die Pfeilschalter oder das Bearbeiten-Menü usw. (siehe das Kapitel »Die MIDI-Editoren« im Nuendo-Benutzerhandbuch). Damit Sie die richtigen Noten problemlos finden, werden die Namen der Schlagzeugklänge so, wie sie in der Drum-Map definiert sind, in der Infozeile des Schlagzeug-Editors im Tonhöhe-Feld angezeigt und beim Ziehen der Noten in der Event-Anzeige in Form von Textfeldern neben dem Mauszeiger eingeblendet.

Beachten Sie jedoch Folgendes:

Wenn Sie mehrere ausgewählte Noten verschieben oder kopieren und die Rasterfunktion eingeschaltet, der Schalter »Globale Quantisierung verwenden« jedoch ausgeschaltet ist, rasten die Noten an Positionen entsprechend dem Quantisierungswert für die Schlagzeugklänge ein. Wenn die verschobenen/kopierten Noten unterschiedliche Quantisierungswerte haben, bestimmt der höchste Wert die Rasterposition. Wenn Sie z.B. zwei Noten verschieben, die die Quantisierungswerte »1/16« bzw. »1/4« haben, rasten die Noten auf Viertelnotenpositionen ein.

 $\Rightarrow$  Sie können die Position der Noten durch Quantisierung verändern (siehe das Kapitel »Die MIDI-Editoren« im Nuendo-Benutzerhandbuch).

#### <span id="page-53-1"></span>**Stummschalten von Noten und Schlagzeugklängen**

Sie können einzelne Noten stummschalten, indem Sie mit dem Stummschalten-Werkzeug darauf klicken, mit dem Stummschalten-Werkzeug ein Auswahlrechteck aufziehen oder im Bearbeiten-Menü den Stummschalten-Befehl wählen.

Darüber hinaus enthält die Liste der Schlagzeugklänge (wenn eine Drum-Map ausgewählt ist – siehe [»Auswählen](#page-56-0)  [einer Drum-Map für eine Spur« auf Seite 57\)](#page-56-0) eine Stummschalten-Spalte. Wenn Sie für einen Klang in diese Spalte klicken, wird er stummgeschaltet. Wenn Sie auf den Schalter »Instrument Solo« in der Werkzeugzeile klicken, werden alle Schlagzeugklänge außer dem ausgewählten Klang stummgeschaltet.

| Tonhöhe | Instrument       | Quantisierun | Stummschalten | F-Note |
|---------|------------------|--------------|---------------|--------|
| C1      | <b>Bass Drum</b> | 1/16         |               | C1     |
| C#1     | Side Stick       | 1/16         |               | C#1    |
| D1      | Acoustic Snare   | 1/16         |               | D1     |
| D#1     | Hand Clap        | 1/16         |               | D#1    |
|         | Electric Snare   | 1/16         |               | F1     |

Stummgeschaltete Schlagzeugklänge

<sup>1</sup>> Beachten Sie dabei, dass die Stummschaltung für die gesamte Drum-Map gilt, d.h. alle Spuren, die dieselbe Map verwenden, werden ebenfalls stummgeschaltet.

#### **Löschen von Noten**

Wenn Sie Noten löschen möchten, klicken Sie mit dem Schlagzeugstock-Werkzeug oder dem Radiergummi-Werkzeug darauf oder wählen Sie die Note aus und drücken Sie die [Rücktaste].

#### **Weitere Bearbeitungsfunktionen**

Wie im Key-Editor können Sie die Noten über die Infozeile oder über MIDI bearbeiten und Noten über die Step-Eingabe einfügen (siehe das Kapitel »Die MIDI-Editoren« im Nuendo-Benutzerhandbuch).

## <span id="page-53-0"></span>**Arbeiten mit Drum-Maps**

#### **Einleitung**

Wie bereits beschrieben, ist ein Drum-Kit in einem MIDI-Instrument in der Regel ein Set von unterschiedlichen Schlagzeugklängen, bei denen jeder Schlagzeugklang auf einer unterschiedlichen Taste gespielt wird (d.h. die unterschiedlichen Klänge sind unterschiedlichen MIDI-Notennummern zugewiesen). Eine Taste gibt eine Bass-Drum wieder, eine andere eine Snare usw.

Leider verwenden unterschiedliche MIDI-Instrumente oft unterschiedliche Tastenzuweisungen. Dies kann zu Problemen führen, wenn Sie ein Drum-Pattern mit einem MIDI-Gerät erzeugt haben und es dann mit einem anderen MIDI-Gerät verwenden möchten. Wenn Sie die Geräte wechseln, ist es sehr wahrscheinlich, dass auch die Schlagzeugklänge vertauscht werden: Ihre Snare wird zu einer Ride, Ihre Hi-Hat zur Tom usw. – weil die Schlagzeugklänge in den beiden Instrumenten unterschiedlich verteilt sind.

Um dieses Problem zu lösen und um weitere Aspekte der Arbeit mit Drum-Kits zu vereinfachen (z.B. um Schlagzeugklänge unterschiedlicher Instrumente im selben Drum-Kit verwenden zu können), verwendet Nuendo so genannte Drum-Maps. Eine Drum-Map ist im Grunde eine Liste von Schlagzeugklängen, in der eine Reihe von Einstellungen für die einzelnen Klänge vorgenommen werden können. Wenn Sie eine MIDI-Spur wiedergeben, für die Sie eine Drum-Map ausgewählt haben, werden die Noten bevor sie zum Instrument weitergeleitet werden, von der Drum-Map gefiltert. Unter anderem bestimmt die Drum-Map, welche MIDI-Notennummer für welchen Schlagzeugklang gesendet wird, d.h. welcher Klang vom MIDI-Gerät gespielt wird.

Eine Lösung für die oben beschriebenen Probleme wäre also, für alle Ihre Instrumente Drum-Maps zu erzeugen. Wenn Sie dann Ihre Drum-Pattern auf einem anderen Gerät ausprobieren möchten, schalten Sie einfach auf die dazugehörige Drum-Map um, und Ihre Snare-Drum bleibt eine Snare-Drum.

#### <span id="page-54-0"></span>**Drum-Map-Einstellungen**

Eine Drum-Map besteht aus Einstellungen für 128 Schlagzeugklänge (eine je MIDI-Notennummer). Wenn Sie einen Überblick über diese Einstellungen bekommen möchten, öffnen Sie den Schlagzeug-Editor und wählen Sie im Map-Einblendmenü die Map »GM Map« aus.

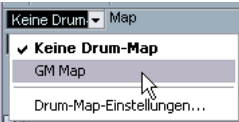

Diese Drum-Map ist dem General-MIDI-Standard entsprechend eingerichtet. Informationen über das Laden, Erzeugen und Auswählen von anderen Drum-Maps finden Sie unter [»Verwalten von Drum-Maps« auf](#page-56-1)  [Seite 57](#page-56-1).

Im Folgenden wird die Liste der Schlagzeugklänge beschrieben. Verschieben Sie gegebenenfalls die Trennlinie zwischen der Liste und der Noten-Anzeige, damit alle Spalten der Liste angezeigt werden. In den Spalten werden die Drum-Map-Einstellungen für die einzelnen Schlagzeugklänge angezeigt.

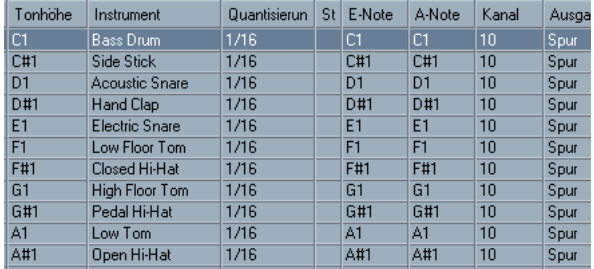

Folgende Spalten sind verfügbar:

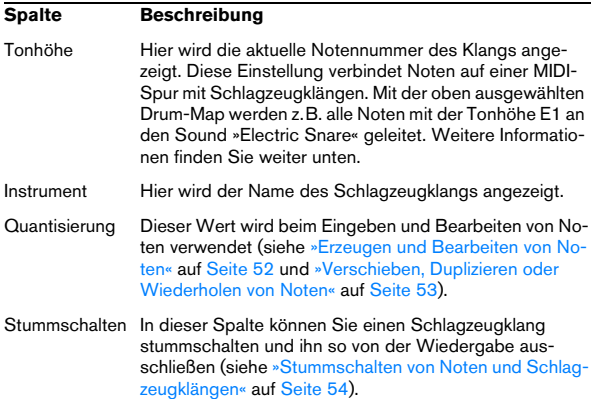

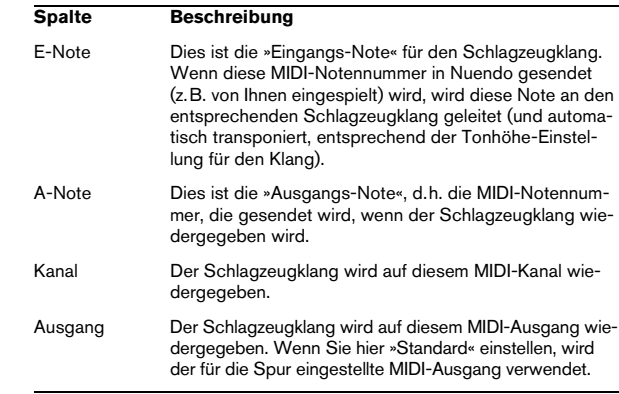

 $\Rightarrow$  Alle Einstellungen in einer Drum-Map (bis auf die Tonhöhe) können direkt in der Liste der Schlagzeugklänge oder im Dialog »Drum-Map-Einstellungen« (siehe [»Der Di](#page-56-2)[alog »Drum-Map-Einstellungen«« auf Seite 57](#page-56-2)) vorgenommen werden.

Beachten Sie, dass alle Einstellungen, die Sie vornehmen, alle Spuren beeinflussen, die diese Drum-Map verwenden.

#### **Die Parameter »Tonhöhe«, »E-Note« und »A-Note«**

Diese Einstellungen können zunächst etwas verwirrend sein, aber wenn Sie erst einmal den Überblick gewonnen haben, ist es nicht sehr kompliziert. Die folgenden Hilfestellungen sollen es Ihnen ermöglichen, den größtmöglichen Nutzen aus der Arbeit mit Drum-Maps zu ziehen – insbesondere beim Erzeugen eigener Drum-Maps.

Wie bereits erwähnt ist eine Drum-Map eine Art »Filter«, mit dem Noten entsprechend den Einstellungen in der Drum-Map umgewandelt werden. Diese Umwandlung wird zweimal vorgenommen, einmal, wenn die eingehende Note empfangen wird (d.h., wenn Sie eine Note auf Ihrem MIDI-Controller spielen) und ein weiteres Mal, wenn eine Note vom Programm an das MIDI-Instrument gesendet wird.

Im Folgenden wird die Drum-Map verändert, so dass der Klang »Bass Drum« neue Werte für »E-Note« und »A-Note« erhält.

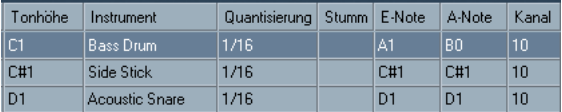

#### **E-Noten**

Im Folgenden soll der Vorgang bei der Eingabe beschrieben werden: Wenn Sie eine Note auf Ihrem MIDI-Instrument spielen, sucht das Programm unter den Werten für die E-Note in der Drum-Map nach der eingegebenen Notennummer. Wenn Sie also die Note A1 spielen, ermittelt das Programm, dass dies die E-Note für die Bass-Drum ist.

An diesem Punkt findet die erste Umwandlung statt: die Note erhält eine neue Notennummer, entsprechend der Tonhöhe-Einstellung für den Schlagzeugklang. In diesem Fall wird die Note in ein C1 umgewandelt, da dies der Tonhöhe für den Schlagzeugklang »Bass Drum« entspricht. Wenn Sie die Note aufnehmen, wird ein C1 aufgenommen.

#### **A-Noten**

Der nächste Schritt ist der Ausgang. Wenn Sie eine aufgenommene Note wiedergeben oder wenn die Note, die Sie spielen, in Echtzeit zurück an ein MIDI-Instrument geleitet wird (MIDI-Thru), geschieht Folgendes:

Das Programm untersucht die Drum-Map und findet den Schlagzeugklang mit der Tonhöhe der Note. Im Beispiel ist das ein C1 und der Schlagzeugklang ist »Bass Drum«. Bevor diese Note an den MIDI-Ausgang gesendet wird, wird die zweite Umwandlung vorgenommen: die Notennummer wird an die Notennummer der A-Note für den Klang angepasst. In diesem Fall wäre die an das MIDI-Instrument gesendete Note ein B0.

#### **Verwendung**

Auch hier ist die Unterscheidung zwischen E- und A-Noten wichtig:

 $\Rightarrow$  Wenn Sie die Einstellungen für die E-Note ändern, können Sie festlegen, welche Tasten welche Schlagzeugklänge erzeugen, wenn Sie von einem MIDI-Instrument spielen oder aufnehmen.

Dies ist z.B. nützlich, wenn einige Schlagzeugklänge auf dem Keyboard näher beieinander liegen sollen, so dass sie einfach zusammen gespielt werden können; wenn Sie Klänge so verschieben möchten, dass Sie auch auf einem kurzen Keyboard gespielt werden können; einen Klang über eine schwarze anstelle einer weißen Taste aufrufen möchten usw. Wenn Sie Ihre Schlagzeug-Parts nie über einen MIDI-Controller spielen (sondern sie in einem Editor eingeben), können Sie diese Einstellung vernachlässigen.

 $\Rightarrow$  Mit der Einstellung für die A-Note können Sie einstellen, dass z.B. der Schlagzeugklang »Bass Drum« auch wirklich eine Bass-Drum wiedergibt.

Wenn Sie ein MIDI-Instrument verwenden, in welchem der Schlagzeugklang für eine Bass-Drum auf der Taste C2 liegt, stellen Sie die A-Note für den Schlagzeugklang auf C2 ein. Wenn Sie ein anderes Instrument verwenden (in dem die Bass-Drum z.B. auf C1 liegt), stellen Sie für die A-Note C1 ein. Wenn Sie die Drum-Maps einmal für alle Ihre MIDI-Instrumente eingerichtet haben, müssen Sie sich darüber keine Sorgen mehr machen – wählen Sie einfach eine andere Drum-Map aus, wenn Sie ein anderes MIDI-Instrument für Schlagzeugklänge verwenden möchten.

#### <span id="page-55-0"></span>**Die Kanal- und Ausgang-Einstellungen**

Sie können unterschiedliche MIDI-Kanäle und/oder MIDI-Ausgänge für jeden Klang in einer Drum-Map einstellen. Dabei gilt Folgendes:

• Wenn eine Drum-Map für eine Spur ausgewählt wurde, setzen die MIDI-Kanaleinstellungen der Drum-Map die Kanaleinstellung für die Spur außer Kraft. Mit anderen Worten: der MIDI-Kanal, den Sie in der Spurliste oder im Inspector einstellen, wird übergangen. Wenn Sie möchten, dass ein Schlagzeugklang die Kanaleinstellung der Spur übernimmt, stellen Sie in der Drum-Map für den Kanal »Alle« ein.

• Wenn der MIDI-Ausgang in der Drum-Map auf »Standard« eingestellt ist, wird für den Schlagzeugklang der MIDI-Ausgang verwendet, der für die Spur festgelegt wurde.

Mit den anderen Optionen können Sie den Klang zu einem bestimmten MIDI-Ausgang leiten.

Wenn Sie für alle Klänge in der Drum-Map spezielle Einstellungen für MIDI-Kanal und MIDI-Ausgang vornehmen, können Sie Ihre Schlagzeugspuren direkt an ein anderes MIDI-Instrument leiten, indem Sie eine neue Drum-Map auswählen – Sie müssen keine Kanal- oder Ausgang-Einstellungen für die eigentliche Spur vornehmen.

 $\Rightarrow$  Wenn Sie für alle Klänge in der Drum-Map denselben MIDI-Kanal einstellen möchten, klicken Sie in die Kanal-Spalte, halten Sie die [Strg]-Taste/[Befehlstaste] gedrückt und wählen Sie den gewünschten Kanal aus.

Alle Schlagzeugklänge werden auf diesen MIDI-Kanal eingestellt. Dasselbe Verfahren kann angewandt werden, wenn Sie für alle Klänge denselben MIDI-Ausgang einstellen möchten.

Es kann nützlich sein, unterschiedliche Kanäle und/oder Ausgänge für verschiedene Klänge einzustellen. Auf diese Weise können Sie Drum-Kits erzeugen, die Klänge unterschiedlicher MIDI-Instrumente beinhalten usw.

#### <span id="page-56-1"></span>**Verwalten von Drum-Maps**

#### <span id="page-56-0"></span>**Auswählen einer Drum-Map für eine Spur**

Wenn Sie eine Drum-Map für eine MIDI-Spur auswählen möchten, verwenden Sie das Map-Einblendmenü im Inspector oder im Schlagzeug-Editor:

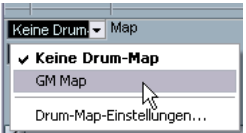

Wenn Sie »Keine Drum-Map« wählen, wird die Drum-Map-Funktion im Schlagzeug-Editor ausgeschaltet. Auch wenn Sie keine Drum-Map auswählen, können Sie die Klänge dem Namen nach sortieren, indem Sie eine Liste der Schlagzeugklang-Namen verwenden (siehe [»Verwen](#page-57-0)[den von Schlagzeugklang-Listen« auf Seite 58\)](#page-57-0).

eine Liste der vorhandenen Funktionen. **!** Zu Beginn enthält das Map-Einblendmenü nur eine Drum-Map: die »GM Map«. Sie finden jedoch eine Reihe von Drum-Maps auf der Programm-DVD – weiter unten wird beschrieben, wie Sie diese Maps laden.

#### <span id="page-56-2"></span>**Der Dialog »Drum-Map-Einstellungen«**

Wenn Sie Ihre Drum-Maps einrichten und verwalten möchten, wählen Sie in den Map-Einblendmenüs oder im MIDI-Menü den Befehl »Drum-Map-Einstellungen«. Der folgende Dialog wird geöffnet:

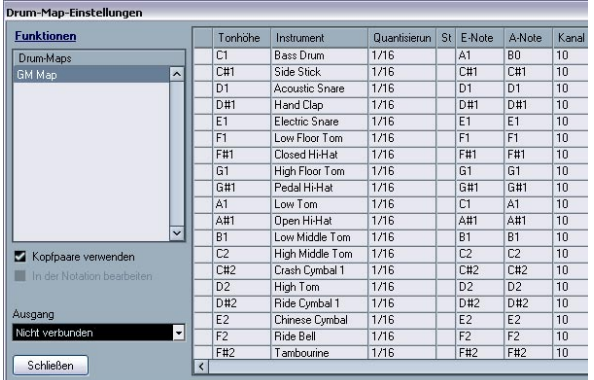

Der Dialog »Drum-Map-Einstellungen«

In diesem Dialog können Sie Drum-Maps laden, erzeugen, bearbeiten und speichern. In der Liste links im Fenster werden die geladenen Drum-Maps angezeigt. Öffnen Sie das Funktionen-Einblendmenü. Wenn Sie eine Drum-Map in dieser Liste auswählen, werden rechts im Fenster die dazugehörigen Klänge und Einstellungen angezeigt.

 $\Rightarrow$  Die Einstellungen für die Schlagzeugklänge sind dieselben wie im Schlagzeug-Editor (siehe [»Drum-Map-Ein](#page-54-0)[stellungen« auf Seite 55\)](#page-54-0).

Wie im Schlagzeug-Editor können Sie in die Spalte ganz links klicken, um einen Schlagzeugklang anzuhören. Hinweis: Wenn Sie im Dialog »Drum-Map-Einstellungen« einen Schlagzeugklang anhören und für den Klang der MIDI-Ausgang »Standard« eingestellt ist, wird der MIDI-Ausgang, der unten im Standard-Einblendmenü ausgewählt ist, verwendet. Wenn Sie im Schlagzeug-Editor einen Schlagzeugklang mit zugewiesenem Standard-Ausgang anhören, wird der MIDI-Ausgang, der für die Spur ausgewählt ist, verwendet (siehe [»Die Kanal- und Ausgang-Einstel](#page-55-0)[lungen« auf Seite 56](#page-55-0)).

Öffnen Sie das Funktionen-Einblendmenü links oben für

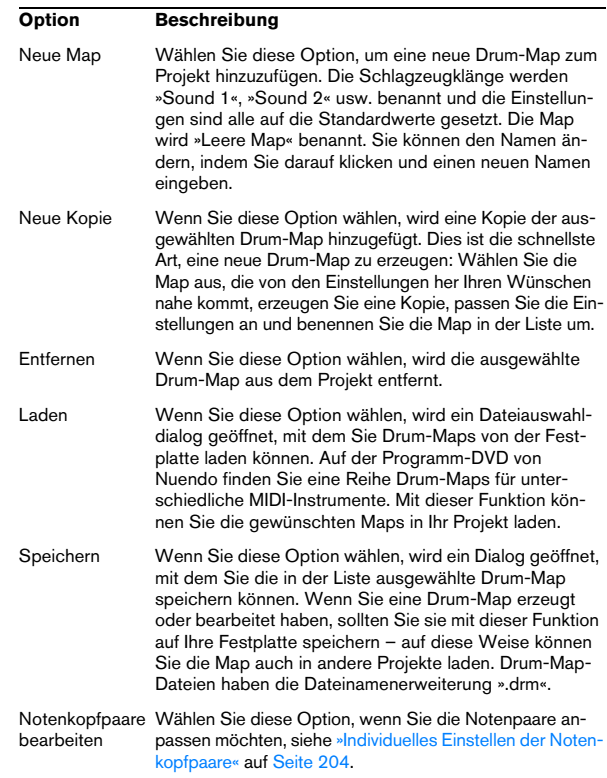

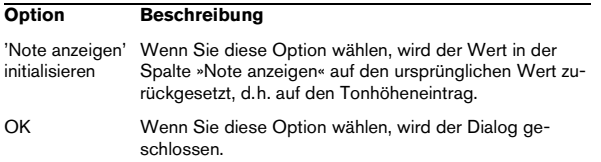

 $\Rightarrow$  Drum-Maps werden mit den Projektdateien gespeichert. Wenn Sie eine Drum-Map erzeugt oder bearbeitet haben, sollten Sie sie mit der Speichern-Funktion als separate XML-Datei auf Ihre Festplatte speichern, damit Sie sie auch in anderen Projekten verwenden können. Wenn immer dieselbe(n) Drum-Map(s) in Ihren Projekten verfügbar sein sollen, können Sie diese auch in das Standard-Projekt laden (siehe das Kapitel »Arbeiten mit Dateien« im Nuendo-Benutzerhandbuch).

#### **A-Noten-Umwandlung**

Diese Funktion im MIDI-Menü durchsucht die ausgewählten MIDI-Parts und weist die aktuelle Tonhöhe jeder Note entsprechend der A-Note zu. Diese Funktion ist sinnvoll, wenn Sie die Spur in eine »normale« MIDI-Spur (ohne Drum-Map) umwandeln möchten, die Noten jedoch trotzdem noch die richtigen Schlagzeugklänge wiedergeben sollen. Eine typische Anwendung hierfür ist das Exportieren Ihrer MIDI-Aufnahme als eine Standard-MIDI-Datei. Indem Sie erst eine A-Noten-Umwandlung durchführen, können Sie sicherstellen, dass die Spuren auch nach dem Exportieren wie gewünscht wiedergegeben werden.

#### **»Kopfpaare verwenden« und »In der Notation bearbeiten«**

Diese Optionen werden im Abschnitt [»Einrichten der](#page-202-0)  [Drum-Map« auf Seite 203](#page-202-0) beschrieben.

## <span id="page-57-0"></span>**Verwenden von Schlagzeugklang-Listen**

Auch wenn für die bearbeitete MIDI-Spur keine Drum-Map ausgewählt ist, können Sie den Editor sinnvoll verwenden. Wie bereits erwähnt, werden dann in der Liste der Schlagzeugklänge nur vier Spalten angezeigt: die Spalte zum Anhören des Schlagzeugklangs und die Spalten für Tonhöhe, Instrument (Name des Schlagzeugklangs) und Quantisierung. Die E-Note- und A-Note-Funktionen sind nicht verfügbar.

In diesem Modus entsprechen die Namen in der Instrument-Spalte der Auswahl im Namen-Einblendmenü (unterhalb des Map-Einblendmenüs im Schlagzeug-Editor).

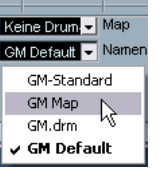

In diesem Einblendmenü werden die geladenen Drum-Maps sowie die Option »GM-Standard« (immer verfügbar) aufgeführt. Sie können also die Schlagzeugklangnamen jeder geladenen Drum-Map verwenden, ohne die E- und A-Note-Funktionen zu verwenden.

# **5**

**Die Funktionsweise des Noten-Editors**

## **Einleitung**

Inhalt dieses Kapitels:

- Beziehung zwischen Noten-Editor und MIDI-Daten
- Wirkungsweise der Anzeigequantisierung

## **Willkommen!**

Der Noten-Editor wurde entwickelt, um Ihnen die Darstellung jedes beliebigen Musikstücks als Partitur zu ermöglichen: mit allen hierfür notwendigen Symbolen und Gestaltungsmitteln. Im Noten-Editor können Sie Auszüge aus einer großen Orchesterpartitur erstellen, Text und Kommentare einfügen, »Lead Sheets« anfertigen, Schlagzeugnoten und Tabulaturen erzeugen usw.

Damit Sie die Möglichkeiten des Noten-Editors vollständig ausschöpfen können, erhalten Sie in diesem Kapitel zunächst einen kurzen Überblick über die wichtigsten Funktionen und die Arbeitsweise.

## **Die Funktionsweise des Noten-Editors**

Grundsätzlich werden im Noten-Editor folgende Schritte durchgeführt:

- Lesen der MIDI-Noten in einem MIDI-Part
- Feststellen der vorgenommenen Einstellungen
- Umsetzen Ihrer Einstellungen für die MIDI-Noten in eine Partitur

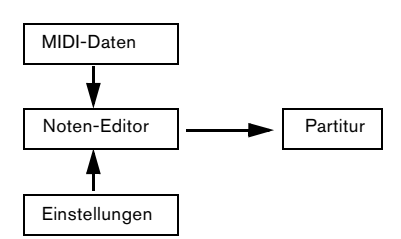

Der Noten-Editor »liest« MIDI-Noten und Einstellungen und erzeugt daraus eine Partitur.

Der Noten-Editor führt all diese Schritte in Echtzeit durch. Wenn Sie MIDI-Daten verändern (indem Sie z.B. eine Note verschieben oder verkürzen), wird diese Änderung auch im Noten-Editor übernommen. Wenn Sie Ihre Einstellungen ändern (z.B. die Taktart oder die Tonart), werden diese Änderungen sofort im Noten-Editor angezeigt.

Stellen Sie sich den Noten-Editor nicht als ein »Noten-Malprogramm«, sondern eher als einen Übersetzer für MIDI-Daten vor.

## **MIDI-Noten und Noten im Noten-Editor**

Die MIDI-Spuren in Nuendo enthalten MIDI-Noten und andere MIDI-Daten. MIDI-Noten sind in Nuendo nur durch ihre Position, Länge, Tonhöhe und Anschlagstärke definiert. Diese Informationen reichen jedoch bei weitem nicht aus, um zu entscheiden, wie diese Noten später in der Partitur dargestellt werden sollen. Dazu muss das Programm mehr wissen: Um welches Instrument geht es, Schlagzeug oder Klavier? Welche Tonart hat das Stück? Wie ist der Grundrhythmus? Diese Informationen teilen Sie dem Programm durch Ihre Einstellungen und mit den Werkzeugen des Noten-Editors mit.

#### **MIDI-Daten und Partitur – Ein Beispiel**

Beim Speichern einer Notenposition verwendet Nuendo eine absolute Maßeinheit namens »Tick«. Eine Viertelnote entspricht 480 Ticks. Ein Beispiel:

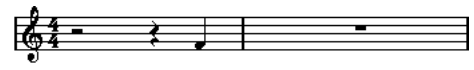

Eine Viertelnote am Ende eines 4/4-Takts

Die Note befindet sich auf der vierten Zählzeit des Takts. Wenn Sie jetzt z.B. die Taktart auf 3/4 ändern, verkürzt sich die Länge eines Takts auf drei Viertelnoten, also 1440 Ticks. Nun befindet sich die Viertelnote am Anfang des nächsten Takts:

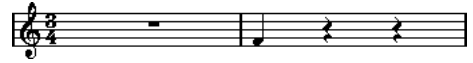

Die gleiche Note in einem 3/4-Takt

Wenn Sie also die Taktart ändern, werden dadurch die MIDI-Daten der Spur bzw. des Parts nicht verändert (denn dadurch würde die ursprüngliche Aufnahme zerstört). Die Note befindet sich noch immer an der gleichen – absoluten – Position. Da jedoch die Takte nun kürzer sind, wurde die Note in der Partitur verschoben.

Hiermit soll verdeutlicht werden, dass der Noten-Editor die zugrunde liegenden MIDI-Daten gewissermaßen »interpretiert«. Diese Interpretation ist dynamisch, d.h., sie wird immer dann aktualisiert, wenn sich die zugrunde liegenden Daten (die MIDI-Noten) oder die »Spielregeln« (die Einstellungen im Noten-Editor) ändern.

## **Anzeigequantisierung**

Angenommen Sie haben im Projekt-Fenster eine Figur aus staccato gespielten Achteln aufgenommen. Im Noten-Editor sehen Sie zunächst Folgendes:

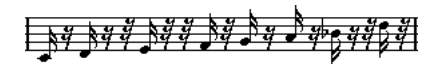

Dies ist wohl kaum das, was Sie eigentlich wollten. Beim Timing fällt auf, dass Sie öfter mal »danebengelegen« haben (die dritte, vierte und die letzte Note kamen anscheinend jeweils eine 32stel-Note zu spät). Sie könnten jetzt natürlich diesen Teil quantisieren, dann würde die Passage aber eventuell zu »steif« klingen und nicht mehr zum Rest passen. Um dieses immer wieder auftretende Problem zu lösen, stellt der Noten-Editor Ihnen die Anzeigequantisierungsfunktion zur Verfügung.

Mit der Anzeigequantisierung werden dem Programm die beiden folgenden Informationen übermittelt:

- Die Genauigkeit, mit der der Noten-Editor die Notenpositionen darstellen soll.
- Der Wert der kleinsten Note (Notenlänge), die noch in der Partitur dargestellt werden soll.

In diesem Beispiel scheint die Anzeigequantisierung auf 32stel Noten (oder einen kleineren Notenwert) eingestellt zu sein.

Die Anzeigequantisierung ist im folgenden Beispiel auf Sechzehntelnoten eingestellt:

## $\frac{1}{2}$   $\frac{1}{2}$   $\frac{1}{2}$

Anzeigequantisierung mit Sechzehntelnoten

Jetzt sieht das Timing schon richtig aus, aber die Darstellung der Noten lässt immer noch zu wünschen übrig. Aus der Sicht des Computers haben Sie Sechzehntelnoten gespielt, deshalb werden so viele Pausen angezeigt. So haben Sie es jedoch gar nicht gemeint. Sie möchten zwar erreichen, dass kurze Noten wiedergegeben werden, da es sich um einen Staccato-Teil handelt, aber die Noten sollen anders dargestellt werden. In diesem Fall sollte die Anzeigequantisierung auf Achtelnoten eingestellt werden:

## 4 J J J

Anzeigequantisierung mit Achtelnoten

Nun werden die gewünschten Achtelnoten angezeigt. Jetzt müssen nur noch Staccato-Spielanweisungen eingefügt werden. Mit dem Stift-Werkzeug erfordert das nicht mehr als einen Mausklick (siehe das Kapitel [»Arbeiten mit Sym](#page-136-0)[bolen« auf Seite 137](#page-136-0)).

Was ist passiert? Durch das Ändern des Notenwerts für die Anzeigequantisierung auf Achtel haben Sie dem Programm die folgende Anweisung gegeben: »Alle Noten so darstellen, als würden sie genau auf den Achtelpositionen liegen, ganz gleich, wo sie sich eigentlich befinden« und »Keine Note kürzer als eine Achtel darstellen, egal, wie kurz sie in Wirklichkeit ist«. Beachten Sie dabei, dass es um die Darstellung geht – was zu einer der wichtigsten Aussagen in diesem Kapitel führt:

**11** Durch das Einstellen der Anzeigequantisierung werden die eigentlichen MIDI-Noten nicht verändert, wie dies bei den anderen Quantisierungsfunktionen der Fall ist. Diese Funktion verändert ausschließlich die Darstellung von Noten im Noten-Editor (und wirklich nur dort).

#### **Sorgfältige Auswahl des Anzeigequantisierungswerts**

Wie bereits beschrieben, wird durch den Notenwert der Anzeigequantisierung der kleinste Notenwert festgelegt, der noch dargestellt werden soll. In der folgenden Abbildung sehen Sie, was geschieht, wenn dieser Wert auf Viertelnoten eingestellt wird.

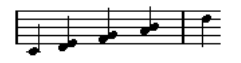

Anzeigequantisierung mit Viertelnoten

Das sieht nicht gerade gut aus! Aber wieso nicht? Dem Programm wurde mitgeteilt, dass der kürzeste Notenwert, mit dem es arbeiten soll, Viertelnoten sind. Damit ist von vornherein ausgeschlossen, dass Achtel, Sechzehntel usw. notiert werden. Bei der Darstellung auf dem Bildschirm

(und auch beim späteren Ausdruck) werden alle Achtelnoten in der Darstellung auf die nächstliegenden Viertelnoten quantisiert – wodurch das hier dargestellte Notenbild entsteht. Dennoch klingt diese Passage bei der Wiedergabe genauso wie vorher. Die Anzeigequantisierung hat nur Auswirkungen auf die Darstellung. Hierzu noch eine letzte wichtige Anmerkung:

 $\sqrt{!}$  Auch wenn Sie manuell absolut exakte Notenwerte im Noten-Editor eingeben, müssen die Noten- und Pausenwerte für die Anzeigequantisierung korrekt sein, da diese Werte nicht nur für MIDI-Aufnahmen verwendet werden! Wenn Sie den Notenwert für die Anzeigequantisierung z.B. auf Viertel setzen und dann mit der Maus acht Noten eingeben, werden auf den Spuren Achtelnoten (als MIDI-Daten) erzeugt, dargestellt werden jedoch Viertelnoten!

#### **Die Anzeigequantisierung für Pausen**

Bisher wurde die Anzeigequantisierung für Noten verwendet. Sie können auch einen Anzeigequantisierungswert für Pausen einstellen, also die kürzeste Pause, die noch dargestellt werden soll. Das folgende Beispiel zeigt, dass diese Einstellung oft sehr praktisch ist:

Angenommen die ursprünglichen Noten sehen folgendermaßen aus:

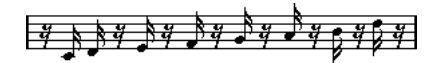

Die erste Note ist offensichtlich um eine Sechzehntelnote nach hinten verschoben. Wenn hier die Anzeigequantisierung für Noten auf Achtelnoten verändert wird, werden die Noten folgendermaßen dargestellt:

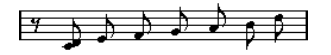

Anzeigequantisierung für Noten mit Achtelnoten

Leider wurde jetzt die erste Note auf die Position der zweiten Note verschoben, da Sechzehntelnoten nicht zulässig sind. Dieses Problem kann behoben werden, indem Sie zusätzliche Anzeigequantisierungswerte innerhalb dieses Takts mit dem Q-Werkzeug einfügen (siehe [»Einfügen von](#page-84-0)  [Änderungen der Anzeigequantisierung« auf Seite 85](#page-84-0)). Es gibt aber eine wesentlich einfachere Methode: Stellen Sie den Wert für die Anzeigequantisierung für Noten wieder auf

Sechzehntelnoten ein, stellen Sie aber die Anzeigequantisierung für Pausen auf Achtelnoten ein! So stellt das Programm keine Pausen dar, die kürzer als Achtelnotenwerte sind, außer wenn dies nötig ist. Das Ergebnis sieht so aus:

$$
\rightarrow \rightarrow \rightarrow \rightarrow \rightarrow \rightarrow \rightarrow \rightarrow
$$

Anzeigequantisierung für Noten auf Sechzehntel und für Pausen auf Achtel eingestellt

Was ist passiert? Sie haben dem Programm mitgeteilt, dass nur dann Pausen, die kürzer als Achtelnotenwerte sind, angezeigt werden sollen, wenn dies »nötig« ist. Da die erste Note auf der Position der zweiten Sechzehntelnote dargestellt wurde, musste eine Sechzehntelpause am Beginn eingefügt werden. Alle anderen Pausen konnten hingegen ausgeblendet werden, indem die Noten als Achtelnoten dargestellt wurden, d.h. sie waren nicht »nötig«.

Daraus können die folgenden, allgemeinen Regeln abgeleitet werden:

• Stellen Sie die Anzeigequantisierung für Noten auf die »kleinste Notenposition« ein, die noch in der Partitur angezeigt werden soll.

Wenn z.B. Noten an ungenauen Sechzehntelpositionen vorkommen, sollte die Noten-Anzeigequantisierung auf Sechzehntelnoten eingestellt sein.

• Stellen Sie die Anzeigequantisierung für Pausen auf den kleinsten Notenwert (Notenlänge) ein, die für eine einzelne Note angezeigt werden soll, die auf einer Zählzeit liegt.

Eine übliche Einstellung wäre eine Anzeigequantisierung für Noten von 16 (Sechzehntelnoten) und für Pausen von 4 (Viertelnoten).

#### **Ausnahmen**

Leider sind dies nur grobe Richtwerte, kein Patentrezept für alle Fälle. Es können z.B. »normal lange« Noten und N-Tolen unterschiedlicher Arten gemischt vorkommen oder Sie können gleich lange Noten mit je nach Kontext unterschiedlichen Notenlängen darstellen. In diesen Situationen können Sie die folgenden Methoden ausprobieren:

#### **Automatische Anzeigequantisierung**

Wenn die Partitur sowohl »normal lange« Noten als auch Triolen enthält, können Sie die automatische Anzeigequantisierungsfunktion verwenden. Wenn diese Funktion eingeschaltet ist, versucht Nuendo »nachzuvollziehen«, ob die Anzeige der Noten auf »normal lange« Noten oder Triolen quantisiert werden soll (siehe [»Wenn Ihre Aufnahme](#page-79-0)  [sowohl »normal lange« Noten als auch Triolen beinhaltet«](#page-79-0) [auf Seite 80\)](#page-79-0).

#### **Arbeiten mit dem Q-Werkzeug**

Mit dem Q-Werkzeug können Sie neue Anzeigequantisierungswerte an beliebigen Stellen in der Partitur einfügen. Die eingefügten Anzeigequantisierungswerte betreffen das Notensystem ausgehend vom Einfügepunkt. Weitere Informationen finden Sie im Abschnitt [»Einfügen von Än](#page-84-0)[derungen der Anzeigequantisierung« auf Seite 85](#page-84-0).

#### **Dauerhafte Änderung der MIDI-Daten**

Als letzten Ausweg können Sie die Noten-Events selbst in der Länge verändern, quantisieren oder verschieben. Dabei wird jedoch die Musik nicht mehr wie vorher wiedergegeben. In den meisten Fällen müssen die MIDI-Daten nicht verändert werden, um die Noten so darstellen zu lassen, wie Sie möchten.

#### **Zusammenfassung**

Damit ist die grundlegende Beschreibung der Anzeigequantisierung abgeschlossen. Es gibt eine Reihe von Situationen, die besondere Maßnahmen erfordern. Diese Verfahren werden in den folgenden Kapiteln beschrieben. Außerdem finden Sie Beschreibungen weiterer Funktionen, die der Anzeigequantisierung ähneln, jedoch in anderen Situationen eingesetzt werden. Sie werden als »Interpretation-Optionen« bezeichnet.

## **Manuelle Noteneingabe im Vergleich zur Aufnahme**

Sie können Noten manuell (mit der Maus und/oder der Tastatur) eingeben und verändern oder über ein MIDI-Keyboard einspielen. Meistens werden Sie beide Verfahren verwenden. Im Kapitel [»Aufbereiten von MIDI-Aufnahmen«](#page-76-0) [auf Seite 77](#page-76-0) wird beschrieben, wie Sie eine (Echtzeit-) Aufnahme in eine möglichst gut lesbare Partitur umwandeln können, ohne die MIDI-Daten dauerhaft zu verändern. Im Kapitel [»Eingeben und Bearbeiten von Noten« auf Seite](#page-87-0)  [88](#page-87-0) wird beschrieben, wie Sie Noten mit der Maus eingeben und bearbeiten können. In aller Regel werden Sie jedoch selbst nach einer perfekt klingenden Aufnahme noch einige dauerhafte Änderungen durchführen müssen, bevor Sie sie ausdrucken können.

 $\sqrt{1}$  Sie sollten beide Kapitel lesen, um das Erstellen gut lesbarer Partituren zu lernen!

# **6**

**Grundlagen**

## **Einleitung**

Inhalt dieses Kapitels:

- Öffnen des Noten-Editors
- Umschalten zwischen Seiten- und Bearbeitungsmodus
- Papiergröße und Ränder
- Ein-/Ausblenden des Symbol-Inspectors, Werkzeugzeile und erweiterter Werkzeugzeile
- Einrichten des Lineals
- Festlegen des Vergrößerungsfaktors
- Einrichten von Tonart, Notenschlüssel und Taktart

## **Vorbereitung**

1. Richten Sie im Projekt-Fenster eine MIDI-Spur für jedes Instrument ein.

Für ein Split-System (Akkolade) benötigen Sie nur eine Spur. Es besteht keine Notwendigkeit, für Bass- und Violinschlüssel separate Spuren anzulegen.

2. Benennen Sie jede Spur nach dem jeweiligen Instrument.

Diesen Namen können Sie später in der Partitur verwenden.

3. Nehmen Sie nun auf die Spuren auf oder erzeugen Sie leere Parts auf allen Spuren.

Sie können sehr lange Parts einrichten, die sich über das ganze Projekt erstrecken, oder mit kürzeren Parts beginnen. Wenn Sie die zweite Möglichkeit wählen, können Sie jederzeit neue Parts einfügen oder vorhandene Parts kopieren.

## **Öffnen des Noten-Editors**

#### **Bearbeiten eines oder mehrerer Parts**

Wenn Sie im Noten-Editor einen oder mehrere Parts öffnen möchten, wählen Sie die Parts (auf einer oder verschiedenen Spuren) aus und wählen dann im MIDI-Menü den Befehl »Noten-Editor öffnen« oder im Notation-Menü den Befehl »Ausgewähltes öffnen«. Der Standardtastaturbefehl hierfür ist [Strg]-Taste/[Befehlstaste]-[R].

• Sie können den Noten-Editor auch als Standardeditor auswählen. In diesem Fall wird immer der Noten-Editor geöffnet, wenn Sie auf Parts doppelklicken.

Wählen Sie im Programmeinstellungen-Dialog unter »Event-Darstellung– MIDI« aus dem Einblendmenü »Standard-Bearbeitung« die Option »Noten-Editor öffnen«.

### **Bearbeiten kompletter Spuren**

Wenn Sie eine Partitur für den Druck vorbereiten, möchten Sie wahrscheinlich komplette Spuren im Noten-Editor öffnen. Wählen Sie dazu die entsprechenden Spuren in der Spurliste aus und stellen Sie sicher, dass kein Part ausgewählt ist. Öffnen Sie anschließend den Noten-Editor wie oben beschrieben.

#### **Bearbeiten von Parts auf verschiedenen Spuren**

Wenn Sie Parts auf zwei oder mehreren Spuren (bzw. mehrere vollständige Spuren und keine Parts) ausgewählt haben und den Noten-Editor öffnen, wird pro Spur ein Notensystem angezeigt. (Sie können ein Notensystem auch geteilt darstellen, um z.B. eine Klavier-Partitur zu erstellen.) Um sich den Zusammenhang zwischen Spuren, Instrumenten und Notensystemen zu verdeutlichen, stellen Sie sich das Projekt-Fenster als eine Übersicht der gesamten Partitur vor, wobei jede Spur einem Instrument entspricht.

#### **Bearbeiten vordefinierter Spurkombinationen**

Im Abschnitt [»Öffnen von Spuren eines Layouts« auf Seite](#page-180-0)  [181](#page-180-0) wird beschrieben, wie Sie den Noten-Editor für eine Kombination bestimmter Spuren öffnen können.

#### **Schnelles Umschalten zwischen Part- und Spurdarstellung**

Wenn die Option »Doppelklick auf Notensystem schaltet zwischen Stimme/Partitur-Darstellung um« im Programmeinstellungen-Dialog unter »Notation–Bearbeitungsoptionen« eingeschaltet ist, können Sie auf ein Notensystem doppelklicken, um zwischen der Darstellung der ganzen Partitur bzw. der Stimme umzuschalten.

## **Der Positionszeiger**

Der Positionszeiger wird als vertikale Linie im Notensystem angezeigt. Wenn Sie den Noten-Editor öffnen, wird der Positionszeiger im Fenster angezeigt. Das bedeutet, dass Sie nicht immer unbedingt den Anfang des bearbeiteten Parts sehen, wenn Sie den Noten-Editor zum ersten Mal öffnen.

• Wenn Sie die [Umschalttaste] und die [Alt]-Taste/[Wahltaste] gedrückt halten und an beliebiger Stelle in die Notation klicken, wird der Positionszeiger dorthin verschoben. Dies ist besonders praktisch, wenn das Symbol für den Positionszeiger nicht angezeigt wird. Diese Option ist nicht verfügbar, wenn der Tastatureingabe-Modus eingeschaltet ist, siehe [»Eingeben von Noten über die](#page-91-0)  [Tastatur« auf Seite 92.](#page-91-0)

## **Seitenmodus**

Wenn Sie eine Partitur für den Ausdruck vorbereiten, sollten Sie den Noten-Editor in den Seitenmodus umschalten. Schalten Sie dazu im Notation-Menü die Seitenmodus-Option ein. Wenn die Seitenmodus-Option bereits eingeschaltet ist, wird dies durch ein Häkchen angezeigt.

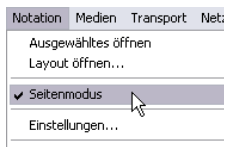

Auswählen des Seitenmodus

Im Bearbeitungsmodus wird eine Seite im Noten-Editor immer so angezeigt, wie sie später auch im Ausdruck dargestellt wird.

#### **Seitenmodus vs. Bearbeitungsmodus**

Wenn der Seitenmodus nicht eingeschaltet ist, befindet sich der Noten-Editor im Bearbeitungsmodus. Alle Funktionen im Bearbeitungsmodus sind auch im Seitenmodus verfügbar. Im Seitenmodus finden Sie jedoch eine Vielzahl zusätzlicher Funktionen, die direkt mit der Art und Weise zusammenhängen, wie die Partitur angezeigt und ausgedruckt wird.

 $\sqrt{!}$  In diesem Teil des Handbuchs wird vorausgesetzt, dass sich der Noten-Editor im Seitenmodus befindet. Wenn sich der Text auf den Bearbeitungsmodus bezieht, wird ausdrücklich darauf hingewiesen.

#### **Arbeiten mit den Bildlaufleisten im Seitenmodus**

Im Seitenmodus dienen die Bildlaufleisten dazu, den im Fenster angezeigten Ausschnitt der Seitenansicht zu verschieben.

#### **Umblättern im Seitenmodus**

Wenn Ihre Partitur länger als eine Seite ist, können Sie auf zwei Arten umblättern:

• Mit der Seitenzahlanzeige unten rechts im Noten-Editor. Sie können die Seitenzahl mit Hilfe der Standardbearbeitungsmöglichkeiten einstellen.

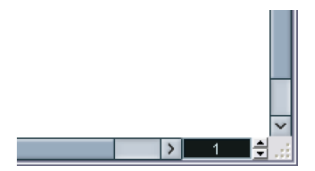

Die Seitenzahlanzeige

• Mit den Tastaturbefehlen für »Zur nächsten Seite« und »Zur vorherigen Seite« aus dem Tastaturbefehle-Dialog unter »Notation«.

Die Notenanzeige folgt dem Positionszeiger, wenn der Automatische Bildlauf in der Werkzeugzeile eingeschaltet ist. Dadurch haben Sie zusätzlich die Möglichkeit, mit Hilfe der Vorlauf- bzw. Rücklauf-Funktion durch die Partitur zu blättern.

#### **Bearbeiten einzelner Parts im Seitenmodus**

Wenn Sie einen einzelnen Part im Seitenmodus öffnen, werden die Takte vor und nach diesem Part im Noten-Editor normalerweise als leere Takte angezeigt. Damit soll das Layout der Spur erhalten werden, z.B. die Abstände zwischen Notensystemen und Taktlinien, die Zahl der Takte pro Notensystem usw.

Wenn Sie einen einzelnen Part ohne die angrenzenden leeren Takte anzeigen und drucken möchten, schalten Sie im Programmeinstellungen-Dialog unter »Notation–Bearbeitungsoptionen« die Option »Layout-Sperre beim Bearbeiten einzelner Parts aufheben« ein. Beachten Sie dabei, dass das Layout für die gesamte Spur geändert wird, wenn Sie den Part in diesem Modus bearbeiten.

#### **Wiedergabe und Aufnahme**

Im Noten-Editor können Sie mit Hilfe der Standardtransportbefehle wie in allen anderen MIDI-Editoren MIDI-Material wiedergeben und aufnehmen, siehe das Kapitel »Die MIDI-Editoren« im Benutzerhandbuch von Nuendo.

## **Verändern der Vergrößerung**

Im Seitenmodus können Sie die Vergrößerung auf zwei verschiedene Arten ändern: mit dem Vergrößerungsfaktor im Zoom-Einblendmenü und mit dem Lupe-Werkzeug aus der Werkzeugpalette.

#### **Mit dem Zoom-Einblendmenü**

Oberhalb der vertikalen Bildlaufleiste rechts befindet sich ein Einblendmenü, in dem Sie den Zoom-Faktor einstellen können.

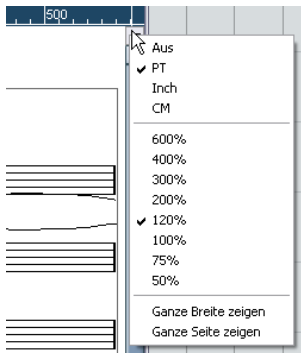

Das Zoom-Einblendmenü zum Einstellen des Vergrößerungsfaktors

Wenn Sie einen hohen Vergrößerungswert auswählen, können Sie die Symbole usw. bis ins kleinste Detail bearbeiten. Wenn Sie einen niedrigen Vergrößerungswert auswählen, erhalten Sie einen besseren Überblick.

• Wenn Sie »Ganze Seite zeigen« auswählen, wird der Vergrößerungsfaktor an die Fenstergröße angepasst, so dass die ganze Seite angezeigt wird.

• Wenn Sie »Ganze Breite zeigen« auswählen, wird der Vergrößerungsfaktor an die Fensterbreite angepasst, so dass die Seite die ganze Breite des Fensters ausfüllt.

Sie können dieses Einblendmenü auch öffnen, indem Sie mit der rechten Maustaste auf das Lineal klicken.

#### **Mit dem Lupe-Werkzeug**

Das Lupe-Werkzeug im Noten-Editor funktioniert ähnlich wie im Projekt-Fenster:

• Klicken Sie einmal mit dem Lupe-Werkzeug, wenn Sie die Darstellung um einen Schritt vergrößern möchten.

• Halten Sie die [Alt]-Taste/[Wahltaste] gedrückt und klicken Sie einmal mit dem Lupe-Werkzeug, wenn Sie die Darstellung um einen Schritt verkleinern möchten.

• Ziehen Sie mit dem Lupe-Werkzeug ein Auswahlrechteck auf, wenn Sie einen individuellen Vergrößerungsfaktor einstellen möchten.

Der Auswahlbereich wird vergrößert, so dass er das Fenster ausfüllt.

## **Das aktive Notensystem**

Wenn Sie mit mehreren Notensystemen gleichzeitig arbeiten, ist es wichtig, dass Sie beachten, welches System aktiv ist. Es kann immer nur ein System aktiv sein. Dieses System wird durch ein blaues Rechteck links neben dem Notenschlüssel hervorgehoben.

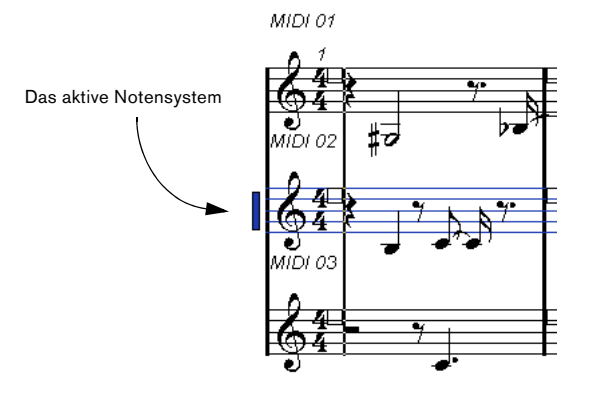

 $\Rightarrow$  Klicken Sie auf eine beliebige Stelle innerhalb des Notensystems, um es zu aktivieren.

Standardmäßig können Sie die Notensysteme auch mit der Pfeil-Nach-Oben-Taste und der Pfeil-Nach-Unten-Taste auf der Computertastatur wechseln.

## **Seiteneinstellungen**

Bevor Sie Ihre Noten zum Ausdrucken vorbereiten, sollten Sie die notwendigen Seiteneinstellungen für Ihr Projekt vornehmen. Sie müssen die Seiteneinstellungen nicht als erstes vornehmen, es ist aber sinnvoll, sich diese Vorgehensweise anzugewöhnen, da diese Einstellungen auch die Bildschirmdarstellung der Notation beeinflussen.

1. Wählen Sie im Datei-Menü »Seite einrichten…«.

Der Dialog »Seite einrichten« wird angezeigt. Es handelt sich dabei um den Standarddialog von Windows zum Einrichten des Seitenlayouts. Informationen dazu finden Sie in der Windows-Dokumentation. Nuendo erweitert diesen Dialog nur um die Rändereinstellungen.

2. Wählen Sie den gewünschten Drucker, das Papier, die Ausrichtung usw. aus.

3. Verändern Sie gegebenenfalls die Randeinstellung für Oben, Unten, Links und Rechts.

• Speichern Sie das Projekt, damit die neuen Einstellungen übernommen werden.

Wenn neue Projekte immer mit bestimmten Seiteneinstellungen angelegt werden sollen, können Sie Projektvorlagen mit diesen Einstellungen erstellen (siehe das Kapitel »Arbeiten mit Dateien« im Benutzerhanbuch von Nuendo).

## **Einrichten der Arbeitsumgebung**

Sie können einige Bereiche des Noten-Editors ausblenden. Welche Bereiche Sie jeweils ein- oder ausblenden sollen, hängt z.B. davon ab, woran Sie gerade arbeiten, und natürlich auch davon, wie groß Ihr Bildschirm ist.

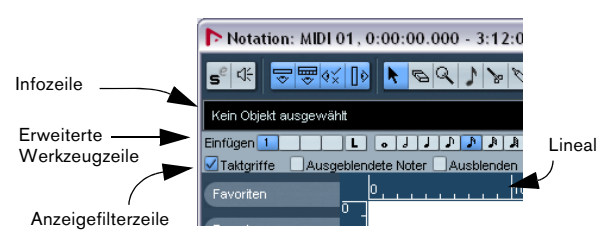

Diese Bereiche können ein- bzw. ausgeblendet werden.

• Sie können die Werkzeugzeile, die Infozeile und den Inspector über den Dialog »Einstellungen…« konfigurieren und so festlegen, welche Schalter, Optionen oder Symbol-Registerkarten angezeigt werden.

Die Vorgehensweise ist für alle Dialoge gleich. Weitere Informationen über den Einstellungen-Dialog für den Inspector finden Sie unter [»Der](#page-138-0)  [Einstellungen-Dialog« auf Seite 139](#page-138-0).

#### **Die Infozeile**

In der Infozeile werden Informationen über die ausgewählte Note angezeigt. Sie können die Infozeile ein- bzw. ausblenden, indem Sie in der Werkzeugzeile auf den Schalter »Info einblenden« klicken oder indem Sie den entsprechenden Tastaturbefehl verwenden (standardmäßig [Strg]-Taste/ [Befehlstaste]-[I]).

#### **Die erweiterte Werkzeugzeile**

Die erweiterte Werkzeugzeile kann mit dem Schalter »Werkzeugzeile anzeigen« der Hauptwerkzeugzeile einbzw. ausgeblendet werden.

#### **Die Anzeigefilterzeile**

Mit den Optionen in diesem Bereich können Sie festlegen, welche Anzeigen, Balken und anderen nicht druckbaren Objekte im Noten-Editor angezeigt werden sollen. Sie können die Filterzeile ein- bzw. ausblenden, indem Sie auf den Schalter »Filteransicht anzeigen« in der Werkzeugzeile klicken.

#### **Das Lineal**

Im Noten-Editor gibt es keine Lineale für Takt- und Zeitpositionen wie in den anderen Editoren. Stattdessen werden im Seitenmodus horizontale und vertikale Lineale angezeigt, mit deren Hilfe Symbole und Grafikobjekte leichter an den richtigen Positionen in der Partitur eingefügt werden können.

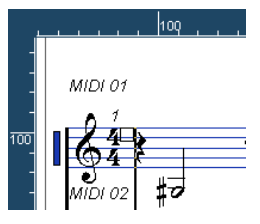

• Wenn Sie einstellen möchten, welche Einheit für das Lineal verwendet wird, öffnen Sie das Zoom-Einblendmenü und wählen Sie die gewünschte Option.

Sie können zwischen PT (Punkt), Inch (Zoll) und CM (Zentimeter) wählen.

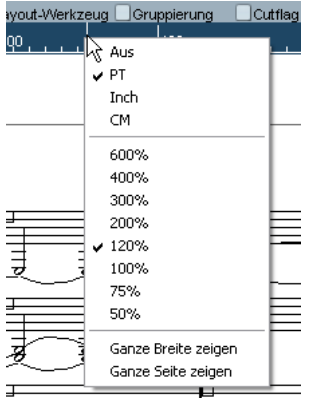

• Wenn Sie die Lineale ausblenden möchten, wählen Sie im Einblendmenü »Aus«.

#### **Der Symbol-Inspector**

Im Symbol-Inspector links neben der Partitur finden Sie zusätzliche Symbole für Ihre Partitur.

• Klicken Sie in der Werkzeugzeile auf den Schalter »Symbole anzeigen«, um den Inspector einzublenden.

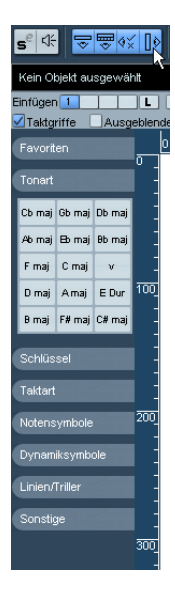

• Sie können die Registerkarten des Symbol-Inspectors als Paletten öffnen, indem Sie auf einen der Schalter klicken und im Kontextmenü »Als Palette öffnen« wählen. Sie können Symbolpaletten auf dem Bildschirm verschieben, indem Sie auf ihre Titelzeilen klicken und mit der Maus ziehen.

Wenn Sie mit der rechten Maustaste auf die Symbolpalette klicken, wird ein Einblendmenü geöffnet:

- Wählen Sie den Umschalten-Befehl, um zwischen horizontaler und vertikaler Darstellung der Symbolpalette zu wechseln.
- Wählen Sie eine der Symbolpaletten aus dem Einblendmenü, um diese Palette anzuzeigen.
- Halten Sie die [Strg]-Taste/[Befehlstaste] gedrückt und wählen Sie eine Palette aus dem Einblendmenü aus, um diese Palette in einem neuen Fenster zu öffnen. (Die zuvor angezeigte Palette bleibt weiterhin geöffnet.)
- Klicken Sie wie gewohnt auf das Schließfeld, um die Symbolpalette zu schließen.

Informationen über das Arbeiten mit Symbolen finden Sie im Kapitel [»Arbeiten mit Symbolen« auf Seite 137](#page-136-0).

#### **Das Positionsinfo-Fenster**

Als zusätzliche Hilfe beim Positionieren von Objekten in der Partitur bietet der Seitenmodus ein spezielles Positionsinfo-Fenster, in dem die Positionen des Mauszeigers und des Objekts in der Maßeinheit angezeigt werden, die Sie für das Lineal ausgewählt haben. Sie können das Positionsinfo-Fenster durch Klicken auf das Lineal anzeigen.

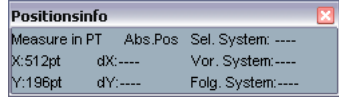

#### **Ein- und Ausblenden »nicht sichtbarer« Objekte**

Einige Objekte in der Partitur werden auf dem Ausdruck nicht angezeigt. Sie dienen als Hinweise für Layout-Änderungen, als Griffe usw. Mit Hilfe der Anzeigefilterzeile können Sie diese Objekte beliebig ein- bzw. ausblenden.

• Falls die Filterzeile nicht sichtbar ist, klicken Sie in der Werkzeugzeile auf den Schalter »Filteransicht anzeigen«.

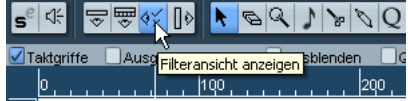

Mit den Optionsfeldern der Filterzeile können Sie festlegen, ob ein Element sichtbar sein soll (im Feld wird ein Häkchen angezeigt) oder nicht. Die folgenden Optionen sind verfügbar:

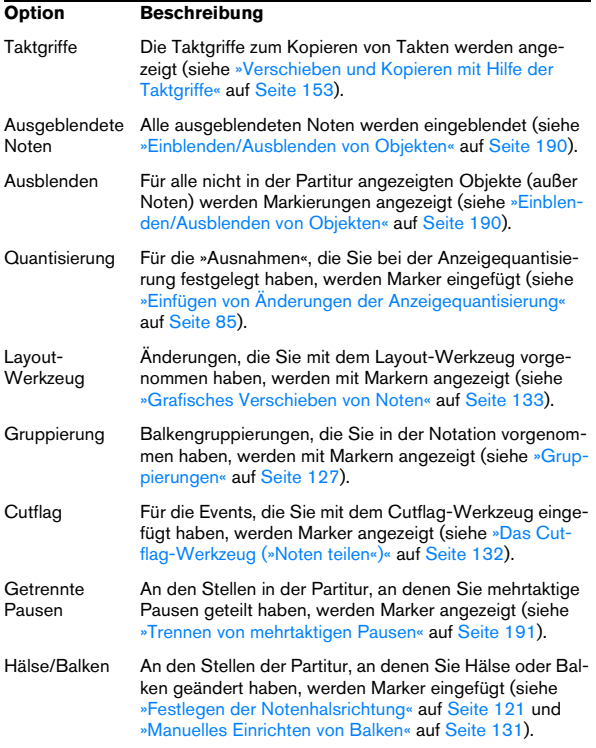

## **Kontextmenüs im Noten-Editor**

Viele Funktionen und Einstellungen im Noten-Editor sind in den Kontextmenüs verfügbar. Sie öffnen ein Kontextmenü, indem Sie mit der rechten Maustaste auf bestimmte Elemente in der Partitur klicken. Wenn Sie beispielsweise mit der rechten Maustaste auf eine Note klicken, wird das Noten-Kontextmenü geöffnet. Hier finden Sie alle Funktionen, die für die Bearbeitung von Noten relevant sind.

• Wenn Sie mit der rechten Maustaste auf einen leeren Bereich in der Partitur klicken, wird das Quick-Kontextmenü geöffnet. Hier werden alle verfügbaren Werkzeuge angezeigt, so dass Sie schnell darauf zugreifen können. Darüber hinaus enthält das Quick-Kontextmenü viele Funktionen aus den Hauptmenüs.

## **Dialoge im Noten-Editor**

Der Noten-Editor beinhaltet zwei Arten von Dialogen:

• Nicht gebundene Dialoge können geöffnet bleiben, während Sie in der Partitur weiterarbeiten.

In einem nicht gebundenen Dialog klicken Sie auf den Übernehmen-Schalter, um die Einstellungen im Dialog auf die ausgewählten Objekte in der Notation anzuwenden. Sie haben also die Möglichkeit, verschiedene Elemente in der Notation auszuwählen und ihre Einstellungen zu ändern, ohne zwischendurch den Dialog schließen zu müssen. Wenn Sie auf das Standard-Schließfeld in der Titelzeile des Fensters klicken, wird der Dialog geschlossen. Der Notationseinstellungen-Dialog ist ein nichtgebundener Dialog.

• Normale Dialoge verfügen über einen OK-Schalter anstelle eines Übernehmen-Schalters.

Wenn Sie auf »OK« klicken, werden die vorgenommenen Einstellungen angewendet und der Dialog wird geschlossen. Es ist nicht möglich, in der Notation weiterzuarbeiten (oder andere Objekte auszuwählen), solange der Dialog geöffnet ist.

 $\Rightarrow$  Wenn Sie im Programmeinstellungen-Dialog unter »Notation–Bearbeitungsoptionen« die Option »Übernehmen schließt Eigenschaften-Fenster« einschalten, wird ein nicht gebundener Dialog geschlossen, wenn Sie auf den Übernehmen-Schalter klicken.

Die Funktionsweise des nicht gebundenen Dialogs entspricht in diesem Fall eher eines normalen Dialogs.

### **Festlegen von Tonart, Notenschlüssel und Taktart**

Wenn Sie die Eingabe von Noten im Noten-Editor vorbereiten, beginnen Sie am besten damit, dass Sie Tonart, Notenschlüssel und Taktart für ein Notensystem festlegen. In der folgenden Beschreibung wird davon ausgegangen, dass Sie zunächst nur ein Notensystem bearbeiten. Wenn Sie mit mehreren Notensystemen arbeiten, können Sie diese Einstellungen entweder separat für jedes System oder für alle Systeme zusammen vornehmen. Weitere Informationen finden Sie im Abschnitt [»Notensystemeinstellungen« auf](#page-78-0)  [Seite 79.](#page-78-0)

Normalerweise werden diese Angaben alle automatisch am Beginn jedes Notensystems angezeigt. Sie können diese Einstellung jedoch mit der Option »Real Book« (siehe [»Real](#page-188-0)  [Book« auf Seite 189](#page-188-0)) und durch das Ausblenden von Objekten (siehe [»Einblenden/Ausblenden von Objekten« auf](#page-189-0)  [Seite 190\)](#page-189-0) ändern.

Achten Sie beim Eingeben bzw. Bearbeiten der Tonart auf Folgendes:

 $\sqrt{!}$  Wenn die Option »Tonartwechsel gelten im gesamten Projekt« im Notationseinstellungen-Dialog unter »Projekt–Notation« in der Tonart-Kategorie eingeschaltet ist (Standardeinstellung), gelten alle Änderungen der Tonart immer für alle Notensysteme im Projekt. Sie können dann keine unterschiedlichen Tonarten für verschiedene Notensysteme Ihres Projekts einstellen.

#### **Ausgangseinstellungen für Tonart, Notenschlüssel und Taktart im Symbol-Inspector**

1. Klicken Sie auf den Schalter »Symbole anzeigen« in der Werkzeugzeile des Noten-Editors, um den Symbol-Inspector zu öffnen.

2. Öffnen Sie die Tonart-Registerkarte und klicken Sie auf das Symbol der Tonart, die Sie verwenden möchten. Das Stift-Werkzeug wird dabei automatisch ausgewählt.

3. Klicken Sie in den ersten Takt der Partitur, um die Tonart für die Spur festzulegen.

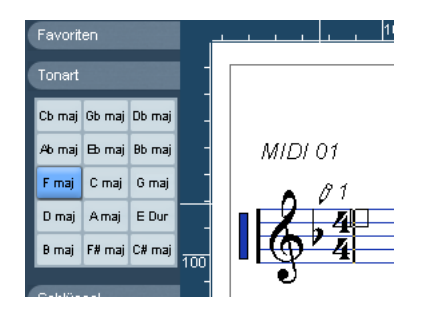

4. Öffnen Sie die Schlüssel-Registerkarte im Inspector und klicken Sie auf das Symbol des Notenschlüssels, den Sie in Ihrer Partitur verwenden möchten.

5. Klicken Sie an eine beliebige Stelle im ersten Takt des Notensystems, um den Notenschlüsseln für diese Spur festzulegen.

6. Öffnen Sie die Taktart-Registerkarte im Inspector und klicken Sie auf das Symbol der Taktart, die Sie verwenden möchten.

Wenn die gewünschte Taktart nicht auf der Registerkarte verfügbar ist, stellen Sie sie im Dialog »Taktart bearbeiten« ein (siehe unten).

Die Einstellungen gelten für die gesamte Spur. Wie Sie diese Einstellungen weiter bearbeiten bzw. für verschiedene Takte derselben Spur unterschiedliche Einstellungen festlegen, wird im folgenden Abschnitt beschrieben.

#### **Bearbeiten der Taktart**

1. Doppelklicken Sie auf das Taktartsymbol am Anfang des Notensystems.

Ein Dialog wird angezeigt.

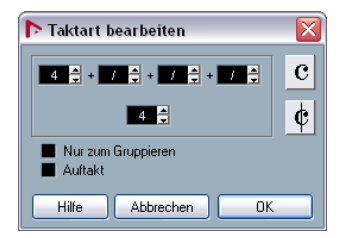

Der Dialog »Taktart bearbeiten« mit einem 4/4-Takt

2. Für 4/4- oder 2/2-Takte können Sie die Taktart auch direkt auswählen, indem Sie auf einen der beiden Schalter auf der rechten Seite im Dialog klicken.

Dadurch wird 4/4 bzw. 2/2 als Taktart eingestellt und zusätzlich das entsprechende Symbol im Notensystem angezeigt.

3. Für andere Taktarten geben Sie die entsprechenden Werte in den Feldern für Zähler und Nenner (ober- und unterhalb der horizontalen Linie) ein.

Bei zusammengesetzten Taktarten kann der Zähler aus mehreren Werten bestehen. Wenn es sich um eine einfache Taktart handelt, müssen Sie nur im ersten Zähler-Feld etwas eingeben. Die weiteren Möglichkeiten zur Verwendung zusammengesetzter Taktarten werden im Folgenden beschrieben.

• Die Auftakt-Option wird im Abschnitt »Erzeugen von [Auftakten« auf Seite 193](#page-192-0) beschrieben.

4. Klicken Sie auf »OK« oder drücken Sie die [Eingabetaste].

 $\sqrt{2}$  Alle Spuren greifen auf die gleiche Taktart-Einstellung zu, d.h.. der hier vorgegebene Wert gilt für alle Spuren im Projekt.

Wenn Sie z.B. an einer Stelle einen halben Takt einfügen möchten, müssen Sie dort einen Taktartwechsel einstellen (z.B. von 4/4 auf 2/4 und wieder zurück auf 4/4). Unter [»Einfügen und Bearbeiten von Notenschlüsseln, Tonarten](#page-101-0)  [oder Taktarten« auf Seite 102](#page-101-0) wird beschrieben, wie Sie Taktartwechsel einstellen können.

#### **Zusammengesetzte Taktarten und die Option »Nur zum Gruppieren«**

Bei zusammengesetzten Taktarten kann der Zähler aus bis zu vier Gruppen bestehen. So ergibt z.B. die Angabe »4+4+3+/« in der oberen und »8« in der unteren Zeile die Taktart 11/8.

Der Zähler wird bei zusammengesetzten Taktarten in mehrere Teilwerte zerlegt, damit Balken und Haltebögen automatisch richtig dargestellt werden. Das Metronom und weitere Anzeigen sind davon nicht betroffen. Weitere Informationen über Balken finden Sie im Abschnitt [»Balken«](#page-126-1) [auf Seite 127.](#page-126-1)

Wenn die Option »Nur zum Gruppieren« nicht eingeschaltet ist, zeigt der Zähler alle eingegebenen Werte an. Wenn diese Option eingeschaltet ist, wird wie bei »einfachen« Taktarten nur die Summe der Werte angezeigt.

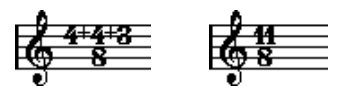

Die Option »Nur zum Gruppieren« aus- und eingeschaltet

Wenn die Option »Nur zum Gruppieren« eingeschaltet ist, versucht Nuendo den Zähler beizubehalten, wenn Sie eine zusammengesetzte Taktart eingeben. Wenn Sie z.B. einen 4/4-Takt haben und diesen in die zusammengesetzte Taktart (3+3+2)/8 ändern, wird die Taktart immer noch als 4/4-Takt und nicht als 8/8-Takt angezeigt.

#### **Einstellen der Taktart im Transportfeld**

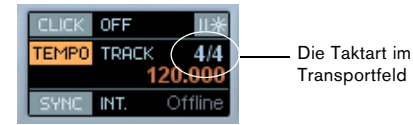

Sie können die Taktart auch direkt im Transportfeld einstellen. Beachten Sie jedoch Folgendes:

- In der Taktartanzeige im Transportfeld wird immer das erste Taktart-Event in der Tempospur angezeigt. Wenn Sie diesen Wert ändern, ändern Sie also das erste Taktart-Event in der Tempospur.
- Im Transportfeld können keine zusammengesetzten Taktarten erzeugt werden.

#### **Einstellen der Taktart mit Hilfe der Tempospur**

Sie können Taktart-Events auch über die Tempospur hinzufügen, bearbeiten und löschen (siehe das Kapitel »Arbeiten mit der Tempospur« im Benutzerhandbuch von Nuendo)). Beachten Sie jedoch Folgendes:

- Im Noten-Editor werden die Taktart-Events aus der Tempospur immer angezeigt, unabhängig davon, ob der Tempo-Schalter im Transportfeld ein- oder ausgeschaltet ist. Dementsprechend werden auch alle im Noten-Editor erzeugten Taktarten in der Tempospur angezeigt.
- In der Tempospur können keine zusammengesetzten Taktarten erzeugt werden.

#### **Bearbeiten des Notenschlüssels**

#### **Im Notenschlüssel-Kontextmenü**

Wenn Sie mit der rechten Maustaste auf einen Notenschlüssel in der Partitur klicken, wird ein Kontextmenü geöffnet, in dem die verfügbaren Notenschlüssel angezeigt werden. Darüber hinaus sind diese Funktionen verfügbar:

• Kleine Schlüsselwechsel

Wenn Sie diese Option einschalten, werden beim Einfügen von Schlüsselwechseln kleine Notenschlüssel-Symbole angezeigt.

• Warnung für neue Schlüssel bei Zeilenumbruch

Wenn Sie diese Option einschalten und am Zeilenumbruch einen Schlüsselwechsel einfügen, wird ein Schlüsselwechsel-Symbol im letzten Takt vor dem Zeilenumbruch eingefügt. Wenn die Option ausgeschaltet ist, wird das Symbol stattdessen in den ersten Takt der neuen Zeile eingefügt.

• Ausblenden

Wenn Sie diesen Befehl auswählen, wird der Notenschlüssel ausgeblendet.

• Eigenschaften

Wenn Sie diesen Befehl auswählen, wird der Dialog »Schlüssel bearbeiten« geöffnet.

#### **Im Dialog »Schlüssel bearbeiten«**

1. Doppelklicken Sie auf das Notenschlüssel-Symbol. Der Dialog »Schlüssel bearbeiten« wird geöffnet.

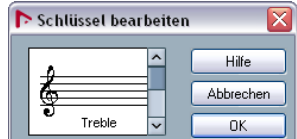

Der Dialog »Schlüssel bearbeiten«
2. Wählen Sie den gewünschten Notenschlüssel mit Hilfe der Bildlaufleiste aus.

**!** Dies ist nicht möglich, wenn im Notationseinstellungen-Dialog (Notensystem-Seite) die Option »Schlüssel automatisch« eingeschaltet ist (siehe unten).

3. Wiederholen Sie die Schritte 1 und 2 für die einzelnen Notensysteme.

#### **Im Notationseinstellungen-Dialog (Notensystem-Seite)**

1. Klicken Sie in das Notensystem, um es zu aktivieren.

2. Wählen Sie im Notation-Menü den Befehl »Einstellungen…«, um den Notationseinstellungen-Dialog zu öffnen. Wählen Sie auf der Notensystem-Seite die Einstellungen-Registerkarte. Hier werden die aktuellen Einstellungen des aktiven Notensystems angezeigt.

Sie können auch links von einem Notensystem doppelklicken, um es zu aktivieren und gleichzeitig den Notationseinstellungen-Dialog zu öffnen. (Wenn der Notationseinstellungen-Dialog nicht geöffnet wird, schalten Sie die Option »Doppelklick auf Notensystem schaltet zwischen Stimme/ Partitur-Darstellung um« im Programmeinstellungen-Dialog (unter »Notation–Bearbeitungsoptionen«) aus, siehe [»Schnelles Umschalten zwi](#page-64-0)[schen Part- und Spurdarstellung« auf Seite 65](#page-64-0).)

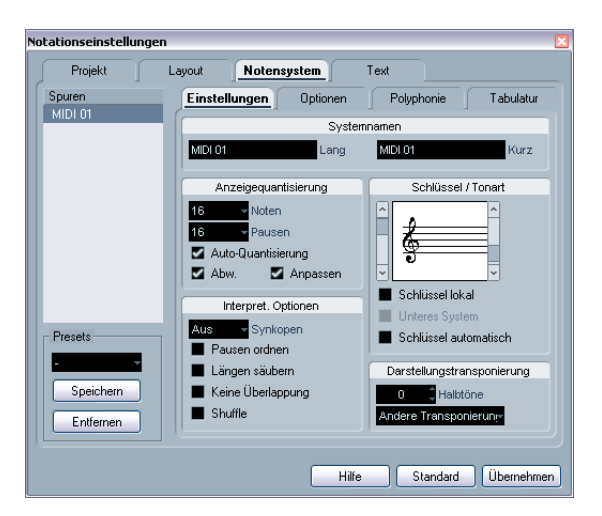

3. Wählen Sie im Bereich »Schlüssel/Tonart« mit der Bildlaufleiste auf der linken Seite einen der zur Verfügung stehenden Notenschlüssel aus.

Im Abschnitt [»Einfügen und Bearbeiten von Notenschlüsseln, Tonarten](#page-101-0)  [oder Taktarten« auf Seite 102](#page-101-0) finden Sie Informationen zum Eingeben von Notenschlüsseländerungen.

4. Klicken Sie auf »Übernehmen«.

• Sie können ein anderes Notensystem in der Partitur auswählen und Einstellungen dafür vornehmen, ohne den Notationseinstellungen-Dialog vorher zu schließen.

#### <span id="page-72-0"></span>**In einem Split-System**

Wenn Sie mit Split-Systemen (Akkoladen) arbeiten (siehe [»Split-Systeme \(Akkoladen\)« auf Seite 100](#page-99-0) und [»Einge](#page-113-0)[ben von Noten in Stimmen« auf Seite 114\)](#page-113-0), können Sie verschiedene Notenschlüssel für das obere und das untere System wählen.

1. Öffnen Sie den Notationseinstellungen-Dialog (Notensystem-Seite).

2. Legen Sie den Notenschlüssel für das obere System fest.

3. Schalten Sie die Option »Unteres System« ein.

4. Legen Sie den Notenschlüssel für das untere System  $f$  $et$ 

#### **Verwenden der Option »Schlüssel automatisch«**

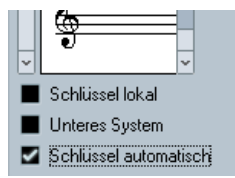

Die eingeschaltete Option »Schlüssel automatisch« im Notationseinstellungen-Dialog (Notensystem-Seite)

Im Notationseinstellungen-Dialog (Notensystem-Seite) finden Sie auch die Option »Schlüssel automatisch«. Wenn diese eingeschaltet ist, wählt das Programm automatisch einen Violin- oder Bassschlüssel für das System aus, je nachdem, in welchem Bereich die Noten des Parts liegen.

### **Bearbeiten der Tonart**

**!** Wenn die Option »Tonartwechsel gelten im gesamten Projekt« im Notationseinstellungen-Dialog unter »Projekt–Notation« in der Tonart-Kategorie eingeschaltet ist (Standardeinstellung), gelten alle Änderungen der Tonart immer für alle Notensysteme im Projekt. Sie können dann keine unterschiedlichen Tonarten für verschiedene Notensysteme Ihres Projekts einstellen (außer mit der relativen Anzeigetransponierung zum Transponieren von Instrumenten, wie sie jeweils im Notationseinstellungen-Dialog unter »Notensystem–Optionen« eingestellt werden kann). Im Notationseinstellungen-Dialog kann außerdem für jedes Notensystem (z.B. für Schlagzeug) eingestellt werden, dass die Tonart nicht angezeigt werden soll, indem Sie die Option »Keine Vorzeichen« einschalten.

Wenn Sie die Tonart bearbeiten möchten, müssen Sie entscheiden, ob der Tonartwechsel auf das gesamte Projekt angewendet werden soll oder ob Sie für unterschiedliche Notensysteme unterschiedliche Tonarten verwenden möchten:

• Wenn die Tonart, die am Spuranfang eingestellt ist, für alle Notensysteme verwendet werden soll und wenn alle nachfolgenden Tonartwechsel auch für alle Notensysteme gelten sollen, schalten Sie die Option »Tonartwechsel gelten im gesamten Projekt« ein.

• Wenn Sie für unterschiedliche Notensysteme unterschiedliche Tonarten verwenden möchten, schalten Sie die Option »Tonartwechsel gelten im gesamten Projekt« aus.

#### **Im Tonart-Kontextmenü**

Wenn Sie mit der rechten Maustaste auf ein Tonart-Symbol in der Partitur klicken, wird das Tonart-Kontextmenü geöffnet, in dem die verfügbaren Tonarten angezeigt werden. Darüber hinaus sind hier folgende Funktionen verfügbar:

• Tonartwechsel gelten im gesamten Projekt

Wenn diese Option eingeschaltet ist (Standardeinstellung), gelten alle Änderungen der Tonart immer für das gesamte Projekt. Sie können dann keine unterschiedliche Tonarten für verschiedene Notensysteme Ihres Projekts einstellen.

#### • Ausblenden

Wenn Sie diesen Befehl wählen, wird die Tonart ausgeblendet.

#### • Eigenschaften

Wenn Sie diesen Befehl wählen, wird der Dialog »Tonart bearbeiten« geöffnet.

#### **Im Dialog »Tonart bearbeiten«**

Wenn die aktuelle Tonart weder C-Dur noch A-Moll (ohne Vorzeichen) ist, können Sie die gewünschte Tonart auch direkt in der Partitur einstellen:

1. Doppelklicken Sie auf eines der Vorzeichen am Anfang eines Notensystems.

Der Dialog »Tonart bearbeiten« wird geöffnet.

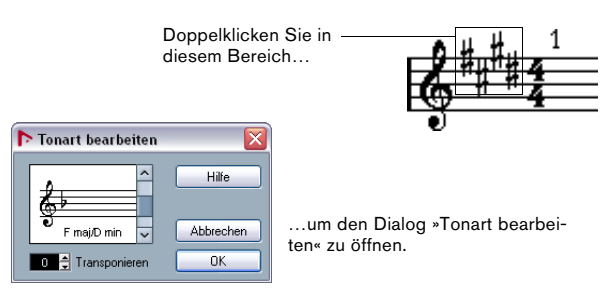

Der Dialog »Tonart bearbeiten«

2. Wählen Sie mit Hilfe der Bildlaufleiste eine Tonart aus und klicken Sie auf »OK«.

• Sie können auch einen Wert für die Darstellungstransponierung einstellen (siehe [»Transponieren von Instru](#page-74-0)[menten« auf Seite 75\)](#page-74-0).

#### **Im Notationseinstellungen-Dialog (Notensystem-Seite)**

1. Aktivieren Sie das gewünschte Notensystem und öffnen Sie den Notationseinstellungen-Dialog (Notensystem-Seite).

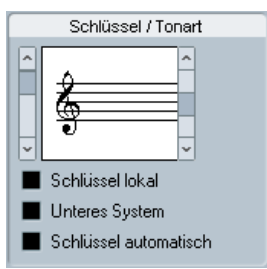

Der Bereich »Schlüssel/Tonart« im Notationseinstellungen-Dialog

2. Wählen Sie mit der rechten Bildlaufleiste die gewünschte Tonart aus.

3. Klicken Sie auf »Übernehmen«.

• Sie können ein anderes Notensystem in der Partitur auswählen und Einstellungen dafür vornehmen, ohne den Notationseinstellungen-Dialog zu schließen.

#### **Einstellen der Tonart für ein Split-System**

Wenn Sie mit einem Split-System mit zwei Notensystemen arbeiten (siehe [»Split-Systeme \(Akkoladen\)« auf Seite 100](#page-99-0) und [»Eingeben von Noten in Stimmen« auf Seite 114\)](#page-113-0), können Sie unterschiedliche Tonarten für das obere und das untere System wählen.

1. Klicken Sie in die Partitur, um ein Notensystem zu aktivieren.

2. Öffnen Sie den Notationseinstellungen-Dialog (Notensystem-Seite).

3. Legen Sie für das obere System eine Tonart fest. Dem unteren System wird dabei automatisch dieselbe Tonart zugewiesen.

4. Wenn Sie für das untere System eine andere Tonart einstellen möchten, schalten Sie die Option »Unteres System« ein und wählen dann die gewünschte Tonart.

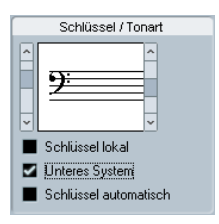

Die Option »Unteres System«

#### **Einstellen eines lokalen Schlüssels**

Sie können außerdem für ein einzelnes Notensystem einen anderen Schlüssel festlegen. Diese Einstellung eignet sich für Instrumente wie Oboe oder English Horn, bei denen sich die Darstellungstransponierung und damit auch der Notenschlüssel ändert.

1. Stellen Sie sicher, dass das gewünschte Notensystem aktiv ist, und öffnen Sie den Notationseinstellungen-Dialog (Notensystem-Seite).

2. Aktivieren Sie auf der Einstellungen-Registerkarte unter »Schlüssel/Tonart« die Option »Schlüssel lokal«.

 $\Rightarrow$  Diese Option ist nur verfügbar, wenn im Notationseinstellungen-Dialog (Projekt-Seite) auf der Notation-Seite unter »Tonart« die Option »Tonartwechsel gelten im gesamten Projekt« eingeschaltet ist.

3. Wählen Sie mit der rechten Bildlaufleiste die gewünschte Tonart aus.

4. Klicken Sie auf »Übernehmen«.

# <span id="page-74-1"></span><span id="page-74-0"></span>**Transponieren von Instrumenten**

Einige Instrumente, z.B. viele Blasinstrumente, werden transponiert dargestellt. Dafür steht Ihnen im Noten-Editor die Darstellungstransponierung zur Verfügung. Mit dieser Funktion transponieren Sie die Darstellung der Noten, nicht jedoch ihre Wiedergabe. So können Sie ein komplexes Projekt mit vielen Notensystemen aufnehmen und wiedergeben und trotzdem jedes Instrument in der eigenen Transponierung erfassen.

#### **Einstellen der Darstellungstransponierung**

1. Aktivieren Sie das gewünschte Notensystem und öffnen Sie den Notationseinstellungen-Dialog (Notensystem-Seite).

2. Wählen Sie das Instrument aus dem Einblendmenü im Darstellungstransponierung-Bereich aus oder stellen Sie den Wert direkt im darüber liegenden Halbtöne-Feld ein.

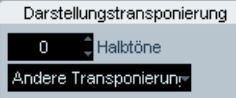

Der Darstellungstransponierung-Bereich im Notationseinstellungen-Dialog

- 3. Klicken Sie auf »Übernehmen«.
- <sup>1</sup>> Die Darstellungstransponierung-Funktion hat keine Auswirkung auf die MIDI-Wiedergabe!

Wenn Sie für einige Instrumente die abweichenden Vorzeichen in der Partitur angeben möchten, aktivieren Sie die Option »Schlüssel lokal« (siehe oben).

#### <span id="page-74-2"></span>**Darstellungstransponierung im Dialog »Tonart bearbeiten«**

Wenn Sie die Darstellungstransponierung innerhalb der Partitur verändern möchten, können Sie einen Tonartwechsel einfügen (siehe [»Einfügen und Bearbeiten von](#page-101-0)  [Notenschlüsseln, Tonarten oder Taktarten« auf Seite 102](#page-101-0)). Öffnen Sie den Dialog »Tonart bearbeiten« (indem Sie auf ein Tonart-Symbol doppelklicken) und im Transponieren-Feld einen Wert in Halbtönen eingeben. Dies ist z.B. nützlich, wenn Sie einen Saxophon-Part schreiben und der Saxophonist vom Alt- auf ein Tenorsaxophon wechseln soll.

 $\Rightarrow$  Beachten Sie, dass Sie hier den absoluten Wert eingeben müssen, der ab diesem Punkt verwendet werden soll. Anders ausgedrückt: Diese Einstellung hängt nicht von dem Wert für die Darstellungstransponierung ab, den Sie im Notationseinstellungen-Dialog eingestellt haben.

#### **Ausschalten der Darstellungstransponierung**

Sie können die Darstellungstransponierung auch ausschalten, indem Sie im Noten-Editor auf den Schalter »Darstellungstransponierung ausschalten« klicken. Dies ist z.B. sinnvoll, wenn Sie mit transponierten Instrumenten arbeiten und anstelle der tatsächlichen Konzerttonart die notierte Tonart angezeigt werden soll.

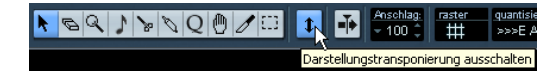

# **Arbeitsablauf**

Im Folgenden wird beschrieben wie Sie beim Vorbereiten Ihrer Partitur schnell und einfach kleine Fehler beseitigen und einzelne Schritte wiederholen können.

• Arbeiten Sie vorzugsweise mit Kopien der aufgenommenen Spuren.

Wenn Sie mit sehr komplexem Material arbeiten, müssen Sie möglicherweise dauerhafte Veränderungen durchführen, nach denen die Aufnahme anders klingt als vorher.

• Wenn der Speicherplatz knapp wird, teilen Sie das Stück in kürzere Segmente auf.

Sie können z.B. mit dem Befehl »Loop-Bereich schneiden« aus dem Bearbeiten-Menü alle Parts auf allen Spuren auseinander schneiden.

• Ordnen Sie die Spuren im Projekt-Fenster in der gleichen Reihenfolge an, in der sie auch im Noten-Editor angezeigt werden sollen.

Die Reihenfolge der Notensysteme im Noten-Editor kann nicht geändert werden. Sie können jedoch in das Projekt-Fenster zurückgehen und sie dort ändern.

• Wenn Sie den Noten-Editor öffnen, nehmen Sie zunächst die hier beschriebenen Einstellungen vor. Sie sollten immer mit dem Einstellen der Seitenränder usw. beginnen.

• Wenn Sie bereits Musik auf den Spuren aufgenommen haben, versuchen Sie, das »Notenbild« so weit wie möglich anzupassen, ohne Noten zu ändern.

Verwenden Sie dazu die Notationseinstellungen, die Anzeigequantisierung, die Funktion zum Gruppieren usw.

• Wenn die Spuren noch leer sind, nehmen Sie zuerst die grundlegenden Einstellungen für jedes Notensystem vor. Geben Sie anschließend die Noten ein und führen Sie schließlich die Feinarbeit durch, indem Sie z.B. die Anzeigequantisierung anwenden.

• Verwenden Sie gegebenenfalls polyphone Stimmen, um Probleme mit überlappenden Noten zu lösen, Split-Systeme zu erzeugen und überkreuzende Stimmen zu bearbeiten usw.

• Wenn Sie evtl. noch auftretende Probleme nur durch »destruktive« Bearbeitungsschritte lösen können, sollten Sie diese als allerletztes durchführen.

Eventuell muss die Länge oder Position einiger der aufgenommenen Noten verändert werden.

- Blenden Sie Objekte aus, die nicht angezeigt werden sollen, und fügen Sie notenbezogene Symbole ein.
- Hierzu gehören Akzente, Dynamikanweisungen, Crescendi, Legatobögen, Liedtext, »grafische Pausen« usw.
- Passen Sie die Anzahl der pro Seite dargestellten Takte in der Partitur an.
- Passen Sie den vertikalen Abstand zwischen Notenund Partitursystemen an.

Diese beiden Schritte können Sie mit der Option »Automatisches Layout« vom Programm durchführen lassen.

- Fügen Sie Layout-Symbole wie Schlusszeichen, seitenbezogenen Text usw. ein.
- Drucken Sie das Ergebnis aus.

• Erzeugen Sie ggf. weitere Layouts (z.B. für einen Stimmenauszug).

## **Darstellung neu berechnen**

Wenn der Bildschirm (z.B. bei der Neuberechnung der Seitendarstellung durch den Computer) nicht richtig aufgebaut wird, können Sie im Notation-Menü aus dem Funktionen-Untermenü die Option »Darstellung neu berechnen« wählen oder in der erweiterten Werkzeugzeile auf den UPD-Schalter klicken, damit das Bild neu aufgebaut wird.

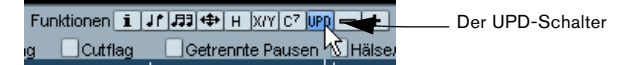

# **7**

**Aufbereiten von MIDI-Aufnahmen**

# **Einleitung**

Inhalt dieses Kapitels:

- Einstellen des Notensystems zur besseren Lesbarkeit von Partituren.
- Bearbeiten von »Ausnahmen« in der Partitur mit dem Q-Werkzeug (Anzeigequantisierung).
- Auflösen von Parts, in denen gerade und triolische Notenwerte vermischt auftreten.

### **Das Aufbereiten von MIDI-Aufnahmen**

In diesem Kapitel wird davon ausgegangen, dass Sie bereits eine MIDI-Aufnahme haben, für die Sie eine gut lesbare Partitur erstellen möchten. Wenn das zugrunde liegende Material sehr komplex ist, müssen Sie wahrscheinlich einige Einstellungen manuell bearbeiten. In diesem Fall sollten Sie auch das nächste Kapitel lesen.

**!** Bevor Sie beginnen, sollten Sie den Zusammenhang zwischen MIDI-Noten und der Notendarstellung im Noten-Editor sowie die Funktionsweise der Anzeigequantisierung verstanden haben. Weitere Informationen dazu finden Sie im Kapitel [»Die Funktionsweise](#page-58-0)  [des Noten-Editors« auf Seite 59](#page-58-0).

# **Vorbereiten der Parts**

1. Nehmen Sie die Musik auf.

Dabei sollten Sie sich möglichst genau an den vorgegebenen Metronom-Klick halten.

2. Hören Sie Ihre Aufnahme an und prüfen Sie, ob sie Ihren Vorstellungen entspricht.

Falls dies nicht der Fall ist, müssen Sie die Aufnahme gegebenenfalls teilweise wiederholen oder nachbearbeiten.

3. Wägen Sie ab, welche dauerhaften Änderungen der Aufnahme Sie akzeptieren können, um eine optimale Partitur zu erhalten.

Wenn Sie keine dauerhaften Änderungen an Ihrer Aufnahme vornehmen möchten, sollten Sie zunächst Kopien der aufgenommenen Spuren anlegen und mit diesen Kopien weiterarbeiten. Weitere Informationen finden Sie weiter unten im Abschnitt »Konzepte«.

4. Wählen Sie alle Parts (auf allen Spuren) aus, die Sie bearbeiten möchten.

5. Öffnen Sie den »Noten-Editor« (z.B. durch Drücken von [Strg]-Taste/[Befehlstaste]-[R]).

6. Schalten Sie über das Notation-Menü den Seitenmodus für den Noten-Editor ein.

# **Konzepte: Part-Vorbereitung für den Ausdruck**

Hier sind einige Tipps zur Vorbereitung einer Partitur für den Ausdruck:

- Wenn ein Part zu komplex ist, kann eine manuelle Nachbearbeitung erforderlich sein, z.B. das Verschieben, Verkürzen oder Verlängern von Noten (siehe [»Eingeben und Bearbeiten](#page-87-0)  [von Noten« auf Seite 88\)](#page-87-0). Ihre Aufnahme wird nach solchen Änderungen anders klingen als zuvor. Wenn Sie dies nicht möchten, sollten Sie zum Vorbereiten der Partitur Kopien dieser Parts anlegen. Wählen Sie dazu aus dem Projekt-Menü den Befehl »Spur duplizieren«. Ändern Sie die Namen und schalten Sie die ursprüngliche Spur stumm, solange Sie den Notendruck vorbereiten. Selbstverständlich sollten Sie mit einer Kopie der gesamten Projektdatei arbeiten.
- Es ist empfehlenswert, die Spuren zu quantisieren (siehe vorheriges Kapitel). Auf diese Weise reduzieren Sie den Umfang der manuellen Nachbearbeitung im Noten-Editor.
- Nachdem Sie die Quantisierung vorgenommen haben, sollten Sie die Aufnahme wiedergeben und überprüfen, ob das Timing noch intakt ist. Eventuell müssen Sie verschiedene Teile der Aufnahme mit unterschiedlichen Quantisierungseinstellungen bearbeiten.
- Wenn das Projekt viele Wiederholungen enthält, sollten Sie jeden wiederholten Teil zunächst nur einmal aufnehmen. Wenn Sie die Notenbearbeitung an den einzelnen Bestandteilen beendet haben, können Sie im Projekt-Fenster das gesamte Projekt aus Parts zusammensetzen. So können Sie Zeit sparen, da Sie die Feinbearbeitung nur einmal durchführen müssen.
- Dieses Vorgehen bietet sich auch an, wenn Sie Partituren für Instrumentengruppen erzeugen möchten, in denen die Instrumente denselben Rhythmus spielen (z.B. eine Hörnergruppe): Nehmen Sie das erste Instrument auf und nehmen Sie kleine Änderungen vor, damit dieser Teil im Noten-Editor wie gewünscht dargestellt wird. Kopieren Sie dann den Part auf die anderen Spuren und verändern Sie die Tonhöhen der Noten über die MIDI-Eingabe. Nehmen Sie schließlich die Feinbearbeitung an den kopierten Parts vor, z.B. die Einstellung für die Darstellungstransponierung. Auf diese Weise können Sie sehr schnell polyphone Parts mit komplizierten Rhythmen erzeugen.

• In einigen Fällen besteht die schnellste Möglichkeit zum Aufnehmen eines Parts mit mehreren Instrumenten darin, den Part in einem Durchgang durch Spielen von Akkorden auf Ihrem MIDI-Instrument aufzunehmen. Wenn Sie später die Aufnahmen in einzelne Spuren oder polyphone Stimmen aufteilen möchten, können Sie die Stimmenauszug-Funktion verwenden (siehe [»Die Stimmenauszug-Funktion« auf Seite 86](#page-85-0)).

# **Notensystemeinstellungen**

Nachdem Sie den Noten-Editor geöffnet haben, nehmen Sie zuerst einige Notensystemeinstellungen vor. Dies erfolgt über den Notationseinstellungen-Dialog (Notensystem–Einstellungen). Es gibt drei Möglichkeiten, den Notationseinstellungen-Dialog zu öffnen:

• Aktivieren Sie das Notensystem, öffnen Sie das Notation-Menü und wählen Sie »Einstellungen…«.

• Doppelklicken Sie auf das blaue Rechteck links neben dem Notensystem.

Wenn im Programmeinstellungen-Dialog (unter »Notation–Bearbeitungsoptionen«) die Option »Doppelklick auf Notensystem schaltet zwischen Stimme/Partitur-Darstellung um« eingeschaltet ist, wird stattdessen zwischen der Darstellung der ganzen Partitur und der Stimme umgeschaltet. Wenn in der Partitur mehr als eine Stimme angezeigt wird, wird beim Doppelklicken nur diese Spur angezeigt und alle anderen Spuren ausgeblendet. Wenn Ihre Partitur nur eine Spur anzeigt, wird beim Doppelklicken entweder das Layout angezeigt, das die meisten Spuren enthält bzw., wenn kein Layout mit mehreren Spuren definiert wurde, alle Spuren.

• Aktivieren Sie das Notensystem und klicken in der erweiterten Werkzeugzeile auf den Schalter »Info einblenden«. Vergewissern Sie sich, dass weder Noten noch Symbole ausgewählt sind. Andernfalls wird eventuell ein Dialog mit Einstellungen für die ausgewählten Objekte geöffnet, wenn Sie auf den Schalter »Info einblenden« klicken.

Klicken Sie dann auf den Notensystem-Schalter, um die Notensystemeinstellungen zu öffnen. Dort finden Sie vier Registerkarten mit den aktuellen Einstellungen.

# **Die Einstellungen-Registerkarte**

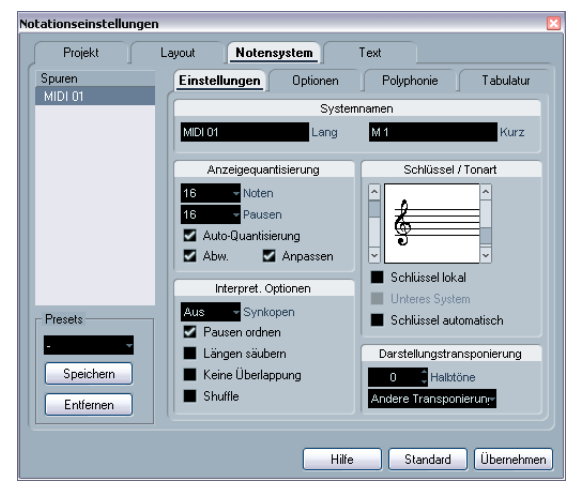

Die Einstellungen-Registerkarte auf der Notensystem-Seite im Notationseinstellungen-Dialog

#### **Übernehmen von Einstellungen und Auswählen anderer Notensysteme**

Der Notationseinstellungen-Dialog ist ein nicht gebundener Dialog (siehe [»Dialoge im Noten-Editor« auf Seite 70\)](#page-69-0). Sie müssen also auf »Übernehmen« klicken, wenn Sie die Einstellungen anwenden möchten, die Sie für das aktive Notensystem vorgenommen haben.

Wenn Sie Einstellungen für ein anderes Notensystem vornehmen möchten, aktivieren Sie es in der Notation (durch Klicken in das Notensystem oder mit Hilfe der Pfeil-Nach-Unten- und Pfeil-Nach-Oben-Tasten auf der Computertastatur).

Ö Klicken Sie auf »Übernehmen«, bevor Sie ein anderes Notensystem aktivieren. Andernfalls gehen Ihre Einstellungen verloren!

### **Notensystemvorgaben**

Wenn Sie Einstellungen, die Sie für eine Spur vorgenommen haben, später für andere Spuren erneut verwenden möchten, können Sie mit Hilfe der Notensystemvorgaben viel Zeit sparen (siehe [»Arbeiten mit Notensystem-Presets«](#page-105-0) [auf Seite 106](#page-105-0)).

 $\Rightarrow$  Es sind zahlreiche Notensystemvorgaben verfügbar, die passend für verschiedene Instrumente usw. eingerichtet sind.

Verwenden Sie das Presets-Einblendmenü im Notationseinstellungen-Dialog (Notensystem-Seite) oder klicken Sie mit der rechten Maustaste auf das blaue Rechteck links neben dem Notensystem, um den Notationseinstellungen-Dialog zu öffnen. Verwenden Sie entweder direkt die Vorgaben oder nutzen Sie sie als Ausgangspunkt für Ihre eigenen Einstellungen.

#### **Namen von Notensystemen**

Im Namen-Bereich können Sie einen »langen« und einen »kurzen« Namen für das Notensystem festlegen. Der lange Name wird im ersten System des Notensystems angezeigt (zu Beginn des Projekts), der kurze Name wird für alle übrigen Systeme verwendet.

• Auf der Layout-Seite im Notationseinstellungen-Dialog wird festgelegt, ob die Namen überhaupt angezeigt wer-den sollen (siehe [»Notensystemnamen« auf Seite 177\)](#page-176-0). Dort können Sie außerdem einstellen, ob Sie stattdessen die Namen der bearbeiteten MIDI-Spuren verwenden möchten.

• Wenn nur der »lange Name« angezeigt werden soll (d.h., wenn nicht für jedes System in der Partitur ein Name angezeigt werden soll), löschen Sie einfach den kurzen Namen.

### <span id="page-79-2"></span><span id="page-79-0"></span>**Anzeigequantisierung**

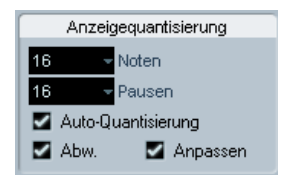

Die Einstellungsmöglichkeiten für die Anzeigequantisierung

In diesem Bereich geben Sie dem Programm grundlegende Informationen darüber, wie es Ihr eingespieltes Material interpretieren soll. Es gibt hier »feste« Werte für die Anzeigequantisierung sowie eine automatische Quantisierungsfunktion (Auto-Quantisierung), die Sie nur verwenden sollten, wenn in Ihren Aufnahmen »normal lange« Noten und Triolen gemischt auftreten. Hintergrundinformationen zur Anzeigequantisierung finden Sie im Abschnitt [»Anzeigequantisierung« auf Seite 61](#page-60-0).

#### <span id="page-79-1"></span>**Wenn Ihre Aufnahme nur aus »normal langen« Noten oder Triolen besteht**

1. Stellen Sie im Anzeigequantisierung-Bereich unter »Noten« die kleinste Notenposition ein, die in der Partitur dargestellt werden soll.

Wenn z.B. Noten an ungeraden Sechzehntelnotenpositionen vorkommen, sollte der Anzeigequantisierungswert für Noten auf 16 (Sechzehntelnoten) eingestellt werden. Die T-Werte im Einblendmenü beziehen sich auf Triolen.

2. Stellen Sie im Anzeigequantisierung-Bereich unter »Pausen« den kleinsten Notenwert ein, der für eine Note dargestellt werden soll, die sich auf einer Zählzeit befindet. Wenn z.B. eine einzelne, kurze Note auf einer Zählzeit (Viertelnotenposition) als Viertelnote dargestellt werden soll, stellen Sie den Anzeigequantisierungswert für Pausen auf »4« (Viertelnoten) ein.

3. Schalten Sie die Option »Auto-Quantisierung« aus.

4. Stellen Sie die Optionen im Bereich »Interpret. Optionen« wie gewünscht ein.

Diese werden weiter unten detailliert beschrieben.

5. Überprüfen Sie nun die Partitur.

6. Fügen Sie gegebenenfalls mit dem Q-Werkzeug »Ausnahmen« zu den Notensystemeinstellungen hinzu. Weitere Informationen finden Sie im Abschnitt [»Einfügen von Änderun](#page-84-0)[gen der Anzeigequantisierung« auf Seite 85.](#page-84-0)

#### <span id="page-79-3"></span>**Wenn Ihre Aufnahme sowohl »normal lange« Noten als auch Triolen beinhaltet**

1. Überprüfen Sie die Partitur und entscheiden Sie, ob sie überwiegend »normal lange« oder triolische Noten enthält.

2. Stellen Sie die Anzeigequantisierung für Noten entsprechend ein.

Falls die Partitur hauptsächlich Triolen enthält, wählen Sie die kleinste Triole, die darin vorkommt. Wenn es sich in erster Linie um »normal lange« Noten handelt, wählen Sie dementsprechend den kleinsten »normalen« Wert.

3. Stellen Sie die Anzeigequantisierung für Pausen ein. Hier gelten dieselben Richtlinien wie oben.

4. Schalten Sie die Option »Auto-Quantisierung« ein.

#### 5. Schalten Sie gegebenenfalls die Optionen »Abw.« und »Anpassen« ein.

Wenn die Abw.-Option eingeschaltet ist, werden Triolen und »normal lange« Noten auch dann erkannt, wenn sie sich nicht hundertprozentig auf der Zählzeit befinden. Wenn Sie die Noten (Triolen und »normal lange« Noten) jedoch perfekt aufgenommen haben (durch Quantisierung oder manuelle Eingabe), schalten Sie diese Option aus. Wenn die Anpassen-Option eingeschaltet ist, »rät« das Programm, dass sich in der Nähe einer Triole eventuell weitere Triolen befinden. Schalten Sie diese Option ein, wenn sonst nicht alle Triolen erkannt werden.

### **Schlüssel und Tonart**

Die Grundeinstellungen für Tonart und Notenschlüssel werden im Abschnitt [»Festlegen von Tonart, Notenschlüs](#page-69-1)[sel und Taktart« auf Seite 70](#page-69-1) genau beschrieben. Es gibt hier auch die Option »Unteres System«, die nur in Verbindung mit Split-Systemen (Akkoladen) und polyphonen Stimmen verwendet wird (siehe [»In einem Split-System«](#page-72-0) [auf Seite 73\)](#page-72-0).

#### <span id="page-80-2"></span>**Der Bereich »Interpret. Optionen«**

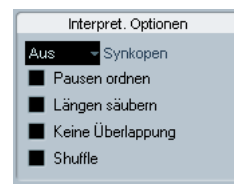

<span id="page-80-3"></span>Die Optionen im Bereich »Interpret. Optionen«

#### <span id="page-80-0"></span>**Synkopen**

Für diesen Parameter können Sie drei verschiedene Werte einstellen:

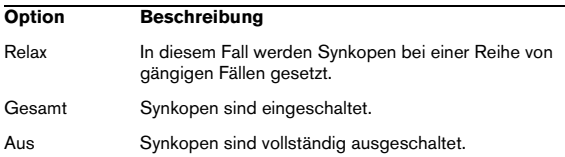

Wenn Sie eine »zeitgemäßere« Darstellung von Synkopen möchten, schalten Sie die Synkopen-Option ein.

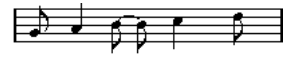

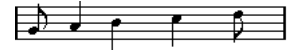

Die Synkopen-Option aus- und eingeschaltet

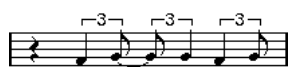

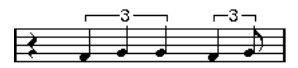

Noch einmal die Synkopen-Option aus- und eingeschaltet

Wenn Sie das Q-Werkzeug verwenden, sind Ausnahmen von der in den Notensystemeinstellungen vorgenommenen Synkopen-Einstellung möglich. Sie können auch gebundene Noten in unterschiedlichen Kombinationen mit dem Cutflag-Werkzeug (Noten teilen) erzeugen.

#### <span id="page-80-4"></span>**Pausen ordnen**

Wählen Sie diese Option, wenn aufeinander folgende kurze Pausen zusammengefasst werden sollen. (So wird z.B. aus einer Achtelnotenpause und einer Sechzehntelnotenpause eine punktierte Achtelnotenpause.)

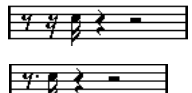

Die Option »Pausen ordnen« aus- und eingeschaltet

#### <span id="page-80-5"></span><span id="page-80-1"></span>**Längen säubern**

Wenn diese Option eingeschaltet ist, werden die Notenlängen auf eine andere Art interpretiert. Die Länge einer Note kann (allerdings nur in der Darstellung) bis zum Anfang der nächsten Note oder bis zur nächsten Anzeigequantisierungsposition für Pausen erweitert werden. Ein Beispiel:

• Wenn eine Note zu kurz ist, wird dahinter eventuell eine Pause angezeigt.

• Wenn die Option »Längen säubern« eingeschaltet ist, wird die Pause entfernt.

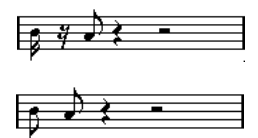

Eine etwas zu kurze Achtelnote mit aus- und eingeschalteter Option »Längen säubern«

Wenn Sie in einer bestimmten Situation auch mit der Option »Längen säubern« nicht das erwünschte Ergebnis erzielen, müssen Sie die Längen der entsprechenden Noten entweder manuell oder mit Hilfe des Q-Werkzeugs verändern (siehe [»Einfügen von Änderungen der Anzeigequan](#page-84-0)[tisierung« auf Seite 85](#page-84-0)).

#### <span id="page-81-1"></span><span id="page-81-0"></span>**Keine Überlappung**

Wenn mehrere Noten, die an derselben Position beginnen, unterschiedlich lang sind, werden im Notenbild eventuell mehr Haltebögen angezeigt, als benötigt werden. Mit der Option »Keine Überlappung« können Sie dieses Problem umgehen.

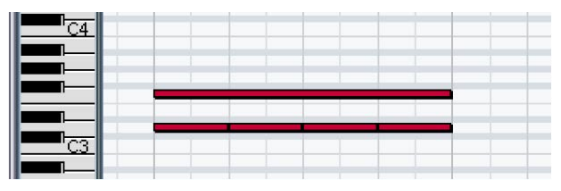

Diese Aufnahme aus dem Key-Editor…

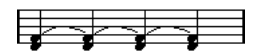

…wird auf diese Weise angezeigt, wenn die Option »Keine Überlappung« ausgeschaltet ist…

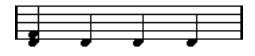

…und auf diese Weise, wenn die Option »Keine Überlappung« eingeschaltet ist.

**!** In bestimmten Situationen kann es vorkommen, dass weder die eine noch die andere Einstellung zu idealen Ergebnissen führt. In diesem Fall können Sie eventuell mit polyphonen Stimmen das gewünschte Ergebnis erzielen (siehe [»Polyphone Stimmen« auf](#page-109-0)  [Seite 110\)](#page-109-0).

#### <span id="page-81-2"></span>**Shuffle**

Im Jazz ist es üblich, einen Shuffle-Beat als »gerade« Noten darzustellen, um so das Notenbild lesbarer zu gestalten.

Wenn die Shuffle-Option eingeschaltet ist, sucht das Programm nach Achtelnoten- oder Sechzehntelnoten-Paaren, bei denen die zweite Note spät gespielt wird (mit einem »Swing-Feeling« oder wie die dritte Note in einer Triole). Solche Paare werden wie normale Achtel- oder Sechzehntelnoten angezeigt und nicht wie triolenbasierte Figuren.

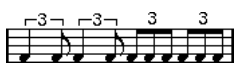

|  |  | , , , , , , |  |  |  | − |
|--|--|-------------|--|--|--|---|

Die Shuffle-Option aus- und eingeschaltet

#### **Darstellungstransponierung**

Der Darstellungstransponierung-Bereich wird verwendet, wenn Sie Parts für Instrumente vorbereiten, die nicht in der tatsächlichen Konzert-Tonart notiert sind. Wenn z.B. die Note C3 von einem Altsaxophon gespielt werden soll, müssen Sie sie als A3 notieren, also neun Halbtöne höher. Die Darstellungstransponierung-Einstellung hilft Ihnen dabei:

- Wählen Sie mit Hilfe des Einblendmenüs das Instrument aus, für das Sie eine Notation erstellen möchten.
- Wenn das Einblendmenü das benötigte Instrument nicht enthält, können Sie den gewünschten Transpositionswert im Halbtöne-Feld eingeben.

 $\Rightarrow$  Die Darstellungstransponierung-Einstellung hat keinen Einfluss auf die Wiedergabe oder die tatsächliche Tonhöhe der Noten, sondern verändert nur die Anzeige und den Ausdruck der Noten.

• Wenn Sie ein anderes Tonartsymbol verwenden möchten, z.B. beim Erstellen von Partituren für Horn, schalten Sie die Option »Schlüssel lokal« ein.

• Sie können die Darstellungstransponierung ausschalten, indem Sie in der Werkzeugzeile des Noten-Editors auf den Schalter »Darstellungstransponierung ausschalten« klicken.

Weitere Informationen finden Sie im Abschnitt [»Transpo](#page-74-1)[nieren von Instrumenten« auf Seite 75.](#page-74-1)

#### **Notationseinstellungen** Projekt Text Lavout Notensystem Spuren Einstellungen **Optionen** Polyphonie | Tabulatur Strings Schalter Schlagzeugnoten Gerade Balken Schlagzeugnoten verwender **D** Obne Ralken Sustem mit einer Linie E Untergruppen co l  $C3$   $C4$  $\blacksquare$ Keine Vorzeichen 16tel-Untergruppen Systemgröße Fixierte Halslänger **Systemlinien N** Aktiv .<br>inienabstand aufwärts Größe 100 **khwärts** Presets Noten-Limits  $\overline{c_2}$ Niedrig  $Hoch$ Speichern Entfernen Hilfe Standard | Übernehmen

**Die Optionen-Registerkarte**

Die Optionen-Registerkarte im Notensystemeinstellungen-Dialog

Die Optionen-Registerkarte beinhaltet zusätzliche Einstellungen für das Notensystem. Im Folgenden finden Sie kurze Erläuterungen dazu.

### **Die Optionen im Schalter-Bereich**

リナナナナ

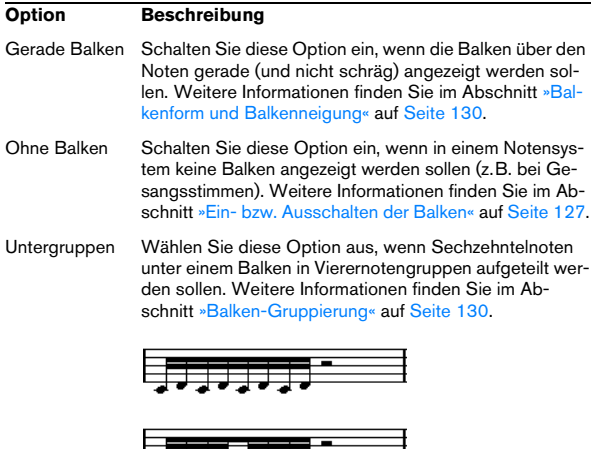

Die Untergruppen-Option aus- und eingeschaltet

#### **Optionen im Schlagzeugnoten-Bereich** 16tel-Untergruppen Wählen Sie diese Option aus, wenn Sie Sechzehntelnoten in noch kleinere Untergruppen aufteilen möchten. Diese Einstellung hat keine Wirkung, wenn »Untergruppen« ausgeschaltet ist. Wie oben, aber mit eingeschalteter Option »16tel-Untergruppen«. **Option Beschreibung**

Diese Einstellungen werden im Kapitel [»Schlagzeugno](#page-200-0)[ten« auf Seite 201](#page-200-0) beschrieben.

### **Systemgröße**

In diesem Bereich können Sie die Anzahl der Notenlinien und den Abstand zwischen den Linien festlegen. Im Abschnitt [»Manuelles Erstellen von Tabulaturen« auf Seite](#page-207-0)  [208](#page-207-0) finden Sie ein Beispiel dafür, wie diese Optionen mit Tabulatur verwendet werden können.

### **Fixierte Halslängen**

Schalten Sie diese Option ein, wenn alle Notenhälse an derselben vertikalen Position enden sollen. Mit Hilfe der Felder mit den Pfeiltasten können Sie die gewünschte Länge der Notenhälse in die jeweiligen Richtung festlegen, wobei die grafische Darstellung rechts als Anhaltspunkt dient.

### **Noten-Limits**

Hier können Sie mit Hilfe der Eingabefelder »Niedrig« und »Hoch« einen Notenbereich angeben. Im aktiven Notensystem werden alle Noten, die außerhalb dieses Bereichs liegen, in einer anderen Farbe angezeigt. Wenn Sie eine Partitur für ein bestimmtes Instrument erstellen müssen, können Sie auf diese Weise Noten, die außerhalb des Tonumfangs dieses Instruments liegen, schnell erkennen.

 $\Rightarrow$  Wenn im Programmeinstellungen-Dialog (unter »Notation–Bearbeitungsoptionen«) die Option »Noten außerhalb der Limits ausblenden« eingeschaltet ist, werden Noten, die sich nicht innerhalb des hier festgelegten Bereichs befinden, im Noten-Editor nicht dargestellt.

# **Die Polyphonie-Registerkarte**

Auf dieser Registerkarte können Sie Split-Systeme oder polyphone Stimmen (mehrere unabhängige Notenzeilen in demselben Notensystem) erstellen und einrichten. Weitere Informationen hierzu finden Sie im Kapitel [»Polyphone](#page-109-0)  [Stimmen« auf Seite 110](#page-109-0).

# **Die Tabulatur-Registerkarte**

Auf dieser Registerkarte finden Sie Einstellungen, um Tabulatur-Notationen zu erstellen. Siehe das [»Erstellen von](#page-205-0)  [Tabulaturen« auf Seite 206.](#page-205-0)

### **Situationen, in denen zusätzliche Einstellungen erforderlich sind**

Anfänglich werden manche Noten eventuell nicht so angezeigt, wie Sie es sich vorgestellt haben. Tatsächlich sind in manchen Situationen besondere Verfahren und Einstellungen notwendig, damit das gewünschte Ergebnis erzielt werden kann. Im Folgenden finden Sie eine Auflistung solcher Situationen und Verweise auf die entsprechenden Erklärungen in der Dokumentation:

• Noten, die an derselben Position beginnen, werden als Teil eines Akkords betrachtet. Wenn Sie mit voneinander unabhängigen Stimmen arbeiten möchten (mit Notenhälsen, die in verschiedene Richtungen weisen), z.B. für Gesangsmaterial, müssen Sie polyphone Stimmen verwenden. Dieses Verfahren wird im Kapitel [»Polyphone Stimmen« auf](#page-109-0)  [Seite 110](#page-109-0) beschrieben.

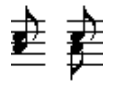

Ohne und mit polyphonen Stimmen

• Wenn zwei Noten, die an derselben Position beginnen, unterschiedlich lang sind, wird die längere von beiden als eine Reihe gebundener Noten dargestellt. Wenn Sie dies vermeiden möchten, verwenden Sie entweder die Funktion »Keine Überlappung« (siehe »Keine Überlappung« auf [Seite 82\)](#page-81-0) oder polyphone Stimmen (siehe [»Polyphone](#page-109-0)  [Stimmen« auf Seite 110](#page-109-0)).

• Eine Note wird oft anhand von zwei Noten dargestellt, die durch einen Haltebogen verbunden sind. Dabei handelt es sich lediglich um eine Form der Darstellung, es wird nur eine einzige Note gespeichert.

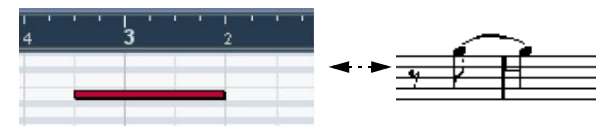

Diese Note aus dem Key-Editor wird im Noten-Editor durch zwei gebundene Noten angezeigt.

• Normalerweise fügt Nuendo automatisch Haltebögen an den richtigen Stellen ein (dort, wo eine Note sich über mehr als eine Zählzeit erstreckt). Dies ist jedoch nicht immer der Fall. Wenn Sie eine »modernere« Notation synkopierter Noten (mit weniger Bögen) erhalten möchten, sollten Sie die im Abschnitt [»Synkopen« auf Seite 81](#page-80-0) beschriebene Synkopen-Funktion verwenden.

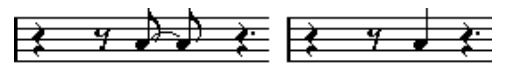

Die gleiche Note mit aus- und eingeschalteter Synkopen-Option

• Wenn eine lange Note als zwei oder mehrere gebundene Noten dargestellt werden soll, können Sie dafür das Cutflag-Werkzeug (»Noten teilen«) verwenden. Weitere Informationen finden Sie im Abschnitt [»Das Cutflag-Werk](#page-131-0)[zeug \(»Noten teilen«\)« auf Seite 132](#page-131-0).

• Wenn zwei Noten an der gleichen Position zu eng beieinander stehen oder wenn Sie ihre Reihenfolge im Part ändern möchten, können Sie dies tun, ohne dabei die Wiedergabe zu beeinflussen. Weitere Informationen finden Sie im Abschnitt [»Grafisches Verschieben von Noten«](#page-132-0) [auf Seite 133.](#page-132-0)

• Falls eine Note das falsche Vorzeichen hat, kann dies geändert werden. Weitere Informationen finden Sie im Abschnitt [»Vorzeichen und enharmonische Verwechs](#page-122-0)[lung« auf Seite 123.](#page-122-0)

• Die Länge und Richtung von Notenhälsen wird automatisch gesteuert, kann jedoch auch manuell geändert werden. Weitere Informationen finden Sie im Abschnitt [»Hintergrund: Notenhälse« auf Seite 121.](#page-120-0)

• Wenn Sie Split-Systeme benötigen, z.B. für Piano-Partituren, stehen Ihnen besondere Funktionen zur Verfügung. Diese werden im Abschnitt [»Split-Systeme \(Akkoladen\)«](#page-99-0) [auf Seite 100](#page-99-0) und im Kapitel [»Polyphone Stimmen« auf](#page-109-0)  [Seite 110](#page-109-0) beschrieben.

#### **Probleme und Lösungen**

Im Folgenden wird beschrieben, wie Sie häufig vorkommende Fehler leicht feststellen und beseitigen können:

• Die aufgenommene Note wird im Noten-Editor mit der falschen Länge angezeigt. Sie haben z.B. eine Sechzehntelnote gespielt, es wird jedoch eine Viertelnote angezeigt. Eventuell haben Sie einen falschen Notenwert für die Anzeigequantisierung eingestellt (siehe [»Anzeigequantisierung« auf Seite 80\)](#page-79-0). Wenn Ihnen die Funktionsweise der Anzeigequantisierung nicht ganz klar ist, finden Sie dazu weitere Informationen im Kapitel [»Die Funktionsweise](#page-58-0)  [des Noten-Editors« auf Seite 59.](#page-58-0) Gegebenenfalls sollten Sie die Option »Keine Überlappung« überprüfen.

• Nach einer Note wird eine unerwünschte Pause angezeigt.

Wahrscheinlich ist die Note zu kurz. Verwenden Sie in diesem Fall entweder die Option »Längen säubern« (siehe [»Längen säubern« auf Seite 81](#page-80-1)) oder ändern Sie die Länge manuell (siehe [»Verändern von Notenwerten«](#page-98-0) [auf Seite 99](#page-98-0)). Wenn dieses Problem häufiger auftritt, wählen Sie gegebenenfalls einen größeren Wert für die Anzeigequantisierung für Pausen aus (siehe [»Die Anzeigequantisierung für Pausen« auf Seite 62\)](#page-61-0).

• Nach einer Note wird keine Pause angezeigt, obwohl dort eine sein sollte.

Entweder die Note ist zu lang (verwenden Sie in diesem Fall die Option »Längen säubern« oder ändern Sie die Notenlänge manuell), oder die Anzeigequantisierung für Pausen ist auf einen zu hohen Wert eingestellt. Diesen Wert können Sie über den Notationseinstellungen-Dialog (Notensystem-Seite) ändern.

• Die Note hat ein Vorzeichen, obwohl sie keines haben sollte – oder umgekehrt.

Die enharmonische Verwechslung wird im Abschnitt [»Vorzeichen und](#page-122-0)  [enharmonische Verwechslung« auf Seite 123](#page-122-0) beschrieben.

• Noten werden nicht wie gewünscht unter Balken gruppiert.

Normalerweise gruppiert Nuendo Achtelnoten, Sechzehntelnoten usw. unter Balken. Diese Funktion kann jedoch ausgeschaltet werden. Darüber hinaus kann genau eingestellt werden, welche Noten unter Balken zusammengefasst werden sollen. Weitere Informationen finden Sie im Abschnitt [»Balken« auf Seite 127.](#page-126-1)

# <span id="page-84-1"></span><span id="page-84-0"></span>**Einfügen von Änderungen der Anzeigequantisierung**

In manchen Situationen ist es erforderlich, für bestimmte Bereiche einer Spur unterschiedliche Notensystemeinstellungen auszuwählen. Die Notensystemeinstellungen gelten zunächst immer für die ganze Spur, Sie können jedoch an beliebiger Stelle Änderungen vornehmen.

1. Wählen Sie das Q-Werkzeug aus der Werkzeugzeile oder dem Quick-Kontextmenü.

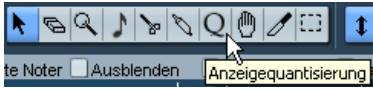

Das Q-Werkzeug in der Werkzeugzeile

2. Wenn Sie das Werkzeug auswählen, wird der Anzeigequantisierung-Dialog angezeigt.

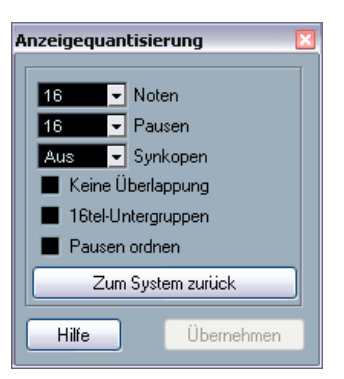

#### 3. Schalten Sie die nötigen Optionen und den gewünschten Quantisierungswert ein.

Detaillierte Informationen finden Sie unter [»Anzeigequantisierung« auf](#page-79-0)  [Seite 80](#page-79-0) und [»Der Bereich »Interpret. Optionen«« auf Seite 81](#page-80-2). Weitere Tipps finden Sie im folgenden Text.

4. Wenn Sie mit den Einstellungen nicht zufrieden sind und zu den Werten zurückkehren möchten, die im Notationseinstellungen-Dialog (Notensystem-Seite) eingestellt sind, klicken Sie auf den Schalter »Zum System zurück«.

5. Bewegen Sie die Maus über das Notensystem, in das Sie einen neuen Quantisierungswert einfügen möchten. Verwenden Sie die Mauspositionsanzeige, um die genaue Position ausfindig zu machen. Die vertikale Position hat keine Bedeutung, solange Sie nicht in das Notensystem klicken.

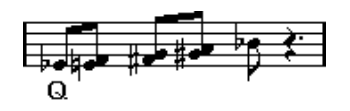

6. Klicken Sie, um ein Quantisierungs-Event einzufügen. Die neuen Quantisierungseinstellungen werden an der Stelle eingefügt, an der Sie geklickt haben. Diese Einstellungen gelten, bis eine neue Einstellung vorgenommen wird.

• Wenn Sie mit polyphonen Stimmen arbeiten (siehe [»Po](#page-109-0)[lyphone Stimmen« auf Seite 110\)](#page-109-0), können Sie ein Quantisierungs-Event für alle Stimmen einfügen, indem Sie beim Klicken mit dem Q-Werkzeug die [Alt]-Taste/[Wahltaste] gedrückt halten.

Wenn im Notationseinstellungen-Dialog unter »Projekt–Notation–Sonstige« die Option »Anzeigequantisierung für alle Stimmen« eingeschaltet ist, werden Quantisierungs-Events immer in alle Stimmen eingefügt.

#### **Ansicht und Bearbeiten von Änderungen der Anzeigequantisierung**

Wenn Sie die Quantisierung-Option in der Anzeigefilterzeile einschalten (siehe [»Ein- und Ausblenden »nicht](#page-68-0)  [sichtbarer« Objekte« auf Seite 69\)](#page-68-0), wird für jede Anzeigequantisierungseinstellung, die Sie mit dem Q-Werkzeug vorgenommen haben, ein Marker unterhalb des Notensystems angezeigt.

Dadurch können Sie Ihre Einstellungen folgendermaßen bearbeiten:

• Wenn Sie ein Quantisierungs-Event bearbeiten möchten, doppelklicken Sie auf seinen Marker.

Dadurch wird wieder der Anzeigequantisierung-Dialog geöffnet. Passen Sie hier die Einstellungen an und klicken Sie auf »Übernehmen«.

• Wenn der Anzeigequantisierung-Dialog bereits geöffnet ist, können Sie ein beliebiges Quantisierungs-Event auswählen, seine Einstellungen im Dialog anpassen und auf »Übernehmen« klicken.

• Wenn Sie eine Änderung der Anzeigequantisierung löschen möchten, klicken Sie entweder auf seinen Marker, um das Event auszuwählen und drücken die [Rücktaste] oder [Entfernen]. Sie können auch mit dem Löschen-Werkzeug darauf klicken.

# **Konzepte: Hinzufügen von Änderungen der Anzeigequantisierung**

Oft wird es vorkommen, dass ein Notenbild perfekt ist – mit Ausnahme einiger weniger Takte. Um dieses Problem zu lösen, fügen Sie zwei Änderungen der Anzeigequantisierung mit dem Q-Werkzeug ein (eine am Anfang des Bereich und eine am Ende, um die ursprünglichen Notensystemeinstellungen wiederherzustellen).

Wenn triolische und »normal lange« Noten in einem Stück vorkommen, kann dies dazu verleiten, viele Änderungen der Anzeigequantisierung einzufügen. Bevor Sie das tun, sollten Sie jedoch zunächst die automatische Quantisierung und deren zusätzliche Einstellungen ausprobieren (siehe [»Wenn Ihre Aufnahme nur aus »normal langen« No](#page-79-1)[ten oder Triolen besteht« auf Seite 80](#page-79-1)).

# <span id="page-85-0"></span>**Die Stimmenauszug-Funktion**

Mit dieser Funktion können Sie die Noten eines Notensystems auf unterschiedliche Spuren verteilen. Sie können mit dieser Funktion auch ein polyphones Notensystem in polyphone Stimmen umwandeln (siehe Abschnitt [»Auto](#page-114-0)[matisch – die Stimmenauszug-Funktion« auf Seite 115\)](#page-114-0).

**Erzeugen Sie gegebenenfalls erst eine Kopie der ur**sprünglichen Spur, da diese beim folgenden Vorgang verändert wird.

1. Wählen Sie im Notation-Menü aus dem Funktionen-Untermenü den Stimmenauszug-Befehl.

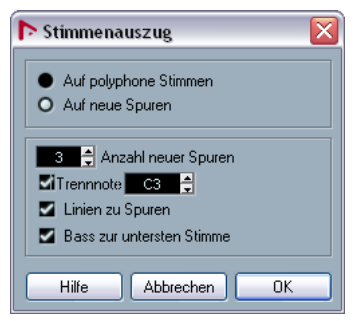

Der Stimmenauszug-Dialog, eingestellt auf das Erzeugen von Spuren

2. Schalten Sie im oberen Bereich des Dialogs die Option »Auf neue Spuren« ein.

3. Geben Sie die gewünschte Anzahl neuer Spuren ein. Bedenken Sie, dass dies nur die Anzahl der neuen Spuren ist, die erzeugt werden sollen! Wenn Sie z.B. einen aus drei Teilen bestehenden polyphonen Bereich auf drei separate Spuren verteilen möchten, müssen Sie zwei neue Spuren einfügen, da die ursprüngliche Spur einen Teil behält.

4. Stellen Sie im unteren Bereich des Dialogs die gewünschten Einstellungen für die Aufteilung ein. Folgende Optionen stehen zur Verfügung:

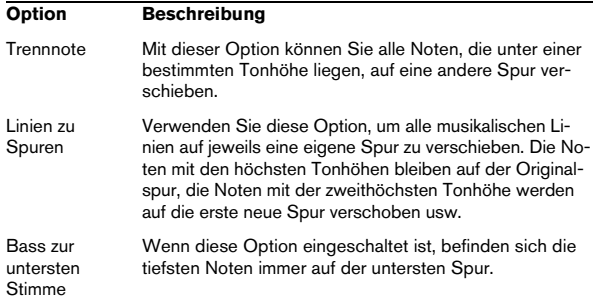

#### 5. Klicken Sie auf »OK«.

Eine Reihe neuer Spuren wird jetzt in der Partitur und im Projekt-Fenster hinzugefügt.

# **Arbeiten mit der Funktion »Notierte Noten zu MIDI«**

Bei sehr komplexen Partituren kann es auch vorkommen, dass trotz sorgfältiger Einstellung der Anzeigequantisierung und der Einstellungen unter »Interpret. Optionen« das Notenbild immer noch nicht zufrieden stellend ist. Bei bestimmten Einstellungen sieht ein Teil des Notenbildes gut aus, bei anderen Einstellungen ein anderer.

In diesem Fall sollten Sie den Befehl »Notierte Noten zu MIDI« verwenden. Diese Funktion passt die Längen und Positionen einiger oder aller MIDI-Noten der Spur an, so dass sie exakt die auf dem Bildschirm angezeigten Werte haben.

1. Gehen Sie zunächst ins Projekt-Fenster zurück und legen Sie sicherheitshalber eine Kopie der Spur an.

2. Öffnen Sie den/die Part(s) wieder im Noten-Editor. Wenn nur einige Bereiche Ihrer Notation »konvertiert« werden sollen, dürfen Sie wirklich nur diese Parts öffnen.

3. Stellen Sie sicher, dass die Noten, die Sie verändern möchten, nicht ausgeblendet wurden (siehe [»Einblenden/](#page-189-0) [Ausblenden von Objekten« auf Seite 190\)](#page-189-0).

4. Wählen Sie im Notation-Menü aus dem Funktionen-Untermenü den Befehl »Notierte Noten zu MIDI«. Die Noten werden nun »konvertiert«.

5. Nehmen Sie alle erforderlichen Einstellungen vor, bis das Notenbild Ihren Vorstellungen entspricht.

Jetzt haben alle Noten genau die Längen und Positionen, die vorher angezeigt wurden, d.h., dass Sie wahrscheinlich viele der im Notationseinstellungen-Dialog (Notensystem-Seite) gesetzten Optionen ausschalten und Anzeigequantisierungs-Events wieder löschen können usw.

Falls das Ergebnis nicht Ihren Vorstellungen entspricht, können Sie Ihre Einstellungen rückgängig machen oder auf die ursprüngliche Spur zurück wechseln, wiederum eine Kopie davon anlegen und noch einmal von vorne beginnen.

# **8**

<span id="page-87-0"></span>**Eingeben und Bearbeiten von Noten**

# **Einleitung**

Inhalt dieses Kapitels:

- Arbeiten mit verschiedenen Einstellungen für die Darstellung von Noten
- Eingeben von Noten
- Lesbare Darstellung der Partitur mit Hilfe von Werkzeugen und Einstellungen
- Einrichten eines Split-Systems (Akkolade)
- Arbeiten mit mehreren Notensystemen

# **Notationseinstellungen**

Bevor Sie mit dem Eingeben von Noten beginnen, müssen Sie neben den im Kapitel [»Grundlagen« auf Seite 64](#page-63-0) beschriebenen Einstellungen noch einige weitere Einstellungen vornehmen. Das Verhältnis zwischen diesen Einstellungen und dem Erscheinungsbild der Noten wird im Kapitel [»Die Funktionsweise des Noten-Editors« auf Seite 59](#page-58-0) genauer beschrieben.

Der Notationseinstellungen-Dialog kann auf drei Arten geöffnet werden:

• Aktivieren Sie das Notensystem und wählen Sie im Notation-Menü den Befehl »Einstellungen…«.

• Doppelklicken Sie auf das blaue Rechteck links neben dem Notensystem.

Wenn die Option »Doppelklick auf Notensystem schaltet zwischen Stimme/Partitur-Darstellung um« im Programmeinstellungen-Dialog (Notation–Bearbeitungsoptionen) eingeschaltet ist, wird stattdessen zwischen der Darstellung der ganzen Partitur und der Stimme umgeschaltet. Wenn in der Partitur mehr als eine Stimme angezeigt wird, wird beim Doppelklicken nur diese Spur angezeigt und alle anderen Spuren werden ausgeblendet. Wenn Ihre Partitur nur eine Spur anzeigt, wird beim Doppelklicken das Layout angezeigt, das die meisten Spuren enthält; wenn kein Layout mit mehreren Spuren definiert wurde, werden alle Spuren angezeigt.

• Aktivieren Sie das Notensystem und klicken Sie in der erweiterten Werkzeugzeile auf »Info einblenden«. Vergewissern Sie sich vorher, dass weder Noten noch Symbole ausgewählt sind. Ansonsten ist es möglich, dass ein Dialog mit Einstellungen für das ausgewählte Objekt angezeigt wird, wenn Sie auf den Schalter »Info einblenden« klicken.

Im Notationseinstellungen-Dialog werden immer die aktuellen Einstellungen für das aktive Notensystem angezeigt.

#### **Übernehmen der Einstellungen und Auswählen anderer Notensysteme**

Wenn Sie Einstellungen für ein anderes Notensystem vornehmen möchten, aktivieren Sie es in der Partitur (indem Sie an eine beliebige Stelle im Notensystem klicken oder die Pfeil-Nach-Unten- und Pfeil-Nach-Oben-Tasten der Computertastatur) verwenden.

 $\Rightarrow$  Klicken Sie auf Ȇbernehmen« bevor Sie ein anderes Notensystem aktivieren. Andernfalls gehen Ihre Einstellungen verloren!

### **Notensystemvorgaben**

Wenn Sie die Einstellungen einer Spur auch für andere Spuren verwenden möchten, ist es sinnvoll, eine Notensystemvorgabe zu erstellen (siehe [»Arbeiten mit Noten](#page-105-0)[system-Presets« auf Seite 106\)](#page-105-0).

 $\Rightarrow$  Es sind eine Reihe von Notensystemvorgaben verfügbar, die für verschiedene Instrumente usw. eingerichtet wurden.

Verwenden Sie das Presets-Einblendmenü im Notationseinstellungen-Dialog (Notensystem-Seite) oder klicken Sie mit der rechten Maustaste auf das blaue Rechteck links neben dem Notensystem, um den Dialog zu öffnen. Verwenden Sie entweder direkt die Vorgaben oder nutzen Sie sie als Ausgangspunkt für Ihre eigenen Einstellungen.

### **Vorschläge für Ausgangswerte**

Vor dem Eingeben der Noten sollten die Notensystemeinstellungen so gewählt sein, dass die Noten auch in der eingegebenen Form angezeigt werden. Folgenden Ausgangswerte werden empfohlen:

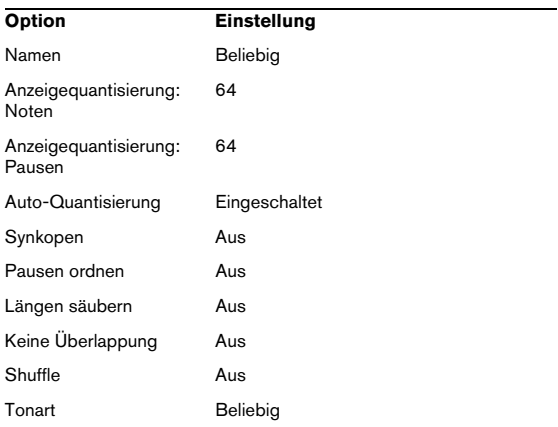

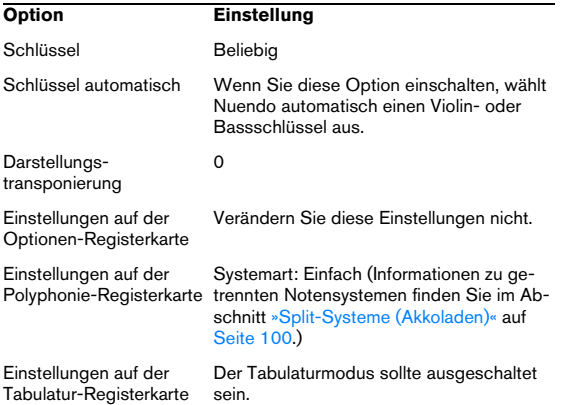

 $\Rightarrow$  Es ist von grundlegender Bedeutung, dass Sie nachvollziehen können, wie sich die Anzeigequantisierung für Noten und Pausen auf die Partitur auswirkt. Wenn Sie hier zu hohe Werte einstellen, sehen die mit der Maus eingegebenen Noten evtl. anders aus, als Sie es sich vorgestellt hatten.

Lesen Sie dazu [»Die Funktionsweise des Noten-Editors« auf Seite 59.](#page-58-0) Wenn Triolen und »normal lange« Noten gemischt vorkommen, lesen Sie den Abschnitt [»Anzeigequantisierung« auf Seite 80.](#page-79-2)

## **Notenwerte und Positionen**

Zwei der wichtigsten Parameter beim Eingeben von Noten sind deren Länge (die Notenwerte) und der Mindestabstand zwischen diesen Noten (der Quantisierungswert). Gleichzeitig sind dies die Werte, die Sie wahrscheinlich am häufigsten ändern werden.

### <span id="page-89-0"></span>**Auswählen eines Notenwerts für die Eingabe**

Dafür stehen Ihnen drei Möglichkeiten zur Verfügung:

• Klicken Sie in der erweiterten Werkzeugzeile auf die Notensymbole.

Sie können einen beliebigen Notenwert zwischen 1/1 und 1/64 wählen und die Zusätze »punktiert« und »triolisch« durch Klicken auf die beiden Schalter rechts ein- bzw. ausschalten. Der ausgewählte Notenwert wird im Länge-Feld in der Werkzeugzeile angezeigt und ist außerdem an der Form des Noten-Werkzeugs zu erkennen.

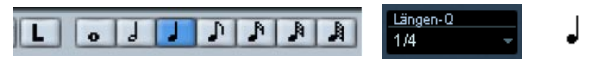

Der Notenwert ist in der Werkzeugzeile, im Länge-Feld und an der Form des Noten-Werkzeugs zu erkennen.

• Wählen Sie eine Option aus dem Längen-Einblendmenü in der Werkzeugzeile.

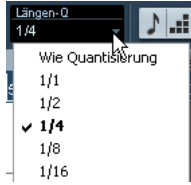

• Sie können den verschiedenen Länge-Werten auch Tastaturbefehle zuweisen.

Wählen Sie dazu aus dem Datei-Menü den Befehl »Tastaturbefehle…«. Im angezeigten Dialog können Sie unter »Länge der eingefügten Noten« Tastaturbefehle festlegen.

#### **Ungewöhnliche Notenwerte**

Nicht alle Notenwerte können direkt ausgewählt werden, z.B. doppelt punktierte Noten. Solche Notenwerte erzeugen Sie, indem Sie nachträglich die Länge eingefügter Noten ändern (siehe [»Verändern von Notenwerten« auf](#page-98-1)  [Seite 99](#page-98-1)), zwei Noten mit dem Kleben-Werkzeug verbinden (siehe [»Ändern des Notenwerts durch »Zusammen](#page-98-2)[kleben« von zwei Noten« auf Seite 99\)](#page-98-2) oder indem Sie die Funktion »Angezeigte Länge« verwenden.

#### **Auswählen eines Quantisierungswerts**

Wenn Sie den Mauszeiger über die Partitur bewegen, werden Sie feststellen, dass die Positionsanzeige in der Werkzeugzeile Ihrer Bewegung folgt und die aktuelle Position in Takten, Zählzeiten, Sechzehntelnoten und Ticks anzeigt.

Die möglichen Positionen werden dabei durch den aktuellen Quantisierungswert eingeschränkt. Wenn dieser Wert z.B. auf »1/8 Note« eingestellt ist, können Sie Noten nur an Achtel-, Viertel- oder halben Notenpositionen bzw. Taktpositionen einfügen oder dorthin verschieben. Sie sollten den Quantisierungswert daher auf den kleinsten Notenwert einstellen, der in Ihrer Partitur vorkommen soll. Das wird Sie nicht daran hindern, Noten auf die »gröberen« Werte zu setzen. Sollten Sie jedoch den Quantisierungswert zu klein wählen, kommt es leichter zu Fehlpositionierungen.

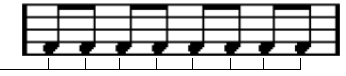

Mit einem Quantisierungswert von »1/8 Note« können Sie Noten nur auf Achtelpositionen setzen.

Der Quantisierungswert wird in der Werkzeugzeile ausgewählt:

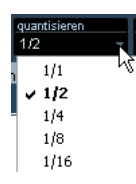

• Sie können den verschiedenen Quantisierungswerten auch Tastaturbefehle zuweisen.

Öffnen Sie dazu den Tastaturbefehle-Dialog, indem Sie im Datei-Menü den Befehl »Tastaturbefehle…« wählen. Unter »MIDI-Quantisierung« können Sie die entsprechenden Tastaturbefehle einrichten.

• Wie in den anderen MIDI-Editoren können Sie mit Hilfe des Quantisierungseinstellungen-Dialogs andere Quantisierungswerte, unregelmäßige Raster usw. einstellen. Dies wird bei der Eingabe von Noten in Partituren allerdings selten genutzt.

#### **Die Mauspositionsanzeige**

Auch wenn die Noten in der Anzeige meist an der richtigen Position eingefügt werden, kann es vorkommen, dass Sie die Position ganz genau mit Hilfe der Zahlenwerte aus der Mauspositionsanzeige bestimmen möchten:

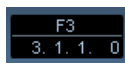

Oben wird die Tonhöhe in Abhängigkeit von der vertikalen Position des Mauszeigers im Notensystem angezeigt und unten die »musikalische Position« in Takten, Zählzeiten, Sechzehntelnoten und Ticks:

• Die Beziehung zwischen Zählzeiten und Takten ist abhängig von der Taktart.

Bei einem 4/4-Takt gibt es 4 Zählzeiten pro Takt. Bei einem 8/8-Takt haben Sie 8 Zählzeiten, bei einem 6/8-Takt sind es 6 usw.

• Die dritte Zahl bezieht sich auf die Sechzehntelnote in der Zählzeit.

Auch hier bestimmt die Taktart wieder die Anzahl der Sechzehntelnoten in jeder Zählzeit. In einer auf Viertelnoten basierenden Taktart (4/4, 2/4 usw.) kommen pro Zählzeit vier Sechzehntelnoten vor, in einer auf Achtelnoten basierenden Taktart (3/8, 4/8 usw.) sind es zwei Sechzehntelnoten usw.

• Der letzte Wert wird in Ticks angegeben, wobei 480 Ticks einer Viertelnote entsprechen. (120 Ticks entsprechen also einer Sechzehntelnote.)

Im Folgenden werden einige Notenpositionen mit ihren Positionswerten dargestellt:

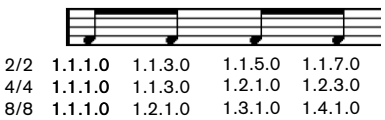

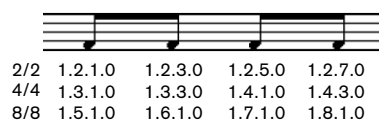

Achtelnotenpositionen

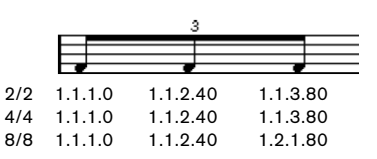

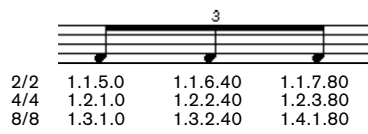

Achteltriolenpositionen

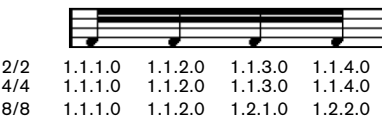

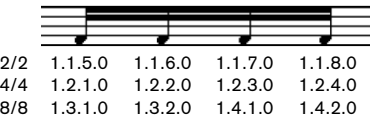

Sechzehntelnotenpositionen

## <span id="page-91-0"></span>**Hinzufügen und Bearbeiten von Noten**

### **Eingeben von Noten über die Tastatur**

Ein schneller und einfacher Weg zur Noteneingabe – ohne sich um Notenwerte, -position und -höhe Gedanken machen zu müssen – geht über die Tastatur:

1. Klicken Sie in der Werkzeugzeile auf den Tastatureingabe-Schalter.

Nun können Sie Noten direkt über die Tastatur eingeben.

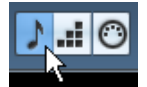

Der Tastatureingabe-Schalter

2. Drücken Sie die [Alt]-Taste/[Wahltaste].

Der Mauszeiger wird zur Note und nimmt den Notenwert an, der in der erweiterten Werkzeugzeile ausgewählt ist. Die Standardposition ist C3 an der ersten Stelle im Takt. Sie können dies mit Hilfe der Tastatur ändern (siehe unten).

• Mit der Pfeil-Nach-Oben- und der Pfeil-Nach-Unten-Taste wird die Note in Halbtonschritten transponiert. Um die Note oktavenweise zu verschieben, verwenden Sie die Bild-Nach-Oben- und Bild-Nach-Unten-Tasten.

• Mit der Pfeil-Nach-Links- und der Pfeil-Nach-Rechts-Taste können Sie die Einfügeposition der Note verändern. Für diese Positionsänderung wird der unter Quantisieren eingestellte Wert berücksichtigt.

• Wenn Sie die Pfeil-Nach-Links- oder die Pfeil-Nach-Rechts-Taste bei gedrückter [Umschalttaste] drücken, können Sie die Notenlänge ändern.

Dies verändert die Notenlänge schrittweise um den Quantisierungswert.

3. Drücken Sie die [Eingabetaste], um die Note einzufügen. Die Note wird mit der eingestellten Notenlänge und -höhe an der betreffenden Stelle eingefügt und die Eingabeposition für die nächste Note wird entsprechend des Quantisierungswerts eingestellt. Wenn Sie [Umschalttaste]+[Eingabetaste] drücken, bleibt Ihre aktuelle Eingabeposition erhalten, so dass Sie Akkorde eingeben können.

### **Eingeben einer Note mit der Maus**

Wenn Sie eine Note zur Partitur hinzufügen möchten, gehen Sie folgendermaßen vor:

1. Aktivieren Sie das gewünschte Notensystem. Noten werden immer im aktiven Notensystem eingefügt (siehe [»Das aktive](#page-66-0)  [Notensystem« auf Seite 67\)](#page-66-0).

2. Wählen Sie den gewünschten Notenwert aus. Weitere Informationen hierzu finden Sie unter [»Auswählen eines Noten](#page-89-0)[werts für die Eingabe« auf Seite 90.](#page-89-0)

3. Wenn Sie den Notenwert durch Klicken auf das entsprechende Symbol in der erweiterten Werkzeugzeile ausgewählt haben, wird automatisch das Notenwerkzeug ausgewählt. Andernfalls wählen Sie das Noten-Werkzeug aus der Werkzeugzeile oder dem Quick-Kontextmenü.

4. Wählen Sie einen Quantisierungswert.

Der Quantisierungswert bestimmt den Abstand zwischen den Noten. Wenn Sie einen Quantisierungswert von »1/1 Note« einstellen, können Sie Noten nur an den betonten Zählzeiten einfügen. Bei einem Quantisierungswert von »1/8 Note« können Sie Noten z.B. an Achtelnotenpositionen einfügen.

5. Klicken Sie in das Notensystem und halten Sie die Maustaste gedrückt.

Anstelle des Werkzeugs »Note einfügen« wird der Mauszeiger als Note angezeigt. (Die Note wird dabei genau so angezeigt, wie sie in das System eingefügt wird.)

6. Verschieben Sie die Maus nach rechts/links, um die gewünschte Position zu finden.

Überprüfen Sie die Mauspositionsanzeige. Die Position »rastet« am nächsten Quantisierungswert ein. So können Sie leicht die richtige Position finden.

7. Verschieben Sie die Maus nach oben/unten, um die gewünschte Tonhöhe zu finden.

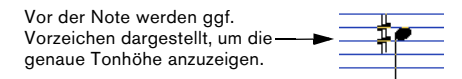

 $\Rightarrow$  Wenn im Programmeinstellungen-Dialog unter »Notation–Bearbeitungsoptionen« die Option »Noteninfo am Mauszeiger« eingeschaltet ist, werden beim Verschieben des Mauszeigers die Position und Tonhöhe einer Note auch als »Tooltip« neben dem Mauszeiger angezeigt. Wenn Sie die Aktualisierung der Bildschirmanzeige als zu langsam empfinden, sollten Sie diese Option besser ausschalten.

8. Lassen Sie die Maustaste los.

Die Note wird in der Partitur angezeigt.

**!** Wenn die Option »Tonhöhe beim Einfügen von Noten anzeigen« im Programmeinstellungen-Dialog (unter »Notation–Bearbeitungsoptionen«) eingeschaltet ist, müssen Sie die Maustaste nicht gedrückt halten, um die Note so anzuzeigen, wie sie eingefügt werden.

#### **Hinzufügen weiterer Noten**

1. Wenn die nächste Note einen anderen Notenwert aufweisen soll, wählen Sie einen anderen Notenwert aus.

2. Wenn Sie Noten auf einem »feineren« oder »gröberen« Raster positionieren möchten, verändern Sie den Quantisierungswert.

3. Klicken Sie an die Position, an der die neue Note angezeigt werden soll.

Noten, die Sie an derselben Position einfügen, werden automatisch als Akkord interpretiert (siehe unten).

### **Die Interpretation**

Zunächst werden manche Noten eventuell nicht so angezeigt, wie Sie es sich vorgestellt haben. Tatsächlich sind in manchen Situationen besondere Verfahren und Einstellungen notwendig, damit das gewünschte Ergebnis erzielt werden kann. Im Folgenden finden Sie eine Auflistung solcher Situationen und Verweise auf die entsprechenden Erklärungen in der Dokumentation:

• Noten, die an derselben Position beginnen, werden als Teil eines Akkords betrachtet. Wenn Sie mit voneinander unabhängigen Stimmen arbeiten möchten (mit Notenhälsen, die in verschiedene Richtungen weisen), z.B. für Gesangsmaterial, müssen Sie polyphone Stimmen verwenden (siehe [»Poly](#page-109-0)[phone Stimmen« auf Seite 110\)](#page-109-0).

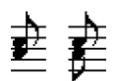

Ohne und mit polyphonen Stimmen

• Wenn zwei Noten, die an derselben Position beginnen, unterschiedlich lang sind, wird die längere von beiden als eine Reihe gebundener Noten dargestellt. Um dies zu vermeiden, müssen Sie entweder die Funktion »Keine Überlappung« (siehe [»Keine](#page-81-1)  [Überlappung« auf Seite 82](#page-81-1)) oder polyphone Stimmen (siehe [»Polyphone Stimmen« auf Seite 110\)](#page-109-0) verwenden.

• Eine Note wird oft anhand von zwei Noten dargestellt, die durch einen Haltebogen verbunden sind. Dies ist nur eine Darstellungsform des Programms, es wird nur eine einzige Note gespeichert.

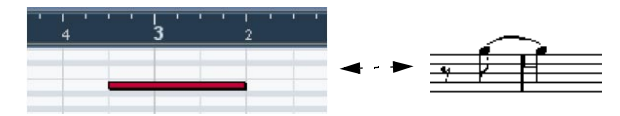

Diese Note aus dem Key-Editor wird im Noten-Editor durch zwei gebundene Noten angezeigt.

• Prinzipiell fügt Nuendo automatisch Haltebögen an den richtigen Stellen ein (dort, wo eine Note sich über mehr als eine Zählzeit erstreckt). Dies ist jedoch nicht immer der Fall. Um eine »modernere« (mit weniger Haltebögen ausgeführte) Darstellung synkopierter Noten zu erhalten, verwenden Sie die Synkopen-Funktion (siehe [»Synkopen« auf Seite 81](#page-80-3)).

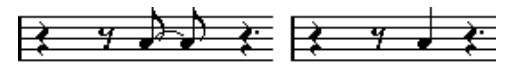

Die gleiche Note mit aus- und eingeschalteter Synkopen-Option

- Wenn eine lange Note durch zwei (oder mehr) mit Haltebögen verbundene Noten dargestellt werden soll, verwenden Sie das Cutflag-Werkzeug (»Noten teilen«).
- Wenn eine Note das falsche Vorzeichen hat, kann dies geändert werden (siehe [»Vorzeichen und enharmonische Ver](#page-122-0)[wechslung« auf Seite 123](#page-122-0)).
- Wenn zwei Noten an derselben Position zu nahe beieinander stehen oder Sie die »grafische« Reihenfolge verändern möchten, können Sie diese Veränderung vornehmen, ohne dass die Wiedergabe beeinträchtigt wird (siehe [»Grafisches Verschie](#page-132-0)[ben von Noten« auf Seite 133\)](#page-132-0).
- Richtung und Länge der Notenhälse werden zunächst automatisch festgelegt, können aber auch nachträglich geändert werden (siehe [»Hintergrund: Notenhälse« auf Seite 121\)](#page-120-0).
- Wenn Sie z.B. Klaviernoten eingeben und deshalb ein Split-System (Akkolade) benötigen, stehen dazu spezielle Funktionen zur Verfügung (siehe [»Split-Systeme \(Akkoladen\)« auf](#page-99-1)  [Seite 100](#page-99-1) und [»Polyphone Stimmen« auf Seite 110\)](#page-109-0).

#### **Mögliche Schwierigkeiten**

Im Folgenden finden Sie einige Hinweise zur Behebung häufig vorkommender Fehler:

• Die Note, die Sie eingefügt haben, hat die falsche Länge. Sie haben z.B. eine Sechzehntelnote eingefügt, aber es wird eine Viertelnote angezeigt.

Wahrscheinlich haben Sie die falsche Anzeigequantisierung eingestellt. Öffnen Sie den Notationseinstellungen-Dialog (Notensystem–Einstellungen). Falls die Option »Auto-Quantisierung« eingeschaltet ist, schalten Sie diese aus – es sei denn, in Ihrer Komposition treten »normal lange« Noten und Triolen gemischt auf. Achten Sie außerdem auf die Noten- und Pausen-Werte im Anzeigequantisierung-Bereich. Wenn die hier eingestellten Werte zu hoch sind, wählen Sie einen kleineren Notenwert. Wenn Nuendo z.B. eine Achtelpause richtig darstellen soll, muss der Pausen-Wert auf »8« oder einen kleineren Notenwert (z.B. »16«) eingestellt sein. (Weitere Informationen finden Sie im Kapitel [»Die Funktionsweise des Noten-Edi](#page-58-0)[tors« auf Seite 59.](#page-58-0)) Gegebenenfalls sollten Sie die Option »Keine Überlappung« ausschalten.

• Nach einer Note befindet sich eine unerwünschte Pause. Wahrscheinlich haben Sie eine Note mit dem falschen Notenwert eingefügt. Verlängern Sie entweder die Note (»physikalisch« oder »grafisch«, siehe [»Verändern von Notenwerten« auf Seite 99](#page-98-1)) oder löschen Sie die vorhandene Note (siehe [»Löschen von Noten« auf Seite 103\)](#page-102-0) und fügen Sie eine neue Note mit der gewünschten Länge ein.

• Nach einer Note wird keine Pause angezeigt, dort sollte aber eine sein.

Entweder ist die Note zu lang (dann können Sie sie löschen und eine neue Note einfügen oder ihre Länge »physikalisch« oder »grafisch« ändern) oder Sie haben in der Anzeigequantisierung für Pausen einen zu großen Wert gewählt. Diesen Wert können Sie im Notationseinstellungen-Dialog (Notensystem-Seite) ändern.

• Die Note hat ein Vorzeichen, obwohl sie keines haben sollte – oder umgekehrt.

Vielleicht hat die Note die falsche Tonhöhe? Klicken Sie (mit dem Pfeil-Werkzeug) auf die Note und überprüfen Sie dies in der Infozeile. (Dazu muss die Infozeile eingeblendet sein, siehe [»Die Infozeile« auf Seite 68.](#page-67-0)) Ändern Sie dann die Tonhöhe (siehe [»Bearbeiten der Tonhöhen einzel](#page-97-0)[ner Noten« auf Seite 98](#page-97-0)). Wenn dies nicht hilft, haben Sie vielleicht die falsche Tonart vorgegeben. Andernfalls sollten Sie ggf. mit der enharmonischen Verwechslung arbeiten (siehe [»Vorzeichen und enharmonische](#page-122-0)  [Verwechslung« auf Seite 123](#page-122-0)).

#### • Die Noten werden nicht wie gewünscht unter Balken gruppiert.

Normalerweise gruppiert Nuendo Achtelnoten, Sechzehntelnoten usw. unter Balken. Diese Funktion kann jedoch ausgeschaltet werden. Darüber hinaus kann genau eingestellt werden, welche Noten unter Balken zusammengefasst werden sollen. Weitere Informationen finden Sie im Abschnitt [»Balken« auf Seite 127.](#page-126-1)

# <span id="page-93-0"></span>**Auswählen von Noten**

Die weiter hinten in diesem Kapitel beschriebenen Funktionen werden Sie meist auf eine bestimmte Auswahl von Noten anwenden. Im Folgenden werden einige Methoden zum Auswählen von Noten beschrieben:

### **Durch Klicken**

Klicken Sie mit dem Pfeil-Werkzeug auf den Notenkopf einer Note, um sie auszuwählen. Der Notenkopf wird rot dargestellt, um anzuzeigen, dass diese Note ausgewählt ist.

• Wenn Sie weitere Noten auswählen möchten, klicken Sie mit gedrückter [Umschalttaste] auf diese Noten.

Ausgewählte Noten

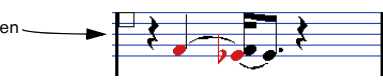

• Wenn Sie die Auswahl von Noten aufheben möchten, klicken Sie erneut mit gedrückter [Umschalttaste] darauf.

• Wenn Sie mit gedrückter [Umschalttaste] auf eine Note doppelklicken, wird diese Note und alle darauf folgenden Noten in diesem Notensystem ausgewählt.

#### **Mit einem Auswahlrechteck**

1. Klicken Sie mit dem Pfeil-Werkzeug in einen leeren (weißen) Bereich in der Partitur.

2. Ziehen Sie mit gedrückter Maustaste ein Auswahlrechteck auf.

Sie können mit einem Auswahlrechteck auch Noten auswählen, die zu verschiedenen Stimmen oder Notensystemen gehören.

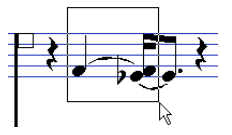

3. Lassen Sie die Maustaste los.

Alle Noten, deren Notenköpfe sich innerhalb des Auswahlrechtecks befinden, werden ausgewählt.

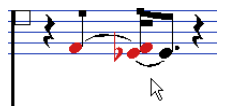

Wenn Sie die Auswahl einer oder mehrerer Noten wieder aufheben möchten, klicken Sie auch hier mit gedrückter [Umschalttaste] auf die entsprechenden Noten.

#### **Mit der Tastatur**

Sie können standardmäßig mit der Pfeil-Nach-Links- und der Pfeil-Nach-Rechts-Taste zwischen den Noten im Notensystem hin- und herwandern und sie auswählen. Wenn Sie dabei die [Umschalttaste] gedrückt halten, können Sie nacheinander mehrere Noten auswählen.

• Wenn Sie polyphone Stimmen eingeschaltet haben, werden nacheinander die Noten ausgewählt, die zur aktuellen Spur gehören, d.h. in einem Split-System werden die Noten der Systeme nacheinander ausgewählt.

• Wenn Sie andere Tasten zum Auswählen von Noten verwenden möchten, können Sie im Tastaturbefehle-Dialog (den Sie im Datei-Menü mit dem Befehl »Tastaturbefehle…« öffnen) unter »Bewegen« die entsprechenden Einstellungen vornehmen.

#### **Auswählen von gebundenen Noten**

Längere Noten werden in der Partitur oft in Form von gebundenen Noten angezeigt. Wenn Sie die gesamte Note auswählen möchten, um sie z.B. zu löschen, sollten Sie die erste Note auswählen und nicht die gebundene Note.

**!** Im Programmeinstellungen-Dialog unter »Notation– Bearbeitungsoptionen« finden Sie dazu eine Voreinstellung: Wenn Sie »Gebundene Noten als Einheit auswählen« eingeschaltet haben, wird die gesamte Note ausgewählt, auch wenn Sie nur auf eine der gebundenen Noten klicken.

#### **Aufheben der gesamten Auswahl**

Wenn Sie die gesamte Auswahl aufheben möchten, klicken Sie mit dem Pfeil-Werkzeug in einen leeren (weißen) Teil der Partitur.

### **Verschieben von Noten**

#### **Verschieben durch Ziehen**

1. Stellen Sie den Quantisierungswert ein.

Der Quantisierungswert schränkt die möglichen »Zeitpositionen« beim Verschieben ein. Sie können die Noten nicht in kleineren Abständen setzen, als der Quantisierungswert zulässt. Wenn der Quantisierungswert z.B. auf »1/8 Note« eingestellt ist, können Sie Noten zwar auf Ganze-, Halbe-, Viertel- und Achtelnotenpositionen, jedoch nicht auf Sechzehntelpositionen setzen.

2. Wählen Sie die Noten aus, die Sie verschieben möchten.

Sie können Noten von mehreren Notensystemen auswählen.

3. Klicken Sie auf eine der ausgewählten Noten und ziehen Sie sie an eine neue Position.

Beim horizontalen Verschieben »rasten« die Noten an den dem Quantisierungswert entsprechenden Punkten ein. In der Mauspositionsanzeige in der Werkzeugzeile werden die neue Position und Tonhöhe der verschobenen Note angezeigt.

 $\Rightarrow$  Wenn im Programmeinstellungen-Dialog unter »Notation–Bearbeitungsoptionen« die Option »Noteninfo am Mauszeiger« eingeschaltet ist, werden beim Ziehen Position und Tonhöhe der Note als »Tooltip« neben dem Mauszeiger angezeigt.

Wenn Sie die Aktualisierung der Bildschirmanzeige als zu langsam empfinden, sollten Sie diese Option ausschalten.

4. Lassen Sie die Maustaste los.

Die Noten werden nun an der neuen Position angezeigt.

• Wenn Sie beim Ziehen die [Strg]-Taste/[Befehlstaste] gedrückt halten, können Sie die Note nur in vertikaler oder horizontaler Richtung verschieben (abhängig von der Richtung, in die Sie ziehen).

• Wenn Sie Noten in vertikaler Richtung verschieben und im Programmeinstellungen-Dialog unter »Notation–Bearbeitungsoptionen« die Option »Verschobene Noten auf die Tonart beschränken« eingeschaltet ist, werden die Noten nur innerhalb der aktuellen Tonart transponiert.

### **Verschieben mit Hilfe von Tastaturbefehlen**

Sie können die Noten auch mit Hilfe von zugewiesenen Tastaturbefehlen verschieben:

• Sie finden die Befehle, denen Sie Tastaturbefehle zuweisen möchten, im Tastaturbefehle-Dialog unter »Kicker«. Die Befehle sind aufgelistet als »Links«, »Rechts«, »Oben« und »Unten«.

• Wenn Sie die Noten mit Hilfe der Tastaturbefehle nach links oder rechts verschieben, werden die Noten in Schritten entsprechend des Quantisierungswerts verschoben. Mit den Tastaturbefehlen für die Kicker-Funktionen »Oben« und »Unten« werden die Noten in Halbtonschritten transponiert.

#### <span id="page-95-1"></span>**Verschieben über mehrere Notensysteme – der Sperren-Schalter**

Wenn Sie mehrere Spuren bearbeiten und Noten von einem Notensystem auf ein anderes verschieben möchten, gehen Sie folgendermaßen vor:

1. Stellen Sie den Quantisierungswert ein und wählen Sie die Noten aus.

Alle ausgewählten Noten müssen dabei im selben System liegen.

2. Stellen Sie sicher, dass der L-Schalter in der erweiterten Werkzeugzeile ausgeschaltet ist.

Der L-Schalter (Lock = Sperren) ist ausgeschaltet.

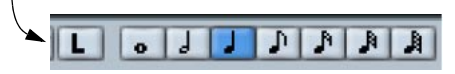

Wenn dieser Schalter eingeschaltet ist, können Sie Noten oder andere Objekte nicht von einem Notensystem auf ein anderes verschieben. Diese Einstellung ist z.B. praktisch, wenn Sie eine Note sehr weit nach oben oder unten transponieren möchten.

3. Klicken Sie auf eine der Noten und ziehen Sie sie auf das neue System.

Der Balken zum Anzeigen des aktiven Notensystems gibt an, auf welchem Notensystem die verschobenen Noten angezeigt werden.

#### <span id="page-95-0"></span>**Rastermodus**

Wenn Sie Noten kopieren oder verschieben, werden diese an dem durch die Einstellungen für Notenlänge und Quantisierung definierten Raster ausgerichtet. In der Werkzeugzeile finden Sie zusätzlich noch das Rastertyp-Einblendmenü, in dem Sie den Rastermodus für das Verschieben oder Kopieren von Noten einstellen können:

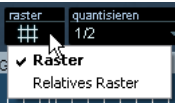

• Wenn Sie »Raster« auswählen, können Noten ausschließlich auf durch das Raster festgelegte Positionen kopiert oder verschoben werden.

• Wenn Sie »Relatives Raster« auswählen und eine Note eine bestimmte Position zu einer Rasterlinie hat, wird diese relative Position im Raster beim Kopieren oder Verschieben dieser Note beibehalten.

### **Anhören der Noten**

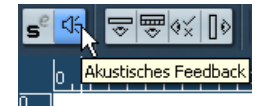

Der Schalter »Akustisches Feedback« ist eingeschaltet.

Wenn Sie die Tonhöhe der Note beim Verschieben hören möchten, aktivieren Sie in der Werkzeugzeile den Lautsprecher-Schalter (»Akustisches Feedback«).

### **Sperrbare Ebenen**

Wenn Sie Noten in der Partitur verschieben und bearbeiten, kann es vorkommen, dass Sie versehentlich auch noch andere Objekte in der Nähe verschieben. Um dies zu verhindern, können Sie verschiedene Objektarten unterschiedlichen »sperrbaren Ebenen« (bis zu drei) zuordnen und eine oder zwei dieser Ebenen sperren, damit sie nicht mehr verschoben werden können.

Es gibt zwei Möglichkeiten, festzulegen, welche Art von Objekten zu welcher sperrbaren Ebene gehören soll.

• Wählen Sie im Datei-Menü den Befehl »Programmeinstellungen…« und wählen Sie im angezeigten Dialog die Seite »Notation–Event-Ebene«.

Hier können Sie die sperrbare Ebene für jede Objektart einstellen.

• Klicken Sie mit der rechten Maustaste in der erweiterten Werkzeugzeile auf einen der Ebenen-Schalter (1–2–3). Ein Kontextmenü wird angezeigt, das alle Objektarten zeigt, die mit der jeweiligen Ebene verknüpft sind. Wenn eine Objektart mit einem Häkchen versehen ist, gehört sie zur jeweiligen Ebene. Andernfalls können Sie die Objektart im Menü auswählen, um sie mit der ausgewählten Ebene zu verknüpfen.

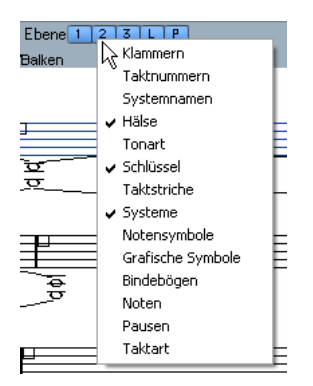

Wenn Sie eine Ebene sperren möchten, klicken Sie auf den zugehörigen Ebenen-Schalter, so dass dieser nicht mehr blau leuchtet. Sie können nur Objekte auswählen oder verschieben, deren Ebenen-Schalter eingeschaltet ist. Weitere Informationen finden Sie unter [»Arbeiten mit](#page-149-0)  [sperrbaren Ebenen« auf Seite 150.](#page-149-0)

Ö Die Ebenen-Schalter »L« und »P« stehen für die Layout- und die Projekt-Ebene.

Wenn Sie auf einen dieser Schalter klicken, können Sie die zugehörige Ebene sperren (siehe [»Hintergrund: Die unterschiedlichen Ebenen« auf](#page-137-0)  [Seite 138](#page-137-0)).

# **Kopieren von Noten**

1. Legen Sie den Quantisierungswert fest und wählen Sie die gewünschten Noten aus.

Sie können eine beliebige Gruppe von Noten – sogar auf mehreren Notensystemen gleichzeitig – kopieren. Beim Positionieren der Note wird der Raster-Wert berücksichtigt, siehe [»Rastermodus« auf Seite 96](#page-95-0).

2. Ziehen Sie die Noten mit gedrückter [Alt]-Taste/ [Wahltaste] an ihre neue Position.

• Wenn Sie die Bewegung auf eine Achse (Zeit oder Tonhöhe) beschränken möchten, halten Sie zusätzlich die [Strg]-Taste/[Befehlstaste] gedrückt.

Das Verfahren ist dasselbe wie beim Verschieben von Noten, siehe oben.

• Wenn Sie die Transposition auf die aktuelle Tonart beschränken möchten, stellen Sie sicher, dass die Option »Verschobene Noten auf die Tonart beschränken« im Programmeinstellungen-Dialog unter »Notation–Bearbeitungsoptionen« eingeschaltet ist.

3. Lassen Sie die Maustaste los, um die Noten einzufügen.

• Die [Alt]-Taste/[Wahltaste] ist die Standard-Sondertaste zum Kopieren bzw. Duplizieren. Sie können dies jedoch im Programmeinstellungen-Dialog ändern (unter »Bearbeitungsoptionen–Werkzeug-Sondertasten«). Sie finden den entsprechenden Eintrag unter »Ziehen & Ablegen«.

 $\Rightarrow$  Sie können außerdem vollständige Takte verschieben oder kopieren, indem Sie an den Taktgriffen ziehen (siehe [»Verschieben und Kopieren mit Hilfe der Taktgriffe« auf](#page-152-0)  [Seite 153\)](#page-152-0).

### **Ausschneiden, Kopieren und Einfügen**

• Wenn Sie Noten ausschneiden möchten, wählen Sie sie aus und wählen im Bearbeiten-Menü den Ausschneiden-Befehl (oder verwenden Sie einen Tastaturbefehl, standardmäßig [Strg]-Taste/[Befehlstaste]-[X]).

Die Noten werden nun aus der Partitur in die Zwischenablage verschoben.

• Wenn Sie Noten kopieren möchten, wählen Sie sie aus und wählen im Bearbeiten-Menü den Kopieren-Befehl (oder verwenden Sie einen Tastaturbefehl, standardmäßig [Strg]-Taste/[Befehlstaste]-[C]).

Die Noten werden kopiert und in die Zwischenablage verschoben. Die ursprünglichen Noten bleiben an ihrem Platz.

**!** In der Zwischenablage kann immer nur eine (einzelne) Auswahl von Noten abgelegt werden. Wenn Sie Noten ausschneiden oder kopieren und danach noch einmal Noten ausschneiden oder kopieren, wird die vorherige Auswahl aus der Zwischenablage gelöscht.

Noten, die Sie mit der Ausschneiden- oder Kopieren-Funktion in die Zwischenablage verschoben haben, können folgendermaßen wieder in die Partitur eingefügt werden:

1. Aktivieren Sie ein Notensystem.

2. Setzen Sie den Positionszeiger an die Stelle, an der die erste Note angezeigt werden soll.

Drücken Sie dazu die [Alt]-Taste/[Wahltaste] und die [Umschalttaste] und klicken Sie dann auf die gewünschte Stelle in der Partitur.

3. Wählen Sie im Bearbeiten-Menü den Einfügen-Befehl (oder verwenden Sie einen Tastaturbefehl, standardmäßig [Strg]-Taste/[Befehlstaste]-[V]).

Die Noten werden ab dem Positionszeiger eingefügt. Wenn die ausgeschnittenen oder kopierten Noten aus unterschiedlichen Notensystemen stammen, werden sie in verschiedenen Notensystemen eingefügt. Andernfalls werden die Noten in das aktive Notensystem eingefügt. Dabei behalten sie die Tonhöhen und die relativen Positionen bei, die sie vor dem Kopieren oder Ausschneiden hatten.

### <span id="page-97-0"></span>**Bearbeiten der Tonhöhen einzelner Noten**

### **Durch Ziehen**

Sie können die Tonhöhe einer Note am einfachsten bearbeiten, indem Sie sie nach oben oder unten verschieben. Denken Sie daran, die [Strg]-Taste/[Befehlstaste] gedrückt zu halten, damit Sie die Note nicht versehentlich seitlich verschieben.

• Wenn im Programmeinstellungen-Dialog unter »Notation–Bearbeitungsoptionen« die Option »Verschobene Noten auf die Tonart beschränken« eingeschaltet ist, werden die Noten nur innerhalb der aktuellen Tonart transponiert.

• Wenn Sie vermeiden möchten, dass Sie die Note versehentlich in ein anderes Notensystem verschieben, schalten Sie den L-Schalter ein (siehe [»Verschieben über mehrere](#page-95-1)  [Notensysteme – der Sperren-Schalter« auf Seite 96\)](#page-95-1).

• Wenn Sie mit der Maus nach oben oder unten ziehen, zeigen die Vorzeichen neben der Note die entsprechende Tonhöhe an.

So können Sie die vertikale Position leichter bestimmen.

### **Mit den Transponieren-Schaltern**

Die Transponieren-Schalter in der Werkzeugzeile ermöglichen es Ihnen, ausgewählte Noten in Schritten von einer Halbnote oder einer Oktave nach oben oder unten zu transponieren.

• Wenn die Transponieren-Schalter in der Werkzeugzeile angezeigt werden sollen, klicken Sie mit der rechten Maustaste auf die Werkzeugzeile und wählen Sie im angezeigten Einblendmenü die Transponieren-Option aus.

### **Mit Tastaturbefehlen**

Anstatt Noten mit der Maus zu verschieben, können Sie für die Transponierung auch Tastaturbefehle zuweisen.

• Im Tastaturbefehle-Dialog unter »Kicker« finden Sie die Befehle, denen Sie Tastenkombinationen zuweisen können. Die Befehle sind aufgelistet als »Oben« (Transponierung um einen Halbtonschritt nach oben) und »Unten« (Transponierung um einen Halbtonschritt nach unten).

### <span id="page-97-1"></span>**Mit der Infozeile**

Sie können auch mit der Infozeile arbeiten, um die Tonhöhen (und andere Eigenschaften) von einer oder mehreren Noten numerisch zu verändern (siehe das Kapitel »Das Projekt-Fenster« im Benutzerhandbuch von Nuendo).

• Wenn Sie mehrere Noten ausgewählt haben und die Tonhöhe in der Infozeile verändern, sind die Änderungen relativ.

Das bedeutet, dass alle ausgewählten Noten um denselben Betrag transponiert werden.

• Wenn Sie mehrere Noten ausgewählt haben und die Tonhöhe in der Infozeile mit gedrückter [Strg]-Taste/[Befehlstaste] verändern, sind die Änderungen absolut. Das bedeutet, dass alle Noten auf dieselbe Tonhöhe gesetzt werden.

### **Über MIDI**

1. Schalten Sie in der Werkzeugzeile rechts den Schalter »MIDI-Eingabe« und den Schalter »Tonhöhe aufnehmen« (das Notensymbol) ein.

Wenn Sie auch die Note-On- oder Note-Off-Anschlagstärke der Noten über MIDI verändern möchten, müssen Sie dazu die entsprechenden Schalter einschalten. Weitere Informationen finden Sie im Kapitel »Die MIDI-Editoren« im Benutzerhandbuch von Nuendo.

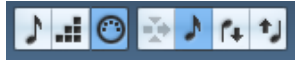

Wenn Sie Noten über MIDI bearbeiten möchten (nur die Tonhöhen), müssen Sie diese Einstellungen vornehmen.

2. Wählen Sie die erste Note aus, die Sie bearbeiten möchten.

3. Spielen Sie eine Taste auf Ihrem MIDI-Instrument. Die ausgewählte Note nimmt nun die Tonhöhe der von Ihnen gespielten Taste an. Danach schaltet Nuendo automatisch zur nächsten Note weiter. 4. Um die Tonhöhe der nächsten ausgewählten Note zu ändern, spielen Sie wiederum die entsprechende Taste. Auf diese Weise können Sie eine Tonhöhe nach der anderen ändern, indem Sie einfach die entsprechenden Tasten spielen. Sie können auch mit Hilfe von Tastaturbefehlen (standardmäßig die Pfeil-Nach-Rechtsund Pfeil-Nach-Links-Tasten) zwischen den Noten wechseln. Wenn Ihnen z.B. ein Fehler unterlaufen ist, können Sie mit der Pfeil-Nach-Links-Taste zur vorherigen Note zurückkehren.

# <span id="page-98-1"></span><span id="page-98-0"></span>**Verändern von Notenwerten**

In Bezug auf die Notenwerte (die Länge der Noten) ist der Noten-Editor ein besonderer Editor, weil er die Noten nicht unbedingt mit ihren tatsächlichen Notenwerten anzeigt. Je nach Situation können Sie entweder den »physikalischen« oder den »angezeigten« Notenwert verändern.

#### **Verändern der »physikalischen« Notenwerte**

So verändern Sie den tatsächlichen Notenwert. Diese Änderungen sind hörbar, wenn Sie die Musik wiedergeben.

**!** Die Darstellung der Noten und Pausen in der Partitur wird von den Einstellungen im Anzeigequantisierung-Bereich im Notationseinstellungen-Dialog (Notensystem-Seite) bestimmt. Je nach Noten- und Pausen-Werten im Anzeigequantisierung-Bereich können Noten mit höheren Notenwerten als den tatsächlichen angezeigt werden (siehe [»Anzeigequantisierung« auf](#page-60-0)  [Seite 61\)](#page-60-0).

#### **Mit dem Noten-Werkzeug**

1. Wählen Sie in der erweiterten Werkzeugzeile das Notensymbol mit dem gewünschten Notenwert aus.

2. Halten Sie die [Alt]-Taste/[Wahltaste] gedrückt und klicken Sie auf die Note(n), deren Wert Sie ändern möchten.

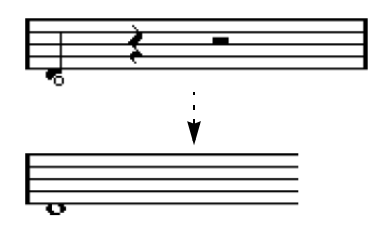

#### **Mit der erweiterten Werkzeugzeile**

Das Arbeiten mit der erweiterten Werkzeugzeile ist eine weitere Möglichkeit, mehreren Noten schnell denselben Notenwert zuzuordnen:

1. Wählen Sie die Noten aus, die Sie verändern möchten.

2. Klicken Sie mit gedrückter [Strg]-Taste/[Befehlstaste] in der erweiterten Werkzeugzeile auf einen Noten-Schalter. Alle ausgewählten Noten erhalten jetzt den Notenwert dieser Note.

#### **Mit der Infozeile**

Sie können Notenwerte auch numerisch in der Infozeile bearbeiten. Es gelten dieselben Regeln wie beim Verändern der Tonhöhe von Noten (siehe [»Mit der Infozeile« auf](#page-97-1)  [Seite 98](#page-97-1)).

#### <span id="page-98-2"></span>**Ändern des Notenwerts durch »Zusammenkleben« von zwei Noten**

Durch das »Zusammenkleben« von zwei Noten gleicher Tonhöhe können Sie ungewöhnliche Notenwerte erzeugen.

1. Geben Sie die Noten ein, die Sie zusammenkleben möchten (falls sie nicht bereits vorhanden sind).

2. Wählen Sie in der Werkzeugzeile oder im Quick-Kontextmenü das Kleben-Werkzeug aus.

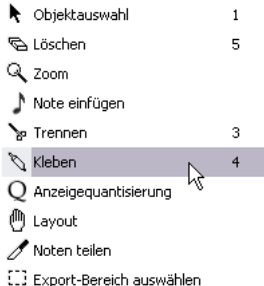

Das Kleben-Werkzeug im Quick-Kontextmenü

3. Klicken Sie auf die erste Note.

Die Note wird nun mit der folgenden Note »zusammengeklebt«, die die gleiche Tonhöhe hat.

**11** Stellen Sie sicher, dass Sie einen Noten-/Pausen-Wert im Anzeigequantisierung-Bereich festgelegt haben, mit dem Sie Noten mit dem erzeugten Notenwert anzeigen lassen können.

4. Wenn Sie weitere Noten »ankleben« möchten, klicken Sie erneut auf die Hauptnote.

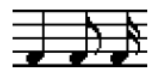

Durch das Zusammenkleben einer Viertel-, einer Achtel- und einer Sechzehntelnote…

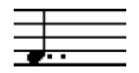

…erhalten Sie eine doppelt punktierte Viertelnote.

#### **Verändern des angezeigten Notenwerts**

Wenn Sie den angezeigten Wert von Noten verändern möchten, ohne dass die Wiedergabe davon beeinflusst wird, sollten Sie zunächst die Anzeigequantisierung – entweder für das gesamte Notensystem oder für einen einzelnen Bereich – mit dem Q-Werkzeug einstellen (siehe [»Einfügen von Änderungen der Anzeigequantisierung« auf](#page-84-1)  [Seite 85\)](#page-84-1).

Sie können die Notenwerte von einzelnen Noten jedoch auch im Dialog »Noten-Info einstellen« verändern:

1. Doppelklicken Sie auf einen Notenkopf.

Der Dialog »Noten-Info einstellen« wird angezeigt.

2. Suchen Sie den Parameter »Angez. Länge«.

Normalerweise ist an dieser Stelle »Auto« eingestellt, d.h., dass die Note gemäß ihrer tatsächlichen Länge (und den Einstellungen im Anzeigequantisierung-Bereich) angezeigt wird.

3. Doppelklicken Sie in das Wertefeld und geben Sie einen neuen Notenwert ein (in Takten, Zählzeiten, Sechzehntelnoten und Ticks).

Wenn Sie wieder »Auto« einstellen möchten, müssen Sie den Wert (mit gedrückter Maustaste) wieder auf »Null« einstellen.

4. Klicken Sie auf »Übernehmen« und schließen Sie den Dialog.

Die Note wird jetzt entsprechend der Einstellung im Feld »Angez. Länge« angezeigt. Die Einstellungen im Anzeigequantisierung-Bereich sind aber nach wie vor gültig!

# **Zerschneiden von Noten**

Wenn zwei Noten durch einen Haltebogen verbunden sind und Sie mit dem Trennen-Werkzeug aus der Werkzeugpalette auf die angebundene (zweite) Note klicken, wird dieses »Paar« getrennt. Dabei werden die Notenwerte der beiden Teilnoten berücksichtigt.

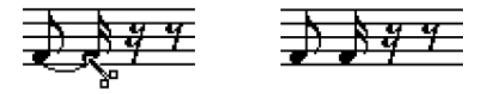

Vor und nach dem Zerschneiden einer Note

# **Arbeiten mit dem Q-Werkzeug**

In manchen Situationen ist es erforderlich, für bestimmte Bereiche einer Spur unterschiedliche Notensystemeinstellungen auszuwählen. Die Einstellungen im Notationseinstellungen-Dialog (Notensystem-Seite) gelten normalerweise für die gesamte Spur, aber mit dem Q-Werkzeug können Sie an jeder beliebigen Stelle Änderungen von den definierten Einstellungen einfügen (siehe [»Einfügen von](#page-84-1)  [Änderungen der Anzeigequantisierung« auf Seite 85](#page-84-1)).

# <span id="page-99-1"></span><span id="page-99-0"></span>**Split-Systeme (Akkoladen)**

#### **Einrichten eines Split-Systems**

1. Aktivieren Sie ein Notensystem.

2. Öffnen Sie den Notationseinstellungen-Dialog (Notensystem-Seite) für das System und wählen Sie die Polyphonie-Registerkarte.

3. Wählen Sie im Systemart-Einblendmenü die Trennen-Option.

4. Stellen Sie im Trennpunkt-Feld einen geeigneten Notenwert ein.

Alle Noten unterhalb dieses Notenwerts werden in das untere Teilsystem eingefügt und alle Noten oberhalb in das obere Teilsystem.

| Notationseinstellungen   |                                                      |  |  |  |  |  |  |  |
|--------------------------|------------------------------------------------------|--|--|--|--|--|--|--|
| Projekt                  | Notensystem<br>Text<br>Layout                        |  |  |  |  |  |  |  |
| Spuren<br><b>MIDI 01</b> | Polyphonie<br>Einstellungen<br>Tabulatur<br>Optionen |  |  |  |  |  |  |  |
|                          | Systemart                                            |  |  |  |  |  |  |  |
|                          | Systemart Trennen<br>C3<br>Trennpunkt                |  |  |  |  |  |  |  |

Die Systemart »Trennen« ist ausgewählt.

• Falls Sie eine andere Tonart für das obere oder untere Notensystem festlegen möchten, können Sie dies entweder hier einstellen oder Sie ändern die Einstellungen direkt in der Partitur, siehe [»Festlegen von Tonart, Notenschlüssel](#page-69-1)  [und Taktart« auf Seite 70.](#page-69-1)

5. Nehmen Sie weitere Notensystemeinstellungen vor. Diese Einstellungen gelten für beide Teilsysteme.

6. Klicken Sie auf »Übernehmen«.

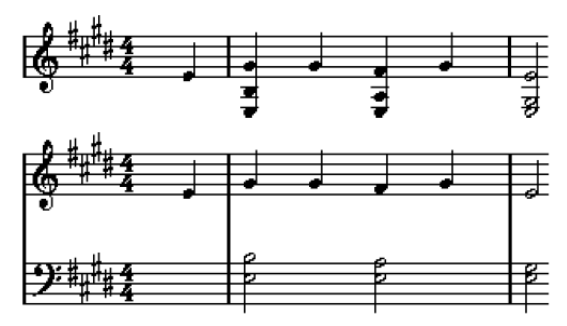

Vor und nach dem Festlegen eines Trennpunktes bei C3

### **Hinzufügen von Noten**

Noten werden in diese Systeme genauso eingefügt wie in einfache Systeme (siehe [»Hinzufügen und Bearbeiten von](#page-91-0)  [Noten« auf Seite 92\)](#page-91-0). Beachten Sie jedoch Folgendes:

- Orientieren Sie sich beim Eingeben von Noten an der Mauspositionsanzeige in der Werkzeugzeile, um die Tonhöhe zu bestimmen. Ob eine Note im oberen oder im unteren System angezeigt wird, wird nicht dadurch festgelegt, wohin Sie mit der Maus »zielen«, sondern durch die Einstellung im Trennpunkt-Feld. Das Verändern des Trennpunkts wirkt sich auf bestehende Noten aus (siehe unten).
- Manchmal reicht ein fester Trennpunkt nicht aus. Wenn Sie zwei Noten mit der gleichen Tonhöhe verschiedenen Notensystemen in verschiedenen Parts des Partitur zuordnen möchten, müssen Sie polyphone Stimmen verwenden (siehe [»Polyphone Stimmen« auf Seite 110](#page-109-0)).

### **Verändern des Trennpunkts**

1. Aktivieren Sie das Notensystem, an dem Sie Änderungen vornehmen möchten, und öffnen Sie den Notationseinstellungen-Dialog (Notensystem-Seite).

- 2. Wählen Sie die Polyphonie-Registerkarte.
- 3. Ändern Sie den Trennpunkt-Wert.

4. Klicken Sie auf »Übernehmen«.

Jetzt werden einige Noten, die vorher zum oberen Notensystem gehörten, im unteren angezeigt – oder umgekehrt.

# **Konzepte: Mehrere Notensysteme**

Wenn Sie im Projekt-Fenster Parts von verschiedenen Spuren ausgewählt haben, wird im Noten-Editor für jede Spur ein eigenes Notensystem angezeigt. So können Sie gleichzeitig an mehreren Notensystemen arbeiten.

Das Arbeiten mit mehreren Notensystemen unterscheidet sich nicht sehr vom Arbeiten mit einem einzelnen System. Es folgen einige Richtlinien zum Arbeiten mit mehreren Systemen.

### **Notensystemeinstellungen**

- Die Einstellungen auf der Notensystem-Seite des Notationseinstellungen-Dialogs gelten immer nur für ein Notensystem. Sie können den Dialog geöffnet lassen und abwechselnd jedes Notensystem auswählen, um Einstellungen vorzunehmen. Denken Sie nur immer daran, auf den Übernehmen-Schalter zu klicken, bevor Sie ein anderes Notensystem auswählen. Anderenfalls gehen Ihre Änderungen verloren.
- Wenn Sie mehrere Notensysteme in der gleichen Weise einrichten möchten, können Sie durch die Verwendung von Notensystem-Presets viel Zeit sparen. Nehmen Sie alle notwendigen Einstellungen für das erste Notensystem vor und speichern Sie diese als Preset. Dieses Preset kann dann auf alle anderen Notensysteme angewendet werden. Weitere Informationen finden Sie im Abschnitt [»Arbeiten mit Notensystem-Presets« auf](#page-105-0)  [Seite 106.](#page-105-0)

### **Auswählen von Noten**

• Sie können mit den bekannten Verfahren gleichzeitig Noten in einem oder mehreren Notensystemen auswählen (siehe [»Aus](#page-93-0)[wählen von Noten« auf Seite 94](#page-93-0)).

### **Hinzufügen von Noten**

- Sie können Noten in jedes Notensystem einfügen, indem Sie mit dem Werkzeug »Note einfügen« auf das System klicken. Der schwarze Balken, mit dem das aktive Notensystem gekennzeichnet wird, wird dann vor diesem Notensystem angezeigt.
- Wenn Sie sehr hohe oder tiefe Noten eingeben und versuchen, diese gleich richtig zu positionieren, werden sie möglicherweise im falschen Notensystem angezeigt. Geben Sie diese Note stattdessen lieber zunächst mit einer »falschen« Tonhöhe innerhalb des Notensystems ein und transponieren Sie sie nachträglich (siehe [»Bearbeiten der Tonhöhen einzel](#page-97-0)[ner Noten« auf Seite 98\)](#page-97-0).

## <span id="page-101-0"></span>**Einfügen und Bearbeiten von Notenschlüsseln, Tonarten oder Taktarten**

Sie können an jeder Stelle der Partitur eine neue Tonart, einen Notenschlüssel oder eine Taktart definieren:

### **Einfügen eines Symbols in ein Notensystem**

1. Öffnen Sie die Registerkarte »Schlüssel usw.« im Inspector.

Notenschlüssel-, Tonart- und Taktartsymbole werden angezeigt.

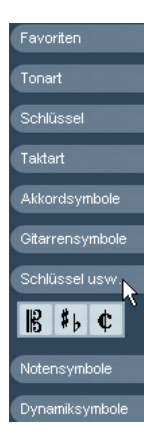

Die Registerkarte »Schlüssel usw.« im Inspector

2. Klicken Sie auf das Symbol, das Sie einfügen möchten. Wenn Sie mit der Maus über die Noten fahren, nimmt der Mauszeiger die Form eines Stifts an (siehe auch [»Das Stift-Werkzeug« auf Seite 143](#page-142-0)).

3. Bewegen Sie die Maus an die Stelle im Notensystem, an der Sie ein neues Symbol einfügen möchten. Mit Hilfe der Mauspositionsanzeige finden Sie schnell die gewünschte Position. Es kommt dabei nicht auf die vertikale Position an, solange Sie innerhalb des Notensystems klicken. Taktartwechsel können jedoch immer nur am Taktanfang eingefügt werden.

4. Klicken Sie mit der Maustaste, um das Symbol im Notensystem einzufügen.

Wenn Sie ein Symbol an der Position 1.1.1.0 einfügen, erzielen Sie den gleichen Effekt wie beim Verändern der Einstellung im Notationseinstellungen-Dialog (Notensystem-Seite), die als Bestandteil der Spur gespeichert werden. Wenn Sie ein Symbol an einer anderen Stelle einfügen, werden die Änderungen dem Part hinzugefügt.

#### **Einfügen eines Symbols in alle Notensysteme**

Wenn Sie beim Klicken mit dem Stift-Werkzeug die [Alt]- Taste/[Wahltaste] gedrückt halten, wird das Symbol an dieser Position in alle Notensysteme eingefügt, die Sie im Noten-Editor bearbeiten. Beachten Sie dabei Folgendes:

 $\Rightarrow$  Änderungen der Taktart werden immer auf allen Spuren in der Notation eingefügt.

Genauer gesagt werden sie auf der Tempospur eingefügt, was alle Spuren beeinflusst.

 $\Rightarrow$  Bei Änderungen der Tonart wird die Darstellungstransponierung berücksichtigt.

Wenn Sie alle Notensysteme auf eine andere Tonart einstellen, zeigen die Notensysteme, für die Sie Einstellungen im Darstellungstransponierung-Bereich vorgenommen haben, danach immer noch die richtige Tonart an.

 $\Rightarrow$  Wenn einige der Notensysteme mit Klammern versehen sind (nur gerade Klammern, die Sie im Notationseinstellungen-Dialog auf der Layout-Seite einrichten können, siehe [»Einfügen von Akkoladen- und Balkenklammern« auf](#page-196-0)  [Seite 197\)](#page-196-0), wird das in eines dieser Notensysteme eingefügte Symbol auch in alle anderen Systeme innerhalb der Klammer eingefügt.

Notensysteme außerhalb der Klammer werden nicht verändert.

#### **Bearbeiten von Einträgen für Tonarten, Notenschlüssel und Taktarten**

Wenn Sie auf ein Symbol doppelklicken, wird ein Dialog angezeigt, in dem Sie die Einstellungen für ein Symbol verändern können.

Wenn Sie beim Doppelklicken die [Alt]-Taste/[Wahltaste] gedrückt halten, werden alle Symbole, die sich (in unterschiedlichen Notensystemen) an derselben Position befinden, ebenfalls angepasst. Bei Tonartsymbolen wird die Darstellungstransponierung berücksichtigt (siehe oben).

• Im Notationseinstellungen-Dialog finden Sie unter »Projekt–Notation« mehrere Optionen zum Darstellen von Tonart-, Notenschlüssel- und Taktartänderungen.

Darüber hinaus können Sie Im Notationseinstellungen-Dialog unter »Projekt–Zwischenräume« festlegen, wie groß der Abstand sein soll, der automatisch zwischen diesen Symbolen eingefügt wird. Weitere Informationen hierzu finden Sie in der Dialog-Hilfe.

#### **Verschieben von Notenschlüsseln**

Die in die Partitur eingefügten Notenschlüssel haben Auswirkungen auf die Darstellung der Noten. Wenn Sie z.B. einen Bassschlüssel in die Mitte eines Violinschlüsselsystems setzen, zeigt das System ab dieser Position Bassnoten. Daher ist es wichtig, an welche Stelle ein solches Schlüsselsymbol eingefügt wird.

Wenn Sie die Notenschlüsselsymbole nur grafisch verschieben möchten, ohne die folgenden Noten dadurch zu beeinflussen, gehen Sie folgendermaßen vor:

1. Wählen Sie das Layout-Werkzeug aus. Dieses Werkzeug ist nur im Seitenmodus verfügbar.

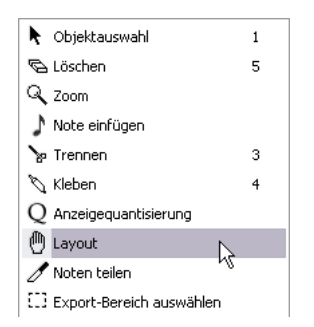

2. Klicken Sie auf den Notenschlüssel und verschieben Sie ihn wie mit dem normalen Pfeil-Werkzeug. Der Notenschlüssel wird nun an einer neuen Position angezeigt, aber die Partitur wird von Nuendo so »interpretiert«, als ob er sich immer noch an seiner ursprünglichen Position befindet.

 $\Rightarrow$  Wenn Sie den Notenschlüssel in der Partitur gewechselt haben, können Sie wählen, ob dieser in derselben Größe oder kleiner als der erste Schlüssel dargestellt werden soll. Klicken Sie dazu mit der rechten Maustaste auf das Symbol und schalten Sie im Notenschlüsselkontextmenü die Option »Kleine Schlüsselwechsel« ein oder aus.

Ö Wenn die Option »Warnung für neue Schlüssel bei Zeilenumbruch« im Notenschlüsselkontextmenü gewählt ist und Sie einen Notenschlüsselwechsel bei einem Zeilenumbruch in der Partitur eingeben, so wird der neue Notenschlüssel im letzten Takt vor dem Zeilenumbruch eingefügt. Andernfalls wird der neue Notenschlüssel im ersten Takt der folgenden Zeile eingefügt.

# <span id="page-102-0"></span>**Löschen von Noten**

Noten können auf zwei Arten gelöscht werden:

### **Mit dem Löschen-Werkzeug**

1. Wählen Sie das Löschen-Werkzeug aus der Werkzeugzeile oder dem Quick-Kontextmenü.

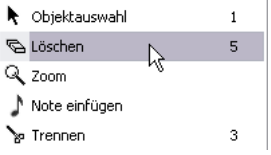

Das Löschen-Werkzeug im Quick-Kontextmenü

2. Klicken Sie auf die Noten, die Sie löschen möchten. Sie können entweder einzelne Noten löschen, indem Sie darauf klicken, oder bei gedrückter Maustaste ein Auswahlrechteck über die zu löschenden Noten ziehen und dann auf eine der ausgewählten Note klicken.

### **Mit der Tastatur oder dem Löschen-Befehl**

1. Wählen Sie die Noten aus, die Sie löschen möchten.

2. Wählen Sie im Bearbeiten-Menü den Löschen-Befehl oder drücken Sie die [Entf]-Taste oder die [Rücktaste].

# **9**

# **Notensystemeinstellungen**

# **Einleitung**

Inhalt dieses Kapitels:

- Notensystemeinstellungen
- Arbeiten mit Notensystem-Presets

# **Notensystemeinstellungen**

Im Folgenden werden die einzelnen Notensystemeinstellungen kurz beschrieben. Darüber hinaus erhalten Sie weitere Informationen über die Notensystemeinstellungen und Verweise auf die Abschnitte im Handbuch, in denen Sie mehr über diese Funktionen erfahren.

Der Dialog enthält vier Registerkarten – hier ist die Einstellungen-Registerkarte ausgewählt.

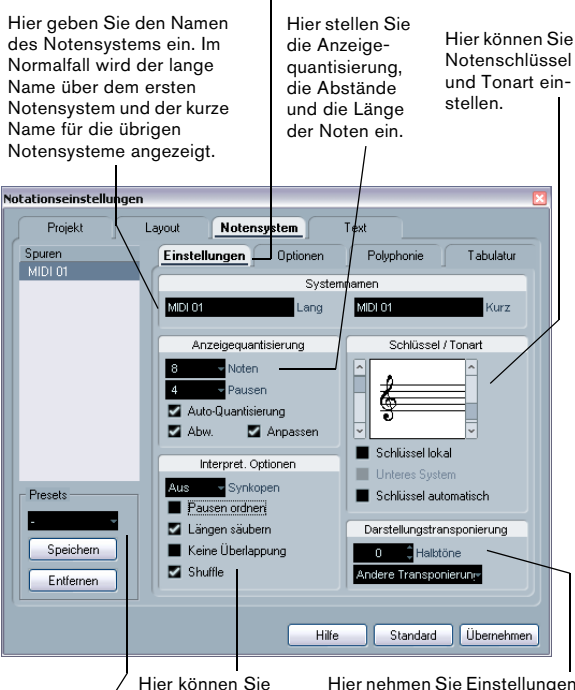

zusätzliche Einstellungen für die Darstellung der Noten vornehmen.

Hier nehmen Sie Einstellungen für die Darstellungstransponierung von Instrumenten vor, die nicht in der Konzerttonart notiert sind.

Hier können Sie Presets auswählen und anwenden oder die aktuellen Einstellungen als Preset festlegen.

# **Vornehmen der Einstellungen**

1. Öffnen Sie den Notationseinstellungen-Dialog und klicken Sie auf den Notensystem-Schalter, um die Seite mit den Notensystemeinstellungen zu öffnen.

2. Aktivieren Sie das gewünschte Notensystem. (Lassen Sie den Dialog dabei geöffnet.)

Klicken Sie an eine beliebige Stelle im Notensystem, um es zu aktivieren, oder wechseln Sie mit der Pfeil-Nach-Oben- bzw. Pfeil-Nach-Unten-Taste zwischen den einzelnen Systemen.

3. Wählen Sie die gewünschte Registerkarte im Dialog aus und nehmen Sie die gewünschten Einstellungen vor. Die Einstellungen für Standardnotensysteme finden Sie auf den Einstellungen- und Optionen-Registerkarten. Die Polyphonie-Registerkarte enthält Einstellungen für Split-Systeme und Polyphonie und auf der Tabulatur-Registerkarte können Sie Tabulatur-Notationen einrichten.

4. Wenn Sie die gewünschten Einstellungen vorgenommen haben, klicken Sie auf den Übernehmen-Schalter. Die Einstellungen werden in das aktive Notensystem übernommen.

 $\Rightarrow$  Wenn im Programmeinstellungen-Dialog (unter »Notation–Bearbeitungsoptionen«) die Option »Übernehmen« schließt Eigenschaften-Fenster« eingeschaltet ist, wird der Dialog geschlossen, wenn Sie auf den Übernehmen-Schalter klicken.

5. Wählen Sie ein anderes Notensystem aus, nehmen Sie Einstellungen vor und klicken Sie auf »Übernehmen«. Wiederholen Sie diese Schritte, bis alle Notensysteme die gewünschten Einstellungen haben.

6. Wenn Sie den Dialog schließen möchten, klicken Sie wie gewohnt auf sein Schließfeld.

**!** Die Notensystemeinstellungen können auch in den Spur-Presets gespeichert werden. Weitere Informationen finden Sie im Kapitel »Spur-Presets« im Handbuch von Nuendo.

# <span id="page-105-0"></span>**Arbeiten mit Notensystem-Presets**

Sie werden einige Zeit damit verbringen, Notensystemeinstellungen für Ihr Notenbild vorzunehmen. Wenn Sie die Einstellungen wie gewünscht vorgenommen haben, können Sie sie als Presets (Voreinstellungen) speichern. Auf diese Weise können Sie Ihre Einstellungen bei ähnlichen Notensystemen wieder verwenden. Notensystem-Presets enthalten alle Notensystemeinstellungen, mit Ausnahme der Tonart.

• Wenn Sie die aktuellen Einstellungen als Preset speichern möchten (einschließlich der Einstellungen auf der Optionen-Registerkarte, siehe unten), klicken Sie auf den Speichern-Schalter im Presets-Bereich der Notensystem-Seite.

Geben Sie im angezeigten Dialog einen Namen für das Preset ein und klicken Sie auf »OK«. Das Notensystem-Preset ist nun im Presets-Einblendmenü verfügbar (in allen Projekten).

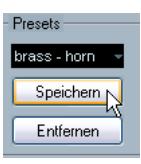

• Wenn Sie ein Preset laden möchten, wählen Sie sie im Presets-Einblendmenü aus.

Bedenken Sie, dass dadurch die Einstellungen des Presets nur im Dialog übernommen werden. Um sie auf ein Notensystem anzuwenden, müssen Sie wie gewohnt auf den Übernehmen-Schalter klicken. Sie haben auch die Möglichkeit, Notensystem-Presets direkt in der Notation anzuwenden, siehe unten.

• Wenn Sie ein Preset löschen möchten, wählen Sie es im Einblendmenü aus und klicken Sie auf den Entfernen-**Schalter** 

#### **Anwenden von Notensystem-Presets direkt in der Partitur**

Wenn Sie mit der rechten Maustaste auf das blaue Rechteck links neben ein Notensystem klicken, wird ein Einblendmenü mit allen verfügbaren Presets angezeigt. Wählen Sie eins davon aus, um es auf das Notensystem anzuwenden.

#### **Speichern von Notensystem-Presets**

Die Notensystem-Presets werden als separate Dateien im Nuendo-Programmordner unter »Presets/Staff Presets« gespeichert. Sie können die Presets in jedem Projekt, das Sie erzeugen oder bearbeiten, verwenden.

### **Notensystemnamen**

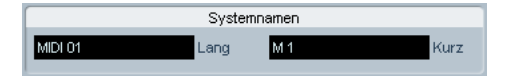

In diesen Feldern können Sie einen »langen« und einen »kurzen« Namen für das Notensystem festlegen. Der lange Name wird für die erste Zeile eines Notensystems in der Notation angezeigt (d.h. am Anfang des Projekts). Der kurze Name wird für die übrigen Systeme angezeigt.

• Auf der Layout-Seite des Notationseinstellungen-Dialogs können Sie festlegen, ob die Namen überhaupt angezeigt werden sollen (siehe [»Notensystemnamen« auf Seite 177\)](#page-176-0). Dort können Sie auch wählen, ob stattdessen die Namen der bearbeiteten MIDI-Spuren verwendet werden sollen.

• Wenn nur der »Lange Name« angezeigt werden soll (wenn also nicht für jedes System der Partitur ein Name angezeigt werden soll), löschen Sie einfach den kurzen Namen.

• Wenn im Notationseinstellungen-Dialog unter »Projekt– Notation–Systemnamen« die Option »Lange Systemnamen auf neuen Seiten« eingeschaltet ist, werden die langen Namen am Anfang jeder neuen Seite angezeigt.

• Sie können außerdem zwei untergeordnete Namen eingeben, indem Sie auf den Systemnamen doppelklicken und die Bezeichnungen im angezeigten Dialog im oberen und im unteren Feld eingeben.

Diese Namen werden nur richtig angezeigt, wenn der Seitenmodus eingeschaltet ist und im Notationseinstellungen-Dialog unter »Projekt–Notation–Systemnamen« die Option »Systemnamen links vom System« eingeschaltet ist.

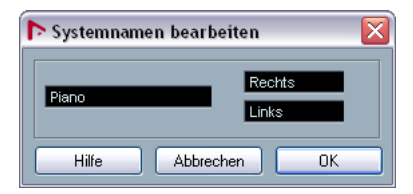

Der Dialog »Systemnamen bearbeiten«

# **Tonart und Notenschlüssel**

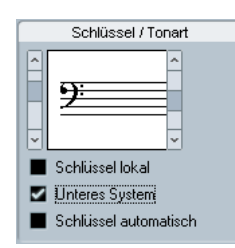

Die Grundeinstellungen für Tonart und Notenschlüssel werden im Abschnitt [»Festlegen von Tonart, Notenschlüs](#page-69-1)[sel und Taktart« auf Seite 70](#page-69-1) genau beschrieben. Auf der Notensystem-Seite finden Sie außerdem die Option »Unteres System«, die nur in Verbindung mit Split-Systemen (Klaviernotation) und polyphoner Stimmführung angewendet wird (siehe [»In einem Split-System« auf Seite 73\)](#page-72-0).

# **Anzeigequantisierung und Interpret. Optionen**

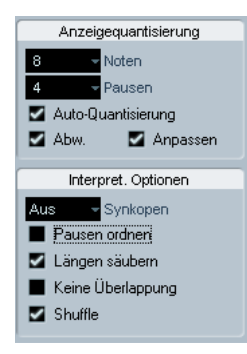

Diese beiden Bereiche des Dialogs enthalten Einstellungen, mit denen Sie festlegen können, wie die Noten interpretiert werden sollen. Auch wenn diese Einstellungen vor allem dann von besonderer Bedeutung sind, wenn es darum geht, über MIDI aufgenommene Musik so lesbar wie möglich darzustellen, sollten sie auch beim Eingeben von Noten mit der Maus richtig eingestellt sein. Nachfolgend werden die Einstellungen kurz beschrieben. Weitere Informationen finden Sie im Abschnitt [»Anzeigequantisierung«](#page-79-2) [auf Seite 80.](#page-79-2)

### **Noten- und Pausen-Quantisierung**

- Im Allgemeinen sollte die Noten-Quantisierung höchstens auf den kleinsten Notenwert eingestellt werden, der in der Partitur vorkommen soll.
- Der Wert der Pausen-Quantisierung sollte höchstens auf den kleinsten Notenwert (Länge) eingestellt werden, der für eine einzelne Note auf einer Zählzeit angezeigt werden soll.
- Wählen Sie einen triolischen Wert aus, wenn das Stück hauptsächlich oder ausschließlich Triolen enthält.

### **Auto-Quantisierung**

- Schalten Sie diese Option aus, wenn ihr Projekt keine oder ausschließlich Triolen enthält.
- Wenn das Projekt triolische und »normale« Noten enthält, sollten Sie diese Option einschalten (siehe [»Wenn Ihre Aufnahme](#page-79-3)  sowohl »normal lange« Noten als auch Triolen beinhaltet« auf [Seite 80\)](#page-79-3).

### **Interpret. Optionen**

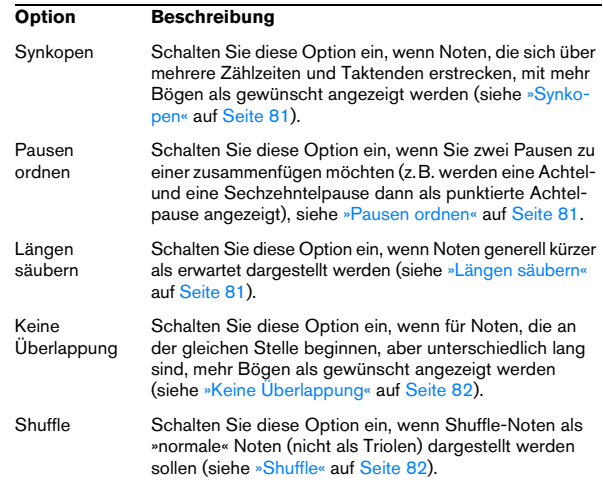

# **Darstellungstransponierung**

Diese Einstellung benötigen Sie, wenn Sie Parts für Instrumente vorbereiten, die nicht in der tatsächlichen Konzerttonart notiert werden. Wenn z.B. ein Altsaxophon die Note C3 spielen soll, müssen Sie die Note A3 notieren, also neun Halbtöne höher. Glücklicherweise hilft Ihnen die Darstellungstransponierung-Einstellung dabei:

• Wählen Sie aus dem Einblendmenü das Instrument aus, für das Sie eine Notation erstellen möchten.

• Wenn das Einblendmenü das benötigte Instrument nicht enthält, können Sie die Transponierung im Halbtöne-Wertefeld selbst einstellen.

 $\Rightarrow$  Die Einstellung für die Darstellungstransponierung hat keinen Einfluss auf die Wiedergabe oder die tatsächliche Tonhöhe der Noten, sie ändert lediglich die Anzeige und den Druck der Noten.

Sie können auch an jeder beliebigen Stelle der Notation Änderungen der Darstellungstransponierung einfügen, indem Sie ein Symbol für die Änderung der Tonart einfügen und mit der Transponierung-Einstellung im Tonart-Dialog arbeiten (siehe [»Darstellungstransponierung im Dialog](#page-74-2)  [»Tonart bearbeiten«« auf Seite 75](#page-74-2)).

• Im Notationseinstellungen-Dialog unter »Projekt–Akkordsymbole« können Sie festlegen, dass in der Notation verwendete Akkordsymbole von einer Darstellungstransponierung nicht betroffen sein sollen (siehe [»Akkordsym](#page-165-0)[bole« auf Seite 166](#page-165-0)).

• Wenn Sie die Darstellungstransponierung ausschalten möchten, klicken Sie in der Werkzeugzeile des Noten-Editors auf den Schalter »Darstellungstransponierung ausschalten«.

# **Die Optionen-Registerkarte**

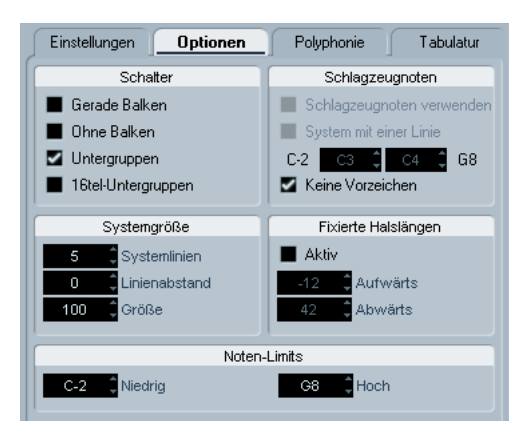

Wenn Sie im Notensystemeinstellungen-Dialog auf die Optionen-Registerkarte klicken, wird eine Seite mit zusätzlichen Notensystemeinstellungen geöffnet, die – wie die anderen Einstellungen auch – in ein Notensystem-Preset integriert werden können. Nachfolgend werden diese Einstellungen kurz beschrieben und auf die Abschnitte verwiesen, in denen Sie genauere Erklärungen dazu finden.

### **Optionen im Schalter-Bereich**

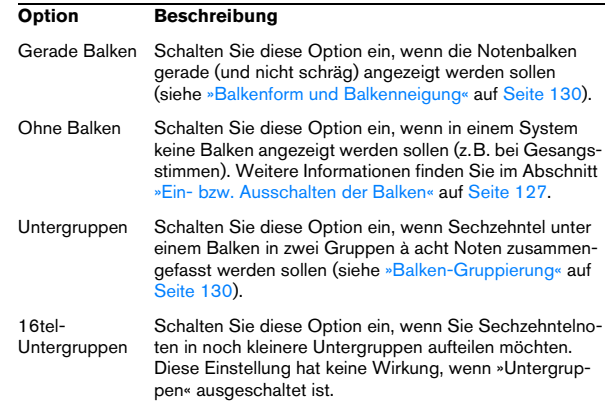
## **Der Systemgröße-Bereich**

In diesem Bereich können Sie die Anzahl der Notenlinien und den Abstand zwischen den Linien festlegen.

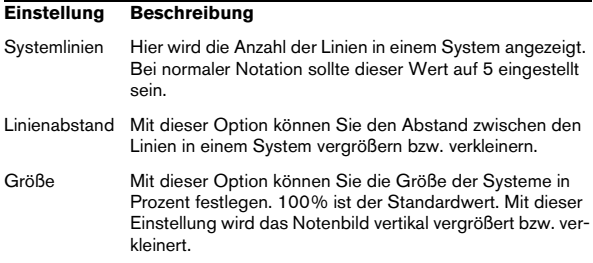

Im Abschnitt [»Manuelles Erstellen von Tabulaturen« auf](#page-207-0)  [Seite 208](#page-207-0) finden Sie ein Beispiel dafür, wie diese Optionen mit dem Tabulaturmodus verwendet werden können.

## **Schlagzeugnoten-Einstellungen**

Diese Einstellungen werden im Kapitel [»Schlagzeugnoten«](#page-200-0) [auf Seite 201](#page-200-0) beschrieben.

## <span id="page-108-0"></span>**Fixierte Halslängen**

Wenn Sie diese Option einschalten, enden alle Notenhälse auf gleicher Höhe. Diese Option wird am häufigsten beim Notieren von Schlagzeugnoten verwendet (siehe [»Einrich](#page-203-0)[ten eines Schlagzeug-Notensystems« auf Seite 204\)](#page-203-0).

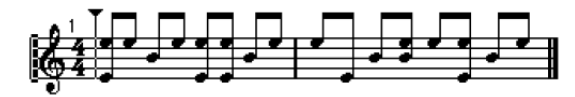

Eine Schlagzeugfigur, bei der die Option »Fixierte Halslängen« eingeschaltet ist.

Mit den Werten wird festgelegt, welche Position (im Verhältnis zum oberen Rand des Notensystems) für die Notenhälse nach oben bzw. unten jeweils verwendet werden soll. Mit Hilfe der grafischen Anzeige können Sie die Einstellungen wie gewünscht vornehmen.

## **Noten-Limits**

Hier können Sie mit Hilfe der Eingabefelder »Niedrig« und »Hoch« einen Notenbereich angeben. Im aktiven Notensystem werden alle Noten, die außerhalb dieses Bereichs liegen, in einer anderen Farbe angezeigt. Wenn Sie eine Partitur für ein bestimmtes Instrument erstellen müssen, können Sie auf diese Weise Noten, die außerhalb des Tonumfangs dieses Instruments liegen, schnell erkennen.

 $\Rightarrow$  Wenn im Programmeinstellungen-Dialog unter »Notation–Bearbeitungsoptionen« die Option »Noten außerhalb der Limits ausblenden« eingeschaltet ist, werden Noten, die sich nicht innerhalb des hier festgelegten Bereichs befinden, im Noten-Editor nicht dargestellt.

## **Die Polyphonie- und Tabulatur-Registerkarten**

Diese Registerkarten werden in den Kapiteln [»Polyphone](#page-109-0)  [Stimmen« auf Seite 110](#page-109-0) und [»Erstellen von Tabulaturen«](#page-205-0) [auf Seite 206](#page-205-0) beschrieben. An dieser Stelle sollten Sie sich lediglich merken, dass die Polyphonie-Registerkarte das Systemart-Einblendmenü enthält, in dem Sie festlegen können, ob es sich um ein einfaches System oder ein Split-System (Klaviernotation) handelt oder ob Sie polyphone Stimmen verwenden möchten.

# **10**

<span id="page-109-0"></span>**Polyphone Stimmen**

## **Einleitung**

Inhalt dieses Kapitels:

- Verwenden von polyphonen Stimmen
- Vorbereiten von Stimmen
- Automatisches Zuweisen in polyphone Stimmen
- Eingeben und Verschieben von Noten in Stimmen

## **Hintergrund: Polyphone Stimmen**

Mit polyphonen Stimmen können Sie bestimmte Situationen bewältigen, in denen sonst ein stimmiges Notenbild nicht erzielt werden kann. Dabei handelt es sich z.B. um Folgendes:

• Noten, die an derselben Position beginnen, aber unterschiedlich lang sind. Ohne polyphone Stimmen werden hier unnötig viele Haltebögen dargestellt.

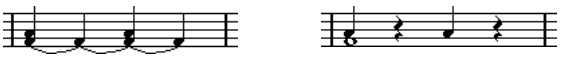

Ohne und mit polyphonen Stimmen

• Gesangspartituren und Ähnliches. Ohne polyphone Stimmen werden alle Noten, die an derselben Position beginnen, als Bestandteil eines Akkords betrachtet. Mit polyphonen Stimmen können Sie jeder Stimme eine feste Richtung für Notenhälse zuweisen, Pausen bei jeder Stimme anders behandeln usw.

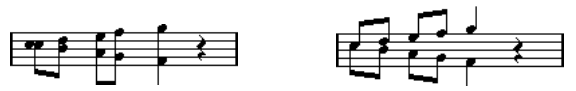

Ohne und mit polyphonen Stimmen

• Komplexe Split-Systeme (Akkoladen). Ohne polyphone Stimmen können Sie nur einen festen »Trennpunkt« vorgeben; alle darüber liegenden Noten werden im oberen System, alle anderen darunter angezeigt. Bei polyphoner Stimmführung steht Ihnen ein »fließender Trennpunkt« zur Verfügung. Nuendo kann sogar automatisch dem unteren System eine Basslinie zuordnen!

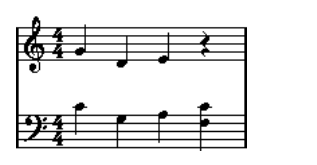

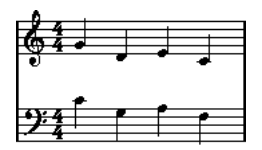

Ein Split-System ohne und mit polyphonen Stimmen

## **Erzeugen von Stimmen**

Insgesamt gibt es acht Stimmen. Als Erstes müssen Sie diese Stimmen einrichten. Dabei teilen Sie dem Programm mit, welche Stimmen zum oberen und welche zum unteren Notensystem gehören, wie Pausen dargestellt werden sollen usw.

Als Nächstes müssen Sie die Noten den Stimmen zuordnen oder neue Noten in die Stimmen eingeben. Wenn Sie bereits eine Aufnahme gemacht haben, kann Nuendo einen Großteil der notwendigen Arbeiten automatisch ausführen. Danach können Sie die »Feinabstimmung« für die Partitur vornehmen, indem Sie eine oder mehrere Noten in andere Stimmen verschieben oder eine Stimme um weitere Noten ergänzen (siehe [»Hinzufügen und Bearbeiten von Noten«](#page-91-0) [auf Seite 92](#page-91-0)).

**11** Jede Stimme ist polyphon, d.h. eine Stimme kann auch Akkorde enthalten.

## <span id="page-110-0"></span>**Überlappende Noten**

In diesem Kapitel werden Sie immer wieder dem Begriff »Überlappende Noten« begegnen. Zwei Noten gelten in folgenden Situationen als überlappend:

• Wenn sie an derselben Position beginnen, aber verschiedene Notenwerte haben (z.B. eine ganze Note und eine Viertelnote, die beide am Taktanfang beginnen).

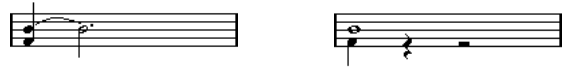

Noten, die an derselben Position beginnen – ohne und mit polyphonen Stimmen

• Wenn eine Note beginnt, bevor eine andere endet, z.B. eine halbe Note am Taktanfang und eine Achtelnote, die auf der zweiten Zählzeit beginnt.

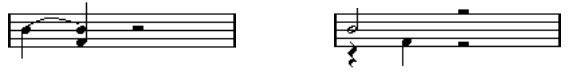

Eine Note beginnt, bevor eine andere endet – ohne und mit polyphonen Stimmen

## <span id="page-111-0"></span>**Stimmen und MIDI-Kanäle**

Nuendo führt die Zuordnung von Noten zu Stimmen durch, indem es intern ihre MIDI-Kanalwerte ändert. Normalerweise ist diese Zuordnung linear, so dass alle Noten auf MIDI-Kanal 3 zu Stimme 3 gehören usw. Meistens ist dieser Zusammenhang ganz eindeutig. In bestimmten Situationen, die weiter unten beschrieben werden, können Sie in besonderer Weise davon profitieren. Beachten Sie darüber hinaus Folgendes:

**!** Wenn Sie eine Note einer Stimme zuordnen, ändern Sie damit ihren MIDI-Kanalwert. Wenn Sie jedoch den MIDI-Kanal für eine Stimme ändern, werden die MIDI-Kanalwerte der Noten dadurch nicht verändert. Das kann zu Verwirrung führen; es kann sogar vorkommen, dass Noten nicht angezeigt werden (in diesem Fall wird eine Warnmeldung angezeigt). Nehmen Sie keine Änderungen mehr an den MIDI-Kanaleinstellungen im Notationseinstellungen-Dialog unter »Notensystem–Polyphonie« vor, wenn Sie den Stimmen bereits Noten zugeordnet haben – es sei denn, Sie sind sich ganz sicher.

Wenn Sie einen Part öffnen, der Noten auf verschiedenen MIDI-Kanälen enthält, sind diese Noten bereits bestimmten Stimmen zugeordnet (da die Zuordnung von Noten zu Stimmen anhand des MIDI-Kanalwerts erfolgt). Einerseits kann dieser Zusammenhang sehr nützlich sein; andererseits kann er aber auch zu verwirrenden Situationen wie z.B. nicht dargestellten Noten führen (siehe oben).

## <span id="page-111-1"></span>**Einrichten der Stimmen**

In diesem Abschnitt wird die Polyphonie-Registerkarte der Notensystem-Seite des Notationseinstellungen-Dialogs beschrieben. Weiter unten finden Sie eine ausführlichere Beschreibung der verfügbaren Optionen.

- **!** Mit der Funktion »Systeme verschmelzen« können Sie bereits vorhandene Stimmen automatisch in polyphone Stimmen umwandeln.
- 1. Öffnen Sie den Notationseinstellungen-Dialog für das Notensystem.
- 2. Wählen Sie auf der Notensystem-Seite die Polyphonie-Registerkarte aus.

#### 3. Wählen Sie im Systemart-Einblendmenü den Polyphonie-Befehl.

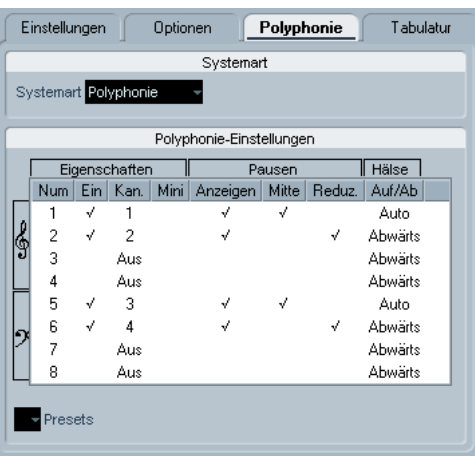

Dadurch können Sie auf die Liste der Stimmen im unteren Teil des Dialogs zugreifen. In diesem Dialog finden Sie acht Zeilen, eine Zeile pro Stimme. Im Folgenden werden diese als Stimmen 1 bis 8 bezeichnet.

**!** Verwechseln Sie die Stimmennummern nicht mit den MIDI-Kanalwerten für diese Stimmen.

4. Wenn Sie eine Stimme einschalten möchten, klicken Sie in die jeweilige Ein-Spalte, so dass dort ein Häkchen angezeigt wird.

In jedem Notensystem sind vier Stimmen vorhanden, insgesamt also acht. Wenn Sie mindestens eine »obere« und eine »untere« Stimme aktivieren, erhalten Sie ein Split-System.

5. In der Kan(al)-Spalte können Sie die MIDI-Kanalzuordnung für diese Stimme ändern. Das sollten Sie allerdings nur tun, wenn Sie dafür einen bestimmten Grund haben. Nuendo stellt automatisch für jede Stimme einen eigenen MIDI-Kanal ein. Wenn also kein Grund für eine Änderung besteht, lassen Sie alle Einstellungen unverändert.

**!** Beachten Sie auch die Hinweise zum Ändern der MIDI-Kanalzuweisung im Abschnitt [»Stimmen und](#page-111-0)  [MIDI-Kanäle« auf Seite 112](#page-111-0). Wenn Sie zwei Stimmen auf denselben MIDI-Kanal einstellen, wird die untere der beiden Stimmen so behandelt, als ob sie ausgeschaltet wäre.

6. Klicken Sie in die Anzeigen-Spalte, um festzulegen, für welche Stimmen Pausen angezeigt werden sollen. Durch ein Häkchen wird angezeigt, dass Pausen für eine Stimme angezeigt werden. In vielen Fällen empfiehlt es sich, diese Option für eine Stimme pro System einzustellen (siehe unten).

7. Wenn Sie unter »Pausen« die Anzeigen-Option für eine Stimme eingeschaltet haben, aber nicht möchten, dass in leeren Takten Pausen angezeigt werden, klicken Sie unter »Pausen« in die Reduz(ieren)-Spalte für diese Stimme. Dies bietet sich besonders für Stichnoten an (siehe [»Stichnoten« auf](#page-132-0)  [Seite 133](#page-132-0)).

8. In der Mitte-Spalte der Stimmen, für die die Anzeigen-Option eingeschaltet ist, können Sie festlegen, an welcher vertikalen Position Pausen angezeigt werden sollen. Wenn diese Option für eine Stimme eingeschaltet ist, werden die Pausen in der Mitte des Notensystems positioniert. Wenn die Option nicht eingeschaltet ist, werden die Pausen der Tonhöhe entsprechend angezeigt.

9. Legen Sie in der Hälse-Spalte für jede Stimme die Richtung der Notenhälse fest.

Wenn Sie die Option »Auto« wählen, entscheidet Nuendo, in welche Richtung die Notenhälse zeigen sollen (so als würden Sie keine polyphonen Stimmen verwenden). Sie haben immer die Möglichkeit, zu einem späteren Zeitpunkt die Notenhalsrichtung einzelner Noten mit dem Umkehren-Schalter zu ändern (siehe [»Umkehren der Notenhälse« auf Seite 121\)](#page-120-0).

 $\angle$ **Es gibt eine spezielle Notenhalsfunktion für Stimme 1.** Wenn Sie diese auf »Auto« einstellen, ist die Richtung des Notenhalses wie gewohnt von der Tonhöhe der Note abhängig – sofern keine Noten aus Stimme 2 im Takt vorhanden sind. In diesem Fall werden die Notenhälse von Stimme 1 automatisch auf »Auf« eingestellt.

10. Wenn die Noten einer Stimme kleiner als normale Noten angezeigt werden sollen, klicken Sie in die Mini-Spalte für diese Stimme, so dass ein Häkchen angezeigt wird.

#### 11. Klicken Sie auf »Übernehmen«.

Das Notensystem wird in polyphone Stimmen umgewandelt, wobei das Programm die vorhandenen Noten entsprechend Ihrer MIDI-Kanalwerte auf die Stimmen verteilt.

• An dieser Stelle kann es sinnvoll sein, die Stimmenauszug-Funktion zu verwenden, um Noten automatisch auf die geeigneten Stimmen zu verschieben (siehe [»Automatisch](#page-114-0)  [– die Stimmenauszug-Funktion« auf Seite 115\)](#page-114-0).

### **Die Warnmeldung »Einige Noten gehören nicht zu einer Stimme…«**

Wenn Sie auf »Übernehmen« klicken, wird eventuell eine Warnmeldung eingeblendet, in der Sie darauf hingewiesen werden, dass einige Noten nicht zu einer Stimme gehören und verborgen bleiben könnten. Sie können diese Noten korrigieren.

Diese Warnmeldung wird eingeblendet, wenn es im Notensystem Noten mit MIDI-Kanaleinstellungen gibt, die mit keiner der aktiven Stimmen übereinstimmen.

Wenn Sie auf »Korrektur« klicken, werden diese Noten in aktive Stimmen verschoben. Wenn Sie auf »Übergehen« klicken, wird nichts verändert und einige Noten werden ausgeblendet. Diese Noten gehen jedoch nicht verloren, sie werden in allen anderen Editoren angezeigt und können auch im Noten-Editor wieder angezeigt werden, wenn Sie z.B. die Kanaleinstellungen für die Noten oder Stimmen ändern oder zusätzliche Stimmen aktivieren.

### **Polyphonie-Presets**

Im Presets-Einblendmenü im unteren Bereich der Polyphonie-Registerkarte finden Sie drei sehr hilfreiche Optionen. Anstatt Einstellungen manuell vorzunehmen, können Sie eine der Vorgaben auswählen und so Zeit sparen. Die folgenden Vorgaben sind verfügbar:

#### **Variabler Trennpunkt**

Mit dieser Option wird der Dialog für zwei Stimmen eingerichtet, eine auf jedem Notensystem, jede mit automatischer Ausrichtung der Notenhälse. Dies stellt einen guten Ausgangspunkt für ein Split-System dar, wenn die Option für einen festen Trennpunkt nicht genügt.

#### **Zwei Stimmen optimieren**

Mit dieser Vorgabe werden nur die Stimmen 1 und 2 mit folgenden Einstellungen aktiviert:

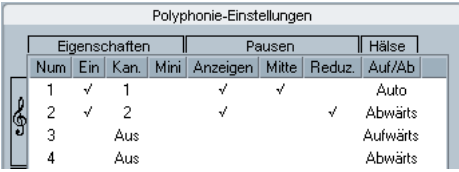

Mit diesen Einstellungen verhält sich die erste Stimme wie in der Einfach-Systemart. Wenn in der zweiten Stimme Noten vorhanden sind, zeigen die Noten der ersten Stimme jedoch mit den Notenhälsen nach oben.

#### **Vier Stimmen optimieren**

Diese Option ist vergleichbar mit »Zwei Stimmen optimieren«, aber mit zwei Notensystemen. Die Stimmen 5 und 6 werden ebenfalls aktiviert, mit denselben Einstellungen wie für die Stimmen 1 und 2. Auf diese Weise sollten Sie Klaviermusik schreiben.

## **Konzepte: Wie viele Stimmen werden benötigt?**

Das kommt ganz darauf an…

- Wenn Sie eine Gesangspartitur schreiben, benötigen Sie eine Notationsstimme pro Gesangsstimme.
- Sie werden oft Stimmen verwenden, um Probleme bei überlappenden Noten (siehe [»Überlappende Noten« auf Seite 111\)](#page-110-0) zu lösen, z.B. beim Erstellen einer Partitur für Klaviernoten. In diesem Fall benötigen Sie für jede Überlappung von zwei Noten zwei Stimmen. Wenn sich drei Noten überlappen, benötigen Sie drei Stimmen. Finden Sie also heraus, welches der »schlimmste Fall« (größte gleichzeitig auftretende Zahl überlappender Noten an einer bestimmten Stelle) ist und aktivieren Sie die entsprechende Anzahl von Stimmen. Wenn Sie beim Vorbereiten der Partitur noch nicht wissen, wie viele Stimmen es sein werden, muss Sie das nicht beunruhigen, da Sie später jederzeit weitere Stimmen hinzufügen können.
- Die Stimmen 1 und 2 im oberen und 5 und 6 im unteren System haben eine Besonderheit. Sie verhalten sich bei »Kollisionen« (Noten in sehr kleinen Intervallen, Vorzeichen, die zu nahe beieinander stehen usw.) »vorausschauend«. Verwenden Sie diese Stimmen immer zuerst!
- Ein Beispiel: In der folgenden Situation werden drei Stimmen benötigt. Die tiefste Note überschneidet sich mit der Melodie und den Akkorden, d.h. sie kann sich nicht eine Stimme mit den Akkorden teilen. Die Akkorde überschneiden sich wiederum mit der Melodie, also benötigen sie ebenfalls eine eigene Stimme.

## **Eingeben von Noten in Stimmen**

Wenn Sie neue Noten eingeben, müssen Sie festlegen, zu welcher Stimme sie hinzugefügt werden sollen:

1. Vergewissern Sie sich, dass die erweiterte Werkzeugzeile eingeblendet ist.

2. Wählen Sie das Pfeil-Werkzeug aus.

3. Überprüfen Sie die Einfügen-Schalter, wenn es sich um ein Split-System handelt.

Diese Schalter finden Sie am linken Ende der erweiterten Werkzeugzeile. Es werden nur die Stimmen angezeigt, die auf der Polyphonie-Registerkarte eingeschaltet wurden. Wenn das obere Notensystem aktiv ist, werden die Zahlen 1, 2 usw. angezeigt. Andernfalls werden die Zahlen 5, 6 usw. angezeigt.

#### Einfügen $\boxed{1}$  2  $\boxed{3}$

Hier sind drei Stimmen im oberen System verfügbar.

4. Klicken Sie in das Teilsystem, in das Sie Noten einfügen möchten, um auf den richtigen »Schlüssel« umzuschalten.

5. Wählen Sie eine Stimme aus, indem Sie auf den entsprechenden Schalter klicken.

Alle Noten, die Sie ab jetzt einfügen, werden dieser Stimme zugeordnet.

#### Einfügen  $123$

Stimme 3 ist zum Einfügen aktiviert.

6. Fügen Sie die Noten wie gewohnt ein, siehe [»Hinzufü](#page-91-0)[gen und Bearbeiten von Noten« auf Seite 92](#page-91-0).

7. Klicken Sie auf den entsprechenden Schalter, wenn Sie die Noten einer anderen Stimme zuordnen möchten.

8. Wenn Sie Noten in eine Stimme eingeben möchten, die zum anderen Teilsystem gehört, klicken Sie in dieses Teilsystem und wählen Sie dann die Stimme mit dem entsprechenden Schalter aus.

#### **Symbole und Stimmen**

Im weiteren Verlauf wird beschrieben, wie Sie Symbole in die Partitur einfügen können. Auch viele dieser Symbole müssen einer bestimmten Stimme zugeordnet werden (siehe [»Wichtig! – Symbole, Systeme und Stimmen« auf](#page-142-0)  [Seite 143\)](#page-142-0).

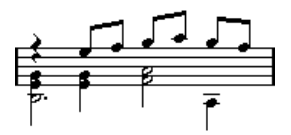

## **Feststellen der Stimme einer Note**

Wenn Sie eine einzelne Note auswählen, wird der entsprechende Einfügen-Schalter in der erweiterten Werkzeugzeile aktiviert. So können Sie schnell herausfinden, zu welcher Stimme eine Note gehört (z.B. nachdem Sie die Stimmenzuweisung-Funktion verwendet haben).

• Mit der Pfeil-Nach-Links- bzw. der Pfeil-Nach-Rechts-Taste auf Ihrer Computertastatur können Sie zwischen den Noten einer Stimme hin- und herschalten. Auf diese Weise können Sie auch schnell herausfinden, zu welchen Stimmen einzelne Noten gehören.

## **Verschieben von Noten zwischen Stimmen**

### **Manuell**

Wenn Sie Noten manuell in eine bestimmte Stimme verschieben möchten, gehen Sie folgendermaßen vor:

1. Wählen Sie die Note(n) aus, die Sie einer Stimme zuordnen möchten.

2. Klicken Sie mit der rechten Maustaste auf eine der Noten und wählen Sie im Kontextmenü aus dem Stimmenzuweisung-Untermenü die Stimme aus, in die Sie die Note(n) verschieben möchten.

Stimmen, die nicht aktiv sind, werden nicht dargestellt.

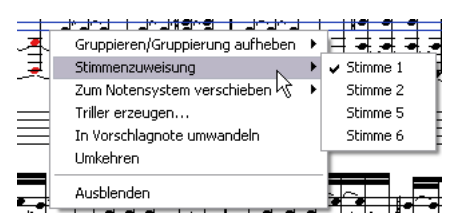

Der Stimmenzuweisung-Befehl und das dazugehörige Untermenü

• Sie können auch die [Strg]-Taste/[Befehlstaste] drücken und auf einen Einfügen-Schalter in der erweiterten Werkzeugzeile klicken, um die ausgewählten Noten in die entsprechende Stimme zu verschieben.

Darüber hinaus können Sie dieser Funktion Tastaturbefehle zuweisen. Wählen Sie dazu im Datei-Menü den Befehl »Tastaturbefehle…« und weisen Sie die Tastaturbefehle unter »Notationsfunktionen« zu.

## <span id="page-114-0"></span>**Automatisch – die Stimmenauszug-Funktion**

Mit der Stimmenauszug-Funktion können Sie Noten entweder in neue Spuren (siehe [»Die Stimmenauszug-Funktion«](#page-85-0) [auf Seite 86\)](#page-85-0) oder in polyphone Stimmen verteilen:

1. Öffnen Sie das Notation-Menü und wählen Sie im Funktionen-Untermenü den Befehl »Stimmenauszug…«.

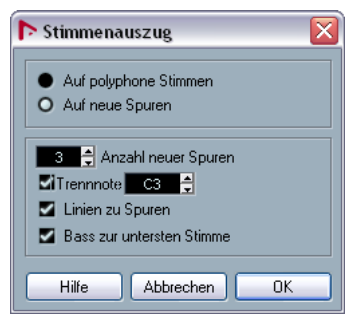

Der Stimmenauszug-Dialog, so eingerichtet, dass polyphone Stimmen erzeugt werden.

2. Wählen Sie oben im Dialog die Option »Auf polyphone Stimmen«.

3. Stellen Sie in der unteren Hälfte des Dialogs die Optionen für die Teilung ein.

Folgende Optionen sind verfügbar:

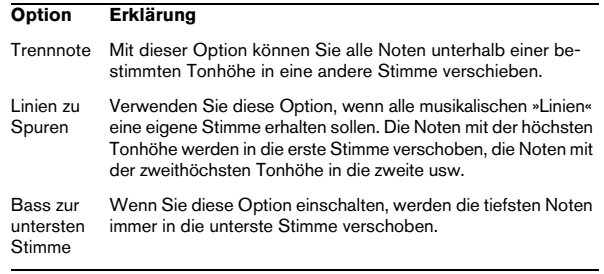

#### 4. Klicken Sie auf »OK«.

Die Noten werden auf verschiedene Stimmen verteilt.

### **Andere Möglichkeiten für das Arbeiten mit Stimmen**

Um die nachfolgend aufgeführten Verfahren zum Zuordnen von Noten zu Stimmen nutzen zu können, müssen Sie das Verhältnis zwischen Stimmen und MIDI-Kanälen verstehen.

- Sie können den Logical-Editor (siehe das Kapitel »Logical-Editor, Transformer und Eingangsumwandler« im Benutzerhandbuch von Nuendo) verwenden, um Noten Stimmen zuzuordnen. Dabei können Sie viel komplexere Auswahlkriterien zu Grunde legen, z.B. Tonhöhe und Notenlänge. Legen Sie dazu im Logical-Editor bestimmte Kriterien fest und ändern Sie den MIDI-Kanalwert aller Noten, die diesen Kriterien entsprechen, in der gewünschten Stimme.
- Wenn Sie die Step-Eingabe verwenden, können Sie den MIDI-Kanal im Eingabegerät einstellen und so Noten direkt in verschiedenen Stimmen eingeben.
- Sie können jede Stimme auf einem anderen MIDI-Kanal wiedergeben, indem Sie für diese Spur die Kanaleinstellung »Alle« auswählen. So können Sie z.B. sehr einfach jede Stimme separat »Probe hören« und auf Vollständigkeit überprüfen.
- Sie können den Dialog »MIDI-Eingangsumwandler« verwenden, um einem bestimmten Tonumfang einen MIDI-Kanal zuzuordnen und auf diese Weise Noten schon bei der Aufnahme den gewünschten Stimmen zuzuweisen.
- Bei Gesang und Bläsern können Sie jede Stimme auf eine Spur aufnehmen und dann die Funktion »Systeme verschmelzen« verwenden, um automatisch jede Aufnahme in eine eigene Stimme einer neuen Spur zu kopieren (siehe [»Automatische polyphone](#page-118-0)  [Stimmen – Systeme verschmelzen« auf Seite 119\)](#page-118-0).
- Wenn Sie Parts bestimmten Stimmen zugeordnet haben, können Sie mit der Funktion »Stimmen extrahieren« aus einer komplexen Spur mit mehreren Stimmen mehrere separate Spuren erzeugen (siehe [»Umwandeln von Stimmen in Spuren – Stim](#page-118-1)[men extrahieren« auf Seite 119](#page-118-1)).

## **Pausen**

Bei polyphonen Stimmen werden oft mehr Pausensymbole angezeigt als erwünscht.

• Wenn Sie in einer Stimme keine Pausendarstellung benötigen, können Sie diese im Notationseinstellungen-Dialog unter »Notensystem–Polyphonie« ausschalten.

• Wenn in einem System nur eine Stimme mit Pausen angezeigt werden soll, schalten Sie für diese Stimme unter »Pausen« die Mitte-Option ein (ebenfalls auf der Polyphonie-Registerkarte). Wenn in zwei oder mehr Stimmen in einem System Pausen angezeigt werden sollen, schalten Sie die Mitte-Option für diese Stimmen aus. Nuendo sorgt automatisch dafür, dass die Pausen nicht »kollidieren«, indem es ihre vertikalen Positionen anpasst.

• Wenn Sie vermeiden möchten, dass Pausen in leeren Takten angezeigt werden, schalten Sie unter »Pausen« die Reduz(ieren)-Option für alle Stimmen (die Pausen enthalten) ein, mit Ausnahme von einer. Mit dieser Option werden die Pausen in leeren Takten ausgeblendet.

• Mit dem H-Schalter (siehe [»Einblenden/Ausblenden](#page-189-0)  [von Objekten« auf Seite 190\)](#page-189-0) können Sie überflüssige Pausen vollständig aus dem Notenbild entfernen.

• Mit dem Pfeil-Werkzeug können Sie Pausen manuell verschieben (sowohl nach oben/unten als auch nach links/rechts).

• Falls nötig, können Sie Pausensymbole (Pausen, die keinen Einfluss auf die Wiedergabe haben) einfügen.

## **Stimmen und Anzeigequantisierung**

Mit Hilfe der Anzeigequantisierung-Funktion (siehe [»Einfü](#page-84-0)[gen von Änderungen der Anzeigequantisierung« auf Seite](#page-84-0)  [85](#page-84-0)) können Sie die veränderten Einstellungen entweder allen Stimmen (halten Sie die [Alt]-Taste/[Wahltaste] gedrückt und klicken Sie mit dem Q-Werkzeug) oder nur der ausgewählten Stimme zuordnen.

**/** Wenn im Notationseinstellungen-Dialog unter Projekt–Notation–Sonstige die Option »Anzeigequantisierung für alle Stimmen« eingeschaltet ist, wird die Anzeigequantisierung-Funktion immer auf alle Stimmen angewendet (auch wenn Sie beim Klicken mit dem Werkzeug die [Alt]-Taste/[Wahltaste] nicht gedrückt halten).

Wenn Sie die Anzeigequantisierung nur auf eine Stimme anwenden (indem Sie klicken, ohne die [Alt]-Taste/[Wahltaste] zu drücken), können Sie zwei Dinge erreichen:

• Sie können jeder Stimme eine eigene Anzeigequantisierung zuweisen, indem Sie für jede Stimme am Anfang ein Anzeigequantisierungs-Event einfügen. Dieses Event gilt dann für das gesamte Notensystem bzw. so lange, bis ein anderes Anzeigequantisierungs-Event eingefügt wird.

• Sie können für beliebige Stimmen Ausnahmen für die Anzeigequantisierung definieren. Gehen Sie folgendermaßen vor:

1. Vergewissern Sie sich, dass die Option »Anzeigequantisierung für alle Stimmen« ausgeschaltet ist.

2. Aktivieren Sie die Stimme, für die Sie ein Anzeigequantisierungs-Event einfügen möchten.

Klicken Sie dazu auf den entsprechenden Einfügen-Schalter in der erweiterten Werkzeugzeile (siehe oben) oder wählen Sie eine Note aus, die zu dieser Stimme gehört.

3. Wählen Sie das Q-Werkzeug aus.

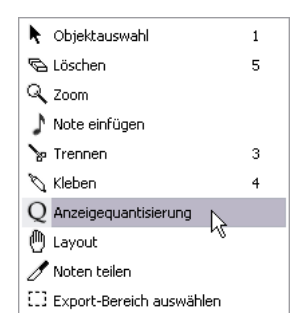

4. Klicken Sie im Notensystem an die Stelle, an der Sie das neue Event einfügen möchten.

Der Anzeigequantisierung-Dialog wird angezeigt.

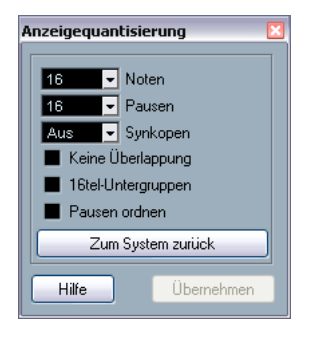

5. Im Abschnitt [»Anzeigequantisierung« auf Seite 80](#page-79-0) werden die Einstellungen im Dialog genauer beschrieben.

6. Klicken Sie auf »Übernehmen«.

## **Erzeugen von überkreuzenden Stimmen**

Wenn Sie mit Gesangsstimmen arbeiten, ergeben sich häufig überkreuzende Stimmen in einem Notensystem. Sie können die Noten manuell den verschiedenen Stimmen zuordnen, um die Richtung der Notenhälse und andere Parameter zu korrigieren, aber es gibt ein schnelleres Verfahren, das in folgendem Beispiel erläutert wird. Angenommen Sie haben die folgenden Noten eingegeben, ohne polyphone Stimmen zu verwenden:

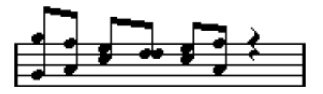

1. Öffnen Sie den Notationseinstellungen-Dialog und wählen Sie auf der Notensystem-Seite die Polyphonie-Registerkarte.

2. Wählen Sie im Systemart-Einblendmenü die Polyphonie-Option aus.

3. Aktivieren Sie nur die Stimmen 1 und 2 und richten Sie diese so ein wie in der folgenden Abbildung.

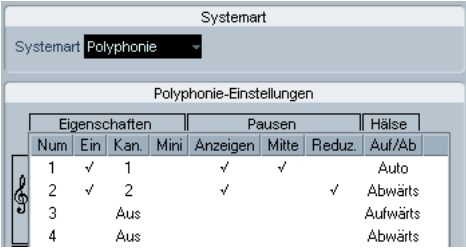

4. Klicken Sie auf »Übernehmen«.

Das Notensystem ist jetzt auf »Polyphonie« eingestellt, aber alle Noten befinden sich immer noch in derselben Stimme.

5. Öffnen Sie das Notation-Menü und wählen Sie aus dem Funktionen-Untermenü den Stimmenauszug-Befehl.

6. Wählen Sie im angezeigten Dialog die Option »Auf polyphone Stimmen« und schalten Sie die Option »Linien zu Spuren« ein.

Schalten Sie alle anderen Optionen aus.

#### 7. Klicken Sie auf »OK«.

Die Noten sind jetzt in zwei »Linien« aufgeteilt worden, wobei jeder Linie eine eigene Stimme zugeordnet wurde. Von der Mitte des Takts an müssen Sie jedoch Änderungen vornehmen: Noten, die jetzt Stimme 1 zugeordnet sind, sollen zu Stimme 2 gehören und umgekehrt.

8. Wählen Sie die beiden Noten aus, die von Stimme 1 in Stimme 2 verschoben werden sollten.

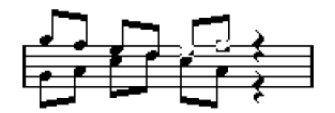

Hier sind zwei Noten in Stimme 1 ausgewählt.

9. Verschieben Sie die Noten in Stimme 2.

Das geht am schnellsten, indem Sie die [Strg]-Taste/[Befehlstaste] gedrückt halten und auf den Einfügen-Schalter [2] in der erweiterten Werkzeugzeile klicken.

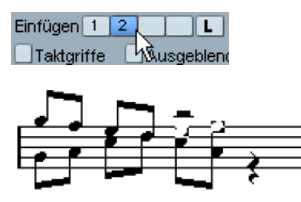

Beide Noten befinden sich jetzt in der richtigen Stimme.

10. Wählen Sie die beiden Noten aus, die in Stimme 1 verschoben werden sollen, und verschieben Sie sie wie oben beschrieben.

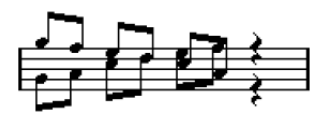

Jetzt stehen alle Noten in den richtigen Stimmen.

Die Stimmführung ist jetzt richtig, wie Sie auch an der Richtung der Notenhälse sehen können. Allerdings sollten Sie die (grafischen) Positionen der Noten (siehe [»Grafisches](#page-132-1)  [Verschieben von Noten« auf Seite 133](#page-132-1)) und die Anzeige

der Notenhälse und Balken einiger Noten noch bearbeiten (siehe [»Manuelles Einrichten von Balken« auf Seite 131](#page-130-0)). Nach diesen Änderungen sollte das fertige Notenbild so aussehen:

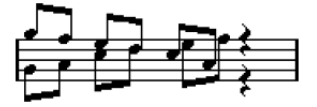

Nach den letzten grafischen Änderungen

## <span id="page-118-0"></span>**Automatische polyphone Stimmen – Systeme verschmelzen**

Wenn Sie bereits einige Spuren erzeugt haben, die wie gewünscht angezeigt und wiedergegeben werden, und Sie diese Spuren auf einer einzigen Spur mit polyphonen Stimmen zusammenfassen möchten, gehen Sie folgendermaßen vor:

1. Öffnen Sie die Spuren (maximal vier) im Noten-Editor.

2. Wählen Sie im Notation-Menü aus dem Funktionen-Untermenü den Befehl »Systeme verschmelzen«.

Jetzt wird eine neue Spur erstellt, die im Noten-Editor angezeigt wird. Für die Spur sind polyphone Stimmen eingeschaltet und die vier ursprünglichen Spuren werden jeweils einer Stimme zugeordnet. (Stimmen 1, 2, 5 und 6 werden verwendet.)

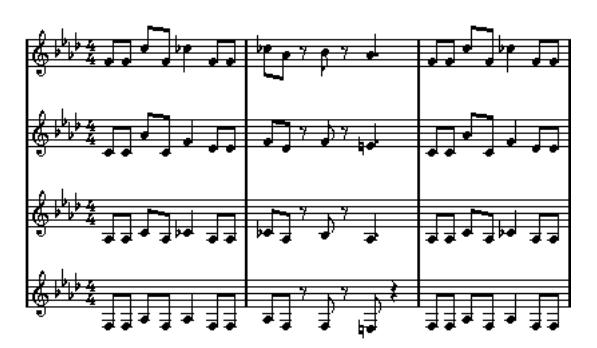

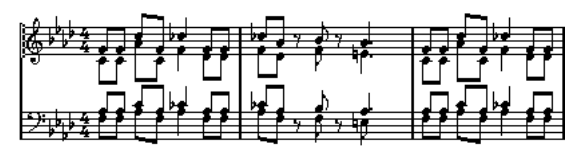

Außerdem werden alle nicht verbundenen Symbole kopiert, die zu dem Notensystem gehören, das die erste polyphone Stimme im gemischten Notensystem wird. Sie haben dann dieselbe Position wie die ursprünglichen Symbole.

∠<sup>1</sup> Wenn Sie später die Musik wiedergeben, müssen Sie die vier Originalspuren stummschalten, da sie sonst doppelte Noten erhalten.

## <span id="page-118-1"></span>**Umwandeln von Stimmen in Spuren – Stimmen extrahieren**

Diese Funktion hat die umgekehrte Wirkung von »Systeme verschmelzen«. Sie entnimmt polyphone Stimmen aus einer vorhandenen Spur und erzeugt für jede Stimme eine neue Spur. Gehen Sie folgendermaßen vor:

1. Öffnen Sie eine Spur, die im Noten-Editor 2 bis 8 polyphone Stimmen enthält.

2. Wählen Sie im Notation-Menü aus dem Funktionen-Untermenü den Befehl »Stimmen extrahieren«. Eine Reihe von neuen Spuren wird erzeugt, die ebenfalls im Noten-Editor angezeigt werden. Jede Spur enthält die Musik einer polyphonen Stimme. Wenn die Originalspur nicht verbundene Symbole enthält, erhält jede neue Spur eine Kopie dieser Symbole.

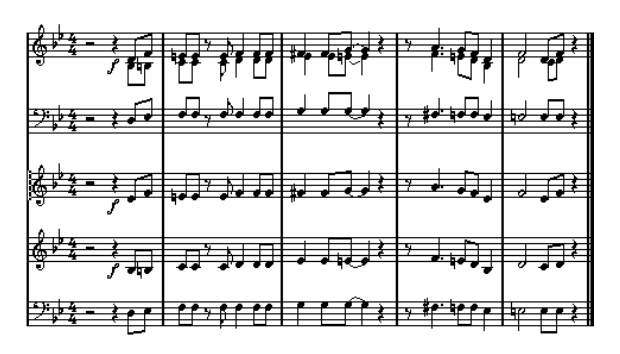

**!** Wenn Sie später die Musik wiedergeben, müssen Sie die Originalspur stummschalten, da Sie sonst doppelte Noten erhalten.

# **11**

## **Weitere Noten- und Pausenfunktionen**

## **Einleitung**

Inhalt dieses Kapitels:

- Festlegen der Notenhalsrichtung
- Einrichten von Balken und Erzeugen notensystemübergreifender Balken
- Festlegen der Darstellung von Noten
- Grafisches Verschieben von Noten
- Erzeugen von Vorschlagnoten
- Erzeugen von N-Tolen

## **Hintergrund: Notenhälse**

Die Richtung der Notenhälse wird von fünf Faktoren beeinflusst:

- Wie die Noten unter Balken zusammengefasst sind.
- Ob und wie Sie die Richtung der Hälse manuell verändert haben.
- Durch die Funktion zum Umkehren von Notenhälsen.
- Von den Einstellungen im Dialog »Noten-Info einstellen« jeder einzelnen Note.
- Von den Einstellungen im Notationseinstellungen-Dialog unter »Notensystemeinstellungen–Polyphonie« (wenn Sie mit polyphonen Stimmen arbeiten).

Der Einfluss der genannten Faktoren nimmt in der angegebenen Reihenfolge ab. Mit anderen Worten: Nachdem Sie einen Balken manuell verändert haben, ist es belanglos, ob Sie vorher die Funktion zum Umkehren der Notenhälse verwendet haben oder was im Dialog »Noten-Info einstellen« steht. Wenn Sie den Schalter »Notenhälse umkehren« verwendet haben, spielt es keine Rolle, wie die entsprechenden Parameter der Noten oder Stimmen vorher eingestellt waren.

- **!** Wenn Sie die Länge eines Notenhalses verändert haben und danach seine Richtung ändern, nimmt er wieder seine ursprüngliche Länge an.
- **/** Wenn Sie im Notationseinstellungen-Dialog unter »Notensystemeinstellungen–Optionen« die Option »Fixierte Halslängen« eingeschaltet haben (siehe [»Fi](#page-108-0)[xierte Halslängen« auf Seite 109\)](#page-108-0), werden viele Einstellungen für die automatische Notenhalslänge ignoriert. Sie können aber trotzdem die Länge und Richtung der Notenhälse einzelner Noten verändern.

## **Festlegen der Notenhalsrichtung**

## **Bei polyphonen Stimmen**

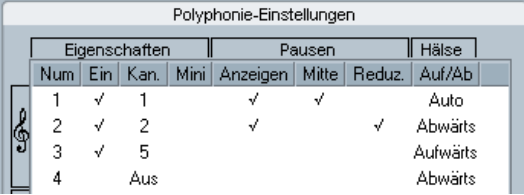

Die Richtung der Notenhälse kann im Notationseinstellungen-Dialog unter »Notensystemeinstellungen–Polyphonie« für jede Stimme einzeln festgelegt werden.

Diese Einstellung hat beim Festlegen der Richtung des Notenhalses die niedrigste Priorität. Sie gilt nur, wenn in den anderen Einstellungen nichts Gegenteiliges festgelegt wurde.

## <span id="page-120-1"></span><span id="page-120-0"></span>**Umkehren der Notenhälse**

#### **Umkehren der Notenhälse einer bzw. mehrerer Noten**

1. Wählen Sie die Note(n) aus.

#### 2. Klicken Sie in der erweiterten Werkzeugzeile auf den Umkehren-Schalter.

Alle Notenhälse der Auswahl werden jetzt umgekehrt. Alle Notenhälse, die vorher nach oben gezeigt haben, zeigen jetzt nach unten und umgekehrt.

#### Funktionen i Jr 33 + H

Der Umkehren-Schalter

• Sie können dieser Funktion auch einen Tastaturbefehl zuweisen.

Wählen Sie im Datei-Menü den Befehl »Tastaturbefehle…«. Unter »Notationsfunktionen« können Sie der Funktion »Umkehren« einen Tastaturbefehl zuweisen.

• Sie können auch mit der rechten Maustaste auf die Note bzw. eine Auswahl von Noten klicken und den Befehl »Umkehren« aus dem Kontextmenü auswählen.

#### **Umkehren der Notenhälse einer Gruppe von Noten unter einem Balken**

1. Wählen Sie eine beliebige Note aus dieser Gruppe aus.

2. Führen Sie die Umkehrung der Notenhälse durch (siehe oben).

Die Notenhälse der gesamten Gruppe werden umgekehrt.

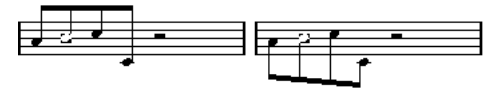

Vor und nach dem Umkehren der Notenhälse. Die gesamte Gruppe wird einbezogen, unabhängig davon, welche Noten Sie auswählen.

**!** Sie können die Notenhälse einer Gruppe von Noten unter einem Balken nicht auf diese Weise umkehren, wenn Sie vorher die Neigung des Balkens durch Ziehen verändert haben. Sie müssen dann den Balken erst wieder auf seine ursprüngliche Form zurückset-zen (siehe [»Länge der Notenhälse« auf Seite 123\)](#page-122-0).

### **Festlegen der Richtung der Notenhälse unabhängig vom Balken**

Wenn die Hälse von Noten, die unter demselben Balken gruppiert sind, trotzdem in verschiedene Richtungen zeigen sollen, ziehen Sie dazu die Anfangs- und Endpunkte dieses Balkens (siehe [»Manuelles Einrichten von Balken«](#page-130-1) [auf Seite 131\)](#page-130-1). Diese Funktion ist nur im Seitenmodus verfügbar.

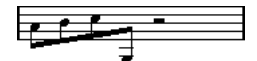

Vom Balken unabhängige Richtung der Notenhälse

### **Richtung der Notenhälse im Dialog »Noten-Info einstellen«**

Wenn Sie den Dialog »Noten-Info einstellen« öffnen möchten, doppelklicken Sie auf einen Notenkopf. Mit dem Hals-Einblendmenü unten links im Dialog können Sie die Richtung der Notenhälse festlegen.

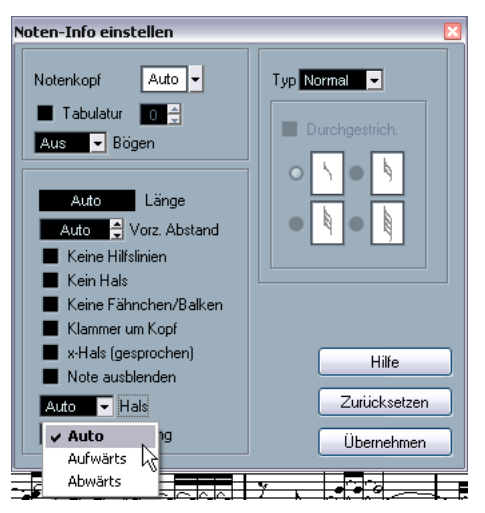

Der Dialog »Noten-Info einstellen« mit dem Hals-Einblendmenü für die Richtung der Notenhälse

- Das Einstellen von »Aufwärts« und »Abwärts« entspricht dem Umkehren von Notenhälsen (siehe [»Umkehren der Noten](#page-120-1)[hälse« auf Seite 121](#page-120-1)).
- Mit der Einstellung »Auto« veranlassen Sie Nuendo, die Richtung des Notenhalses automatisch festzulegen.

## <span id="page-122-0"></span>**Länge der Notenhälse**

### **Anpassen der Länge des Notenhalses (Seitenmodus)**

1. Klicken Sie auf das Ende des Notenhalses, so dass dort ein »Griff« angezeigt wird.

# 圭

Der »Griff« des Notenhalses ist ausgewählt.

2. Wenn Sie die Länge mehrerer Notenhälse gleichzeitig ändern möchten, halten Sie die [Umschalttaste] gedrückt und wählen Sie alle Hälse aus.

3. Ziehen Sie den Griff (an einem der ausgewählten Notenhälse) nach oben oder unten.

Alle ausgewählten Notenhälse werden um denselben Wert verlängert bzw. verkürzt.

### **Zurücksetzen der Notenhalslänge und der Balkenneigung**

1. Vergewissern Sie sich, dass die Anzeigefilterzeile sichtbar ist (wenn nicht, klicken Sie auf den Schalter »Filteransicht anzeigen« in der Werkzeugzeile).

Weitere Informationen zur Filterzeile finden Sie im Abschnitt [»Ein- und](#page-68-0)  [Ausblenden »nicht sichtbarer« Objekte« auf Seite 69](#page-68-0).

2. Vergewissern Sie sich, dass die Option »Hälse/Balken« auf der Filterzeile eingeschaltet ist.

Unter den manuell geänderten Notenhälsen oder Balken wird der Text »Hals« angezeigt.

3. Wählen Sie den Text aus, indem Sie darauf klicken.

4. Drücken Sie die [Rücktaste] oder die [Entf]-Taste, um den Text zu löschen.

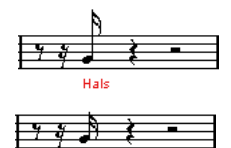

Vor und nach dem Löschen des Texts

## **Vorzeichen und enharmonische Verwechslung**

### **Globale Einstellungen**

Im Notationseinstellungen-Dialog unter »Projekt–Vorzeichen« können Sie zwischen verschiedenen Optionen zur Darstellung von Vorzeichen in der Partitur wählen. Diese Einstellung gilt für alle Spuren des Projekts. Gehen Sie folgendermaßen vor:

1. Öffnen Sie den Notationseinstellungen-Dialog (Projekt-Seite) und wählen Sie links den Vorzeichen-Eintrag.

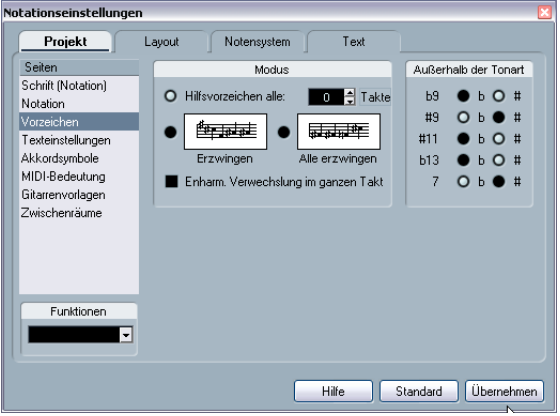

Die Seite »Projekt–Vorzeichen« des Notationseinstellungen-Dialogs

Führen Sie einen der folgenden Schritte aus:

• Schalten Sie die Option »Hilfsvorzeichen alle:« ein und geben Sie im Takte-Feld einen Wert ein.

Mit dieser Einstellung wird festgelegt, nach wie vielen Takten Hilfsvorzeichen angezeigt werden. Wenn Sie den Takte-Wert auf 0 setzen, werden Noten außerhalb der Tonart mit Vorzeichen versehen und es werden keine Hilfsvorzeichen angezeigt.

• Klicken Sie auf eine der grafischen Darstellungen, um die zugehörige Option einzuschalten:

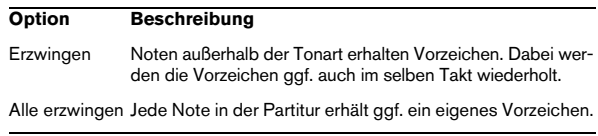

2. Verwenden Sie die Optionen auf der rechten Seite, um festzulegen, wie die fünf häufigsten Intervalle außerhalb der Tonleiter angezeigt werden sollen: mit # oder b.

**!** Wenn Sie die Option »Vorzeichen vor jeder Note« im Notationseinstellungen-Dialog unter »Projekt–Notation–H.W. Henze Stil« wählen, erhalten alle Noten ein Vorzeichen (sogar gebundene Noten).

### **Enharmonische Verwechslung**

Wenn eine oder mehrere Noten nicht mit dem gewünschten Vorzeichen dargestellt werden, können Sie eine enharmonische Verwechslung durchführen.

1. Wählen Sie die Noten aus, die enharmonisch verwechselt werden sollen.

2. Klicken Sie auf den Schalter für die gewünschte Funktion in der erweiterten Werkzeugzeile.

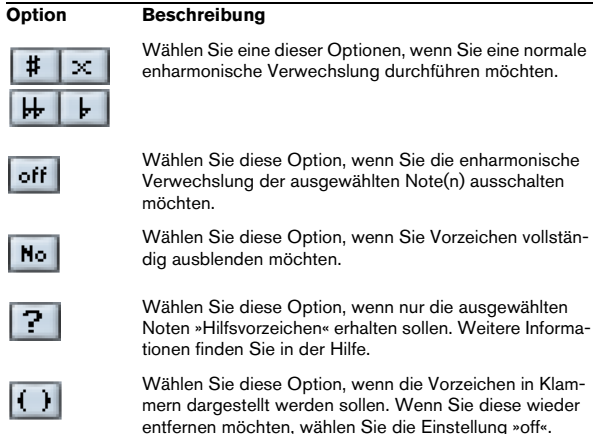

3. Wenn die enharmonische Verwechslung im gesamten Takt wiederholt werden soll, schalten Sie im Notationseinstellungen-Dialog (unter »Projekt–Vorzeichen«) die Option »Enharm. Verwechslung im ganzen Takt« ein.

## <span id="page-123-0"></span>**Ändern der Notenkopfform**

1. Wählen Sie die Noten aus, die Sie verändern möchten. Achten Sie darauf, nicht die Notenhälse, sondern nur die Notenköpfe auszuwählen.

2. Öffnen Sie den Dialog »Noten-Info einstellen«.

Doppelklicken Sie dazu auf eine Note oder klicken Sie auf den Schalter »Info einblenden« in der erweiterten Werkzeugzeile. Alternativ können Sie auch über einen Klick mit der rechten Maustaste auf eine Note das Kontextmenü öffnen und die Option »Eigenschaften« wählen.

3. Öffnen Sie das Notenkopf-Einblendmenü in der linken oberen Ecke des Dialogs.

Das Einblendmenü enthält alle verfügbaren Notenkopfformen und eine Auto-Option, mit der die Standardform für die Note ausgewählt wird.

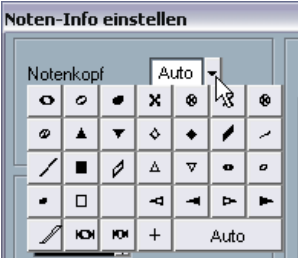

Das Notenkopf-Einblendmenü

4. Wählen Sie einen Notenkopf aus.

5. Klicken Sie auf »Übernehmen«.

Die Einstellungen werden auf die ausgewählte(n) Note(n) angewendet.

6. Wählen Sie gegebenenfalls weitere Noten aus und nehmen Sie die gewünschten Einstellungen vor. Klicken Sie anschließend auf das Schließfeld, um den Dialog zu schließen.

## **Andere Noteneinstellungen**

Für jede Note gibt es eine Reihe spezifischer Einstellungen, die Sie im Dialog »Noten-Info einstellen« ändern können.

Doppelklicken Sie auf einen Notenkopf oder wählen Sie eine oder mehrere Noten aus und klicken Sie in der erweiterten Werkzeugzeile auf den Schalter »Info einblenden«, um den Dialog »Noten-Info einstellen« zu öffnen, bzw. klicken Sie mit der rechten Maustaste auf eine Note und wählen Sie im Kontextmenü die Eigenschaften-Option aus.

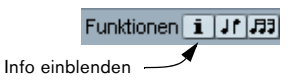

• Wenn der Dialog »Noten-Info einstellen« bereits geöffnet ist, wählen Sie die gewünschten Noten aus, nehmen die Einstellungen im Dialog vor und klicken auf »Übernehmen«. Die Einstellungen werden auf alle ausgewählten Noten angewendet.

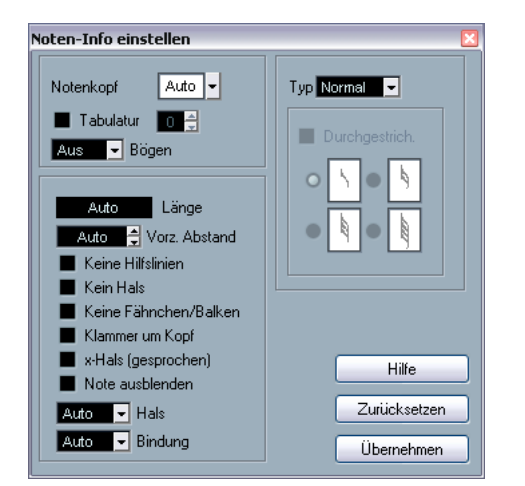

Der Dialog »Noten-Info einstellen«

Der Dialog »Noten-Info einstellen« enthält die folgenden Einstellungen:

<span id="page-124-0"></span>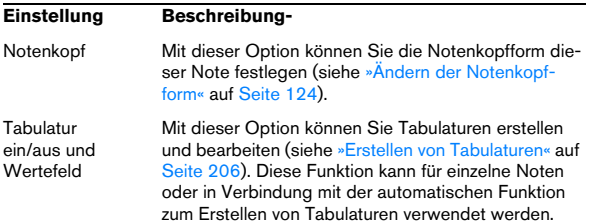

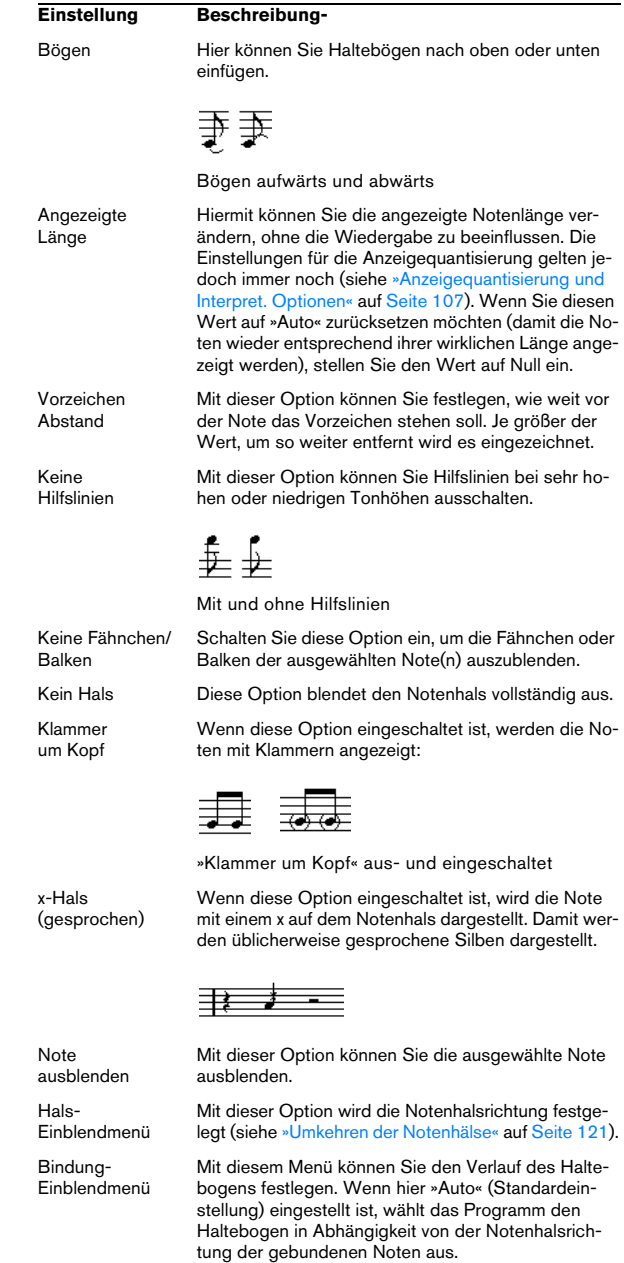

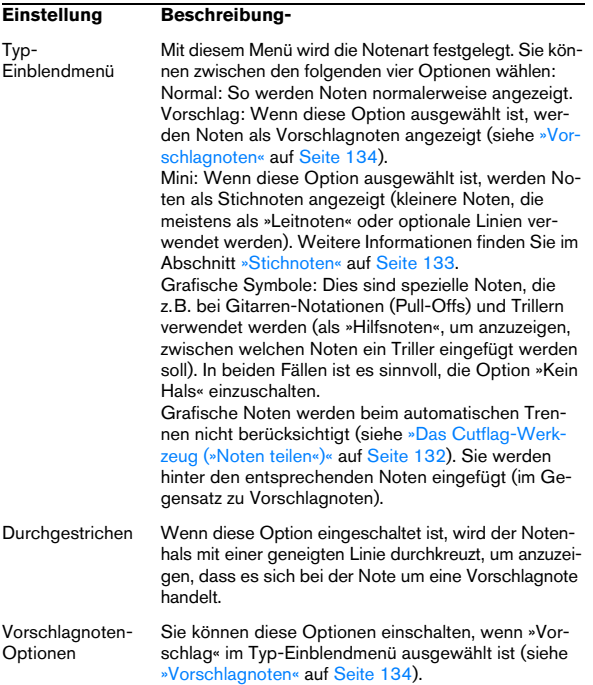

## **Noten farbig darstellen**

Sie können ausgewählten Noten über das Farben-Einblendmenü in der Hauptwerkzeugzeile Farben zuweisen.

1. Wählen Sie die betreffenden Noten aus, klicken Sie auf die Farbschema-Auswahl rechts oben in der Werkzeugleiste und wählen eine Farbe aus dem Einblendmenü. Nur die Notenköpfe werden farbig dargestellt. Bitte beachten Sie, dass Farben nur sichtbar sind, wenn die Noten nicht markiert sind.

2. Rechts neben der Farbschema-Auswahl befindet sich der Schalter »Farbeinstellungen ignorieren«.

Wenn Sie einer bzw. allen Noten in Ihrer Partitur Farben zugewiesen haben, können Sie mit diesem Schalter die Darstellung von Farben einbzw. ausschalten. Dies erleichtert Ihnen gegebenenfalls die Suche nach ausgewählten Noten.

• Im Programmeinstellungen-Dialog (unter »Notation–Farben für spezielle Bedeutungen verwenden«) können Sie für Notationsobjekte verschiedene Farben festlegen, um diese hervorzuheben. Sie können z.B. eine Farbe für »Verschobene Grafik« oder »Verschobener Bogen« festlegen, damit diese entsprechend eingefärbt werden, wenn Sie sie von den Standardpositionen verschieben (siehe [»Verschieben](#page-153-0)  [von Notensymbolen« auf Seite 154](#page-153-0)).

1. Öffnen Sie den Programmeinstellungen-Dialog, und wählen Sie unter »Notation« die Seite »Farben für spezielle Bedeutungen verwenden«.

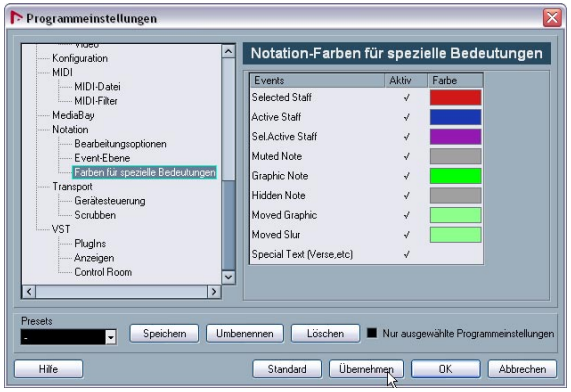

2. Klicken Sie für jedes Objekt, das nicht mit einem Häkchen versehen ist und für das Sie die Funktion einschalten möchten, in die Aktiv-Spalte.

3. Klicken Sie rechts auf das entsprechende Farbe-Feld, wenn Sie für ein Objekt eine andere Farbe auswählen möchten.

 $\Rightarrow$  Die Farben werden mit der Partitur ausgedruckt. Beim Ausdruck einer Partitur mit einem Farbdrucker werden Noten, denen Sie eine Farbe zugewiesen haben, mit dieser Farbe ausgedruckt.Wenn Sie einen Schwarz-Weiß-Drucker verwenden, werden ungefärbte Noten in schwarz und eingefärbte Noten in verschiedenen Graustufen angezeigt, abhängig von der gewählten Farbe.

## **Kopieren von Noteneinstellungen**

Wenn Sie für eine Note verschiedene Einstellungen im Dialog »Noten-Info einstellen« vorgenommen haben, können Sie die Einstellungen auch für andere Noten verwenden. Gehen Sie folgendermaßen vor:

1. Nehmen Sie die Einstellungen für die erste Note wie gewünscht vor.

Dazu gehören die Einstellungen im Dialog »Noten-Info einstellen«, aber auch alle nicht notenbezogenen Symbole wie Akzente, Staccato, Artikulation usw. (siehe [»Hinzufügen von Notensymbolen« auf Seite 144](#page-143-0)).

2. Wählen Sie die Note aus und wählen Sie im Bearbeiten-Menü den Kopieren-Befehl.

3. Wählen Sie die Noten aus, auf die Sie die Attribute kopieren möchten.

4. Klicken Sie mit der rechten Maustaste auf die Noten, auf die Sie diese Attribute kopieren möchten, und wählen Sie die Option »Attribute einfügen«.

Die ausgewählten Noten erhalten nun die Attribute der ersten kopierten Note, aber die Tonhöhen- und Notenwerte bleiben unverändert.

## **Balken**

### **Ein- bzw. Ausschalten der Balken**

Balken können für jedes Notensystem separat ein- und ausgeschaltet werden.

1. Öffnen Sie die Optionen-Registerkarte.

2. Wenn Sie die Balken ausschalten möchten, schalten Sie die Option »Ohne Balken« und klicken Sie auf »Übernehmen«.

Selbst wenn Sie die Darstellung von Balken für dieses System ausgeschaltet haben, können Sie trotzdem bestimmte Noten unter Balken zusammenfassen (siehe unten).

### <span id="page-126-0"></span>**Gruppierungen**

Wenn die Balkendarstellung eingeschaltet ist, fasst Nuendo Noten automatisch unter Balken zusammen. Allerdings müssen Sie verschiedene Funktionen beachten, mit denen Sie die Art der Zusammenfassung festlegen.

#### **Der Dialog »Taktart bearbeiten«**

Die Taktart eines Stücks hat einen wesentlichen Einfluss auf die Gruppierung der Noten. Sie können die Art der Gruppierung beeinflussen, indem Sie eigens für das Gruppieren der Noten eine zusammengesetzte Taktart einrichten:

1. Öffnen Sie den Dialog »Taktart bearbeiten« mit einem Doppelklick auf das Taktart-Symbol in der Partitur.

2. Legen Sie im Zähler die Werte fest, aus denen sich die Notengruppen zusammensetzen sollen. Wenn Achtelnoten z.B. in zwei Gruppen à drei Noten und einer Gruppe von zwei Noten dargestellt werden sollen, geben Sie hier »3+3+2« ein.

3. Legen Sie gegebenenfalls den Nenner fest.

4. Schalten Sie die Option »Nur zum Gruppieren« ein.

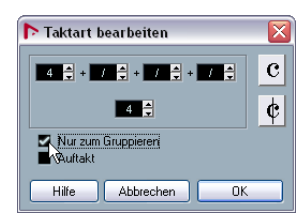

Der Dialog »Taktart bearbeiten« mit der eingeschalteten Option »Nur zum Gruppieren«

- 5. Klicken Sie auf »OK«.
- **!** Die Wirkung der Option »Nur zum Gruppieren« beschränkt sich auf die Unterteilung der Zähler. Wenn die »Summe« des Zählers oder Nenners sich ändert, resultiert daraus auch eine Änderung der Taktart. Wenn Sie eine Gruppierung vornehmen möchten, die mit Hilfe des Dialogs »Taktart bearbeiten« nicht beschrieben werden kann, müssen Sie die gewünschten Gruppen manuell bilden (siehe unten).

#### **Gruppieren von Achtelnoten oder kleineren Notenwerten (»Balken«)**

Wenn Ihnen die von Nuendo vorgenommene Gruppierung nicht zusagt, können Sie eine beliebige Auswahl von Achtelnoten oder kleineren Notenwerten unter einen gemeinsamen Balken »zwingen«.

1. Wählen Sie mindestens zwei Noten aus, die Anfang und Ende des zu gruppierenden Bereichs definieren. Sie können auch mehr Noten auswählen, aber dies hat keine Auswirkung.

2. Klicken Sie auf den Schalter »Noten gruppieren« in der erweiterten Werkzeugzeile oder klicken Sie mit der rechten Maustaste auf eine der Noten, die Sie gruppieren möchten, und wählen Sie bei »Gruppieren« die Option »Noten gruppieren« aus dem Kontextmenü.

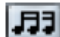

Das Symbol »Noten gruppieren«

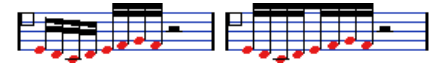

Noten vor und nach dem Gruppieren

• Wenn Sie auf den Text »Gruppierung« doppelklicken, wird der Gruppierung-Dialog angezeigt und Sie können den Notenwert für die Symbole ändern.

#### **Gruppieren von Viertelnoten (oder längeren Noten)**

Sie können die Gruppierung-Funktion auch bei Noten nutzen, die nicht mit Balken dargestellt werden. (Eine halbe Note in einem 4/4-Takt, die auf der zweiten Zählzeit beginnt, wird z.B. immer als halbe Note, niemals durch zwei gebundene Viertelnoten dargestellt.) Es entstehen »Brillenbässe«, wie man sie zur Darstellung von repetitierenden Begleitmustern usw. verwendet.

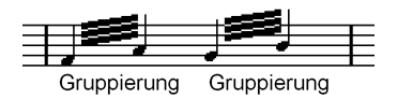

• Wenn Sie auf das Wort »Gruppierung« doppelklicken, wird der Gruppierung-Dialog angezeigt und Sie können den Notenwert für die Symbole ändern.

#### **Gruppieren von Noten über Wiederholungen**

Sie können für jede Gruppe einzeln festlegen, ob Sie sie mit normalen Balken oder als »Wiederholungen« anzeigen lassen möchten:

1. Blenden Sie die Anzeigefilterzeile ein (indem Sie auf den Schalter »Filteransicht anzeigen« in der Werkzeugzeile klicken) und stellen Sie sicher, dass die Gruppierung-Option eingeschaltet ist.

»Gruppierung« wird unterhalb der erzeugten Gruppen angezeigt.

2. Wählen Sie die gewünschten Noten aus.

3. Klicken Sie mit der rechten Maustaste auf eine der Noten und wählen Sie unter »Gruppieren« die Wiederholen-Option.

Ein Dialog wird angezeigt.

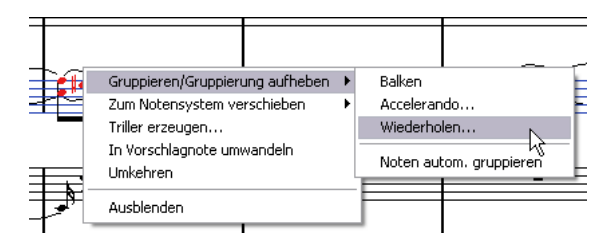

4. Wählen Sie über die Optionsfelder den gewünschten Notenwert für die Wiederholung.

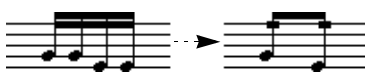

In diesem Beispiel wird die Wiederholen-Funktion dazu verwendet, zwei Sechzehntelnotenpaare als zwei Achtelnoten mit »Wiederholungsbalken« anzuzeigen. Beachten Sie, dass die zweite und vierte Sechzehntelnote nur ausgeblendet wurden – die Wiedergabe wird davon nicht beeinflusst!

5. Klicken Sie auf »OK«, um den Dialog zu schließen.

• Wenn Sie auf das Wort »Gruppierung« doppelklicken, wird der Gruppierung-Dialog angezeigt und Sie können den Notenwert für die Symbole ändern.

#### **Erzeugen eines Accelerando/Ritardando**

Um ein Accelerando oder Ritardando zu erzeugen, gehen Sie folgendermaßen vor:

1. Wählen Sie wie oben beschrieben die gewünschten Noten aus und öffnen Sie das Kontextmenü. Wählen Sie dort unter »Gruppieren« die Accelerando-Option.

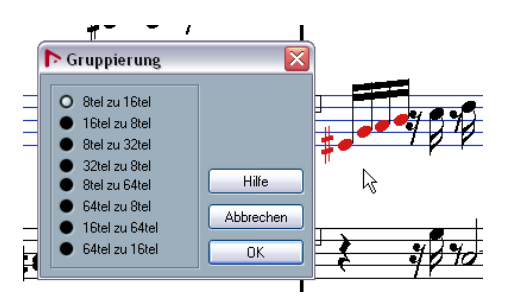

2. Wählen Sie über die Optionsfelder die gewünschte Kombination und klicken Sie auf »OK«, um den Dialog zu schließen.

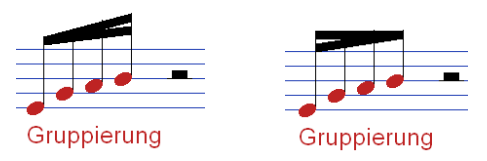

Accelerando (links) und Ritardando (rechts)

• Wenn Sie auf das Wort »Gruppierung« doppelklicken, wird der Gruppierung-Dialog angezeigt und Sie können eine andere Kombination wählen.

#### **Der Gruppierung-Dialog**

Wie oben beschrieben kann der Gruppierung-Dialog über einen Doppelklick auf das Wort »Gruppierung« in der Partitur geöffnet werden.

• Dabei wird immer der Dialog der Gruppierungsoption angezeigt, die Sie für diese Noten gewählt haben.

#### **Entfernen von Gruppen**

Gehen Sie folgendermaßen vor, wenn Sie wie oben beschrieben eine Gruppierung vorgenommen haben und sie wieder entfernen möchten:

1. Blenden Sie die Anzeigefilterzeile ein (indem Sie auf den Schalter »Filteransicht anzeigen« in der Werkzeugzeile klicken) und vergewissern Sie sich, dass die Gruppierung-Option eingeschaltet ist.

Jetzt wird das Wort »Gruppierung« unter allen erzeugten Gruppen angezeigt.

2. Wählen Sie eine Gruppe aus, indem Sie auf das dazugehörige Wort »Gruppierung« klicken.

3. Drücken Sie die [Rücktaste] oder die [Entf]-Taste. Die Gruppierung wird aufgehoben.

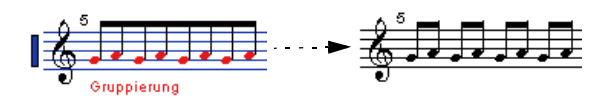

• Wenn Sie alle Gruppen aus dem Notenbild entfernen möchten, halten Sie die [Umschalttaste] gedrückt und doppelklicken Sie auf das erste Wort »Gruppierung«. Jetzt werden alle Gruppierung-Symbole ausgewählt und Sie können sie zusammen löschen, indem Sie die [Rücktaste] bzw. die [Entf]-Taste drücken.

#### **Entfernen einer Note aus einer Gruppe**

Es gibt keine spezielle Funktion zum Auflösen von Gruppen. Dies ist auch nicht erforderlich, da eine »Gruppe« auch aus nur einer Note bestehen kann.

• Wenn Sie eine Note am Ende einer Gruppe entfernen möchten, wählen Sie diese aus und gruppieren Sie sie in der oben beschriebenen Weise.

• Wenn Sie Noten inmitten einer bestehenden Gruppe auswählen und dann wie eben beschrieben wiederum gruppieren, werden drei Gruppen erzeugt.

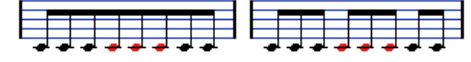

Vor und nach dem Gruppieren

#### **Automatisches Gruppieren**

Nuendo kann auch selbst die ausgewählten Noten durchgehen und automatisch Gruppen erzeugen, wo es sinnvoll erscheint. Gehen Sie folgendermaßen vor:

1. Wählen Sie die Noten aus, die für die automatische Gruppierung geprüft werden sollen.

Wählen Sie z.B. alle Noten der Spur aus, indem Sie im Bearbeiten-Menü aus dem Auswahl-Untermenü den Alle-Befehl verwenden.

2. Klicken Sie mit der rechten Maustaste auf eine der Noten und wählen Sie im angezeigten Kontextmenü aus dem Untermenü »Gruppieren/Gruppierung aufheben« die Option »Noten autom. gruppieren«.

Bei einem 4/4-Takt werden beispielsweise pro Takt zwei Gruppen von Achtelnoten erzeugt, bei einem 3/4-Takt ist es nur eine Gruppe usw.

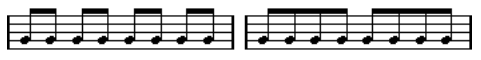

Vor und nach dem Anwenden der Funktion zum automatischen Gruppieren in einem 4/4-Takt

#### **Systemübergreifende Balken**

Wenn Sie einen Balken erzeugen möchten, der Noten in mehreren Notensystemen umfasst, gehen Sie folgendermaßen vor:

1. Richten Sie ein Split-System oder ein System mit polyphonen Stimmen ein oder öffnen Sie mehrere Spuren im Noten-Editor.

2. Gruppieren Sie Noten, wie es im vorherigen Abschnitt beschrieben wurde, und passen Sie gegebenenfalls die Tonhöhen der Noten an, auch wenn sie sich noch im falschen Notensystem befinden.

Sie können z.B. die Infozeile verwenden, um sehr hohe oder tiefe Noten zu bearbeiten.

3. Wählen Sie die Noten aus, die im anderen System angezeigt werden sollen.

4. Wählen Sie aus dem Kontextmenü der Noten den Befehl »Zum Notensystem verschieben«. Wählen Sie das gewünschte Notensystem im angezeigten Untermenü aus.

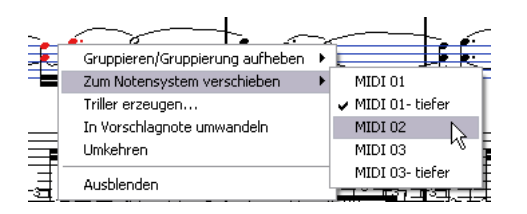

Die Noten werden nun in der Darstellung verschoben, behalten aber ihre eigentliche Tonhöhe.

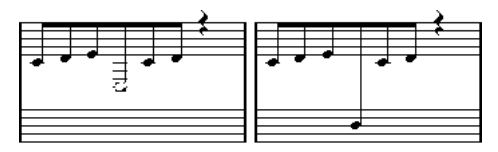

Vor und nach dem Verschieben einer Note in das untere System

5. Passen Sie gegebenenfalls das Aussehen des Balkens an (siehe [»Manuelles Einrichten von Balken« auf](#page-130-1)  [Seite 131\)](#page-130-1).

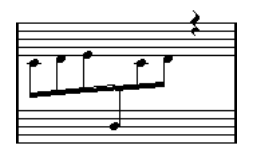

Notensystemübergreifender, zentrierter Balken

Wie der Name bereits andeutet, werden mit der Notensystemzuweisung-Funktion die ausgewählten Noten nicht wirklich auf eine andere Spur verschoben. Nur die Darstellung wird verändert.

#### **Balken-Gruppierung**

Im Notationseinstellungen-Dialog unter »Notensystemeinstellungen–Optionen« finden Sie folgende Einstellungen zum Gruppieren von Noten unter Balken: »Untergruppen« und »16tel Untergruppen«. Wenn Sie »Untergruppen« wählen, werden jeweils vier Sechzehntelnoten unter einem Balken zusammengefasst. Wenn Sie außerdem »16tel Untergruppen« wählen, werden jeweils zwei Sechzehntelnoten unter einem Balken gruppiert.

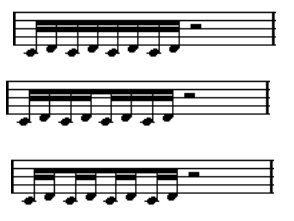

»Untergruppen« ausgeschaltet, »Untergruppen« eingeschaltet und »Untergruppen« sowie »16tel-Untergruppen« eingeschaltet

### **Balkenform und Balkenneigung**

#### **Globale Einstellungen**

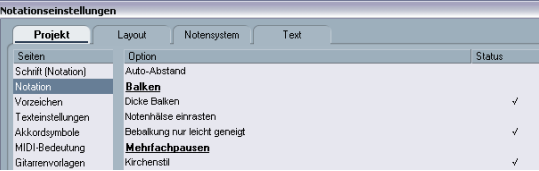

Im Notationseinstellungen-Dialog finden Sie unter »Projekt–Notation« drei Optionen für die Darstellung von Balken:

• Dicke Balken

Schalten Sie diese Option ein, wenn die Balken als dicke Linien angezeigt werden sollen.

• Notenhälse einrasten

Wenn diese Option eingeschaltet ist, werden leicht geneigte Balken gerade angezeigt.

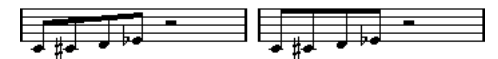

Die Option »Notenhälse einrasten« aus- und eingeschaltet

• Bebalkung nur leicht geneigt

Schalten Sie diese Option ein, wenn der Balken nur leicht geneigt sein soll, auch wenn der Tonhöhenunterschied zwischen den Noten unter dem Balken sehr groß ist.

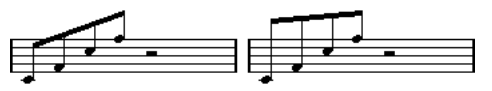

Die Option »Bebalkung nur leicht geneigt« aus- und eingeschaltet

 $\sqrt{2}$  Diese Einstellungen werden gleichermaßen auf alle Notensysteme angewandt.

#### **Notensystemeinstellungen**

Im Notationseinstellungen-Dialog finden Sie unter »Notensystem–Optionen« auch einige Einstellungen für Balken:

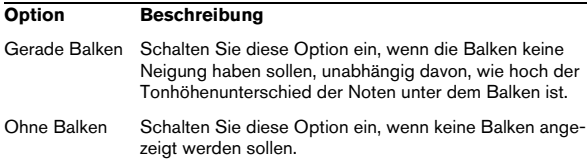

### <span id="page-130-1"></span><span id="page-130-0"></span>**Manuelles Einrichten von Balken**

Wenn Sie die Darstellung von Balken noch genauer festlegen möchten, können Sie die Neigung der Balken manuell einstellen.

1. Gruppieren Sie die Noten und ändern Sie die Richtungen der Notenhälse, bis die Darstellung des Balkens grundsätzlich Ihren Vorstellungen entspricht.

2. Klicken Sie an die Stelle, an der Notenhals und Balken aufeinandertreffen.

An der Stelle, an die Sie geklickt haben, wird ein »Griff« angezeigt.

$$
\overline{\mathbb{P}^{\text{max}}}
$$

**Balkengriff** 

3. Ziehen Sie den Griff nach oben oder unten. Die Neigung des Balkens ändert sich entsprechend.

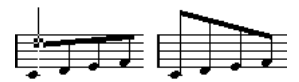

Solche Effekte können Sie durch Ziehen an den Balkengriffen erzielen.

 $\Rightarrow$  Sie können den Abstand zwischen Balken und Noten verändern, ohne dass die Balkenneigung davon beeinflusst wird. Wählen Sie dazu beide Griffe eines Balkens aus (klicken Sie mit gedrückter [Umschalttaste] an der Position des zweiten Griffs) und ziehen Sie einen der Griffe an die gewünschte Position.

#### **Variierende Richtung des Notenhalses**

Durch Ziehen an den Balkenenden können Sie den Balken auch zwischen die Notenköpfe bewegen und damit Notenhälse in verschiedene Richtungen erzeugen:

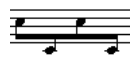

Sie können den Balken zwischen die Noten(köpfe) setzen.

## **Gebundene Noten**

Manchmal werden Noten als zwei oder mehr gebundene Noten angezeigt. Im Allgemeinen gibt es drei Situationen, in denen dies auftritt:

- Wenn eine Note eine »ungerade« Länge aufweist, die nur angezeigt werden kann, wenn mehrere Noten mit verschiedenen Werten verbunden werden.
- Wenn eine Note über eine Taktlinie hinausgeht.
- Wenn eine Note eine »Gruppenlinie« innerhalb eines Takts überschreitet.

Der letzte Fall muss etwas näher erläutert werden: Nuendo verwendet einen »Trennmechanismus«, der automatisch gebundene Noten erzeugt, abhängig von der Länge und Position der Noten. Eine Viertelnote wird z.B. in zwei Noten aufgeteilt und gebunden, wenn sie über eine Zählzeit einer halben Note hinausgeht, und eine Achtelnote wird geteilt und gebunden, wenn sie über eine Viertelnotenzählzeit hinausgeht:

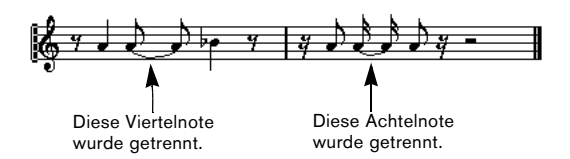

Dies ist jedoch nicht immer wünschenswert. Es gibt drei Möglichkeiten, den Trennmechanismus zu beeinflussen:

#### **Synkopen**

Wenn die Synkopen-Option im Notationseinstellungen-Dialog (Notensystem-Seite) eingeschaltet ist, teilt und bindet Nuendo Noten nicht so häufig. Die zweite Viertelnote im obigen Beispiel wäre z.B. nicht getrennt worden, wenn die Synkopen-Option eingeschaltet gewesen wäre. Die Synkopen-Einstellung im Notationseinstellungen-Dialog (Notensystem-Seite) gilt für die gesamte Spur. Sie können aber auch Synkopeneinstellungen für bestimmte Bereiche im Notenbild vornehmen, indem Sie Anzeigequantisierungs-Events einfügen (siehe [»Einfügen von Än](#page-84-0)[derungen der Anzeigequantisierung« auf Seite 85](#page-84-0)).

### **Änderungen der Taktart**

Durch das Ändern der Taktart können Sie auch beeinflussen, wie Noten getrennt werden. Dies geschieht auf dieselbe Weise, das Festlegen der Gruppierung von Noten unter einem Balken (siehe [»Gruppierungen« auf Seite 127\)](#page-126-0).

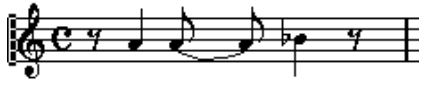

Bei einem normalen 4/4-Takt

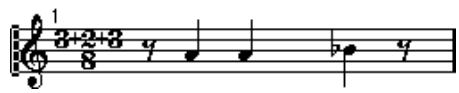

Bei einer zusammengesetzten Taktart (3+2+3 Achtelnoten)

### <span id="page-131-0"></span>**Das Cutflag-Werkzeug (»Noten teilen«)**

Wenn Sie das Cutflag-Werkzeug verwenden, können Sie den automatischen Trennmechanismus in einem Takt ausschalten und manuelle Trennungen an jeder beliebigen Stelle im Notenbild einfügen:

1. Wählen Sie das Cutflag-Werkzeug (»Noten teilen«) aus.

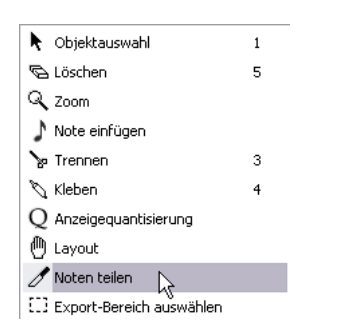

2. Stellen Sie im Quantisierung-Einblendmenü einen geeigneten Wert ein.

Wie gewohnt, wird durch diesen Wert bestimmt, an welche Stelle Sie klicken können.

3. Klicken Sie in den Takt, der die Note(n) enthält, die Sie manuell trennen möchten, und zwar an der Stelle, an der sie getrennt werden soll(en). Wenn Sie in einem System mit polyphonen Stimmen arbeiten, müssen Sie zunächst die gewünschte Stimme auswählen.

Ein Cutflag-Event wird an der Position im Takt eingefügt, an der Sie geklickt haben. Wenn Sie die [Alt]-Taste/[Wahltaste] gedrückt halten, wird in polyphonen Notensystemen für alle Stimmen ein Cutflag-Event eingefügt.

Eine halbe Note, die sich an der Position 2.1.3.0 befindet. Standardmäßig wird sie bei 2.3.1.0 (in der Mitte des Takts) getrennt.

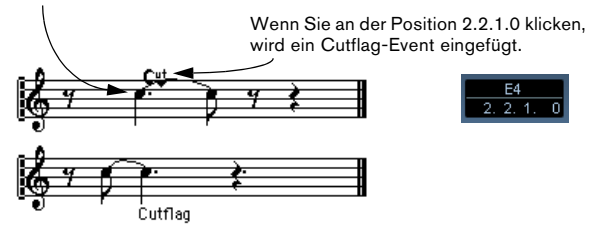

Der normale Trennmechanismus wird dabei ausgeschaltet und die Note wird an der Position getrennt, an die Sie geklickt haben.

Für Cutflag-Events gelten die folgenden Regeln:

- Wenn ein Takt ein Cutflag-Event enthält, wird der automatische Trennmechanismus für diesen Takt ausgeschaltet.
- Alle Noten oder Pausen, die vor dem Cutflag-Event beginnen und nach dem Event aufhören, werden an der Position des Events geteilt.
- Wenn Cutflag-Events angezeigt werden sollen, schalten Sie die Cutflag-Option in der Filterzeile ein.

• Wenn Sie ein Cutflag-Event entfernen möchten, klicken Sie entweder noch einmal an dieselbe Position mit dem Cutflag-Werkzeug oder wählen Sie es aus und drücken die [Rücktaste] oder die [Entf]-Taste.

#### **Weitere Optionen für gebundene Noten**

#### **Die Richtung des Haltebogens**

Wie im Abschnitt [»Bindung- Einblendmenü« auf Seite 125](#page-124-0) beschrieben, können Sie im Dialog »Noten-Info einstellen« die Bogenrichtung manuell einstellen.

#### **Gerade Haltebögen**

Wenn die Bögen nicht geneigt, sondern gerade sein sollen, wählen Sie im Notationseinstellungen-Dialog unter »Projekt–Notation–H.W. Henze Stil« die Option »Haltebögen als Striche«.

## <span id="page-132-1"></span>**Grafisches Verschieben von Noten**

Wenn die Abfolge der Noten nicht Ihren Vorstellungen entspricht, können Sie Noten verschieben, ohne die Partitur oder ihre Wiedergabe selbst zu verändern. Verwenden Sie dazu eine der folgenden Methoden:

### **Mit dem Layout-Werkzeug**

1. Wählen Sie das Layout-Werkzeug aus.

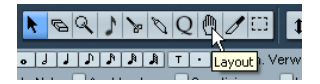

2. Klicken Sie auf die Note und ziehen Sie sie nach links oder nach rechts.

Die Note kann nur in horizontaler Richtung verschoben werden.

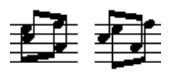

Vor und nach dem Ändern der grafischen Reihenfolge

### **Mit der Computertastatur**

Sie können für das Verschieben von Objekten Tastaturbefehle vergeben. Im Datei-Menü unter »Tastaturbefehle…« finden Sie unter »Kicker« die Befehle »Grafisch Links«, »Grafisch Rechts«, »Grafisch Abwärts« und »Grafisch Aufwärts«. (Allerdings gelten nur die Befehle »Grafisch Links« und »Grafisch Rechts« für das Bewegen von Noten.)

Nachdem Sie die Tastaturbefehle zugewiesen haben, wählen Sie die Note(n) aus, die Sie verschieben möchten, und drücken die zugewiesenen Tastenkombinationen, um ihre grafische Position einzustellen.

## <span id="page-132-2"></span><span id="page-132-0"></span>**Stichnoten**

Sie können Stichnoten mit Hilfe von polyphonen Stimmen oder durch Umwandeln einzelner Noten erzeugen.

### **Einrichten einer Stimme für die Darstellung von Stichnoten**

1. Öffnen Sie den Notationseinstellungen-Dialog und wählen Sie auf der Notensystem-Seite die Polyphonie-Registerkarte.

Dieser Dialog wird im Abschnitt [»Einrichten der Stimmen« auf Seite 112](#page-111-1) beschrieben.

2. Klicken Sie in die Mini-Spalte für die Stimme. Ein Häkchen zeigt an, dass die Option eingeschaltet ist.

3. Richten Sie die Pausendarstellung für die Stimme ein. Sie können z.B. die Einstellung »Pausen–Anzeigen« beibehalten und dazu die Reduzieren-Option einschalten. In diesem Fall enthält diese Stimme zwar Pausen, aber weniger als normalerweise vorhanden wären. Leere Takte beinhalten dann z.B. keine Pausen mehr.

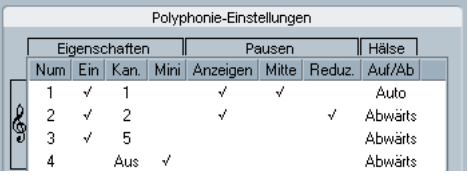

Für Stimme 3 ist »Mini« eingeschaltet.

4. Schließen Sie den Dialog.

5. Verschieben Sie die Noten in die Stimme mit den Stichnoten.

Das Konzept der polyphonen Stimmen wird ausführlich im Abschnitt [»Polyphone Stimmen« auf Seite 110](#page-109-0) beschrieben.

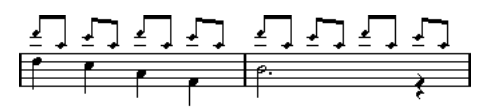

Ein Beispiel für eine Stimme mit Stichnoten

#### **Ein Beispiel**

Wenn Sie eine Flötenstimme durch Stichnoten ergänzen möchten, gehen Sie folgendermaßen vor:

1. Schalten Sie die polyphonen Stimmen ein und aktivieren Sie die Stimmen 1 und 2.

2. Wählen Sie für Stimme 2 unter »Hälse« die Auto-Einstellung und unter »Pausen« die Mitte-Einstellung.

3. Aktivieren Sie für Stimme 1 die Mini-Option, unter »Hälse« den Aufwärts-Parameter und schalten Sie unter »Pausen« die Anzeigen-Option aus.

4. Setzen Sie die Stichnoten in Stimme 1 ein.

### **Umwandeln einzelner Noten in Stichnoten**

- 1. Wählen Sie eine oder mehrere Noten aus.
- 2. Doppelklicken Sie auf eine der Noten.

Der Dialog »Noten-Info einstellen« wird angezeigt. Sie können auch auf das i-Symbol in der erweiterten Werkzeugzeile klicken oder mit der rechten Maustaste auf einen Notenkopf klicken und dann die Option »Eigenschaften« aus dem Kontextmenü wählen.

3. Wählen Sie im Typ-Einblendmenü »Mini« aus.

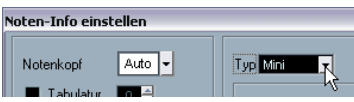

Im Typ-Einblendmenü ist »Mini« eingestellt.

4. Klicken Sie auf »Übernehmen«.

Die Einstellungen werden auf die ausgewählte(n) Note(n) angewendet.

5. Wählen Sie gegebenenfalls weitere Noten aus und nehmen Sie die gewünschten Einstellungen vor. Klicken Sie anschließend auf das Schließfeld, um den Dialog zu schließen.

## <span id="page-133-1"></span><span id="page-133-0"></span>**Vorschlagnoten**

Sie können jede beliebige Note in eine Vorschlagnote umwandeln. Vorschlagnoten werden als »Noten ohne Länge« betrachtet. Sobald Sie eine Note als Vorschlagnote definiert haben, hat ihre Länge also keinen Einfluss mehr auf die umgebenden Noten.

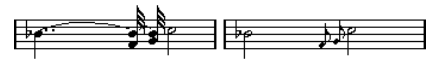

Vor und nach dem Umwandeln in Vorschlagnoten. Beachten Sie, dass die umgewandelten Noten nicht mehr mit den anderen Noten »kollidieren«.

**!** Vorschlagnoten werden immer vor der nächsten Note im Notensystem eingezeichnet. Wenn es nach den Vorschlagnoten keine weiteren Noten mehr in diesem System gibt, werden sie ausgeblendet.

### **Manuelles Erzeugen von Vorschlagnoten**

1. Suchen Sie sich eine Note aus, vor die Sie eine Vorschlagnote setzen möchten.

2. Fügen Sie eine oder mehrere Noten vor dieser Note ein. Die richtige Tonhöhe ist dabei sehr wichtig, der Notenwert und die genaue (horizontale) Position sind unwichtig.

Es gibt jetzt zwei Möglichkeiten, den Vorgang fortzusetzen:

• Wählen Sie die Note(n) aus und klicken Sie auf das i-Symbol in der erweiterten Werkzeugzeile.

Der Dialog »Noten-Info einstellen« wird angezeigt. Sie können im Typ-Einblendmenü die Vorschlag-Option wählen und gegebenenfalls weitere Einstellungen vornehmen.

• Klicken Sie mit der rechten Maustaste auf eine der Noten und wählen Sie im Kontextmenü »In Vorschlagnote umwandeln«.

Die Note wird in eine Vorschlagnote umgewandelt, ohne dass ein Dialog geöffnet wird.

### **Vorschlagnoten und Balken**

- Wenn sich zwei Vorschlagnoten an der gleichen Position befinden (auf den Tick genau), werden sie als Akkord interpretiert und erhalten einen gemeinsamen Notenhals.
- Wenn mehrere Vorschlagnoten vor derselben Note stehen, aber sich ihre Positionen (auch nur um einen Tick) unterscheiden, werden sie unter einem Balken zusammengefasst.
- Beachten Sie, dass eine Gruppe von Vorschlagnoten unter einem Balken mit dem Balken einer Gruppe normaler Noten überlappen kann:

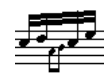

Vorschlagnoten in einer Gruppe normaler Noten

### **Bearbeiten von Vorschlagnoten**

1. Wählen Sie eine oder mehrere Vorschlagnoten aus und öffnen Sie den Dialog »Noten-Info einstellen«.

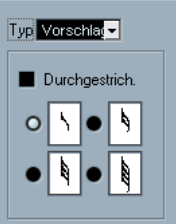

Die Vorschlagnoteneinstellungen im Dialog »Noten-Info einstellen«

2. Wählen Sie einen Notenwert für den Notenhals aus.

3. Wenn Sie möchten, schalten Sie die Durchgestrichen-Option ein.

Wenn diese Option eingeschaltet ist, wird der Notenhals mit einer geneigten Linie durchkreuzt, um anzuzeigen, dass es sich bei der Note um eine Vorschlagnote handelt.

4. Klicken Sie auf »Übernehmen«.

Die Einstellungen werden auf die ausgewählte(n) Note(n) angewendet.

5. Wählen Sie gegebenenfalls weitere Noten aus und nehmen Sie die gewünschten Einstellungen vor. Klicken Sie anschließend auf das Schließfeld, um den Dialog zu schließen.

### **Umwandeln von Vorschlagnoten in normale Noten**

1. Wählen Sie die falschen Vorschlagnoten aus.

Wenn Sie sicherstellen möchten, dass alle Noten im Notenbild normale Noten sind, wählen Sie alle Noten aus (im Bearbeiten-Menü aus dem Auswahl-Untermenü mit dem Alle-Befehl).

2. Doppelklicken Sie auf eine der ausgewählten Vorschlagnoten.

Der Dialog »Noten-Info einstellen« wird angezeigt.

- 3. Wählen Sie im Typ-Einblendmenü »Normal«.
- 4. Klicken Sie auf »Übernehmen«.

## **N-Tolen**

Die vorgegebenen Anzeigequantisierungswerte können nur auf Triolen angewendet werden. Wenn Sie Quintolen, Septolen oder andere unregelmäßige Unterteilungen vornehmen möchten, finden Sie die notwendigen Informationen im folgenden Abschnitt.

Grundsätzlich gibt es zwei Möglichkeiten, N-Tolen zu erzeugen:

- Durch Ändern der MIDI-Daten. Verwenden Sie dieses Verfahren, wenn Sie neue N-Tolen erzeugen möchten. Dazu müssen sich die Noten vorher nicht an bestimmten Positionen befunden haben.
- Mit der Anzeigequantisierung. Dieses Verfahren sollten Sie anwenden, wenn Sie die N-Tolen bereits aufgenommen haben und sie auch korrekt wiedergegeben, aber nicht in der gewünschten Form dargestellt werden.

Im ersten Fall ändern Sie gleichzeitig die MIDI-Daten und die Anzeigequantisierung. Im zweiten Fall ändern Sie nur die Anzeigequantisierung.

### **Mit endgültigen Änderungen an den MIDI-Daten**

1. Fügen Sie so viele Noten ein, wie die gewünschte N-Tole umfasst.

Normalerweise sind dies 5, 7 oder 9 Noten. Wenn die N-Tole auch Pausen umfasst, lassen Sie einen entsprechenden Freiraum. Achten Sie aber darauf, dass die eingestellte Anzeigequantisierung auch die Darstellung dieser Pausen ermöglicht.

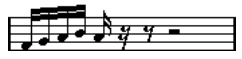

Fünf Sechzehntelnoten, die in eine Quintole umgewandelt werden sollen.

2. Wählen Sie die Noten aus, aus denen die N-Tole bestehen soll.

3. Klicken Sie im Notation-Menü auf »N-Tole bilden…«. Der Dialog »N-Tolen« wird angezeigt.

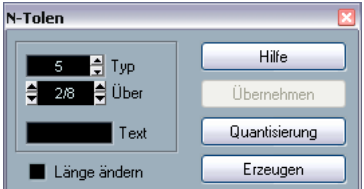

4. Definieren Sie die N-Tole im Typ-Feld. »5« ist eine Quintole, »7« eine Septole usw.

5. Geben Sie im Über-Feld die Gesamtlänge der N-Tole an.

6. Schalten Sie »Länge ändern« ein, falls eine Anpassung der Notenwerte erforderlich ist.

In diesem Fall ändert Nuendo die Notenwerte aller Noten, so dass sie exakt dem sich aus der Quintole ergebenden Maß entsprechen. Wenn Sie diese Option ausgeschaltet lassen, werden die Notenwerte nicht geändert.

7. Wenn über der N-Tole ein anderer Text als der Standardtext angezeigt werden soll, geben Sie ihn im Text-Feld ein.

Der Standardtext entspricht der Zahl im Typ-Feld. Wenn die N-Tole unter einem Balken zusammengefasst wird, wird das Textelement direkt über dem Balken angezeigt (siehe [»Darstellungsmöglichkeiten für N-To](#page-135-0)[len« auf Seite 136](#page-135-0)). Wenn es keinen Balken gibt, wird der Text in einer Klammer dargestellt.

8. Klicken Sie auf »Erzeugen«.

Die N-Tole wird angezeigt. Die Noten befinden sich jetzt auf den entsprechenden Positionen innerhalb der N-Tole und möglicherweise ist auch ihre Länge entsprechend geändert worden.

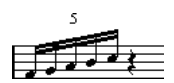

9. Sie können die Notenwerte und Tonhöhen der Noten in der N-Tole weiterbearbeiten.

Sie können auch verschiedene Einstellungen für die Darstellung von N-Tolen vornehmen (siehe unten).

### **Ohne endgültige Änderungen an den MIDI-Daten**

1. Wählen Sie die Noten in der N-Tolen-Gruppe aus. In diesem Fall sind es Noten, die richtig wiedergegeben werden, aber (noch) nicht als N-Tolen angezeigt werden.

2. Wählen Sie im Notation-Menü den Befehl »N-Tole bilden…«.

Der Dialog »N-Tolen« wird angezeigt.

3. Nehmen Sie die Einstellungen im Dialog wie oben beschrieben vor.

4. Klicken Sie auf »Quantisierung«.

Jetzt wird die N-Tole richtig angezeigt. Sie können zusätzliche Einstellungen zur Darstellungsweise der N-Tole vornehmen (siehe unten).

- 5. Passen Sie die Noten gegebenenfalls an.
- **/ Bearbeiten Sie die Notenwerte und Positionen von** Noten in N-Tolen am besten in der Infozeile.

#### **Bearbeiten der Texteinstellungen für N-Tolen**

1. Doppelklicken Sie auf den Text oberhalb der N-Tole, um den Dialog »N-Tolen« einzublenden.

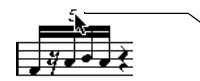

Doppelklicken Sie hier.

- 2. Nehmen Sie die Texteinstellungen vor.
- 3. Klicken Sie auf »Übernehmen«.

Die Änderungen werden auf die N-Tole angewendet, ohne den Typ oder die Länge der N-Tole zu verändern.

#### **Gruppierungen**

Wenn die N-Tole nur die Länge einer Viertelnote hat oder kürzer ist, werden die Noten darin automatisch unter einem Balken zusammengefasst. Wenn sie länger ist, müssen Sie diese Zusammenfassung selbst vornehmen. Weitere Informationen finden Sie im Abschnitt [»Gruppierungen« auf](#page-126-0)  [Seite 127](#page-126-0).

#### <span id="page-135-0"></span>**Darstellungsmöglichkeiten für N-Tolen**

Im Notationseinstellungen-Dialog unter »Projekt–Notation– N-Tolen« finden Sie die folgenden Optionen für N-Tolen:

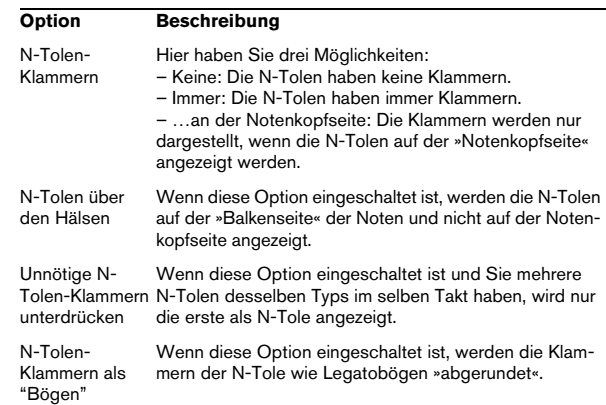

# **12**

**Arbeiten mit Symbolen**

## **Einleitung**

Inhalt dieses Kapitels:

- Arbeiten mit unterschiedlichen Symbolarten
- Einfügen und Bearbeiten von Symbolen
- Genaue Informationen über besondere Symbole

## **Hintergrund: Die unterschiedlichen Ebenen**

Eine Partitur besteht immer aus drei Ebenen: der Notenebene, der Layout-Ebene und der Projekt-Ebene. Neue Symbole werden je nach Symbolart auf der entsprechenden Ebene eingefügt. Symbole mit Notenbezug (Akzente, Dynamikanweisungen, Legatobögen, Liedtext usw.) werden auf der Notenebene eingefügt, andere Symbole, z.B. Wiederholungszeichen, Probemarken oder bestimmte Textarten können auf der Layout-Ebene (die für jedes Layout individuell verschieden ist) oder auf der Projekt-Ebene (die für alle Layouts gilt) eingefügt werden.

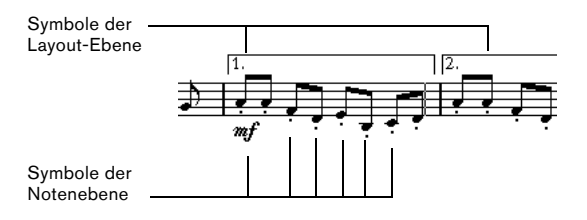

## **Symbole der Notenebene**

In diesem Abschnitt werden die Symbole der Notenebene erläutert. Grundsätzlich gibt es drei Symbolarten:

- Notensymbole: Diese Symbole sind immer mit einer einzelnen Note verbunden. Hierzu gehören z.B. Akzente und Liedtext. Wenn Sie die Note verschieben, wird auch das Symbol verschoben. Wenn Sie eine Note ausschneiden und wieder einfügen, wird das zugehörige Symbol ebenfalls ausgeschnitten und eingefügt.
- Notenbezogene Symbole: Nur wenige Symbole gehören in diese Kategorie, z.B. die Arpeggio-Linien. In gewisser Hinsicht verhalten sie sich wie Vorschlagnoten (siehe [»Vorschlag](#page-133-1)[noten« auf Seite 134\)](#page-133-1). Sie müssen immer vor einer Note oder einem Akkord stehen. Falls nach einem solchen Symbol keine Noten mehr folgen, wird es ausgeblendet.

• Alle anderen Symbole auf der Notenebene (Tempo, Dynamikanweisungen, Akkorde usw.). Die Position dieser Symbole bezieht sich immer auf den Takt. (Wenn Sie Noten verändern, hat dies keinen Einfluss auf die Symbole). Ihre Position innerhalb des Takts ist jedoch fest. Wenn Sie z.B. die Taktbreite auf einer Seite verändern (siehe [»Festlegen der Taktanzahl pro Zeile« auf](#page-193-0)  [Seite 194](#page-193-0)), ändert sich auch die Position der Symbole.

## **Symbole der Layout-Ebene**

 $\sqrt{!}$  Es ist sehr wichtig zu verstehen, wie die Layout-Ebene gespeichert wird. Ansonsten können Probleme auftreten.

In diesem Abschnitt werden die Symbole auf der Layout-Ebene beschrieben. Die Layout-Ebene wird nicht für jede einzelne Spur gespeichert, wie dies bei den anderen Symbolen der Fall ist. Stattdessen werden die Informationen über diese Ebene immer zusammen in einem bestimmen Set von Spuren gespeichert. Ein Beispiel:

Angenommen Sie haben vier Spuren, die die Instrumente eines Streicherquartetts bilden. Sie bearbeiten diese vier Spuren nun zusammen im Noten-Editor und fügen Symbole sowohl auf der Noten- als auch auf der Layout-Ebene ein.

Wenn Sie nun den Noten-Editor schließen und ihn danach zur Bearbeitung einer einzelnen Spur wieder öffnen, werden Sie sehen, dass alle Symbole der Notenebene noch an ihrem Platz sind, aber alle Symbole der Layout-Ebene nicht mehr angezeigt werden.

Lassen Sie sich davon nicht beunruhigen: Schließen Sie den Editor und öffnen Sie ihn erneut für alle vier Spuren. Jetzt werden die Symbole wieder angezeigt.

Nun haben Sie eine Vorstellung davon, wie dieses Verfahren funktioniert. Die Layout-Symbole gehören zu einer Ebene »über« den Noten, Parts und Spuren: dem Layout. Ein Layout gehört nicht zu einer Spur, sondern zu einer Gruppe von Spuren. Immer wenn Sie eine bestimmte Gruppe von Spuren öffnen, erhalten Sie dasselbe Layout.

Zum Layout gehört noch mehr als die hier beschriebenen Symbole. Weitere Informationen hierzu finden Sie im Kapitel [»Arbeiten mit Layouts« auf Seite 179.](#page-178-0)

## **Symbole der Projekt-Ebene**

Symbole auf der Projekt-Ebene gelten für alle Layouts. Die Projekt-Ebene enthält neben den Symbolen der Projekt-Registerkarte des Symbol-Inspectors auch Taktstricharten und Symbole für den Taktnummernversatz.

Wenn Sie Symbole auf der Projekt-Ebene in Verbindung mit dem Arranger-Modus verwenden, können Sie das Projekt entsprechend Ihrer Partitur wiedergeben, d.h., Sie können Ihre Komposition mit allen Wiederholungen, Da Capo und Enden hören, als würde sie »live« gespielt.

## **Warum drei Ebenen?**

Es gibt verschiedene Gründe für die Verteilung der Symbole auf drei Ebenen:

- Viele Symbole auf der Layout-Ebene können sich über mehrere Notensysteme erstrecken oder haben in anderer Hinsicht eine »übergreifende« Funktion. Daher ist es sinnvoller, sie als Teil einer spurübergreifenden Struktur zu betrachten.
- Die Layout-Ebene ist nur ein Bestandteil des Layout-Konzepts. Dieses Konzept ermöglicht es Ihnen, ohne großen Aufwand Auszüge aus einer großen Partitur zu extrahieren und diese automatisch zu setzen. Weitere Informationen finden Sie im Kapitel [»Arbeiten mit Layouts« auf Seite 179](#page-178-0).
- Im Normalfall möchten Sie wahrscheinlich einige Symbole, z.B. Wiederholungstaktstriche, Häuser oder Partiturtitel, für alle Layouts einer Partitur anzeigen. Dazu fügen Sie diese auf der Projekt-Ebene ein.

Welche Symbole welcher Ebene zugeordnet sind, wird unter [»Die verfügbaren Symbole« auf Seite 141](#page-140-0) und in den darauffolgenden Abschnitten erklärt.

## **Der Symbol-Inspector**

Klicken Sie in der Werkzeugzeile auf den Schalter »Symbole anzeigen«, um den Symbol-Inspector einzublenden.

### **Individuelle Einstellung des Symbol-Inspector**

Sie können den Symbol-Inspector nach Ihren Wünschen einrichten, indem Sie z.B. einstellen, welche Registerkarten ein- oder ausgeblendet werden sollen, und in welcher Reihenfolge diese angezeigt werden.

### **Anzeigen/Ausblenden der Registerkarten**

Wenn Sie mit der rechten Maustaste auf eine der Registerkarten im Inspector klicken, wird ein Kontextmenü geöffnet, in dem die verfügbaren Registerkarten aufgelistet sind. Die eingeschalteten (mit einem Häkchen versehenen) Optionen werden im Inspector angezeigt.

Im unteren Bereich des Menüs werden die verfügbaren Presets aufgelistet. Wenn Sie alle Registerkarten anzeigen möchten, wählen Sie den Befehl »Alle einblenden«.

### **Der Einstellungen-Dialog**

Wenn Sie mit der rechten Maustaste auf den Reiter für eine Registerkarte im Inspector klicken und im Kontextmenü den Befehl »Einstellungen…« wählen, wird der Einstellungen-Dialog für den Inspector geöffnet, in dem Sie festlegen können, wie die einzelnen Registerkarten angeordnet werden sollen. Darüber hinaus können Sie unterschiedliche Inspector-Konfigurationen als Presets speichern.

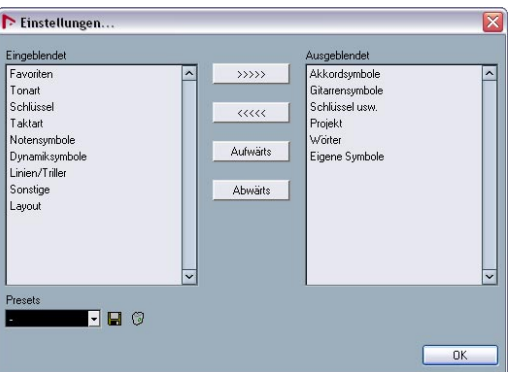

Der Einstellungen-Dialog für den Symbol-Inspector

Der Dialog verfügt über zwei Spalten. In der linken Spalte werden die Registerkarten aufgelistet, die im Inspector angezeigt werden, und rechts werden die ausgeblendeten Registerkarten aufgelistet.

• Sie können Registerkarten anzeigen bzw. ausblenden, indem Sie sie auswählen und dann mit Hilfe der Pfeilschalter in der Mitte des Dialogs in die andere Spalte verschieben. Die Änderungen werden direkt im Noten-Editor übernommen.

• Sie können die Reihenfolge der im Symbol-Inspector angezeigten Registerkarten mit den Schaltern »Aufwärts« und »Abwärts« verändern.

Die Änderungen werden direkt im Noten-Editor übernommen. Wenn Sie zu den Standardeinstellungen des Symbol-Inspectors zurückkehren möchten, klicken Sie mit der rechten Maustaste auf eine der Inspector-Registerkarten und wählen Sie im Kontextmenü den Standard-Befehl.

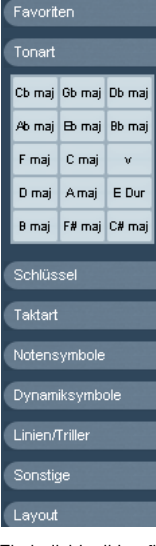

Ein individuell konfigurierter Inspector

• Wenn Sie auf den Speichern-Schalter (das Disketten-Symbol) im Presets-Bereich klicken, können Sie einen Namen für die aktuelle Konfiguration eingeben und sie als Preset speichern.

• Wenn Sie ein Preset löschen möchten, wählen Sie es im Einblendmenü aus und klicken Sie auf den Löschen-Schalter (das Papierkorb-Symbol).

• Die gespeicherten Presets sind im Presets-Einblendmenü im Einstellungen-Dialog oder direkt im Kontextmenü des Symbol-Inspectors verfügbar.

## **Arbeiten mit Symbolpaletten**

Sie können alle Registerkarten des Symbol-Inspectors auch als separate Symbolpaletten öffnen.

#### **Öffnen von Symbolpaletten**

1. Klicken Sie mit der rechten Maustaste auf eines der Symbole der gewünschten Registerkarte im Inspector. Dazu müssen Sie auf eines der angezeigten Symbole klicken. Wenn Sie auf den Namen einer Registerkarte klicken, wird ein anderes Kontextmenü geöffnet (siehe oben).

2. Wählen Sie im Kontextmenü den Befehl »Als Palette öffnen«.

Die ausgewählte Registerkarte wird als Symbolpalette geöffnet.

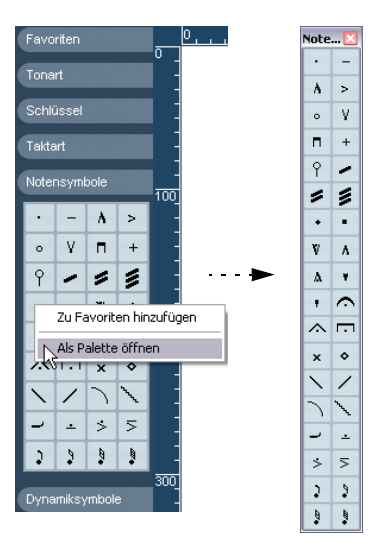

#### **Arbeiten mit Paletten**

Mit Paletten können Sie genauso wie mit anderen Fenstern arbeiten:

• Wenn Sie eine Palette verschieben möchten, ziehen Sie an der Titelleiste an eine neue Position.

• Wenn Sie eine Palette schließen möchten, klicken Sie auf das Schließfeld.

Außerdem können Sie wählen, ob eine Palette horizontal oder vertikal angezeigt werden soll, indem Sie mit der rechten Maustaste darauf klicken und im angezeigten Einblendmenü den Umschalten-Befehl wählen.

### <span id="page-140-0"></span>**Die verfügbaren Symbole**

In den folgenden Abbildungen sind alle verfügbaren Symbole, nach Gruppen getrennt, aufgeführt (siehe oben). Neben den Symbolen finden Sie weitere Hinweise.

| avoriten: |   |         |     |  |      |
|-----------|---|---------|-----|--|------|
|           | ь | $_{PP}$ | m f |  | Text |
|           |   | P       |     |  |      |

Die Favoriten-Palette

| <b>Tonart</b>                                       |  |  |  |  |  |  |
|-----------------------------------------------------|--|--|--|--|--|--|
| Cb maj Db maj Eb maj F maj G maj A maj B maj C# maj |  |  |  |  |  |  |
| Gb maj Ab maj Bb maj C maj D maj E Dur F# maj       |  |  |  |  |  |  |

Die Tonart-Palette

| Schlüssel |   |   |  |
|-----------|---|---|--|
|           |   |   |  |
|           | N | 츺 |  |

Die Schlüssel-Palette

| Taktart |   |        |         |  |
|---------|---|--------|---------|--|
| 4<br>4  |   | 6<br>4 | 6<br>8  |  |
| c       | 3 | 12     | 12<br>8 |  |

Die Taktart-Palette

| <b>Akkordsymbole</b>                                                                  |  |  |  |  |
|---------------------------------------------------------------------------------------|--|--|--|--|
| $ C_{\text{maj}}^7 $ C- $ C^{-7/9} $ Co $ C_{\text{aug}}^{4/7} $                      |  |  |  |  |
| $C_{\text{mag}}^{71}$ C <sup>-7</sup> C <sup>-765</sup> $C_{\text{mag}}$ <sup>4</sup> |  |  |  |  |

Die Akkordsymbole-Palette

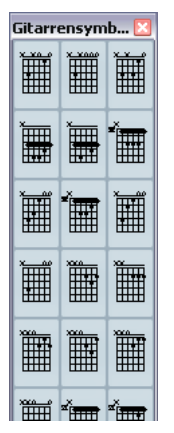

Die Gitarrensymbole-Palette

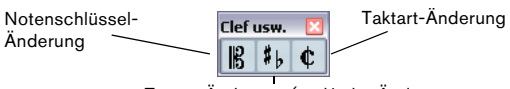

Tonart-Änderung (und/oder Änderung der Darstellungstransponierung)

Die Palette »Schlüssel usw.«

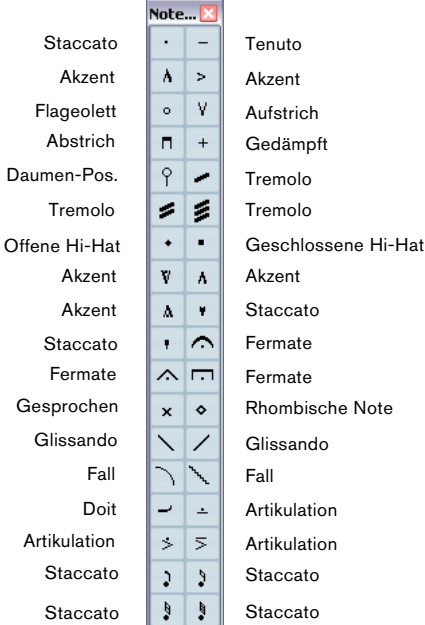

Die Notensymbole-Palette. Die Symbole beziehen sich immer auf eine Note.

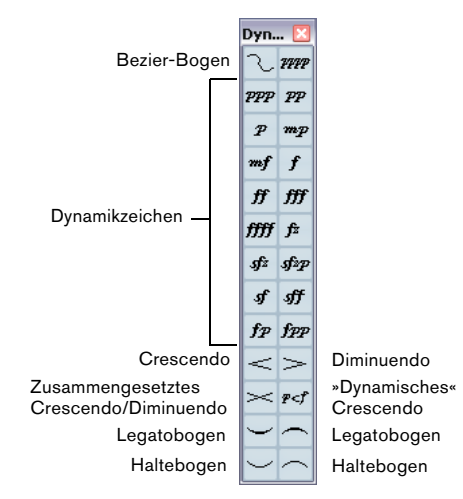

Die Dynamiksymbole-Palette

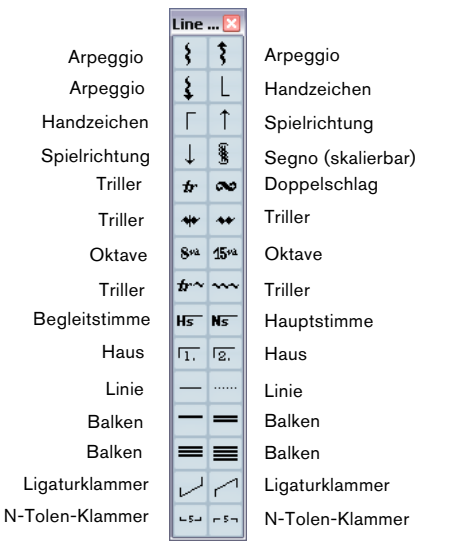

Die Symbolpalette »Linien/Triller«. Die Symbole für Arpeggios, Handzeichen und Spielrichtung sind alle »notenbezogen«.

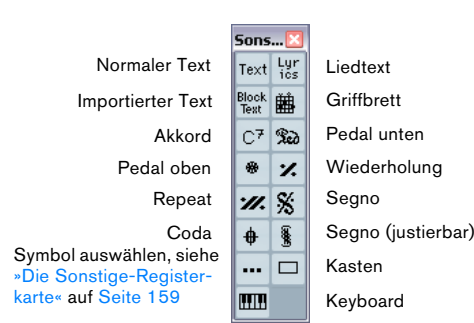

Die Sonstige-Palette

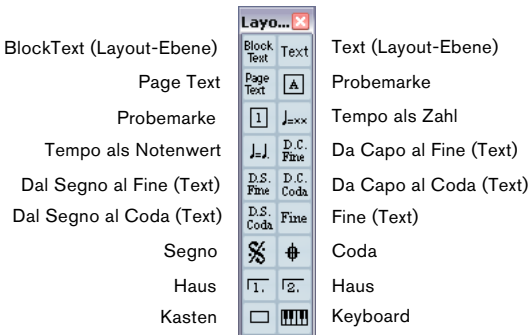

Die Layout-Palette. Diese Symbole werden auf der Layout-Ebene angezeigt.

Die Projekt-Palette. Diese Symbole gelten für alle Layouts.

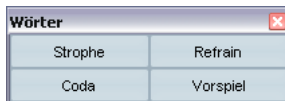

Die Wörter-Palette. Sie wird im Abschnitt [»Die Wörter-Registerkarte«](#page-175-0) [auf Seite 176](#page-175-0) beschrieben.

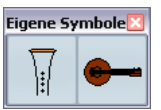

Proj... Block Page<br>Text Text

D.C. D.S.<br>Fine Fine

D.C. D.S.<br>Coda Coda

Fine  $\frac{S}{S}$ 

 $\ddot{\theta}$  $\overline{\mathbb{R}}$ 

 $\sqrt{2}$ 

Die Palette »Eigene Symbole«. Sie wird im Abschnitt [»Die Registerkarte](#page-160-0)  [»Eigene Symbole«« auf Seite 161](#page-160-0) beschrieben.

Informationen zu vielen dieser Symbole finden Sie unter [»Informationen zu einzelnen Symbolen« auf Seite 157](#page-156-0).

### **Erstellen einer benutzerdefinierten Palette**

Wenn Sie im Symbol-Inspector auf die Favoriten-Registerkarte klicken, wird die Favoriten-Palette geöffnet. Diese Palette können Sie mit einer beliebigen Auswahl an Symbolen aus anderen Paletten füllen. Auf diese Weise haben Sie direkten Zugriff auf die Symbole, die Sie häufig verwenden:

1. Klicken Sie auf die Favoriten-Registerkarte.

Wenn Sie die Palette zum ersten Mal öffnen, werden keine Symbole angezeigt.

2. Öffnen Sie eine Palette, aus der Sie ein Symbol kopieren möchten.

 $\Rightarrow$  Es können nicht alle Symbole zur Favoriten-Registerkarte hinzugefügt werden.

3. Klicken Sie mit der rechten Maustaste auf das gewünschte Symbol und wählen Sie im Kontextmenü die Option »Zu Favoriten hinzufügen«.

Sie können auch mit gedrückter [Alt]-Taste/[Wahltaste] auf das Symbol klicken, das Sie zur benutzerdefinierten Palette hinzufügen möchten.

4. Wiederholen Sie diese Schritte für andere Symbole, die Sie zur Favoriten-Registerkarte hinzufügen möchten. • Wenn Sie ein Symbol von der Favoriten-Registerkarte entfernen möchten, wählen Sie im Kontextmenü »Aus Favoriten entfernen« oder klicken Sie mit gedrückter [Alt]-Taste/ [Wahltaste] auf das Symbol.

## <span id="page-142-0"></span>**Wichtig! – Symbole, Systeme und Stimmen**

Die meisten Symbole werden beim Einfügen einem bestimmten Notensystem zugeordnet. Nur die Notensymbole, Legato- und Haltebögen bilden eine Ausnahme. Sie gehören zu bestimmten Noten und damit zu Stimmen.

Es ist sehr wichtig, dass beim Einfügen eines Symbols das richtige Notensystem aktiv ist (wenn Sie mehrere Systeme bearbeiten).

Wenn Sie z.B. ein Symbol einfügen, während das falsche Notensystem aktiv ist, könnte es später »verschwinden«, weil Sie eine andere Kombination von Spuren bearbeiten (die Spur, der Sie das Symbol zugeordnet haben, gehört dann nicht zu dieser Konfiguration).

Das Gleiche gilt für Notensymbole und ihr Verhältnis zu Stimmen. Achten Sie darauf, dass Sie die Symbole den richtigen Stimmen zuweisen, da sie sonst möglicherweise an der falschen Position angezeigt werden, Fermaten umgekehrt dargestellt werden usw.

Layout-Symbole sind etwas anders konzipiert. Statt zu einem bestimmten Notensystem oder einer Stimme gehören sie zu einem Layout. Bei unterschiedlichen Spurkombinationen werden verschiedene Layouts verwendet. Wenn Sie also zwei Spuren bearbeiten (z.B. einen Trompeten- und einen Saxophon-Part) und ein Layout-Symbol in das Notenbild einfügen, wird dieses Symbol nicht angezeigt, wenn Sie jede Spur einzeln im Noten-Editor bearbeiten. Wenn dieselben Symbole auch in anderen Layouts angezeigt werden sollen, können Sie die Form eines Layouts in ein anderes kopieren. Verwenden Sie Projekt-Registerkarte für Symbole, die in allen Layouts angezeigt werden sollen.

## **Einfügen von Symbolen in die Partitur**

### **»Platz schaffen« und Seitenränder einstellen**

- Wenn zwischen Notensystemen nicht genug Platz ist, um die gewünschten Symbole (z.B. Text) einzufügen, lesen Sie unter [»Verschieben von Notensystemen« auf Seite 196](#page-195-0) nach, wie Sie Notensysteme auseinander ziehen können.
- Wenn Ihr Notenbild nach dem Einfügen von Text überladen und beengt wirkt, verwenden Sie die Funktion »Auto-Layout« (siehe [»Auto-Layout« auf Seite 198](#page-197-0)).

**11** Symbole außerhalb der Seitenränder werden nicht gedruckt.

### **Das Stift-Werkzeug**

Im Gegensatz zu den anderen MIDI-Editoren ist das Stift-Werkzeug in der Werkzeugzeile des Noten-Editors nicht verfügbar. Stattdessen wird das es »automatisch« ausgewählt, wenn Sie Symbole einfügen. Hierbei gilt Folgendes:

• Normalerweise wird das Stift-Werkzeug automatisch ausgewählt, wenn Sie auf ein Symbol im Inspector klicken.

• Wenn jedoch unter »Programmeinstellungen–Notation« die Option »Doppelklick in Symbolpaletten zeigt Stift-Werkzeug« eingeschaltet ist, müssen Sie auf das Symbol doppelklicken, um das Stift-Werkzeug zu aktivieren.

• Ebenfalls unter »Programmeinstellungen–Notation« finden Sie die Option »Normale Mausform nach Einfügen eines Symbols«. Wenn diese Option eingeschaltet ist, wird das Pfeil-Werkzeug automatisch ausgewählt, nachdem Sie ein Symbol eingefügt haben.

Wenn Sie viele Symbole mit dem Stift-Werkzeug einfügen möchten, sollten Sie diese Option ausschalten.

## <span id="page-143-0"></span>**Hinzufügen von Notensymbolen**

#### **Hinzufügen eines Symbols zu einer Note**

1. Öffnen Sie die Notensymbole-Palette.

2. Klicken (bzw. doppelklicken) Sie auf das gewünschte Symbol in der Registerkarte.

Wie oben beschrieben, wird durch die Einstellung »Doppelklick in Symbolpaletten zeigt Stift-Werkzeug« festgelegt, ob Sie auf ein Symbol doppelklicken müssen. In beiden Fällen wird das Stift-Werkzeug ausgewählt.

3. Klicken Sie auf die Note oder direkt darüber oder darunter.

Wenn Sie direkt auf die Note klicken, wird das Symbol in einem festgelegten Abstand zur Note positioniert. Wenn Sie jedoch ober- oder unterhalb der Note klicken, können Sie selbst den vertikalen Abstand zwischen Note und Symbol festlegen. In jedem Fall wird die horizontale Position des Symbols an der Note ausgerichtet. Sie können das Symbol später nach oben oder unten verschieben.

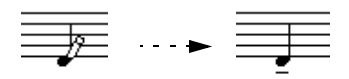

Wenn Sie beim Einfügen eines Symbols (hier ein Tenuto-Symbol) direkt auf die Note klicken, wird es in einem festgelegten Abstand vom Notenkopf eingefügt.

Im Notationseinstellungen-Dialog unter »Projekt–Notation–Artikulationszeichen« gibt es drei Optionen, die die vertikale Positionierung von Notensymbolen beeinflussen:

• Artikulationszeichen über den Hälsen

Wenn diese Option eingeschaltet ist, werden Artikulationszeichen nicht bei den Notenköpfen, sondern bei den Notenhälsen angezeigt.

• Artikulationszeichen über den Systemen

Wenn diese Option eingeschaltet ist, werden Artikulationszeichen über den Systemen angezeigt, egal in welche Richtung die Notenhälse weisen. Diese Einstellung hebt die Option »Artikulationszeichen über den Hälsen« auf.

• Notenbezogene Symbole am Notenhals zentrieren Wenn diese Option eingeschaltet ist (Standardeinstellung), werden Vorzeichen am Notenhals und nicht am Notenkopf zentriert.

#### **Hinzufügen eines Symbols für mehrere Noten mit dem Stift-Werkzeug**

Wenn Sie z.B. alle Noten in einer Reihe aufeinander folgender Takte mit Staccato-Symbolen versehen möchten, gehen Sie folgendermaßen vor:

1. Öffnen Sie im Symbol-Inspector die Notensymbole-Registerkarte.

2. Wählen Sie die Noten aus, auf die das Symbol angewandt werden soll.

3. Klicken (bzw. doppelklicken) Sie auf das gewünschte Symbol in der Palette.

4. Klicken Sie auf eine Note.

Das Symbol wird in einem festgelegten Abstand zu den Notenköpfen zu den ausgewählten Noten hinzugefügt. Die Symbole können später verschoben werden.

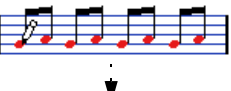

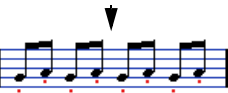

#### **Einfügen eines Symbols ohne Notenbindung**

Notenbezogene Symbole können auch ohne Notenbindung eingefügt werden. So können Sie z.B. einer Pause ein Fermate-Symbol zuordnen.

1. Vergewissern Sie sich, dass das richtige Notensystem aktiviert ist.

2. Klicken (oder doppelklicken) Sie auf das Symbol, so dass das Stift-Werkzeug ausgewählt ist (siehe oben).

3. Halten Sie die [Strg]-Taste/[Befehlstaste] gedrückt und klicken Sie an der Position, an der Sie das Symbol einfügen möchten.

### **Hinzufügen weiterer Symbole**

1. Öffnen Sie die gewünschte Registerkarte im Symbol-Inspector.

2. Klicken (bzw. doppelklicken) Sie auf das hinzuzufügende Symbol.

Wie oben beschrieben, wird durch die Einstellung »Doppelklick in Symbolpaletten zeigt Stift-Werkzeug« festgelegt, ob Sie auf ein Symbol doppelklicken müssen. In beiden Fällen wird das Stift-Werkzeug ausgewählt.
3. Positionieren Sie den Mauszeiger an der gewünschten Stelle und klicken Sie einmal oder klicken und ziehen Sie mit der Maustaste.

Das Symbol wird angezeigt. Viele Symbole lassen sich durch Ziehen mit der Maus auf eine bestimmte Länge einstellen. Falls dieses Symbol »Griffe« hat, sind diese nach dem Einfügen ausgewählt, so dass Sie die Längenänderungen vornehmen können. Diese Funktionen werden im Abschnitt [»Ändern der Länge, Größe und Form« auf Seite 155](#page-154-0) genau beschrieben.

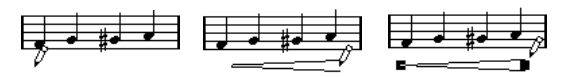

Drücken Sie die Maustaste – ziehen Sie – und lassen Sie die Maustaste wieder los.

• Bei den meisten Noten- und Dynamiksymbolen können Sie in der Partitur die Größe ändern, indem Sie mit der rechten Maustaste auf das entsprechende Objekt klicken und im Größe-Untermenü des Kontextmenüs einen anderen Wert auswählen.

# **Notenbezogene Symbole**

Notenbezogene Symbole wie z.B. Arpeggien und Spielrichtung müssen vor einer Note eingefügt werden, sonst werden sie der folgenden Note zugewiesen (wenn keine Note folgt, werden die Symbole nicht eingefügt).

# **Hinzufügen von Text**

Es gibt besondere Verfahren zum Verwenden von Text. Diese werden im Kapitel [»Arbeiten mit Text« auf Seite 168](#page-167-0) beschrieben.

# **Hinzufügen von Legato- und Haltebögen**

Legatobögen können manuell oder automatisch für eine Gruppe von Noten eingefügt werden. Haltebögen werden normalerweise vom Programm eingefügt, können aber auch wie andere Symbole als grafische Elemente eingefügt werden.

 $\Rightarrow$  Sie können zwischen zwei verschiedenen Legatobögen wählen: verfügbar sind »normale« und Bezier-Legatobögen. Bei Bezier-Legatobögen können Sie Dicke, Kurvenform usw. nach Belieben einstellen.

### **Legatobögen, Haltebögen und der Quantisierungswert**

Da ein Legato- oder Haltebogen in musikalischer Hinsicht immer von einer Note zu einer anderen (oder von einem Akkord zum anderen) »gespannt« wird, werden Anfangsund Endpunkt eines Bogens in Nuendo immer mit zwei Noten verknüpft.

Wenn Sie einen Legato- oder Haltebogen einzeichnen, verwendet das Programm den Quantisierungswert, um die beiden nächstliegenden Noten zu finden, an die das Symbol geknüpft wird. Mit anderen Worten: Wenn der Bogen an einer Sechzehntelnote beginnen/enden soll, muss der Quantisierungswert mindestens 1/16 Note sein. (Dies gilt nur für das manuelle Einfügen von Legato- bzw. Haltebögen.)

Dies heißt jedoch nicht, dass der Bogen notwendigerweise ober- oder unterhalb dieser Note beginnen muss. Wenn Sie mit dem Layout-Werkzeug eine Note grafisch verschieben, um das Aussehen des Takts zu verbessern, wird der Bogen ebenfalls verschoben (siehe [»Grafisches](#page-132-0)  [Verschieben von Noten« auf Seite 133\)](#page-132-0). Das Gleiche geschieht, wenn Sie die Breite des Takts anpassen.

 $\Rightarrow$  Wenn die Endpunkte von Legatobögen genau mit Notenpositionen zusammenfallen sollen, schalten Sie die Option »Einrasten der Bögen beim Ziehen« ein. Diese Option ist auch im Programmeinstellungen-Dialog unter »Notation–Bearbeitungsoptionen« verfügbar.

### **Einzeichnen von Legato- und Haltebögen**

1. Stellen Sie den Quantisierungswert entsprechend der Position der beiden Noten ein, zwischen denen der Bogen »gespannt« werden soll.

Wenn z.B. eine der Noten auf einer Viertel- und die nächste auf einer Achtelnotenposition steht, muss der Quantisierungswert 1/8 Note oder kleiner sein.

2. Klicken (bzw. doppelklicken) Sie im Symbol-Inspector auf den gewünschten Bogen, so dass das Stift-Werkzeug ausgewählt wird.

3. Klicken Sie in der Nähe der ersten Note und ziehen Sie das Stift-Werkzeug mit gedrückter Maustaste in die Nähe der zweiten Note.

Die Endpunkte des Legato- bzw. Haltebogens rasten an der nächstgelegenen Rasterposition ein. Wenn Sie bei diesem Vorgang die [Strg]-Taste/ [Befehlstaste] gedrückt halten, können Sie die Endpunkte frei verschieben. Es gibt zwei besondere Funktionen zum Einfügen von Bögen, die automatisch zwischen zwei Noten »gespannt« werden.

#### **Hinzufügen von Legato- oder Haltebögen zwischen zwei Noten**

1. Wählen Sie zwei Noten aus.

2. Klicken (bzw. doppelklicken) Sie im Symbol-Inspector auf den gewünschten Bogen, so dass das Stift-Werkzeug ausgewählt wird.

3. Halten Sie die [Strg]-Taste/[Befehlstaste] und die [Umschalttaste] gedrückt und klicken Sie auf eine der ausgewählten Noten.

Der Legato- oder Haltebogen wird zwischen den beiden ausgewählten Noten eingefügt.

### **Hinzufügen von Haltebögen für ausgewählte Noten**

- 1. Wählen Sie mehrere aufeinander folgende Noten aus.
- 2. Wählen Sie im Notation-Menü den Befehl »Haltebogen einfügen«.

Es wird ein Bogen gesetzt, der an der ersten ausgewählten Note beginnt und an der letzten ausgewählten Note endet.

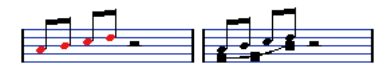

# <span id="page-145-0"></span>**Bezier-Legatobögen**

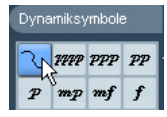

In der Dynamiksymbole-Registerkarte finden Sie ein Symbol zum Einfügen von Bezier-Legatobögen, die im Vergleich zu normalen Legatobögen komplexere Bogenformen ermöglichen.

Wenn Sie einen Bezier-Legatobogen einfügen möchten, klicken (bzw. doppelklicken) Sie in der Registerkarte auf das Symbol. Das Stift-Werkzeug wird angezeigt. Wenn Sie auf die Partitur klicken und die Maustaste loslassen, wird ein Bezier-Legatobogen mit der Standardlänge und -form eingefügt. Wenn Sie nach dem Klicken die Maustaste gedrückt halten und ziehen, wird eine gerade Linie eingefügt.

Der standardmäßige Bezier-Legatobogen weist vier Ziehpunkte auf, einen an jedem Ende und zwei auf dem Bogen.

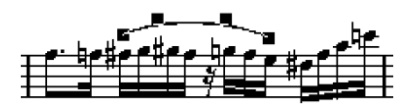

• Wenn Sie den Legatobogen verschieben möchten, klicken Sie auf den Bogen (aber nicht auf einen der Ziehpunkte) und ziehen Sie.

• Wenn Sie die Größe des Bogens verändern möchten, klicken und ziehen Sie an den Endpunkten.

• Wenn Sie die Form des Legatobogens verändern möchten, klicken und ziehen Sie einen der Ziehpunkte auf dem Bogen.

Wenn Sie mit der rechten Maustaste auf einen Ziehpunkt klicken, wird ein Kontextmenü mit den folgenden Optionen angezeigt:

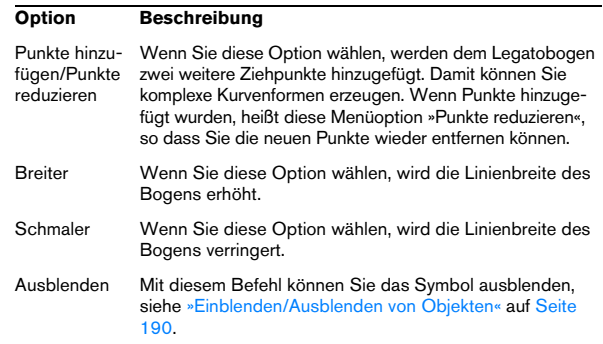

# **Erzeugen von Trillern**

Wenn Sie einen Triller aufgenommen oder eingegeben haben und dieser in Nuendo richtig dargestellt werden soll, gehen Sie folgendermaßen vor:

1. Wählen Sie die Noten im Triller aus.

2. Klicken Sie mit der rechten Maustaste auf eine der Noten und wählen Sie den Befehl »Triller erzeugen…«.

3. Wählen Sie im angezeigten Dialog die gewünschte Option.

In den Optionsfeldern können Sie das Aussehen des Trillers festlegen. Schalten Sie die Hilfsnote-Option ein, wenn durch eine zusätzliche Note angezeigt werden soll, zwischen welchen Noten der Triller gespielt werden soll.

### 4. Klicken Sie auf »OK«.

Nun geschieht Folgendes:

- Alle Noten außer der ersten (und eventuell der zweiten) werden ausgeblendet.
- Die erste Note erhält automatisch eine Anzeigelänge, die der Länge des Trillers entspricht.
- Wenn Sie die Hilfsnote-Option eingeschaltet haben, wird die zweite Note in eine »grafische« Note umgewandelt, mit Klammern, aber ohne Notenhals. Wenn Sie die Option nicht eingeschaltet haben, wird die zweite Note auch ausgeblendet.
- Die Triller-Symbole, die Sie im Dialog ausgewählt haben, werden eingefügt.

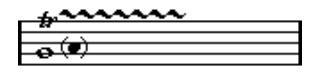

# **Einfügen von Symbolen in mehrere Systeme**

Wenn Sie beim Einfügen eines Symbols in ein Notensystem innerhalb eines Partitur-Notensystems die [Alt]-Taste/ [Wahltaste] gedrückt halten, wird das Symbol an der entsprechenden Position in alle Notensysteme eingefügt. So können Sie z.B. Probemarken, Wiederholungszeichen usw. für alle Instrumente gleichzeitig einfügen.

# <span id="page-146-0"></span>**Hinzufügen eines Klaviatursymbols**

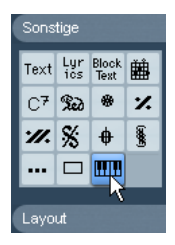

Die Sonstige-Registerkarte enthält ein Klaviatursymbol, das Sie z.B. für Übungspartituren gut verwenden können. Beachten Sie Folgendes:

• Wenn Sie ein Klaviatursymbol einfügen möchten, wählen Sie es in der Registerkarte aus, klicken Sie mit dem Stift-Werkzeug an die gewünschte Position und ziehen Sie ein Feld mit der gewünschten Größe der Klaviatur auf.

• Nachdem Sie das Klaviatursymbol eingefügt haben, können Sie an seinen Ecken ziehen, um es vertikal oder horizontal in der Größe zu verändern.

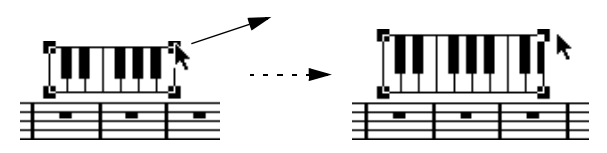

• Wenn Sie mit der rechten Maustaste auf ein eingefügtes Klaviatursymbol klicken und im angezeigten Kontextmenü die Eigenschaften-Option auswählen, wird ein Dialog geöffnet, in dem Sie weitere Eigenschaften des Symbols festlegen können.

Sie können auch auf ein eingefügtes Klaviatursymbol doppelklicken, um den Dialog zu öffnen.

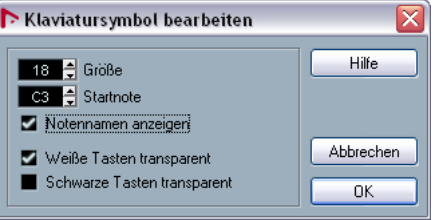

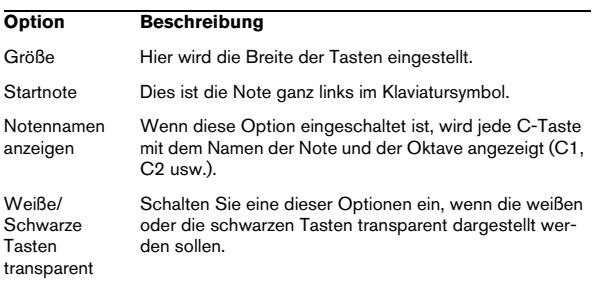

# <span id="page-147-0"></span>**Hinzufügen von Symbolen für Gitarrenakkorde**

Symbole für Gitarrenakkorde können an beliebigen Stellen in der Partitur eingefügt werden.

Die Gitarrensymbole finden Sie im Inspector auf der Gitarrensymbole- und der Sonstige-Registerkarte.

• Die Gitarrensymbole-Registerkarte enthält alle Gitarrensymbole der ausgewählten Gitarrenvorlage, siehe [»Der Gi](#page-148-0)[tarrenvorlagen-Dialog« auf Seite 149.](#page-148-0) Wenn diese Vorlage das gewünschte Symbol enthält, wählen Sie es wie jedes andere Symbol aus und fügen es in die Partitur ein (siehe oben).

Wenn Sie ein Gitarrensymbol einfügen möchten, das in der ausgewählten Gitarrenvorlage nicht vorhanden ist, gehen Sie folgendermaßen vor:

1. Öffnen Sie die Sonstige-Registerkarte.

2. Klicken (bzw. doppelklicken) Sie auf ein Gitarrenakkord-Symbol, so dass das Stift-Werkzeug ausgewählt ist.

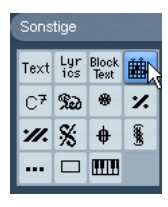

3. Klicken Sie in der Partitur an die Stelle, an der Sie das Symbol einfügen möchten.

Der Gitarrensymbol-Dialog wird angezeigt.

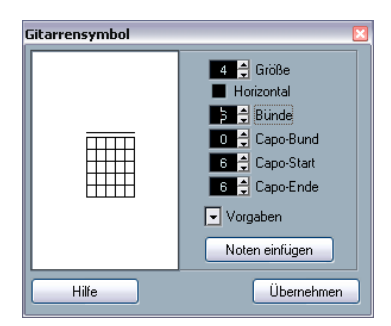

• Sie können einen schwarzen Punkt auf einen Bund oder eine Saite setzen, indem Sie an die gewünschte Position im Griffbrett klicken.

Wenn Sie den Punkt wieder entfernen möchten, klicken Sie erneut darauf.

• Sie können ein Symbol auch über der Saite, außerhalb des Griffbretts, einfügen, indem Sie dort klicken. Wenn Sie mehrmals hintereinander klicken, können Sie zwischen einem

Ring (offene Saite), einem Kreuz (diese Saite nicht spielen) und keinem Symbol wählen.

• Klicken Sie links neben das Symbol, um eine Kapodaster-Zahl einzugeben.

Wenn Sie mehrmals hintereinander klicken, können Sie die verschiedenen Möglichkeiten durchgehen.

• Sie können auch ein Kapodaster-Symbol einfügen, indem Sie im Eingabefeld »Capo-Bund« einen Wert über 0 eingeben.

Mit den Eingabefeldern »Capo-Start« und »Capo-Ende« können Sie Kapodaster-Symbole erzeugen, die sich nur über einige Saiten erstrecken.

- Geben Sie im Größe-Wertefeld eine Symbolgröße ein.
- Wenn das Symbol horizontal angezeigt werden soll, schalten Sie die Horizontal-Option ein.

• Wenn Sie mehr oder weniger als die vorgegebenen sechs Bünde anzeigen möchten, stellen Sie den gewünschten Wert unter »Bünde« ein.

4. Klicken Sie auf »Übernehmen«. Das Akkordsymbol wird in der Partitur angezeigt.

• Wenn Sie auf den Schalter »Noten einfügen« klicken, werden die aktuellen Noten des Akkords in die Partitur eingefügt.

Sie können auch mit der rechten Maustaste klicken und im angezeigten Kontextmenü

Sie können das Symbol jeder Zeit bearbeiten, indem Sie darauf doppelklicken, die Einstellungen im Dialog ändern und auf »Übernehmen« klicken. Außerdem haben Sie Zugriff auf die Symbole, die Sie im Gitarrenvorlagen-Dialog definiert haben, wenn Sie mit der rechten Maustaste auf ein Gitarrenakkord-Symbol klicken (siehe unten).

Ö Wenn Sie die Option »Akkordsymbol erzeugen« im Kontextmenü auswählen, wird das entsprechende Akkordsymbol über dem Gitarrenakkord-Symbol angezeigt. Diese Funktion ist z.B. beim Schreiben von Lead Sheets sinnvoll.

# <span id="page-148-0"></span>**Der Gitarrenvorlagen-Dialog**

Verwenden Sie das oben beschriebene Verfahren, wenn Sie nur einige Akkordsymbole in Ihre Partitur einfügen möchten. Wenn Sie viele Akkordsymbole in verschiedenen Partituren benötigen, sammeln Sie stattdessen alle Symbole in einer »Akkord-Bibliothek« (Gitarrenvorlagen). So müssen Sie nicht immer wieder ein bestimmtes Symbol erzeugen.

### **Definieren von Akkordsymbolen**

1. Doppelklicken Sie im Inspector in der Gitarrensymbole-Registerkarte auf ein Symbol, um die Seite zur Auswahl der Gitarrenvorlage zu öffnen.

Sie können die Seite auch aufrufen, indem Sie im Notationseinstellungen-Dialog unter »Projekt« die Gitarrenvorlagen-Option auswählen.

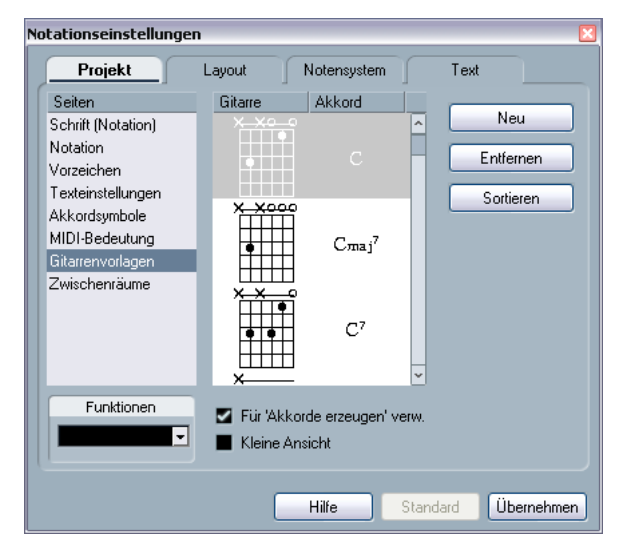

2. Klicken Sie auf »Neu«, um ein Gitarrenakkordsymbol zu den Vorlagen hinzuzufügen.

Ein Akkordsymbol wird links in der Liste angezeigt.

3. Wenn Sie das Akkordsymbol bearbeiten möchten, doppelklicken Sie in der Liste darauf.

Der Gitarrensymbol-Dialog wird angezeigt, als würden Sie das Akkordsymbol in der Partitur bearbeiten.

• Neben dem Symbol, das Sie erzeugen, wird rechts die Akkordbezeichnung angegeben.

Diese können Sie auch bearbeiten, indem Sie darauf doppelklicken.

• Klicken Sie auf den Sortieren-Schalter, um die verfügbaren Gitarrenvorlagen nach ihren Grundtönen zu sortieren.

- Wenn Sie ein Symbol aus den Gitarrenvorlagen entfernen möchten, wählen Sie es in der Liste aus und klicken Sie auf »Entfernen«.
- Sie können die aktuellen Vorlagen als separate Datei speichern, indem Sie im Funktionen-Einblendmenü den Befehl »Speichern…« auswählen.

Ein Dialog wird angezeigt, in dem Sie einen Namen und Speicherort für die Datei angeben können.

• Wenn Sie eine Datei mit Gitarrenvorlagen aufrufen möchten, wählen Sie im Funktionen-Einblendmenü den Befehl »Aktuelle Einstellungen laden…«.

Suchen Sie die gewünschte Datei im angezeigten Dialog und öffnen Sie sie.

 $\sqrt{1}$  Wenn Sie eine Datei mit Gitarrenvorlagen aufrufen, werden die aktuellen Vorlagen ersetzt.

Im Gitarrenvorlagen-Dialog sind zwei zusätzliche Optionen verfügbar:

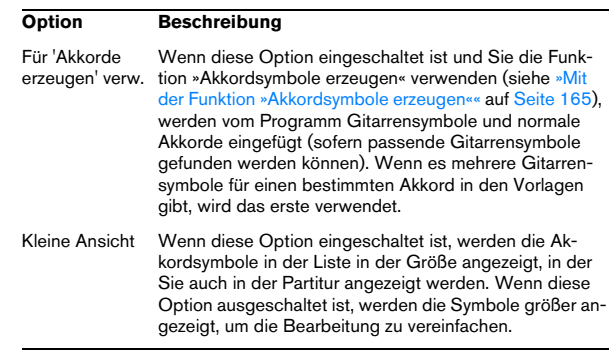

### **Einfügen von Symbolen aus den Gitarrenvorlagen**

Außer der oben beschriebenen Option »Für 'Akkorde erzeugen' verwenden« gibt es zwei Möglichkeiten, Symbole aus den Gitarrenvorlagen in die Partitur einzufügen:

• Verwenden Sie das Funktionen-Einblendmenü im Notationseinstellungen-Dialog unter »Projekt–Gitarrenvorlagen«, wenn Sie Gitarrensymbole erstellen oder bearbeiten.

• Klicken Sie mit der rechten Maustaste auf ein Gitarrensymbol in der Partitur und wählen Sie im Kontextmenü aus dem Presets-Untermenü ein Akkordsymbol.

# **Layout-Symbole**

Die Symbole der Layout-Registerkarte gehören zur Layout-Ebene. Wenn Sie ein Layout bearbeiten, das mehreren Spuren umfasst, können die eingefügten Layout-Symbole automatisch in beliebige Kombinationen von Spuren im Layout kopiert werden. Im Notationseinstellungen-Dialog können Sie auf der Layout-Seite einstellen, in welchen Systemen Layout-Symbole angezeigt werden sollen, indem Sie die L-Spalte für die zugehörigen Spuren aktivieren. (Wählen Sie zum Öffnen des Dialogs im Notation-Menü die Option »Einstellungen…«.)

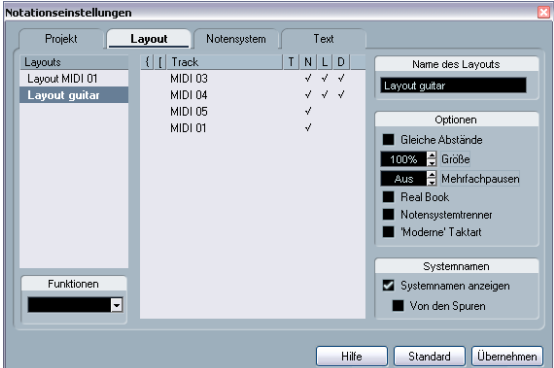

Layout-Symbole werden hier in zwei Spuren angezeigt.

- Wenn Sie Layout-Symbole bearbeiten, werden die Änderungen für alle Spuren übernommen.
- Sie können Layout-Symbole für einzelne Spuren jederzeit einbzw. ausblenden.
- Mit dem Befehl »Form verwenden« im Notationseinstellungen-Dialog auf der Layout-Seite können Sie Layout-Symbole von einem Layout in ein anderes kopieren.

Ein Beispiel für das Arbeiten mit Layout-Symbolen:

Angenommen Sie bearbeiten eine Orchester-Partitur und möchten für mehr als ein Notensystem Probemarken einfügen (normalerweise für jede Instrumentengruppe – Bläser, Streicher, Percussion usw.). Dazu müssen Sie die Probemarken aus der Layout-Registerkarte in eine der Spuren einfügen, die Layout-Seite im Notationseinstellungen-Dialog öffnen und in der L-Spalte die gewünschten Spuren einschalten und auf »Übernehmen« klicken.

# **Projekt-Symbole**

Projekt-Symbole gehören zur Projekt-Ebene und werden deshalb in allen Layouts angezeigt. Die Projekt-Ebene enthält außerdem Taktstrichänderungen (z.B. Wiederholungen und Doppelstriche) und Taktnummernversatz. Sie verwenden Projekt-Symbole im Normalfall, wenn diese Symbole für alle Kombinationen von Spuren angezeigt werden sollen.

Ö Projekt-Symbole können auch mit dem Arranger-Modus zusammen verwendet werden, so dass die Wiedergabe des Projekts der Partitur mit allen Wiederholungen, Dacapo-Anweisungen, Enden usw. folgt. Siehe [»Notation und Arranger-Abspielsequenzen« auf Seite 211.](#page-210-0)

# **Auswählen von Symbolen**

Sie können fast alle Symbole auswählen, indem Sie darauf klicken. Symbole, die eine einstellbare Länge oder Größe haben, werden mit »Griffen« angezeigt.

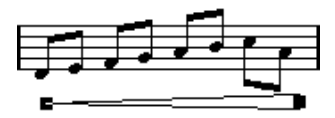

Ein ausgewähltes Crescendo

Eine Ausnahme stellen Legato- und Haltebögen dar. Diese Bögen können Sie auswählen, indem Sie auf einen Endpunkt klicken oder ein Auswahlrechteck aufziehen.

# **Arbeiten mit sperrbaren Ebenen**

In einigen Fällen ist es sehr schwierig, auf ein Symbol oder ein anderes Objekt zu klicken, ohne andere Symbole, die sich in der Nähe befinden, auch auszuwählen. Um dies zu verhindern, können Sie verschiedene Objektarten unterschiedlichen »sperrbaren Ebenen« (bis zu drei) zuordnen und Nuendo anweisen, eine oder zwei dieser Ebenen zu sperren, so dass sie nicht mehr verschoben werden können. Außerdem können Sie die Layout- und die Projekt-Ebene unabhängig voneinander sperren.

#### **Einrichten der sperrbaren Ebenen**

1. Wählen Sie im Datei-Menü den Befehl »Programmeinstellungen…« und wählen Sie im angezeigten Dialog die Seite »Notation–Event-Ebene«.

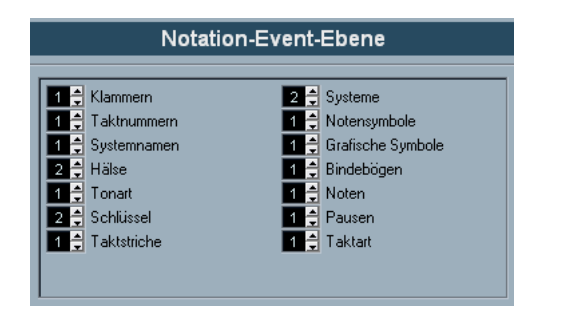

2. Weisen Sie jede Event-Art einer Ebene zu (1, 2 oder 3). Es ist sinnvoll, Event-Arten, die »grafisch« in Konflikt geraten könnten, unterschiedlichen Ebenen zuzuweisen. So sollten Sie z.B. Taktnummern und Notensymbole unterschiedlichen Ebenen zuordnen, wenn Sie feststellen, dass Sie beim Bearbeiten der Notensymbole versehentlich die Anzahl der Takte verschieben oder umgekehrt.

3. Klicken Sie auf »OK«, um den Dialog zu schließen.

• Wenn Sie mit der rechten Maustaste auf einen der Ebene-Schalter (1-2-3) in der erweiterten Werkzeugzeile klicken, wird ein Einblendmenü geöffnet, in dem angezeigt wird, welche Objektarten mit dieser Ebene verbunden sind. Wenn ein Häkchen hinter einer Objektart angezeigt wird, gehört sie zu dieser Ebene. Wenn kein Häkchen angezeigt wird, können Sie die Objektart aus dem Einblendmenü auswählen und so auf diese Ebene verschieben.

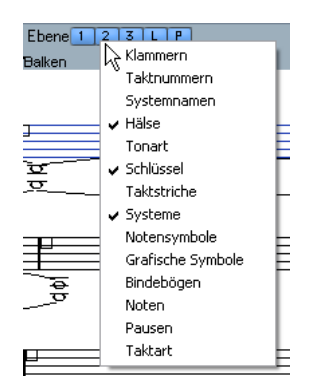

#### **Sperren einer Ebene**

Wenn Sie eine Ebene sperren möchten, schalten Sie den entsprechenden Schalter zum Sperren der Ebene aus.

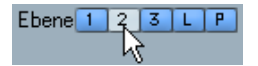

In dieser Abbildung ist Ebene 2 gesperrt. Event-Arten, die Ebene 2 zugeordnet sind, können nicht ausgewählt, verschoben oder gelöscht werden.

### **Visuelle Kennzeichnung der Ebenen**

Alle Objekte, die zu einer gesperrten Ebene gehören, werden in der Partitur grau dargestellt. Dadurch ist einfach zu erkennen, welches Objekt zu welcher Ebene gehört, was besonders sinnvoll für die Layout- und die Projekt-Ebene ist. Wenn Sie z.B. schnell einen Überblick über alle Objekte der Layout-Ebene erhalten möchten, sperren Sie alle anderen Ebenen, indem Sie auf die entsprechenden Schalter klicken. Jetzt werden normalerweise nur die Objekte der Layout-Ebene angezeigt; alle anderen Objekte werden grau dargestellt.

# **Verschieben und Kopieren von Symbolen**

Es gibt vier Möglichkeiten, Symbole zu verschieben oder zu kopieren:

- Durch Ziehen mit der Maus (siehe unten).
- Mit der Computertastatur (die Symbole können nur verschoben werden, siehe [»Verschieben mit der Computertastatur«](#page-152-0) [auf Seite 153\)](#page-152-0).
- Mit der Funktion »Events kopieren« (siehe [»Verschieben und](#page-152-1)  [Kopieren mit Hilfe der Taktgriffe« auf Seite 153](#page-152-1)).
- Mit der Funktion »Attribute einfügen« (es können nur Noten-symbole kopiert werden, siehe [»Kopieren von Noteneinstellun](#page-125-0)[gen« auf Seite 126](#page-125-0)).

# **Verschieben und Kopieren mit der Maus**

Dies funktioniert ähnlich wie bei anderen Objekten in Nuendo. Es gelten die folgenden Regeln:

• Notensymbole und notenbezogene Symbole werden mit den Noten/Akkorden verschoben, zu denen Sie gehören. Wenn Sie eine Note bzw. einen Akkord verschieben, werden auch die Symbole entsprechend verschoben.

- Notensymbole (wie z.B. Akzente und Liedtext) können nur nach oben/unten verschoben werden. Andere Symbole (wie z.B. Klammern) können nur nach links/rechts verschoben werden.
- Alle anderen Symbole ohne »Griffe« können frei verschoben werden. Wenn Sie beim Verschieben die [Strg]-Taste/[Befehlstaste] gedrückt halten, können Sie die Bewegungsrichtung auf die horizontale bzw. vertikale Ebene beschränken.
- Wenn das ausgewählte Symbol mehrere »Griffe« hat, ziehen Sie nicht an diesen Griffen, da Sie sonst die Form des Symbols verändern, statt es zu verschieben.
- Wenn Sie Legato- und Haltebögen verschieben möchten, müssen Sie zuerst den einen und dann den anderen Griff ziehen. Wenn Sie das Layout-Werkzeug (siehe [»Grafisches Ver](#page-132-0)[schieben von Noten« auf Seite 133\)](#page-132-0) verwenden, um die Noten zu verschieben, über die diese Bögen »gespannt« sind, oder wenn Sie die Taktbreite ändern, werden die Bögen automatisch angepasst.
- Wenn Sie Objekte kopieren möchten, verschieben Sie sie wie gewohnt mit gedrückter [Alt]-Taste/[Wahltaste]. Legato- und Haltebögen sowie Taktstriche können nicht auf diese Weise kopiert werden.

Es gibt zwei Elemente, die es Ihnen erleichtern, Symbole (und andere Objekte im Noten-Editor) an der gewünschten Position einzufügen: die Lineale und das Positionsfenster.

#### **Die Lineale**

Der Noten-Editor verfügt nicht (wie die anderen Editoren) über ein Lineal, das auf Takt-/Zeitpositionen basiert. Stattdessen gibt es im Noten-Editor ein »grafisches Lineal«, d.h., die Position der Objekte auf der x- und y-Koordinate wird angezeigt (mit »Null« in der linken oberen Ecke).

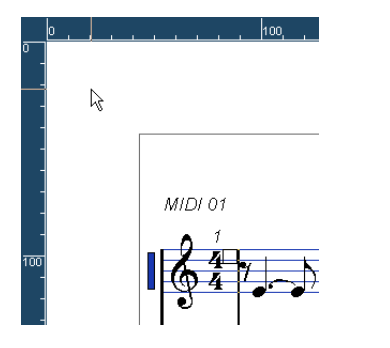

• Die dünnen Linien zeigen die aktuelle Position des Mauszeigers an.

• Wenn Sie die Lineale ausblenden möchten, wählen Sie im Einblendmenü oberhalb der Bildlaufleiste rechts »Aus«. Dieses Einblendmenü wird auch angezeigt, wenn Sie mit der rechten Maustaste im Lineal klicken.

• Wenn Sie das Lineal wieder einblenden möchten, wählen Sie im selben Einblendmenü die gewünschte Einheit aus (Inch [Zoll], CM [Zentimeter] oder PT [Punkte]). Diese Einstellung wirkt sich auch auf die Einheiten aus, die im Positionsfenster verwendet werden (siehe unten).

#### **Das Positionsfenster**

Mit Hilfe des Positionsfensters können Sie die Position von Symbolen und anderen Objekten genau einstellen. Dadurch wird das Positionieren folgendermaßen erleichtert:

- Es gibt eine numerische Anzeige mit der genauen Position des Mauszeigers (und dem Objekt, das Sie verschieben).
- Sie können Objekte oder Notensysteme verschieben, indem Sie Positionswerte eingeben.

Wenn Sie das Positionsfenster ein- bzw. ausblenden möchten, klicken Sie in das Lineal.

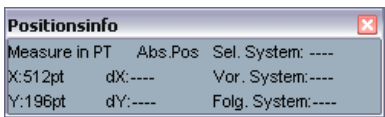

Das Positionsfenster enthält folgende Parameter:

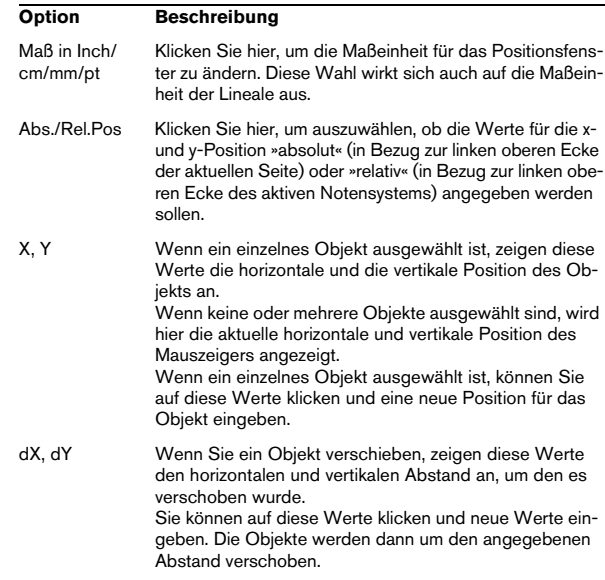

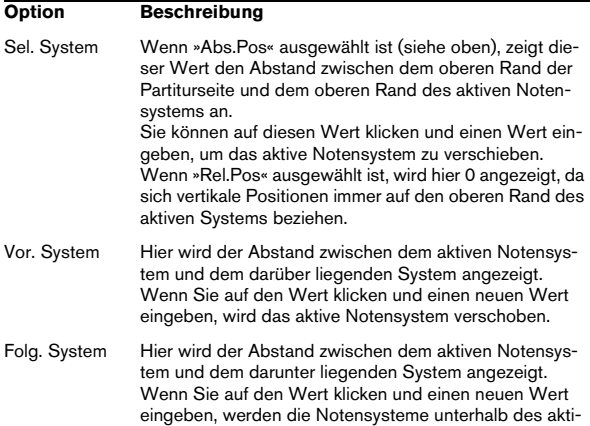

#### **Ziehen von Symbolen über Notensysteme**

ven Systems verschoben.

Wenn Sie ein Symbol über die Notensysteme ziehen, werden Sie bemerken, dass die Anzeige für das aktive Notensystem dem Mauszeiger folgt. Verwenden Sie diese Anzeige, um sicherzustellen, dass die Symbole im richtigen Notensystem eingefügt werden.

• Wenn Sie mehrere Spuren gleichzeitig bearbeiten und Sie sicherstellen möchten, dass ein Symbol beim Verschieben nach oben/unten nicht versehentlich in eine andere Spur verschoben wird, klicken Sie auf den L-Schalter in der erweiterten Werkzeugzeile.

Wenn dieser Schalter eingeschaltet ist, können Sie Symbole nicht in andere Systeme verschieben.

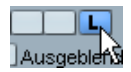

# <span id="page-152-0"></span>**Verschieben mit der Computertastatur**

Im Datei-Menü unter »Tastaturbefehle…« haben Sie die Möglichkeit, Tastaturbefehle für das grafische Verschieben von Symbolen, Noten oder Pausen festzulegen. Sie finden die entsprechenden Befehle in der Kicker-Kategorie unter der Bezeichnung »Grafisch Links«, »Grafisch Rechts«, »Grafisch aufwärts« und »Grafisch abwärts«.

Sie können so Objekte auswählen und mit Hilfe der definierten Befehle grafisch verschieben. Dies entspricht dem Ziehen mit dem Layout-Werkzeug, aber diese Methode ist präziser.

# <span id="page-152-1"></span>**Verschieben und Kopieren mit Hilfe der Taktgriffe**

Mit dieser Funktion können Sie den Inhalt eines Takts in einen oder mehrere andere Takte verschieben/kopieren. Sie können auswählen, welche Elemente im Takt vor dieser Funktion betroffen sein sollen. Gehen Sie folgendermaßen vor:

1. Blenden Sie die Anzeigefilterzeile ein, indem Sie auf den Schalter »Filteransicht anzeigen« der Werkzeugzeile klicken.

2. Vergewissern Sie sich, dass die Option »Taktgriffe« eingeschaltet ist.

Jetzt wird in jedem Takt der Partitur in der linken oberen Ecke ein Griff angezeigt.

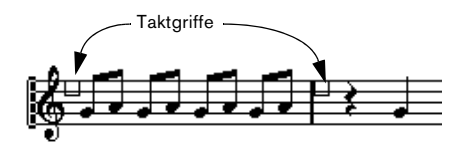

3. Doppelklicken Sie auf den Griff in dem Takt, aus dem Sie Symbole kopieren oder verschieben möchten. Der Dialog »Takt kopieren« wird angezeigt.

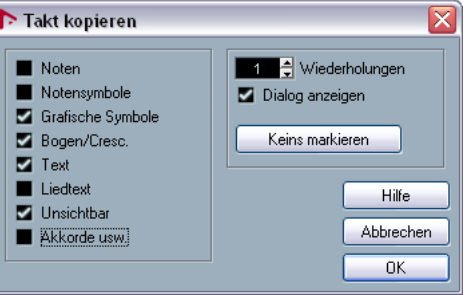

4. Vergewissern Sie sich, dass nur die Symbolarten eingeschaltet sind, die Sie verschieben/kopieren möchten.

5. Wenn Sie Symbole in mehrere aufeinander folgende Takte kopieren möchten, stellen Sie im Wiederholungen-Feld die entsprechende Anzahl von Takten ein. Wenn Sie Symbole aus einem Takt in einen anderen Takt kopieren möchten, muss im Wiederholungen-Feld »1« eingestellt sein. Diese Option ist nur für das Kopieren, nicht für das Verschieben verfügbar.

6. Wenn dieser Dialog jedes Mal angezeigt werden soll, wenn Sie Events verschieben/kopieren (siehe unten), schalten Sie die Option »Dialog anzeigen« ein.

7. Klicken Sie auf »OK«, um den Dialog zu schließen.

8. Wenn Sie die angegebenen Event-Arten in einen anderen Takt kopieren möchten, halten Sie die [Alt]-Taste/ [Wahltaste] gedrückt, klicken Sie auf den Griff im ersten Takt und ziehen Sie ihn in den »Zieltakt«.

Wenn Sie die Event-Arten nicht kopieren, sondern verschieben möchten, ziehen Sie am Griff, ohne die [Alt]-Taste/[Wahltaste] gedrückt zu halten.

• Wenn Sie die Option »Dialog anzeigen« in Schritt 6 eingeschaltet haben, wird der Dialog »Takt kopieren« angezeigt, so dass Sie Ihre Einstellungen bestätigen können. Klicken Sie auf »OK«, um den Dialog zu schließen und den Vorgang auszuführen.

Nun geschieht Folgendes:

• Wenn Sie »Notensymbole« in Schritt 4 eingeschaltet haben, werden die Notensymbole vom »Quelltakt« zu Noten an denselben Positionen im »Zieltakt« hinzugefügt. Wenn es im »Quelltakt« ein Notensymbol für eine bestimmte Note im »Quelltakt« gibt, aber an der entsprechenden Position im »Zieltakt« keine Note vorhanden ist, wird das Symbol ignoriert.

Grundlage für diesen Vorgang ist die tatsächliche Notenposition, nicht die angezeigte Position.

Wenn das Notensymbol vom ersten in den zweiten Takt verschoben wird…

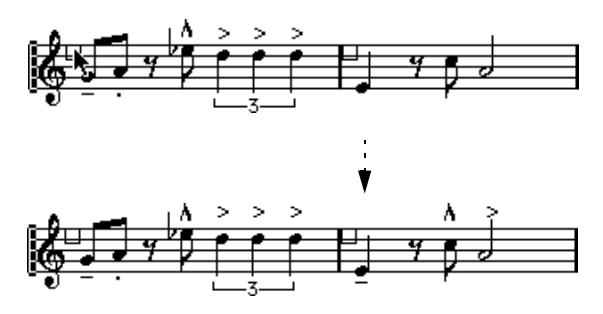

…werden nur die Symbole mit einer entsprechenden Notenposition im zweiten Takt kopiert.

- Wenn Sie andere Symbolarten in Schritt 4 eingeschaltet haben, werden diese an dieselbe grafische Position im »Zieltakt« verschoben.
- Wenn Sie in Schritt 5 im Wiederholungen-Feld eine Zahl größer als 1 eingestellt haben, werden dieselben Symbole in die entsprechende Anzahl von Takten eingefügt (beginnend mit dem Takt, in den Sie den Griff ziehen).
- Wenn Sie beim Ziehen des Taktgriffs nicht die [Alt]-Taste/ [Wahltaste] gedrückt halten, werden die Symbole (und andere im Dialog angegebenen Event-Arten) aus dem »Quelltakt« entfernt.
- **!** Wenn es bereits Symbole (oder andere Objekte) der angegebenen Arten in den »Zieltakten« gibt, werden diese entfernt.

## <span id="page-153-0"></span>**Verschieben von Notensymbolen**

Für Notensymbole, Legato- und Haltebögen gibt es »Standardpositionen«. Damit ist der vertikale Abstand zwischen Notenkopf und Symbol festgelegt.

• Sie können einzelne Symbole manuell nach oben/unten verschieben. Wenn Sie jedoch die dazugehörigen Noten verschieben oder transponieren, werden die Symbole automatisch auf ihre Standardpositionen zurückgesetzt. Dadurch wird auch sichergestellt, dass Notensymbole und Legatobögen richtig positioniert werden, wenn Sie die Einstellungen für die Darstellungstransponierung ändern.

• Sie können die vertikalen Positionen von Notensymbolen und Legatobögen in einer Partitur auf die Ausgangseinstellung zurücksetzen, indem Sie mit der rechten Maustaste auf das entsprechende Objekt klicken und im Kontextmenü den Befehl »Standardpositionen« auswählen.

Alle Notensymbole werden auf ihre Standardpositionen, alle Legato- und Haltebögen auf ihre ursprüngliche Länge und Form zurückgesetzt (siehe unten).

# <span id="page-154-0"></span>**Ändern der Länge, Größe und Form**

Sie können die Form jedes Symbols ändern, das eine bestimmte Länge hat. Gehen Sie folgendermaßen vor:

# **Ändern der Länge eines Symbols**

1. Wählen Sie das Symbol aus. Die Griffe werden angezeigt.

Wenn Sie ein Symbol mit einer bestimmten Länge ausgewählt haben, werden zwei Griffe angezeigt.

2. Ziehen Sie an einem der Griffe.

Je nach Art des Symbols können Sie eventuell nur nach links/rechts oder oben/unten ziehen.

**!** Im Programmeinstellungen-Dialog unter »Notation– Bearbeitungsoptionen« finden Sie die Einstellung »Crescendo-Symbole bleiben "horizontal"«. Wenn diese Option eingeschaltet ist, werden Crescendound Diminuendo-Symbole nicht geneigt.

# **Ändern der Größe von Noten- und Dynamiksymbolen**

1. Klicken Sie mit der rechten Maustaste auf ein Notenoder Dynamiksymbol.

2. Wählen Sie im Größe-Untermenü des Kontextmenüs den gewünschten Wert aus.

Die Größe des Symbols wird entsprechend angepasst.

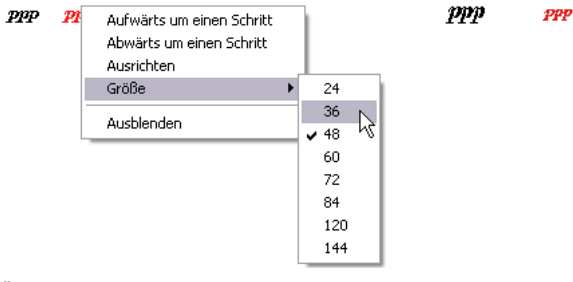

Ändern der Symbolgröße

# **Ändern der Form und Richtung von Legatound Haltebögen**

 $\Rightarrow$  In diesem Abschnitt wird beschrieben, wie Sie die »normalen« Legato- und Haltebögen ändern. Das Hinzufügen und Bearbeiten von Bezier-Legatobögen wird im Abschnitt [»Bezier-Legatobögen« auf Seite 146](#page-145-0) beschrieben.

Im Symbol-Inspector gibt es je zwei Arten von Legato- und Haltebögen: jeweils eine nach oben und eine nach unten gewölbte Variante. Sie können die Bögen folgendermaßen bearbeiten:

• Wenn Sie den mittleren Griff nach oben bzw. unten ziehen, können Sie den Verlauf des Bogens ändern.

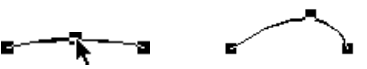

Durch Ziehen am mittleren Griff des Bogens können Sie dessen Form verändern.

• Wenn Sie einen Legato- oder Haltebogen auswählen und auf das Umkehren-Symbol in der erweiterten Werkzeugzeile klicken bzw. im Kontextmenü den Befehl »Position umkehren« auswählen, können Sie die Richtung und Position des Bogens ändern.

Es gibt drei »Modi« für einen Legato- bzw. einen Haltebogen. Durch Klicken auf den Schalter schalten Sie zwischen diesen drei Modi um:

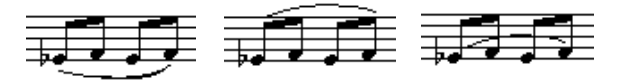

• Wenn Sie an den Endpunkten eines Bogens ziehen, können Sie dessen Form verändern, ohne das »Verhältnis« zu den dazugehörigen Noten zu verändern.

Der Endpunkt des Legato-/Haltebogens behält also den relativen Abstand zu dieser Note bei, wenn die Note mit dem Layout-Werkzeug verschoben wird oder wenn die Taktbreite angepasst wird.

- Wenn Sie die [Strg]-Taste/[Befehlstaste] gedrückt halten und an den Endpunkten eines Bogens ziehen, können Sie diesen – unabhängig von der dazugehörigen Note – an eine beliebige Position in der Partitur ziehen.
- Wenn Sie die Standardform eines Symbols wiederherstellen möchten, klicken Sie mit der rechten Maustaste auf das Symbol und wählen im Kontextmenü den Befehl »Standardpositionen« (siehe [»Ver](#page-153-0)[schieben von Notensymbolen« auf Seite 154\)](#page-153-0).

• Sie können die Standardform und den Standardabstand der Bögen ändern, indem Sie den Notationseinstellungen-Dialog öffnen und unter »Projekt–Zwischenräume« die Werte für die Optionen »Start-/Endabstand von Bindebögen zu Notenköpfen« und »Mittlerer Abstand von Bindebögen zu Notenköpfen« ändern.

Diese Einstellungen werden auf alle neuen Legato- und Haltebögen sowie für alle bereits vorhandenen Legatobögen angewendet, bei denen Sie die Form nicht manuell verändert haben.

# **Löschen von Symbolen**

Sie können Symbole wie alle anderen Objekte in Nuendo löschen: entweder mit dem Löschen-Werkzeug oder indem Sie die Symbole auswählen und dann die [Entf]- Taste oder die [Rücktaste] drücken.

# **Kopieren und Einfügen**

Mit Ausnahme der Symbole in der Layout- und der Projekt-Registerkarte können alle Symbole wie jedes andere Objekt in Nuendo kopiert und eingefügt werden. Dabei gilt folgende Regel:

• Notenbezogene Symbole (z.B. Akzente) werden nach dem Einfügen zu »ungebundenen« Objekten.

Sie sind dann nicht mehr mit einer bestimmten Note verknüpft. Wenn Sie dies nicht möchten, verwenden Sie stattdessen die Funktion »Events kopieren« (siehe [»Verschieben und Kopieren mit Hilfe der Taktgriffe« auf](#page-152-1)  [Seite 153](#page-152-1)).

# <span id="page-155-0"></span>**Ausrichtung**

Symbole können in Nuendo ähnlich wie Objekte in Grafikprogrammen ausgerichtet werden. Gehen Sie so vor:

1. Wählen Sie die auszurichtenden Objekte aus.

2. Wählen Sie im Notation-Menü im Untermenü »Elemente ausrichten« die gewünschte Option.

Notation Medien Transport Netzwerk Geräte Fenster (1) Hilfe

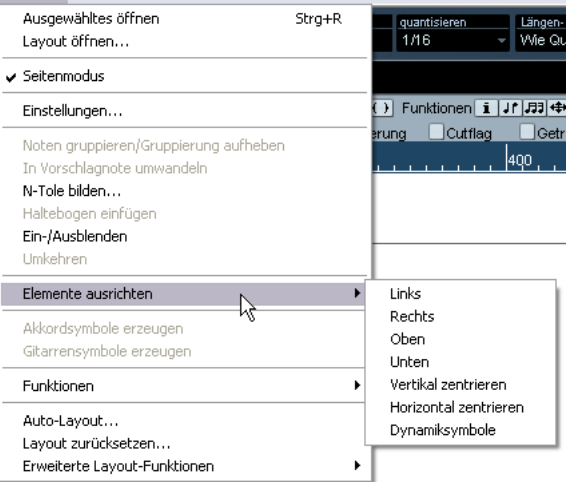

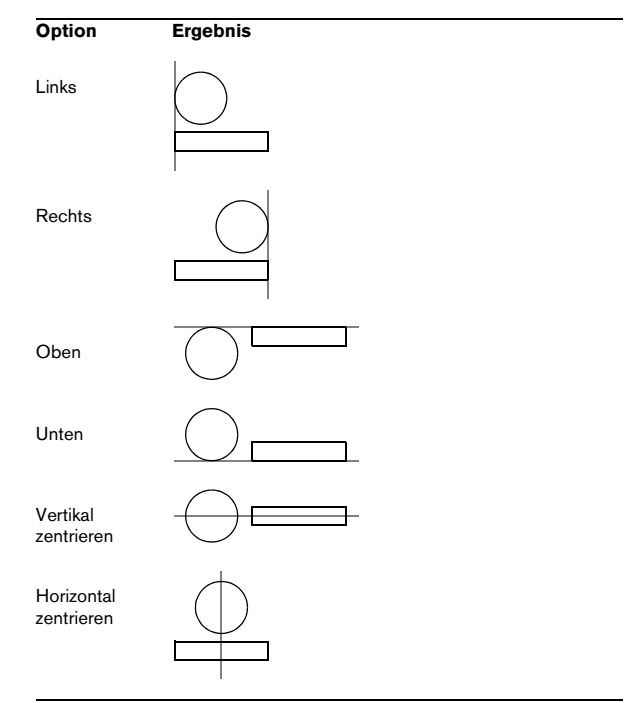

∠<sup>1</sup> Sie können Notensymbole (wie Staccato und Akzente) nur horizontal ausrichten.

Die Dynamiksymbole-Option ist eine besondere Funktion zum Ausrichten von Dynamiksymbolen (siehe [»Ausrichten](#page-157-0)  [von Dynamiksymbolen« auf Seite 158](#page-157-0)).

# <span id="page-156-0"></span>**Informationen zu einzelnen Symbolen**

In diesem Abschnitt finden Sie zusätzliche Informationen zu einigen Symbolen aus den Symbolpaletten.

# **Die Registerkarte »Schlüssel usw.«**

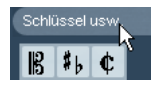

### **Notenschlüssel**

Sie können Schlüssel an jeder beliebigen Stelle in die Partitur einfügen. Genau wie der erste Schlüssel haben sie Auswirkungen auf die Darstellung der folgenden Noten. Die Schlüsselart wird wie beim ersten Schlüssel im Dialog »Schlüssel bearbeiten« ausgewählt. Dieser Dialog wird eingeblendet, wenn Sie in die Partitur klicken. Weitere Informationen finden Sie unter [»Einfügen und Bearbeiten von](#page-101-0)  [Notenschlüsseln, Tonarten oder Taktarten« auf Seite 102](#page-101-0) und unter [»Festlegen von Tonart, Notenschlüssel und Tak](#page-69-0)[tart« auf Seite 70](#page-69-0).

Wenn Sie auf einen vorhandenen Schlüssel doppelklicken, wird der gleiche Dialog angezeigt und Sie können einen anderen Schlüssel auswählen.

Wenn Sie mit der rechten Maustaste auf einen Schlüssel klicken, können Sie einen anderen Schlüssel im Kontextmenü auswählen.

### **Taktart-Symbole**

Taktart-Symbole können am Beginn jedes Takts eingefügt werden. Durch das Einfügen eines Taktartsymbols wird gleichzeitig auch ein Eintrag in die Tempospur eingefügt (siehe [»Einfügen und Bearbeiten von Notenschlüsseln,](#page-101-0)  [Tonarten oder Taktarten« auf Seite 102](#page-101-0)).

Wenn Sie mit dem Stift-Werkzeug klicken, wird ein Dialog angezeigt, in dem Sie die Taktart angeben können. Wenn Sie auf ein vorhandenes Taktartsymbol doppelklicken, wird derselbe Dialog angezeigt und Sie können die angegebene Taktart ändern. Dieser Dialog wird im Abschnitt [»Be](#page-70-0)[arbeiten der Taktart« auf Seite 71](#page-70-0) ausführlich beschrieben. Wenn Sie mit der rechten Maustaste auf eine Taktart klicken, können Sie eine andere Taktart im Kontextmenü auswählen.

• Im Notationseinstellungen-Dialog können Sie unter »Projekt–Texteinstellungen« die Schriftart und Größe für die Taktart auswählen.

Standardmäßig wird hierfür die mitgelieferte Schriftart »Steinberg Notation« verwendet.

### **Tonart-Symbole**

Das Einfügen eines Tonart-Symbols entspricht dem Einfügen eines neuen Schlüssels (siehe oben). Weitere Informationen hierzu finden Sie unter [»Bearbeiten der Tonart«](#page-73-0) [auf Seite 74](#page-73-0).

• Im Dialog zum Eingeben eines Symbols für eine Tonartänderung können Sie auch Änderungen der Anzeigequantisierung einfügen.

# **Die Dynamiksymbole-Registerkarte**

### **Dynamiksymbole**

Es gibt Dynamiksymbole zwischen »ffff« und »pppp« und zusätzlich »spezielle« Dynamiksymbole wie sforzando, fortepiano usw.

• Sie können Dynamikzeichen auf schnelle Weise in der Partitur bearbeiten, indem Sie ein Symbol auswählen und auf den Schalter »+« bzw. »-« in der erweiterten Werkzeugzeile klicken.

Sie können diese Funktion verwenden, um zwischen pppp, ppp, pp, p, mp, mf, f, ff, fff und ffff umzuschalten.

• Sie können auch mit der rechten Maustaste auf das gewünschte Symbol klicken und im Kontextmenü den Befehl »Aufwärts um einen Schritt« bzw. »Abwärts um einen Schritt« auswählen.

Sie können diese Funktion verwenden, um zwischen pppp, ppp, pp, p, mp, mf, f, ff, fff und ffff umzuschalten.

• Wenn Sie die Größe eines Dynamiksymbols ändern möchten, klicken Sie mit der rechten Maustaste darauf und wählen Sie im Kontextmenü im Größe-Untermenü die gewünschte Option.

• Auf der Registerkarte »Linien/Triller« gibt es ein Liniensymbol, mit dem Sie die folgende Dynamikanweisung einzeichnen können:

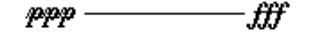

#### **Crescendo und Diminuendo (Decrescendo)**

Die Dynamiksymbole-Registerkarte enthält drei Arten von Crescendo-Symbolen: ein »normales« Crescendo, ein »normales« Diminuendo und ein »zusammengesetztes« Crescendo (Diminuendo – Crescendo).

• Wenn Sie ein Crescendo-Symbol ( < ) einfügen möchten, wählen Sie das entsprechende Symbol aus der Registerkarte aus und ziehen Sie von links nach rechts.

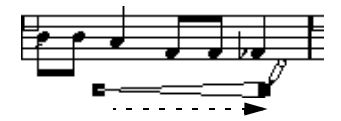

• Wenn Sie ein Crescendo-Symbol von rechts nach links ziehen, wird ein Diminuendo-Symbol ( > ) eingefügt.

• Wenn Sie ein Crescendo-Diminuendo-Symbol ( <> ) einfügen möchten, wählen Sie das zusammengesetzte Diminuendo-Crescendo-Symbol aus der Registerkarte und ziehen Sie von links nach rechts.

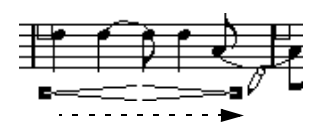

• Wenn Sie ein Diminuendo-Crescendo einfügen möchten (><), wählen Sie das zusammengesetzte Symbol aus der Registerkarte und ziehen Sie von rechts nach links.

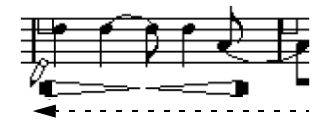

• Wenn Sie ein Crescendo/Diminuendo-Symbol eingefügt haben, können Sie es verschieben und die Größe verändern, indem Sie an den Griffen ziehen.

• Das Symbol für »dynamisches« Crescendo/Diminuendo« ( *p < f* ) wirkt sich auf die Anschlagstärke von Noten bei ihrer Wiedergabe aus.

Weitere Informationen finden Sie im Abschnitt [»»Dynamische« Cre](#page-211-0)[scendo-Symbole« auf Seite 212](#page-211-0).

• Wenn im Programmeinstellungen-Dialog unter »Notation–Bearbeitungsoptionen« die Option »Crescendo-Symbole bleiben 'horizontal'« eingeschaltet ist, sind die Crescendo-/Diminuendo-Symbole beim Einzeichnen nicht geneigt, sondern bleiben horizontal. Auf diese Weise können Sie verhindern, dass Sie beim Verschieben eines Symbols aus Versehen einen Endpunkt nach oben oder unten ziehen.

• Sie können Crescendo-Symbole auch »umkehren«, indem Sie den entsprechenden Befehl im Kontextmenü auswählen bzw. in der erweiterten Werkzeugzeile auf den Umkehren-Schalter klicken.

#### <span id="page-157-0"></span>**Ausrichten von Dynamiksymbolen**

Es gibt einen speziellen Befehl, um Dynamiksymbole (auch Crescendi) horizontal auszurichten. Im Gegensatz zu der regulären Ausrichten-Funktion (siehe [»Ausrichtung« auf](#page-155-0)  [Seite 156](#page-155-0)), wird mit dieser Funktion die »Grundlinie« der dynamischen Zeichen mitberücksichtigt, so dass diese eher als Textsymbole und nicht als grafische Symbole verstanden und entsprechend angezeigt werden.

1. Wählen Sie die auszurichtenden Dynamiksymbole aus, z.B. pp und ein Crescendo-Symbol aus.

2. Klicken Sie mit der rechten Maustaste auf eines der ausgewählten Symbole und wählen Sie im Kontextmenü die Ausrichten-Option.

Auf diese Weise werden alle ausgewählten Dynamiksymbole (mit Ausnahme von Binde- und Haltebögen) horizontal ausgerichtet.

Sie können die Dynamikobjekte auch ausrichten, indem Sie im Notation-Menü im Untermenü »Elemente ausrichten« die Dynamiksymbole-Option wählen.

### **Die Registerkarte »Linien/Triller«**

#### **Oktavierungszeichen**

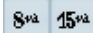

Die Oktavierungszeichen (8va und 15va) dienen als »lokale Darstellungstransponierung« (siehe [»Transponieren](#page-74-0)  [von Instrumenten« auf Seite 75\)](#page-74-0) – sie transponieren die dargestellten Noten um ein bzw. zwei Oktaven nach unten.

• Durch Ziehen der gepunkteten Linie können Sie genau angeben, auf welche Noten das Oktavierungszeichen angewandt werden soll.

Nur die Noten innerhalb der gepunkteten Linie werden transponiert.

#### **N-Tolen-Gruppensymbole**

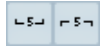

Hierbei handelt es sich um »grafische« N-Tolen-Gruppensymbole (im Gegensatz zu »echten« N-Tolen).

• Nachdem Sie ein N-Tolen-Gruppensymbol eingefügt haben, können Sie auf dessen Nummer doppelklicken und eine Zahl zwischen 2 und 32 eingeben.

• Im Notationseinstellungen-Dialog können Sie unter »Projekt–Notation« die Darstellung von N-Tolen global einstellen.

Im Notationseinstellungen-Dialog unter »Projekt–Texteinstellungen« können Sie außerdem Schriftart und Größe für die N-Tolen angeben.

#### **Vertikale Symbole**

Die vertikalen Symbole in der Registerkarte »Linien/Triller« sind notenbezogen, d.h. sie müssen vor einer Note eingefügt werden. Weitere Informationen finden Sie im Abschnitt [»Symbole der Notenebene« auf Seite 138](#page-137-0) und im Abschnitt über die Vorschlagnoten (die sich ähnlich verhalten), siehe [»Vorschlagnoten« auf Seite 134](#page-133-0).

### **Die Sonstige-Registerkarte**

Symbole für Liedtext und Text werden im Kapitel [»Arbeiten](#page-167-0)  [mit Text« auf Seite 168](#page-167-0) beschrieben. Akkordsymbole werden im Abschnitt [»Einfügen von Akkordsymbolen« auf](#page-163-0)  [Seite 164](#page-163-0) beschrieben.

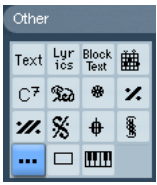

#### **Die Symbole für Pedal unten und Pedal oben**

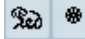

Wenn Sie ein Haltepedalsymbol einfügen, wird auch ein MIDI-Event (Haltepedal, Controller-Wechsel 64) an dieser Position eingefügt. Genauso wird beim Einfügen oder Aufnehmen eines Haltepedal-Events in einem anderen Editor ein Symbol für Pedal unten/oben in der Partitur angezeigt.

• Wenn Sie im Notationseinstellungen-Dialog unter »Projekt–Notation–Sonstige« die Option »Pedal-Events ausblenden« eingeschaltet haben, werden alle Pedal-Events ausgeblendet.

Verwenden Sie diese Option, wenn Sie viele Haltepedaldaten aufgenommen haben, aber diese in der Partitur nicht angezeigt werden sollen (wenn Sie z.B. eine Partitur für ein anderes Instrument als Klavier erzeugen).

Eine Kombination aus den Symbolen »Pedal unten« und »Pedal oben« kann als »Zwei Symbole«, »'Ped.' + Klammer« oder nur als »Klammer« dargestellt werden. Klicken Sie einfach mit der rechten Maustaste auf das Pedalsymbol und wählen Sie im Kontextmenü die gewünschte Option. Sie können die entsprechende Einstellung auch im Notationseinstellungen-Dialog auf der Projekt-Registerkarte unter »Notation–Sonstige« festlegen.

#### **Wiederholungszeichen**

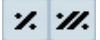

Wiederholungszeichen (mit einem oder zwei Balken) haben eine Besonderheit: Wenn Sie beim Einfügen dieser Symbole die [Umschalttaste] und die [Strg]-Taste/[Befehlstaste] gedrückt halten, werden die Noten in den Takten, auf die sie sich beziehen, automatisch ausgeblendet. (Weitere Informationen zum Ausblenden von Symbolen finden Sie im Abschnitt [»Einblenden/Ausblenden von Ob](#page-189-0)[jekten« auf Seite 190](#page-189-0).)

#### **Kasten (Rechteck)**

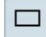

Dieses Kasten-Symbol kann für verschiedene Zwecke verwendet werden. Wenn Sie auf einen Kasten doppelklicken, wird ein Dialog geöffnet, in dem Sie festlegen können, ob der Kasten transparent und ob die Umrandung sichtbar sein soll. Sie können diesen Dialog auch öffnen, indem Sie im Kontextmenü den Eigenschaften-Befehl auswählen.

Das Kasten-Symbol ist sowohl in der Sonstige- als auch in der Layout-Registerkarte enthalten.

#### **Klaviatur**

Dieses Symbol wird im Abschnitt [»Hinzufügen eines Klavi](#page-146-0)[atursymbols« auf Seite 147](#page-146-0) beschrieben.

#### **Weitere Symbole**

Wenn Sie auf den Schalter »Symbol auswählen« und dann in die Partitur klicken, wird der Dialog »Symbol auswählen« angezeigt. In diesem Dialog können Sie Notenköpfe, Vorzeichen und Pausen auswählen, die lediglich als grafische Objekte eingefügt werden, d.h., sie wirken sich weder auf die Notendaten auf der Spur noch auf die MIDI-Wiedergabe aus. Sie können die gewünschte Symbolgröße direkt im Schriftgröße-Feld festlegen.

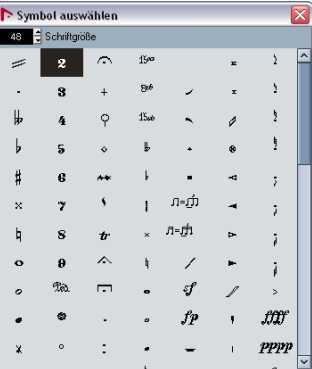

# **Die Layout-Registerkarte**

#### **Probemarken**

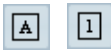

Probemarken können als Zahl oder als Buchstabe dargestellt werden. Wenn Sie die erste Probemarke in der Partitur setzen, heißt sie »1« oder »A« (je nach Registerkarte), die zweite »2« oder »B«, die nächste »3« oder »C« usw. Wenn Sie eine Probemarke später löschen, werden die anderen automatisch aktualisiert, so dass sich immer eine fortlaufende Reihe ergibt.

• Im Notationseinstellungen-Dialog können Sie unter »Projekt–Texteinstellungen« die Schriftart und Größe für Probemarken auswählen.

Dort können Sie auch einen Rahmen oder ein Oval um die Probemarke einfügen.

• Probemarken können an der Startposition jedes Markers im Projekt automatisch hinzugefügt werden. Verwenden Sie dazu die Funktion »Markerspur als Formvorlage«.

#### **Da Capo und Dal Segno**

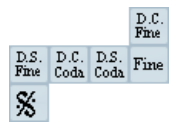

Mit den Symbolen »D.C.«, »D.S.« und »Fine« können Sie einige sehr häufig verwendete Spielanweisungen in die Partitur einfügen. Dabei handelt es sich um Textsymbole. Den dabei verwendeten Font können Sie im Notationseinstellungen-Dialog unter »Projekt–Texteinstellungen« festlegen (siehe [»Einstellungen für andere feste Textelemente« auf](#page-177-0)  [Seite 178](#page-177-0)).

• Damit diese Anweisungen bei der Wiedergabe berücksichtigt werden, fügen Sie sie über die Projekt-Registerkarte ein und schalten Sie den Arranger-Modus ein. Siehe [»Notation und Arranger-Abspielsequenzen« auf Seite 211.](#page-210-0)

#### **Häuser**

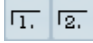

Es gibt zwei Arten von Häusern: geschlossene (»1«) und offene (»2«). Beide können an ihren »Griffen« auf beliebige Länge und Höhe gezogen werden. Sie können auch auf eine vorhandene Nummer doppelklicken bzw. mit der rechten Maustaste darauf klicken und einen beliebigen Text eingeben.

Häuser sind in den Paletten »Layout« (für die Layout-Ebene), »Projekt« (für die Projekt-Ebene) und »Linien/Triller« (für die Notenebene) enthalten. Es hängt von der Partitur ab, welche Palette sich am besten eignet; es ist zwar bequem, Häuser einmal und für alle Layouts als Projekt-Symbole einzufügen, Sie haben dann aber nicht die Möglichkeit, für verschiedene Parts individuelle Einstellungen vorzunehmen.

#### **Tempo**

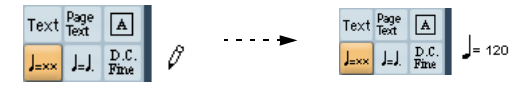

Dieses Symbol zeigt immer das aktuelle Tempo der Tempospur an. Mit anderen Worten: Wenn dieses Symbol ein bestimmtes Tempo anzeigen soll, müssen Sie es in der Tempospur einstellen.

Normalerweise zeigt dieses Symbol die Anzahl der Zählzeiten (Viertelnoten) pro Minute an. Wenn Sie darauf doppelklicken bzw. mit der rechten Maustaste darauf klicken, wird ein Einblendmenü angezeigt, in dem Sie einen anderen Notenwert auswählen können. Die Zahl wird entsprechend verändert.

#### **Tempoänderungen als Notensymbol**

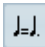

Mit diesem Symbol können Sie Tempoänderungen als Änderung von einem Notenwert auf einen anderen festlegen. In diesem Beispiel bedeutet es »Tempo um ein Drittel vermindern«.

Wenn Sie die Notenwerte der Noten ändern möchten, doppelklicken Sie auf die entsprechende Note bzw. klicken Sie mit der rechten Maustaste darauf. Wählen Sie dann den gewünschten Notenwert im Kontextmenü aus.

# **Die Registerkarte »Eigene Symbole«**

Mit Hilfe der Registerkarte »Eigene Symbole« können Sie selbst erstellte grafische Symbole in die Partitur einfügen.

### **Erstellen eigener Symbole**

Die Registerkarte »Eigene Symbole« ist zunächst leer. Mit dem Dialog »Eigene Symbole« können Sie eigene Symbole erstellen:

1. Doppelklicken Sie auf das leere Symbolfeld in der Registerkarte »Eigene Symbole«.

Der Dialog »Eigene Symbole« wird geöffnet. Sie können auch mit der rechten Maustaste auf ein leeres Symbolfeld klicken und den Befehl »Bearbeiten…« auswählen.

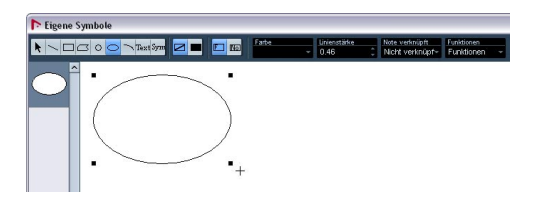

2. Öffnen Sie das Funktionen-Einblendmenü und wählen Sie im Ansicht-Untermenü den gewünschten Vergrößerungsfaktor.

Sie sollten eine hohe Vergrößerung wählen, um Symbole zu erstellen oder zu bearbeiten.

3. Verwenden Sie die Werkzeuge und Funktionen, um das gewünschte Symbol zu erzeugen.

Die verfügbaren Werkzeuge werden weiter unten aufgelistet.

Anschließend können Sie das neue Symbol in die Partitur einfügen und den Dialog schließen oder weitere Symbole erstellen:

4. Wählen Sie im Funktionen-Einblendmenü die Option »Neues Symbol«.

Links neben dem Bereich zum Zeichnen der Symbole wird ein leeres Symbolfeld angezeigt. Dieser Teil des Dialogs entspricht der Registerkarte »Eigene Symbole«, hier werden alle Ihre Symbole angezeigt.

5. Klicken Sie in das leere neue Symbolfeld, um es auszuwählen.

Im Bereich zum Zeichnen der Symbole wird kein Symbol angezeigt.

6. Erstellen Sie ein neues Symbol.

• Bereits vorhandene Symbole können Sie jederzeit ändern, indem Sie sie auf der linken Seite auswählen und im Bereich zum Zeichnen der Symbole bearbeiten. Alle Änderungen werden automatisch in die Registerkarte »Eigene Symbole« für dieses Projekt übernommen. Symbole können auch exportiert werden, so dass sie in anderen Projekten verwendet werden können, siehe unten.

• Wenn Sie ein eigenes Symbol in die Partitur einfügen möchten, klicken (bzw. doppelklicken) Sie in der Registerkarte auf das gewünschte Symbol, so dass das Stift-Werkzeug ausgewählt ist, und klicken Sie dann in der Partitur an die gewünschte Stelle.

#### **Werkzeuge und Funktionen im Dialog »Eigene Symbole«**

In der Werkzeugzeile finden Sie von links nach rechts die folgenden Werkzeuge und Einstellmöglichkeiten:

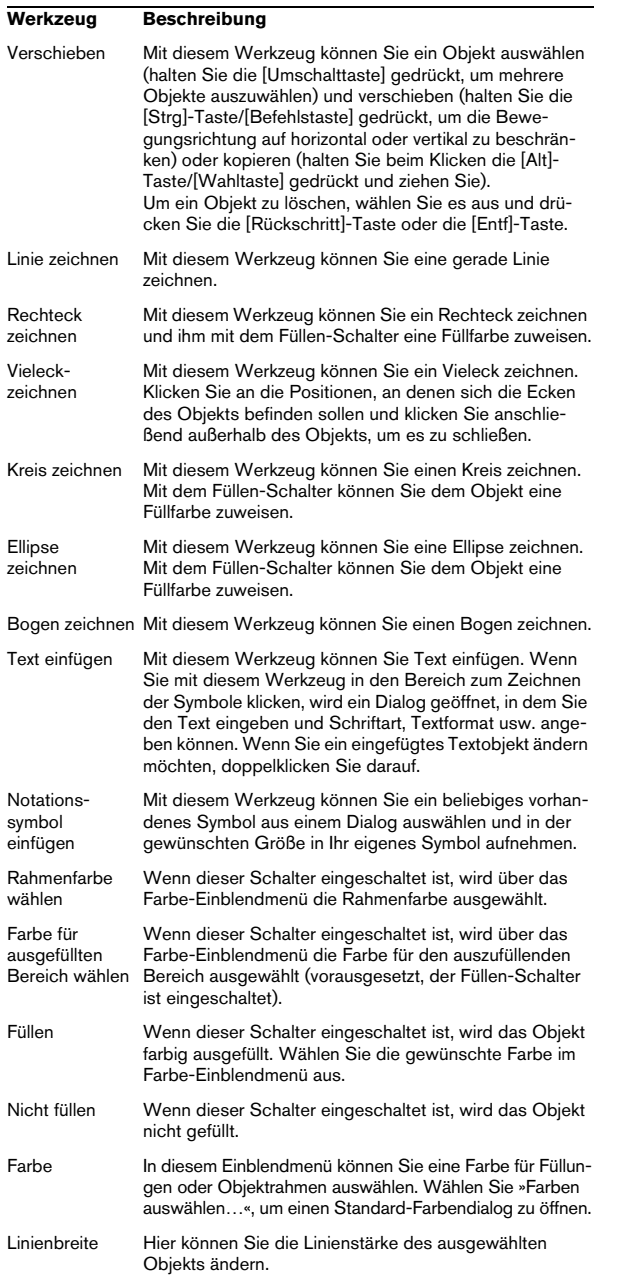

Im Einblendmenü »Note verknüpft« können Sie Optionen für mit Notenpositionen verknüpfte Symbole einstellen. Die Einstellung betrifft das Objekt in der Registerkarte, nicht nur grafische Symbole im Dialog:

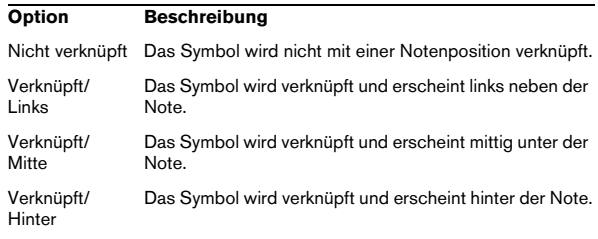

Im Funktionen-Einblendmenü finden Sie die folgenden Optionen (einige dieser Optionen finden Sie auch im Kontextmenü der Registerkarte »Eigene Symbole«):

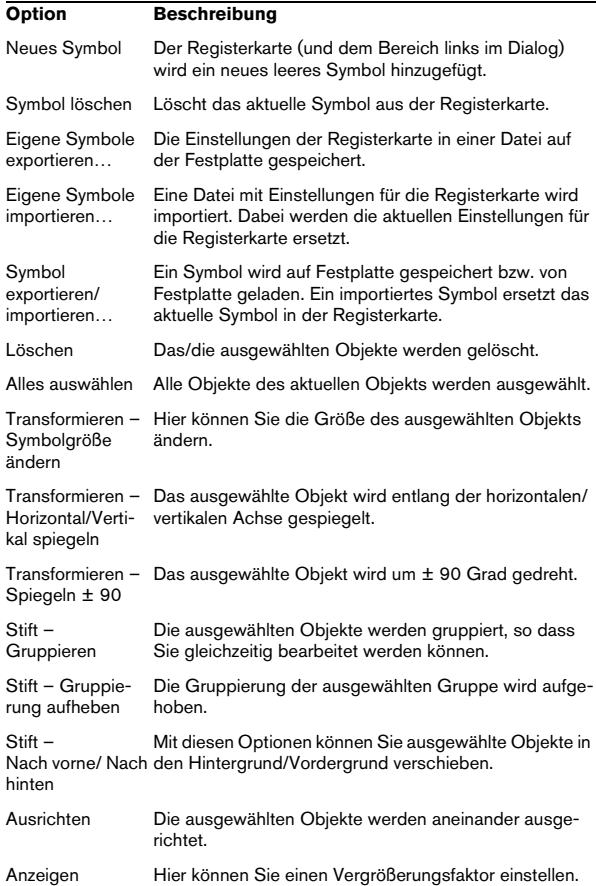

# **13**

**Arbeiten mit Akkorden**

# **Einleitung**

Inhalt dieses Kapitels:

- Manuelles und automatisches Eingeben von Akkordsymbolen mit der Funktion »Akkordsymbole erzeugen«.
- Einstellen der Akkordsymbole.

# <span id="page-163-0"></span>**Einfügen von Akkordsymbolen**

# **Manuell**

• Die Akkordsymbole-Registerkarte enthält eine Reihe vordefinierter Akkordsymbole, siehe [»Verwenden von Pre](#page-164-1)[sets« auf Seite 165.](#page-164-1) Wenn sich der von Ihnen gesuchte Akkord darunter befindet, wählen Sie diesen aus und klicken Sie in die Partitur, um das Akkordsymbol einzufügen.

Wenn das Symbol, das Sie einfügen möchten, nicht auf der Registerkarte vorhanden ist, gehen Sie folgendermaßen vor:

1. Öffnen Sie die Sonstige-Registerkarte und klicken Sie auf den Akkordsymbol-Schalter.

2. Klicken Sie an der gewünschten Einfügeposition in die Partitur.

Der Dialog »Akkordsymbol bearbeiten« wird angezeigt.

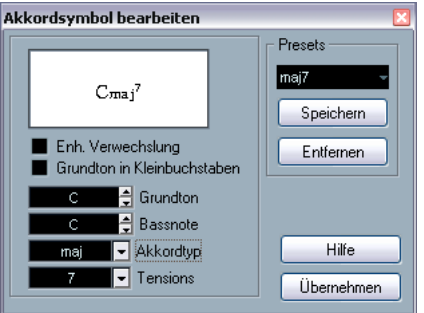

Der Dialog »Akkordsymbol bearbeiten«

3. Geben Sie den Grundton im Grundton-Feld ein. Sie können einen Buchstaben eingeben oder die Pfeiltasten rechts verwenden.

### 4. Geben Sie im Akkordtyp-Feld eine Akkordart an.

Sie können diese entweder eingeben (z.B. »7«) oder eine Option aus dem Einblendmenü auf der rechten Seite auswählen (klicken Sie auf den Abwärtspfeil, um das Einblendmenü zu öffnen).

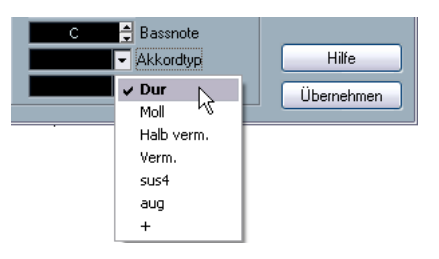

5. Stellen Sie gegebenenfalls eine Tension im Tensions-Feld ein.

Auch hier können Sie den Wert eingeben oder das Einblendmenü verwenden. Es gibt jedoch einige Anzeigeoptionen, die Sie nur durch Eingabe erhalten (siehe Tabelle unten). Außerdem ist es möglich, hier Text einzufügen (z.B. »keine Terz«). Sie können zunächst Tensions aus dem Einblendmenü auswählen und anschließend spezielle Optionen selbst eingeben.

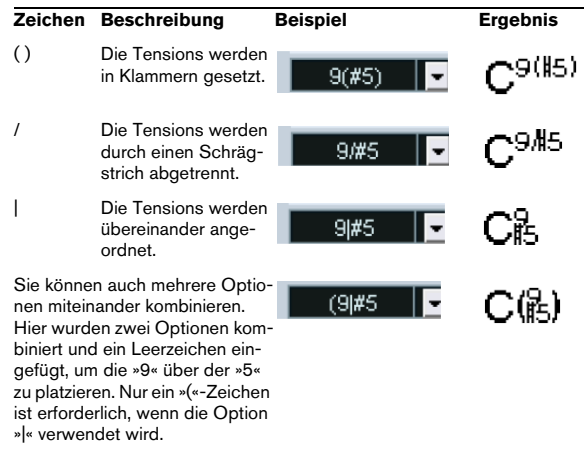

6. Wenn Sie eine spezielle Bassnote einrichten möchten (z.B. ein D in einem C-Dur Akkord), stellen Sie sie im Bassnote-Einblendmenü ein. Beachten Sie dabei, dass der Wert nicht der Grundnote entsprechen darf. Das Programm »erinnert« sich an das Verhältnis zwischen Grundton und Bassnote, d.h., wenn Sie den Grundton verändern, ändert sich die Bassnote entsprechend.

7. Wenn der Grundton in Kleinbuchstaben angezeigt werden soll, schalten Sie die Kleinbuchstaben-Option ein. 8. Mit der Option »Enh. Verwechslung« können Sie die enharmonische Verwechslung ein- bzw. ausschalten.

9. Klicken Sie auf »Übernehmen«.

Das Akkordsymbol wird in der Partitur angezeigt.

**!** Sie können weitere Einstellungen vornehmen, um festzulegen, wie die Akkorde angezeigt werden sollen (siehe [»Globale Akkordeinstellungen« auf Seite 166](#page-165-0)).

• Wenn Sie den Dialog »Akkordsymbol bearbeiten« für ein vorhandenes Akkordsymbol öffnen möchten, doppelklicken Sie auf dieses Symbol.

Sie können auch mit der rechten Maustaste auf das Symbol klicken und aus dem Kontextmenü die Eigenschaften-Option wählen.

#### <span id="page-164-1"></span>**Verwenden von Presets**

Wie bei vielen Funktionen in Nuendo können Sie Presets für Akkordsymbole erstellen. Jedes Preset beinhaltet sämtliche Einstellungen im Dialog – die Presets-Liste ist also eine »Akkord-Bibliothek«. Die Presets werden in der Registerkarte »Akkordsymbole« im Inspector und im Akkord-Kontextmenü angezeigt. Presets werden wie gewohnt gehandhabt:

• Klicken Sie auf »Speichern«, um die aktuellen Einstellungen als Preset zu speichern.

Ein Dialog wird angezeigt, in dem Sie einen Namen für das Preset eingeben können.

• Wenn Sie ein gespeichertes Preset laden möchten, wählen Sie es aus dem Presets-Einblendmenü bzw. dem dem Presets-Untermenü aus dem Kontextmenü. Beachten Sie, dass dadurch nur die Einstellungen in den Dialog geladen werden – Sie müssen auf »Übernehmen« klicken, wenn Sie die Einstellungen auf ein ausgewähltes Akkordsymbol anwenden möchten.

• Wenn Sie ein Preset entfernen möchten, wählen Sie es im Einblendmenü aus und klicken auf »Entfernen«.

# <span id="page-164-0"></span>**Mit der Funktion »Akkordsymbole erzeugen«**

Wenn Sie in einem Projekt bereits Akkorde aufgenommen haben, kann Nuendo diese analysieren und sie in Akkordsymbole umsetzen:

1. Öffnen Sie Ihre Aufnahme im Noten-Editor.

Wenn die Akkorde auf einer anderen Spur eingefügt werden sollen, können Sie einen leeren Part auf dieser Spur erzeugen und ihn zusammen mit der Aufnahme öffnen.

2. Im Notationseinstellungen-Dialog können Sie unter »Projekt–Akkordsymbole« bzw. unter »Projekt–Schrift (Notation)« einstellen, wie die Akkorde angezeigt werden. Sie können diese Einstellungen auch wieder verändern, nachdem Sie die Akkorde eingefügt haben.

3. Wählen Sie die Noten aus, für die Sie Akkordsymbole erzeugen möchten.

Falls Sie für alle Akkorde der Spur Akkordsymbole erzeugen möchten, wählen Sie im Bearbeiten-Menü aus dem Auswahl-Untermenü den Alle-Befehl.

4. Aktivieren Sie mit Hilfe der Pfeiltasten das gewünschte Notensystem.

Dies sollte das Notensystem sein, in das die Akkordsymbole eingefügt werden sollen.

#### 5. Wählen Sie im Notation-Menü den Befehl »Akkordsymbole erzeugen«.

Die Akkorde werden angezeigt. Sie können wie alle anderen Symbole verschoben, kopiert und gelöscht werden. Doppelklicken Sie auf ein Akkordsymbol, um es im Dialog »Akkordsymbol bearbeiten« zu bearbeiten (genauso wie beim manuellen Erstellen von Akkorden, siehe oben).

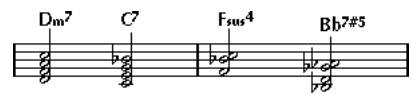

Das Notenbild nach der Anwendung von »Akkordsymbole erzeugen«

• Anstelle des Befehls »Akkordsymbole erzeugen« können Sie auch das Symbol zum Erzeugen von Akkordsymbolen in der erweiterten Werkzeugzeile verwenden.

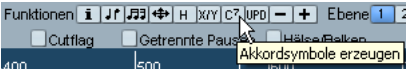

• Wenn im Notationseinstellungen-Dialog unter »Projekt– Gitarrenvorlagen« die Option »Für 'Akkorde erzeugen' verw.« eingeschaltet ist (siehe [»Hinzufügen von Symbolen](#page-147-0)  [für Gitarrenakkorde« auf Seite 148](#page-147-0)), werden auch Gitarrenakkordsymbole hinzugefügt (wenn im Gitarrenvorlagen-Dialog passende Gitarrensymbole für diesen Akkord enthalten sind).

### **Die Akkordanalyse**

- Es wird davon ausgegangen, dass die MIDI-Akkorde in der einfachsten Umkehrung gespielt werden. Wenn dies nicht der Fall ist, wird eine andere Bassnote hinzugefügt. So werden z.B. die Noten CEG als C-Dur-Akkord interpretiert, GCE aber als C-Dur mit einem G im Bass. Wenn die Umkehrung nicht ausgeführt werden soll (keine hinzugefügte Bassnote), halten Sie die [Strg]-Taste/[Befehlstaste] gedrückt, während Sie »Akkordsymbole erzeugen« auswählen.
- Alle ausgewählten Noten auf allen Systemen werden in die Analyse einbezogen. Wenn in einem System ein Wechsel stattfindet, werden die Noten erneut interpretiert und ein neues Akkordsymbol wird angezeigt. Daher sollten Sie nicht ausgerechnet die Melodie-Spur in den Noten-Editor übernehmen, wenn Sie mit der Funktion »Akkordsymbole erzeugen« arbeiten, da sonst daraus viele zusätzliche Akkorde mit merkwürdigen Akkorderweiterungen (Tensions) entstehen könnten.
- Außerdem wird der eingestellte Quantisierungswert beachtet. Im Extremfall kann an jeder Position des Quantisierungsrasters ein neuer Akkord angezeigt werden.
- Es müssen mindestens drei Noten an einer Stelle stehen, damit Nuendo einen Akkord erzeugen kann. Außerdem werden bestimmte Notenkombinationen nicht als Akkord erkannt und werden daher nicht in einen Akkord umgewandelt.
- Das Analyseverfahren ist nicht hundertprozentig zuverlässig. Das ist auch gar nicht möglich, da eine Tonkombination in einem Zusammenhang anders interpretiert werden kann als in einem anderen. Möglicherweise ist eine manuelle Nachbearbeitung notwendig. Wenn Sie die Spur nur aufnehmen, um Akkorde automatisch zu erstellen, spielen Sie den Akkord so einfach wie möglich in der richtigen Umkehrung und ohne Oktaven hinzuzufügen.

# <span id="page-165-0"></span>**Globale Akkordeinstellungen**

Im Notationseinstellungen-Dialog finden Sie unter »Projekt–Akkordsymbole« bzw. unter »Projekt–Schrift (Notation)« mehrere globale Einstellungen, die sich auf die Darstellung von Akkorden beziehen. Diese Einstellungen werden auf alle Akkorde im Projekt angewandt.

# **Akkordsymbole**

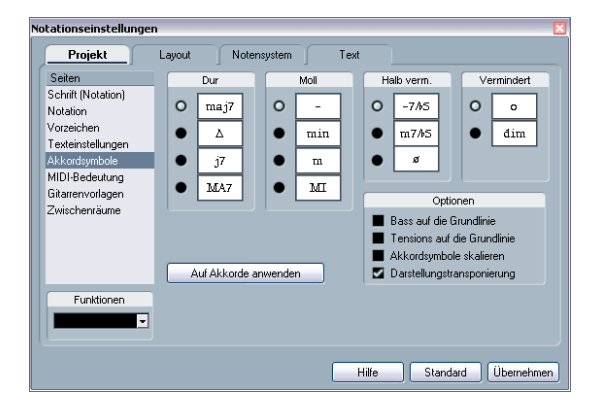

Legen Sie mit Hilfe der vier Bereiche mit Optionsfeldern fest, wie die vier gängigsten Akkordarten angezeigt werden sollen.

• Wenn die Bassnote am Grundton ausgerichtet und beide an derselben vertikalen Position angezeigt werden sollen, schalten Sie die Option »Bass auf die Grundlinie« ein.

• Wenn die Tensions an derselben vertikalen Position angezeigt werden sollen wie der Grundton (statt etwas oberhalb des Grundtons), schalten Sie die Option »Tensions auf die Grundlinie« ein.

• Wenn Sie ein Notensystem skalieren möchten und die Akkordsymbole entsprechend angepasst werden sollen, schalten Sie die Option »Akkordsymbole skalieren« ein. (Verwenden Sie hierzu im Notationseinstellungen-Dialog unter »Notensystem–Optionen« die Größe-Option im Systemgröße-Bereich.)

• Wenn in der Notation vorkommende Akkordsymbole von einer über den Notensystemeinstellungen-Dialog eingestellten Darstellungstransponierung betroffen sein sollen, schalten Sie die Darstellungstransponierung-Option ein.

• Wenn Sie die Einstellungen auf das angezeigte Notensystem anwenden möchten, klicken Sie auf den Schalter »Auf Akkorde anwenden«.

# **Schrift (Notation)**

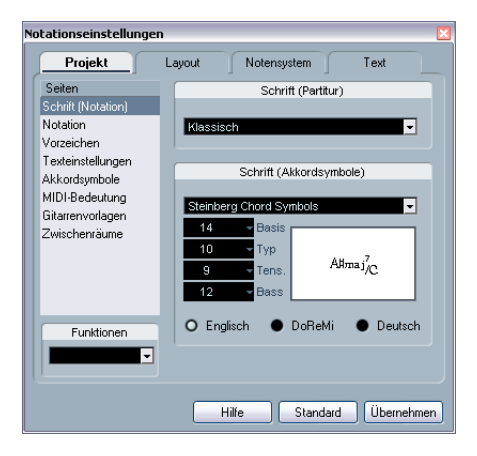

• Verwenden Sie das Einblendmenü »Schrift (Partitur)«, um eine Schriftart für die Notenköpfe, Schlüssel usw. auszuwählen.

• Verwenden Sie das Einblendmenü »Schrift (Akkordsymbole)«, um eine Schriftart für die Akkorde auszuwählen. Nuendo wird hierfür mit einer eigenen Schrift (Steinberg Chord Symbols) ausgeliefert, aber Sie können jede beliebige Schrift aus dem Einblendmenü verwenden.

• Wählen Sie in den vier Feldern »Basis«, »Typ«, »Tens.« und »Bass« die Größe für die verschiedenen »Elemente« des Akkords aus.

Geben Sie Werte ein oder verwenden Sie die Einblendmenüs. Normalerweise sollte der Grundton-Wert (Basis) am höchsten und der Tension-Wert (Tens.) am niedrigsten sein.

• Wählen Sie mit den Optionsfeldern unten einen Anzeigemodus für die Akkorde aus.

Dadurch wird festgelegt, wie die Grundtöne und Bassnoten angezeigt werden:

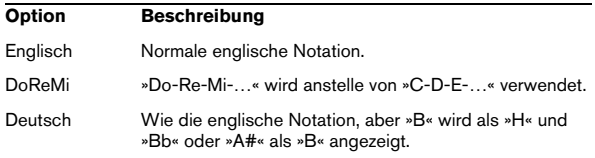

# **14**

<span id="page-167-0"></span>**Arbeiten mit Text**

# **Einleitung**

Inhalt dieses Kapitels:

- Arbeiten mit verschiedenen Textarten
- Eingeben und Bearbeiten von Text
- Festlegen von Schriftart, -größe und -stil
- Eingeben von Liedtexten (Lyrics)

# **Hinzufügen und Bearbeiten von Textsymbolen**

In diesem Abschnitt wird die allgemeine Vorgehensweise zum Hinzufügen und Bearbeiten von Textsymbolen beschrieben. Wie unter [»Verschiedene Textarten« auf Seite](#page-170-0)  [171](#page-170-0) beschrieben, gibt es verschiedene Arten von Textsymbolen, die Vorgehensweise ist jedoch gleich, mit Ausnahme des Textblocks (»Block Text«, siehe [»Block-Text«](#page-173-0) [auf Seite 174\)](#page-173-0) und der Seitentextsymbole (»Page Text«, siehe [»Seitentext \(Page Text\)« auf Seite 174](#page-173-1)).

# **Hinzufügen von Textsymbolen**

1. Falls gewünscht, legen Sie Schriftart, -größe und -stil (oder ein Textformat) für einen Text fest (siehe [»Auswählen](#page-169-0)  [von Schriftart, -größe und -stil für den Text« auf Seite 170](#page-169-0)). Eingefügter Text erhält immer die Texteinstellungen, die Sie in diesem Dialog vorgenommen haben, als kein Text ausgewählt war. Sie können diese Einstellungen jedoch jederzeit ändern.

2. Öffnen Sie die gewünschte Symbol-Registerkarte im Inspector.

Sie finden die verschiedenen Textsymbole auf den Registerkarten »Sonstige«, »Layout« und »Projekt« (zur Anzeige von Registerkarten im Inspector siehe [»Anzeigen/Ausblenden der Registerkarten« auf Seite 139\)](#page-138-0).

3. Klicken Sie auf das Textsymbol, so dass das Stift-Werkzeug angezeigt wird.

4. Stellen Sie sicher, dass das richtige Notensystem aktiv ist, und klicken Sie auf die Stelle in der Partitur, an der Sie den Text einfügen möchten.

Wenn Sie Liedtext (Lyrics) hinzufügen möchten, klicken Sie ober- oder unterhalb einer Note. (Der Liedtext wird um jede Note zentriert und vertikal an der Position ausgerichtet, auf die Sie geklickt haben.) Weitere Informationen finden Sie im Abschnitt [»Liedtext \(Lyrics\)« auf Seite 172.](#page-171-0)

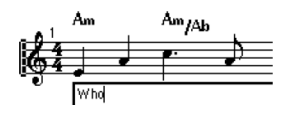

5. Geben Sie den Text im daraufhin angezeigten Textfeld ein.

Sie können mit der [Rücktaste] Buchstaben löschen und den Positionszeiger mit den Pfeiltasten verschieben.

6. Wenn Sie den Text eingegeben haben, drücken Sie die [Eingabetaste].

Der Text wird angezeigt. Sie können ihn wie jedes andere Symbol verschieben, kopieren oder löschen.

# <span id="page-168-0"></span>**Melisma-Linien**

Wenn Sie ein Textsymbol hinzufügen, wird rechts am Textelement ein Griff angezeigt. Wenn Sie diesen Griff nach rechts ziehen, wird eine so genannte »Melisma-Linie« vom Text aus gezeichnet. Diese kann zu verschiedenen Zwecken verwendet werden:

• Wenn Sie beim Hinzufügen von Liedtext darauf hinweisen möchten, dass eine Silbe über mehrere Noten gesungen werden soll:

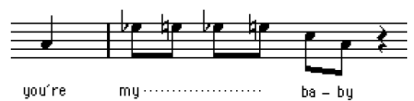

• Wenn der Text ein Hinweis zur Artikulation oder Spielweise ist, der nur für eine bestimmte musikalische Phrase gelten soll:

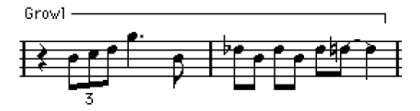

• Wenn der Text ein Hinweis zur Artikulation oder Spielweise ist, der von dieser Stelle in der Partitur an gelten soll:

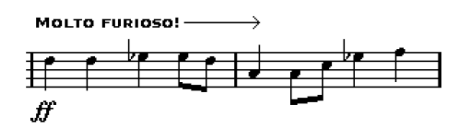

Im Notationseinstellungen-Dialog finden Sie unter »Projekt–Texteinstellungen« zwei Optionen, mit denen Sie die Darstellung der Melisma-Linien festlegen können:

- Im Einblendmenü »Melisma-Stil« können Sie festlegen, ob die Linie gestrichelt oder durchgehend dargestellt werden soll.
- Im Einblendmenü »Melisma-Ende« können Sie auswählen, ob das Ende der Linie offen dargestellt werden soll, als Pfeil oder in Form einer »Klammer« nach unten (abwärts) oder nach oben (aufwärts).

# **Platz schaffen**

- Wenn zwischen den Notensystemen nicht genügend Platz vorhanden ist, um z.B. Liedtext einzufügen, finden Sie im Abschnitt [»Verschieben von Notensystemen« auf Seite 196](#page-195-0) Hinweise, wie Sie den erforderlichen Abstand schaffen.
- Wenn Sie den Eindruck haben, dass Ihr Notenbild nach dem Einfügen von Text überladen und beengt wirkt, verwenden Sie die Funktionen unter »Auto-Layout« (siehe [»Auto-Layout« auf](#page-197-0)  [Seite 198](#page-197-0)).

# **Bearbeiten des Texts**

Wenn Sie sich vertippt haben oder aus anderen Gründen Änderungen am Text vornehmen möchten, doppelklicken Sie mit dem Pfeil-Werkzeug auf ein Textelement, bearbeiten Sie den Text und drücken Sie die [Eingabetaste], um es zu schließen.

• Sie können auch ein bestimmtes Wort in der ganzen Partitur ersetzen (Suchen und Ersetzen), ohne den Text manuell bearbeiten zu müssen (siehe [»Suchen und Erset](#page-175-0)[zen« auf Seite 176\)](#page-175-0).

# <span id="page-169-0"></span>**Auswählen von Schriftart, -größe und -stil für den Text**

1. Wählen Sie die Textsymbole aus, für die Sie Einstellungen vornehmen möchten.

Wenn kein Text ausgewählt ist, werden die von Ihnen vorgenommenen Einstellungen zu »Vorgaben«. Wenn Sie das nächste Mal Text einfügen, werden diese Einstellungen verwendet.

2. Öffnen Sie den Notationseinstellungen-Dialog (Projekt–Texteinstellungen).

3. Wählen Sie im Schrift-Einblendmenü eine Schriftart aus.

Wie viele und welche Schriftarten angezeigt werden, hängt davon ab, welche Schriftarten Sie auf Ihrem Computer installiert haben.

**!** Für normalen Text sollten die Steinberg-Zeichensätze nicht verwendet werden. Diese Zeichensätze werden von Nuendo für alle Notationssymbole usw. verwendet.

4. Wählen Sie eine Textgröße aus dem Größe-Einblendmenü aus (oder geben Sie den gewünschten Wert manuell in das Eingabefeld ein).

# 5. Sie können eine oder mehrere Textstiloptionen aus

den Einblendmenüs oder mit Hilfe der Optionsfelder auswählen.

Die meisten Optionen sind gewöhnliche Variationen des Textstils wie Fett, Kursiv, Unterstrichen usw. Es sind jedoch auch einige spezielle Stiloptionen verfügbar:

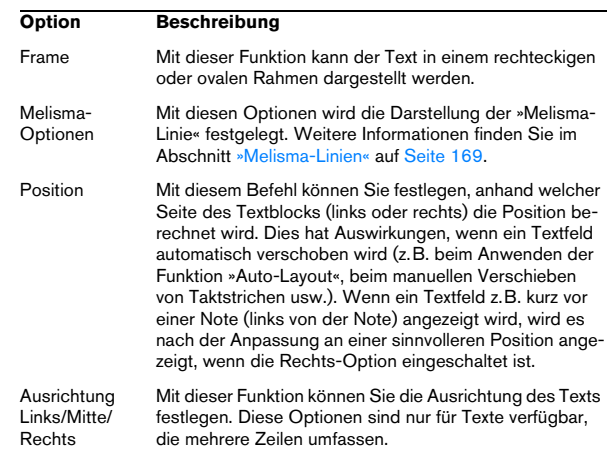

6. Klicken Sie auf den Übernehmen-Schalter, um die Einstellungen für den ausgewählten Text zu übernehmen. Sie können auch andere Textfelder auswählen, während der Dialog geöffnet ist. Der Dialog wird dann aktualisiert und zeigt die Einstellungen für den ausgewählten Text an.

7. Nach erfolgreicher Formatierung schließen Sie den Notationseinstellungen-Dialog.

# **Arbeiten mit Textformaten**

Textformate können als Vorgaben angesehen werden, die Einstellungen für Schriftart, -größe und -stil beinhalten. Wenn Sie Textformate für die Einstellungen erstellen, die Sie am häufigsten benötigen, können Sie viel Zeit sparen.

### **Erstellen von Textformaten**

1. Öffnen Sie den Notationseinstellungen-Dialog (Projekt-Seite).

2. Wählen Sie unter »Texteinstellungen« die Set-Registerkarte.

3. Öffnen Sie das Set-Einblendmenü und wählen Sie die Leer-Option.

4. Wählen Sie eine Schriftart aus, legen Sie eine Schriftgröße fest und stellen Sie die Stiloptionen ein, die Sie verwenden möchten.

Die Optionen sind die gleichen wie beim Einstellen der Textformate über die Projekt-Text-Registerkarte (siehe oben).

5. Klicken Sie in das Set-Eingabefeld und geben Sie einen Namen für das neue Textformat-Set ein.

6. Klicken Sie auf den Übernehmen-Schalter, um das neue Textformat-Set zu speichern.

#### **Verwenden von Textformaten**

Wenn Sie Textformateinstellungen auf einen oder mehrere Textblöcke anwenden möchten, wählen Sie die Textblöcke aus, wählen Sie dann im Notationseinstellungen-Dialog auf der Text-Seite aus dem Set-Einblendmenü das gewünschte Textformat und klicken Sie auf »Übernehmen«. Sie können Textformateinstellungen auch direkt in der Partitur auf einen Textblock anwenden, indem Sie mit der rechten Maustaste auf den Textblock klicken und das Textformat im angezeigten Kontextmenü auswählen.

• Wenn Sie ein Textformat auf der Text-Seite auswählen und in der Partitur kein Text ausgewählt ist, werden die Einstellungen das nächste Mal verwendet, wenn Sie Text eingeben.

 $\Rightarrow$  Nachdem Sie ein Textformat für einen Textblock ausgewählt haben, besteht zwischen dem Text und dem Textformat eine »Verknüpfung«. Alle Textformatänderungen haben Auswirkungen auf die Texte, denen diese Formate zugewiesen wurden (siehe unten).

Sie können diese im Notationseinstellungen-Dialog unter »Projekt–Texteinstellungen« auch manuell ändern. In diesem Fall wird die »Verknüpfung« mit dem Textformat jedoch aufgehoben.

#### **Bearbeiten von Textformaten**

Wenn Sie die Einstellungen in einem Textformat vornehmen, werden alle Texte, denen dieses Textformat zugewiesen wurde, entsprechend verändert. Dies ist sehr praktisch, da Sie die gleichen »allgemeinen« Textformate für alle Ihre Projekte verwenden (z.B. für Titel, Kommentare, Liedtext) und gegebenenfalls für verschiedene Projekte die Schriftart, Schriftgröße usw. ändern können. Dadurch wird es auch einfacher, Projekte auf andere Computer zu übertragen (auf denen eventuell nicht die gleichen Schriften installiert sind).

1. Öffnen Sie den Notationseinstellungen-Dialog und wählen Sie »Projekt–Texteinstellungen–Textformat«.

2. Wählen Sie im Set-Einblendmenü das Textformat aus, das Sie bearbeiten möchten.

3. Ändern Sie die Einstellungen wie gewünscht. Dies beinhaltet auch den Namen des Textformats.

4. Klicken Sie auf »Übernehmen«.

# <span id="page-170-0"></span>**Verschiedene Textarten**

### **Normaler Text**

Wenn Sie mit normalem Text arbeiten möchten, wählen Sie das Symbol »Text« aus den Registerkarten »Sonstige« oder »Layout« im Inspector.

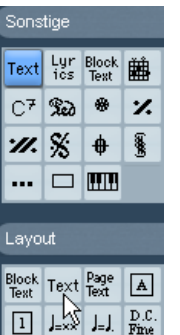

In diesem Beispiel ist das Symbol für normalen Text ausgewählt.

Der Text ist mit seiner Takt- und Notensystemposition verbunden. Wenn Sie einen Takt oder das gesamte Notensystem verschieben, wird auch der Text verschoben.

#### **Einfügen von Text über die Zwischenablage**

Sie können Text (auch aus einer anderen Anwendung) in ein Textsymbol in der Notation einfügen. Klicken Sie mit der rechten Maustaste auf das Textsymbol und wählen Sie im Kontextmenü den Befehl »Text aus Zwischenablage« aus. Dieser Befehl ist auch im Funktionen-Untermenü des Notation-Menüs verfügbar.

Wenn Sie ausgewählten Text kopieren möchten, wählen Sie im Kontextmenü den Befehl »Text in Zwischenablage«.

# <span id="page-171-0"></span>**Liedtext (Lyrics)**

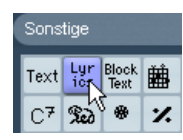

Das Lyrics-Symbol ist ausgewählt.

Wenn Sie Liedtext eingeben möchten, wählen Sie aus der Sonstige-Registerkarte das Lyrics-Symbol.

Wenn Sie Liedtext eingeben möchten, sollten Sie oberoder unterhalb der Note klicken, zu der die Silbe gehört. Der Liedtext wird dann um diese Note zentriert und vertikal an der Position ausgerichtet, auf die Sie geklickt haben. Liedtext kann aber wie alle anderen Symbole nachträglich nach oben oder unten verschoben werden.

Der Text ist mit der Position der Note verbunden, zu der er gehört. Wenn Sie die Note verschieben, wird auch der Text verschoben. Darüber hinaus wird der Abstand zwischen den Noten dem Liedtext entsprechend angepasst.

#### **Eingeben von Liedtext für mehrere Noten**

1. Wählen Sie in der Sonstige-Registerkarte im Inspector das Lyrics-Symbol aus und klicken Sie mit dem Stift-Werkzeug ober- oder unterhalb der ersten Note, mit der der Liedtext beginnen soll.

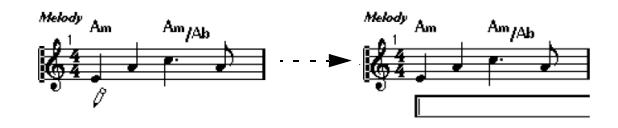

2. Geben Sie im angezeigten Eingabefeld die Textsilbe ein, die zu dieser Note gehört.

3. Drücken Sie die [Tab]-Taste.

Das Programm schaltet zur nächsten Note weiter.

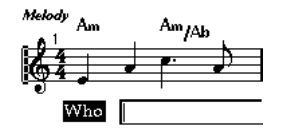

4. Geben Sie den Text zu dieser Note ein und drücken Sie erneut die [Tab]-Taste.

5. Fahren Sie fort, bis Sie die letzte Silbe eingegeben haben, und drücken Sie die [Eingabetaste] oder klicken Sie außerhalb des Textfelds.

Bei diesem Vorgehen werden die Notenpositionen so angepasst, dass sich die »Textblöcke« nicht überlappen. Wenn Sie dies nicht möchten, schalten Sie im Notationseinstellungen-Dialog unter »Projekt–Notation–Liedtext« die Option »Liedtext nicht synchronisieren« ein. Wenn diese Option eingeschaltet ist, werden die Notenpositionen nicht verändert.

• Wenn Sie mehrsilbige Wörter eingeben, werden die Silben normalerweise durch Bindestriche (-) voneinander getrennt. Standardmäßig werden die Bindestriche zwischen den Silben automatisch zentriert. Sie können dieses Verhalten unterdrücken, indem Sie im Notationseinstellungen-Dialog unter »Projekt–Notation–Liedtext« die Option »Bindestriche nicht zentrieren« einschalten.

#### **Liedtext und Taktbreite**

Wenn Sie Liedtext eingeben, wird das Notenbild wahrscheinlich zunächst überladen wirken, da der Text mehr Platz benötigt als die Noten. (Außerdem sind unmittelbar nach der Eingabe alle Textelemente ausgewählt, was etwas merkwürdig wirkt, besonders dann, wenn sie sich überlappen.) Verwenden Sie in diesem Fall die Funktion »Auto-Layout«, um die Taktbreiten automatisch anzupassen (siehe [»Auto-Layout« auf Seite 198](#page-197-0)).

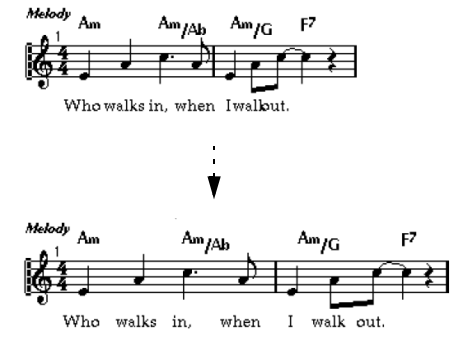

Vor und nach dem Arbeiten mit den Funktion »Auto-Layout«

### **Hinzufügen einer zweiten Strophe**

Gehen Sie folgendermaßen vor, um eine zweite Strophe einzufügen:

1. Geben Sie den neuen Text über oder unter der bereits vorhandenen Strophe ein.

2. Wählen Sie alle Wörter aus, die Teil der neuen Strophe sein sollen.

3. Klicken Sie mit der rechten Maustaste auf die ausgewählten Wörter, um das Kontextmenü zu öffnen.

4. Wählen Sie bei der Option »Zu Strophe« die gewünschte Strophe aus (1 bis 6). Der ausgewählte Text wird der entsprechenden Strophe zugewiesen.

Texte unterschiedlicher Strophen wird auf dem Bildschirm automatisch in unterschiedlichen Farben dargestellt. Alle Strophen werden jedoch in Schwarz gedruckt.

• Wenn Sie alle Wörter einer Strophe auswählen möchten, doppelklicken Sie mit gedrückter [Umschalttaste] auf das erste Wort der entsprechenden Strophe. Alle nachfolgenden Wörter der Strophe werden ausgewählt.

### **Zuordnen von Liedtext zu Stimmen**

Jede Stimme kann ihren eigenen Liedtext haben. Wenn Sie z.B. mit mehreren Gesangsstimmen arbeiten, können Sie nacheinander Text für jede Stimme eingeben.

1. Klicken Sie in der Sonstige-Registerkarte auf das Lyrics-Symbol, so dass das Stift-Werkzeug angezeigt wird.

2. Stellen Sie sicher, dass die gewünschte Stimme ausgewählt ist (in der erweiterten Werkzeugzeile, siehe [»Ein](#page-113-0)[geben von Noten in Stimmen« auf Seite 114\)](#page-113-0).

3. Klicken Sie auf die erste Note der ausgewählten Stimme.

4. Geben Sie den Liedtext ein, indem Sie in der oben beschriebenen Weise mit der [Tab]-Taste von Note zu Note gehen.

5. Wiederholen Sie diesen Vorgang, indem Sie die nächste Stimme aktivieren, auf die erste Note in dieser Stimme klicken und wie oben beschrieben fortfahren.

6. Falls nötig können Sie den Liedtext jeder Stimme nachträglich verschieben (siehe unten).

### **Verschieben von Liedtext**

Wenn Sie Liedtext nach oben oder unten verschieben möchten (um z.B. Platz für einen zweiten Vers zu schaffen), gehen Sie folgendermaßen vor:

1. Doppelklicken Sie mit gedrückter [Umschalttaste] auf das erste Wort des Liedtexts. Es werden alle Liedtext-Elemente ausgewählt.

2. Ziehen Sie eines der Liedtext-Elemente nach oben oder unten.

Alle ausgewählten Liedtext-Elemente werden entsprechend verschoben.

### **Einfügen von Liedext aus der Zwischenablage**

Wenn Sie Ihren Liedtext in einer anderen Anwendung schreiben möchten, können Sie ihn folgendermaßen in Nuendo importieren:

1. Erstellen Sie den Text in einer anderen Anwendung. Wie gewohnt können Sie einzelne Wörter durch Leerzeichen und Silben eines Wortes durch Bindestriche (-) voneinander trennen.

2. Kopieren Sie den Text.

3. Wählen Sie in Nuendo die Note aus, an der der Text eingefügt werden soll.

4. Öffnen Sie das Notation-Menü und wählen Sie aus dem Funktionen-Untermenü die Option »Liedtext aus Zwischenablage«.

Der Text wird eingefügt. Er beginnt an der ausgewählten Note.

# **Layout-Text**

Die Textsymbole der Layout-Registerkarte sind der Layout-Ebene zugeordnet. Durch Aktivieren bzw. Deaktivieren der L-Spalte auf der Layout-Seite im Notationseinstellungen-Dialog können Sie für verschiedene Spuren im Layout ein- und ausgeblendet werden. Der Text wird dann in allen Systemen angezeigt, für die Sie die L-Spalte aktivieren, d.h., er ist mit der Takt- und Notensystemposition verbunden. Wenn Sie einen Takt oder das gesamte Notensystem verschieben, wird der Text ebenfalls verschoben.

# <span id="page-173-0"></span>**Block-Text**

Mit Hilfe von Block-Text können Sie Text aus einer Datei oder aus der Zwischenablage importieren. Gehen Sie folgendermaßen vor:

1. Klicken Sie in einer der genannten Registerkarten auf das Symbol »Block Text«, so dass das Stift-Werkzeug angezeigt wird.

Je nach Registerkarte hat das Einfügen unterschiedliche Wirkung. Über die Projekt-Registerkarte fügen Sie einen Textblock ein, der auf allen Seiten der Partitur erscheinen soll, z.B. der Partiturname. Über die Layout-Registerkarte fügen Sie einen Textblock ein, der in bestimmten Spurlayouts der Partitur erscheinen soll, z. B für ein bestimmtes Instrument. Über die Sonstige-Registerkarte fügen Sie einen Textblock ein, der an einzelnen Stellen der Partitur erscheinen soll.

2. Klicken Sie in der Partitur an die Stelle, an der der Text eingefügt werden soll.

Ein Dateiauswahldialog wird angezeigt.

3. Wählen Sie die zu importierende Text- oder RTF-Datei.

4. Klicken Sie auf »Öffnen«.

Der Text dieser Datei wird in die Partitur eingefügt.

• Wenn Sie mit der rechten Maustaste auf einen eingefügten Textblock klicken, wird ein Einblendmenü mit den folgenden Optionen angezeigt:

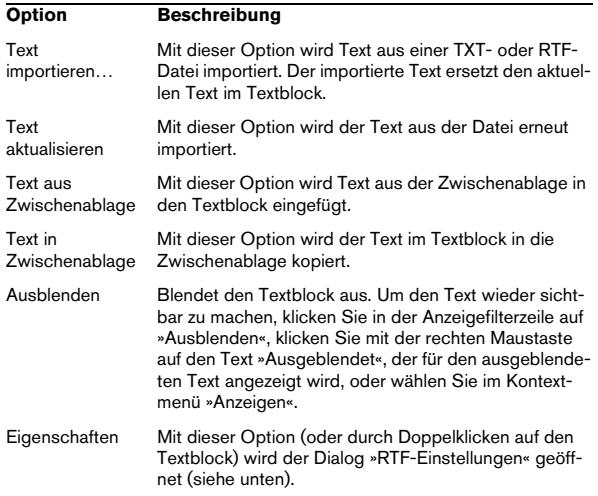

#### **RTF-Einstellungen**

Wenn Sie im Kontextmenü die Eigenschaften-Option wählen (oder auf den Textblock doppelklicken), wird ein Dialog angezeigt, in dem Sie Einstellungen für den Textblock vornehmen können:

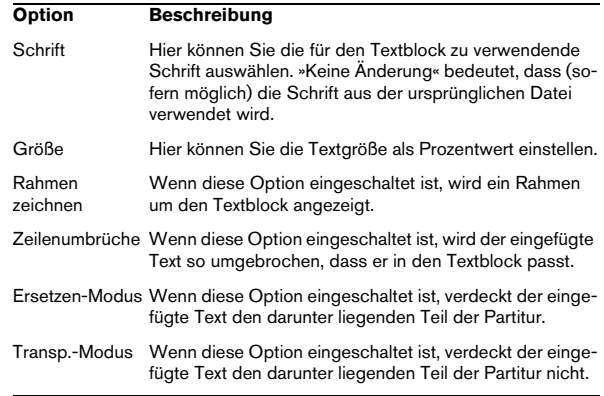

# <span id="page-173-1"></span>**Seitentext (Page Text)**

Das Symbol »Page Text« befindet sich in den Registerkarten »Projekt« und »Layout«. Die Funktion ist dieselbe, allerdings gehört das Symbol aus »Projekt« zur Projektebene und wird in allen Layouts angezeigt.

»Page Text« ist nicht mit einer Noten-, Takt- oder Notensystemposition verbunden. Wenn Sie andere Objekte auf der Seite verschieben, hat dies also keinen Einfluss auf den Seitentext. Normalerweise wird Seitentext für Partiturtitel, Seitenzahlen, Copyright-Angaben und andere Textelemente verwendet, die für alle Parts angezeigt werden sollen (wenn Sie möchten auf allen Seiten).

Gehen Sie folgendermaßen vor:

1. Öffnen Sie die Registerkarten »Projekt« oder »Layout« im Inspector, je nach dem, welche Art von Seitentext Sie eingeben möchten.

2. Klicken Sie auf das Symbol »Page Text«. Das Stift-Werkzeug wird angezeigt.

3. Klicken Sie in der Partitur.

Es spielt keine Rolle, wo Sie klicken – die Positionierung wird im angezeigten Dialog vorgenommen.

4. Geben Sie in das Feld ganz oben im Dialog den Text ein, der angezeigt werden soll.

Mit Hilfe von Sonderzeichen können Sie Variablen erzeugen, z.B. Seitenzahlen (siehe unten).

5. Nehmen Sie die Einstellungen für die Positionierung des Textelements vor:

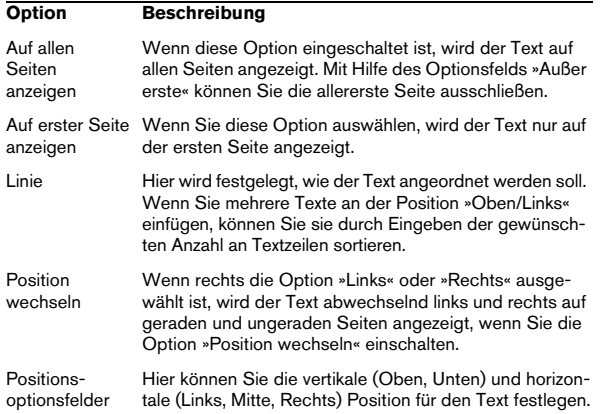

6. Wählen Sie ein Textformat für den Text oder legen Sie Schriftart, Größe und Stil manuell fest.

7. Klicken Sie auf »OK«.

Der Text wird eingefügt. Sie können die Position des Texts manuell verändern, indem Sie den Textblock mit der Maus ziehen.

#### **Einfügen von Variablen**

Beim Eingeben des Texts können Sie außerdem Sonderzeichen oder »Platzhalter« für verschiedene Attribute angeben. Wenn der Text angezeigt wird, werden diese Zeichen durch ihre tatsächlichen Werte (z.B. Seitenzahlen) ersetzt. Die folgenden Variablen sind verfügbar:

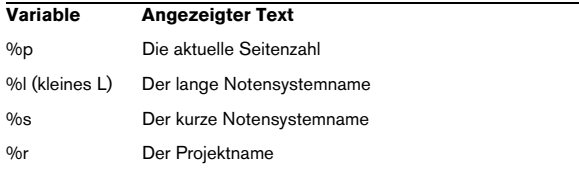

Wenn Sie z.B. den Text »%l, %r, Seite %p« eingeben, könnte er in der Partitur als »Erste Violine, Quartett Nr.2, Seite 12« angezeigt werden.

# **Arbeiten mit den Notationseinstellungen (Text-Seite)**

Im Notationseinstellungen-Dialog (Text-Seite) finden Sie eine Anzahl an Texteinstellungen. Die hier angezeigten Symbol-Schalter entsprechen den Symbolen der Sonstige-, Layout- und Projekt-Registerkarte im Inspector, siehe [»Informationen zu einzelnen Symbolen« auf Seite](#page-156-0)  [157](#page-156-0). Verwenden Sie das Ebenen-Einblendmenü, um zwischen der Darstellung der entsprechenden Ebenen umzuschalten.

• Wählen Sie die gewünschte Ebene im Ebenen-Einblendmenü aus.

Die in dieser Ebene verfügbaren Symbole werden links neben dem Einblendmenü angezeigt.

• Verwenden Sie die Text-Symbole wie die Symbole im Inspector bzw. der Symbolpalette.

Wenn Sie ein Text-Symbol im Notationseinstellungen-Dialog (Text-Seite) auswählen und den Mauszeiger über die Partitur bewegen, wird dieser zum Stift-Werkzeug. Klicken Sie an der gewünschten Stelle in der Partitur, um den Text einzufügen.

#### **Die Notizen- und die Auswahl-Registerkarte**

Unter den Text-Symbolen und dem Ebenen-Einblendmenü befinden sich zwei Registerkarten mit Texteingabefeldern.

• Verwenden Sie die Notizen-Registerkarte, um längere Textpassagen einzufügen. Wenn Sie die mit den Einstellungen (Wörter und Länge) zufrieden sind, wählen Sie den Text bzw. einen Textteil aus und wählen Sie eine Note in der Partitur. Der Schalter »Liedtext einfügen« auf der Notizen-Registerkarte ist jetzt verfügbar.

Wenn Sie auf den Schalter klicken, wird der ausgewählte Text in die Partitur eingefügt. Dabei steht der Textanfang an der ausgewählten Note.

• Wenn Sie Text(teile) in der Partitur auswählen und die Auswahl-Registerkarte öffnen, wird der ausgewählte Text(teil) im Textfeld angezeigt. Sie können nun den Text ändern und die Textformat-Optionen links verwenden, um die Darstellung des ausgewählten Textes zu verändern. Wenn Sie mit dem Text und der Formatierung zufrieden sind, klicken Sie auf »Übernehmen«, um die Änderungen auf den ausgewählten Text anzuwenden.

# **Textfunktionen**

# **Die Wörter-Registerkarte**

Wenn Sie bestimmte Wörter häufig verwenden, können Sie sie in der Wörter-Registerkarte im Inspector »speichern«. Auf diese Weise sparen Sie Zeit, da Sie dann das gleiche Wort nicht mehrmals eingeben müssen.

### **Speichern von Wörtern**

1. Öffnen Sie die Wörter-Registerkarte im Inspector. Diese Registerkarte ist standardmäßig ausgeblendet. Weitere Informationen über die Anzeige von ausgeblendeten Registerkarten finden Sie unter [»Anzeigen/Ausblenden der Registerkarten« auf Seite 139.](#page-138-0)

2. Doppelklicken Sie auf ein »leeres« Feld. Der Dialog »Text-Editor« wird angezeigt.

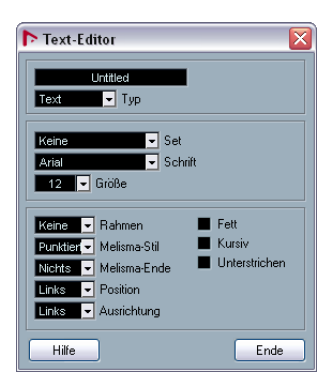

3. Geben Sie im Eingabefeld oben im Dialog den gewünschten Text ein.

4. Geben Sie im Typ-Einblendmenü die Textart an (»normaler« Text oder Liedtext).

5. Nehmen Sie Einstellungen für Schriftart, Schriftgröße und Schriftstil vor.

Sie können auch ein Textformat-Set verwenden.

6. Klicken Sie auf »Ende«, um den Dialog zu schließen. Der eingegebene Text wird im ausgewählten Symbolfeld in der Registerkarte angezeigt.

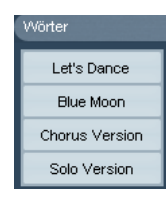

• Wenn Sie mit der rechten Maustaste auf eines der Felder klicken, öffnet sich ein Kontextmenü mit verschiedenen Optionen:

- Wählen Sie »Bearbeiten«, um den Text-Editor zu öffnen.
- Wählen Sie »Neu«, um einen weiteren leeren Symboleintrag hinzuzufügen.
- Wählen Sie »Entfernen«, um überflüssige Symboleinträge aus der Registerkarte zu entfernen.
- Wählen Sie »Als Palette öffnen«, um die Registerkarte als Symbolpalette zu öffnen.

#### **Hinzufügen von Wörtern**

Sie können Wörter aus der Wörter-Registerkarte wie normale Symbole hinzufügen. Wählen Sie ein Wort aus und klicken Sie in die Partitur. Sie können das Wort jedoch nach dem Hinzufügen genauso wie manuell eingegebenen Text bearbeiten.

# <span id="page-175-0"></span>**Suchen und Ersetzen**

Mit der Funktion »Suchen und Ersetzen…« können Sie bestimmte Wörter oder eine Gruppe von Wörtern durch ein anderes Wort oder eine andere Gruppe von Wörtern ersetzen. Dieser Vorgang wird automatisch auf alle Textelemente angewandt (unabhängig von Schriftart, -größe und -stil). Gehen Sie folgendermaßen vor:

1. Wählen Sie im Notation-Menü aus dem Funktionen-Untermenü die Option »Suchen und Ersetzen…«. Der Dialog »Suchen und Ersetzen« wird angezeigt.

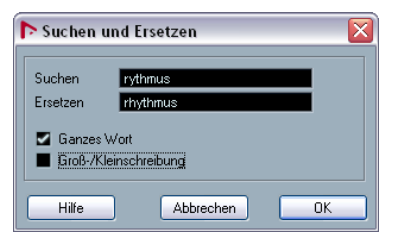

2. Geben Sie im Suchen-Wertefeld das Wort bzw. die Wörter ein, die Sie ersetzen möchten.

3. Wenn die Wörter unabhängig von Groß- und Kleinschreibung ersetzt werden sollen, schalten Sie die Option »Groß-/Kleinschreibung« aus.

4. Wenn die Wörter, die nur Teil eines anderen Wortes sind, nicht ersetzt werden sollen, schalten Sie die Option »Ganzes Wort« ein.

Wenn Sie z.B. das Wort »string«, nicht aber das Wort »stringendo« ersetzen möchten, schalten Sie die Option »Ganzes Wort« ein.

5. Geben Sie die Wörter, durch die die alten ersetzt werden sollen, im Ersetzen-Feld ein.

6. Klicken Sie auf »OK«.

Die unter »Suchen« festgelegten Wörter werden überall in der Partitur durch die unter »Ersetzen« festgelegten Wörter ersetzt.

# **Notensystemnamen**

Einstellungen für Notensystemnamen können Sie an unterschiedlichen Stellen vornehmen:

• Im Notationseinstellungen-Dialog auf der Layout-Seite legen Sie fest, ob die Notensystemnamen angezeigt werden sollen und ob die Namen der bearbeiteten Spuren in der Partitur verwendet werden sollen.

In einem Layout mit mehreren Spuren können Sie wählen, für welche Spuren Notensystemnamen angezeigt werden sollen, indem Sie für die entsprechende Spur in der N-Spalte klicken.

• Im Notationseinstellungen-Dialog unter »Notensystem– Einstellungen« legen Sie einen langen und einen kurzen Namen für das Notensystem fest.

Diese Namen werden angezeigt, wenn die Option »Von den Spuren« im Notationseinstellungen-Dialog auf der Layout-Seite ausgeschaltet ist. Der unter »Lang« eingegebene Name wird nur im ersten System angezeigt, in den darauf folgenden Systemen wird der unter »Kurz« festgelegte Name angezeigt. Wenn der Name nur oben auf der Seite angezeigt werden soll, lassen Sie das Kurz-Feld leer.

**!** Wenn im Notationseinstellungen-Dialog unter »Projekt–Notation–Systemnamen« die Option »Lange Systemnamen auf neuen Seiten« eingeschaltet ist, wird der unter »Lang« festgelegte Name für das erste System auf jeder Seite angezeigt.

• Im Notationseinstellungen-Dialog unter »Projekt–Texteinstellungen« können Sie eine Schriftart für die Notensystemnamen festlegen:

1. Öffnen Sie den Notationseinstellungen-Dialog auf der Projekt-Seite und wählen Sie »Texteinstellungen«.

2. Wählen Sie die Registerkarte »Projekt-Text«.

3. Wählen Sie im Einblendmenü »Schriftart für« den Systemnamen-Befehl.

4. Wählen Sie Schrift, Größe und Stil für die Notensystemnamen aus (oder wählen Sie ein Textformat-Set).

5. Klicken Sie auf »Übernehmen«, um den Dialog zu schließen.

### **Weitere Einstellungen für Notensystemnamen**

- Wenn Sie im Notationseinstellungen-Dialog unter »Projekt– Notation–Systemnamen« die Option »Systemnamen links vom System« einschalten, werden die Notensystemnamen nicht oberhalb, sondern links neben den Notensystemen angezeigt.
- Sie können außerdem untergeordnete Namen für das obere und das untere System angeben, wenn Sie mit einem polyphonen System oder einem Split-System arbeiten, siehe [»No](#page-105-0)[tensystemnamen« auf Seite 106](#page-105-0).
- Im Notationseinstellungen-Dialog unter »Projekt–Zwischenräume« können Sie die vertikale und horizontale Position der Notensystemnamen einstellen.

# **Taktnummern**

Taktnummern-Einstellungen können an unterschiedlichen Stellen vorgenommen werden:

### **Allgemeine Einstellungen**

1. Öffnen Sie den Notationseinstellungen-Dialog unter »Projekt–Notation–Taktnummern«.

2. Mit der Option »Zeige alle« können Sie einstellen, mit welcher Häufigkeit Taktnummern angezeigt werden sollen. Die Optionen sind »Erste« (Taktnummern werden nur beim ersten Takt jedes Notensystems angezeigt), »Aus« (es werden keine Taktnummern angezeigt) und jede beliebige Zahl. Klicken Sie in die Status-Spalte und wählen Sie mit dem Mausrad die gewünschte Option aus.

3. Schalten Sie gegebenenfalls die Option »Bereich mit Mehrfachpausen anzeigen« ein.

Wenn diese Option eingeschaltet ist, wird bei mehrtaktigen Pausen die Taktnummer als Bereich angezeigt, der die Länge der mehrtaktigen Pause darstellt.

4. Wenn die Taktnummern unterhalb der Taktstriche angezeigt werden sollen, schalten Sie die Option »Taktnummern unter dem System« ein.

5. Klicken Sie auf »Übernehmen« und schließen Sie den Notationseinstellungen-Dialog.

### **Texteinstellungen**

Wie bei vielen anderen festen Textelementen können Sie Schriftart, -größe und -stil für Taktnummern im Notationseinstellungen-Dialog unter »Projekt–Texteinstellungen« festlegen.

#### **Zwischenräume**

Im Notationseinstellungen-Dialog können Sie unter »Projekt–Zwischenräume« weitere Einstellungen für Taktnummern vornehmen:

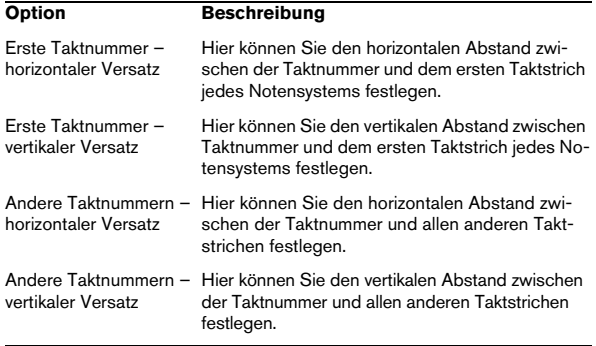

#### **Taktnummernversatz**

Wenn Sie auf eine Taktnummer doppelklicken, wird ein Dialog angezeigt, in dem Sie festlegen können, wie viele Werte in der ansonsten fortlaufenden Nummerierung der Takte ausgelassen werden sollen.

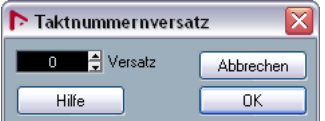

Diese Funktion ist besonders bei Wiederholungen nützlich. Wenn z.B. Takt 7 und 8 einmal wiederholt werden, sollte die Nummerierung danach bei 11 fortfahren, nicht bei 9. Doppelklicken Sie dazu auf die 9 und geben Sie eine 2 ein.

Diese Funktion ist auch sinnvoll, wenn die Partitur mit einem Auftakt beginnt und die Nummerierung beim ersten »richtigen« Takt mit der Nummer 1 beginnen soll. Geben Sie in diesem Fall im Versatz-Feld für den zweiten Takt den Wert »-1« ein und stellen Sie sicher, dass die Taktnummer für den Auftakt ausgeblendet wird.

• Der Taktnummernversatz ist der Projektebene zugeordnet und wird für alle Spuren und Layouts angezeigt.

# <span id="page-177-0"></span>**Einstellungen für andere feste Textelemente**

Sie können Texteinstellungen für praktisch jeden Text und alle Zahlen in der Partitur vornehmen. Gehen Sie folgendermaßen vor:

1. Klicken Sie im Notationseinstellungen-Dialog (Projekt-Seite) in der Liste links auf »Texteinstellungen«.

2. Öffnen Sie die Registerkarte »Projekt-Text«.

3. Im Einblendmenü »Schriftart für« können Sie die Textart einstellen, für die Sie die Texteinstellungen vornehmen möchten.

4. Nehmen Sie in diesem Dialog ggf. weitere Einstellungen vor.

5. Klicken Sie auf »Übernehmen« und schließen Sie den Notationseinstellungen-Dialog.

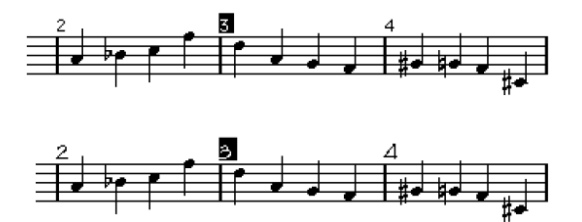

Taktnummer vor und nach Änderung der Texteinstellungen.

• Sie können unter »Texteinstellungen« auch Textformat-Sets einrichten, um schnelle Textformatänderungen zu ermöglichen.

Wenn Sie ein Set eingerichtet haben, können Sie dies direkt über das Kontextmenü zuweisen. Klicken Sie dazu mit der rechten Maustaste auf ein Textelement und wählen Sie bei der Option »Textformat« das gewünschte Set aus.

# **15**

**Arbeiten mit Layouts**

# **Einleitung**

Inhalt dieses Kapitels:

- Aufbau und Inhalt von Layouts
- Erzeugen von Layouts
- Öffnen bestimmter Spurkombinationen mit Hilfe von Layouts
- Anwenden, Laden, Speichern und Löschen von Layouts
- Importieren und Exportieren von Layouts
- Arbeiten mit Layouts

# **Hintergrund: Layouts**

Layouts sind »Vorgaben«, die Einstellungen für die Layout-Ebene enthalten: Taktstriche, Layout-Symbole, Abstand zwischen den Notensystemen usw.

# **Wann sollten Sie Layouts verwenden?**

- Die Layout-Einstellungen, die Sie vornehmen müssen, wenn Sie vollständige Partituren oder nur Auszüge für einzelne Instrumente (oder Instrumentgruppen) drucken möchten, unterscheiden sich voneinander. Mit Hilfe von Layouts können Sie unterschiedliche »Ansichten« einer Spur oder einer Gruppe von Spuren einstellen. So können Sie z.B. ein Layout für jedes Instrument und ein Layout für die gesamte Partitur erstellen.
- Wenn Sie im Notationseinstellungen-Dialog auf der Layout-Seite ein anderes Layout auswählen, können Sie bestimmte Kombinationen von Spuren unmittelbar im Noten-Editor öffnen, ohne die Parts auf den betreffenden Spuren manuell auswählen zu müssen.

# **Was ist ein Layout?**

Ein Layout umfasst die folgenden Objekte und Eigenschaften:

- die eingefügten Symbole aus der Layout-Registerkarte im Inspector (siehe [»Die verfügbaren Symbole« auf Seite 141\)](#page-140-0)
- alle Einstellungen der Layout-Seite im Notationseinstellungen-Dialog
- die vertikalen Abstände der Notensysteme
- die Abstände zwischen den Taktstrichen
- unterbrochene Taktstriche

 $\Rightarrow$  Beachten Sie, dass die Symbole aus der Projekt-Registerkarte im Inspector (siehe [»Die verfügbaren Symbole«](#page-140-0) [auf Seite 141\)](#page-140-0), Taktstricharten und Taktnummernversatz zur Projekt-Ebene gehören und in allen Layouts angezeigt werden.

# **Speichern von Layouts**

Layouts werden automatisch erstellt, wenn Sie eine einzelne Spur oder eine bestimmte Zusammenstellung von Spuren bearbeiten. Sie sind fester Bestandteil einer bestimmten Spurkombination und müssen nicht separat gespeichert werden.

# **Erstellen eines Layouts**

Layouts werden automatisch erstellt, wenn Sie eine neue Spurkombination zur Bearbeitung öffnen.

Dabei spielt es keine Rolle, ob diese Spuren vorher schon einzeln oder zusammen mit anderen Spuren bearbeitet wurden. Wichtig ist nur, dass Sie jetzt die Spuren gemeinsam öffnen, für die Sie ein Layout erstellen möchten. Wenn Sie z.B. ein Layout für ein Streichquartett erstellen möchten, wählen Sie die Parts auf den entsprechenden Spuren aus und drücken Sie [Strg]-Taste/[Befehlstaste]-[R].

**11** Die Reihenfolge der Spuren spielt keine Rolle. Sie können sie im Projekt-Fenster neu ordnen, ohne das Layout zu entfernen. Die Abstände zwischen den Notensystemen im Layout hängen jedoch mit der Reihenfolge der Spuren zusammen.

# **Öffnen eines Layouts**

Wenn Sie im Notation-Menü den Befehl »Layout öffnen…« auswählen, wird ein Dialog mit allen verfügbaren Layouts für das Projekt geöffnet.

• Wählen Sie das gewünschte Layout aus der Liste aus und klicken Sie auf »OK«, um die zum Layout gehörenden Spuren im Noten-Editor zu öffnen.

Dies ist eine schnelle Methode, um mehrere Spuren im Noten-Editor direkt vom Projekt-Fenster aus zu öffnen.
# **Arbeiten mit Layouts**

Im Notationseinstellungen-Dialog befindet sich eine Layout-Seite, in der Sie Einstellungen für die unterschiedlichen Layouts vornehmen können. Links im Dialog werden alle vorhandenen Layouts aufgelistet. (Diese Liste entspricht der Liste im Dialog »Layout öffnen«, siehe oben.) Das derzeit verwendete Layout wird in der Liste hervorgehoben dargestellt.

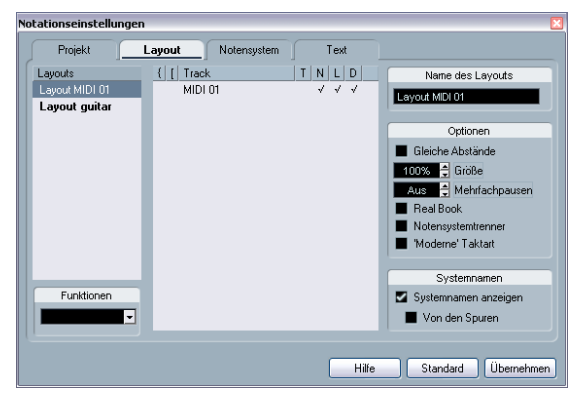

Der Notationseinstellungen-Dialog (Layout-Seite)

Hier können Sie eine Vielzahl von Bearbeitungsvorgängen vornehmen:

# **Öffnen von Spuren eines Layouts**

Wenn Sie eine andere Spurkombination im Noten-Editor öffnen möchten, wählen Sie das entsprechende Layout in der Liste aus.

• Sie können den Dialog geöffnet lassen, während Sie arbeiten, und die Liste zum Auswählen der zu bearbeitenden Spuren verwenden.

### <span id="page-180-0"></span>**Importieren von Layout-Symbolen**

Wenn Sie ein anderes Layout auswählen und im Funktionen-Einblendmenü unter der Liste den Befehl »Form verwenden« auswählen, werden alle Symbole aus der Layout-Registerkarte, die in dieses Layout eingefügt wurden, in das derzeit verwendete Layout importiert.

## **Verwalten von Layouts**

• Wenn Sie ein Layout umbenennen möchten, wählen Sie es in der Liste aus und geben Sie den gewünschten Namen in das Name-Feld rechts im Dialog ein. Standardmäßig erhalten Layouts den Namen einer der bearbeiteten Spuren, es ist jedoch empfehlenswert, einen informativeren Namen für die einzelnen Layouts festzulegen.

• Wenn Sie ein nicht benötigtes Layout löschen möchten, wählen Sie es in der Liste aus und wählen Sie im Funktionen-Einblendmenü den Entfernen-Befehl.

• Wenn Sie alle Layouts entfernen möchten, für die es keine Spurkombinationen mehr gibt, wählen Sie im Funktionen-Einblendmenü den Aufräumen-Befehl.

## **Importieren und Exportieren von Layouts**

Wenn Sie ein Layout exportieren oder importieren möchten, wählen Sie es in der Liste aus und wählen Sie dann unterhalb der Liste im Funktionen-Einblendmenü die Option »Exportieren…« bzw. »Importieren…«. Beim Exportieren und Importieren von Layouts werden alle Notensystemeinstellungen berücksichtigt.

### **Arbeiten mit der Darstellungstransponierung**

Sie können für alle Notensysteme in einem Layout angeben, ob deren Darstellung transponiert werden soll. Klicken Sie dazu auf der Layout-Seite des Notationseinstellungen-Dialogs in die D-Spalte der Systeme, für die Sie diese Option ein- bzw. ausschalten möchten. Beachten Sie, dass sich diese Einstellung nur auf das aktuelle Layout auswirkt.

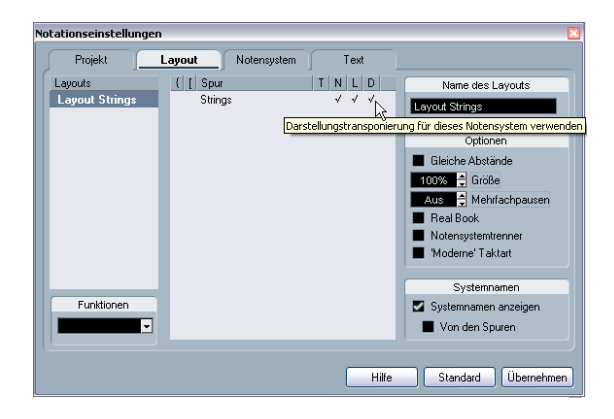

# **Arbeiten mit Layouts – Ein Beispiel**

Im Folgenden wird beschrieben, wie Sie aus einer Partitur einen Auszug erstellen und gestalten.

1. Bereiten Sie zunächst das Erscheinungsbild der gesamten Partitur einschließlich aller Formate vor. Hierzu gehören z.B. das Einfügen von Block-Text aus der Projekt-Registerkarte für den Titel, das Festlegen des Linienstils für die Taktstriche.

2. Öffnen Sie den Notationseinstellungen-Dialog (Layout-Seite) und geben Sie den gewünschten Namen im Name-Feld ein (z.B. »Gesamtpartitur«).

3. Schließen Sie den Noten-Editor.

4. Öffnen Sie eine einzelne Spur, z.B. für ein Holzblasinstrument.

Die Einstellungen der Projekt-Ebene werden automatisch im neuen Layout für diese Spur angezeigt.

5. Bereiten Sie ein eigenes Layout für das Holzblasinstrument vor.

Verschieben Sie Taktstriche, fügen Sie Schlusszeichen und mehrtaktige Pausen ein usw.

• Sie können auch alle Layout-Symbole aus dem Layout »Vollständige Partitur« importieren, indem Sie es im Notationseinstellungen-Dialog auf der Layout-Seite in der Liste links auswählen und im Funktionen-Einblendmenü den Befehl »Form verwenden« auswählen (siehe [»Importieren](#page-180-0)  [von Layout-Symbolen« auf Seite 181](#page-180-0)).

**!** Sie sollten keine Bestandteile der Spur ändern, die nicht zum Layout gehören (sonst wird auch das Gesamtpartitur-Layout verändert).

6. Geben Sie im Name-Feld einen Namen für das Layout ein und klicken Sie auf »Übernehmen«.

# **Markerspur als Formvorlage**

Wenn Sie im Projekt-Fenster Marker erstellt haben, die jeweils den Beginn eines »Abschnitts« des Stücks markieren (Strophe, Bridge, Refrain usw.), können Sie diese Marker automatisch in das aktuelle Layout übertragen:

1. Wählen Sie im Notation-Menü aus dem Untermenü »Erweiterte Layout-Funktionen« den Befehl »Markerspur als Formvorlage«.

An den Markerpositionen werden Probemarken und doppelte Taktstriche eingefügt.

2. Wenn die Namen der Marker ebenfalls angezeigt werden sollen, wählen Sie aus demselben Untermenü den Befehl »Marker anzeigen«.

# **16**

# **Arbeiten mit MusicXML**

# **Einleitung**

MusicXML ist ein Dateiformat zur Musiknotation, das im Jahr 2000 von Recordare LLC entwickelt wurde und das im wesentlichen auf zwei wissenschaftlichen Musikformaten beruht. MusicXML ermöglicht die Darstellung von Noten im aktuellen westlichen Stil, der seit dem 17. Jahrhundert gebräuchlich ist. In Nuendo können Sie jetzt MusicXML-Dateien importieren und exportieren, die mit Version 1.1 erstellt wurden. So können Sie Notenblätter mit anderen Personen austauschen, die Notationsprogramme wie Finale und Sibelius einsetzen.

 $\Rightarrow$  Da MusicXML unterschiedlich gut von verschiedenen Programmen unterstützt wird, müssen immer manuelle Anpassungen vorgenommen werden.

### **Wofür wird MusicXML eingesetzt?**

Das MusicXML-Dateiformat kann für Folgendes verwendet werden:

- Darstellung und Druck von Noten und Notenblättern
- Austausch von Partituren zwischen verschiedenen Notationsprogrammen
- Elektronische Weitergabe von Partituren
- Speichern und Archivieren von Partituren in elektronischem Format

#### **Notation und Musikwiedergabe**

MusicXML ist ein Dateiformat zur Musiknotation mit Schwerpunkt auf dem Layout der Musiknotation und der richtigen grafischen Darstellung, d.h., es beschäftigt sich damit, wie ein Musikstück aussehen sollte.

MusicXML-Daten enthalten darüber hinaus jedoch auch Elemente, mit denen festgelegt wird, wie ein Musikstück klingen soll. Diese Elemente werden z.B. verwendet, um aus MusicXML-Daten MIDI-Dateien zu generieren. MusicXML hat also Berührungspunkte mit MIDI.

MIDI wiederum ist ein Format zum Austausch von Musikdaten mit Anwendungen wie Nuendo oder anderen Sequenzern. MIDI wurde für die Wiedergabe entwickelt, d.h. der Schwerpunkt von MIDI liegt auf der Wiedergabe und nicht auf der Darstellung der Noten.

### **Ist MusicXML besser als MIDI?**

#### **Vorteile von MusicXML**

MIDI-Spuren enthalten MIDI-Noten und andere MIDI-Daten. MIDI-Noten sind in Nuendo durch ihre Position, Länge, Tonhöhe und Anschlagstärke definiert. Diese Daten sind jedoch nicht ausreichend, um zu entscheiden, wie eine Note in einem Notensystem angezeigt werden soll. Für eine korrekte grafische Darstellung benötigt Nuendo zusätzlich die folgenden Informationen:

- Richtung der Notenhälse, Balken
- Vortragsbezeichnungen (Staccato, Akzent, Halte- und Bindebögen)
- Informationen über das Instrument in der Notation
- Tonart und Grundrhythmus des Stücks
- Gruppierung von Noten usw.

Ein Großteil dieser Informationen lässt sich mit MusicXML speichern. Sie werden die Notensysteme jedoch auch nocht mit den Werkzeugen anpassen müssen, die Ihnen der Noten-Editor bietet.

#### **Vorteile von MIDI**

Während sich MusicXML für die elektronische Darstellung von Notensystemen eignet, wurde MIDI für elektronische Musikinstrumente entwickelt. Obwohl MusicXML in Bezug auf die Darstellung von Noten zweifelsfrei Vorteile bietet, ist es hinsichtlich der Wiedergabe weniger leistungsstark. Der Grund hierfür ist, dass MusicXML als Format zur Musiknotation grafisch orientiert ist und für den Austausch der Darstellung von Noten, nicht jedoch den Klang entwickelt wurde.

Bei der Wiedergabe von MusicXML-Dateien werden u.a. die folgenden Parameter in Nuendo nicht berücksichtigt:

- Anschlagstärke und Ausklingstärke
- Dynamik
- Controller-Daten
- SysEx
- Meta-Events aus Standard-MIDI-Dateien
- Audio
- Alle Nuendo-spezifischen Daten wie Automation, MIDI-Effekte, Eingangsumwandler usw.

# **Importieren und Exportieren von MusicXML-Dateien**

Nuendo kann MusicXML-Dateien importieren und exportieren, so dass Sie Partiruren mit Anwendungen austauschen können, die dieses Format unterstützen. Nuendo unterstützt jedoch nicht alle Parameter. Nähere Informationen hierzu finden Sie in der folgenden Tabelle:

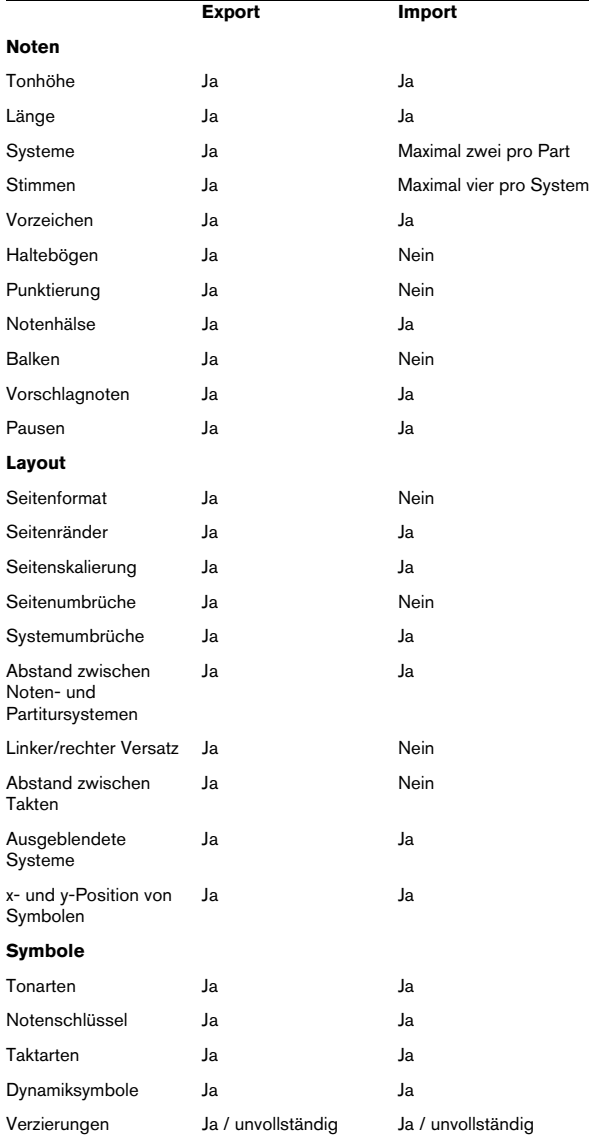

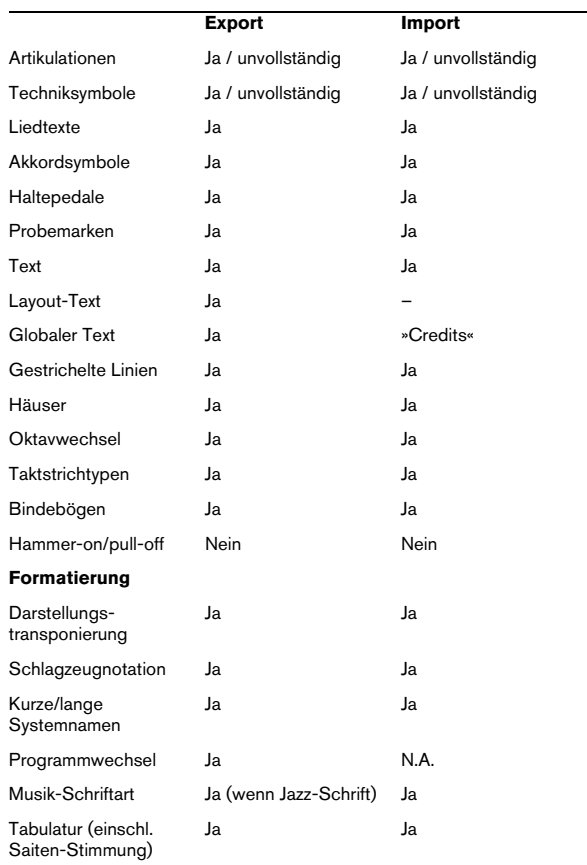

### **Importieren von MusicXML-Dateien**

1. Öffnen Sie das Datei-Menü und wählen Sie das Importieren-Untermenü.

2. Wählen Sie im Untermenü »Music XML…«.

3. Suchen Sie im angezeigten Dialog nach der MusicXML-Datei und klicken Sie auf »Öffnen«.

4. Ein weiterer Dialog wird angezeigt, in dem Sie den Projektordner für das neue Projekt angeben können. Sie können einen vorhanden Ordner auswählen oder einen neuen Ordner anlegen, indem Sie auf »Erstellen« klicken und einen Namen eingeben.

5. Ein neues Projekt wird erstellt, das den Namen der MusicXML-Datei hat.

### **Exportieren von MusicXML-Dateien**

1. Richten Sie die Notendarstellung im Noten-Editor von Nuendo nach Ihren Vorstellungen ein.

2. Öffnen Sie im Datei-Menü das Exportieren-Untermenü.

3. Wählen Sie im Untermenü »Music XML…«. Diese Option ist nur bei geöffnetem Noten-Editor verfügbar.

4. Im angezeigten Dialog können Sie eine vorhandenen Ordner auswählen oder einen neuen Ordner anlegen, in dem die MusicXML-Datei (als .xml-Datei) gespeichert werden soll.

# **17**

**Weitere Möglichkeiten zum Gestalten der Partitur**

# **Einleitung**

Inhalt dieses Kapitels:

- Ändern der Notensystemgröße
- Erzeugen von Symbolen für mehrtaktige Pausen
- Hinzufügen und Bearbeiten von Taktstrichen
- Erzeugen von Auftakten
- Einrichten der Taktbreite und der Taktanzahl pro Seite
- Festlegen der Abstände von Notensystemen und Partituren
- Verwenden des Dialogs »Auto-Layout«
- Verwenden der Funktion »Layout zurücksetzen…«
- Unterbrechen von Taktstrichen
- **EXALUA Bevor Sie das Seitenlayout Ihrer Partitur gestalten,** sollten Sie im Dialog »Seite einrichten« (den Sie über das Datei-Menü aufrufen) die Einstellungen für Papiergröße, Druckbereich und Seitenränder festlegen.

# **Layout-Einstellungen**

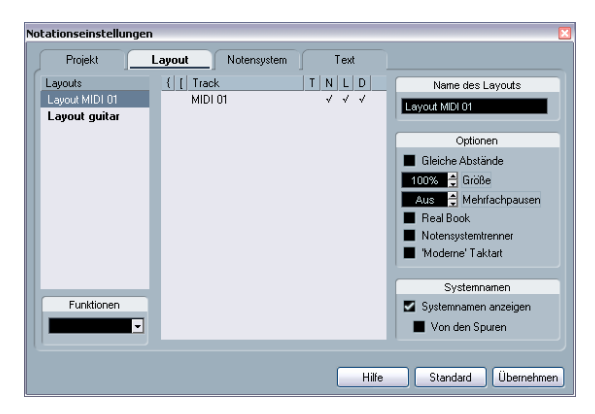

Im Notationseinstellungen-Dialog (Layout-Seite) können Sie die Darstellung des derzeitigen Layouts ändern.

## **Die Spur-Liste**

Die Spur-Liste führt alle Spuren auf, die im Layout enthalten sind. Darüber hinaus können Sie hier folgende Einstellungen vornehmen:

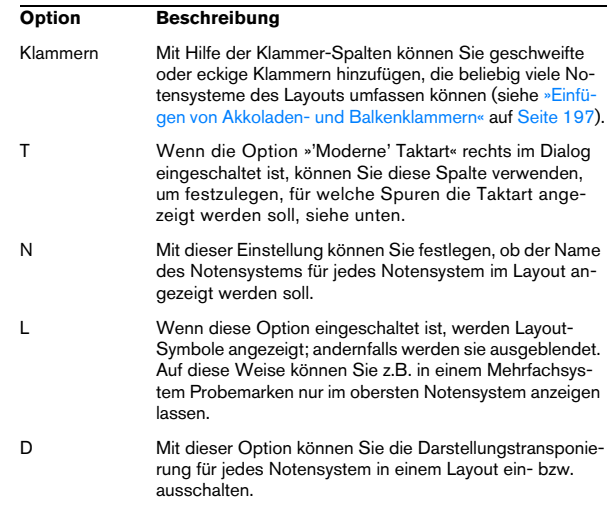

### **Gleiche Abstände**

• Schalten Sie diese Option ein, wenn Sie möchten, dass eine Note genauso viel Platz einnimmt wie ihr Notenwert. Wenn diese Option eingeschaltet ist, nehmen zwei Sechzehntelnoten so viel Platz ein wie eine Achtelnote. Wenn diese Option ausgeschaltet ist, wird der Platz zwischen den Noten automatisch eingestellt.

### **Größe**

Verändert die Größe aller Notensysteme. Siehe [»Noten](#page-188-0)[systemgröße« auf Seite 189.](#page-188-0)

### **Mehrtaktige Pausen**

Wenn sich eine Pause über mehr als einen Takt erstreckt, kann Nuendo die Einzelpausen durch ein Symbol für mehrtaktige Pausen ersetzen. Mit diesem Parameter legen Sie fest, ab wie vielen leeren Takten Nuendo diese zu einer mehrtaktigen Pause zusammenfasst. Bei der Einstellung »Aus« werden keine mehrtaktigen Pausen erzeugt. Genauere Informationen finden Sie im Abschnitt [»Mehrtaktige](#page-190-0)  [Pausen« auf Seite 191](#page-190-0).

### **Real Book**

Wenn Sie diese Option einschalten, werden Taktart und Schlüssel nicht am Anfang jedes Notensystems, sondern nur beim ersten Notensystem auf jeder Seite angezeigt.

### **Notensystemtrenner**

Wenn die Notensystemtrenner-Option eingeschaltet ist, wird vor dem Anfang jedes Notensystems ein Trennzeichen angezeigt.

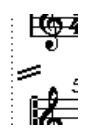

Ein Trennzeichen zwischen zwei Notensystemen

### **'Moderne' Taktart**

Wenn diese Option eingeschaltet ist, werden Taktarten nicht in, sondern über den Notensystemen angezeigt. Sie können die Darstellungsgröße der Taktart im Notationseinstellungen-Dialog unter »Projekt–Notation–Taktart« festlegen. Wenn »'Moderne' Taktart« ausgewählt ist, können Sie auf der Layout-Seite in der T-Spalte der Spurliste festlegen, für welche Spur Taktartsymbole angezeigt werden sollen.

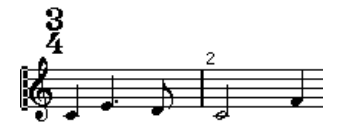

• Wenn Sie die Notation gerne auf modernere Weise gestalten möchten, probieren Sie die anderen Optionen im Notationseinstellungen-Dialog unter »Projekt–Notation« aus.

Beschreibungen zu den einzelnen Optionen erhalten Sie, wenn Sie auf den Hilfe-Schalter im Dialog klicken.

# <span id="page-188-0"></span>**Notensystemgröße**

### **Für ein System**

Sie können die gewünschte Größe eines Notensystems im prozentualen Verhältnis zur normalen Größe angeben.

1. Öffnen Sie den Notationseinstellungen-Dialog (Notensystem-Seite) für das Notensystem, dessen Größe Sie ändern möchten.

2. Öffnen Sie die Optionen-Registerkarte.

3. Legen Sie die gewünschte Größe mit dem Größe-Parameter im Systemgröße-Bereich fest.

Der Wertebereich liegt zwischen 25% und 250% der normalen Größe.

4. Klicken Sie auf »Übernehmen«.

### **Für alle Systeme in einem Layout**

1. Öffnen Sie den Notationseinstellungen-Dialog (Layout-Seite).

2. Stellen Sie die gewünschte Größe mit dem Größe-Parameter ein.

Der Wertebereich liegt zwischen 25% und 250% der normalen Größe.

3. Klicken Sie auf »Übernehmen«.

Alle Notensysteme erhalten die eingestellte Größe. Systeme, denen Sie ausdrücklich eine andere Größe zugewiesen haben (siehe vorheriger Abschnitt), behalten ihren proportionalen Größenunterschied bei.

Diese Einstellung ist Teil des Layouts und kann z.B. verwendet werden, um eine umfangreiche Partitur generell etwas kleiner als Einzelstimmen zu drucken.

# **Einblenden/Ausblenden von Objekten**

Jedes Objekt auf einer Seite kann ausgeblendet werden: Noten, Pausen, Symbole, Notenschlüssel, Taktstriche, sogar ganze Notensysteme. Sie können eine Seite bis auf ein Notensystem reduzieren. Anwendungsmöglichkeiten finden Sie weiter unten.

### **Ausblenden**

Gehen Sie folgendermaßen vor, wenn Sie Objekte ausblenden möchten:

1. Wählen Sie alle Objekte aus, die Sie ausblenden möchten.

2. Wählen Sie im Notation-Menü die Option »Ein-/Ausblenden« oder klicken Sie auf den H-Schalter in der erweiterten Werkzeugzeile.

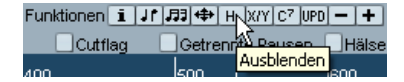

• Sie können Noten auch ausblenden, indem Sie sie auswählen, in der Werkzeugzeile auf den Schalter »Info einblenden« klicken und im Dialog »Noten-Info einstellen« die Option »Note ausblenden« einschalten (siehe [»Andere](#page-124-0)  [Noteneinstellungen« auf Seite 125](#page-124-0)).

**!** Wenn die Ausblenden-Option in der Filteransicht eingeschaltet ist, werden ausgeblendete Objekte grau dargestellt, so dass sie noch sichtbar sind und Sie sie auswählen können.

#### **Ausblenden der Objekte eines einzelnen Layouts**

Wenn Objekte nur im aktuellen Layout ausgeblendet werden sollen, halten Sie die [Strg]-Taste/[Befehlstaste] gedrückt, während Sie die Objekte wie oben beschrieben ausblenden.

 $\sqrt{!}$  Dies ist nur mit anderen Symbolen als Noten möglich.

 $\Rightarrow$  Sie können ausgeblendete Objekte auf die Layout-Ebene verschieben, indem Sie mit der rechten Maustaste auf den Ausblenden-Marker klicken und im Kontextmenü die Option »Zum Layout« auswählen.

### **Anzeigen von ausgeblendeten Objekten**

Wenn Sie den Noten-Editor in den Bearbeitungsmodus umschalten (d.h. den Seitenmodus deaktivieren), werden alle ausgeblendeten Objekte sichtbar. Wenn Sie wieder in den Seitenmodus schalten, werden die ausgeblendeten Objekte nicht mehr angezeigt.

Wenn Sie in der Werkzeugzeile auf den Schalter »Filteransicht anzeigen« klicken, wird über dem Lineal die Anzeigefilterzeile angezeigt, die 2 Optionen beinhaltet, die sich auf das Ausblenden von Objekten beziehen.

• Wenn Sie die Option »Ausgeblendete Noten« einschalten, werden alle ausgeblendeten Noten in der Partitur angezeigt.

Wenn Sie diese Option ausschalten, werden die Noten wieder ausgeblendet.

• Wenn Sie die Ausblenden-Option einschalten, werden alle ausgeblendeten Objekte (außer Noten) mit einem Ausblenden-Textmarker gekennzeichnet.

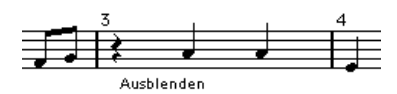

### **Anzeigen eines einzelnen Objekts**

1. Stellen Sie sicher, dass die Ausblenden-Option in der Filter-Zeile eingeschaltet ist.

2. Klicken Sie auf den Ausblenden-Marker des Objekts, das Sie anzeigen möchten. Der Text wird ausgewählt.

3. Drücken Sie die [Rücktaste] oder die [Entf]-Taste. Das Objekt wird wieder angezeigt. Mit dem Rückgängig-Befehl aus dem Bearbeiten-Menü können Sie diese Funktion wieder rückgängig machen.

### **Anzeigen aller Objekte**

Wenn Sie im Notation-Menü die Option »Ein-/Ausblenden« auswählen, werden alle ausgeblendeten Objekte wieder angezeigt.

• Sie können auch die Option »Layout zurücksetzen…« verwenden, um alle ausgeblendeten Noten und Objekte dauerhaft wieder einzublenden (siehe [»Layout zurückset](#page-198-0)[zen« auf Seite 199\)](#page-198-0).

### **Anzeigen einer ausgeblendeten Note**

Sie können ausgeblendete Noten anzeigen, indem Sie in der Filter-Zeile die Option »Ausgeblendete Noten« einschalten. Gehen Sie folgendermaßen vor, um ausgeblendete Noten dauerhaft sichtbar zu machen:

1. Schalten Sie in der Filter-Zeile die Option »Ausgeblendete Noten« ein.

2. Wählen Sie die Noten aus, die wieder eingeblendet werden sollen.

Im Programmeinstellungen-Dialog unter »Notation–Farben für spezielle Bedeutungen« können Sie eine Farbe für ausgeblendete Noten wählen.

3. Doppelklicken Sie auf eine der Noten.

4. Schalten Sie im Dialog »Noten-Info einstellen« die Option »Note ausblenden« aus und klicken Sie auf den Übernehmen-Schalter.

#### **Anwendungsbeispiele für die Ausblenden-Funktion**

#### **Drucken von Tonleitern**

Wenn Sie Tonleitern darstellen möchten, können Sie die Noten eingeben und Taktart, Taktstriche und andere nicht benötigte Objekte ausblenden.

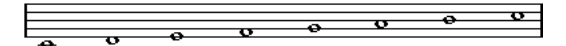

Eine Tonleiter. Taktart, Taktstriche und alle anderen Symbole wurden ausgeblendet.

#### **Grafische Notation**

Durch Ausblenden der Taktstriche können Sie eine grafische Notation erstellen.

#### **Ausblenden von Noten, die nur für die Wiedergabe bestimmt sind**

Wenn Sie die Musik in Ihrem Projekt aufgenommen haben, enthält sie möglicherweise Glissandi o.Ä., die sich zwar richtig anhören, aber eine große Anzahl überflüssiger Noten erzeugen. Diese Noten sollten daher ausgeblendet und durch die entsprechenden Symbole ersetzt werden.

# **Auswählen von Farben für Noten**

Mit Hilfe des Farben-Einblendmenüs aus der Werkzeugzeile können Sie einzelne Noten in einer eigenen Farbe darstellen (z.B. für Unterrichtszwecke). Weitere Informationen finden Sie im Abschnitt [»Noten farbig darstellen« auf](#page-125-0)  [Seite 126.](#page-125-0)

## <span id="page-190-0"></span>**Mehrtaktige Pausen**

Mehrere aufeinander folgende Pausen können automatisch zusammengefasst werden:

1. Öffnen Sie den Notationseinstellungen-Dialog (Layout-Seite).

2. Geben Sie unter »Mehrfachpausen« die Anzahl der leeren Takte ein, ab der Nuendo die Takte zu einer mehrtaktigen Pause zusammenfassen soll.

Wenn Sie z.B. den Wert »2« festlegen, werden drei oder mehr aufeinander folgende leere Takte in einer mehrtaktigen Pause zusammengefasst. Wenn Sie »Aus« einstellen, werden Takte nie zu mehrtaktigen Pausen zusammengefasst.

3. Klicken Sie auf »Übernehmen« und schließen Sie den Dialog.

Die mehrtaktigen Pausen werden jetzt in der Partitur angezeigt.

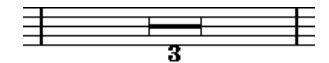

Eine mehrtaktige Pause über drei Takte

### **Trennen von mehrtaktigen Pausen**

Wenn Sie eine lange mehrtaktige Pause in kürzere Pausen aufteilen möchten, gehen Sie folgendermaßen vor:

1. Doppelklicken Sie auf das Symbol für die mehrtaktige Pause.

Der Dialog »Mehrfachpausen trennen« wird angezeigt:

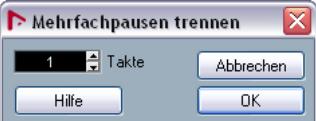

2. Geben Sie in diesem Dialog den Takt an, bei dem die erste Trennung erfolgen soll.

#### 3. Klicken Sie auf »OK«.

Wenn Sie die Pausen noch weiter trennen möchten, doppelklicken Sie auf die entsprechenden Symbole für mehrtaktige Pausen und wiederholen Sie den hier beschriebenen Vorgang.

**11** Nuendo trennt mehrtaktige Pausen automatisch bei Taktartwechseln, doppelten Taktstrichen, Wiederholungszeichen oder Probemarken.

### **Darstellung von mehrtaktigen Pausen**

Im Notationseinstellungen-Dialog stehen Ihnen auf der Projekt-Seite mehrere Einstellungsmöglichkeiten für mehrtaktige Pausen zur Verfügung.

• Unter »Notation« finden Sie eine Reihe von Einstellungen, mit denen Sie die Darstellung von mehrtaktigen Pausen festlegen können:

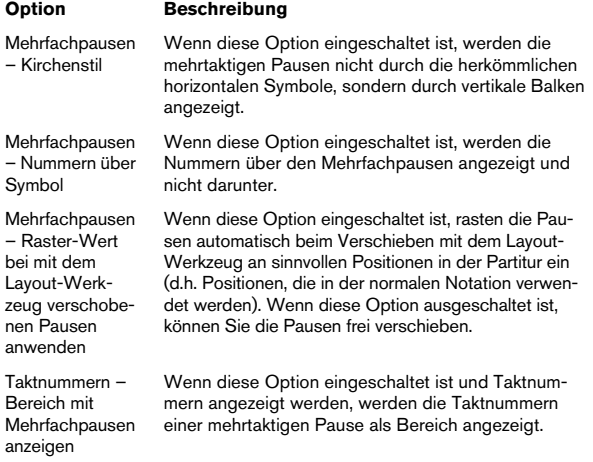

• Im Notationseinstellungen-Dialog können Sie unter »Projekt–Zwischenräume« die Höhe und Breite des Symbols für mehrtaktige Pausen festlegen.

• Im Notationseinstellungen-Dialog können Sie unter »Projekt–Texteinstellungen« eine Schrift für die Taktnummer der mehrtaktigen Pause auswählen.

# **Bearbeiten von Taktstrichen**

#### **Bearbeiten vorhandener Taktstriche**

Sie können die Darstellung jedes einzelnen Taktstrichs individuell festlegen. Dabei können Sie zwischen herkömmlichen einfachen Taktstrichen, doppelten Taktstrichen, Wiederholungszeichen usw. wählen:

1. Doppelklicken Sie auf die Taktstriche, deren Einstellungen Sie verändern möchten.

Der Taktstriche-Dialog mit verschiedenen Taktstricharten wird angezeigt.

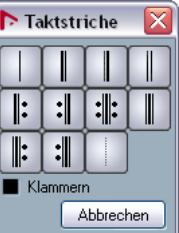

2. Wenn die Taktstriche mit Klammern angezeigt werden sollen, schalten Sie die Klammern-Option ein. Dies ist nur für die Wiederholungszeichen von Bedeutung.

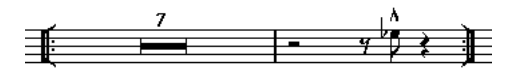

3. Klicken Sie auf die gewünschte Taktstrichart. Der Dialog wird geschlossen und der entsprechende Taktstrich verändert.

4. Wenn am Anfang der Parts keine Taktstriche angezeigt werden sollen, schalten Sie im Notationseinstellungen-Dialog auf der Projekt-Seite unter »Notation–Taktstriche« die Option »Ersten Taktstrich im Part ausblenden« ein.

 $\Rightarrow$  Taktstricharten gehören zur Projekt-Ebene, daher wirken sich Änderungen der Taktstriche auf alle Layouts aus.

# **Erzeugen von Auftakten**

### **Mit der Option »Als Auftakt«**

Bei dieser Methode enthält ein Auftakt genau die angezeigte Anzahl Zählzeiten. Wenn Sie einen Auftakt mit einer Zählzeit haben, beginnt Ihr Projekt mit einem Takt im 1/4- Takt.

1. Ändern Sie die Taktart des ersten Takts auf die Länge des Auftakts.

2. Geben Sie im zweiten Takt die richtige (im übrigen Projekt verwendete) Taktart ein.

Wenn Sie eine Taktart einfügen möchten, wählen Sie diese in der Taktart-Registerkarte im Inspector aus und klicken Sie mit dem Stift-Werkzeug in die Partitur.

3. Geben Sie die zum Auftakt gehörenden Noten im ersten Takt ein.

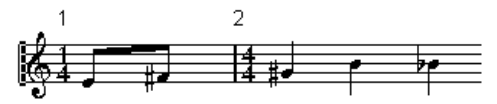

Der erste Takt vor dem Anpassen

4. Doppelklicken Sie auf das Taktartsymbol für den Auftakt.

Der Dialog »Taktart bearbeiten« wird angezeigt.

5. Schalten Sie die Option »Auftakt« ein.

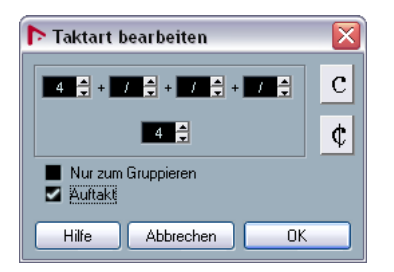

Im ersten Takt wird die Taktart des zweiten Takts angezeigt und die Taktart im zweiten Takt wird ausgeblendet.

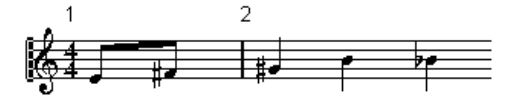

6. Wenn Sie mit Taktnummern arbeiten, doppelklicken Sie auf die erste Taktnummer und geben Sie einen Versatz von -1 ein.

7. Passen Sie die Darstellung der Taktnummern an und blenden Sie die »0« beim Auftakt aus.

### **Durch Ausblenden von Pausen**

Bei dieser Methode erhält der erste Takt dieselbe Taktart wie die folgenden Takte, er wird aber als Auftakt dargestellt:

1. Geben Sie die zum Auftakt gehörenden Noten im ersten Takt ein.

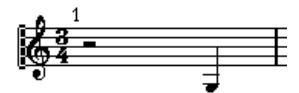

Der erste Takt vor dem Anpassen

2. Blenden Sie die Pausen vor den Noten aus.

3. Ziehen Sie den Taktstrich zwischen Takt 1 und 2 nach links, um die Breite des Auftakts anzupassen.

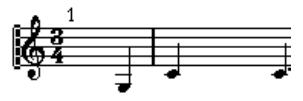

Nach dem Ausblenden der Pause und Verschieben des Taktstrichs

4. Sie können die Noten im Auftakt mit dem Layout-Werkzeug verschieben.

5. Wenn Sie Taktnummern verwenden, verschieben Sie diese wie im obigen Beispiel.

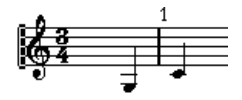

Der fertige Auftakt

# **Festlegen der Taktanzahl pro Zeile**

### **Automatisch**

• Wenn Sie den Noten-Editor für eine oder mehrere Spuren öffnen, richtet sich die Anzahl der auf der Seite angezeigten Takte nach der Einstellung der Option »Standardanzahl der Takte pro System« im Programmeinstellungen-Dialog (Notation–Bearbeitungsoptionen).

• Im Dialog »Auto-Layout« (siehe »Auto-Layout« auf Seite [198](#page-197-0)) können Sie die maximale Anzahl der Takte im System angeben.

### **Manuell**

Im Seitenmodus können Sie die Zahl der Takte pro Zeile über den Dialog »Anzahl Takte« oder die entsprechenden Werkzeuge festlegen.

Ö Wenn Sie die Option »Max. Anzahl Takte« im Dialog »Auto-Layout« verwenden möchten (siehe [»Auto-Layout«](#page-197-0) [auf Seite 198\)](#page-197-0), sollten Sie dies tun, bevor Sie die Anzahl der Takte manuell einstellen.

#### <span id="page-193-0"></span>**Arbeiten mit dem Dialog »Anzahl Takte«**

1. Aktivieren Sie ein Notensystem in der Zeile, in der Sie mit den Änderungen beginnen möchten.

Wenn also z.B. bis zur fünften Notenzeile alles korrekt ist, aktivieren Sie die fünfte Zeile des Notensystems.

2. Wählen Sie im Notation-Menü aus dem Untermenü »Erweiterte Layout-Funktionen« den Befehl »Takte pro System«.

Der Dialog »Anzahl Takte« wird angezeigt.

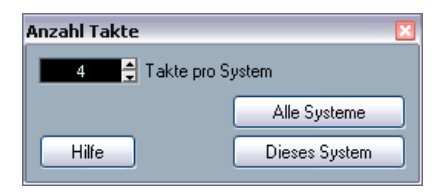

3. Legen Sie die gewünschte Anzahl der Takte in einer Zeile fest.

• Wenn Sie die Anzahl der Takte nur im ausgewählten Notensystem ändern möchten, klicken Sie auf »Dieses System«.

• Wenn Sie die Anzahl der Takte für das aktive und alle folgenden Notensysteme ändern möchten, klicken Sie auf »Alle Systeme«.

Wenn Sie also in allen Notensystemen auf allen Seiten dieselbe Anzahl Takte anzeigen möchten, wählen Sie das erste Notensystem aus und klicken Sie auf »Alle Systeme«.

#### **Verwenden der Werkzeuge**

• Wenn Sie einen Zeilenumbruch erzwingen möchten, klicken Sie mit dem Trennen-Werkzeug auf den Taktstrich am Anfang des Takts, der als erster in der nächsten Zeile angezeigt werden soll.

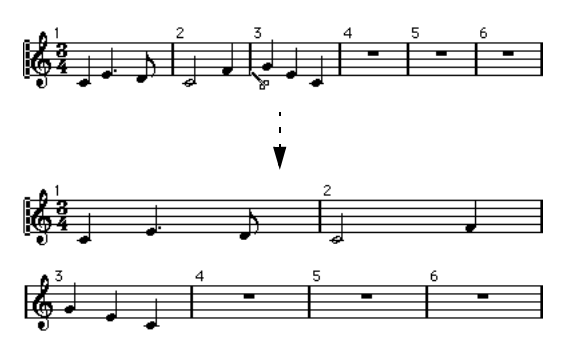

Vor und nach dem Verschieben des dritten Taktes in die nächste Notenzeile

• Wenn Sie einen Takt in die vorherige Zeile verschieben möchten, klicken Sie mit dem Klebetube-Werkzeug auf den letzten Taktstrich der vorherigen Zeile.

So werden alle Takte der unteren Zeile auf die obere verschoben.

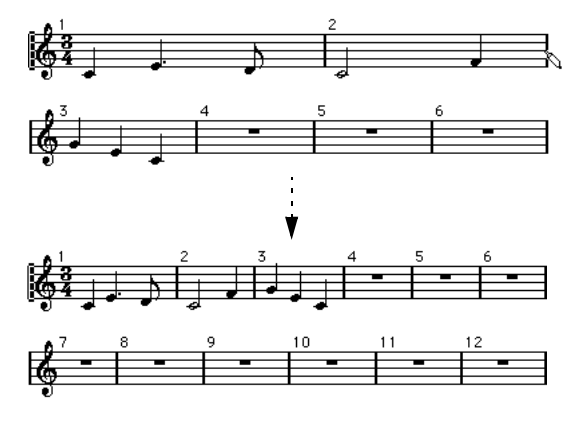

# **Verschieben von Taktstrichen**

Die folgenden Funktionen können sowohl mit dem normalen Pfeil-Werkzeug (»Objektauswahl«) als auch mit dem Layout-Werkzeug durchgeführt werden.

### **Verschieben eines Taktstrichs**

Wenn Sie einen Taktstrich nach links oder rechts verschieben, werden die benachbarten Takte proportional angepasst.

#### **Verschieben von Taktstrichen in allen Notensystemen**

Wenn Sie einen Taktstrich mit gedrückter [Alt]-Taste/ [Wahltaste] verschieben, werden alle nachfolgenden Taktstriche ebenfalls entsprechend verschoben.

#### **Verschieben eines einzelnen Taktstrichs ohne Änderung der anderen Takte**

Wenn Sie beim Verschieben eines Taktstrichs die [Strg]- Taste/[Befehlstaste] gedrückt halten, wird die Breite der benachbarten Takte nicht verändert.

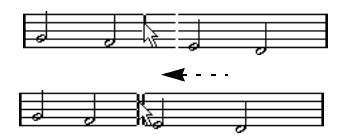

### **Einrücken einer Notenzeile**

• Sie können eine Notenzeile einrücken, indem Sie an ihrem ersten oder letzten Taktstrich ziehen. Die Größe aller Takte wird proportional angepasst.

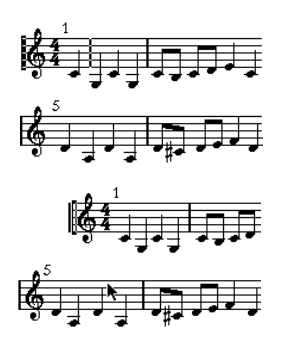

### **Einrücken mehrerer Notenzeilen**

Wenn Sie die erste oder letzte Notenzeile eines Systems mit gedrückter [Alt]-Taste/[Wahltaste] verschieben, erhalten alle folgenden Notensysteme denselben Einzug. Wenn Sie alle Notenzeilen auf allen Seiten einrücken möchten, verschieben Sie die entsprechende Notenzeile des ersten Systems der Partitur mit gedrückter [Alt]-Taste/[Wahltaste].

### **Der letzte Taktstrich in der Partitur**

Nuendo verschiebt gegebenenfalls den letzten Taktstrich und ordnet die Takte der letzten Notenzeile sinnvoll an. Sie können diese Anordnung manuell verändern, indem Sie den Schlussstrich verschieben. Wenn Sie eine andere als die Standardstrichart einstellen möchten, doppelklicken Sie auf den Taktstrich und wählen Sie eine andere Art aus.

#### **Zurücksetzen der Taktbreiten auf die Ausgangswerte**

Sie können in mehreren Notenzeilen die Anzahl der Takte wie folgt wieder auf die Ausgangswerte zurücksetzen:

1. Aktivieren Sie das Notensystem der ersten Notenzeile, für die Sie die Taktbreiten auf die Ausgangswerte zurücksetzen möchten.

2. Wählen Sie im Notation-Menü aus dem Untermenü »Erweiterte Layout-Funktionen« den Befehl »Takte pro System«.

3. Geben Sie die Anzahl der Takte ein, die sich zu diesem Zeitpunkt in der Notenzeile befinden.

4. Klicken Sie auf »Dieses System«.

Sie können auch auf »Alle Systeme« klicken, um alle Notenzeilen auf ihre Ausgangswerte zurückzusetzen (siehe [»Arbeiten mit dem Dialog »Anzahl](#page-193-0)  [Takte«« auf Seite 194](#page-193-0)).

5. Schließen Sie den Dialog.

Die Taktbreite wird für das ausgewählte Notensystem und alle folgenden Systeme auf die Ausgangswerte zurückgesetzt.

Vor und nach dem Verschieben des ersten Taktstrichs in der oberen Notenzeile

# **Verschieben von Notensystemen**

Die folgenden Funktionen können sowohl mit dem normalen Pfeil-Werkzeug (»Objektauswahl«) als auch mit dem Layout-Werkzeug durchgeführt werden.

 $\Rightarrow$  Das Verschieben von Notensystemen ist nur im Seitenmodus möglich.

#### **Vergrößern des Abstands zwischen zwei Partitursystemen**

1. Wählen Sie das oberste (erste) Notensystem im unteren der beiden Partitursysteme, die Sie auseinander schieben möchten, aus.

2. Klicken Sie dazu links neben den ersten Taktstrich und halten Sie die Maustaste gedrückt. Das Notensystem wird ausgewählt.

3. Ziehen Sie das Notensystem nach oben oder unten, bis die gewünschte Distanz zwischen den Notensystemen erreicht ist, und lassen Sie dann die Maustaste los.

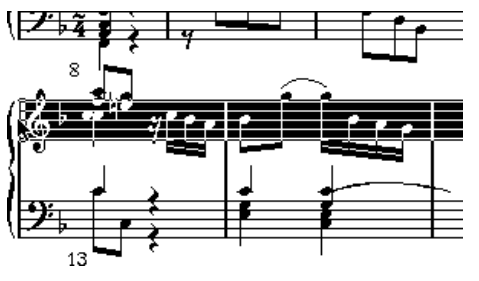

Vor…

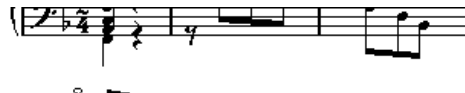

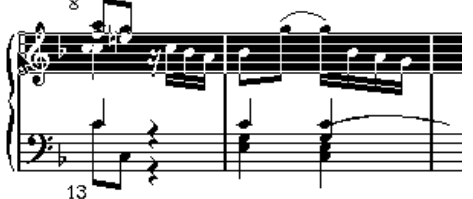

…und nach dem Verschieben des oberen Systems.

#### **Einstellen desselben Abstands zwischen allen Partitursystemen**

1. Halten Sie die [Alt]-Taste/[Wahltaste] gedrückt und ziehen Sie das erste Notensystem des zweiten Partitursystems, bis es den gewünschten Abstand zum vorherigen System hat.

2. Lassen Sie die Maustaste und die [Alt]-Taste/[Wahltastel los.

Der Abstand zwischen den Partitursystemen wird entsprechend verändert.

**11** Dieser Vorgang beeinflusst sowohl das System, das Sie verschieben, als auch alle folgenden Systeme.

#### **Festlegen der Abstände zwischen Notensystemen innerhalb eines Partitursystems**

1. Wählen Sie das untere Notensystem des Partitursystems aus, dessen Position Sie ändern möchten.

2. Klicken Sie dazu links neben den ersten Taktstrich und halten Sie die Maustaste gedrückt. Das Notensystem wird ausgewählt.

3. Ziehen Sie das Notensystem nach oben oder unten und lassen Sie die Maustaste los. Der neue Abstand wird eingefügt.

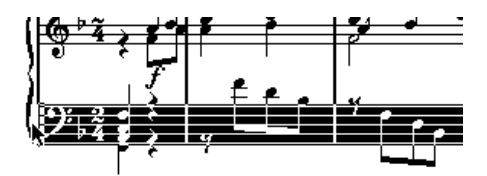

Vor…

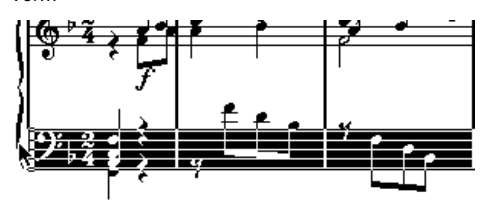

…und nach dem Auseinanderziehen eines Split-Systems (Akkolade).

#### **Festlegen derselben Abstände zwischen Notensystemen in mehreren Partitursystemen**

1. Halten Sie die [Alt]-Taste/[Wahltaste] gedrückt und verschieben Sie das gewünschte Notensystem, wie im vorherigen Abschnitt beschrieben.

2. Lassen Sie die Maustaste und die [Alt]-Taste/[Wahltastel los.

Alle entsprechenden Notensysteme in den folgenden Partitursystemen werden genauso verschoben.

### **Verschieben eines einzelnen Notensystems**

Wenn Sie ein Notensystem verschieben möchten, ohne die anderen Notensysteme dadurch in irgendeiner Weise zu beeinflussen, gehen Sie folgendermaßen vor:

1. Halten Sie die [Strg]-Taste/[Befehlstaste] gedrückt.

2. Verschieben Sie ein Notensystem in der oben beschriebenen Weise.

#### **Verschieben von Notensystemen zwischen den Seiten**

Mit den Befehlen »Zur vorherigen Seite« und »Zur nächsten Seite« aus dem Notensystem-Kontextmenü können Sie Seitenumbrüche leicht bearbeiten.

#### **Verschieben von Notensystemen auf die nächste Seite**

1. Aktivieren Sie das Notensystem, das Sie auf die nächste Seite verschieben möchten.

Sie können dazu jedes Notensystem (bis auf das erste der Seite) auswählen.

2. Klicken Sie mit der rechten Maustaste auf das blaue Rechteck links neben dem Notensystem und wählen Sie den Befehl »Zur nächsten Seite« aus dem Notensystem-Kontextmenü.

Das aktive Notensystem (und alle folgenden Notensysteme auf der Seite) werden auf die nächste Seite verschoben.

#### **Verschieben der Notensysteme auf die vorherige Seite**

1. Aktivieren Sie das oberste Notensystem auf der Seite. Wenn ein anderes Notensystem aktiv ist, ist der Befehl »Zur vorherigen Seite« nicht verfügbar. Darüber hinaus kann diese Funktion auch nicht auf das erste Notensystem der ersten Seite angewendet werden.

2. Klicken Sie mit der rechten Maustaste auf das blaue Rechteck links neben dem Notensystem und wählen Sie den Befehl »Zur vorherigen Seite« aus dem Notensystem-Kontextmenü.

Das aktive Notensystem und alle Notensysteme, für die auf der vorherigen Seite Platz ist, werden auf die vorherige Seite verschoben. Wenn die vorherige Seite bereits voll ist, geschieht nichts.

# <span id="page-196-0"></span>**Einfügen von Akkoladen- und Balkenklammern**

Im Notationseinstellungen-Dialog (Layout-Seite) können Sie Balken- und Akkoladenklammern (geschwungene Klammern) einfügen.

1. Wählen Sie im Notation-Menü »Einstellungen…« und öffnen Sie im angezeigten Dialog die Layout-Seite. In der Spurliste finden Sie Spalten für Akkoladen- ( { ) und Balkenklammern  $($ [ $).$ 

2. Klicken Sie in eine der Spalten und ziehen Sie die Klammer so, dass die gewünschten Notensysteme zusammengefasst sind.

In der Spalte wird grafisch dargestellt, welche Notensysteme in Klammern zusammengefasst werden.

Klicken Sie in die erste Spur, in die eine Balken- oder Akkoladenklammer eingefügt werden soll…

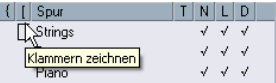

…und ziehen Sie die Klammer nach unten, so dass die gewünschten Spuren eingeschlossen sind.

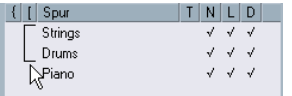

#### 3. Schließen Sie den Dialog.

Die Partitur wird mit den von Ihnen eingerichteten Balken- bzw. Akkoladenklammern angezeigt.

• Sie können Balken- und Akkoladenklammern im Dialog durch Ziehen an den Enden des Klammersymbols bearbeiten.

• Wenn Sie eine Balken- oder Akkoladenklammer entfernen möchten, klicken Sie in der Liste auf das entsprechende Klammersymbol.

 $\Rightarrow$  Sie können Taktstriche entsprechend den hinzugefügten Klammern automatisch unterbrechen (siehe [»Unter](#page-199-0)[brechen von Taktstrichen« auf Seite 200\)](#page-199-0).

 $\Rightarrow$  Wenn im Programmeinstellungen-Dialog unter »Notation–Bearbeitungsoptionen« die Option »Akkoladenklammern im Bearbeitungsmodus anzeigen« eingeschaltet ist, werden Balken- und Akkoladenklammern auch im Bearbeitungsmodus dargestellt.

# <span id="page-197-0"></span>**Auto-Layout**

Wenn Sie im Notation-Menü den Befehl »Auto-Layout« wählen, wird ein Dialog mit mehreren Optionen geöffnet. Wenn Sie eine dieser Optionen einschalten, geht Nuendo die gesamte Partitur durch und passt Taktbreiten, Abstände zwischen den Notenzeilen und andere Parameter automatisch an. Welche Teile und Eigenschaften der Partitur automatisch angepasst werden, hängt davon ab, welche Option Sie ausgewählt haben.

**!** Die Anpassungen unter »Auto-Layout« werden von Nuendo so durchgeführt, wie Sie sie auch manuell vornehmen könnten. Wenn Ihnen am Endergebnis etwas nicht gefällt, können Sie also jederzeit weitere Änderungen vornehmen.

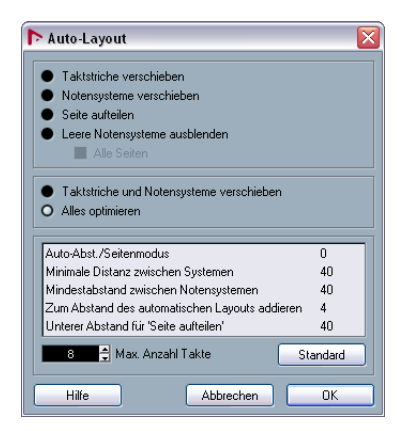

 $\Rightarrow$  Sie können den Dialog auch öffnen, indem Sie in der erweiterten Werkzeugzeile auf das Symbol »Automatisches Layout« klicken.

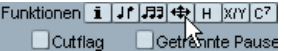

#### **Taktstriche verschieben**

Diese Option bezieht sich auf das aktive Notensystem und passt die Taktbreiten so an, dass allen Noten und Symbolen so viel Platz wie möglich zur Verfügung steht. Die Anzahl der Takte im Notensystem wird davon nicht beeinflusst.

• Sie können diese Option auf mehrere Notensysteme gleichzeitig anwenden, indem Sie ein Auswahlrechteck über den linken Rändern der Notensysteme aufziehen und dann »Taktstriche verschieben« wählen.

#### **Notensysteme verschieben**

Mit der Option »Notensysteme verschieben« können Sie die Taktbreiten (wie mit der Option »Alle Taktstriche verschieben«), aber auch die Abstände nach oben/unten zwischen dem aktiven Notensystem und den folgenden Notensystemen verändern.

### **Seite aufteilen**

Mit dem Befehl »Seite aufteilen« wird das vertikale Layout der Notensysteme auf der aktuellen Seite verändert, so dass alle Notensysteme auf die Seite passen. Mit anderen Worten: Mit dieser Funktion wird ungenutzter Platz unten auf der Seite entfernt.

### **Leere Notensysteme ausblenden**

Mit der Option »Leere Notensysteme ausblenden« können Sie leere Notensysteme vom aktiven Notensystem bis zum Partiturende ausblenden. Beachten Sie, dass Split-Systeme oder Notensysteme mit polyphonen Stimmen in diesem Fall als Einheit behandelt werden, wenn sich der Notenschlüssel im oberen System von dem des unteren Systems unterscheidet. Das bedeutet, dass ein Split-System nur dann als leer angesehen wird, wenn sich in beiden Systemen keine Noten befinden.

• Wenn Sie die Option »Ausgeblendete Noten« in der Filterzeile eingeschaltet haben, werden ausgeblendete Notensysteme durch einen Marker mit dem Text »Ausblenden: Name« angezeigt (wobei »Name« für den Namen des Notensystems steht).

Um ausgeblendete Notensysteme wieder einzublenden, löschen Sie die Ausblenden-Marker.

• Wenn Sie im Programmeinstellungen-Dialog unter »Notation–Bearbeitungsoptionen« die Option »Autom. Layout: Erstes System bleibt sichtbar« einschalten, wird das erste Partitursystem nicht ausgeblendet, auch wenn es leer ist. Diese Option bietet sich an, wenn Sie beispielsweise eine Orchesterpartitur erstellen und auf der ersten Seite der Partitur das vollständige Orchester-Layout darstellen möchten.

#### **Alle Seiten**

Schalten Sie diese Option ein, wenn Sie die oben beschriebene Option auf alle Seiten anwenden möchten. Beachten Sie, dass diese Einstellung auf das aktive Notensystem und die folgenden angewendet wird. Wenn Sie alle Seiten der Partitur mit einbeziehen möchten, müssen Sie das erste Notensystem (das erste Notensystem auf der ersten Seite) aktivieren.

#### **Taktstriche und Notensysteme verschieben**

Bei der Option »Takte und Notensysteme verschieben« handelt es sich um eine Kombination aus den Befehlen »Taktstriche verschieben« und »Alle Seiten« sowie einer automatischen Berechnung der Anzahl von Takten in einer Zeile. Dabei wird versucht, die Zahl der Takte in jedem System entsprechend der im Dialog festgelegten maximalen Anzahl Takte einzustellen.

#### **Alles optimieren**

Mit dem Befehl »Alles optimieren« werden alle oben genannten Funktionen in einem Durchgang ausgeführt. Dieser Vorgang kann einige Zeit in Anspruch nehmen, führt aber normalerweise zu sehr guten Ergebnissen.

#### **Weitere Funktionen**

Im unteren Bereich des Dialogs stehen Ihnen folgende Optionen zur Verfügung:

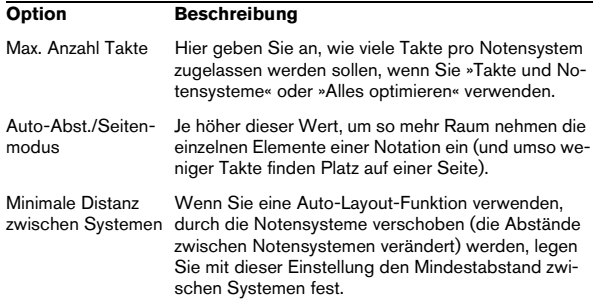

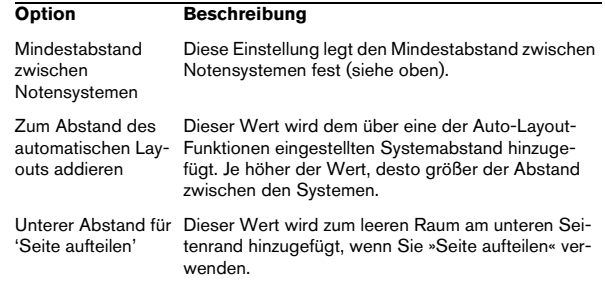

Ö Die Befehle »Taktstriche verschieben« und »Alle Taktstriche verschieben« (»Taktstriche verschieben« + »Alle Seiten«) sind auch im Kontextmenü der Taktstriche verfügbar. (Klicken Sie mit der rechten Maustaste auf einen Taktstrich, um das Kontextmenü zu öffnen.)

## <span id="page-198-0"></span>**Layout zurücksetzen**

Mit der Funktion »Layout zurücksetzen« können Sie unsichtbare Layout-Elemente löschen, wodurch die Ausgangswerte des Layouts wiederhergestellt werden.

1. Wählen Sie im Notation-Menü den Befehl »Layout zurücksetzen…«.

Der Dialog »Layout zurücksetzen« wird angezeigt.

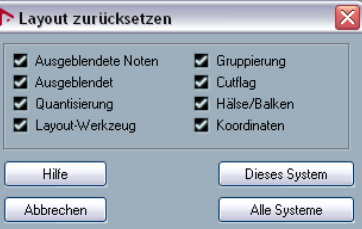

Die folgenden Optionen sind im Dialog »Layout zurücksetzen« verfügbar:

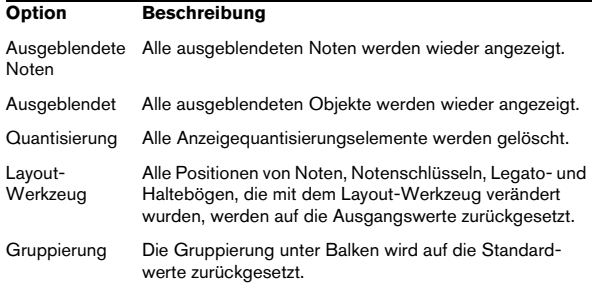

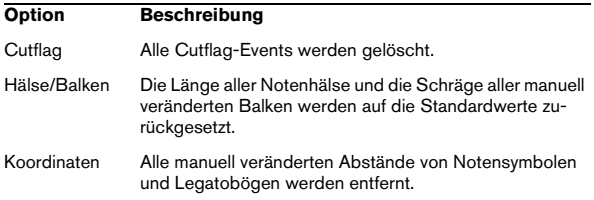

2. Schalten Sie die Objekte ein, die gelöscht bzw. auf ihre Ausgangswerte zurückgesetzt werden sollen.

3. Klicken Sie auf den Schalter »Dieses System«, um nur das Layout des aktiven Notensystems aufzuräumen oder klicken Sie auf den Schalter »Alle Systeme«, um das Layout aller Notensysteme aufzuräumen.

# <span id="page-199-0"></span>**Unterbrechen von Taktstrichen**

Wenn sich ein Taktstrich nicht über ein ganzes Partitursystem erstrecken soll, können Sie ihn »unterbrechen«.

#### **Manuell**

#### **Unterbrechen von Taktstrichen in einem Partitursystem**

1. Wählen Sie das Löschen-Werkzeug aus.

2. Klicken Sie auf einen Taktstrich, der zwei Notensysteme miteinander verbindet.

Alle Taktstriche (außer dem ersten und dem letzten) zwischen diesen beiden Notensystemen werden unterbrochen. Wenn Sie den ersten oder letzten Taktstrich in einem Partitursystem unterbrechen möchten, müssen Sie direkt darauf klicken.

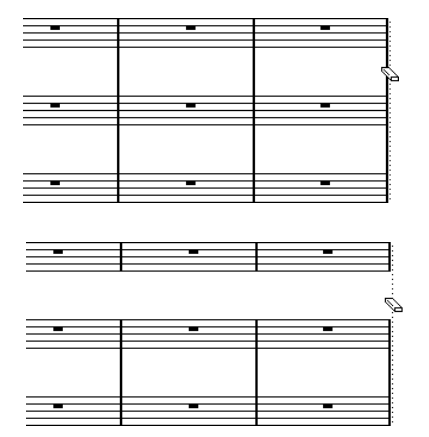

#### **Unterbrechen von Taktstrichen in mehreren Partitursystemen**

Wenn Sie die [Alt]-Taste/[Wahltaste] gedrückt halten und wie oben beschrieben auf einen Taktstrich klicken, werden die entsprechenden Taktstriche in allen folgenden Partitursystemen unterbrochen.

#### **Erneutes Verbinden von unterbrochenen Taktstrichen**

Wenn Sie die Taktstriche unterbrochen haben, können Sie mit dem Kleben-Werkzeug arbeiten, um sie erneut zu verbinden.

1. Wählen Sie das Kleben-Werkzeug aus.

2. Klicken Sie auf einen beliebigen Taktstrich im Notensystem oberhalb der unterbrochenen Taktstriche. Alle Taktstriche zwischen den Notensystemen innerhalb dieses Partitursystems werden verbunden.

• Wenn Sie die Taktstriche in mehreren Partitursystemen erneut miteinander verbinden möchten, halten Sie die [Alt]- Taste/[Wahltaste] gedrückt und klicken Sie wie oben beschrieben mit dem Kleben-Werkzeug auf die Taktstriche. Die Taktstriche zwischen den entsprechenden Notensystemen werden in allen folgenden Partitursystemen verbunden.

#### **Automatisch**

Wenn Sie mit dem Notationseinstellungen-Dialog (Layout-Seite) Klammern in der Partitur eingefügt haben (siehe [»Einfügen von Akkoladen- und Balkenklammern«](#page-196-0) [auf Seite 197\)](#page-196-0), können die Taktstriche zwischen jedem eingeklammerten »Abschnitt« unterbrochen werden, so dass deutlicher wird, welche Notensysteme zusammengehören.

Öffnen Sie dafür den Notationseinstellungen-Dialog unter »Projekt–Notation–Taktstriche« und schalten Sie die Option »Systemumbruch bei Taktstrichen mit Klammern« ein.

• Mit der Option »Letzte Klammer umbrechen« können Sie festlegen, ob das Unterbrechen von Taktstrichen auch für die Taktstriche am Ende jeder Zeile gelten soll.

Vor und nach dem Unterbrechen von Taktstrichen zwischen zwei Notensystemen

# **18**

**Schlagzeugnoten**

# **Einleitung**

Inhalt dieses Kapitels

- Einrichten der Drum-Map für den Noten-Editor
- Erstellen eines Notensystems für Schlagzeugnoten
- Eingeben und Bearbeiten von Schlagzeugnoten
- Einrichten und Verwenden eines Schlagzeugsystems mit einer Linie

# **Hintergrund: Drum-Maps und der Noten-Editor**

Wenn Sie in Ihrer Partitur mit Schlagzeugnoten arbeiten, können Sie jeder Tonhöhe eine eigene Notenkopfform zuweisen. Darüber hinaus können Sie verschiedene Notenköpfe für verschiedene Notenwerte definieren.

Damit Sie diese Funktion effektiv nutzen können, sollten Sie Grundkenntnisse über Drum-Maps und ihr Zusammenspiel mit dem Noten-Editor haben.

### **Drum-Maps**

Nuendo verwendet so genannte Drum-Maps für die Arbeit mit Schlagzeugklängen (siehe das Kapitel [»Arbeiten mit](#page-48-0)  [dem Schlagzeug-Editor« auf Seite 49\)](#page-48-0). Im Noten-Editor zeigt die Drum-Map verschiedene Tonhöhen mit unterschiedlichen Notenköpfen dar. Sie können auf die Drum-Map zugreifen, indem Sie im MIDI-Menü den Befehl »Drum-Map-Einstellungen…« wählen.

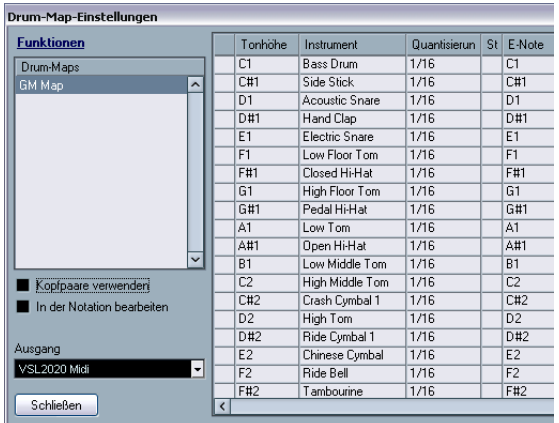

Der Dialog »Drum-Map-Einstellungen«

### **Tonhöhe und Anzeigetonhöhe**

In der Drum-Map gibt es eine Einstellung für die tatsächliche Tonhöhe (»Tonhöhe«) und eine für die angezeigte Tonhöhe (»Note anzeigen«).

- In der Tonhöhe-Spalte wird die E-Note des Schlagzeugklangs angezeigt, die in diesem Dialog nicht verändert werden kann.
- Der Wert »Note anzeigen« legt fest, an welcher vertikalen Position im System eine Note angezeigt werden soll. Dies entspricht einer Darstellungstransponierung, die für jede Tonhöhe individuell vorgenommen wird. Auch hier beeinflusst die Einstellung nur die Darstellung, aber nicht die Aufnahme usw. der Note.

### **Ein- und Ausschalten der Drum-Map für den Noten-Editor**

Damit die Einstellungen der Drum-Map im Noten-Editor verwendet werden können, müssen Sie im Notationseinstellungen-Dialog unter »Notensystem–Optionen« die Option »Schlagzeugnoten verwenden« einschalten.

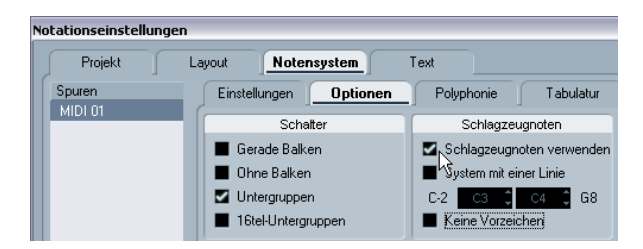

## **In der Notation bearbeiten**

Diese Option wird im Abschnitt [»Bearbeiten einer Drum-](#page-203-0)[Map im Noten-Editor« auf Seite 204](#page-203-0) beschrieben.

# **Einrichten der Drum-Map**

### **Grundlegende Einstellungen**

1. Öffnen Sie den Noten-Editor für die Spur, für die Sie Schlagzeugnoten darstellen möchten.

Dabei muss es sich um eine MIDI-Spur handeln, der eine Drum-Map zugewiesen wurde.

2. Schalten Sie im Notationseinstellungen-Dialog unter »Notensystem–Optionen« die Option »Schlagzeugnoten verwenden« ein.

3. Wählen Sie im MIDI-Menü den Befehl »Drum-Map-Einstellungen…«.

Der Dialog »Drum-Map-Einstellungen« wird geöffnet.

4. Nehmen Sie die Einstellungen für die gewünschten Klänge/MIDI-Noten vor.

Die einzelnen Optionen werden in der folgenden Tabelle beschrieben.

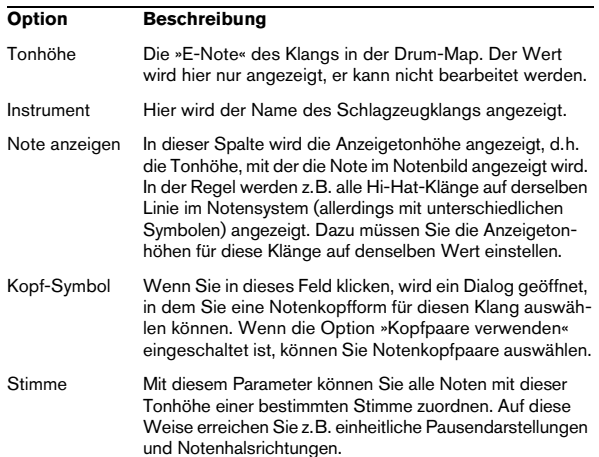

**!** Für ein Projekt können viele verschiedene Drum-Maps erzeugt werden. Welche Map geöffnet wird, hängt davon ab, welche Drum-Map der bearbeiteten Spur zugewiesen ist. Diese Drum-Maps sind völlig unabhängig voneinander, d.h., dass z.B. einer Tonhöhe in verschiedenen Drum-Maps unterschiedliche Einstellungen zugewiesen werden können.

### **Zurücksetzen der angezeigten Tonhöhen**

Wenn Sie im Funktionen-Einblendmenü des Dialogs den Befehl »'Note anzeigen' initialisieren« auswählen, werden alle Werte für die angezeigten Tonhöhen auf ihre Ausgangswerte zurückgesetzt, so dass die tatsächliche und die angezeigte Tonhöhe für jeden Klang/jede Note übereinstimmen.

### **Arbeiten mit Notenkopfpaaren**

Neben verschiedenen Schlagzeugklängen können Sie auch verschiedene Notenwerte mit unterschiedlichen Notenköpfen darstellen.

1. Schalten Sie die Option »Kopfpaare verwenden« ein. In der Spalte »Kopf-Symbol« werden jetzt Notenköpfe für jeden Schlagzeugklang angezeigt.

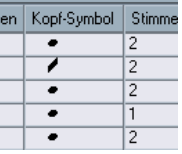

Alle Notenkopfsymbole werden jetzt paarweise zusammengestellt – standardmäßig treten ein »hohler« und ein »ausgefüllter« Notenkopf paarweise auf. Wie bei den herkömmlichen Noten werden die hohlen Notenköpfe für halbe Noten und Noten mit längerer Tondauer verwendet, ausgefüllte Notenköpfe stellen Viertelnoten und kürzere Notenwerte dar.

2. Wenn Sie ein Notenkopfpaar für einen Schlagzeugklang/eine Note auswählen möchten, klicken Sie in die Spalte »Kopf-Symbol«, und wählen Sie die gewünschte Option im angezeigten Einblendmenü aus.

#### **Individuelles Einstellen der Notenkopfpaare**

Wenn Sie die Standard-Notenkopfpaare verändern möchten, gehen Sie folgendermaßen vor:

1. Wählen Sie im Funktionen-Einblendmenü »Notenkopfpaare bearbeiten…«.

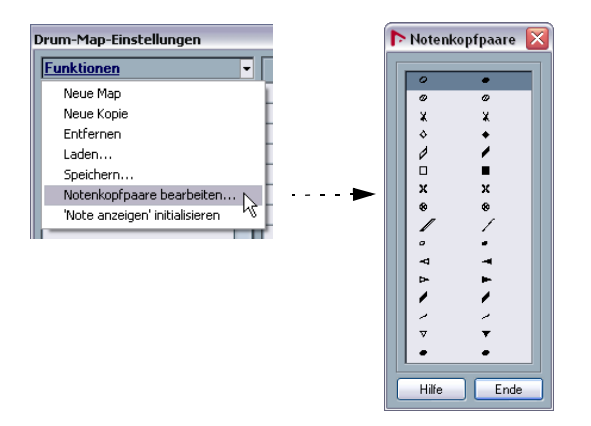

2. Wenn Sie ein Symbol in einem Paar ändern möchten, klicken Sie darauf und wählen Sie aus dem angezeigten Einblendmenü ein neues Symbol aus.

3. Wenn Sie die Änderungen vorgenommen haben, klicken Sie auf »Ende«, um den Dialog zu schließen.

### <span id="page-203-0"></span>**Bearbeiten einer Drum-Map im Noten-Editor**

Wenn Sie im Dialog »Drum-Map-Einstellungen« die Option »In der Notation bearbeiten« einschalten, können Sie die Einstellungen für die Drum-Map direkt im Noten-Editor bearbeiten:

• Wenn Sie eine Note transponieren, wird die Darstellung des Schlagzeugklangs verändert. Die eigentliche Note wird nicht transponiert.

• Wenn Sie auf eine Note doppelklicken, können Sie die Notenkopfeinstellungen des Schlagzeugklangs verändern.

• Wenn Sie die Stimmenzuweisung-Funktion verwenden, wird die Stimmenzuweisung für den Schlagzeugklang verändert.

 $\Rightarrow$  Damit Sie diese Funktionen anwenden können, muss der Dialog »Drum-Map-Einstellungen« geöffnet sein. Wenn Sie den Dialog schließen, wird diese Option automatisch ausgeschaltet, so dass Sie »normale« Bearbeitungsschritte vornehmen können.

# **Einrichten eines Schlagzeug-Notensystems**

1. Öffnen Sie den Notationseinstellungen-Dialog unter »Notensystem–Optionen«.

2. Stellen Sie sicher, dass die Option »Schlagzeugnoten verwenden« eingeschaltet ist.

3. Wenn Sie ein Schlagzeug-Notensystem mit nur einer Notenlinie erzeugen möchten, schalten Sie die Option »System mit einer Linie« ein (siehe [»Die Option »System](#page-204-0)  [mit einer Linie«« auf Seite 205](#page-204-0)).

4. Wenn die Balken gerade sein sollen, schalten Sie die Option »Gerade Balken« ein (siehe [»Balken« auf Seite 127\)](#page-126-0).

5. Wenn alle Notenhälse auf gleicher Höhe enden sollen, schalten Sie im Bereich »Fixierte Halslängen« die Aktiv-Option ein und stellen Sie in den Feldern »Aufwärts« und »Abwärts« die gewünschte Länge ein.

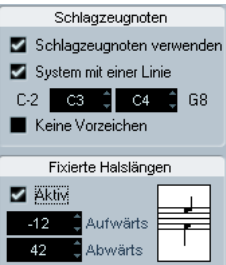

Ein Beispiel für die Einstellungen eines Schlagzeug-Notensystems

• Sie können auch mit polyphonen Stimmen arbeiten, um Pausen und Notenhälse unterschiedlich darzustellen. Sie können trotzdem die Aktiv-Option für »Fixierte Halslängen« im Notationseinstellungen-Dialog (Notensystem–Optionen) einschalten. Nähere Informationen über das Arbeiten mit polyphonen Stimmen finden Sie im Kapitel [»Polyphone Stimmen« auf Seite 110.](#page-109-0)

# **Eingeben und Bearbeiten von Noten**

Die Noten werden hier wie in einem normalen Notensystem eingegeben. Sie sollten jedoch Folgendes beachten:

• Wenn Sie die Drum-Map verwenden, wird die angezeigte Tonhöhe der Noten verwendet. Das bedeutet, dass Sie einer Note beim Verschieben nach oben/unten eine andere angezeigte Tonhöhe zuweisen. Welche Tonhöhe die Note danach tatsächlich hat, hängt davon ab, welche »echte« Tonhöhe zu dieser angezeigten Tonhöhe gehört.

 $\Rightarrow$  Wenn die Drum-Map zwei Noten mit derselben Tonhöhe enthält, (z.B. offene und geschlossene Hi-Hat), können Sie die zweite Note einfügen, indem Sie [Strg]-Taste/ [Befehlstaste] gedrückt halten.

# <span id="page-204-0"></span>**Die Option »System mit einer Linie«**

Wenn diese Option im Notationseinstellungen-Dialog unter »Notensystem–Optionen« eingeschaltet ist, besteht das Notensystem nur aus einer Notenlinie. Noten können dann nur auf, unterhalb oder oberhalb der Notenlinie angezeigt werden.

Wenn Sie einstellen möchten, wo die Noten angezeigt werden sollen, gehen Sie folgendermaßen vor:

1. Öffnen Sie den Notationseinstellungen-Dialog (Notensystem-Seite) und klicken Sie auf die Optionen-Registerkarte.

2. Schalten Sie die Optionen »Schlagzeugnoten verwenden« und »System mit einer Linie« ein.

3. Legen Sie mit den beiden Tonhöhewerten fest, welche Tonhöhe(n) auf der Notenlinie dargestellt wird (werden). Noten mit einer niedrigeren Tonhöhe werden automatisch unterhalb der Notenlinie dargestellt, Noten mit einer höheren Tonhöhe darüber.

∠! Wenn Sie die Tonhöhe von Noten in einem Schlagzeugsystem mit einer Notenlinie eingeben oder bearbeiten möchten, ziehen Sie die Note nach oben/ unten und beobachten dabei die Mauspositionsanzeige in der Werkzeugzeile.

# **19**

# **Erstellen von Tabulaturen**

# **Einleitung**

Inhalt dieses Kapitels:

- Automatisches und manuelles Erstellen einer Tabulatur
- Darstellen von Tabulaturnoten
- Bearbeiten von Tabulaturen

Mit Nuendo können Sie Notenbilder im Tabulaturformat erstellen. Dies geschieht automatisch durch »Umwandeln« der aufgenommenen MIDI-Informationen. Sie können jedoch auch selbst ein Tabulatur-Notensystem erstellen und die Noten manuell eingeben.

Auch wenn in diesem Kapitel der Begriff »Umwandeln« verwendet wird, ist »Tabulatur« ein Modus. Sie können somit jederzeit zwischen »normaler« Notation und Tabulatur umschalten.

# **Automatisches Erstellen einer Tabulatur**

Beim automatischen Erstellen von Tabulaturen wird vorausgesetzt, dass bereits eine normale Partitur auf dem Bildschirm angezeigt wird. Bevor Sie die Partitur in eine Tabulatur umwandeln, sollten Sie grundlegende Bearbeitungsvorgänge, z.B. das Quantisieren, durchführen, um das »normale« Notenbild so lesbar wie möglich zu machen.

1. Stellen Sie sicher, dass sich die Noten des Notensystems im spielbaren Bereich des betreffenden Instruments befinden.

Noten, die eine niedrigere Tonhöhe als die (offen gespielte) niedrigste Saite haben, können nicht umgewandelt werden.

2. Öffnen Sie im Notationseinstellungen-Dialog die Notensystem-Seite und klicken Sie auf die Tabulatur-Registerkarte.

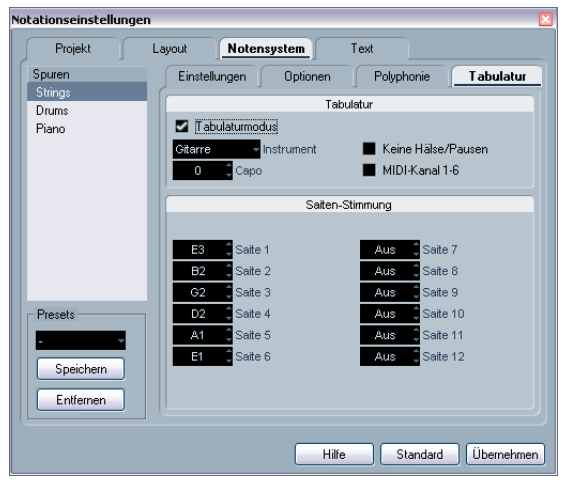

3. Wählen Sie aus dem Instrument-Einblendmenü ein vordefiniertes Instrument aus.

4. Schalten Sie die Tabulaturmodus-Option ein.

5. Wenn Sie kein vordefiniertes Instrument verwenden, stellen Sie die Stimmung für die einzelnen Saiten manuell in den Saite-Feldern ein.

Sie können eine Tabulatur für bis zu 12 Saiten erstellen. Wenn Sie eine Saite nicht verwenden möchten, wählen Sie für diese die Einstellung »Aus«, den niedrigsten Wert.

6. Wenn Sie z.B. ein Kapodaster auf dem vierten Bund verwenden möchten, geben Sie den entsprechenden Wert im Kapo-Feld ein.

Die Tabulatur wird entsprechend angepasst.

7. Schalten Sie gegebenenfalls die Optionen »Keine Hälse/Pausen« und »MIDI-Kanal 1–6« ein.

Wenn Sie die Option »Keine Hälse/Pausen« einschalten, werden Notenhälse und Pausen nicht angezeigt. Eine Beschreibung der Option »MIDI-Kanal 1–6« finden Sie im nächsten Abschnitt.

#### 8. Klicken Sie auf »Übernehmen«.

Die Tabulatur wird angezeigt. Sie hat so viele Notenlinien, wie Sie im Notationseinstellungen-Dialog (unter »Notensystem–Tabulatur«) mit den Saite-Feldern festgelegt haben. Für jede Note wird jetzt eine Bundnummer anstelle eines normalen Notenkopfs angezeigt.

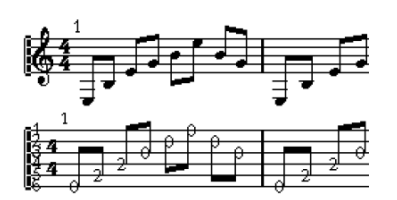

Vor und nach der Bearbeitung im Notationseinstellungen-Dialog

9. Bearbeiten Sie gegebenenfalls das Notenbild.

Sie können wie in jeder anderen Partitur die Anzeigequantisierung verwenden, Symbole einfügen usw. Trotzdem unterscheidet sich das Bearbeiten der Tabulatur-Noten etwas vom Bearbeiten »normaler« Noten (siehe unten).

### **Die Option »MIDI-Kanal 1–6«**

Mit dieser Funktion werden die Noten (unter Berücksichtigung der MIDI-Kanaleinstellung) automatisch auf der richtigen Saite angezeigt.

Normalerweise prüft das Programm die Tonhöhe einer Note und platziert diese dann automatisch auf der tiefsten Saite, die möglich ist. Anschließend können Sie Noten entweder manuell auf die richtigen Saiten bewegen oder die Einstellung »MIDI-Kanal 1–6« nutzen, in der das Programm die Noten automatisch verschiebt.

1. Viele Gitarren-Synthesizer können jede Saite auf einem anderen MIDI-Kanal übertragen. Wenn Sie mit einem solchen Instrument arbeiten, richten Sie es so ein, dass die hohe E-Saite auf MIDI-Kanal 1 übertragen wird, die H-Saite auf MIDI-Kanal 2 usw.

Diese Funktion kann für MIDI-Saiteninstrumente mit bis zu sechs Saiten verwendet werden.

2. Nehmen Sie das Projekt auf. Quantisieren und bearbeiten Sie es wie gewünscht.

3. Stellen Sie sicher, dass die Option »MIDI-Kanal 1–6« eingeschaltet ist, und wandeln Sie die Noten in eine Tabulatur um (siehe oben).

4. Die Noten werden automatisch auf den richtigen Saiten angezeigt.

Wenn Sie z.B. ein »H« auf der tiefen E-Saite gespielt haben, wird es als »7« auf dieser Saite und nicht als »2« auf der A-Saite angezeigt.

# **Manuelles Erstellen von Tabulaturen**

Wenn Sie ein leeres Tabulatursystem erstellen möchten, gehen Sie folgendermaßen vor:

1. Ändern Sie den Notenschlüssel in den Tabulatur-Notenschlüssel.

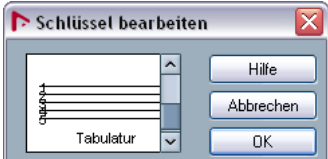

Der Tabulatur-Notenschlüssel

2. Öffnen Sie im Notationseinstellungen-Dialog die Notensystem-Seite und wählen Sie die Optionen-Registerkarte aus.

3. Geben Sie unter »Systemlinien« die Anzahl der Saiten des Instruments ein, das Sie verwenden möchten.

4. Erhöhen Sie den Wert unter »Linienabstand« auf 1 oder 2.

Sie benötigen etwas mehr Abstand zwischen den Notenlinien, um Platz für die nummerierten Notenköpfe zu schaffen.

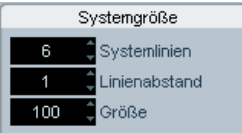

Die Notenlinien-Einstellungen, wie Sie sie für eine Gitarrentabulatur vornehmen sollten.

5. Schalten Sie auf der Tabulatur-Registerkarte die Tabulaturmodus-Option ein.

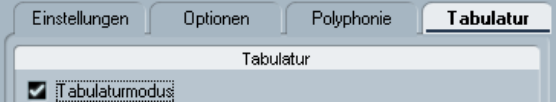

Der Tabulaturmodus ist eingeschaltet.

6. Stellen Sie alle anderen erforderlichen Parameter im Dialog ein und klicken Sie auf »Übernehmen«.

7. Wählen Sie das Werkzeug »Note einfügen« aus und bewegen Sie den Mauszeiger über die Partitur.

8. Klicken Sie in die Partitur, halten Sie die Maustaste gedrückt und ziehen Sie die Note solange nach oben bzw. unten, bis sie auf der gewünschten Saite mit der richtigen Bundnummer angezeigt wird. (Die Tonhöhe können Sie wie immer in der Werkzeugzeile überprüfen.) Wenn Sie nach oben bzw. unten ziehen, wählt das Programm automatisch die tiefste Saite aus, die möglich ist. Wenn Sie z.B. eine höhere Bundnummer als 4 in einer Gitarrentabulatur einstellen möchten, müssen Sie den Saitenzuweisung-Befehl verwenden (siehe unten).

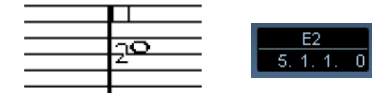

Einstellen der richtigen Tonhöhe. Sie können die Positionsanzeige der Maus in der Werkzeugzeile als zusätzliches Hilfsmittel verwenden.

9. Lassen Sie die Maustaste los. Die Note wird angezeigt.

# **Darstellung der Tabulaturnummer**

Im Notationseinstellungen-Dialog unter »Projekt–Texteinstellungen können Sie Texteinstellungen für die Tabulaturnummern vornehmen. Öffnen Sie dafür das Einblendmenü »Schriftart für«, wählen Sie den Eintrag »Tabulatur« und stellen Sie dann für die Notenköpfe die gewünschte Schriftart, -größe und -stil ein.

# **Bearbeiten**

Sie können Tabulaturen wie andere Notensysteme bearbeiten. So können Sie z.B. Noten verschieben und die Balken oder die Richtung der Notenhälse ändern.

### **Verschieben von Noten auf eine andere Saite**

Wenn z.B. für eine Gitarre ein »C« als »8« auf der tiefen E-Saite und nicht als »3« auf der A-Saite angezeigt werden soll, gehen Sie folgendermaßen vor:

1. Wählen Sie eine oder mehrere Noten aus, die Sie zusammen auf eine andere Saite verschieben möchten.

2. Klicken Sie mit der rechten Maustaste auf eine der ausgewählten Noten und wählen Sie bei der Option »Saitenzuweisung« die gewünschte Saite aus.

Die Bundnummer wird automatisch auf die Einstellung des Instruments abgestimmt (wie auf der Tabulatur-Registerkarte auf der Notensystem-Seite festgelegt).

### **Verschieben von Noten**

Wenn Sie Noten in einer Tabulatur-Partitur in der Tonhöhe verschieben möchten, gehen Sie wie beim manuellen Eingeben von Noten vor (siehe oben).

### **Bearbeiten in der Infozeile**

Mit Hilfe der Infozeile können Sie die Tonhöhe von Noten wie gewohnt verändern. Die Saite und die Bundnummer werden in der Partitur automatisch aktualisiert.

# **Notenkopfformen**

Wenn Sie nur die Bundnummern für Ihre Noten (bei ausgeschaltetem Tabulaturmodus) anzeigen möchten, können Sie diese Einstellung auch im Dialog »Noten-Info einstellen« vornehmen.

1. Doppelklicken Sie auf einen Notenkopf.

Der Dialog »Noten-Info einstellen« wird geöffnet.

2. Schalten Sie die Tabulatur-Option ein und geben Sie eine Bundnummer im Wertefeld rechts daneben ein.

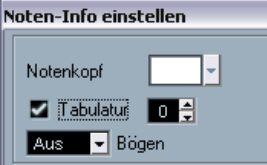

Die Tabulatur-Einstellungen im Dialog »Noten-Info einstellen«

3. Klicken Sie auf »Übernehmen« und schließen Sie den Dialog.

# **20**

**Notation und MIDI-Wiedergabe**

# **Einleitung**

Inhalt dieses Kapitels:

- Der Einfluss der Partiturstruktur auf die Wiedergabe der MIDI-Noten
- Der Einfluss des Noten-Editors auf die Wiedergabe der
- MIDI-Noten
- Verwenden der Funktion »MIDI-Bedeutung«
- Verwenden von Crescendo-/Diminuendo-Symbolen mit »integrierter« Dynamik

# **Notation und Arranger-Abspielsequenzen**

Wiederholungen (Taktstriche) werden in allen Layouts angezeigt, ebenso alle Projekt-Symbole, z.B. Segno, Coda, Da Capo usw. Damit Nuendo diese Spielanweisungen bei der Wiedergabe befolgt, gehen Sie folgendermaßen vor:

1. Fügen Sie alle gewünschten Spielanweisungen in die Partitur ein.

2. Klicken Sie mit der rechten Maustaste in die Werkzeugzeile des Noten-Editors und schalten Sie im Einblendmenü die Arranger-Option ein.

Die Arranger-Schalter werden jetzt in der Werkzeugzeile angezeigt.

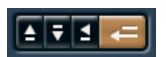

3. Klicken Sie in der Werkzeugzeile auf »Arranger-Modus aktivieren« und starten Sie die Wiedergabe.

Alle Wiederholungen und Projekt-Symbole der Partitur werden berücksichtigt, d.h. von Wiederholungszeichen eingeschlossene Bereiche werden wiederholt, der Positionszeiger springt an den Anfang, wenn er ein Da Capo erreicht usw.

# **Die Funktion »MIDI-Bedeutung«**

Die Funktion »MIDI-Bedeutung« interpretiert Notensymbole und Dynamikeinstellungen und beeinflusst so die Länge und die Anschlagstärke der Noten während der Wiedergabe. So hören Sie bei der Wiedergabe Ihrer Partitur alle Akzente und Dynamikanweisungen, die Sie hinzugefügt haben.

 $\Rightarrow$  Dies geschieht in Echtzeit während der Wiedergabe – die gespeicherten Noten werden dadurch nicht verändert.

### **Vornehmen der Einstellungen**

1. Öffnen Sie im Notationseinstellungen-Dialog die Projekt-Seite und wählen Sie »MIDI-Bedeutung…«.

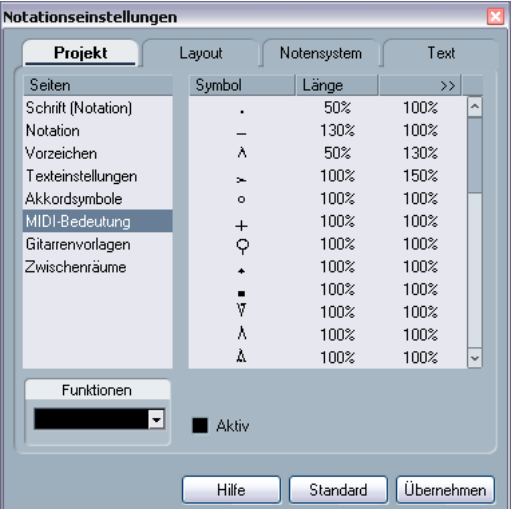

Wie Sie sehen, werden links im Dialog alle Notensymbole und die »statischen« Dynamiksymbole aufgelistet. In den zwei Spalten rechts können Sie einstellen, wie die einzelnen Symbole die Länge und die Anschlagstärke der Noten während der Wiedergabe beeinflussen.

2. Richten Sie die Notensymbole (oben in der Liste) wie gewünscht ein.

Die Länge- und Anschlagstärke-Spalten zeigen Prozentwerte an; dabei bedeuten 100%, dass keine Änderungen an der aktuellen Länge und Anschlagstärke der Noten während der Wiedergabe vorgenommen werden. Wenn Sie z.B. ein Symbol für einen kurzen Akzent (^) so einrichten, dass die Länge-Einstellung »50%« und die Anschlagstärke-Einstellung »130%« beträgt, werden Noten mit diesem Akzentsymbol mit der halben Notenlänge und der 1,3-fachen Anschlagstärke wiedergegeben.

3. Richten Sie die Dynamiksymbole (unten in der Liste) ein.

Diese können nur die Anschlagstärke der Noten beeinflussen. Wenn Sie z.B. das Fortissimo-Symbol (ff) so einrichten, dass für die Anschlagstärke »150%« angegeben ist und dann ein Fortissimo-Symbol im Noten-Editor einfügen, werden alle Noten, die sich zwischen diesem und dem darauf folgenden Dynamiksymbol befinden, mit der anderthalbfachen Anschlagstärke wiedergegeben.

4. Um die Funktion »MIDI-Bedeutung« zu aktivieren, müssen Sie im Dialog die Aktiv-Option einschalten.

5. Klicken Sie auf »Übernehmen« und schließen Sie den Dialog.

Nun beeinflussen die Noten- und Dynamiksymbole die Wiedergabe der MIDI-Noten.

 $\Rightarrow$  Damit die Dynamikänderungen hörbar werden können, muss die MIDI-Klangquelle auf Anschlagstärke reagieren. Beachten Sie außerdem, dass die maximale Anschlagstärke von Noten 127 beträgt. Wenn alle Noten mit maximaler Anschlagstärke aufgenommen oder eingegeben wurden, haben Anschlagstärke-Einstellungen über 100% keinen Effekt.

# **»Dynamische« Crescendo-Symbole**

Auf der Dynamiksymbole-Registerkarte im Inspector finden Sie ein besonderes Crescendo-Symbol:

### $P \subset f$

Mit diesem Symbol können Sie ein Crescendo oder ein Diminuendo im Noten-Editor einfügen, bei dem die Anschlagstärke der Noten während der Wiedergabe angepasst wird. Hier gelten dieselben Regeln wie bei der Funktion »MIDI-Bedeutung«:

- Die eigentlichen Noten werden nicht angepasst die Änderungen betreffen lediglich die Wiedergabe der Noten.
- Damit ein Crescendo-/Diminuendo-Symbol hörbar ist, muss die MIDI-Klangquelle auf Anschlagstärke reagieren.
- Die maximale Anschlagstärke für Noten ist immer 127. Wenn Noten mit hohen Anschlagstärkewerten aufgenommen oder eingegeben wurden, hören Sie eventuell keinen Unterschied zwischen einem Forte und einem Fortissimo.

Gehen Sie folgendermaßen vor:

1. Wählen Sie das dynamische Crescendo-Symbol aus und stellen Sie sicher, dass das Stift-Werkzeug aktiviert ist (siehe [»Das Stift-Werkzeug« auf Seite 143](#page-142-0)).

2. Klicken Sie an der Position, an der das Crescendo oder das Diminuendo beginnen soll, ziehen Sie an die gewünschte Endposition und lassen Sie die Maustaste los. Standardmäßig wird nun ein Crescendo von Piano (p) auf Forte (f) erzeugt.

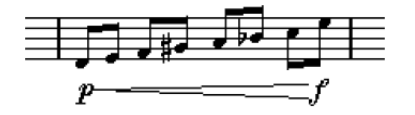

3. Wenn Sie eines der Dynamik-Objekte (»p« oder »f«) ändern möchten, klicken Sie mit der rechten Maustaste darauf und wählen Sie in der angezeigten Palette das gewünschte Dynamiksymbol aus.

Wenn Sie für den Beginn ein Dynamiksymbol wählen, das »lauter« ist als das Symbol am Ende, wird aus dem Crescendo-Symbol automatisch ein Diminuendo.

• In der Palette für das Startsymbol finden Sie drei zusätzliche Optionen: »cresc«, »dim« und »Keine« (kein Symbol wird angezeigt).

Wenn Sie eine dieser Optionen auswählen, beginnt das Crescendo oder Diminuendo mit der »aktuellen Dynamik«, d.h. entsprechend dem vorangehenden Dynamiksymbol im Notensystem.

4. Öffnen Sie im Notationseinstellungen-Dialog die Projekt-Seite und stellen Sie unter »MIDI-Bedeutung« sicher, dass die Aktiv-Option eingeschaltet ist.

Das dynamische Crescendo-/Diminuendo-Symbol berücksichtigt die Funktion »MIDI-Bedeutung« und verwendet die Anschlagstärke-Einstellungen, die Sie in diesem Dialog für das Dynamiksymbol vorgenommen haben.

5. Starten Sie die Wiedergabe.

Sie sollten nun hören, wie das Crescendo oder Diminuendo die Anschlagstärke der Noten beeinflusst.

# **21**

**Drucken und Exportieren von Seiten**

# **Drucken**

### **Drucken aus dem Noten-Editor**

1. Wählen Sie im Notation-Menü die Option »Seitenmodus«.

Drucken ist nur aus dem Seitenmodus heraus möglich.

2. Wählen Sie im Datei-Menü den Befehl »Seite einrichten…« und überprüfen Sie, ob alle Druckereinstellungen richtig sind. Schließen Sie den Dialog.

- **Wenn Sie Ihre Einstellungen für das Papierformat,** den Vergrößerungsfaktor und die Seitenränder jetzt ändern, ändert sich unter Umständen die Darstellung der Partitur.
- 3. Wählen Sie im Datei-Menü den Befehl »Drucken…«.

4. Der Standarddialog zum Drucken wird angezeigt. Nehmen Sie die gewünschten Einstellungen vor.

5. Klicken Sie auf »Drucken«.

# **Exportieren von Seiten als Bilddateien**

Sie können eine ganze Seite oder Seitenbereiche als Datei in verschiedenen Formaten exportieren. Auf diese Weise können Sie Ihre Partitur in verschiedene DTP- und Grafikprogramme importieren.

#### **Auswählen eines Seitenbereichs zum Exportieren**

Wenn Sie nur einen Teil einer bestimmten Seite exportieren möchten, gehen Sie folgendermaßen vor:

1. Vergewissern Sie sich, dass der Seitenmodus eingeschaltet ist.

2. Wählen Sie in der Werkzeugzeile das Werkzeug »Export-Bereich auswählen«. Der Mauszeiger wird zu einem Fadenkreuz.

3. Ziehen Sie mit gedrückter Maustaste über den Bereich der Partitur, den Sie exportieren möchten. Dieser Bereich wird durch ein schwarzes Rechteck gekennzeichnet.

• Sie können die Größe des Rechtecks verändern, indem Sie mit dem Pfeil-Werkzeug an den Griffen (in den Ecken) ziehen.

• Sie können das Rechteck auch an eine andere Position verschieben, indem Sie darauf klicken und es bei gedrückter Maustaste ziehen.

Sie haben zwei Möglichkeiten, den gewählten Bereich zu exportieren:

• Doppelklicken Sie in das ausgewählte Rechteck hinein. Der Dialog »Notenblatt exportieren« öffnet sich, in dem Sie die notwendigen Einstellungen vornehmen können (siehe unten).

• Verwenden Sie die Exportieren-Funktion (siehe unten).

### **Exportieren**

Wenn Sie die Partitur exportieren möchten, gehen Sie folgendermaßen vor:

1. Vergewissern Sie sich, dass der Seitenmodus eingeschaltet ist.

2. Falls Ihre Partitur mehrere Seiten enthält, wählen Sie die gewünschten aus.

3. Öffnen Sie über das Datei-Menü das Export-Untermenü und wählen Sie dort »Notenblatt exportieren…«. Der Dialog »Notenblatt exportieren« wird angezeigt.

4. Wählen Sie einen Dateityp aus.

5. Geben Sie eine Auflösung für die Datei an. Damit wird die Genauigkeit, mit der das Bild erzeugt wird, festgelegt. Die meisten Laserdrucker verwenden z.B. 300dpi zum Drucken. Wenn die Bilddatei in anderen Programmen nur auf dem Bildschirm angezeigt werden soll, wählen Sie 72 oder 96 (je nach Auflösung Ihres Bildschirms). Auf diese Weise wird die Bilddatei mit derselben Größe wie in Nuendo dargestellt.

6. Legen Sie einen Namen und einen Speicherort für die Datei fest und klicken Sie auf »Speichern«.

Der ausgewählte Bereich der Partitur wird exportiert und als Datei gespeichert. Diese Datei kann in jedes Programm importiert werden, das das ausgewählte Dateiformat unterstützt.

**22 FAQ**

# **Arbeiten mit diesem Kapitel**

In diesem Kapitel wird auf eine Reihe von Problemen eingegangen, die beim Verwenden des Noten-Editors auftreten können. Weitere Informationen über die hier erwähnten Funktionen finden Sie in den vorigen Kapiteln. Wenn Sie nicht wissen, wo Sie eine Beschreibung finden können, sehen Sie im Stichwortverzeichnis nach.

# **Hinzufügen und Bearbeiten von Noten**

#### **Die eingegebenen Noten werden mit einem anderen Notenwert dargestellt.**

Stellen Sie den Wert für die Anzeigequantisierung von Pausen auf einen kleineren Wert ein. Schalten Sie die Auto-Quantisierung aus, insbesondere wenn keine oder ausschließlich Triolen vorkommen.

#### **Die Noten werden nicht an den richtigen Positionen dargestellt.**

Geben Sie einen anderen Noten-Wert im Anzeigequantisierung-Bereich ein.

#### **Hinter den Noten sind kurze Pausen eingefügt.**

Wahrscheinlich ist der Pausen-Wert im Anzeigequantisierung-Bereich auf einen zu kleinen Wert eingestellt. Erhöhen Sie ihn. Schalten Sie auch die Option »Längen säubern« ein.

#### **Beim Verändern eines Notenwerts geschieht nichts.**

Das liegt daran, dass durch den Noten-Wert im Anzeigequantisierung-Bereich bestimmt wird, welche Notenwerte angezeigt werden können. Stellen Sie sicher, dass dieser Wert auf den kleinsten Notenwert eingestellt ist, der in Ihrer Komposition vorkommt.

#### **Auch nachdem die Werte im Anzeigequantisierung-Bereich und die anderen Notensystemeinstellungen so gut wie möglich angepasst wurden, werden immer noch die falschen Notenwerte angezeigt.**

Probieren Sie eine der folgenden drei Optionen aus: Fügen Sie Anzeigequantisierungs-Events hinzu, arbeiten Sie mit polyphonen Stimmen oder verwenden Sie den Befehl »Notierte Noten zu MIDI« (Funktionen-Untermenü im Notation-Menü).

#### **Nach dem Verändern der Einstellungen im Anzeigequantisierung-Bereich des Notationseinstellungen-Dialog (unter »Notensystem–Einstellungen«) geschieht nichts.**

Haben Sie schon auf den Übernehmen-Schalter geklickt? Haben Sie möglicherweise bereits Anzeigequantisierungs-Events in Ihre Partitur eingefügt? Diese haben Priorität vor den Einstellungen des Notationseinstellungen-Dialogs.

#### **Es werden plötzlich viele Anzeigequantisierungs-Events in der Partitur angezeigt.**

Dies ist keine Fehlfunktion. Wenn die Funktion »Auto-Quantisierung« eingeschaltet ist und Sie anfangen, selbst Anzeigequantisierungs-Events einzufügen, wird die automatische Quantisierung in Anzeigequantisierungs-Events umgesetzt.

#### **Eine lange Note wird als eine Reihe gebundener Noten angezeigt.**

Beginnen an der gleichen Position weitere Noten mit anderen Werten? Dann müssen Sie mit polyphonen Stimmen arbeiten. Sind die Noten synkopiert? Dann sollten Sie die Synkopen-Funktion verwenden.

#### **Obwohl die oben genannte Funktion ausprobiert wurde, werden die Noten immer noch nicht wunschgemäß gebunden.**

Die Art und Weise, wie Nuendo Haltebögen setzt, wird durch allgemeine Notationsregeln bestimmt. Wenn Sie Ausnahmen von diesen Regeln definieren möchten, arbeiten Sie mit dem Cutflag-Werkzeug (»Noten teilen«).

#### **Es werden zu viele Pausen angezeigt.**

Besonders beim Arbeiten mit polyphonen Stimmen werden oft »überflüssige« Pausen angezeigt. Schalten Sie den Pausen-Parameter für eine oder mehrere Stimmen im Notationseinstellungen-Dialog (unter »Notensystem–Polyphonie«) aus. Sie können die überflüssigen Pausen aber auch einzeln mit der Ausblenden-Funktion ausblenden.

#### **Beim Arbeiten mit polyphonen Stimmen werden Pausen übereinander gezeichnet.**

Wie oben sollten Sie den Pausen-Parameter für eine oder mehrere Stimmen im Notationseinstellungen-Dialog (unter »Notensystem–Polyphonie«) ausschalten, die Mitte-Option (in der Pausenspalte) einschalten und möglicherweise einzelne Pausen manuell verschieben oder ausblenden.
#### **Beim Arbeiten mit polyphonen Stimmen werden Noten, die sich an derselben musikalischen Position befinden, nicht genau untereinander dargestellt.**

Dies ist keine Fehlfunktion. Nuendo verfügt über automatische Algorithmen, die die Partitur so lesbar wie möglich einrichten. Dabei werden die Positionen einzelner Noten oft grafisch angepasst, vor allem bei kleinen Intervallen wie Sekunden. Sie können jedoch immer das Layout-Werkzeug verwenden, um Noten grafisch zu verschieben.

#### **Beim Arbeiten mit polyphonen Stimmen »kollidieren« Noten mit kleinen Intervallen.**

Wie bereits beschrieben, versucht Nuendo, solche Situationen zu vermeiden. Diese Funktionen stehen nur für die Stimmen 1 und 2 im oberen und für die Stimmen 5 und 6 im unteren System zur Verfügung. Für die anderen Stimmen sollten Sie das Layout-Werkzeug verwenden, um die Noten manuell zu verschieben.

#### **Beim Auswählen einer Note wird in der Infozeile nichts angezeigt.**

Wahrscheinlich ist diese Note an eine andere Note gebunden. Das heißt, dass diese zweite Note eigentlich gar nicht existiert; sie ist nur ein Zeichen dafür, dass die erste Note länger ist. Wählen Sie stattdessen die Hauptnote aus.

# **Symbole und Layout**

#### **Symbole aus der Layout-Registerkarte des Inspectors sind beim Öffnen des Noten-Editors manchmal nicht sichtbar.**

Dies ist keine Fehlfunktion. Diese Symbole gehören zu einem Layout. Wenn Sie im Noten-Editor ein anderes Layout öffnen (weil Sie z.B. eine andere Spurkombination verwenden) als das Layout, in das Sie Symbole eingefügt haben, enthält es möglicherweise andere oder überhaupt keine Layout-Symbole (siehe das Kapitel [»Arbeiten mit](#page-178-0)  [Layouts« auf Seite 179](#page-178-0)).

#### **Objekte können überhaupt nicht oder nur zusammen mit »unerwünschten« Objekten ausgewählt werden.**

Ziehen Sie mit gedrückter Maustaste ein Auswahlrechteck um diese Objekte auf. Halten Sie die [Umschalttaste] gedrückt und entfernen Sie alle nicht benötigten Objekte aus der Auswahl, indem Sie auf sie klicken. Sie sollten außerdem die Funktion zum Sperren der Ebenen überprüfen.

#### **Symbole sind verschwunden.**

Handelt es sich dabei um Layout-Symbole? Dann gehören sie eventuell zu einem anderen Layout als dem, das gerade bearbeitet wird.

Wenn dies nicht der Fall ist, haben Sie das Symbol möglicherweise im falschen Notensystem eingefügt. Beachten Sie hierzu den Hinweis im Abschnitt [»Wichtig! – Symbole,](#page-142-0)  [Systeme und Stimmen« auf Seite 143.](#page-142-0)

#### **Ein Symbol wird nicht mit seinem Notensystem verschoben. Die Funktion »Automatisches Layout« erzeugt zu große Abstände.**

Möglicherweise haben Sie das Symbol im falschen Notensystem eingefügt. Beachten Sie hierzu den Hinweis im Abschnitt [»Wichtig! – Symbole, Systeme und Stimmen«](#page-142-0) [auf Seite 143.](#page-142-0)

#### **Ein Notensymbol wird zu weit von der Note entfernt angezeigt, für die es eingefügt wurde.**

Haben Sie die richtige Stimme aktiviert? Notensymbole werden wie die Noten selbst in Stimmen eingefügt.

# **23**

**Tipps und Tricks**

# **Nützliche Techniken**

### **Verschieben von Noten ohne Transponierung**

Wenn Sie mit gedrückter [Strg]-Taste/[Befehlstaste] eine oder mehrere Noten nach links oder rechts verschieben, wird die Tonhöhe dieser Noten nicht verändert (transponiert). Sie können auch im Datei-Menü den Befehl »Tastaturbefehle…« wählen und im angezeigten Dialog für die Kategorie »Kicker« einen Tastaturbefehl zum Verschieben von Noten und anderen Objekten festlegen.

#### **Verschieben und Festlegen des Abstands von mehreren Notensystemen**

Im Positionsinfo-Fenster können Sie festlegen, dass mehrere Notensysteme mit gleichem Abstand zueinander angezeigt werden sollen (z.B. alle Streichinstrumente einer Orchesterpartitur):

1. Schalten Sie im Datei-Menü unter »Programmeinstellungen–Notation« die Option »Globales Verschieben der Systeme mit [Alt-Gr]« (auf dem Macintosh mit [Wahltaste]- [Befehlstaste]) aus.

<span id="page-218-0"></span>2. Wählen Sie die Notensysteme in der Partitur aus, für die Sie denselben Abstand festlegen möchten.

3. Klicken Sie in das Lineal, um das Positionsinfo-Fenster zu öffnen.

4. Legen Sie unter »Vor. System« oder »Folg. System« die gewünschten Abstände zwischen den Notensystemen fest. Alle ausgewählten Notensysteme weisen den festgelegten Abstand auf.

• Wenn Sie die Option »Globales Verschieben von Systemen mit [Alt-Gr]« (auf dem Macintosh mit [Wahltaste]- [Befehlstaste]) einschalten, werden bei diesem Vorgang alle Notensysteme in der Partitur berücksichtigt.

# **Polyphone Stimmen**

Wenn Sie in einer vollständigen Partitur mit mehreren Instrumenten in einem Notensystem arbeiten (2 Flöten, 2 Trompeten usw.), sollten Sie die Funktion »Polyphone Stimmen« verwenden. Selbst wenn Sie mit beiden Instrumenten dieselben Noten wiedergeben möchten, sollten Sie Noten für beide Instrumente einfügen. (Sie können die Noten für die zweite Stimme stummschalten, wenn Sie nur ein Instrument wiedergeben möchten.) Wenn Sie mit polyphonen Stimmen arbeiten, ist es später einfacher, einzelne Parts mit dem Befehl »Stimmen extrahieren« zu extrahieren.

## <span id="page-218-1"></span>**Arbeiten mit den Taktgriffen**

Ein Doppelklick auf einen Taktgriff öffnet den Dialog »Takt kopieren«. Diese Funktion eignet sich hervorragend zum Kopieren von Akzenten, aber Sie können sie genauso zum Kopieren von Schlagzeugsätzen usw. verwenden. Weitere Informationen finden Sie im Abschnitt [»Verschieben und](#page-152-0)  [Kopieren mit Hilfe der Taktgriffe« auf Seite 153](#page-152-0).

• Wenn Sie mit gedrückter [Umschalttaste] auf einen Taktgriff doppelklicken, werden dieser Taktgriff und der nächste Takt ausgewählt.

Dies ist sehr praktisch, wenn Sie Sätze von zwei oder mehr Takten gleichzeitig kopieren möchten.

#### **Kopieren eines Bereichs mit »unsichtbaren« Elementen**

Wenn Sie einen Bereich mit ausgeblendeten Elementen, angepassten Balken oder Notenhälsen usw. kopieren und einfügen möchten, können Sie auf zwei unterschiedliche Arten vorgehen:

• Arbeiten Sie mit dem Anzeigefilter im Noten-Editor, damit die Zeichen in der Partitur angezeigt werden. Wählen Sie dann diese Zeichen zusammen mit den Noten aus, bevor Sie kopieren.

Dadurch werden die Noten zusammen mit ihren Formaten usw. kopiert.

• Doppelklicken Sie auf den Taktgriff eines Takts und stellen Sie sicher, dass alle relevanten Event-Arten im Dialog eingeschaltet sind. Wählen Sie dann die Takte aus, die Sie kopieren möchten, indem Sie auf die entsprechenden Taktgriffe klicken und kopieren Sie sie, indem Sie die Taktgriffe mit gedrückter [Alt]-Taste/[Wahltaste] an die gewünschte Stelle ziehen.

Weitere Informationen finden Sie im Abschnitt [»Verschieben und Kopie](#page-152-0)[ren mit Hilfe der Taktgriffe« auf Seite 153.](#page-152-0)

#### **Arbeiten mit der Funktion »Notierte Noten zu MIDI«**

Diese Funktion aus dem Funktionen-Untermenü wandelt die am Bildschirm dargestellte Partitur in MIDI-Daten um. Angenommen das Notenbild entspricht zu 99% Ihren Wünschen. Aber ein perfektes Ergebnis ist nicht zu erreichen, weil Sie dann Funktionen (wie »Länge säubern«, »Keine Überlappung« und »Auto-Quantisierung«) im Dialog für die Notensystemeinstellungen ausschalten müssten, wodurch andere Teile der Partitur wiederum unlesbar würden. In diesem Fall sollten Sie es lieber mit der Funktion

»Notierte Noten zu MIDI« versuchen. Arbeiten Sie hier sicherheitshalber mit einer Kopie der betreffenden Spuren! Weitere Informationen finden Sie im Abschnitt [»Arbeiten](#page-86-0)  [mit der Funktion »Notierte Noten zu MIDI«« auf Seite 87](#page-86-0).

#### **Optimieren der Pausendarstellung**

Sie können mehrere aufeinander folgende, leere Takte durch eine mehrtaktige Pause ersetzen. Weitere Informationen finden Sie unter [»Mehrtaktige Pausen« auf Seite 191](#page-190-0).

#### **Notensysteme ohne Linien**

Es mag zunächst unsinnig erscheinen, die Anzahl der Systemlinien (im Notationseinstellungen-Dialog unter »Notensystem–Optionen«) auf Null zu setzen, aber auf diese Weise können Sie sehr schnell Lead Sheets erzeugen. Weitere Informationen zu der Funktion »Akkordsymbole erzeugen« finden Sie im Abschnitt [»Mit der Funktion »Ak](#page-164-0)[kordsymbole erzeugen«« auf Seite 165](#page-164-0).

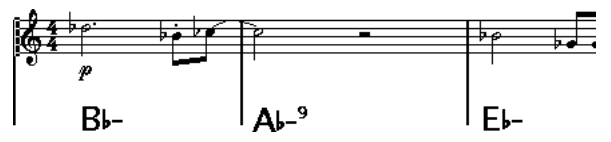

Ein Lead Sheet, das mit einem Notensystem ohne Linien erzeugt wurde.

# **Notenbeispiele und Tonleitern**

Wenn Sie Beispieltonleitern und Ähnliches erstellen, können Sie mit der Option »Real Book« arbeiten und alle Symbole am Anfang des ersten Notensystems manuell ausblenden, um die resultierende Partitur als eine Folge unabhängiger »Zeilen« darzustellen.

Denken Sie daran, dass Sie auch die Taktstriche ausblenden können.

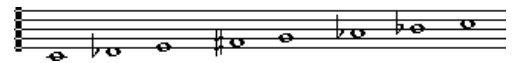

Eine Beispieltonleiter ohne Taktstriche

#### <span id="page-219-0"></span>**Verändern der Reihenfolge und Darstellung von Vorschlagnoten**

Vorschlagnoten erhalten normalerweise Balken. Ihre Reihenfolge unter dem Balken wird durch ihre Reihenfolge auf der Spur bestimmt. Es reicht aus, eine Vorschlagnote einen Tick vor der nächsten zu platzieren, um sie in der gewünschten Reihenfolge unter dem Balken anzeigen zu lassen.

Normalerweise werden die Vorschlagnoten unter einem 32stel-Balken zusammengefasst. Durch Doppelklicken auf die Note und Ändern der Einstellungen im Dialog »Noteninfo einstellen« können Sie dies ändern.

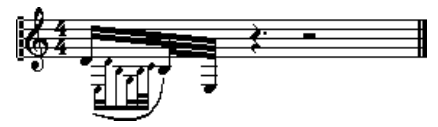

Komplexe Vorschlagnoten

#### **Schnelleres Eingeben von Tonartwechseln**

Wenn Sie eine Partitur mit vielen Instrumenten erstellen, kann das Eingeben von einzelnen Tonartwechseln viel Zeit in Anspruch nehmen.

Schalten Sie in diesem Fall die Option »Tonartwechsel gelten im gesamten Projekt« im Notationseinstellungen-Dialog unter »Projekt–Notation–Tonart« ein. Auf diese Weise wirken sich alle Tonartwechsel auf das gesamte Projekt aus.

#### **Schnelleres Eingeben von Staccato- und Akzentsymbolen**

Notenbezogene Symbole können gleichzeitig für mehrere Noten, sogar in verschiedenen Notensystemen, eingefügt werden. Weitere Informationen finden Sie im Abschnitt [»Hinzufügen eines Symbols für mehrere Noten mit dem](#page-143-0)  [Stift-Werkzeug« auf Seite 144](#page-143-0).

#### **Festlegen des Abstands zwischen dem oberen und unteren System in einer Klavierpartitur**

Ziehen Sie das erste Basssystem auf der ersten Seite mit gedrückter [Alt]-Taste/[Wahltaste] nach unten. Damit wird der neue Abstand automatisch für alle folgenden Systeme übernommen. Beachten Sie, dass dies nur im Seitenmodus möglich ist.

### **Wenn es Ihnen einfach zu langsam geht**

Wenn Sie den Eindruck haben, dass bestimmte Funktionen sehr langsam ausgeführt werden, sollten Sie Folgendes versuchen:

- Bearbeiten Sie kleinere Abschnitte Ihrer Komposition. Teilen Sie umfangreiche Werke in kleinere Abschnitte auf und arbeiten Sie bis kurz vor »Drucklegung« mit diesen Abschnitten.
- Schalten Sie die Mehrfachpausen-Option möglichst spät ein.
- Wenn Sie im Bearbeitungsmodus arbeiten, stellen Sie den Parameter »Standardanzahl der Takte pro System« auf einen niedrigen Wert ein, z.B. 2.
- Passen Sie im Bearbeitungsmodus die Größe des Fensters so an, dass immer nur ein Partitursystem angezeigt wird.
- Investieren Sie ggf. in leistungsstärkere Computer-Hardware.

**Stichwortverzeichnis**

#### A

Akkoladen (Split-Systeme) [100](#page-99-0) Akkoladen/Balken [197](#page-196-0) Akkoladenklammern im Bearbeitungsmodus anzeigen (Option) [198](#page-197-0) Akkordsymbole Automatisch hinzufügen [165](#page-164-1) Globale Einstellungen [166](#page-165-0) Manuell eingeben [164](#page-163-0) Akkordsymbole erzeugen (Funktion) [165](#page-164-1) Aktives Notensystem [67](#page-66-0) Alle Seiten aufteilen (Option) [199](#page-198-0) Alles optimieren (Option) [199](#page-198-1) Alt-Taste/Wahltaste [8](#page-7-0) Angezeigte Länge (Option) [100](#page-99-1), [125](#page-124-0) Anhörfunktion [96](#page-95-0) A-Note [55](#page-54-0) Anzahl Takte (Dialog) [194](#page-193-0) Anzeigefilter Filterzeile [68,](#page-67-0) [69](#page-68-0) Anzeigen Marker [182](#page-181-0) Objekte [190](#page-189-0) Anzeigequantisierung Änderungen einfügen [85](#page-84-0) Auto [80](#page-79-0) Beschreibung [61](#page-60-0) Einstellen [80](#page-79-1) In polyphonen Stimmen [116](#page-115-0) Pausen [62](#page-61-0) Werkzeug [63,](#page-62-0) [85](#page-84-0) Arranger-Abspielsequenz [211](#page-210-0) Artikulationszeichen Über den Notenhälsen (Option) [144](#page-143-1) Über den Systemen (Option) [144](#page-143-2) Attribute einfügen (Option) [127](#page-126-0) Aufbereiten von MIDI-Aufnahmen [78](#page-77-0) Auftakt [193](#page-192-0) Ausrichten Dynamiksymbole [158](#page-157-0) Symbole [156](#page-155-0) Text [170](#page-169-0) Ausschneiden [97](#page-96-0)

Auswählen Layouts [181](#page-180-0) Noten [53](#page-52-0), [94](#page-93-0) Symbole [150](#page-149-0) Auto-Layout Alle Seiten aufteilen [199](#page-198-0) Alles optimieren [199](#page-198-1) Beschreibung [198](#page-197-1) Leere Notensysteme ausblenden (Funktion) [198](#page-197-2) Notensysteme verschieben [198](#page-197-3) Seite aufteilen [198](#page-197-4) Takte und Notensysteme [199](#page-198-2) Taktstriche verschieben [198](#page-197-5) Automatischer Bildlauf [66](#page-65-0) Automatisches Gruppieren [129](#page-128-0) Auto-Quantisierung [80](#page-79-0)

#### B

Balken Ein/Aus [127](#page-126-1) Form [130](#page-129-0) Gruppen-Einstellungen [130](#page-129-1) Gruppierungen [127](#page-126-2) Manuell einrichten [131](#page-130-0) Neigung [130](#page-129-0) Notenhalsrichtung [121](#page-120-0) Bass zur untersten Stimme Stimmenauszug [87,](#page-86-1) [115](#page-114-0) Bearbeiten der Drum-Map in der Notation [204](#page-203-0) Bearbeitungsmodus [66](#page-65-1) Bezier-Legatobögen [146](#page-145-0) Bindestriche nicht zentrieren [172](#page-171-0) Block-Text [174](#page-173-0) Bögen (Option) [125](#page-124-1) Brillenbass [128](#page-127-0)

#### $\mathbf C$

Crescendi bleiben horizontal (Option) [158](#page-157-1) Crescendo Einzeichnen [158](#page-157-2) Horizontal [158](#page-157-1) Mit Einfluss auf die MIDI-Wiedergabe [212](#page-211-0) Umkehren [158](#page-157-3)

# D

Da Capo (D.C.) [160](#page-159-0) Dal Segno (D.S.) [160](#page-159-0) Darstellung neu berechnen [76](#page-75-0) Darstellungstransponierung [75,](#page-74-0) [108](#page-107-0) Darstellungstransponierung ausschalten [76](#page-75-1) Dialoge [70](#page-69-0) Diminuendo Einzeichnen [158](#page-157-2) Horizontal [158](#page-157-1) Mit Einfluss auf die MIDI-Wiedergabe [212](#page-211-0) Doppelklick in Symbolpaletten zeigt Stift-Werkzeug (Option) [143](#page-142-1) Drucken Aus dem Noten-Editor [214](#page-213-0) Druckeinstellungen [214](#page-213-1) Einstellungen vornehmen [68](#page-67-1) Seiteneinstellungen [214](#page-213-1) Drum-Map Anzeigenoten init. [203](#page-202-0) Anzeigetonhöhe [202](#page-201-0) Beschreibung [202](#page-201-1) Einrichten [203](#page-202-1) Drum-Maps Auswählen [57](#page-56-0) Beschreibung [54](#page-53-0) Dialog »Drum-Map-Einstellungen« [57](#page-56-1) Einstellungen [55](#page-54-1) MIDI-Kanal und MIDI-Ausgang [56](#page-55-0) Dynamik-Symbole Mit Einfluss auf die MIDI-Wiedergabe [211](#page-210-1) E

Eigene Symbole [161](#page-160-0) Einfügen [97](#page-96-0), [156](#page-155-1) Einfügen-Schalter [114](#page-113-0) Einrasten der Bögen beim Ziehen [145](#page-144-0) Einzug [195](#page-194-0) Enharmonische Verwechslung Manuell [124](#page-123-0)

E-Note [55](#page-54-0) Ersten Taktstrich im Part ausblenden [192](#page-191-0) Erweiterte Werkzeugzeile Ein- und Ausblenden [68](#page-67-2) Events unter Positionszeiger automatisch auswählen [53](#page-52-1) Exportieren als Bilddateien [214](#page-213-2)

#### F

Farben für spezielle Bedeutungen verwenden [126](#page-125-0) Farben-Einblendmenü (Noten-Editor) [191](#page-190-1) Favoriten (Palette) [142](#page-141-0) Filterzeile [69](#page-68-0) Fixierte Halslängen [109](#page-108-0) Form verwenden [181](#page-180-1)

#### G

Ganze Seite/Breite zeigen [67](#page-66-1) Gerade Balken [83](#page-82-0) Gerade Haltebögen [132](#page-131-1) Gitarrenakkordsymbole [148](#page-147-0) **Gitarrenvorlagen** Bearbeiten [149](#page-148-0) Dialog [149](#page-148-0) Globale Abstände von Notensystemen [219](#page-218-0) Globale Symbole (Symbolpalette) [150](#page-149-1) Globaler Text [174](#page-173-1) Grafische Symbole [126](#page-125-1) Größe (Systemgröße-Bereich) [109](#page-108-1) **Gruppierungen** Automatisch [129](#page-128-1) Entfernen [129](#page-128-2) Manuell [127](#page-126-3)

#### H

Haltebögen Als Symbole hinzufügen [145](#page-144-1) Aufteilen [100](#page-99-2) Beschreibung [93](#page-92-0), [131](#page-130-1) Einfügen [146](#page-145-1) Form und Richtung [155](#page-154-0) Gerade [132](#page-131-1)

Mit dem Cutflag-Werkzeug (»Noten teilen«) [132](#page-131-0) Richtung [125](#page-124-2) Haltepedalsymbole [159](#page-158-0) Häuser [160](#page-159-1) Hilfslinien [125](#page-124-3)

#### I

Infozeile [68](#page-67-3), [99](#page-98-0) Schlagzeug-Editor [51](#page-50-0) Installation [10](#page-9-0) Interpret. Optionen [81,](#page-80-0) [107](#page-106-0)

#### K

Kammfilter [32](#page-31-0) Kasten (Symbol) [159](#page-158-1) Kein Hals (Option) [125](#page-124-4) Keine Überlappung [82](#page-81-0) Klammer um Kopf (Option) [125](#page-124-5) Klammern [197](#page-196-0) Klaviatursymbol [147](#page-146-0) Klaviernotensystem Fester Trennpunkt [100](#page-99-0) Variabler Trennpunkt [113](#page-112-0) Kleben-Werkzeug [99](#page-98-1), [194](#page-193-1) Kontextmenüs [70](#page-69-1) Kopieren [97,](#page-96-0) [156](#page-155-1) Mit den Griffen [153](#page-152-1) Noten [97](#page-96-1) Symbole [151](#page-150-0)

# L

Länge Symbol [155](#page-154-1) Länge der Notenhälse [123](#page-122-0) Lange Spurnamen auf neuen Seiten [106,](#page-105-0) [177](#page-176-0) Längen säubern [81](#page-80-1) Lautsprechersymbol [96](#page-95-0) Layout-Ebene [138](#page-137-0) Layout-Einstellungen Gleiche Abstände [188](#page-187-0) Layouts Beschreibung [180](#page-179-0) Erstellen [180](#page-179-1) Öffnen [180](#page-179-2) Öffnen von Spuren in [181](#page-180-0) Zurücksetzen (Funktion) [199](#page-198-3) Layout-Sperre beim Bearbeiten einzelner Parts aufheben [66](#page-65-2) Layout-Symbole [138](#page-137-1) Layout-Werkzeug [145](#page-144-2) Leere Notensysteme ausblenden [198](#page-197-2) Legatobögen Bezier [146](#page-145-0) Form und Richtung [155](#page-154-0) Hinzufügen [145](#page-144-1) Liedtext Beschreibung [172](#page-171-1) Manuell eingeben [172](#page-171-2) Stimmen [173](#page-172-0) Strophe [173](#page-172-1) Lineal [68,](#page-67-4) [152](#page-151-0) Linien zu Spuren Stimmenauszug [87](#page-86-2), [115](#page-114-1) Linienabstand [109](#page-108-2) Löschen MIDI-Schlagzeugnoten [54](#page-53-1) Noten [103](#page-102-0) Symbole [156](#page-155-2) Löschen-Werkzeug [103,](#page-102-1) [200](#page-199-0) L-Schalter [96](#page-95-1) Lupe-Werkzeug [67](#page-66-2)

#### M

Markerspur als Formvorlage (Befehl) [182](#page-181-1) Mauspositionsanzeige [91](#page-90-0) Mehrtaktige Pausen Aufteilen [191](#page-190-2) Einstellungen [192](#page-191-1) Erstellen [191](#page-190-3) Melisma-Linien [169](#page-168-0) MIDI-Ausgänge In Drum-Maps [56](#page-55-0) MIDI-Bedeutung [211](#page-210-1) MIDI-Eingabe (Symbol) [98](#page-97-0) MIDI-Kanal In Drum-Maps [56](#page-55-0) MIDI-Noten Im Schlagzeug-Editor stummschalten [54](#page-53-2) Moderne Taktart (Option) [189](#page-188-0) MusicXML Beschreibung [184](#page-183-0) Exportieren [186](#page-185-0) Importieren [185](#page-184-0) **Mystic** Modulationsparameter [34](#page-33-0) Sound-Parameter [32](#page-31-1)

#### N

Nächste Dynamik [157](#page-156-0) Nicht gebundene Dialoge [70](#page-69-0) Normale Mausform nach Einfügen eines Symbols (Option) [143](#page-142-2) Noten Angezeigte Länge (Option) [100](#page-99-1) Aufteilen [100](#page-99-2) Auswählen [53,](#page-52-0) [94](#page-93-0) Grafische [126](#page-125-1) Gruppieren [127](#page-126-4) Gruppierungen [127](#page-126-3) Hilfslinien [125](#page-124-3) Hinzufügen [92](#page-91-0) Kopfform [124](#page-123-1) Kopieren [97](#page-96-1) Löschen [103](#page-102-0) Noten-Info einstellen (Dialog) [122](#page-121-0) Notenwerte [90](#page-89-0) Über MIDI bearbeiten [98](#page-97-0) Verschieben [95](#page-94-0) Wert [99](#page-98-2) Noten autom. gruppieren [129](#page-128-0) Notenbezogene Symbole [138](#page-137-2) Notenbezogene Symbole am Notenhals zentrieren [144](#page-143-3) Notenebene [138](#page-137-0) Beschreibung [138](#page-137-3) Notenhälse ausblenden [125](#page-124-4) Notenhalsrichtung Beschreibung [121](#page-120-1) In polyphonen Stimmen [121](#page-120-2) Manuell umkehren [121](#page-120-0) Noten-Info einstellen (Dialog) [125](#page-124-6) Noteninfo am Mauszeiger [92,](#page-91-1) [95](#page-94-1) Noten-Info einstellen (Dialog) [124](#page-123-2), [125](#page-124-7) Noten-Limits [109](#page-108-3)

Notenschlüssel Bearbeiten [103](#page-102-2) Einfügen [102](#page-101-0) Ersten einstellen [71,](#page-70-0) [72,](#page-71-0) [74](#page-73-0) Verschieben [103](#page-102-3) Notensymbole Beschreibung [138](#page-137-4) Hinzufügen [144](#page-143-4) Mit Einfluss auf die MIDI-Wiedergabe [211](#page-210-1) Notensysteme Presets [106](#page-105-1) Verschieben [196](#page-195-0) Notensysteme verschieben (Funktion) [198](#page-197-3) Notensystemeinstellungen Beschreibung [79](#page-78-0), [89](#page-88-0) Umschalten zwischen Notensystemen [79](#page-78-1), [89](#page-88-1) Werte für Noteneingabe [89](#page-88-2) Notensystemgröße [189](#page-188-1) Notensystemnamen Einblenden [177](#page-176-1) Lang und Kurz [177](#page-176-0) Notensystemtrenner (Option) [189](#page-188-2) Notenwerte [90](#page-89-0), [99](#page-98-2) Notierte Noten zu MIDI [87](#page-86-3) N-Tolen Anzeigeoptionen [136](#page-135-0) Beschreibung [135](#page-134-0) Erzeugen [135](#page-134-1) Gruppensymbole [159](#page-158-2) Mit Anzeigequantisierung erzeugen [136](#page-135-1) Nur zum Gruppieren (Option) [72](#page-71-1), [127](#page-126-5)

#### O

Objekte ausblenden [190](#page-189-1) Ohne Balken [83](#page-82-1) Oktavierungszeichen [158](#page-157-4) Optionen-Registerkarte (Notationseinstellungen) [108](#page-107-1)

#### P

Part-Darstellung [65](#page-64-0) Partiturtitel [174](#page-173-1) Pausen In polyphonen Stimmen [113,](#page-112-1) [116](#page-115-1) Mehrtaktige erstellen [191](#page-190-3) Pausen ordnen [81](#page-80-2) Pedal-Events ausblenden (Option) [159](#page-158-3) Pedalsymbole [159](#page-158-0) Pfeiltasten [66](#page-65-3) Polyphone Stimmen Anzeigequantisierung [116](#page-115-0) Automatisch [119](#page-118-0) Beschreibung [111](#page-110-0) Einrichten [112](#page-111-0) Noten eingeben [114](#page-113-1) Noten überprüfen [115](#page-114-2) Noten zwischen Stimmen verschieben [115](#page-114-3) Notenhalsrichtung [121](#page-120-2) Pausen bearbeiten [116](#page-115-1) Presets [113](#page-112-2) Positionsfenster [152](#page-151-1) Positionszeiger [66](#page-65-4) Probemarken [160](#page-159-2) Projekt-Ebene [138](#page-137-0) **Prologue** Modulationsparameter [17](#page-16-0) Sound-Parameter [12](#page-11-0)

### $\Omega$

Quantisierungswert [90](#page-89-1) Quick-Kontextmenü [70](#page-69-1) Q-Werkzeug [63](#page-62-0), [85](#page-84-0)

#### R

Rastermodus [96](#page-95-2) Real Book (Option) [189](#page-188-3)

#### S

Schlagzeug-Editor Drum-Maps auswählen [57](#page-56-0) Noten erzeugen und bearbeiten [52](#page-51-0) Schlagzeugklänge stummschalten [54](#page-53-3) Schlagzeugklang-Listen [58](#page-57-0)

Schlagzeugnoten Beschreibung [202](#page-201-1) Eingeben und bearbeiten [205](#page-204-0) Notenkopfpaare [203](#page-202-2) Notensystem einrichten [204](#page-203-1) System mit einer Notenlinie [205](#page-204-1) Schlagzeugstock-Werkzeug [52](#page-51-0) Schlüssel automatisch [73](#page-72-0) Schlüssel lokal [75](#page-74-1) Schriftarten [170](#page-169-1), [178](#page-177-0) Seite Auswahl [66](#page-65-5) Seite aufteilen (Option) [198](#page-197-4) Seiten auswählen [66](#page-65-3) Seiteneinstellungen [68](#page-67-1) Seitenmodus [66](#page-65-6) Seitennummernanzeige [66](#page-65-5) Seitentext [174](#page-173-1) Seitenzahlen [174](#page-173-1) Shuffle [82](#page-81-1) Solo (Schlagzeugklänge) [54](#page-53-3) Sondertasten [8](#page-7-0) **Spector** Modulationsparameter [25](#page-24-0) Sound-Parameter [23](#page-22-0) Sperrbare Ebenen [150](#page-149-2) Sperren-Schalter [96](#page-95-1) Split-System Normal [100](#page-99-0) Spurdarstellung [65](#page-64-0) Standardanzahl der Takte pro System (Option) [194](#page-193-2) Stichnoten [133](#page-132-0) Stift-Werkzeug [143](#page-142-3) **Stimmen** Anzeigequantisierung [116](#page-115-0) Beschreibung [111](#page-110-0) Einrichten [112](#page-111-0) Noten eingeben [114](#page-113-1) Noten überprüfen [115](#page-114-2) Noten verschieben [115](#page-114-3) Notenhalsrichtung [121](#page-120-2) Pausen bearbeiten [116](#page-115-1) Umwandeln in Spuren [119](#page-118-1) Stimmen einfügen [114](#page-113-0) Stimmen extrahieren (Funktion) [119](#page-118-1) Stimmenauszug [86](#page-85-0), [115](#page-114-4)

Strg-Taste/Befehlstaste [8](#page-7-0) Strophen (Liedtext) [173](#page-172-1) Suchen und Ersetzen [176](#page-175-0) Symbole Ausrichten [156](#page-155-0) Auswählen [150](#page-149-0) Beziehung zu Systemen und Stimmen [143](#page-142-4) Erstellen [161](#page-160-0) Gitarrenakkorde [148](#page-147-0) Größe ändern [155](#page-154-2) Hinzufügen [144](#page-143-5) In Paletten [141](#page-140-0) Kasten [159](#page-158-1) Kopieren [151](#page-150-0) Löschen [156](#page-155-2) Notenbezogene [138](#page-137-2) Notensymbole [138](#page-137-4) Tempo [160](#page-159-3) Tempoänderungen [161](#page-160-1) Verschieben [151](#page-150-0) Verschieben mit der Tastatur [153](#page-152-2) Zu Noten hinzufügen [144](#page-143-4) Symbol-Inspector Individuell einstellen [139](#page-138-0) Symbolpaletten Arbeiten mit [140](#page-139-0) Beschreibung [69](#page-68-1) Favoriten [142](#page-141-0) Öffnen [140](#page-139-1) Verfügbare Symbole [141](#page-140-0) Synkopen [81](#page-80-3) System mit einer Linie [205](#page-204-1) **Systemart** Polyphonie [112](#page-111-1) Trennen [100](#page-99-0) Systeme verschmelzen (Funktion) [119](#page-118-0) Systemgröße (Notationseinstellungen) [109](#page-108-4) Systemlinien [109](#page-108-5) Systemübergreifende Balken [129](#page-128-3)

#### T

Tabulatur Automatisches Erstellen [207](#page-206-0) Bearbeiten [209](#page-208-0) Darstellung der Tabulaturnummer [209](#page-208-1) Manuelles Erstellen [208](#page-207-0) MIDI-Kanäle [208](#page-207-1) Schlüssel [208](#page-207-2) **Taktart** Bearbeiten [103](#page-102-2) Einfügen [102](#page-101-0) Erste einstellen [71](#page-70-1) Gruppierungen [72](#page-71-2) Modern [189](#page-188-0) Und Tempospur [72](#page-71-3) Zusammengesetzt [72](#page-71-2) Takte 2/2-Takt [71](#page-70-2) 4/4-Takt [71](#page-70-2) Anzahl pro System [194](#page-193-2) In die vorherige/nächste Notenzeile verschieben [194](#page-193-3) Taktbreiten zurücksetzen [195](#page-194-1) Taktgriffe [153](#page-152-1), [219](#page-218-1) Taktnummernversatz [178](#page-177-1) **Taktstriche** Einrücken [195](#page-194-0) Individuell festlegen [192](#page-191-2) Und Notensysteme [199](#page-198-2) Unterbrechen [200](#page-199-1) Verschieben [195,](#page-194-2) [198](#page-197-5) Taktzahlen Einstellungen [177](#page-176-2) Versatz [178](#page-177-1) Zwischenräume [178](#page-177-2) Tastaturbefehle [8](#page-7-0) Tempoänderungen (Symbol) [161](#page-160-1) Tempo-Symbole [160](#page-159-3)

Text Aus Zwischenablage [173](#page-172-2) Ausrichten [170](#page-169-0) Bearbeiten [170](#page-169-2) Block-Text [174](#page-173-0) Datei importieren [174](#page-173-0) Hinzufügen [169](#page-168-1) Liedtext [172](#page-171-1) Melisma-Linien [169](#page-168-0) Normal [171](#page-170-0) Schriftart, -größe und -stil [170](#page-169-1) Seitentext [174](#page-173-1) Wörter ersetzen [176](#page-175-0) **Textformate** Beschreibung [170](#page-169-3) Erstellen [170](#page-169-4) Verwenden [171](#page-170-1) Tonart Änderungen einfügen [102](#page-101-0) Bearbeiten [103](#page-102-2) Erste einstellen [71](#page-70-3) Transponierte Instrumente [75](#page-74-0) Transposition [98](#page-97-1) Trennen-Werkzeug [100](#page-99-2), [194](#page-193-3) **Trennnote** Klaviernotensystem [101](#page-100-0) Stimmenauszug [87,](#page-86-4) [115](#page-114-5) Triller [146](#page-145-2) Triller erzeugen (Befehl) [146](#page-145-2)

#### $\overline{U}$

Überkreuzende Stimmen [117](#page-116-0) Übernehmen schließt Eigenschaften-Fenster [70](#page-69-0) Umkehren Crescendo [158](#page-157-3) Hälse [121](#page-120-0) Legato- und Haltebögen [155](#page-154-3) Untergruppen [83](#page-82-2) UPD-Schalter [76](#page-75-0)

#### V

Variabler Trennpunkt [113](#page-112-0) Vergrößerung [67](#page-66-3)

Verschieben Mit den Griffen [153](#page-152-1) Mit den Pfeiltasten [133](#page-132-1), [153](#page-152-2) Mit der Computertastatur [96](#page-95-3) Noten [95](#page-94-0) Noten zwischen Stimmen [115](#page-114-3) Notensysteme [196](#page-195-0) Symbole [151](#page-150-0) Verschobene Noten auf die Tonart beschränken [95](#page-94-2) Vier Stimmen optimieren [113](#page-112-3) Vorherige Dynamik [157](#page-156-0) Vorschlagnoten Einstellungen [134](#page-133-0) In normale Noten umwandeln [135](#page-134-2) Manuell erzeugen [134](#page-133-1) Reihenfolge [220](#page-219-0) Vorzeichen Abstand zur Note [125](#page-124-8) Beschreibung [123](#page-122-1) VST-Instrumente Embracer [42](#page-41-0) HALionOne [40](#page-39-0) Monologue [44](#page-43-0) Mystic [31](#page-30-0) Prologue [12](#page-11-1), [31](#page-30-0) Spector [23](#page-22-1)

#### W

Wahltaste/Alt-Taste [8](#page-7-0) Werkzeug Cutflag (»Noten teilen«) [132](#page-131-0) Layout [103](#page-102-3), [145](#page-144-2) Werkzeugzeile Schlagzeug-Editor [51](#page-50-0) Wiederholungszeichen [159](#page-158-4) Wörter-Symbolpalette [176](#page-175-1)

#### X

x-Hals (gesprochen) [125](#page-124-9)

### Z

Zoom-Einblendmenü [67](#page-66-4) Zur nächsten/vorherigen Seite wechseln [66](#page-65-5) Zur vorherigen/nächsten Seite [197](#page-196-1) Zwei Stimmen optimieren [113](#page-112-3)